## *P-2302HWUDL-P1 Series*

*802.11g Wireless VoIP Station Gateway with Built-in DECT Base Station*

### *User's Guide*

Version 3.60 10/2006 Edition 1

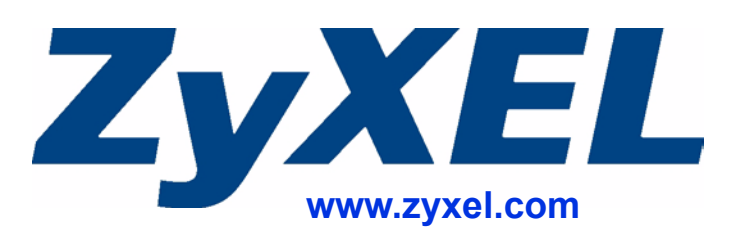

### **About This User's Guide**

#### <span id="page-2-0"></span>**Intended Audience**

This manual is intended for people who want to configure the ZyXEL Device using the web configurator. You should have at least a basic knowledge of TCP/IP networking concepts and topology.

#### **Related Documentation**

• Quick Start Guide

The Quick Start Guide is designed to help you get up and running right away. It contains information on setting up your network and configuring for Internet access.

- Supporting Disk Refer to the included CD for support documents.
- ZyXEL Web Site

Please refer to www.zyxel.com for additional support documentation and product certifications.

#### **User Guide Feedback**

Help us help you. Send all User Guide-related comments, questions or suggestions for improvement to the following address, or use e-mail instead. Thank you!

The Technical Writing Team, ZyXEL Communications Corp., 6 Innovation Road II, Science-Based Industrial Park, Hsinchu, 300, Taiwan.

E-mail: techwriters@zyxel.com.tw

### **Document Conventions**

#### <span id="page-3-0"></span>**Warnings and Notes**

These are how warnings and notes are shown in this User's Guide.

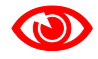

1 **Warnings tell you about things that could harm you or your device.**

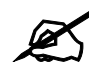

" **Notes tell you other important information (for example, other things you may need to configure or helpful tips) or recommendations.**

#### **Syntax Conventions**

- The P-2302HWUDL-P1 series may be referred to as the "ZyXEL Device", the "device" or the "system" in this User's Guide.
- Product labels, screen names, field labels and field choices are all in **bold** font.
- A key stroke is denoted by square brackets and uppercase text, for example, [ENTER] means the "enter" or "return" key on your keyboard.
- "Enter" means for you to type one or more characters and then press the [ENTER] key. "Select" or "choose" means for you to use one of the predefined choices.
- A right angle bracket  $(>)$  within a screen name denotes a mouse click. For example, **Maintenance > Log > Log Setting** means you first click **Maintenance** in the navigation panel, then the **Log** sub menu and finally the **Log Setting** tab to get to that screen.
- Units of measurement may denote the "metric" value or the "scientific" value. For example, "k" for kilo may denote "1000" or "1024", "M" for mega may denote "1000000" or "1048576" and so on.
- "e.g.," is a shorthand for "for instance", and "i.e.," means "that is" or "in other words".

#### **Icons Used in Figures**

Figures in this User's Guide may use the following generic icons. The ZyXEL Device icon is not an exact representation of your device.

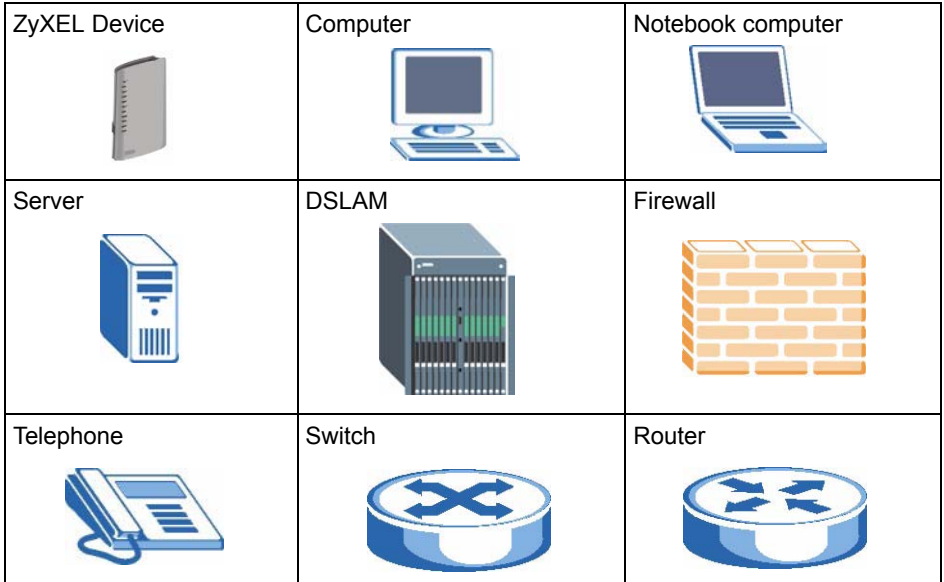

### **Safety Warnings**

#### <span id="page-5-0"></span>**EXECUTE:** For your safety, be sure to read and follow all warning notices and instructions.

- Do NOT use this product near water, for example, in a wet basement or near a swimming pool.
- Do NOT expose your device to dampness, dust or corrosive liquids.
- Do NOT store things on the device.
- Do NOT install, use, or service this device during a thunderstorm. There is a remote risk of electric shock from lightning.
- Connect ONLY suitable accessories to the device.
- Do NOT open the device or unit. Opening or removing covers can expose you to dangerous high voltage points or other risks. ONLY qualified service personnel should service or disassemble this device. Please contact your vendor for further information.
- Make sure to connect the cables to the correct ports.
- Place connecting cables carefully so that no one will step on them or stumble over them.
- Always disconnect all cables from this device before servicing or disassembling.
- Use ONLY an appropriate power adaptor or cord for your device.
- Connect the power adaptor or cord to the right supply voltage (for example, 110V AC in North America or 230V AC in Europe).
- Do NOT allow anything to rest on the power adaptor or cord and do NOT place the product where anyone can walk on the power adaptor or cord.
- Do NOT use the device if the power adaptor or cord is damaged as it might cause electrocution.
- If the power adaptor or cord is damaged, remove it from the power outlet.
- Do NOT attempt to repair the power adaptor or cord. Contact your local vendor to order a new one.
- Do not use the device outside, and make sure all the connections are indoors. There is a remote risk of electric shock from lightning.
- Do NOT obstruct the device ventilation slots, as insufficient airflow may harm your device.
- Use only No. 26 AWG (American Wire Gauge) or larger telecommunication line cord.
- Antenna Warning! This device meets ETSI and FCC certification requirements when using the included antenna(s). Only use the included antenna(s).

This product is recyclable. Dispose of it properly.

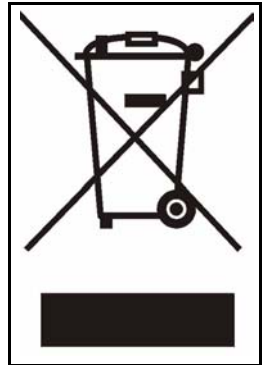

### **Contents Overview**

<span id="page-8-0"></span>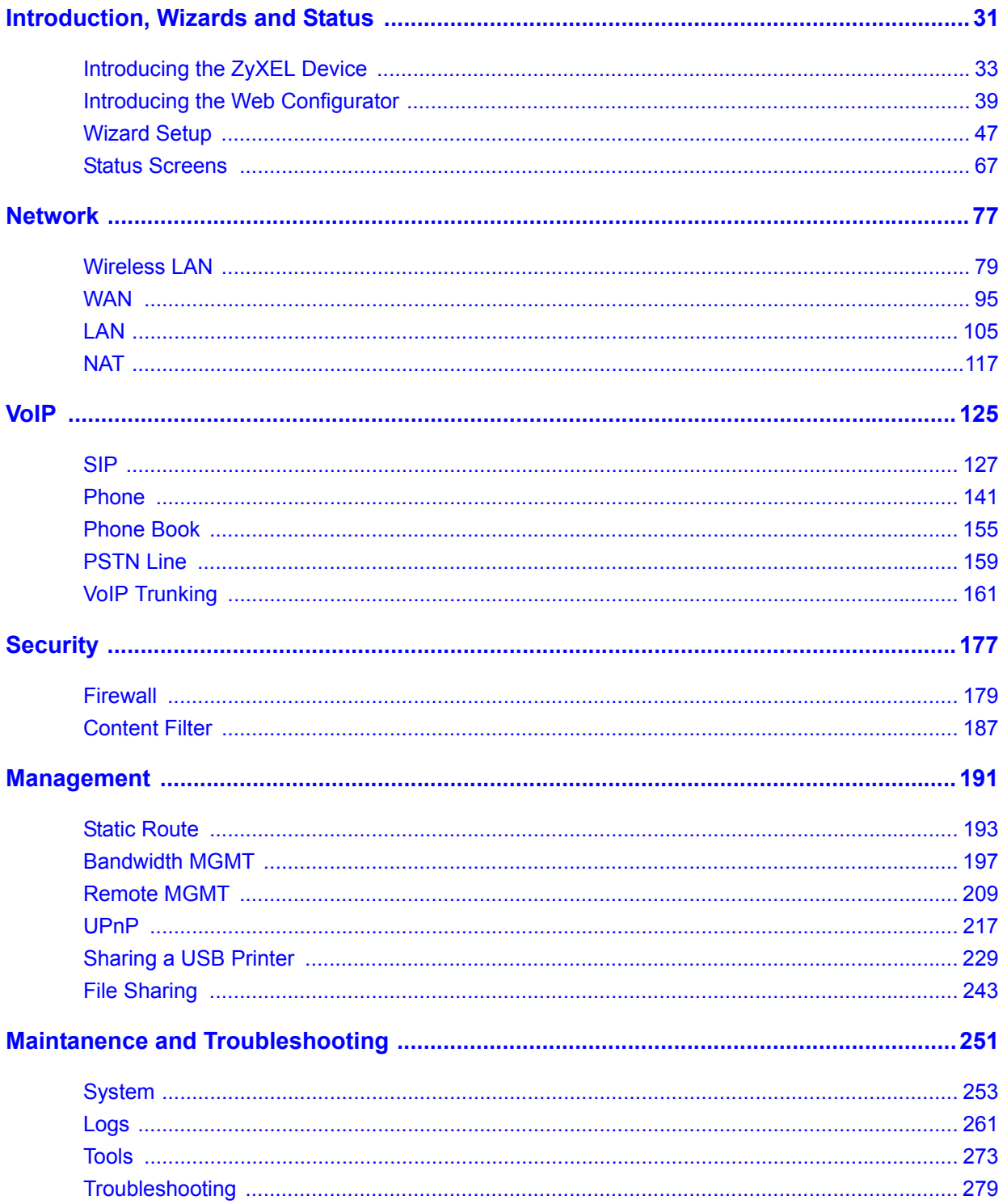

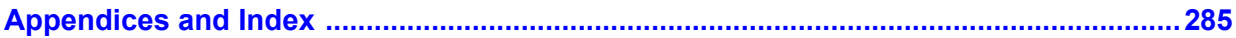

### **Table of Contents**

<span id="page-10-0"></span>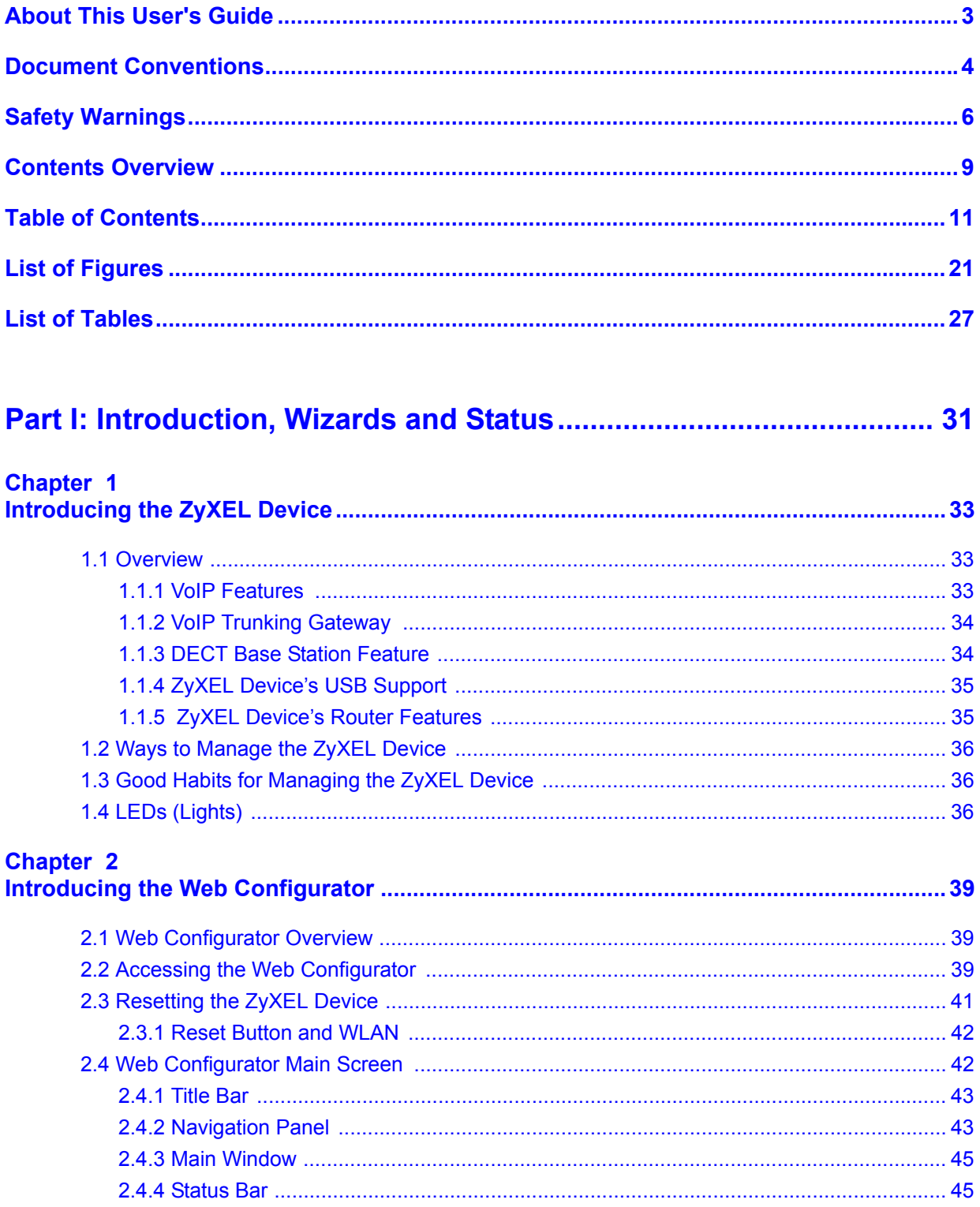

### **Chapter 3**<br>Wizard Set

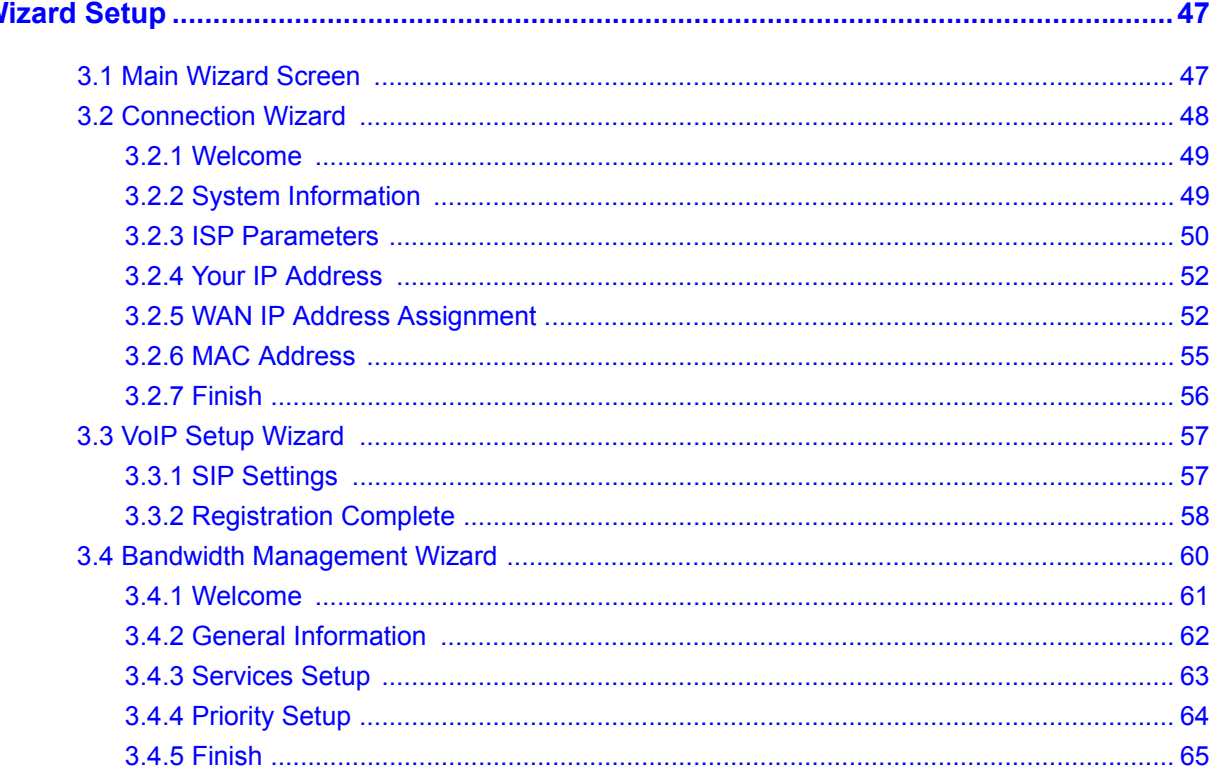

#### **Chapter 4**

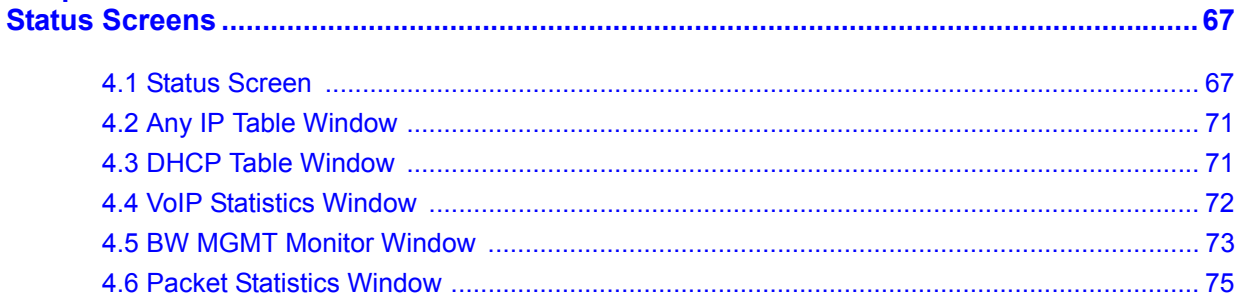

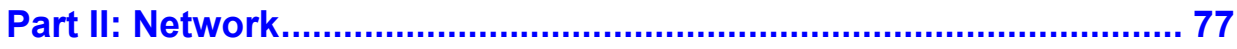

### Chapter 5

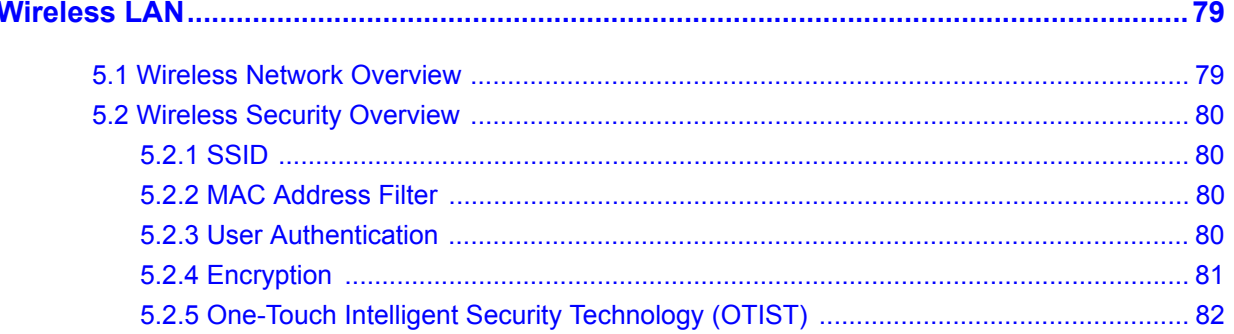

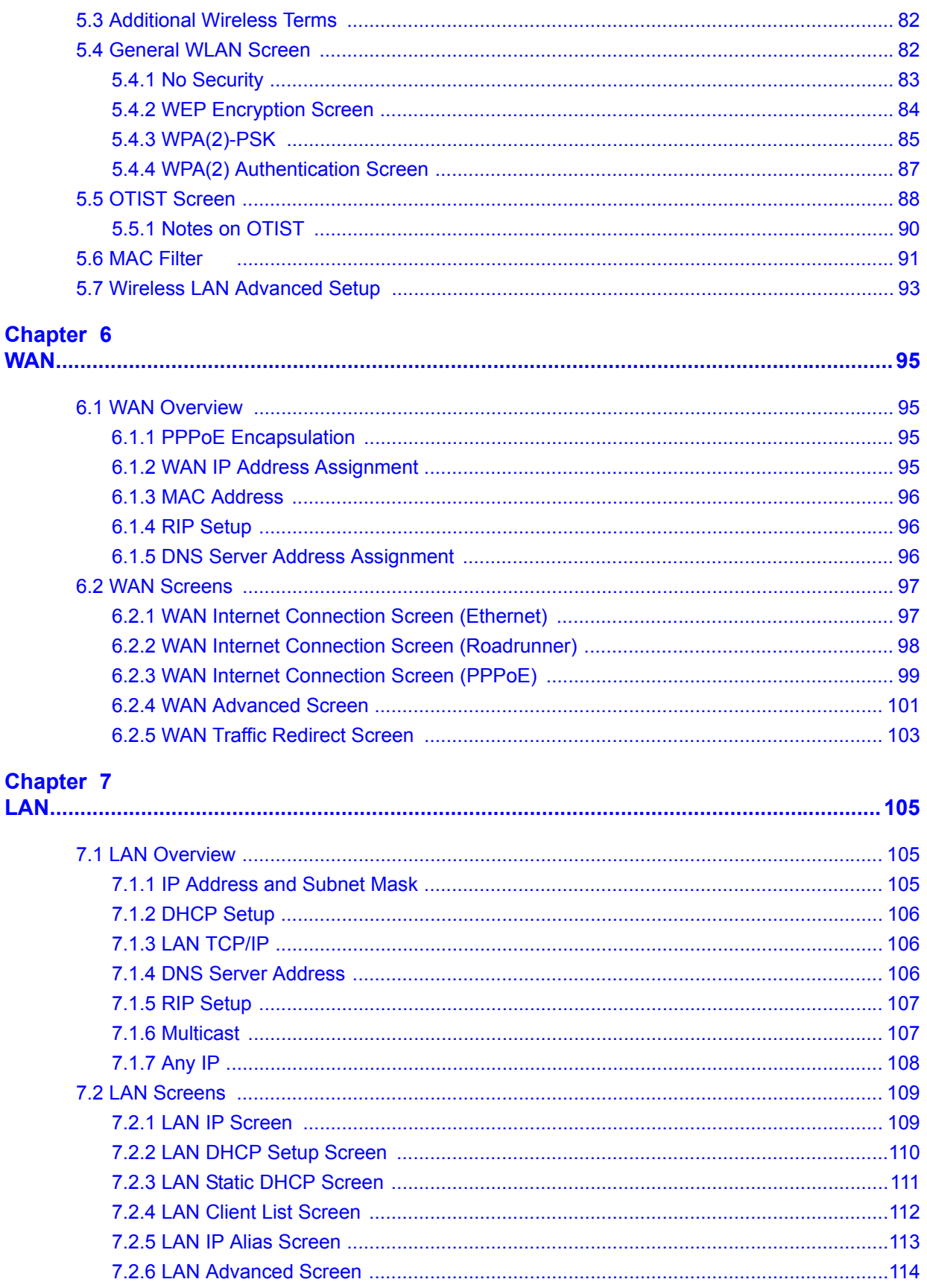

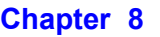

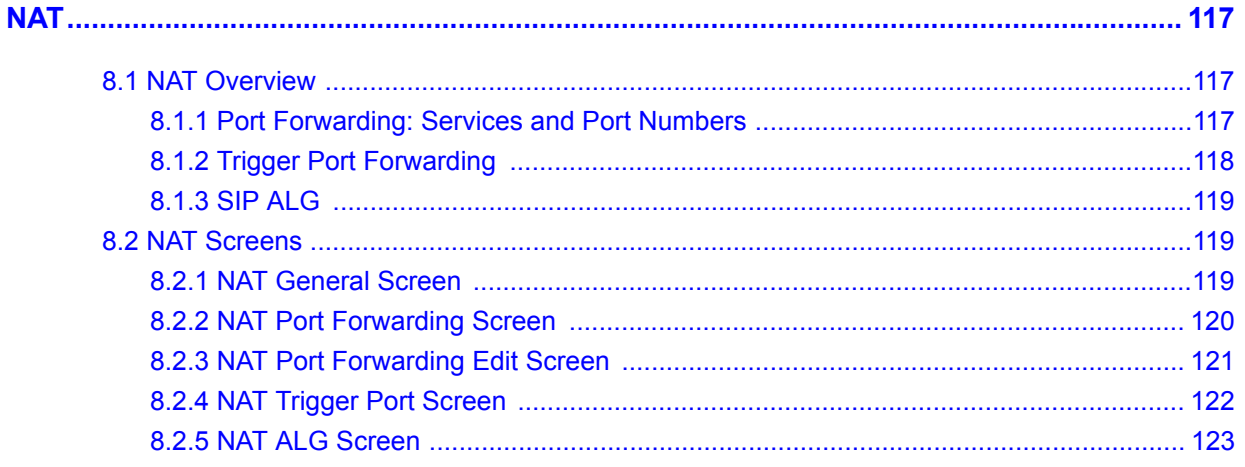

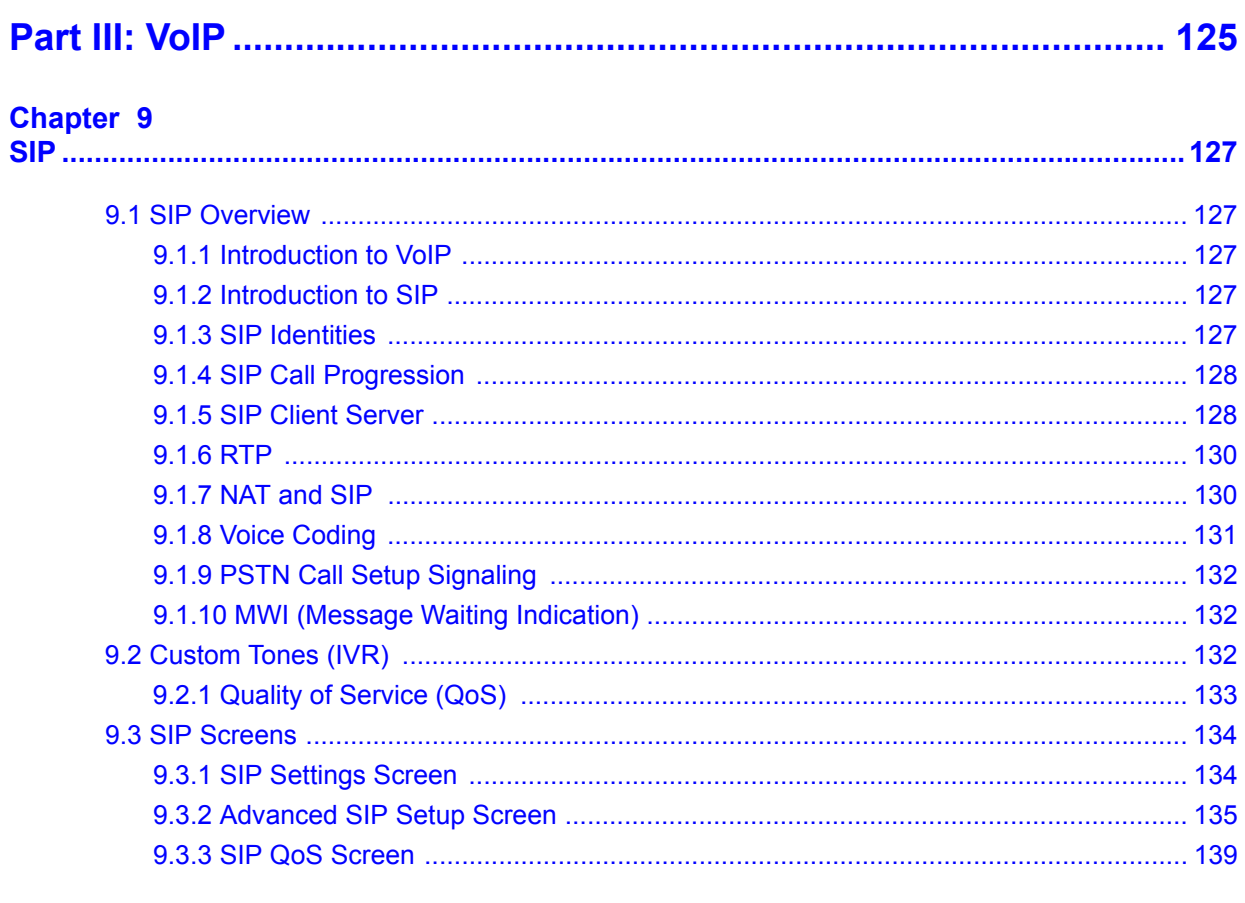

#### Chapter 10

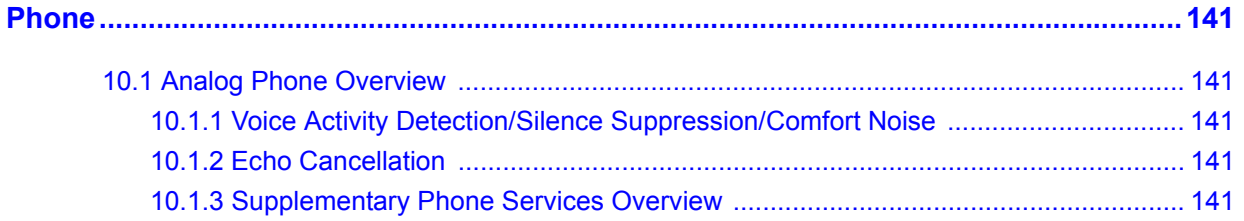

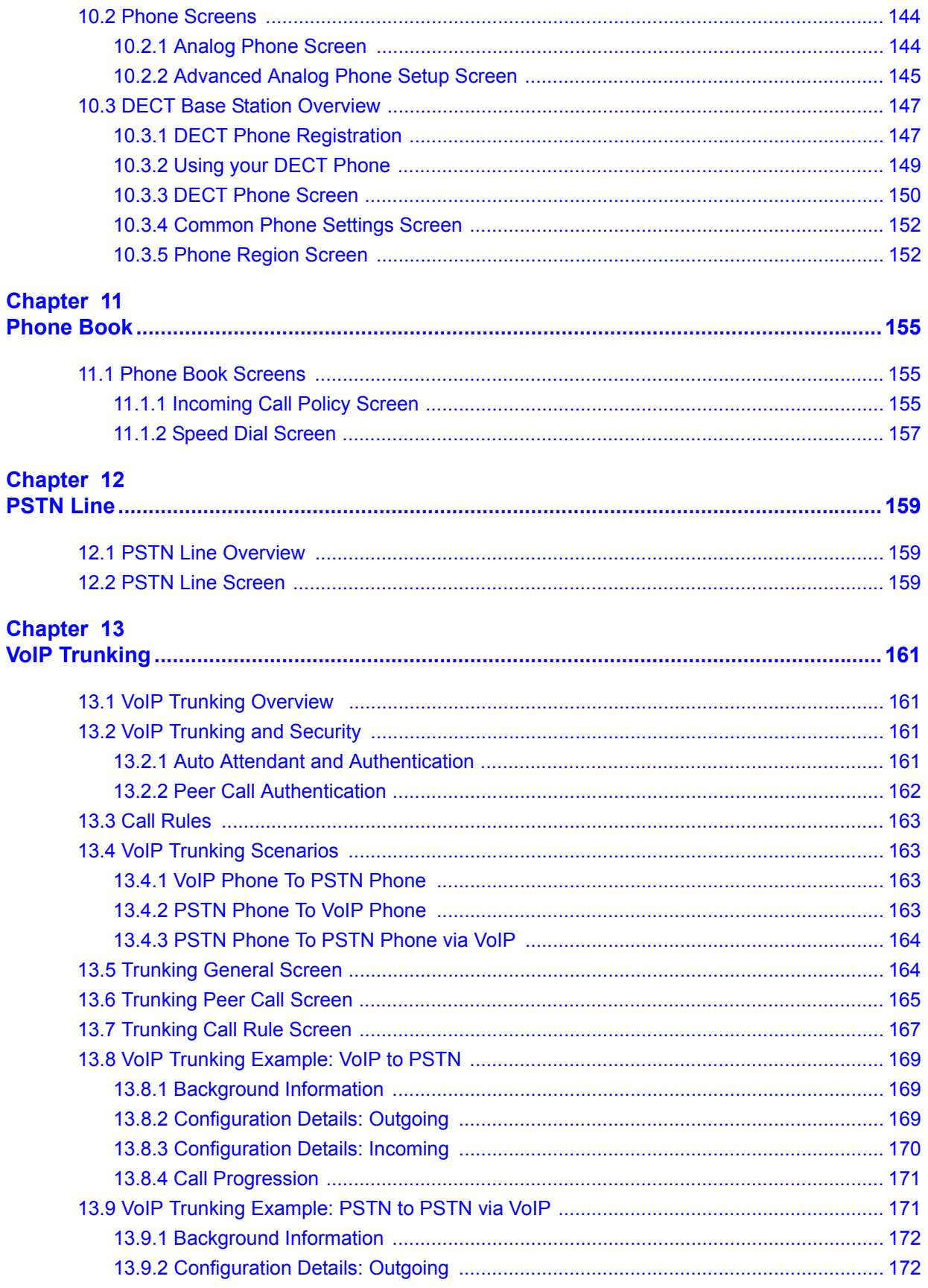

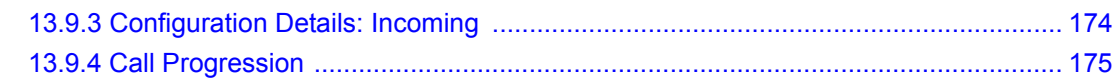

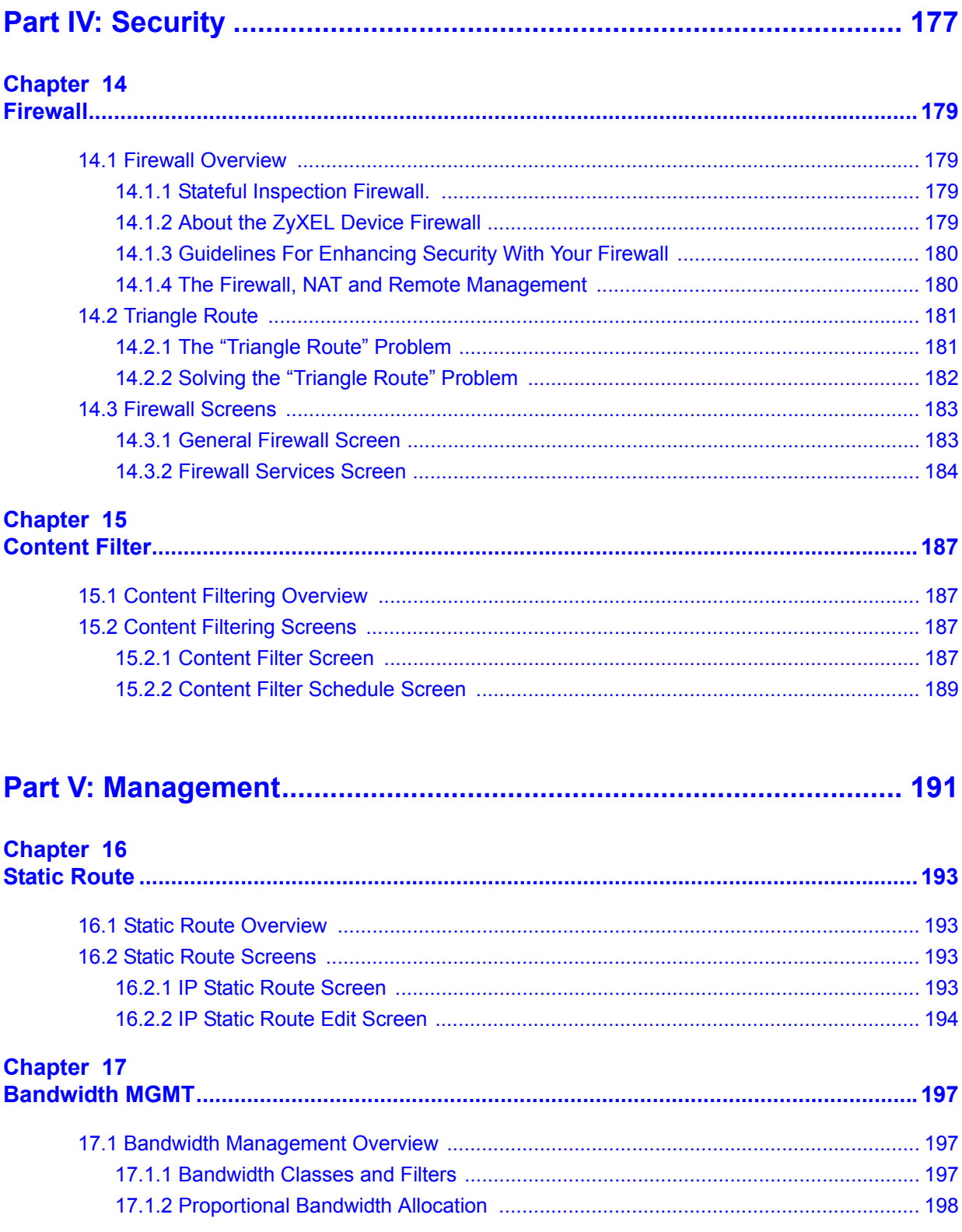

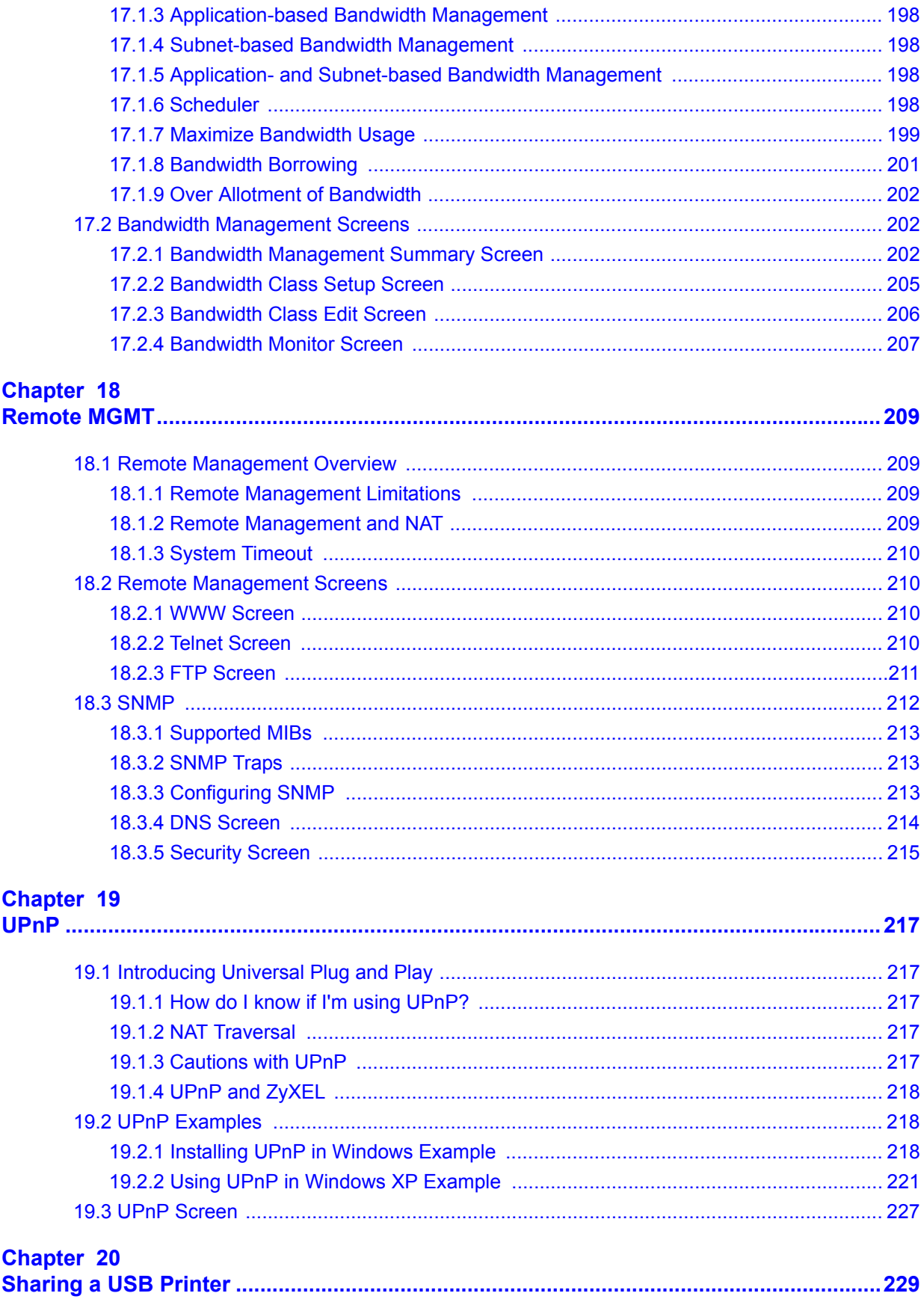

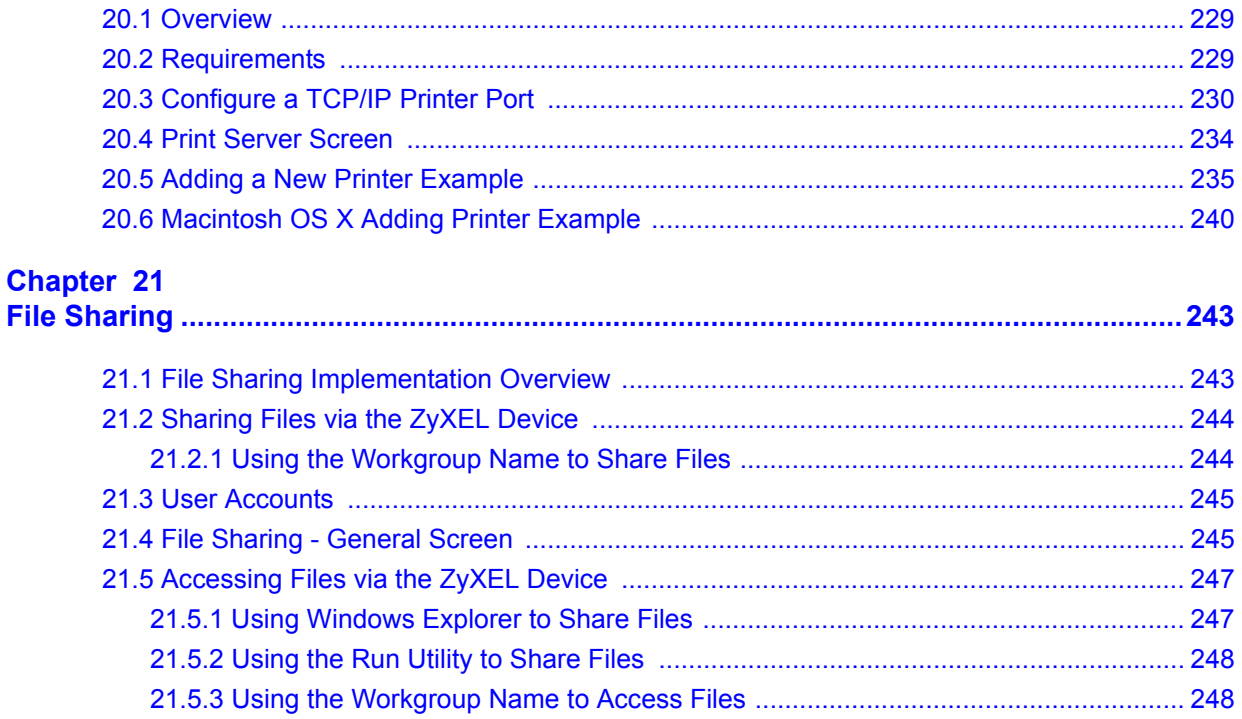

#### 

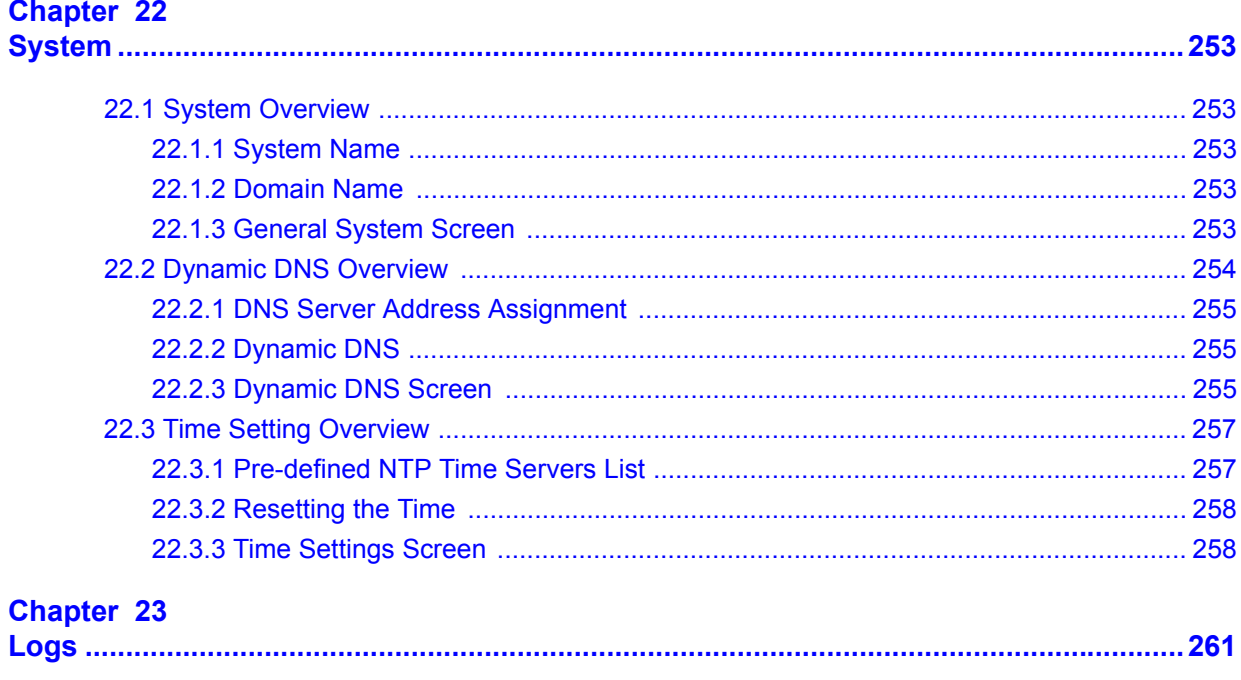

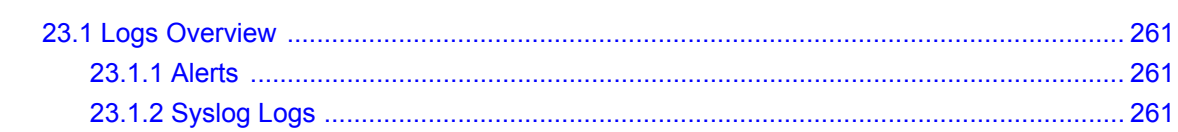

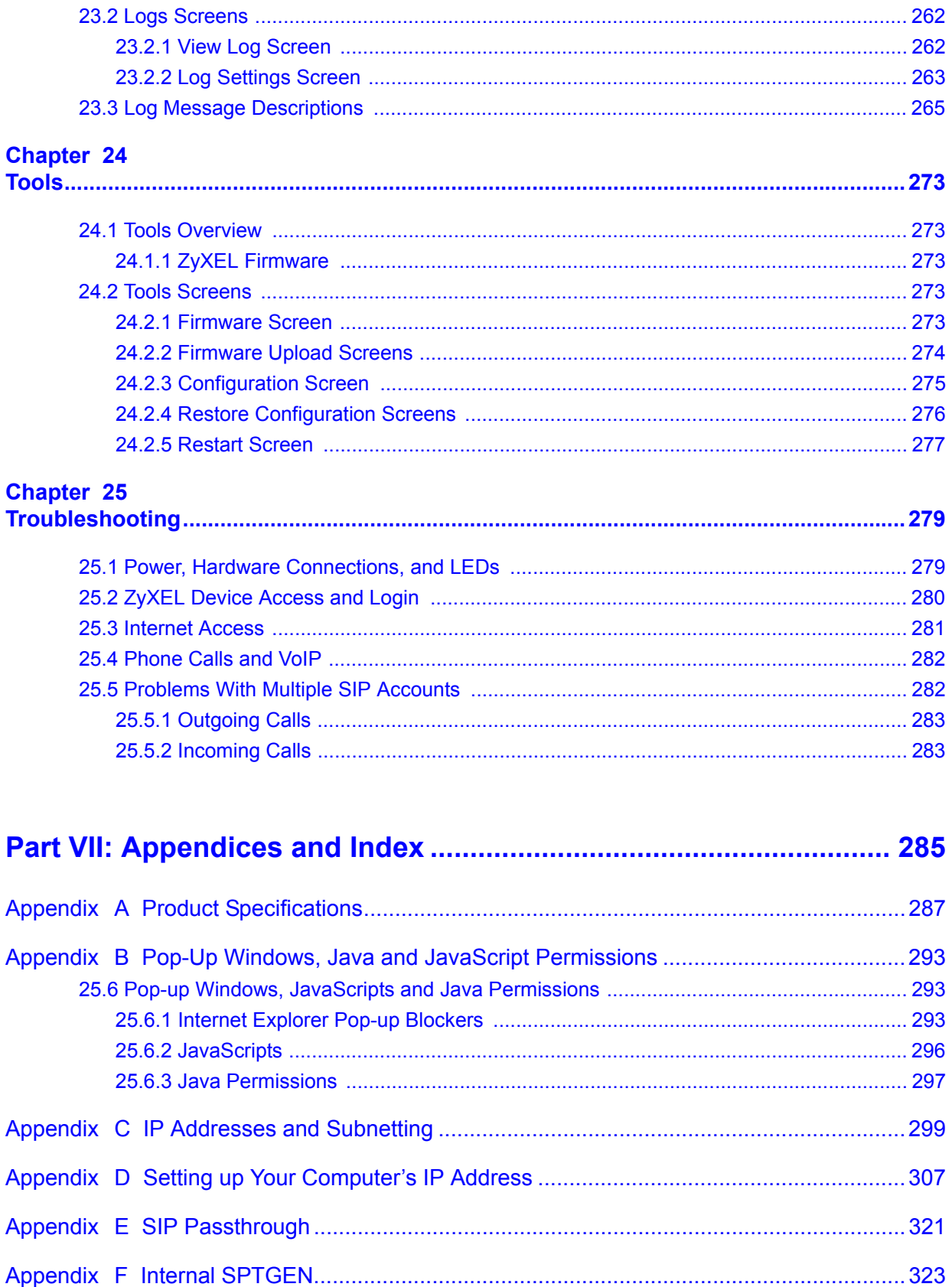

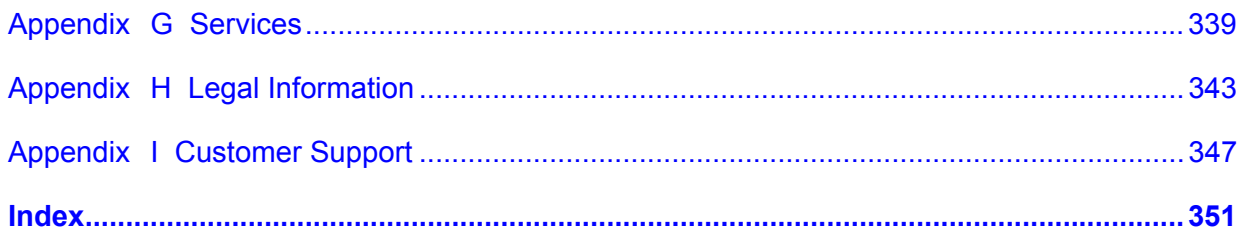

### **List of Figures**

<span id="page-20-0"></span>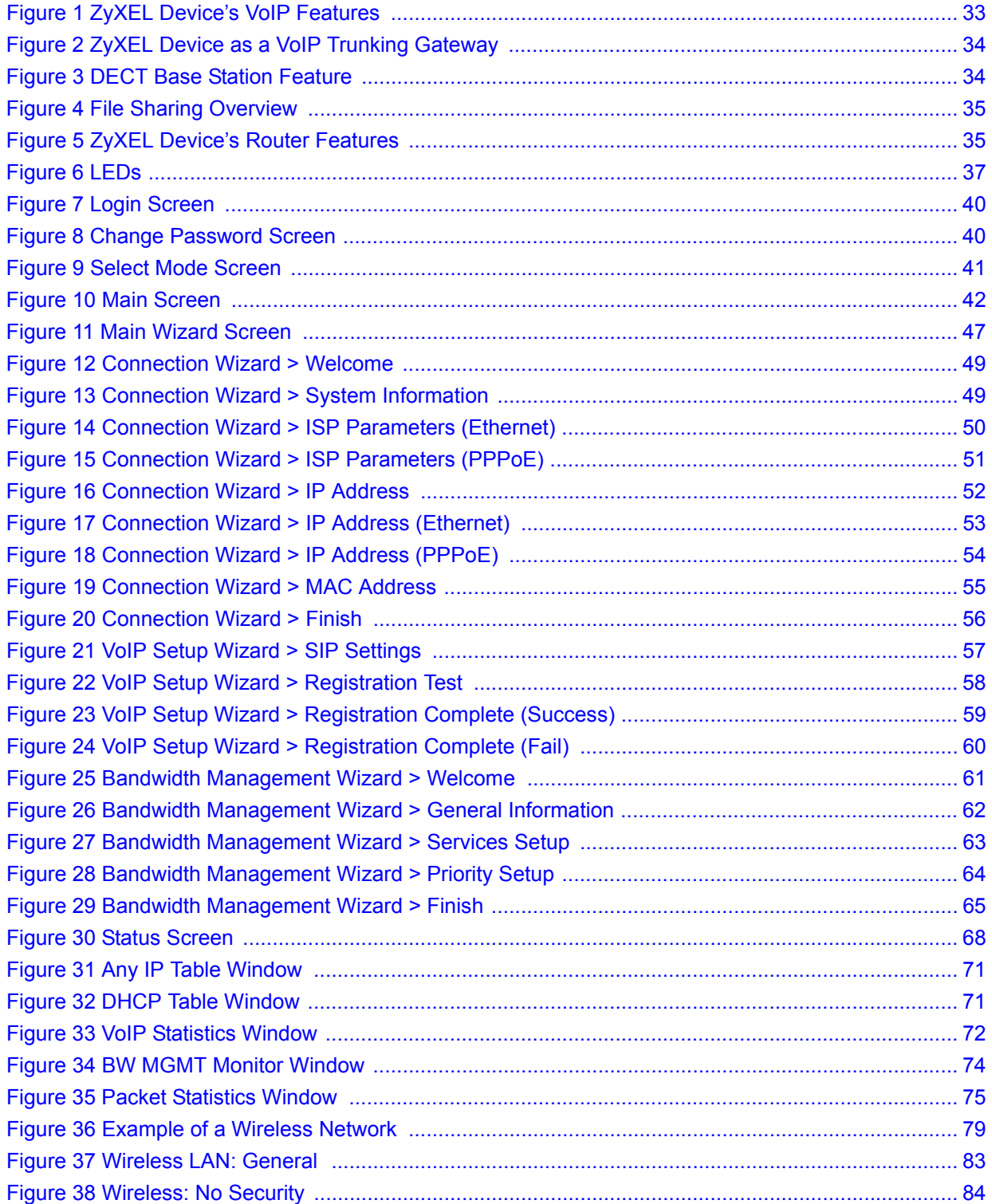

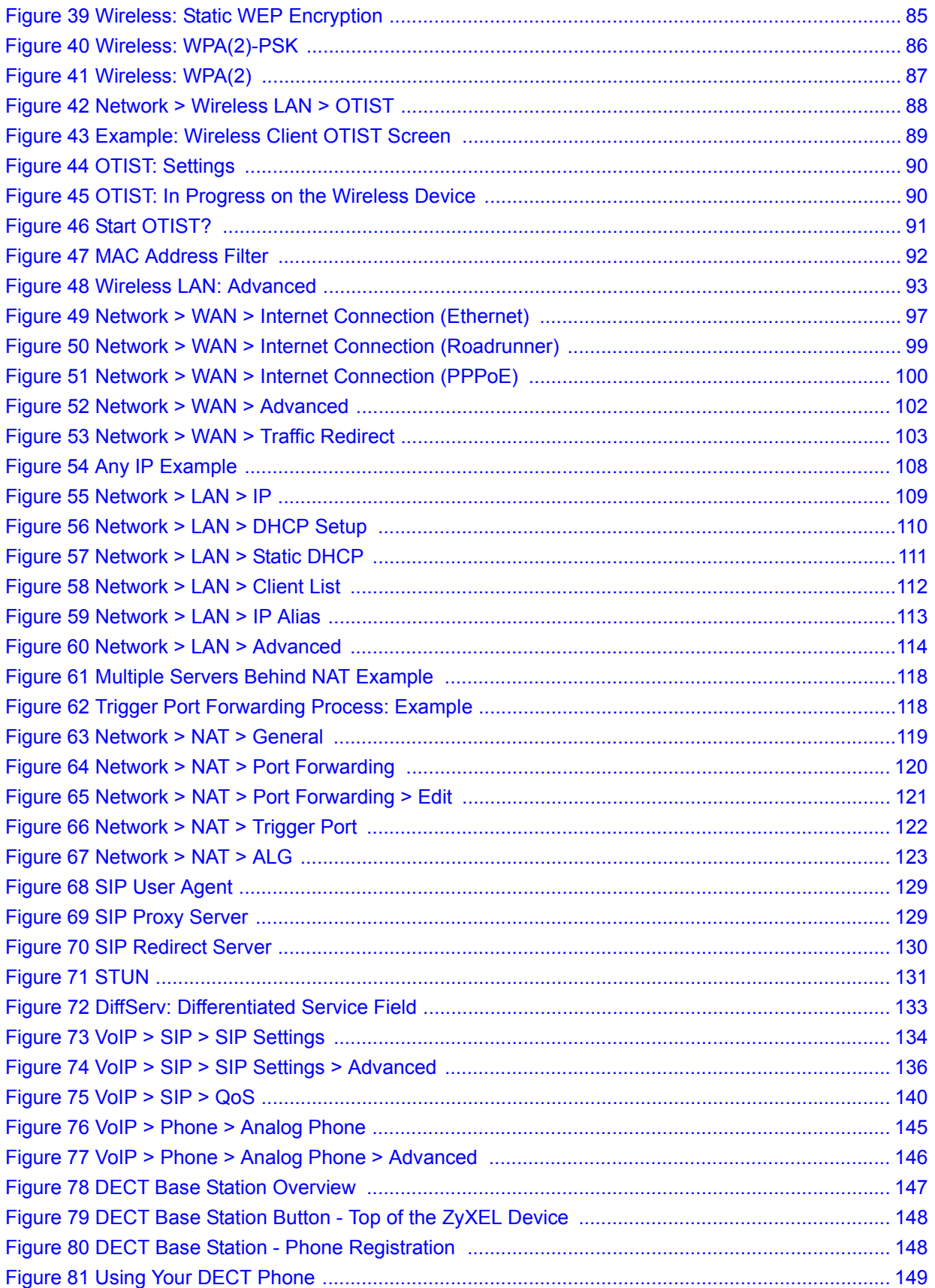

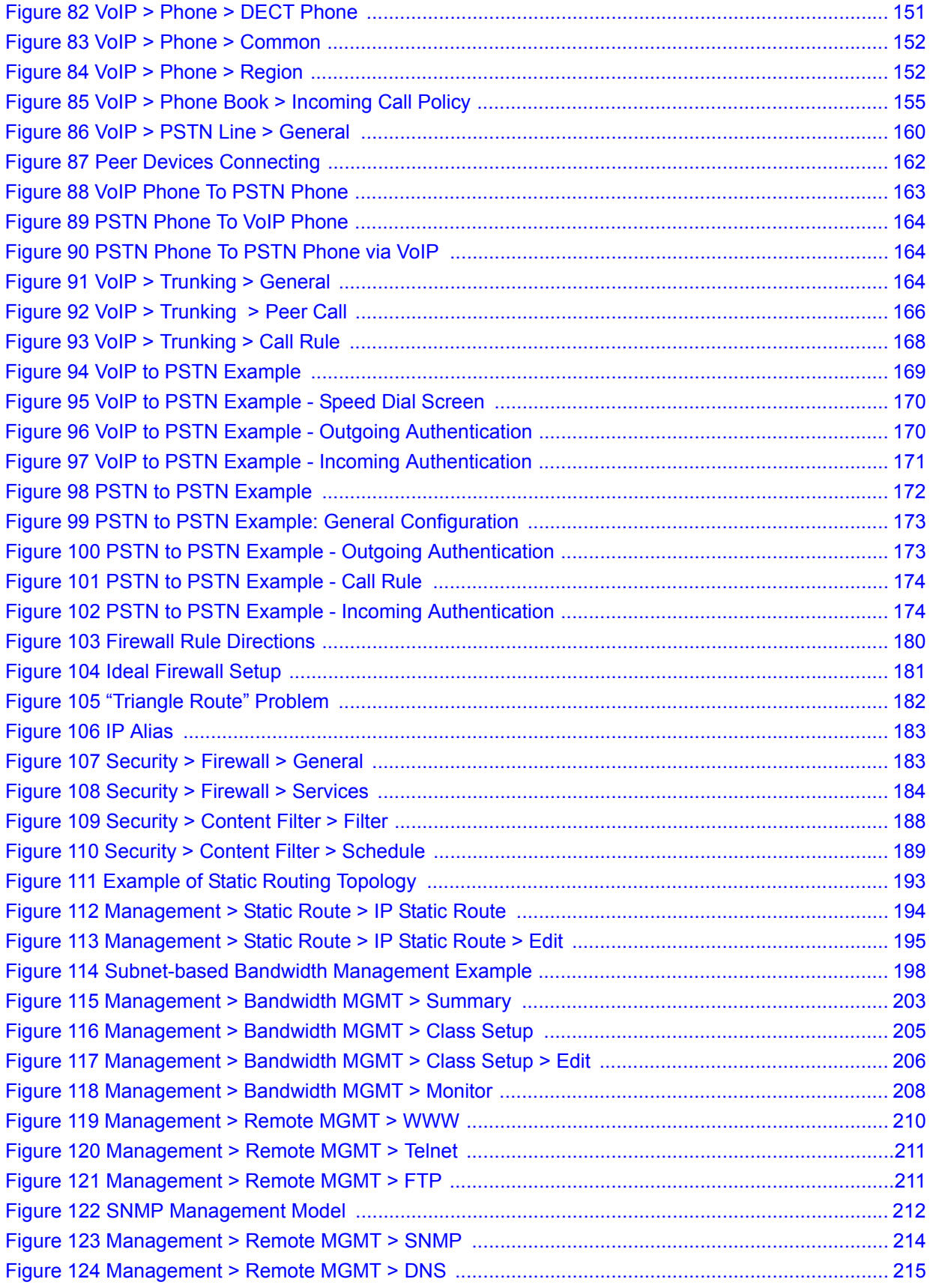

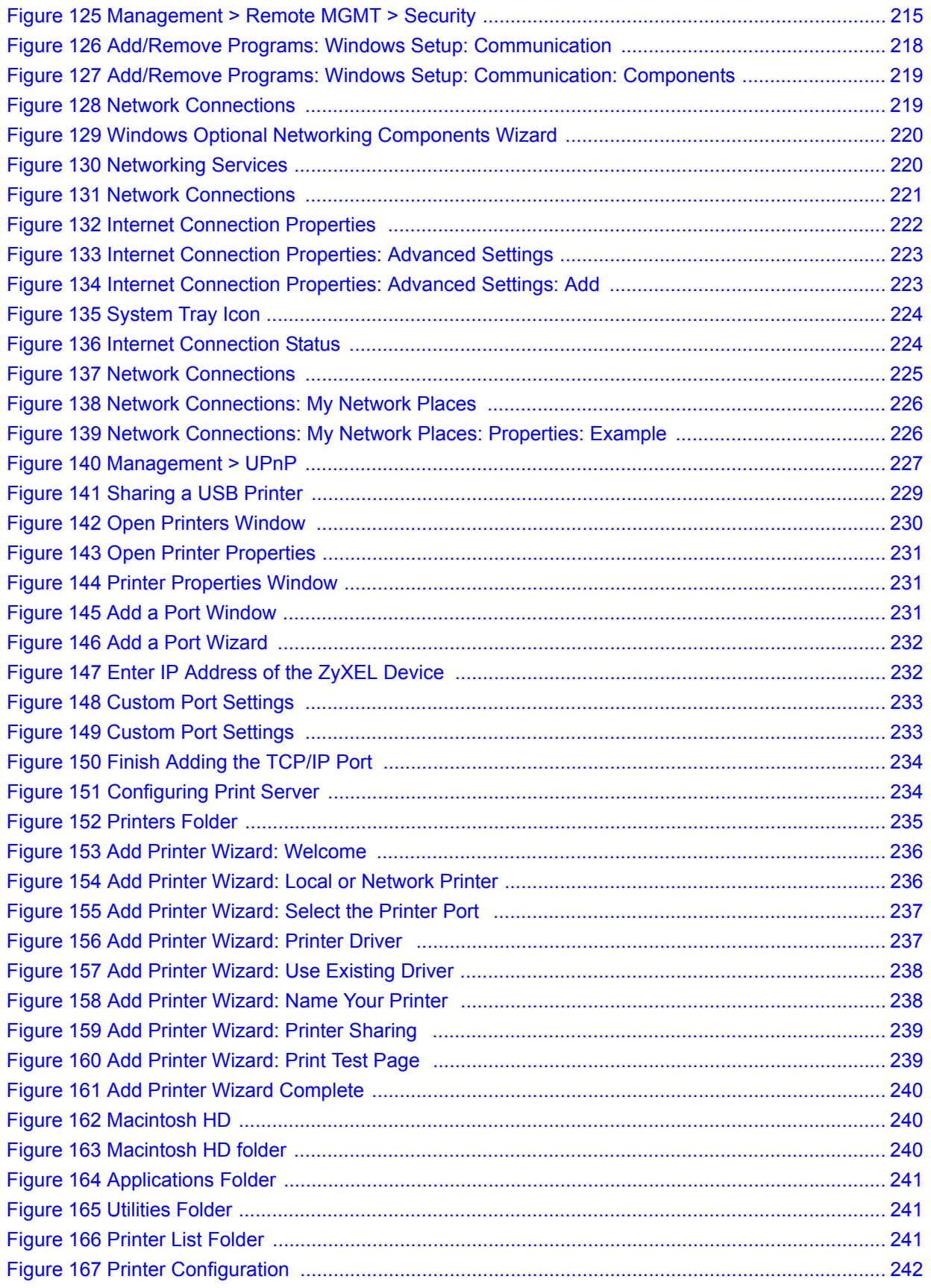

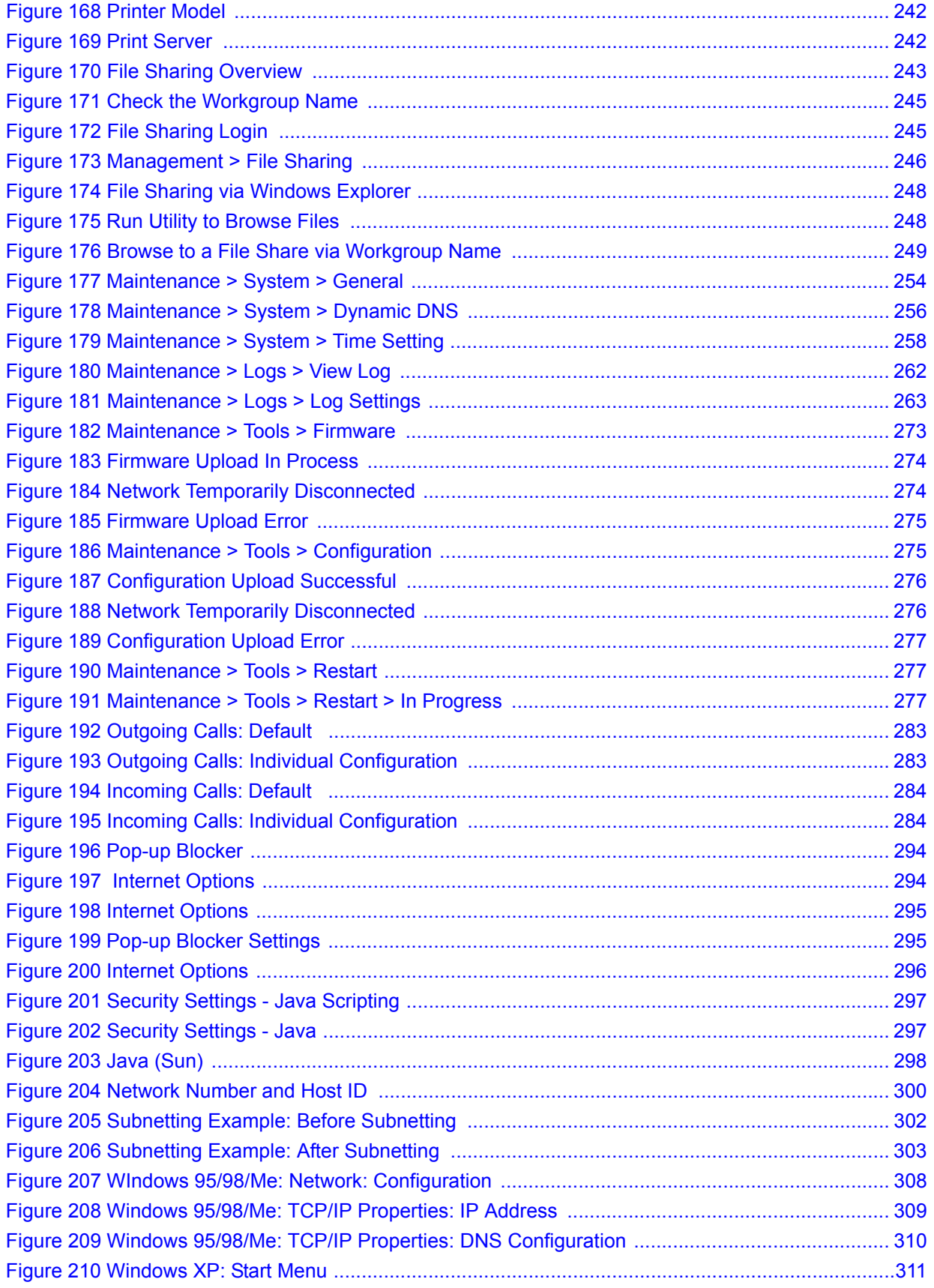

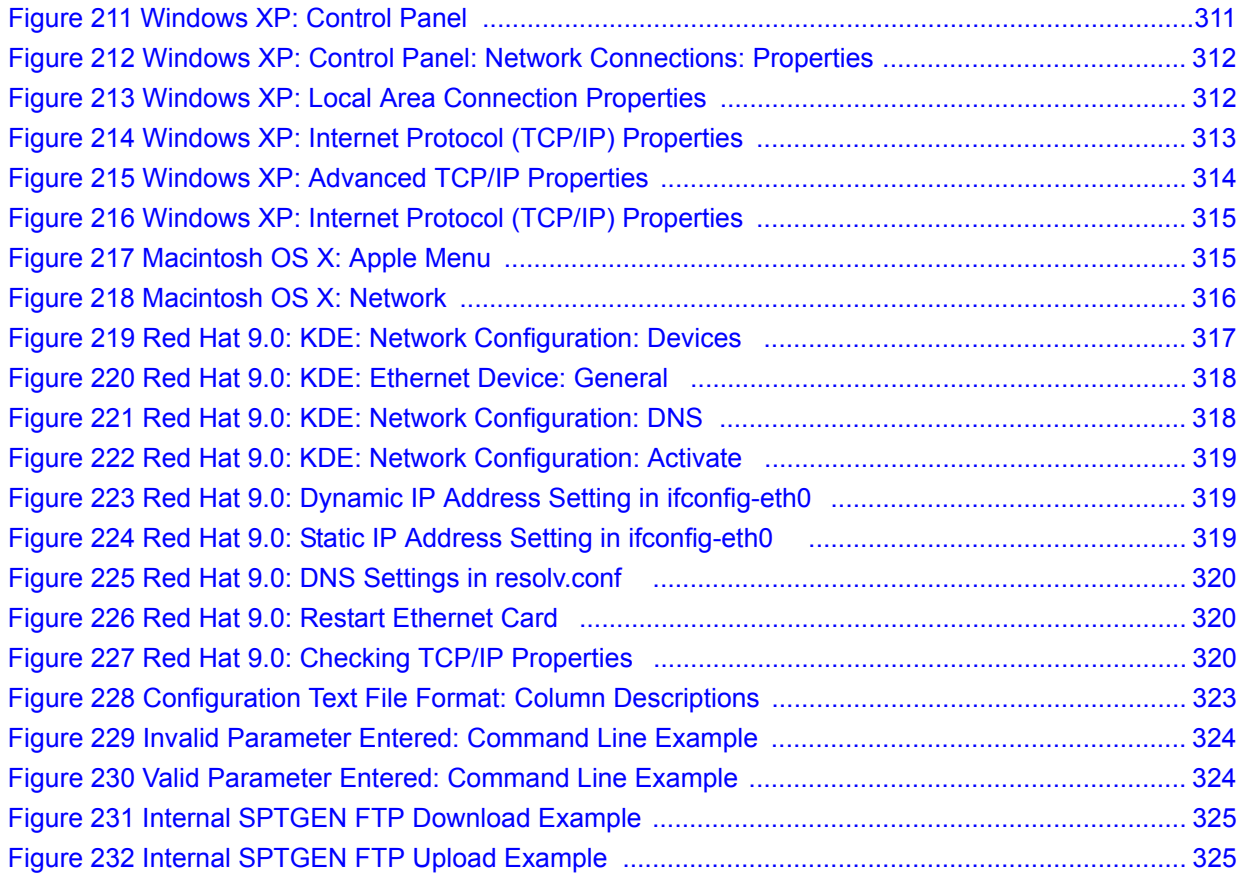

### **List of Tables**

<span id="page-26-0"></span>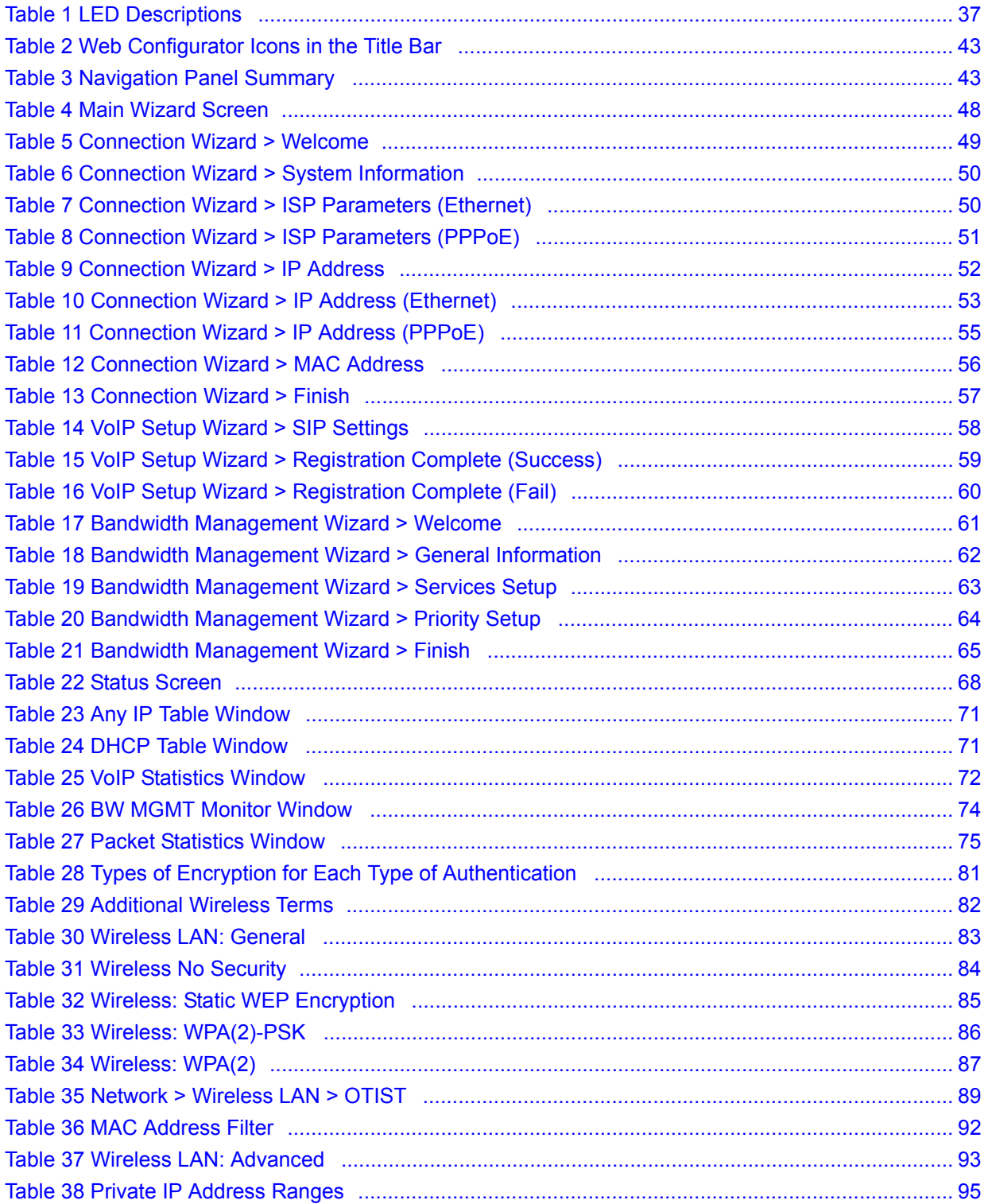

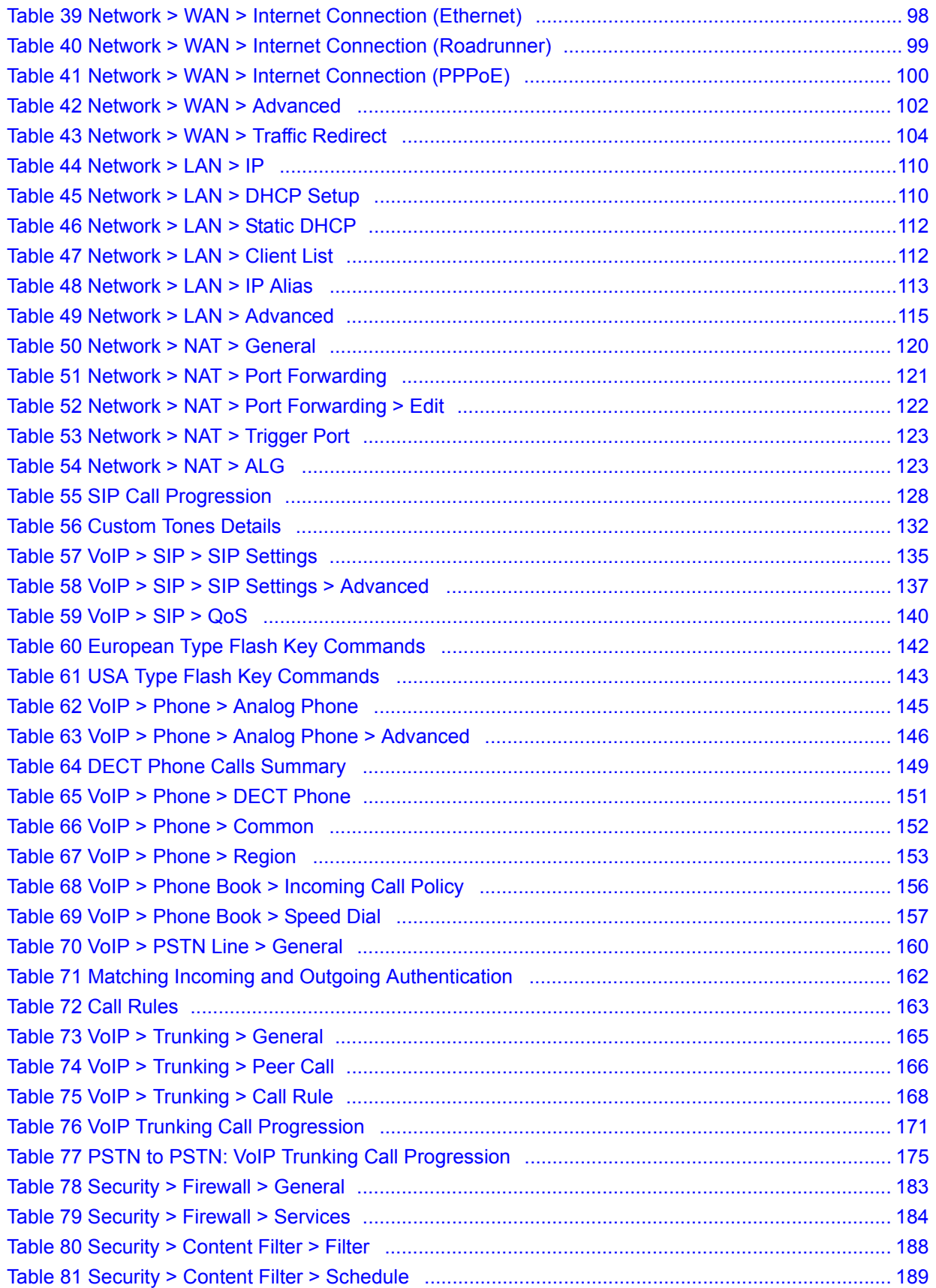

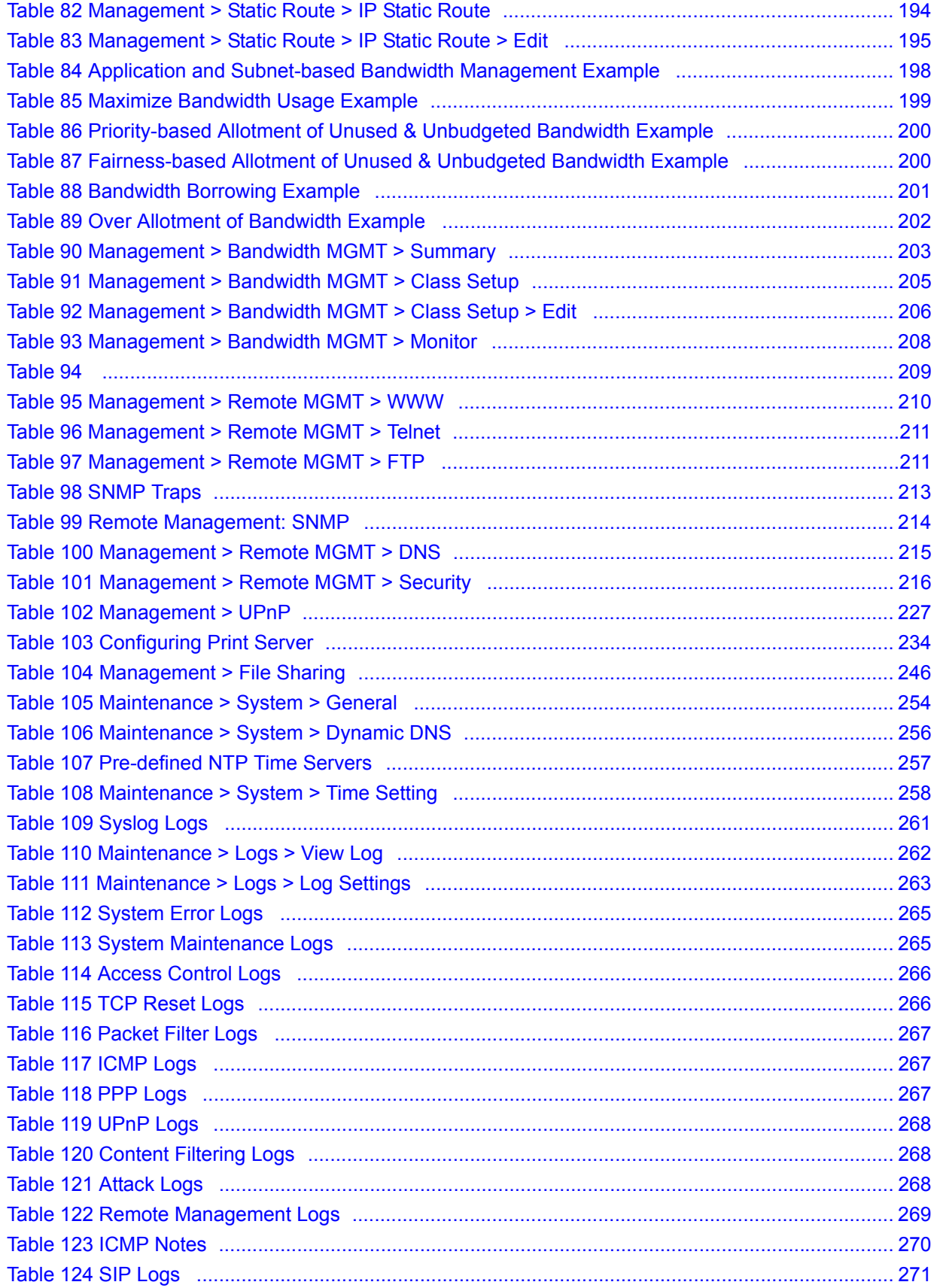

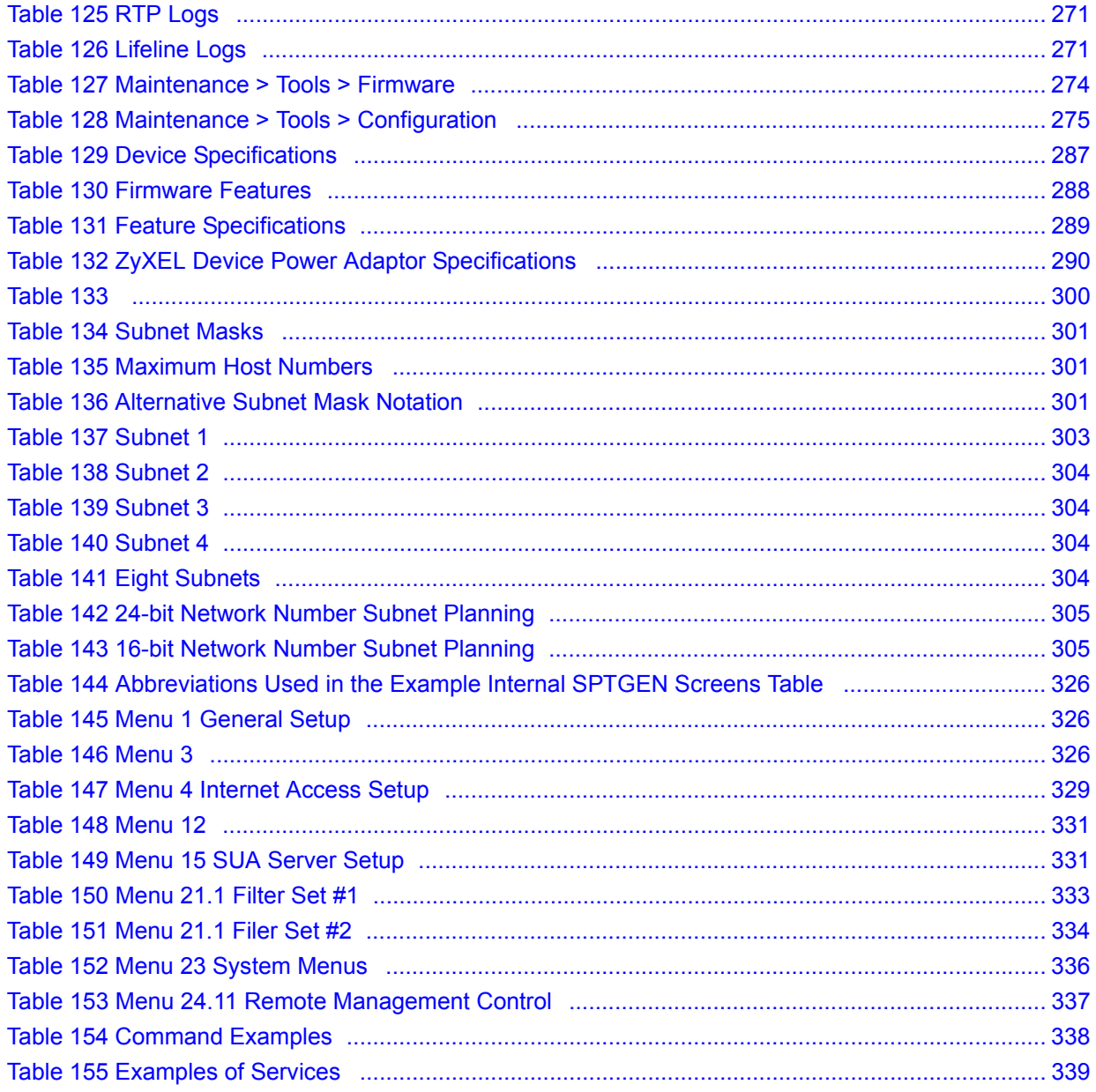

# <span id="page-30-0"></span>**PART I Introduction, Wizards and Status**

[Introducing the ZyXEL Device \(33\)](#page-32-5) [Introducing the Web Configurator \(39\)](#page-38-4) [Wizard Setup \(47\)](#page-46-4) [Status Screens \(67\)](#page-66-3)

<span id="page-32-1"></span>**CHAPTER 1** 

### <span id="page-32-5"></span><span id="page-32-0"></span>**Introducing the ZyXEL Device**

This chapter introduces the main applications and features of the ZyXEL Device.

#### <span id="page-32-2"></span>**1.1 Overview**

This user's guide explains how to configure the following ZyXEL devices:

- The P-2302HWUD-P1 is a 4-port wireless router with Voice over IP (VoIP) communication capabilities that allow you to use a traditional analog telephone to make Internet calls. The P-2302HWUD-P1 is also a complete security solution with a robust firewall and content filtering.
- The P-2302HWUDL-P1 adds a Public Switched Telephone Network (PSTN) line feature which allows you to use your regular phone services and internet telephone services at the same time.

This user's guide refers to these models simply as the "ZyXEL Device". Please refer to [Appendix A on page 287](#page-286-2) for a complete list of features for your model.

#### <span id="page-32-3"></span>**1.1.1 VoIP Features**

You can use the ZyXEL Device to make and receive VoIP telephone calls:

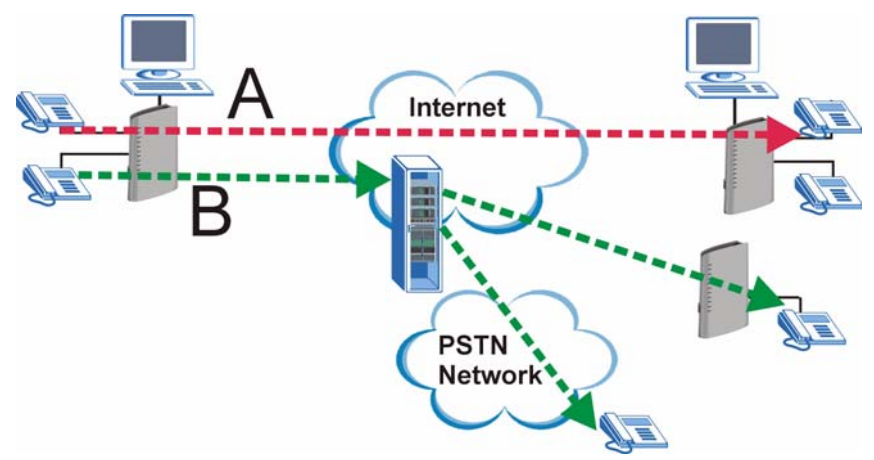

<span id="page-32-4"></span>**Figure 1** ZyXEL Device's VoIP Features

- Peer-to-Peer calls (A) Use the ZyXEL Device to make a call to the recipient's IP address without using a SIP proxy server.
- Calls via a VoIP service provider (**B**) The ZyXEL Device sends your call to a VoIP service provider's SIP server which forwards your calls to either VoIP or PSTN phones.

#### <span id="page-33-0"></span>**1.1.2 VoIP Trunking Gateway**

VoIP trunking allows you to use your ZyXEL Device as a gateway between VoIP and PSTN networks.

<span id="page-33-2"></span>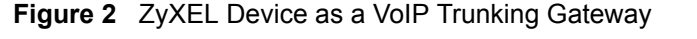

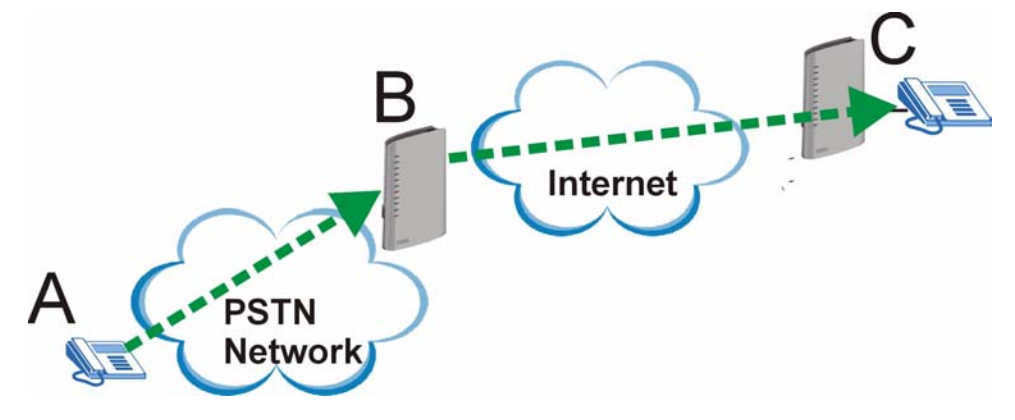

In this example, you use your analog phone (**A**) to call the ZyXEL Device (**B**). The ZyXEL Device changes the call into VoIP and sends it via the Internet to another VoIP phone(**C**).

#### <span id="page-33-1"></span>**1.1.3 DECT Base Station Feature**

Your ZyXEL Device has a built in Digital Enhanced Cordless Telecommunications (DECT) base station. DECT is an ETSI (European Telecommunications Standards Institute) standard for digital cordless phones which specifies how they transmit, receive and process data and voice communication. You can register any DECT GAP phone with the ZyXEL Device.

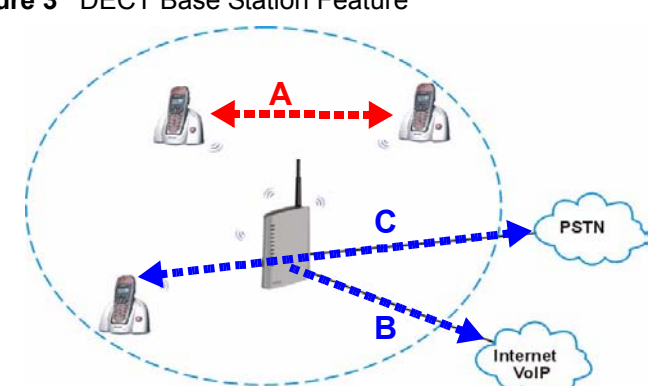

<span id="page-33-3"></span>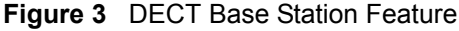

You can use your DECT phone to make calls to other DECT phones registered with the ZyXEL Device (**A**). These calls are referred to as internal calls.

You can also use your DECT phone to make VoIP calls (**B**). For the PSTN models, you can also make calls via the PSTN line (**C**). These types of calls are referred to as external calls.

#### <span id="page-34-0"></span>**1.1.4 ZyXEL Device's USB Support**

Use the built-in USB 2.0 ports to share files via a USB memory stick or a USB hard drive (**A**). You can also add a printer (**B**) and make it available on your local area network.

<span id="page-34-2"></span>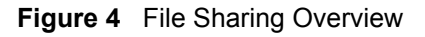

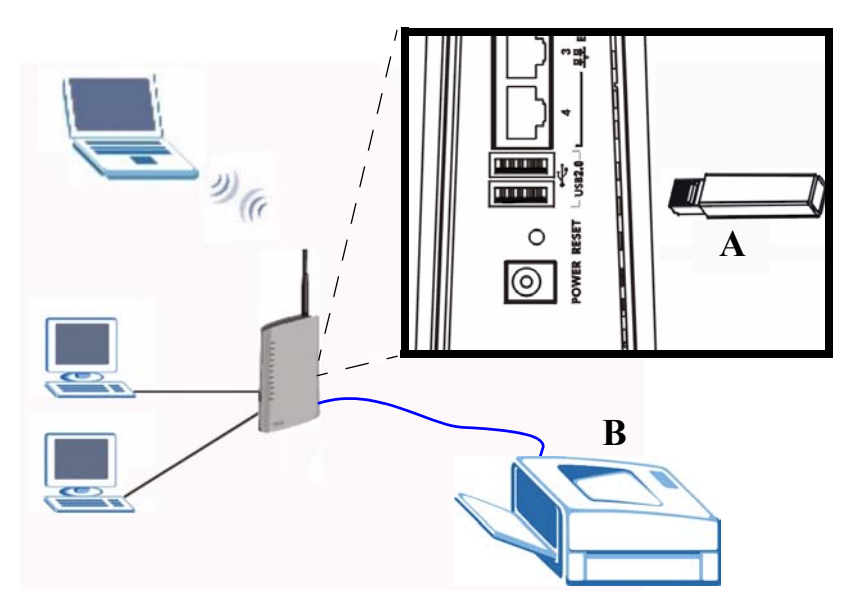

#### <span id="page-34-1"></span>**1.1.5 ZyXEL Device's Router Features**

Your ZyXEL Device provides shared Internet access through your existing Internet access gateway (company network, or your cable or DSL modem for example). Computers can connect to the ZyXEL Device's LAN ports (or wirelessly).

<span id="page-34-3"></span>**Figure 5** ZyXEL Device's Router Features

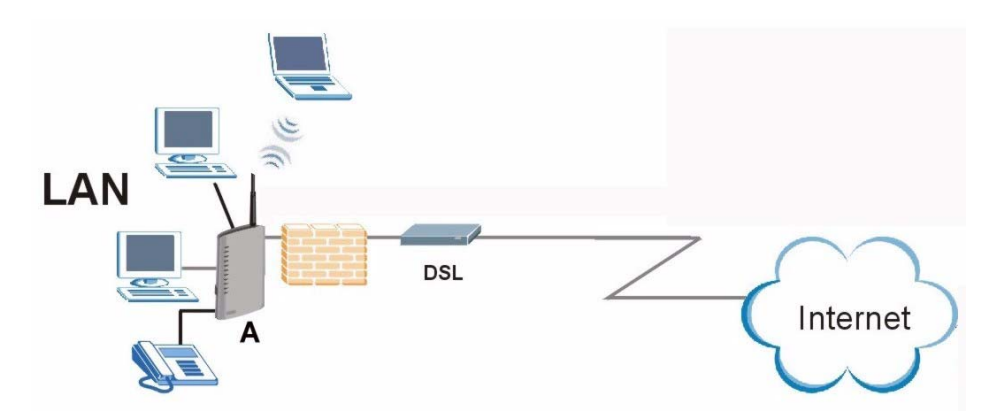

You can also configure firewall and content filtering on the ZyXEL Device for secure Internet access. When the firewall is on, all incoming traffic from the Internet to your network is blocked unless it is initiated from your network. This means that probes from the outside to your network are not allowed, but you can safely browse the Internet and download files.

Use content filtering to block access to specific web sites, with URL's containing keywords that you specify. You can define time periods and days during which content filtering is enabled and include or exclude particular computers on your network from content filtering. For example, you could block access to certain web sites for the kids.

Use bandwidth management to efficiently manage traffic on your network by giving priority to certain types of traffic and/or to particular computers. For example, you could make sure that the ZyXEL Device gives voice over Internet calls high priority, and/or limit bandwidth devoted to the boss's excessive file downloading.

#### <span id="page-35-0"></span>**1.2 Ways to Manage the ZyXEL Device**

Use any of the following methods to manage the ZyXEL Device.

- Web Configurator. This is recommended for everyday management of the ZyXEL Device using a web browser.
- Command Line Interface. Line commands are mostly used for troubleshooting by service engineers.
- FTP for firmware upgrades and configuration backup/restore [\(Chapter 18 on page 211\)](#page-210-5)
- SNMP. The device can be monitored by an SNMP manager. See the SNMP chapter in this User's Guide.
- SPTGEN. SPTGEN is a text configuration file that allows you to configure the device by uploading an SPTGEN file. This is especially convenient if you need to configure many devices of the same type.

#### <span id="page-35-1"></span>**1.3 Good Habits for Managing the ZyXEL Device**

Do the following things regularly to make the ZyXEL Device more secure and to manage the ZyXEL Device more effectively.

- Change the password. Use a password that's not easy to guess and that consists of different types of characters, such as numbers and letters.
- Write down the password and put it in a safe place.
- Back up the configuration (and make sure you know how to restore it). Restoring an earlier working configuration may be useful if the device becomes unstable or even crashes. If you forget your password, you will have to reset the ZyXEL Device to its factory default settings. If you backed up an earlier configuration file, you would not have to totally re-configure the ZyXEL Device. You could simply restore your last configuration.

#### <span id="page-35-2"></span>**1.4 LEDs (Lights)**

The following graphic displays the labels of the LEDs.
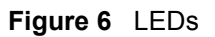

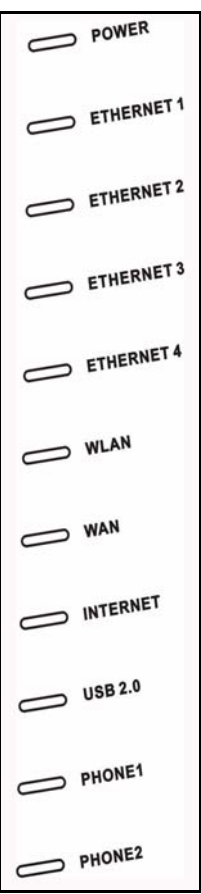

None of the LEDs are on if the ZyXEL Device is not receiving power.

| <b>LED</b>                 | <b>COLOR</b> | <b>STATUS</b>   | <b>DESCRIPTION</b>                                                                            |
|----------------------------|--------------|-----------------|-----------------------------------------------------------------------------------------------|
| <b>POWER</b>               | Green        | On              | The ZyXEL Device is receiving power and ready for use.                                        |
|                            |              | <b>Blinking</b> | The ZyXEL Device is self-testing.                                                             |
|                            | Red          | On              | The ZyXEL Device detected an error while self-testing, or there is<br>a device malfunction.   |
|                            |              | Off             | The ZyXEL Device is not receiving power.                                                      |
| <b>ETHERNET</b><br>$1 - 4$ | Green        | On              | The ZyXEL Device has an Ethernet connection with a device on<br>the Local Area Network (LAN). |
|                            |              | <b>Blinking</b> | The ZyXEL Device is sending/receiving data to /from the LAN.                                  |
|                            |              | Off             | The ZyXEL Device does not have an Ethernet connection with<br>the LAN.                        |
| WI AN                      | Green        | On              | The wireless network is activated and is operating in IEEE<br>802.11b/g mode.                 |
|                            |              | <b>Blinking</b> | The ZyXEL Device is communicating with other wireless clients.                                |
|                            |              | <b>OFF</b>      | The wireless network is not activated.                                                        |

**Table 1** LED Descriptions

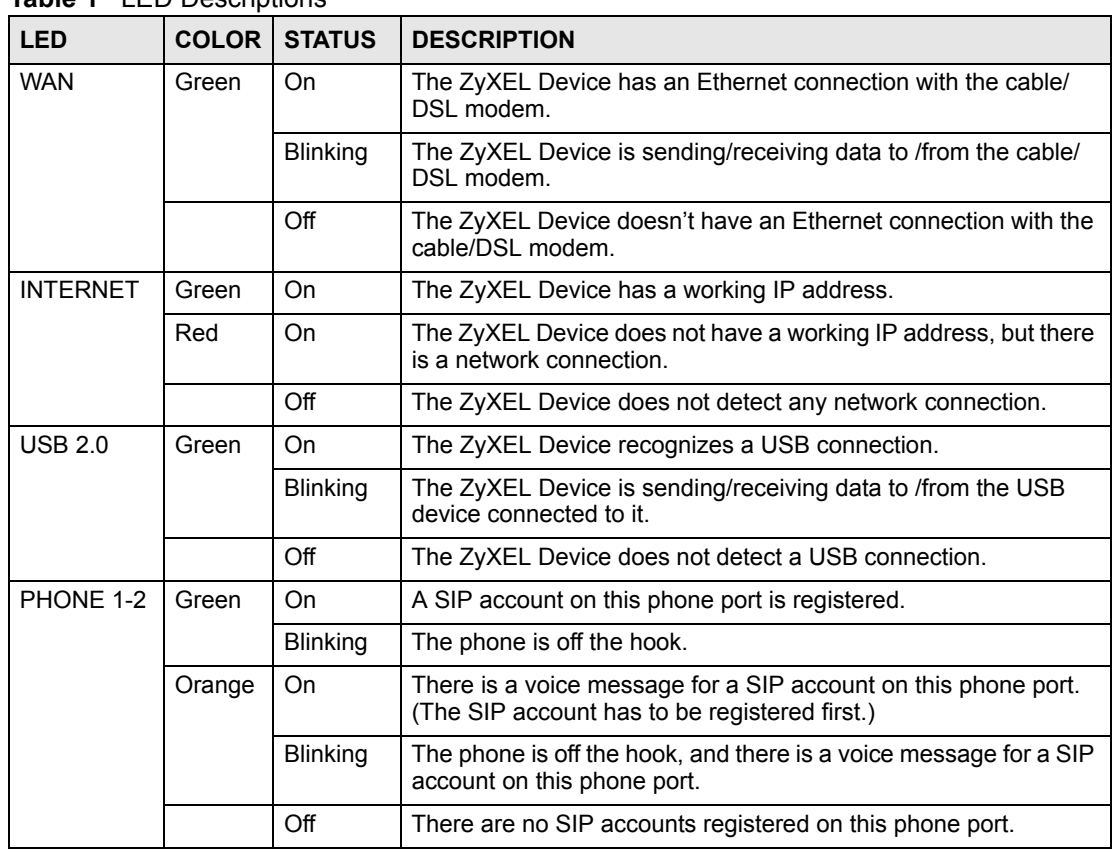

#### **Table 1** LED Descriptions

# **Introducing the Web Configurator**

This chapter describes how to access the ZyXEL Device web configurator and provides an overview of its screens.

# **2.1 Web Configurator Overview**

The web configurator is an HTML-based management interface that allows easy ZyXEL Device setup and management via Internet browser. Use Internet Explorer 6.0 and later or Netscape Navigator 7.0 and later versions. The recommended screen resolution is 1024 by 768 pixels.

In order to use the web configurator you need to allow:

- Web browser pop-up windows from your device. Web pop-up blocking is enabled by default in Windows XP SP (Service Pack) 2.
- JavaScripts (enabled by default).
- Java permissions (enabled by default).

See the troubleshooting chapter if you want to make sure these functions are allowed in Internet Explorer or Netscape Navigator.

# **2.2 Accessing the Web Configurator**

- **1** Make sure your ZyXEL Device hardware is properly connected and prepare your computer/computer network to connect to the ZyXEL Device (refer to the Quick Start Guide).
- **2** Launch your web browser.
- **3** Type "192.168.1.1" (the ZyXEL Device's default LAN IP address) as the URL. The **Login** screen appears.

#### **Figure 7** Login Screen

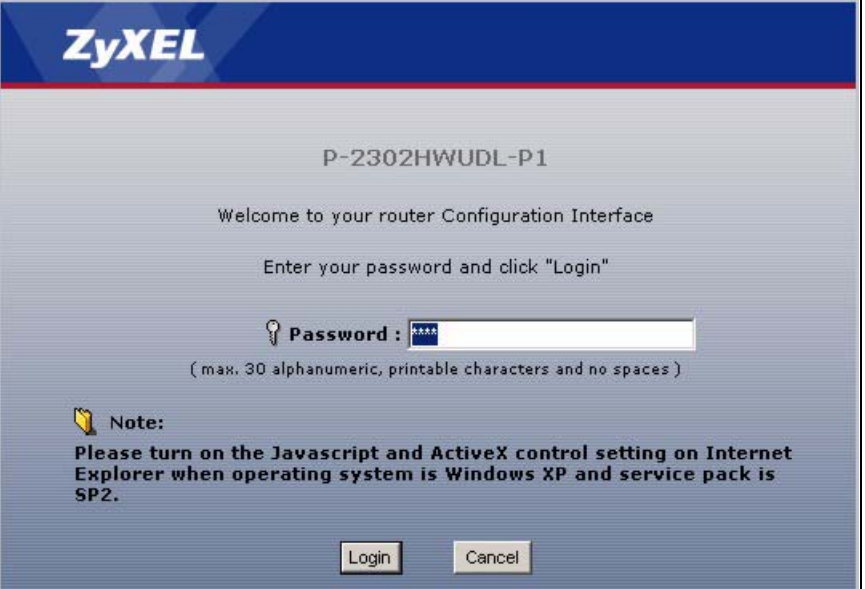

**4** Type "1234" (default) as the password, and click **Login**. In some versions, the default password appears automatically - if this is the case, click **Login**. The **Change Password** screen appears.

#### **Figure 8** Change Password Screen

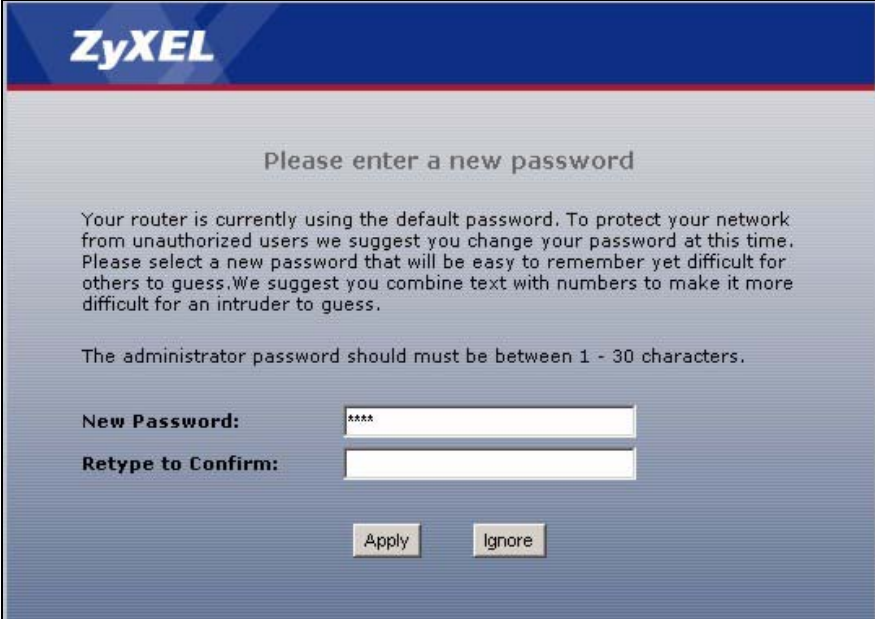

**5** It is highly recommended to change your password. To change your password, type a new password, retype it to confirm it, and click **Apply**. Otherwise, click **Ignore** if you do not want to change your password right now. The **Options** screen should appear.

**Figure 9** Select Mode Screen

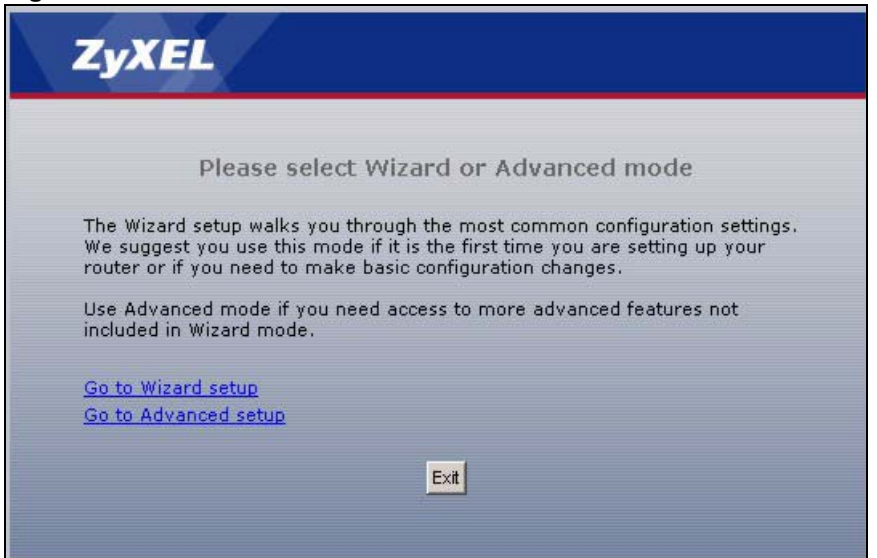

- **6** In the **Options** screen,
- Click **Go to Wizard setup** if you are logging in for the first time or if you want to make basic changes. See [Chapter 3 on page 47](#page-46-0) for more information.
- Click **Go to Advanced setup** if you want to configure features that are not available in the wizards. The main screen appears. See [Section 2.4 on page 42](#page-41-0) for more information.
- Click **Exit** if you want to log out.

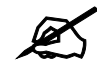

" **For security reasons, the ZyXEL Device automatically logs you out if you do not use the web configurator for five minutes. If this happens, log in again.**

# <span id="page-40-0"></span>**2.3 Resetting the ZyXEL Device**

Reset the ZyXEL Device in the following situations:

- You forgot your password.
- You cannot access the device using the web configurator. Check **Troubleshooting** in the **Quick Start Guide** to make sure you cannot access the device anymore.

If you reset the ZyXEL Device, you lose all of the changes you have made. The ZyXEL Device re-loads its default settings, and the password resets to "1234". You have to make all of your changes again.

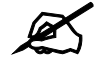

You will lose all of your changes when you push the RESET button.

To reset the ZyXEL Device,

- **1** Make sure the **POWER** LED is on and not blinking.
- **2** Press and hold the **RESET** button for ten seconds. Release the **RESET** button when the **POWER** LED begins to blink. The default settings have been restored.

If the ZyXEL Device restarts automatically, wait for the ZyXEL Device to finish restarting, and log in to the web configurator. The password is "1234". You have finished.

If the ZyXEL Device does not restart automatically, disconnect and reconnect the ZyXEL Device's power. Then, follow the directions above again.

### **2.3.1 Reset Button and WLAN**

**Figure 10** Main Screen

You can also use the RESET button to turn on/off your wireless network. Press the RESET button for 1 second to turn on/off the WLAN.

# <span id="page-41-0"></span>**2.4 Web Configurator Main Screen**

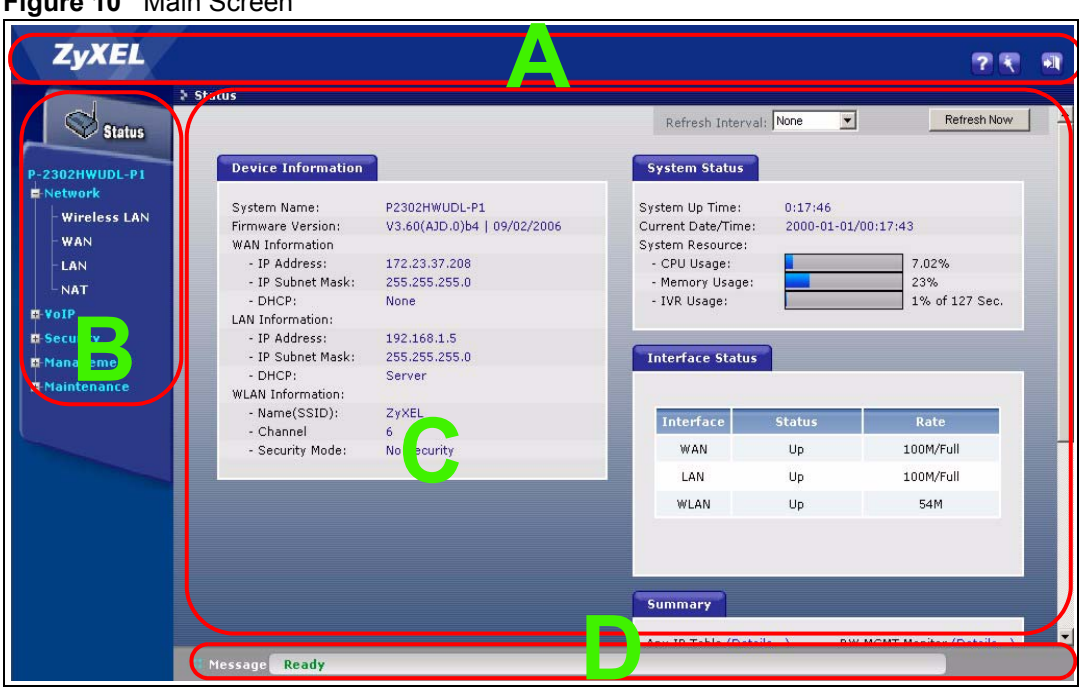

As illustrated above, the main screen is divided into these parts:

- **A** title bar
- **B** navigation panel
- **C** main window
- **D** status bar

## **2.4.1 Title Bar**

The title bar provides some icons in the upper right corner.

۰h

The icons provide the following functions.

**Table 2** Web Configurator Icons in the Title Bar

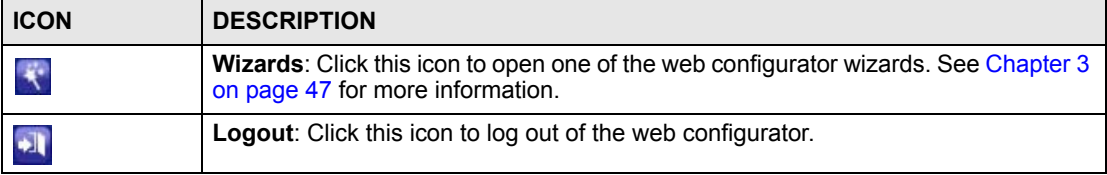

## **2.4.2 Navigation Panel**

Use the menu items on the navigation panel to open screens to configure ZyXEL Device features. The following tables describe each menu item.

| <b>LINK</b>         | <b>TAB</b>              | <b>FUNCTION</b>                                                                                                    |
|---------------------|-------------------------|----------------------------------------------------------------------------------------------------|
| <b>Status</b>       |                         | This screen contains administrative and system-related information.                                                                                                    |
| <b>Network</b>      |                         |                                                                                                    |
| <b>Wireless LAN</b> | General                 | Use this screen to configure the wireless LAN settings and WLAN<br>authentication/security settings.                                                                            |
|                     | <b>OTIST</b>            | Use this screen to assign your wireless security settings to wireless clients.                                                                                                  |
|                     | <b>MAC Filter</b>       | Use this screen to configure the ZyXEL Device to give exclusive access to<br>specific wireless clients or exclude specific wireless clients from accessing<br>the ZyXEL Device. |
|                     | Advanced                | Use this screen to configure wireless features such as the transmission<br>mode.                                                                                                |
| <b>WAN</b>          | Internet<br>Connection  | Use this screen to set up ISP parameters, IP addresses, and MAC<br>addresses.                                                                                                   |
|                     | Advanced                | Use this screen to set up DNS, RIP, multicasting, and Windows Networking<br>for your WAN port.                                                                                  |
|                     | <b>Traffic Redirect</b> | Use this screen to specify up a backup gateway in case the main one is not<br>available.                                                                                        |
| LAN                 | IP                      | Use this screen to set up your LAN's IP address and subnet mask.                                                                                                    |
|                     | <b>DHCP Setup</b>       | Use this screen to configure the ZyXEL Device's DHCP server and DNS<br>server settings.                                                                                         |
|                     | Static DHCP             | Use this screen to assign static IP addresses to MAC addresses.                                                                                                    |
|                     | <b>Client List</b>      | Use this screen to look at which network clients are using the DHCP server.                                                                                                    |
|                     | <b>IP Alias</b>         | Use this screen to partition your LAN interface into subnets.                                                                                                    |
|                     | Advanced                | Use this screen to set up RIP, multicasting, Any IP, and Windows<br>Networking for your LAN port.                                                                               |

**Table 3** Navigation Panel Summary

| <b>LINK</b>                     | <b>TAB</b>              | <b>FUNCTION</b>                                                                                                    |
|---------------------------------|-------------------------|----------------------------------------------------------------------------------------------------|
| <b>NAT</b>                      | General                 | Use this screen to enable and disable NAT features.                                                                                      |
|                                 | Port Forwarding         | Use this screen to forward traffic to specific IP addresses based on the<br>destination port.                                            |
|                                 | <b>Trigger Port</b>     | Use this screen to change your ZyXEL Device's trigger port settings.                                                                     |
|                                 | <b>ALG</b>              | Use this screen to enable and disable the ZyXEL Device's ALG.                                                                            |
| VoIP                            |                         |                                                                                                    |
| <b>SIP</b>                      | <b>SIP Settings</b>     | Use this screen to configure your ZyXEL Device's Voice over IP settings.                                                                 |
|                                 | QoS                     | Use this screen to configure your ZyXEL Device's Quality of Service<br>settings.                                                         |
| Phone                           | Analog Phone            | Use this screen to set up which SIP accounts use which phone ports for<br>incoming and outgoing calls.                                   |
|                                 | <b>DECT Phone</b>       | Use to enable your DECT phone base station and set up a secure<br>password DECT phone registration.                                      |
|                                 | Common                  | Use this screen to configure general phone port settings.                                                                                |
|                                 | Region                  | Use this screen to set up regional and call service settings.                                                                            |
| Phone Book                      | Incoming Call<br>Policy | Use this screen to set up call forwarding rules.                                                                                         |
|                                 | Speed Dial              | Use this screen to configure speed dial numbers for SIP phone numbers.                                                                   |
| <b>PSTN Line</b>                | General                 | Use this screen to configure your ZyXEL Device's settings for PSTN calls.                                                                |
| Trunking                        | General                 | Use this screen to enable trunking on your ZyXEL Device.                                                                                 |
|                                 | Peer Call               | Use this screen to configure peer device authentication for trunking calls.                                                              |
|                                 | Call Rule               | Use this screen to configure forwarding rules on your ZyXEL Device for<br>trunking calls.                                                |
| Security                        |                         |                                                                                                    |
| Firewall                        | General                 | Use this screen to activate/deactivate the firewall and log packets related to<br>firewall rules.                                        |
|                                 | <b>Services</b>         | Use this screen to enable service blocking (LAN to WAN firewall rules).                                                                  |
| <b>Content Filter</b>           | Filter                  | Use this screen to block sites containing certain keywords in the URL.                                                                   |
|                                 | Schedule                | Use this screen to set the days and times for the ZyXEL Device to perform<br>content filtering                                           |
| Management                      |                         |                                                                                                    |
| <b>Static Route</b>             | IP Static Route         | Use this screen to configure IP static routes.                                                                                           |
| <b>Bandwidth</b><br><b>MGMT</b> | Summary                 | Use this screen to enable bandwidth management on an interface and set<br>the maximum allowed bandwidth and scheduler for the interface. |
|                                 | Class Setup             | Use this screen to define bandwidth classes.                                                                                             |
|                                 | Monitor                 | Use this screen to view bandwidth class statistics.                                                                                      |

**Table 3** Navigation Panel Summary

| <b>LINK</b>         | <b>TAB</b>          | <b>FUNCTION</b>                                                                                                    |
|---------------------|---------------------|----------------------------------------------------------------------------------------------------|
| <b>Remote MGMT</b>  | <b>WWW</b>          | Use this screen to configure through which interface(s) and from which IP<br>address(es) users can use HTTP to manage the ZyXEL Device.     |
|                     | <b>Telnet</b>       | Use this screen to configure through which interface(s) and from which IP<br>address(es) users can use Telnet to manage the ZyXEL Device.   |
|                     | <b>FTP</b>          | Use this screen to configure through which interface(s) and from which IP<br>address(es) users can use FTP to access the ZyXEL Device.      |
|                     | <b>SNMP</b>         | Use this screen to configure through which interface(s) and from which IP<br>address(es) users can use SNMP to access the ZyXEL Device.     |
|                     | <b>DNS</b>          | Use this screen to configure through which interface(s) and from which IP<br>address(es) users can send DNS queries to the ZyXEL Device.    |
|                     | Security            | Use this screen to change your anti-probing settings.                                                                                       |
| <b>Print Server</b> | General             | Use this screen to give a name to the printer connected to your ZyXEL<br>Device.                                                            |
| <b>File Sharing</b> | General             | Use this screen to enable file sharing via the ZyXEL Device and setup a<br>user's name and password for secure access to your shared files. |
| UPnP                | General             | Use this screen to enable UPnP on the ZyXEL Device.                                                                                         |
| Maintenance         |                     |                                                                                                    |
| System              | General             | Use this screen to configure general system settings.                                                                                       |
|                     | Dynamic DNS         | Use this screen to set up dynamic DNS.                                                                                                    |
|                     | <b>Time Setting</b> | Use this screen to change your ZyXEL Device's time and date.                                                                                |
| Logs                | View Log            | Use this screen to view the logs for the categories that you selected.                                                                      |
|                     | Log Settings        | Use this screen to change your ZyXEL Device's log settings.                                                                                 |
| <b>Tools</b>        | Firmware            | Use this screen to upload firmware to your ZyXEL Device.                                                                                    |
|                     | Configuration       | Use this screen to backup and restore the configuration or reset the factory<br>defaults to your ZyXEL Device.                              |
|                     | Restart             | Use this screen to reboot the ZyXEL Device without turning the power off.                                                                   |

**Table 3** Navigation Panel Summary

## **2.4.3 Main Window**

The main window shows the screen you select in the navigation panel. It is discussed in more detail in the rest of this document.

Right after you log in, the **Status** screen is displayed. See [Chapter 4 on page 67](#page-66-0) for more information about the **Status** screen.

## **2.4.4 Status Bar**

Check the status bar when you click **Apply** or **OK** to verify that the configuration has been updated.

**CHAPTER 3** 

# <span id="page-46-0"></span>**Wizard Setup**

This chapter provides information on the wizards in the web configurator.

## <span id="page-46-1"></span>**3.1 Main Wizard Screen**

Use this screen to open one of the wizards in the ZyXEL Device. To access this screen, click **Go to Wizard setup** in the **Login Options** screen, or click the **Wizard** icon in the upper right corner of the main screen.

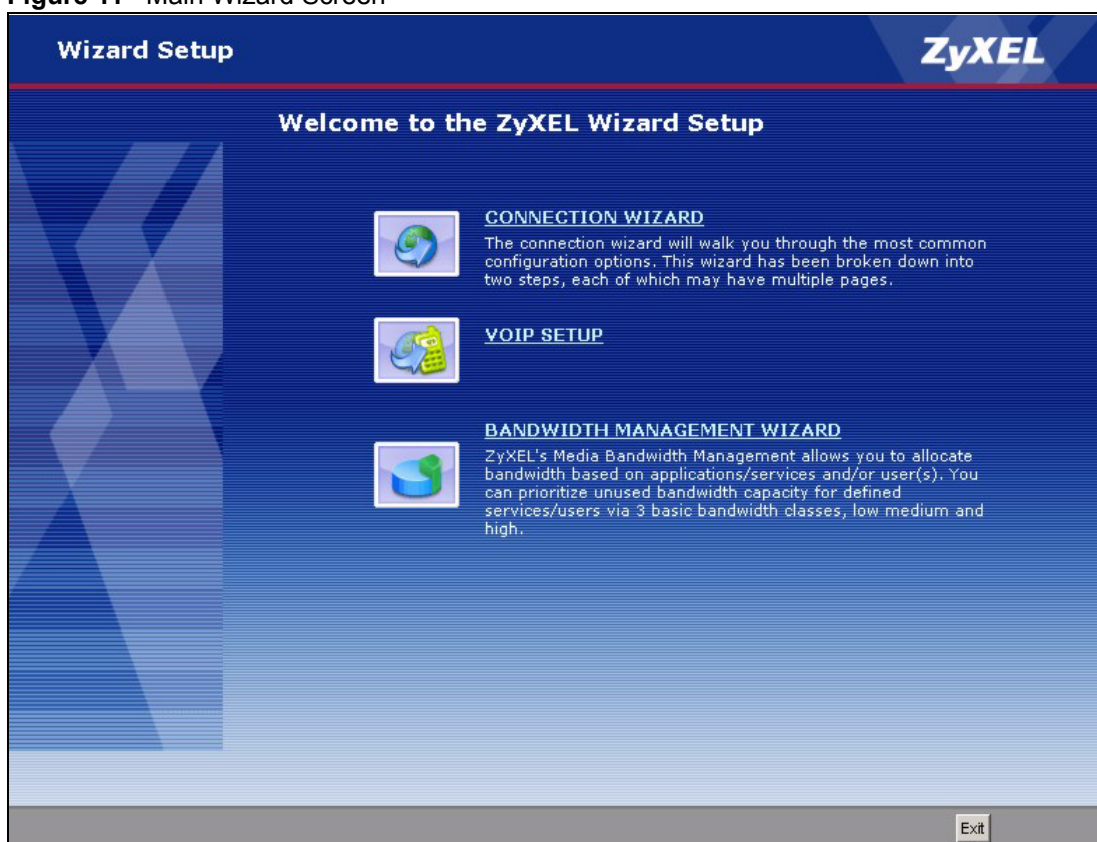

**Figure 11** Main Wizard Screen

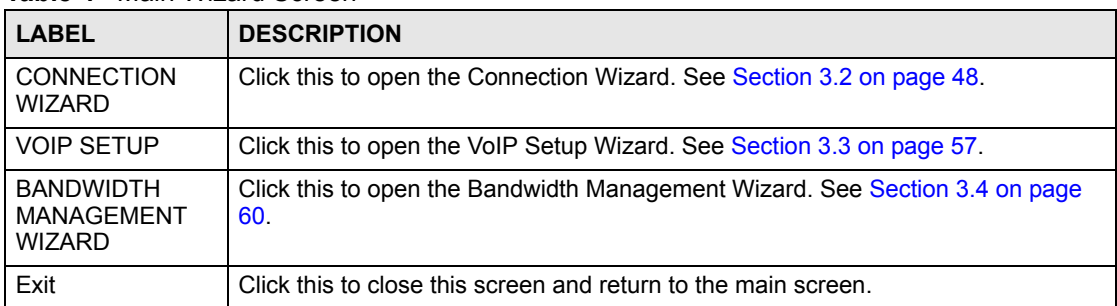

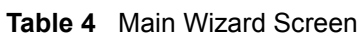

# <span id="page-47-0"></span>**3.2 Connection Wizard**

Use this wizard to set up your Internet connection. See [Chapter 6 on page 95](#page-94-0) for more information.

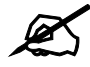

" **You cannot use the [Connection Wizard](#page-47-0) to set up your Internet connection in the following situations:**

- You subscribe to a Roadrunner service.

- You use PPPoE encapsulation and the remote server cannot be discovered automatically.

In these cases, you must use the screens discussed in [Chapter 6 on page 95.](#page-94-0)

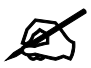

" **Some ISPs, such as Telstra, send UDP heartbeat packets to verify that the customer is still online. In this case, you have to create a WAN to LAN firewall rule for those packets. Contact your ISP to find the correct port number.**

## **3.2.1 Welcome**

#### **Figure 12** Connection Wizard > Welcome

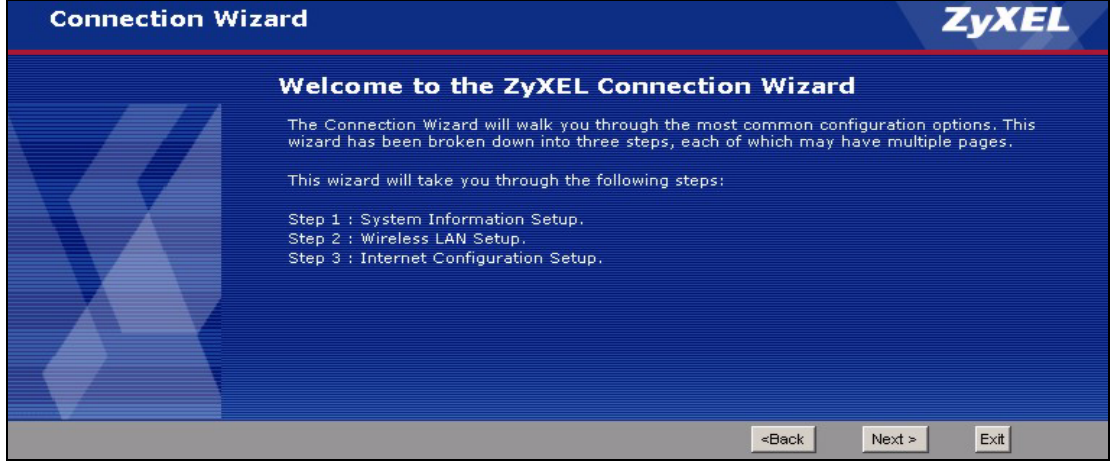

The following table describes the labels in this screen.

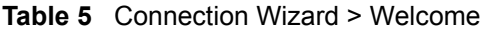

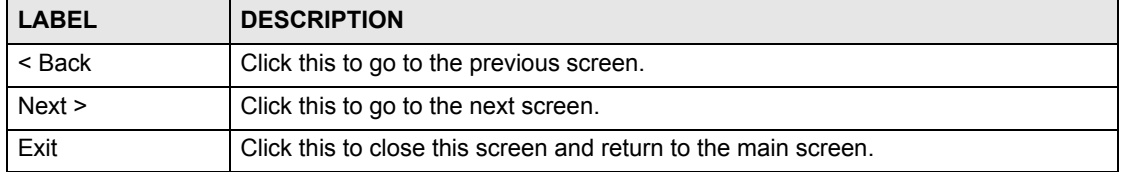

## **3.2.2 System Information**

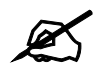

Usually, you should just click Next in this screen.

### **Figure 13** Connection Wizard > System Information

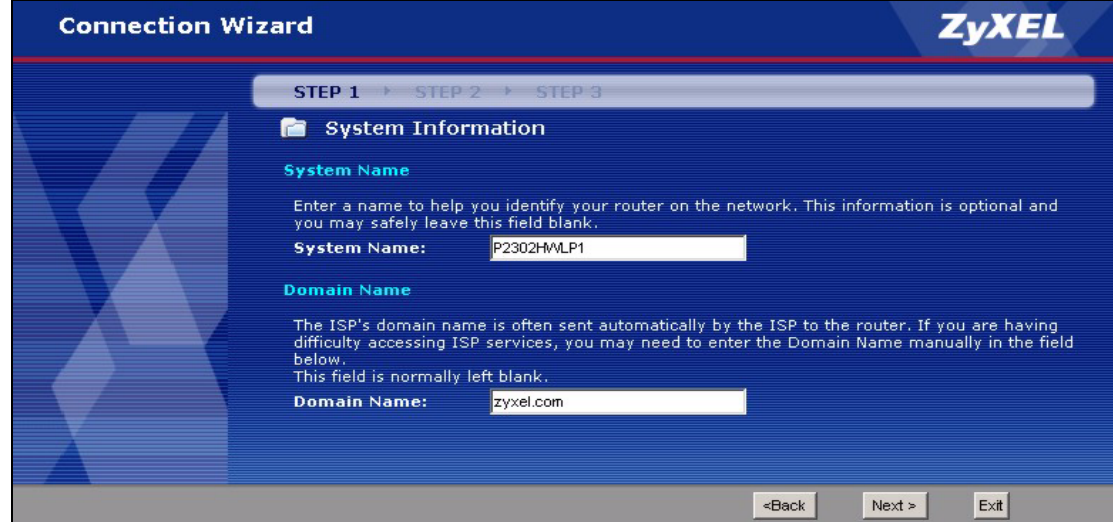

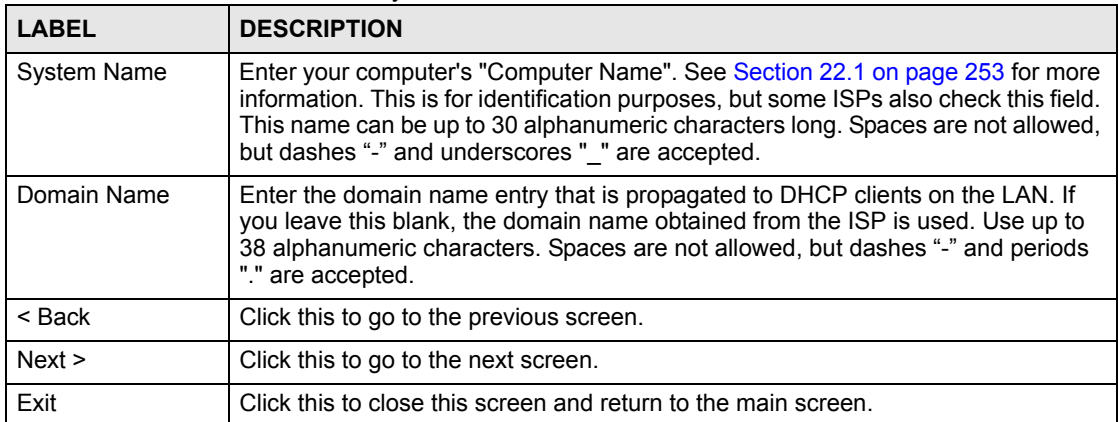

The following table describes the labels in this screen. **Table 6** Connection Wizard > System Information

## <span id="page-49-0"></span>**3.2.3 ISP Parameters**

This screen depends on the **Connection Type** you select.

#### **3.2.3.1 Ethernet**

**X** You cannot use the **Connection Wizard** if you subscribe to a Roadrunner **service. You must use the screens discussed in [Chapter 6 on page 95](#page-94-0) instead.**

#### **Figure 14** Connection Wizard > ISP Parameters (Ethernet)

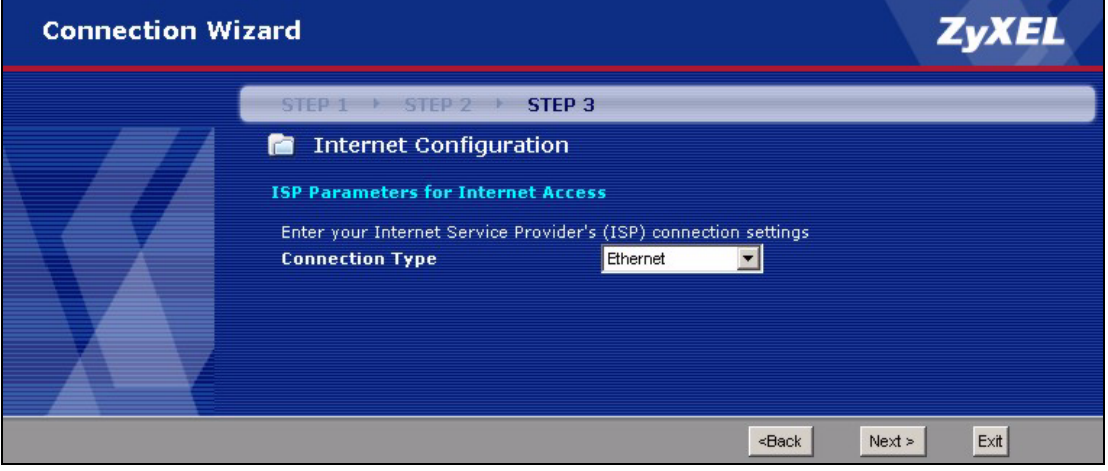

The following table describes the labels in this screen.

**Table 7** Connection Wizard > ISP Parameters (Ethernet)

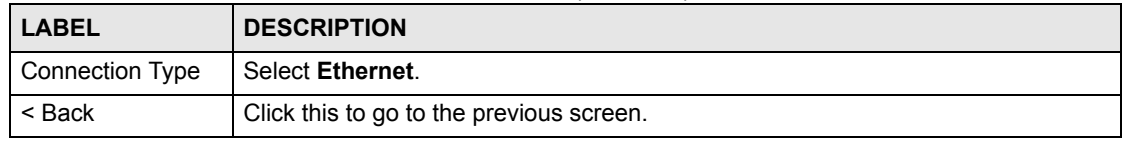

**Table 7** Connection Wizard > ISP Parameters (Ethernet)

| <b>LABEL</b> | <b>DESCRIPTION</b>                                             |
|--------------|----------------------------------------------------------------|
| Next >       | Click this to go to the next screen.                           |
| Exit         | Click this to close this screen and return to the main screen. |

#### **3.2.3.2 PPPoE**

Point-to-Point Protocol over Ethernet (PPPoE) functions as a dial-up connection. PPPoE is an IETF (Internet Engineering Task Force) standard specifying how a host personal computer interacts with a broadband modem (for example DSL, cable, wireless, etc.) to achieve access to high-speed data networks.

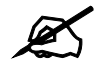

" **You cannot use the [Connection Wizard](#page-47-0) if the PPPoE remote server cannot be discovered automatically. You must use the screens discussed in [Chapter 6 on](#page-94-0)  [page 95](#page-94-0) instead.**

#### **Figure 15** Connection Wizard > ISP Parameters (PPPoE)

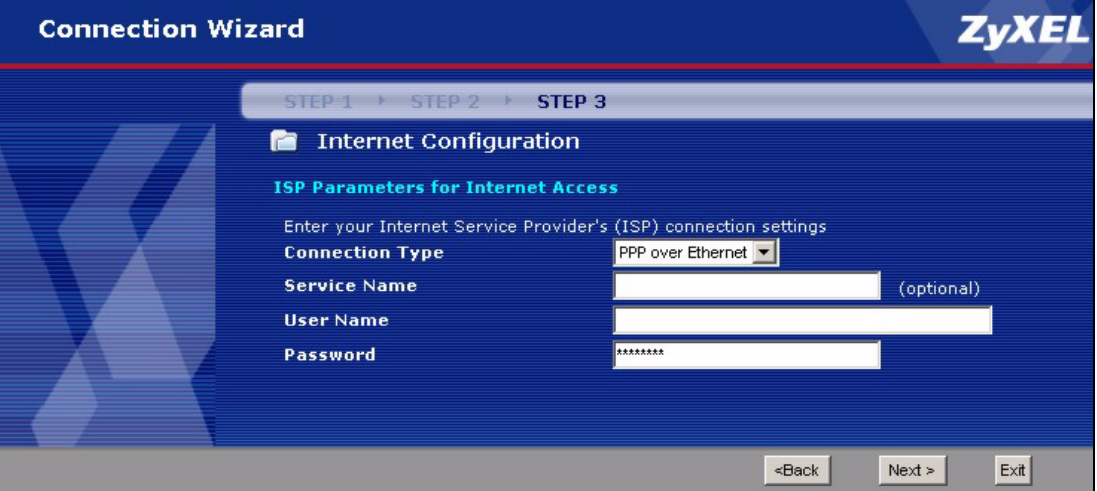

The following table describes the labels in this screen.

**Table 8** Connection Wizard > ISP Parameters (PPPoE)

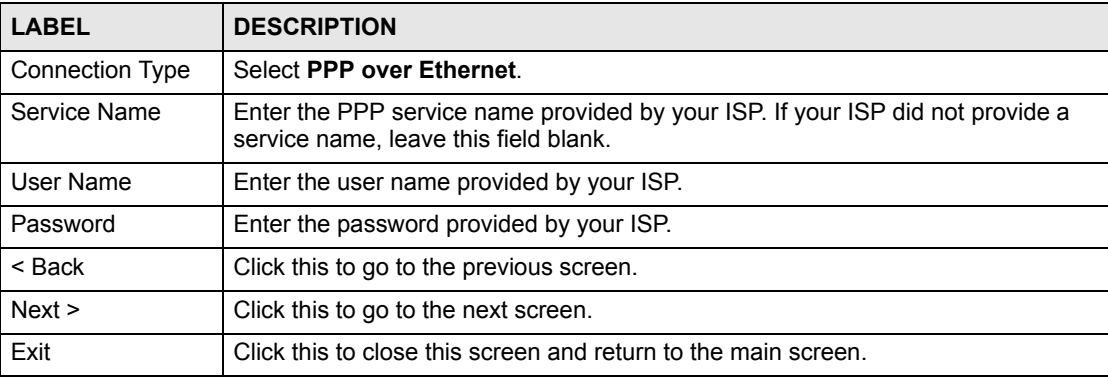

## **3.2.4 Your IP Address**

#### **Figure 16** Connection Wizard > IP Address

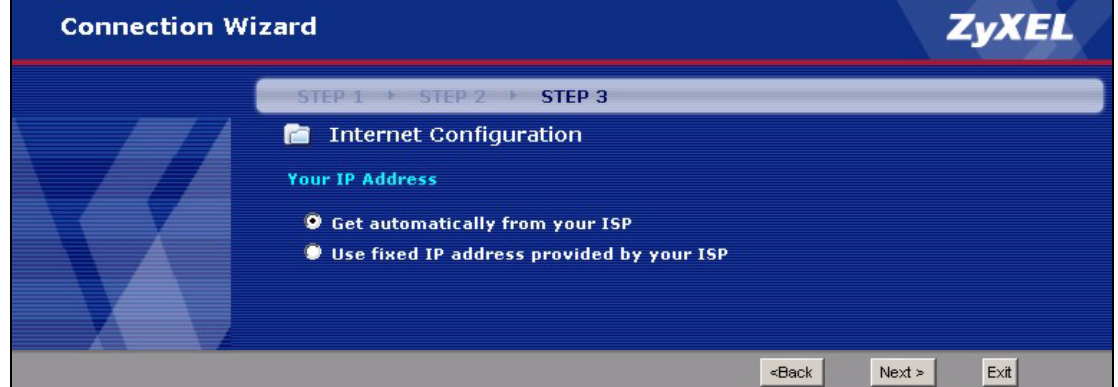

The following table describes the labels in this screen.

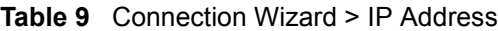

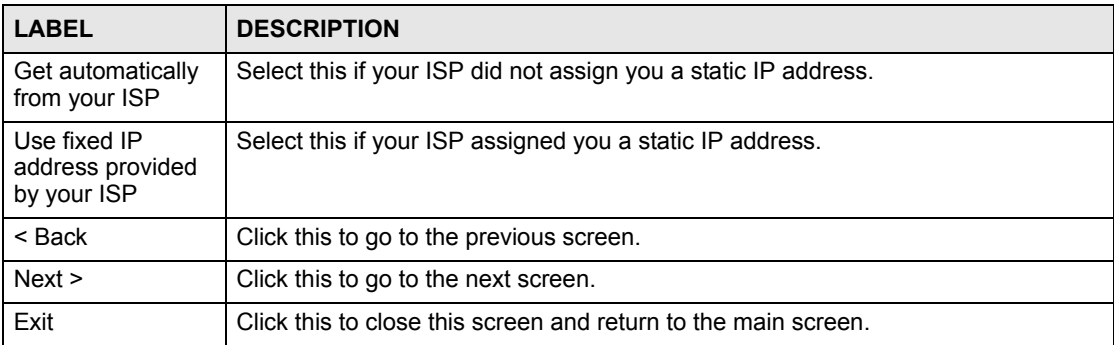

# **3.2.5 WAN IP Address Assignment**

This screen appears if you select **Use fixed IP address provided by your ISP** in the previous screen. Use this screen to set up your static IP address. The fields depend on the **Connection Type** you select in the [ISP Parameters](#page-49-0) screen.

#### **3.2.5.1 Ethernet**

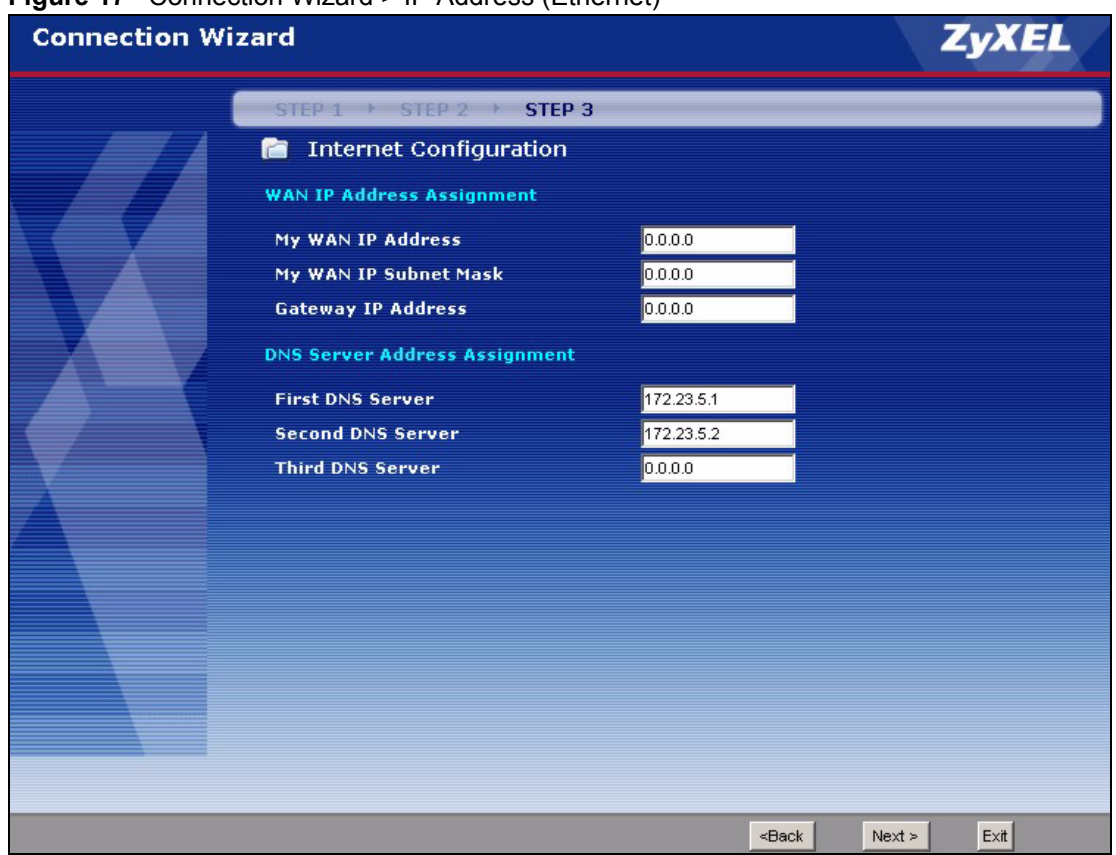

**Figure 17** Connection Wizard > IP Address (Ethernet)

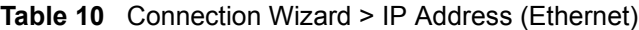

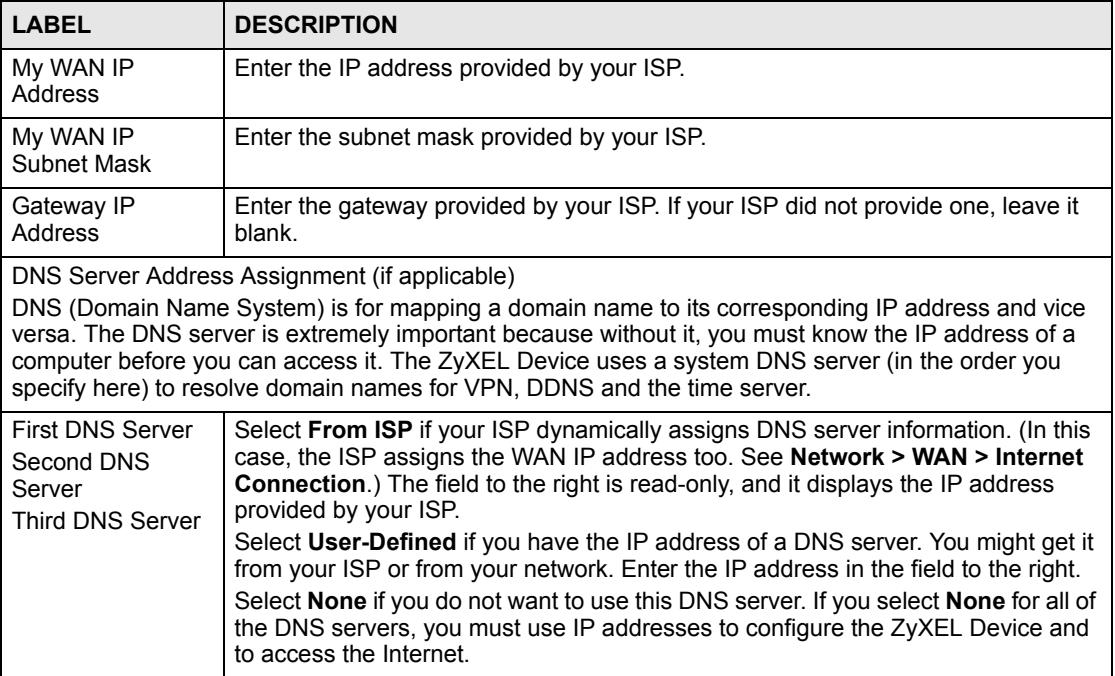

**Table 10** Connection Wizard > IP Address (Ethernet)

| <b>LABEL</b> | <b>DESCRIPTION</b>                                             |
|--------------|----------------------------------------------------------------|
| < Back       | Click this to go to the previous screen.                       |
| Next >       | Click this to go to the next screen.                           |
| Exit         | Click this to close this screen and return to the main screen. |

#### **3.2.5.2 PPPoE**

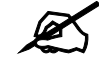

## You cannot use the **Connection Wizard** if the PPPoE remote server cannot be **discovered automatically.**

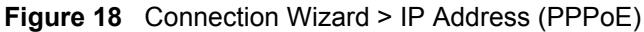

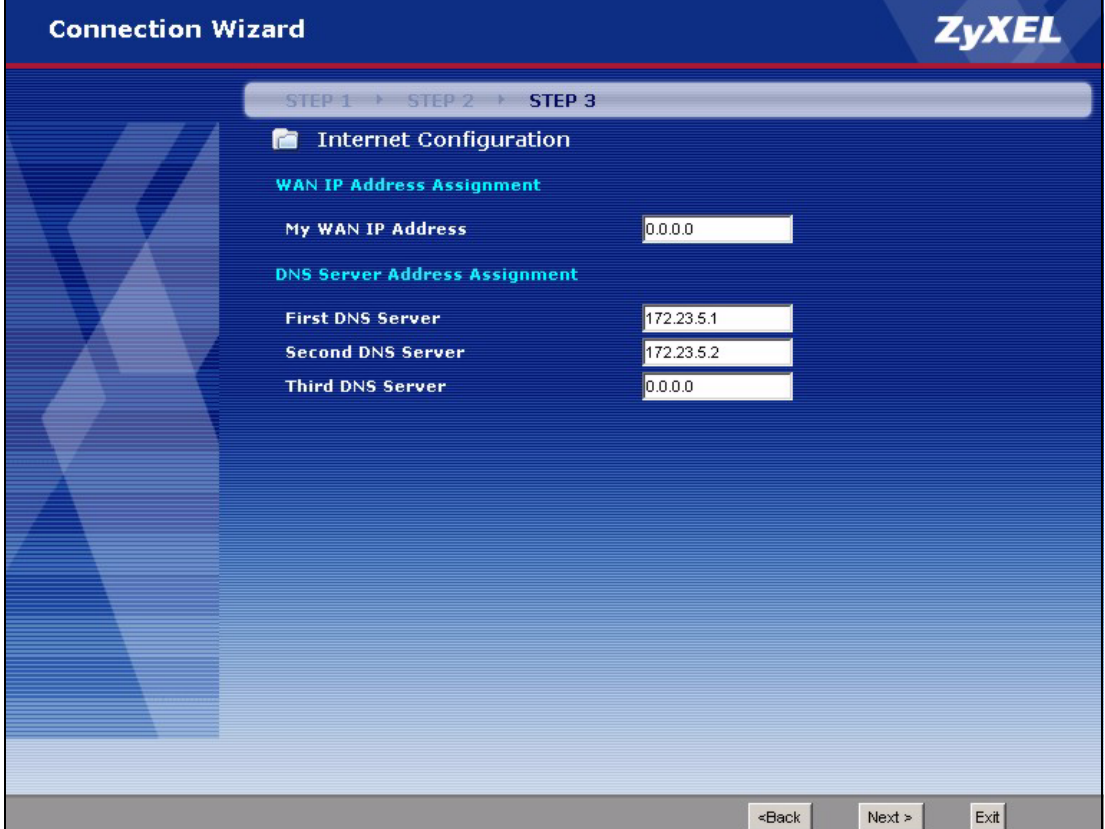

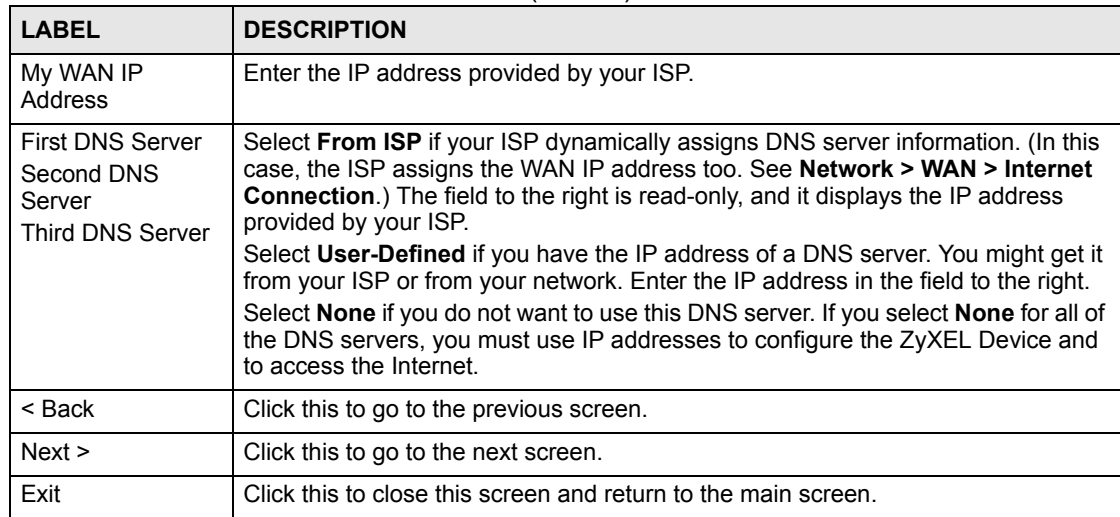

### **Table 11** Connection Wizard > IP Address (PPPoE)

## **3.2.6 MAC Address**

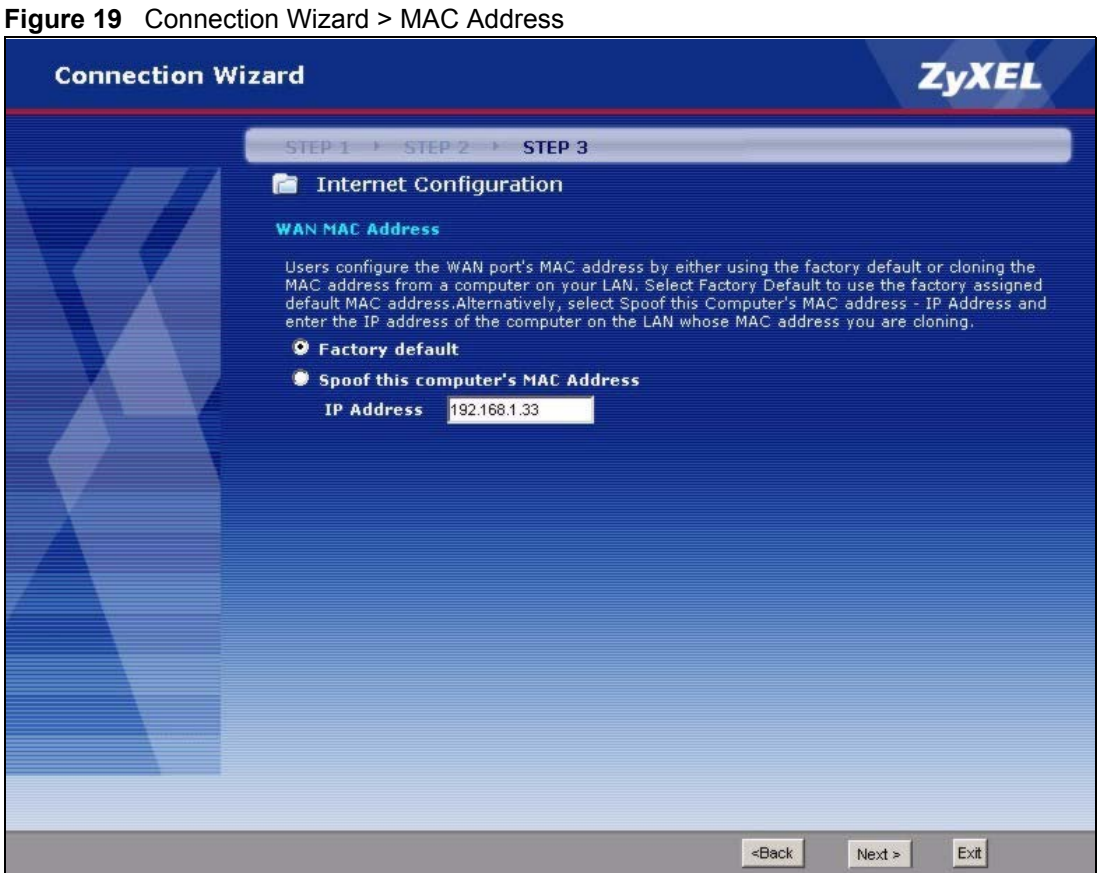

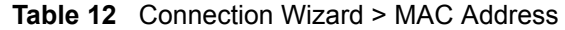

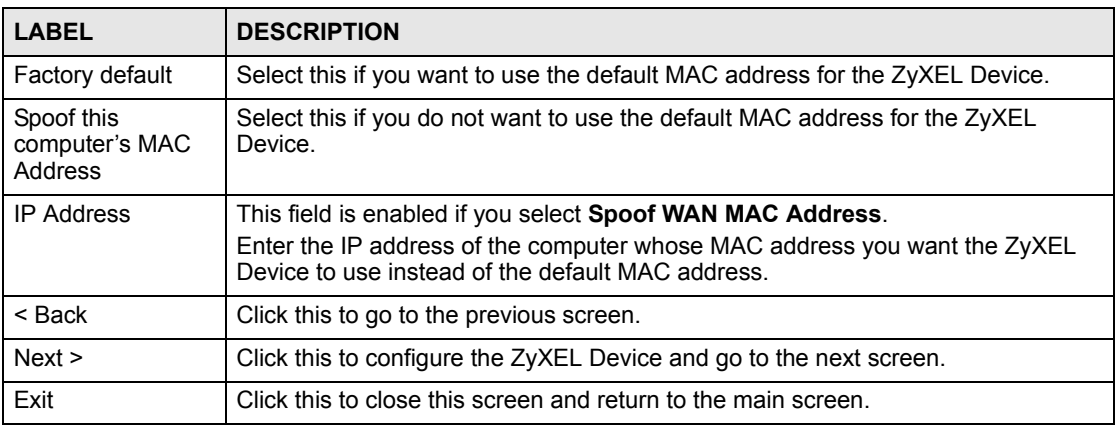

# **3.2.7 Finish**

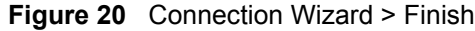

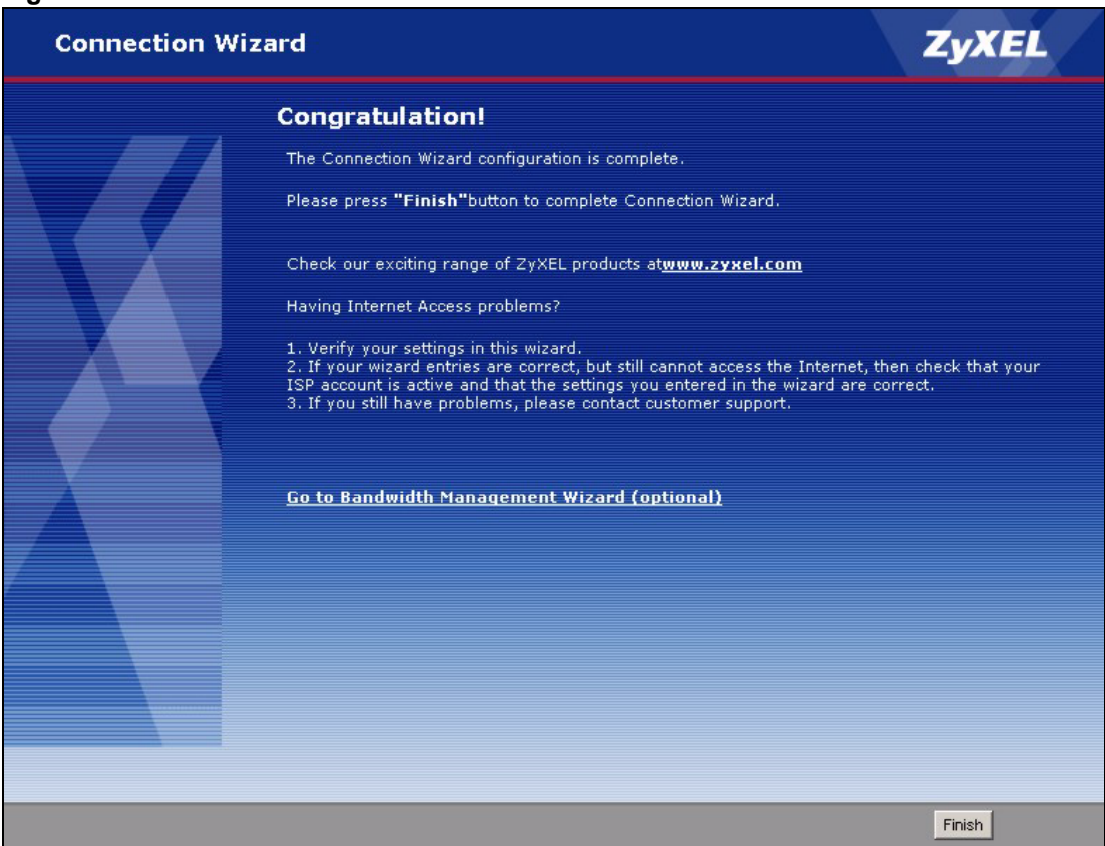

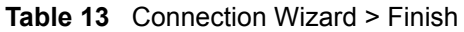

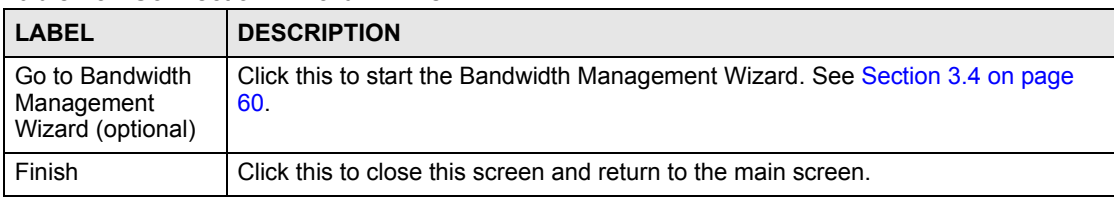

# <span id="page-56-0"></span>**3.3 VoIP Setup Wizard**

Use this wizard to set up your VoIP account(s). Leave the default settings in fields if your VoIP service provider (the company that lets you make phone calls over the Internet) did not provide any information. See [Chapter 9 on page 127](#page-126-0) for more information.

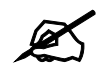

You must have a SIP account before you can use this wizard.

## <span id="page-56-1"></span>**3.3.1 SIP Settings**

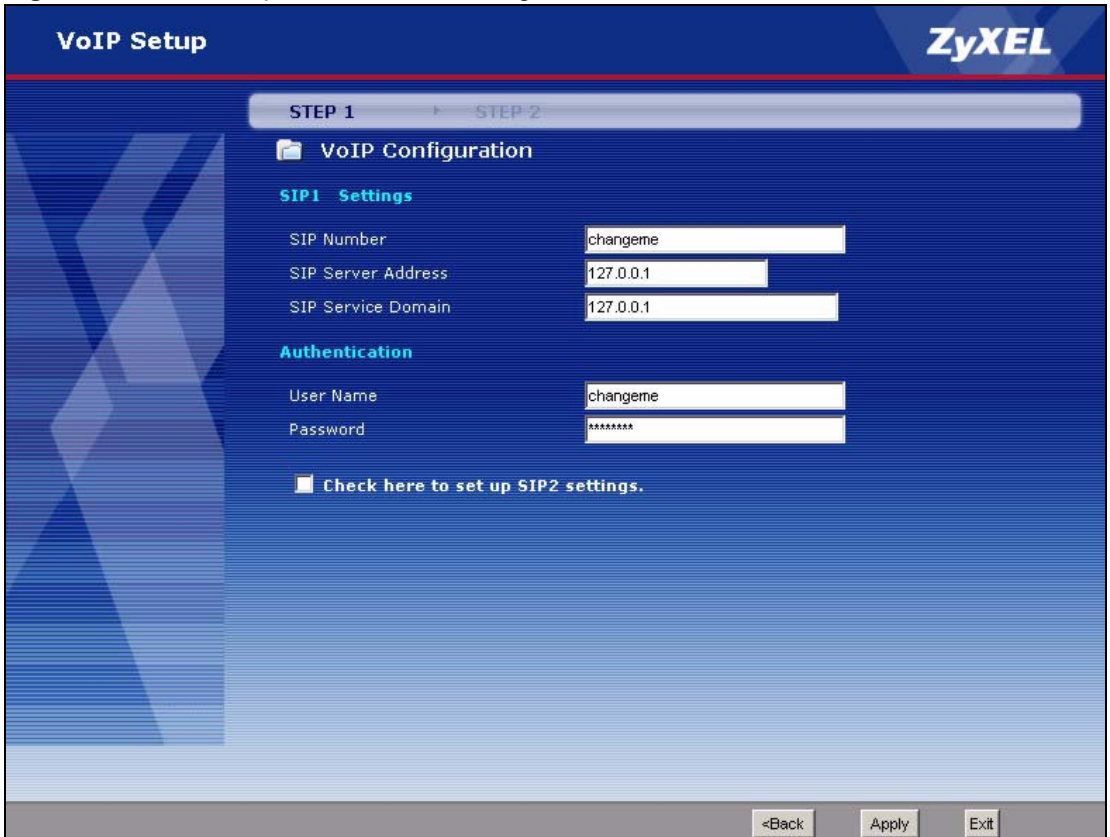

**Figure 21** VoIP Setup Wizard > SIP Settings

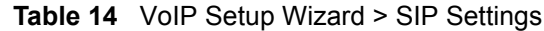

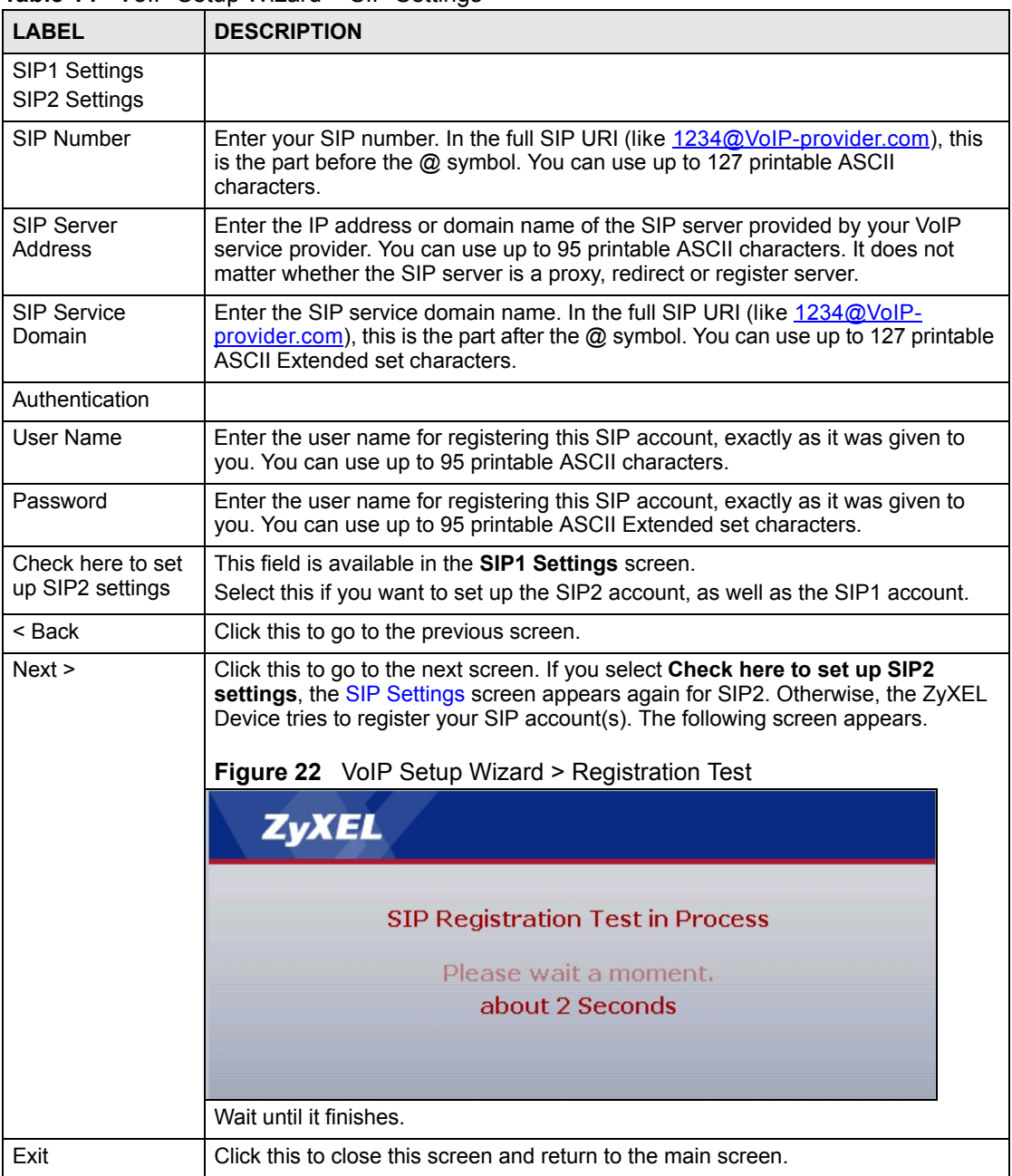

## **3.3.2 Registration Complete**

This screen depends on whether or not the ZyXEL Device successfully registered your SIP account(s).

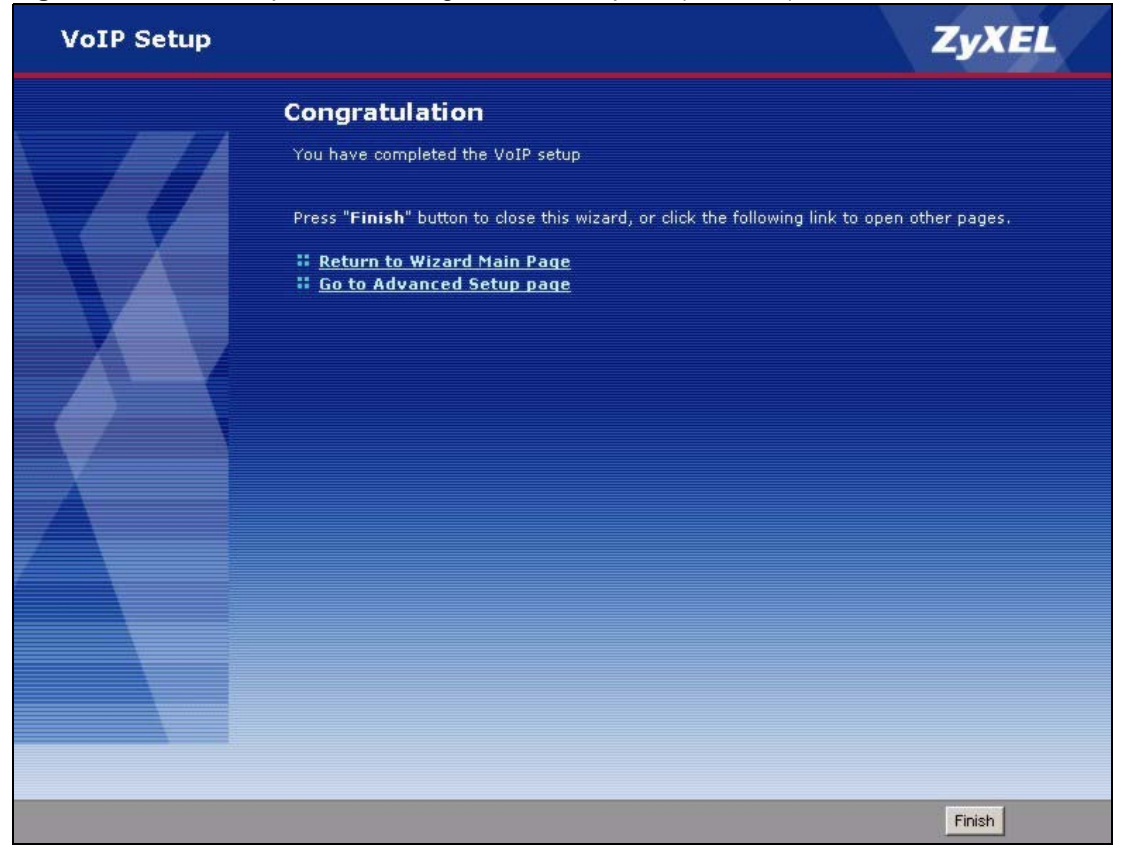

**Figure 23** VoIP Setup Wizard > Registration Complete (Success)

**Table 15** VoIP Setup Wizard > Registration Complete (Success)

| <b>LABEL</b>                  | <b>DESCRIPTION</b>                                                     |
|-------------------------------|------------------------------------------------------------------------|
| Return to Wizard<br>Main Page | Click this to open the main wizard screen. See Section 3.1 on page 47. |
| Go to Advanced<br>Setup page  | Click this to close this screen and return to the main screen.         |
| Finish                        | Click this to close this screen and return to the main screen.         |

If the ZyXEL Device cannot register your SIP account(s), see the Quick Start Guide for troubleshooting suggestions.

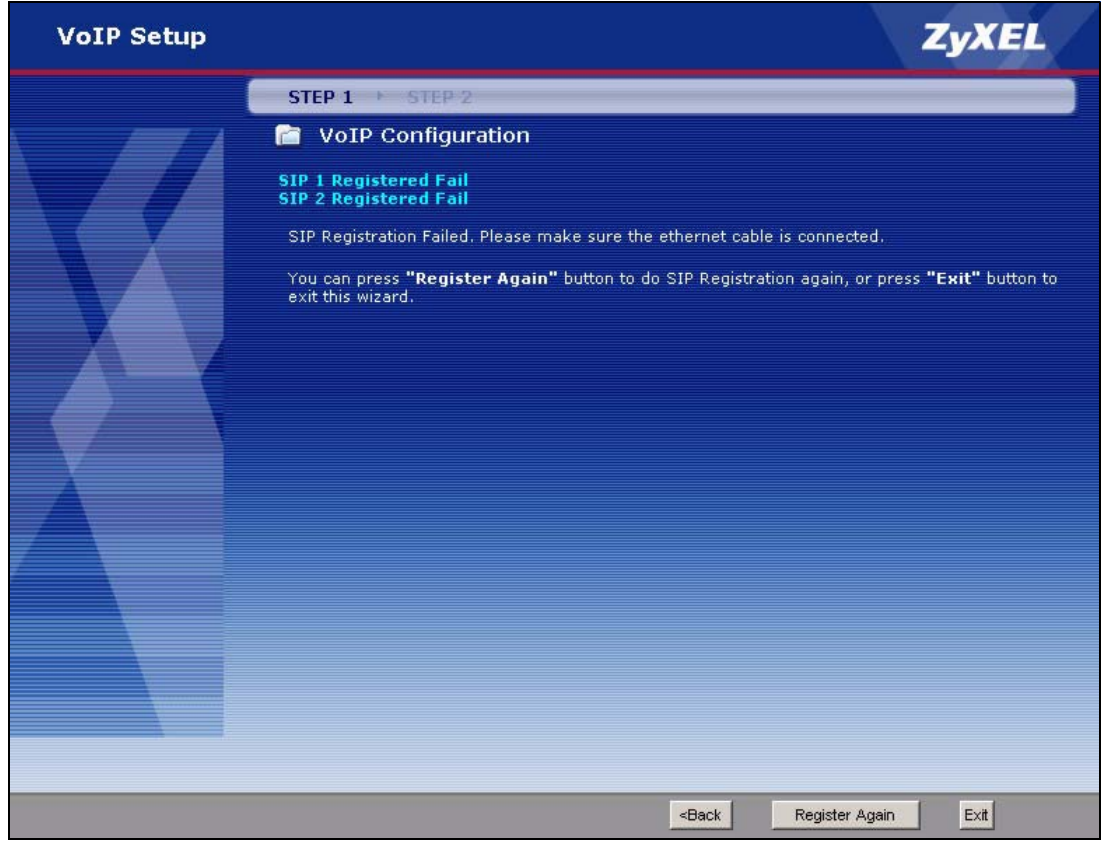

#### **Figure 24** VoIP Setup Wizard > Registration Complete (Fail)

The following table describes the labels in this screen.

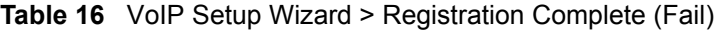

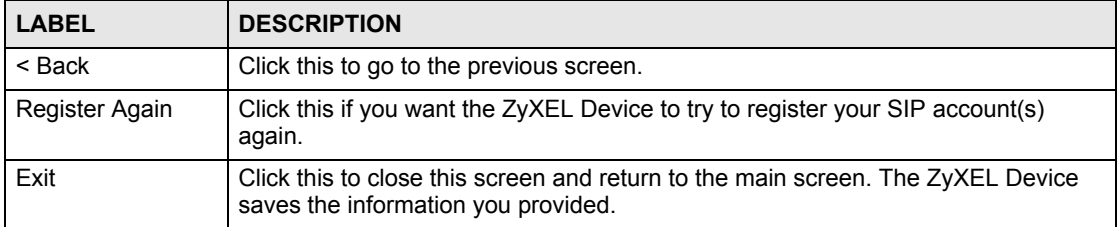

# <span id="page-59-0"></span>**3.4 Bandwidth Management Wizard**

Use this wizard to control how much traffic can pass through your ZyXEL Device and the priority of each service (application) that can use it. Each service you select is guaranteed a small amount of bandwidth. The remaining bandwidth is divided by priority. If one service has higher priority than another, then the first service uses as much of the remaining bandwidth as it needs. If there is no more bandwidth for the second service, then it waits. If you do not select a service in this wizard (or if you do not find a particular service), the service can still use bandwidth, but it does not have any guaranteed amount and it has the lowest priority. See [Chapter 17 on page 197](#page-196-0) for more information.

## **3.4.1 Welcome**

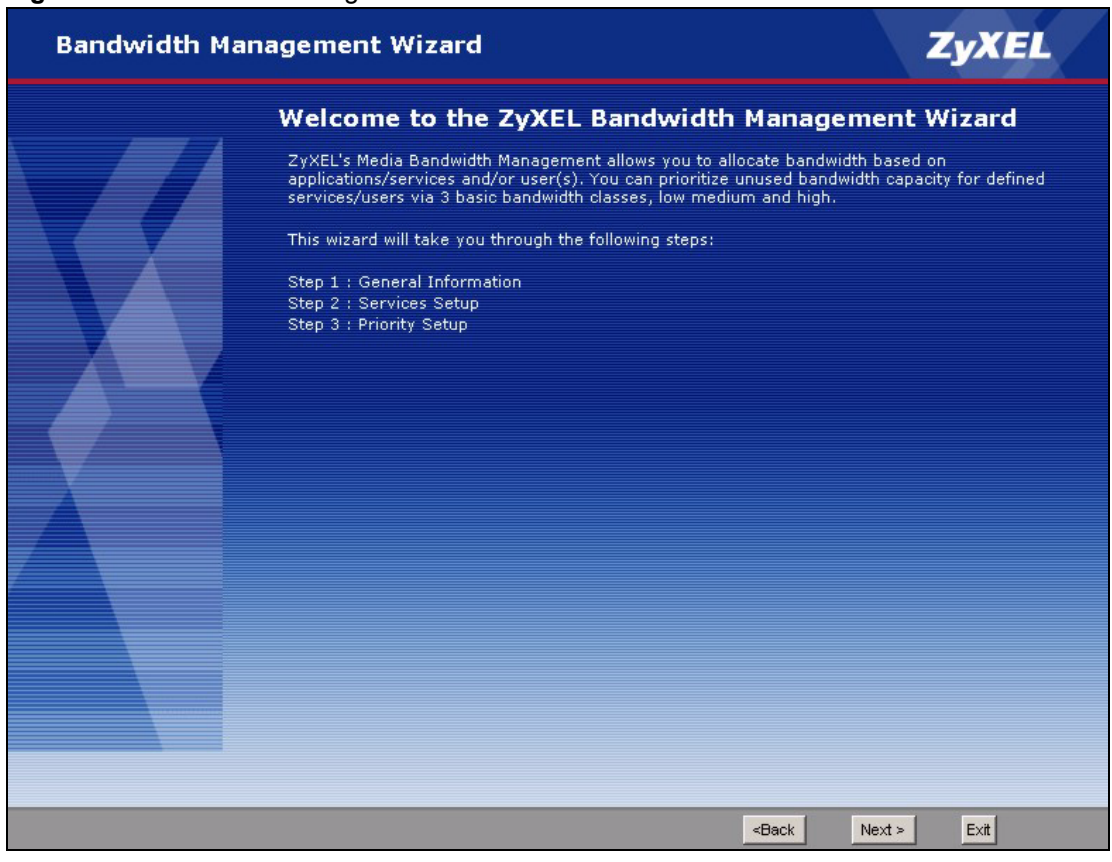

#### **Figure 25** Bandwidth Management Wizard > Welcome

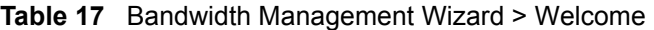

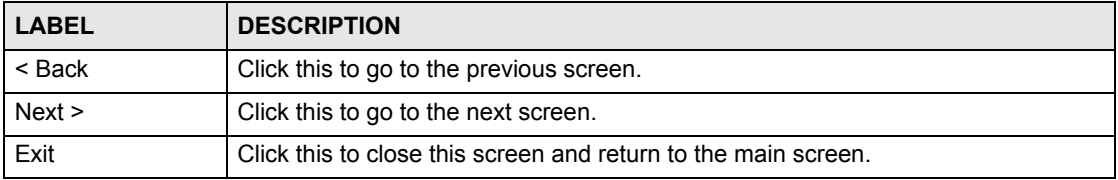

## **3.4.2 General Information**

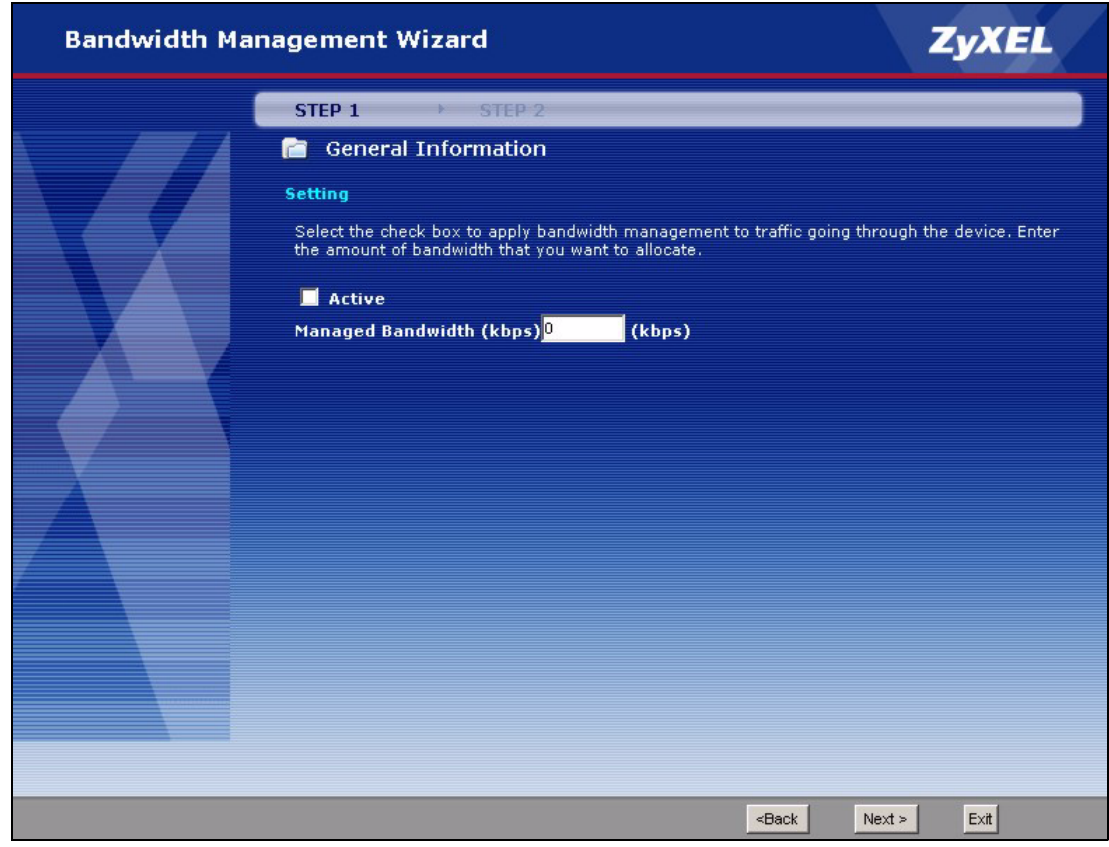

**Figure 26** Bandwidth Management Wizard > General Information

The following table describes the labels in this screen.

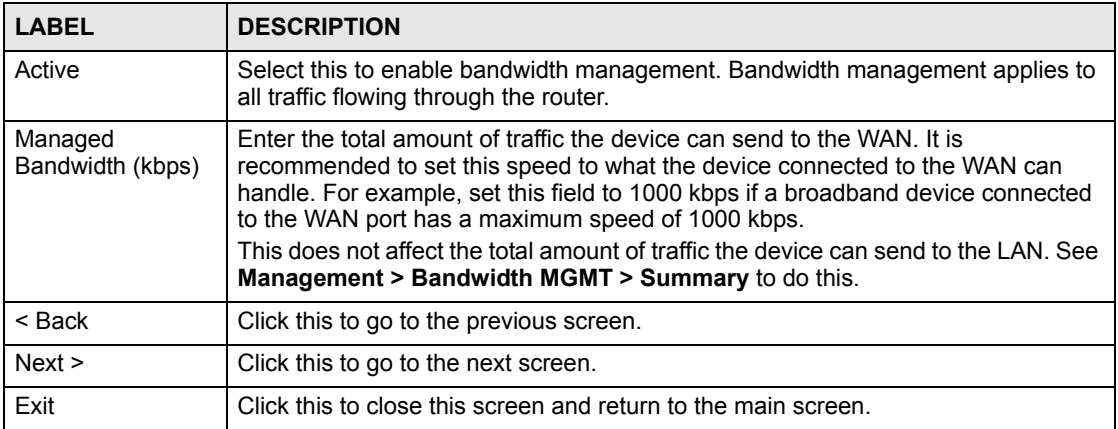

**Table 18** Bandwidth Management Wizard > General Information

# **3.4.3 Services Setup**

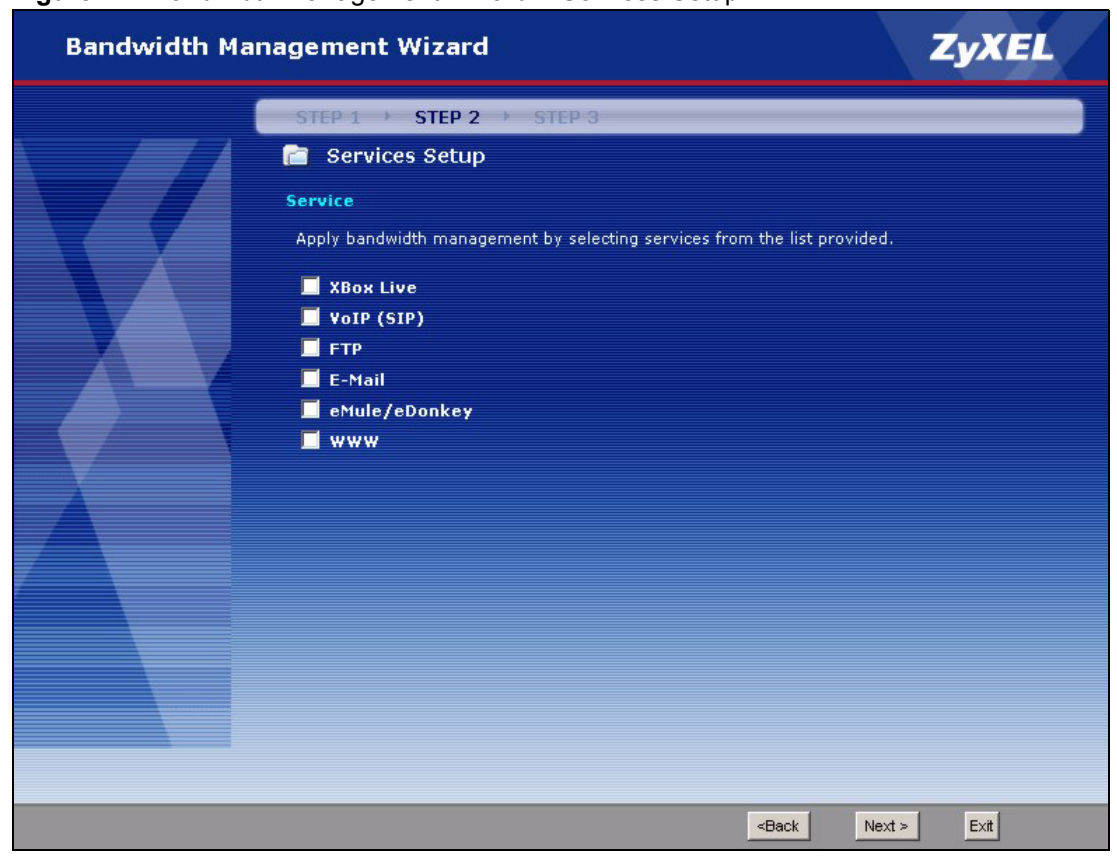

**Figure 27** Bandwidth Management Wizard > Services Setup

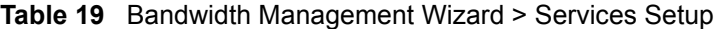

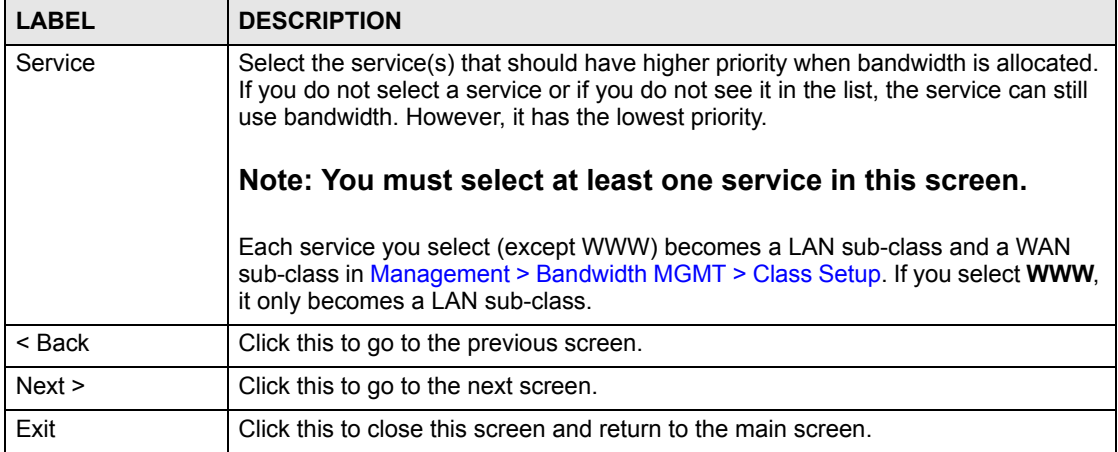

# **3.4.4 Priority Setup**

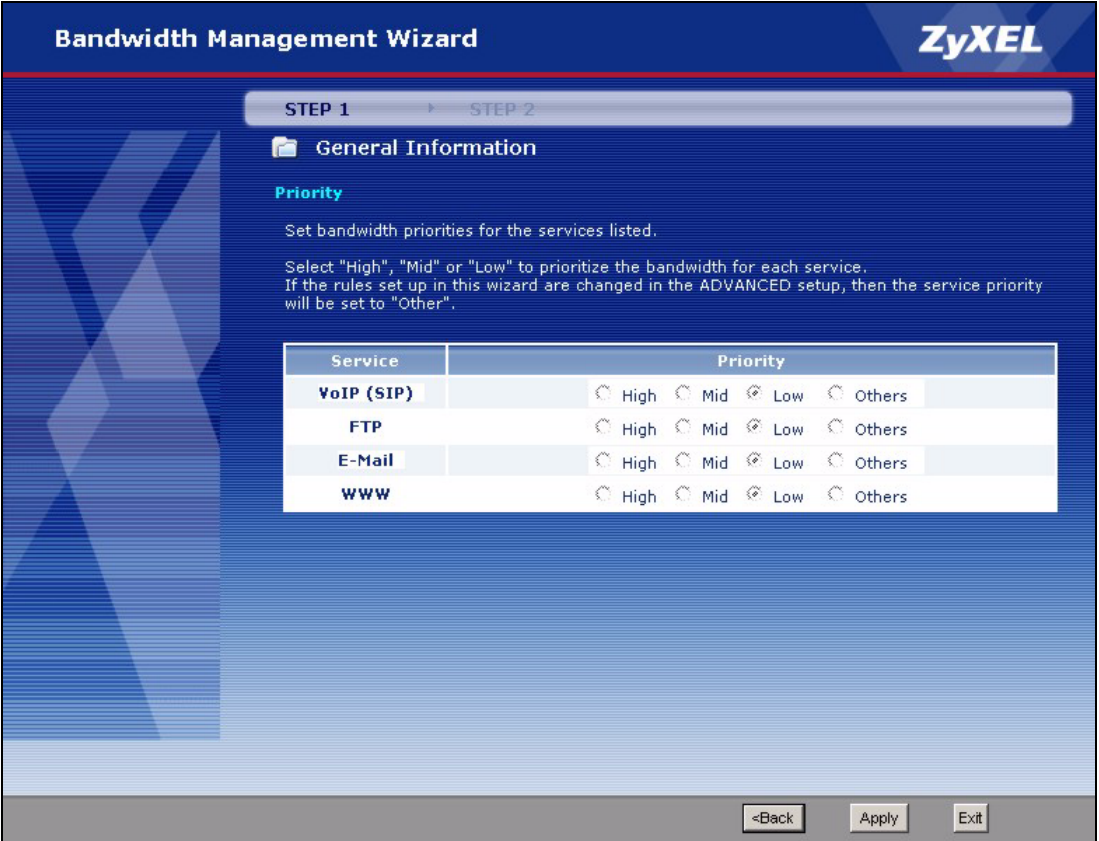

#### **Figure 28** Bandwidth Management Wizard > Priority Setup

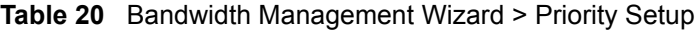

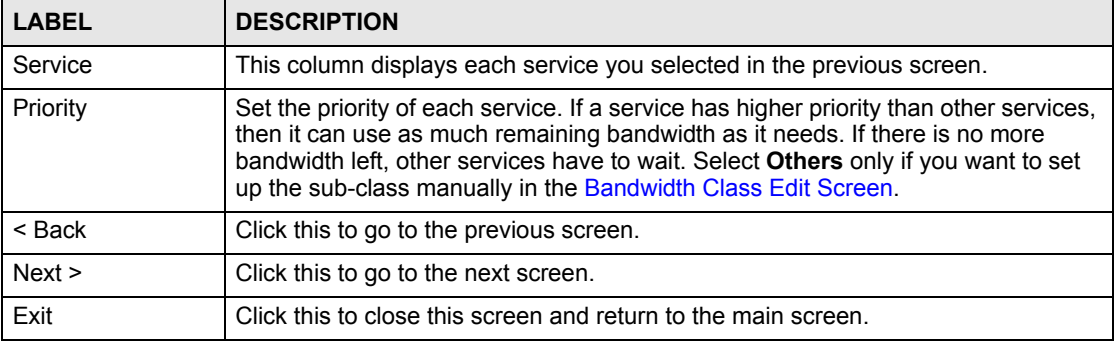

## **3.4.5 Finish**

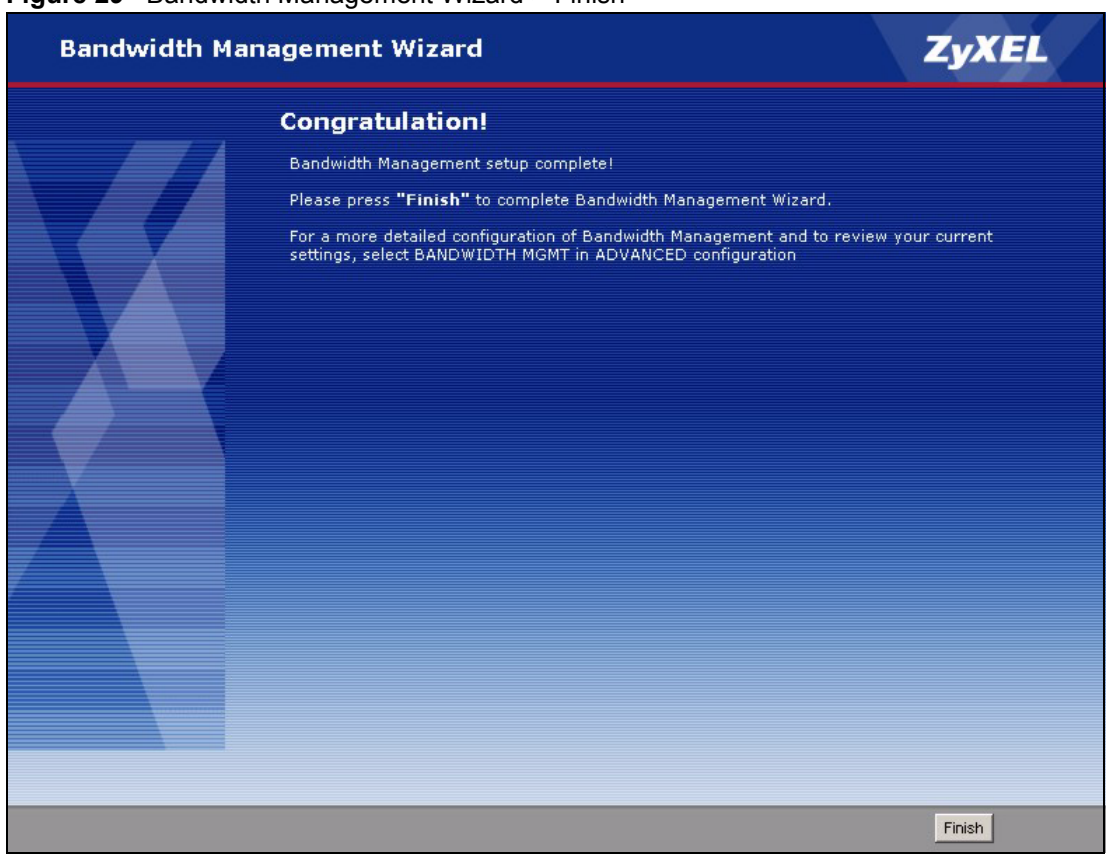

**Figure 29** Bandwidth Management Wizard > Finish

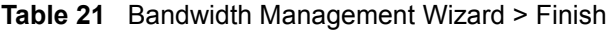

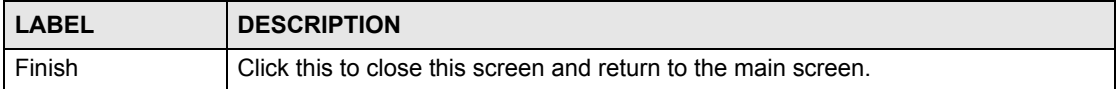

**CHAPTER 4** 

# <span id="page-66-0"></span>**Status Screens**

Use the **Status** screens to look at the current status of the device, system resources, interfaces (LAN and WAN), and SIP accounts. You can also register and unregister SIP accounts. The **Status** screen also provides detailed information from Any IP and DHCP and statistics from VoIP, bandwidth management, and traffic.

# <span id="page-66-1"></span>**4.1 Status Screen**

Use this screen to look at the current status of the device, system resources, interfaces (LAN and WAN), and SIP accounts. You can also register and unregister SIP accounts.

Click **Status** to open this screen.

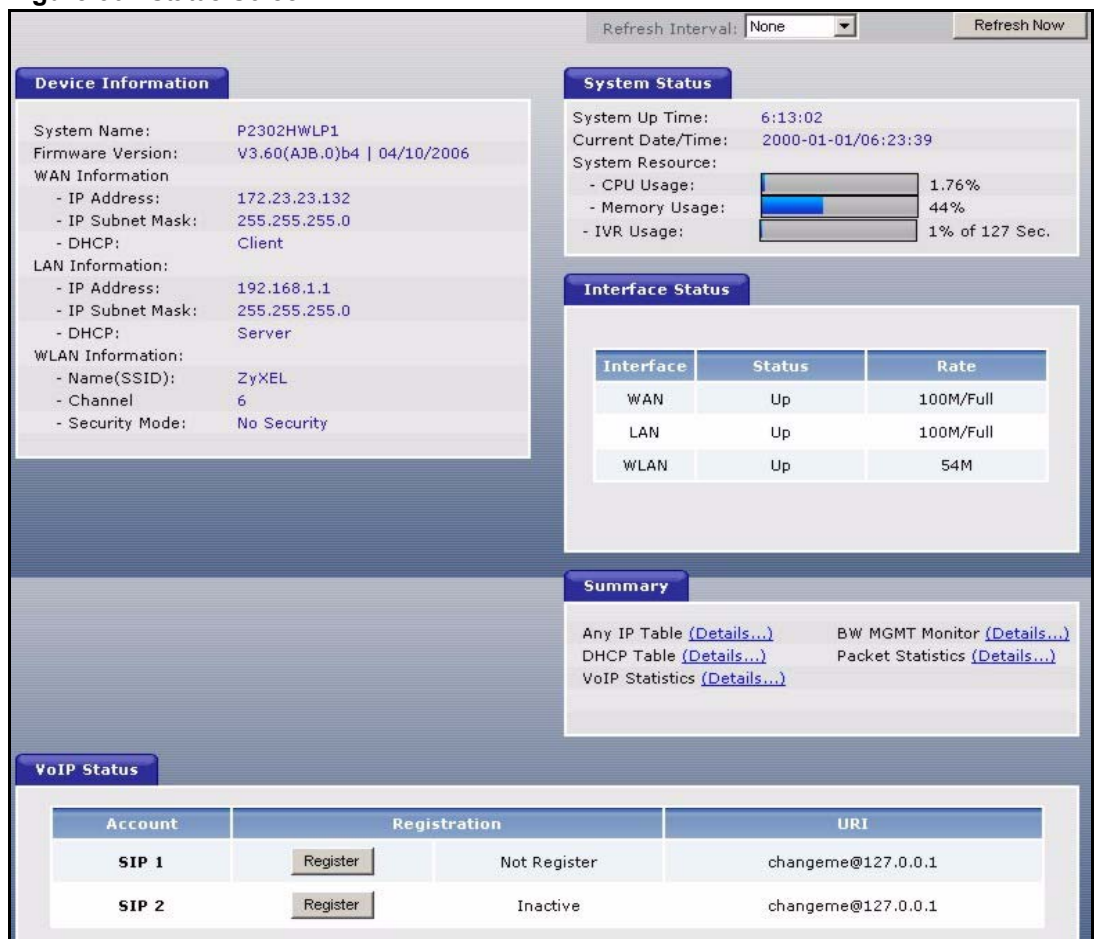

#### **Figure 30** Status Screen

Each field is described in the following table.

#### **Table 22** Status Screen

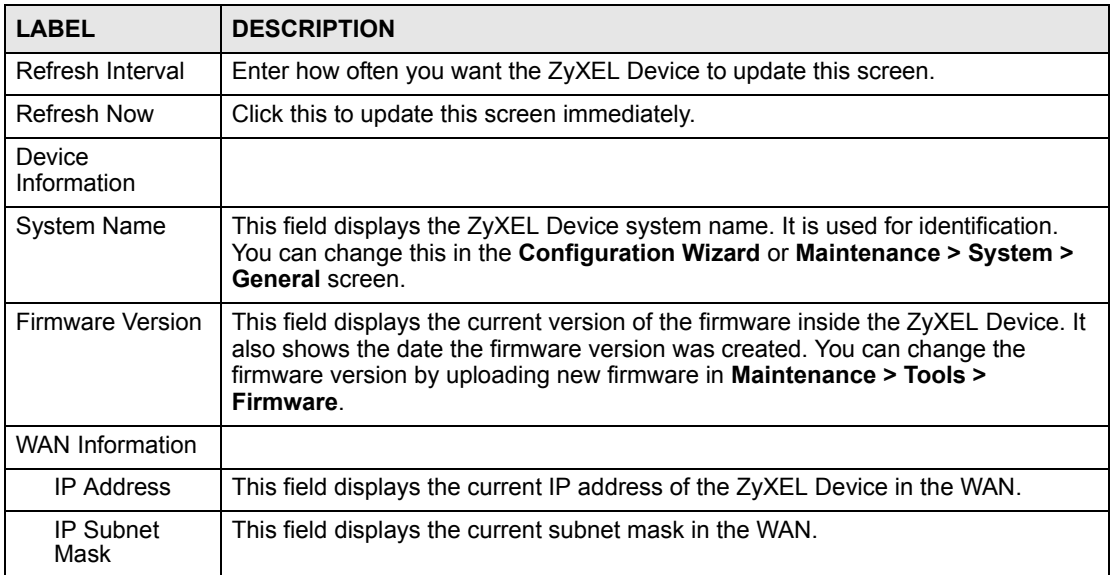

| <b>LABEL</b>               | <b>DESCRIPTION</b>                                                                                                    |
|----------------------------|----------------------------------------------------------------------------------------------------|
| <b>DHCP</b>                | This field displays what DHCP services the ZyXEL Device is using in the WAN.<br>Choices are:<br>Client - The ZyXEL Device is a DHCP client in the WAN. Its IP address comes                                                                                                    |
|                            | from a DHCP server on the WAN.<br>None - The ZyXEL Device is not using any DHCP services in the WAN. It has a<br>static IP address.                                                                                                    |
|                            | If you are not using Roadrunner on Ethernet, you can change this in Network ><br>WAN. If you are using Roadrunner on Ethernet, this is controlled by Roadrunner.                                                                                                    |
| <b>LAN Information</b>     |                                                                                                    |
| <b>IP Address</b>          | This field displays the current IP address of the ZyXEL Device in the LAN.                                                                                                    |
| IP Subnet<br>Mask          | This field displays the current subnet mask in the LAN.                                                                                                    |
| <b>DHCP</b>                | This field displays what DHCP services the ZyXEL Device is providing to the LAN.<br>Choices are:                                                                                                    |
|                            | Server - The ZyXEL Device is a DHCP server in the LAN. It assigns IP addresses<br>to other computers in the LAN.                                                                                                    |
|                            | <b>None</b> - The ZyXEL Device is not providing any DHCP services to the WAN.<br>You can change this in Network > LAN > DHCP Setup.                                                                                                    |
| <b>WLAN</b><br>Information |                                                                                                    |
| <b>SSID</b>                | This is the descriptive name used to identify the ZyXEL Device in the wireless<br>LAN. Click this to go to the screen where you can change it.                                                                                                    |
| Channel                    | This is the channel number used by the ZyXEL Device now.                                                                                                    |
| Security Mode              | This displays the security mode currently being used on the wireless network.                                                                                                    |
| <b>System Status</b>       |                                                                                                    |
| System Up Time             | This field displays how long the ZyXEL Device has been running since it last<br>started up. The ZyXEL Device starts up when you plug it in, when you restart it<br>(Maintenance > Tools > Restart), or when you reset it (see Section 2.3 on page<br>41).                                                                                                    |
| Current Date/<br>Time      | This field displays the current date and time in the ZyXEL Device. You can change<br>this in Maintenance > System > Time Setting.                                                                                                    |
| <b>System Resource</b>     |                                                                                                    |
| CPU Usage                  | This field displays what percentage of the ZyXEL Device's processing ability is<br>currently used. When this percentage is close to 100%, the ZyXEL Device is<br>running at full load, and the throughput is not going to improve anymore. If you<br>want some applications to have more throughput, you should turn off other<br>applications (for example, using bandwidth management; see Chapter 17 on page<br>197. |
| Memory<br>Usage            | This field displays what percentage of the ZyXEL Device's memory is currently<br>used. Usually, this percentage should not increase much. If memory usage does<br>get close to 100%, the ZyXEL Device is probably becoming unstable, and you<br>should restart the device. See Section 24.2.5 on page 277, or turn off the device<br>(unplug the power) for a few seconds.                                              |
| <b>IVR Usage</b>           | This field displays what percentage of the ZyXEL Device's Interactive Voice<br>Response (IVR) memory is currently used. This memory is used to store<br>recordings of custom tones that the ZyXEL Device plays when people call you.<br>See Section 9.2 on page 132 for more information.                                                                                                    |
| Interface Status           |                                                                                                    |
| Interface                  | This column displays each interface the ZyXEL Device has.                                                                                                    |

**Table 22** Status Screen

| <b>Table 22</b> Status Screen |                                                                                                    |
|-------------------------------|----------------------------------------------------------------------------------------------------|
| <b>LABEL</b>                  | <b>DESCRIPTION</b>                                                                                                    |
| Status                        | This field indicates whether or not the ZyXEL Device is using the interface.<br>Up - The ZyXEL Device is using the interface.<br>Down - The ZyXEL Device is not using the interface.                                                                                                    |
| Rate                          | If the interface uses Ethernet encapsulation, this column displays the port speed<br>and the Ethernet duplex setting. Duplex settings are:<br>Full - The ZyXEL Device is using full-duplex Ethernet.<br>Half - The ZyXEL Device is using half-duplex Ethernet.<br>You cannot change the Ethernet duplex setting in the ZyXEL Device.<br>If this interface uses PPPoE encapsulation, this column displays the port speed<br>and the status of the call.<br><b>Down</b> - The connection is not available.<br><b>Dial</b> - The ZyXEL Device is making a call.<br><b>Idle</b> - The call is connected.<br><b>Drop</b> - The ZyXEL Device is ending the call.<br>The LAN interface always uses Ethernet encapsulation. You can change the<br>encapsulation of the WAN interface in Network > WAN > Internet Connection.<br>For the WLAN interface this field displays the transmission rate of the ZyXEL<br>Device. |
| Summary                       |                                                                                                    |
| Any IP Table                  | Click (Details ) to open the Any IP Table window. See Section 4.2 on page 71.                                                                                                    |
| <b>DHCP Table</b>             | Click (Details ) to open the DHCP Table window. See Section 4.3 on page 71.                                                                                                    |
| <b>VoIP Statistics</b>        | Click (Details ) to open the VoIP Statistics window. See Section 4.4 on page<br>72.                                                                                                    |
| <b>BW MGMT</b><br>Monitor     | Click (Details ) to open the BW MGMT Monitor window. See Section 4.5 on<br>page 73.                                                                                                    |
| <b>Packet Statistics</b>      | Click (Details ) to open the Packet Statistics window. See Section 4.6 on page<br>75.                                                                                                    |
| <b>VoIP Status</b>            |                                                                                                    |
| Account                       | This column displays each SIP account in the ZyXEL Device.                                                                                                    |
| Registration                  | This field displays the current registration status of the SIP account. You have to<br>register SIP accounts with a SIP server to use VoIP.<br>If the SIP account is already registered with the SIP server,                                                                                                    |
|                               | Click Unregister to delete the SIP account's registration in the SIP server.<br>This does not cancel your SIP account, but it deletes the mapping between<br>your SIP identity and your IP address or domain name.<br>The second field displays Registered.<br>If the SIP account is not registered with the SIP server,<br>Click Register to have the ZyXEL Device attempt to register the SIP account<br>with the SIP server.<br>The second field displays the reason the account is not registered.<br>Inactive - The SIP account is not active. You can activate it in VoIP > SIP > SIP<br>Settings.<br>Not Register - The SIP account is active, but you have not tried to register it yet.<br>Register Fail - The last time the ZyXEL Device tried to register the SIP account<br>with the SIP server, the attempt failed.                                                                                 |
| <b>URI</b>                    | This field displays the account number and service domain of the SIP account.<br>You can change these in VoIP > SIP > SIP Settings.                                                                                                    |

**Table 22** Status Screen

# <span id="page-70-0"></span>**4.2 Any IP Table Window**

To access this screen, open the **Status** screen (see [Section 4.1 on page 67\)](#page-66-1), and click **(Details ...)** next to **Any IP Table**.

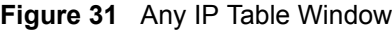

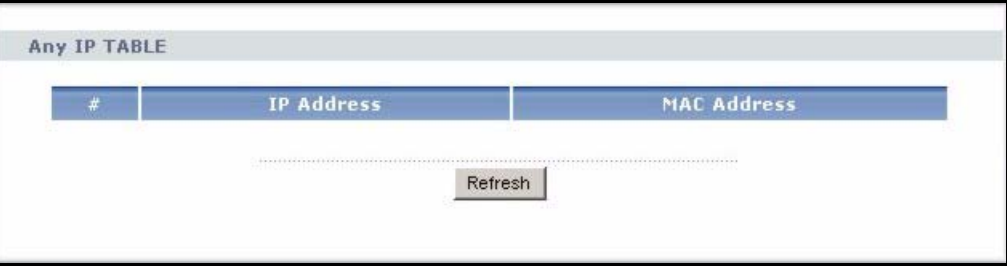

Each field is described in the following table.

**Table 23** Any IP Table Window

| <b>LABEL</b>       | <b>DESCRIPTION</b>                                                                                                    |
|--------------------|----------------------------------------------------------------------------------------------------|
| #                  | This field is a sequential value. It is not associated with a specific entry.                                                             |
| <b>IP Address</b>  | This field displays the IP address of each computer that is using the ZyXEL Device<br>but is in a different subnet than the ZyXEL Device. |
| <b>MAC Address</b> | This field displays the MAC address of the computer that is using the ZyXEL<br>Device but is in a different subnet than the ZyXEL Device. |
| Refresh            | Click this to update this screen.                                                                                                    |

# <span id="page-70-1"></span>**4.3 DHCP Table Window**

To access this screen, open the **Status** screen (see [Section 4.1 on page 67\)](#page-66-1), and click **(Details ...)** next to **DHCP Table**.

| <b>IP Address</b> | <b>Host Name</b> | <b>MAC Address</b> |
|-------------------|------------------|--------------------|
| 192.168.1.33      | tw11477-02       | 00:50:8d:48:59:1f  |

**Figure 32** DHCP Table Window

Each field is described in the following table.

**Table 24** DHCP Table Window

| <b>LABEL</b>      | <b>DESCRIPTION</b>                                                                                        |
|-------------------|----------------------------------------------------------------------------------------------------|
|                   | This field is a sequential value. It is not associated with a specific entry.                             |
| <b>IP Address</b> | This field displays the IP address the ZyXEL Device assigned to a computer in the<br>network.             |
| Host Name         | This field displays the system name of the computer to which the ZyXEL Device<br>assigned the IP address. |

| <b>TADIE 44</b> DITCF TADIE VIIIUOW |                                                                                                    |  |  |  |  |
|-------------------------------------|----------------------------------------------------------------------------------------------------|--|--|--|--|
| <b>LABEL</b><br><b>DESCRIPTION</b>  |                                                                                                    |  |  |  |  |
| <b>MAC Address</b>                  | This field displays the MAC address of the computer to which the ZyXEL Device<br>assigned the IP address. |  |  |  |  |
| Refresh                             | Click this to update this screen.                                                                         |  |  |  |  |

**Table 24** DHCP Table Window

# <span id="page-71-0"></span>**4.4 VoIP Statistics Window**

To access this screen, open the **Status** screen (see [Section 4.1 on page 67\)](#page-66-1), and click **(Details ...)** next to **VoIP Statistics**.

**Figure 33** VoIP Statistics Window

| <b>Account Registration</b> |                     |     | Last<br><b>Registration</b> | <b>URI</b>         |                 | Protocol     | Message<br>Waiting | Last<br>Incoming Outgoing<br>Number | Last<br><b>Number</b> |
|-----------------------------|---------------------|-----|-----------------------------|--------------------|-----------------|--------------|--------------------|-------------------------------------|-----------------------|
| SIP1                        | Register Fail       |     | N/A                         | changeme@127.0.0.1 |                 | <b>UDP</b>   | No                 | N/A                                 | N/A                   |
| SIP <sub>2</sub>            | Inactive            |     | N/A                         | changeme@127.0.0.1 |                 | <b>UDP</b>   | No.                | N/A                                 | N/A                   |
| <b>Call Statistics:</b>     |                     |     |                             |                    |                 |              |                    |                                     |                       |
|                             | <b>Phone   Hook</b> |     | Status   Codec              | Peer Number        | <b>Duration</b> |              |                    | TxPkts RxPkts Tx B/s Rx B/s         |                       |
| Phone1                      | On                  | N/A | N/A                         | N/A                | 0:00:00         | $\mathbf{0}$ | $\Omega$           | $\mathbf{0}$                        | 0                     |
| Phone2                      | On                  | N/A | N/A                         | N/A                | 0:00:00         | 0            | 0                  | 0                                   | 0                     |
|                             |                     |     |                             |                    |                 |              |                    |                                     |                       |

Each field is described in the following table.

**Table 25** VoIP Statistics Window

| <b>LABEL</b>      | <b>DESCRIPTION</b>                                                                                                    |
|-------------------|----------------------------------------------------------------------------------------------------|
| <b>SIP Status</b> |                                                                                                    |
| Account           | This column displays each SIP account in the ZyXEL Device.                                                                                                    |
| Registration      | This field displays the current registration status of the SIP account. You can<br>change this in the Status screen.                                                                                                    |
|                   | <b>Registered</b> - The SIP account is registered with a SIP server.                                                                                                    |
|                   | <b>Register Fail</b> - The last time the ZyXEL Device tried to register the SIP account<br>with the SIP server, the attempt failed. The ZyXEL Device automatically tries to<br>register the SIP account when you turn on the ZyXEL Device or when you activate<br>it. |
|                   | <b>Inactive</b> - The SIP account is not active. You can activate it in <b>VoIP &gt; SIP &gt; SIP</b><br>Settings.                                                                                                    |
| Last Registration | This field displays the last time you successfully registered the SIP account. It<br>displays N/A if you never successfully registered this account.                                                                                                    |
| URI               | This field displays the account number and service domain of the SIP account.<br>You can change these in VoIP > SIP > SIP Settings.                                                                                                    |
| <b>LABEL</b>                   | <b>DESCRIPTION</b>                                                                                                    |  |
|--------------------------------|----------------------------------------------------------------------------------------------------|--|
| Protocol                       | This field displays the transport protocol the SIP account is currently using.                                                                                                    |  |
| Message Waiting                | This field indicates whether or not there are any messages waiting for the SIP<br>account.                                                                                                    |  |
| Last Incoming<br><b>Number</b> | This field displays the last number that called the SIP account. It displays N/A if no<br>number has ever dialed the SIP account.                                                                                                    |  |
| Last Outgoing<br><b>Number</b> | This field displays the last number the SIP account called. It displays N/A if the<br>SIP account has never dialed a number.                                                                                                    |  |
| <b>Call Statistics</b>         |                                                                                                    |  |
| Phone                          | This field displays each phone port in the ZyXEL Device.                                                                                                    |  |
| Hook                           | This field indicates whether the phone is on the hook or off the hook.<br>On - The phone is hanging up or already hung up.<br>Off - The phone is dialing, calling, or connected.                                                                                                    |  |
| Status                         | This field displays the current status of each call.<br><b>DIAL</b> - The ZyXEL Device is dialing the current call.<br>RING - The phone is ringing because there is an incoming call.<br>Process - The call is connected and in process.<br>DROP - The ZyXEL Device is hanging up (disconnecting) the current call.<br><b>DISC</b> - The ZyXEL Device has hung up.<br>N/A - There is no phone connected to this phone port. |  |
| Codec                          | This field displays the type of voice compression used in the current call.                                                                                                    |  |
| Peer Number                    | If the current call is a peer-to-peer call, this field displays the SIP number of the<br>other party. Otherwise, it displays N/A.                                                                                                    |  |
| Duration                       | This field displays how long the current call has lasted.                                                                                                    |  |
| <b>Tx Pkts</b>                 | This field displays the number of packets the ZyXEL Device has transmitted in the<br>current call.                                                                                                    |  |
| <b>Rx Pkts</b>                 | This field displays the number of packets the ZyXEL Device has received in the<br>current call.                                                                                                    |  |
| TxB/s                          | This field displays how quickly the ZyXEL Device has transmitted packets in the<br>current call. The rate is the number of kilobits transmitted one second before the<br>last time the screen updated (refreshed).                                                                                                    |  |
| RxB/s                          | This field displays how quickly the ZyXEL Device has received packets in the<br>current call. The rate is the number of kilobits received one second before the last<br>time the screen updated (refreshed).                                                                                                    |  |
| Poll Interval                  | Enter how often you want the ZyXEL Device to update this screen, and click Set<br>Interval.                                                                                                    |  |
| Set Interval                   | Click this to make the ZyXEL Device update the screen based on the amount of<br>time you specified in Poll Interval.                                                                                                    |  |
| Stop                           | Click this to make the ZyXEL Device stop updating the screen.                                                                                                    |  |

**Table 25** VoIP Statistics Window

# **4.5 BW MGMT Monitor Window**

To access this screen, open the **Status** screen (see [Section 4.1 on page 67\)](#page-66-0), and click **(Details ...)** next to **BW MGMT Monitor**.

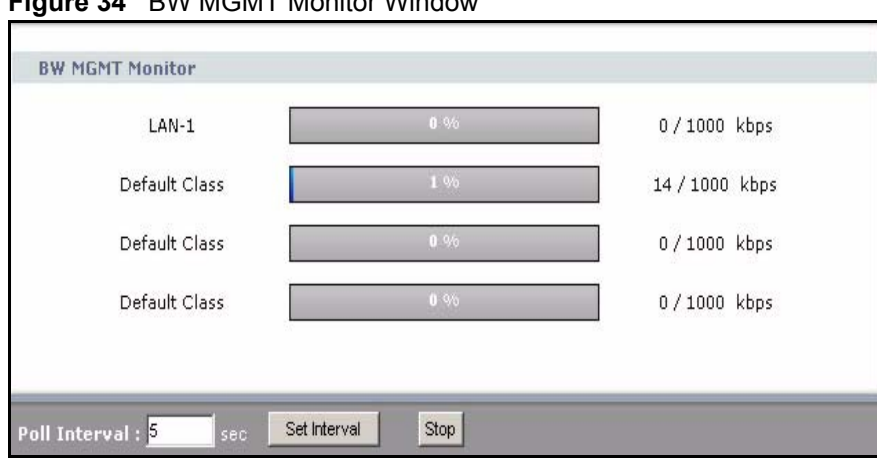

**Figure 34** BW MGMT Monitor Window

The types of traffic shown in this screen do not depend on your settings in the Bandwidth [Management Wizard](#page-59-0) or in [Bandwidth MGMT](#page-196-0). Each field is described in the following table.

| <b>LABEL</b>   | <b>DESCRIPTION</b>                                                                                                    |  |
|----------------|----------------------------------------------------------------------------------------------------|--|
| LAN-VoIP (SIP) | This field displays how much SIP traffic is going to the LAN each second. The rate<br>is the number of kilobits that went to the LAN one second before the last time the<br>screen updated (refreshed).                                                                                                    |  |
| <b>LAN-FTP</b> | This field displays how much FTP traffic is going to the LAN each second. The rate<br>is the number of kilobits that went to the LAN one second before the last time the<br>screen updated (refreshed).                                                                                                    |  |
| LAN-E-Mail     | This field displays how much e-mail went to the LAN each second. The rate is the<br>number of kilobits that went to the LAN one second before the last time the screen<br>updated (refreshed).                                                                                                    |  |
| <b>LAN-WWW</b> | This field displays how much web traffic went to the LAN each second. The rate is<br>the number of kilobits that went to the LAN one second before the last time the<br>screen updated (refreshed).                                                                                                    |  |
| Default Class  | This field displays how much traffic that is not allocated to any sub-class went to<br>the LAN each second. The rate is the number of kilobits that went to the LAN one<br>second before the last time the screen updated (refreshed). This might include<br>SIP traffic, FTP traffic, e-mail, or web traffic, depending on what traffic is allocated<br>to sub-classes. You can change what traffic is allocated to sub-classes in<br>Management > Bandwidth MGMT > Class Setup. |  |
| WAN-VoIP (SIP) | This field displays how much SIP traffic went to the WAN each second. The rate is<br>the number of kilobits that went to the WAN one second before the last time the<br>screen updated (refreshed).                                                                                                    |  |
| <b>WAN-FTP</b> | This field displays how much FTP traffic went to the WAN each second. The rate<br>is the number of kilobits that went to the WAN one second before the last time the<br>screen updated (refreshed).                                                                                                    |  |
| WAN-E-Mail     | This field displays how much e-mail went to the WAN each second. The rate is the<br>number of kilobits that went to the WAN one second before the last time the<br>screen updated (refreshed).                                                                                                    |  |
| Default Class  | This field displays how much traffic that is not allocated to any sub-class went to<br>the WAN each second. The rate is the number of kilobits that went to the WAN<br>one second before the last time the screen updated (refreshed). This might<br>include SIP traffic, FTP traffic, e-mail, or web traffic, depending on what traffic is<br>allocated to sub-classes. You can change what traffic is allocated to sub-classes<br>in Management > Bandwidth MGMT > Class Setup. |  |

**Table 26** BW MGMT Monitor Window

| <b>LABEL</b>  | <b>DESCRIPTION</b>                                                                                                   |  |
|---------------|----------------------------------------------------------------------------------------------------|--|
| Poll Interval | Enter how often you want the ZyXEL Device to update this screen, and click Set<br>Interval.                          |  |
| Set Interval  | Click this to make the ZyXEL Device update the screen based on the amount of<br>time you specified in Poll Interval. |  |
| Stop          | Click this to make the ZyXEL Device stop updating the screen.                                                        |  |

**Table 26** BW MGMT Monitor Window

# **4.6 Packet Statistics Window**

To access this screen, open the **Status** screen (see [Section 4.1 on page 67\)](#page-66-0), and click **(Details ...)** next to **Packet Statistics**.

**Figure 35** Packet Statistics Window

| Port | <b>Status</b>           | <b>TxPkts</b> |        | <b>RxPkts Collisions Tx B/s</b> |              | RxB/s       | <b>Up Time</b> |
|------|-------------------------|---------------|--------|---------------------------------|--------------|-------------|----------------|
| WAN  | 100M/Full               | 97752         | 117933 | $\mathbf 0$                     | $\mathbf{0}$ | 621         | 6:37:47        |
| LAN  | 100M/Full               | 78704         | 100296 | $\theta$                        | $\mathbf{0}$ | $\mathbf 0$ | 2:07:46        |
| WLAN | 54M                     | 2158          | 1877   | $\mathbf{0}$                    | $\mathbf{0}$ | 0           | 6:37:48        |
|      | System Up Time: 6:37:53 |               |        |                                 |              |             |                |

Each field is described in the following table.

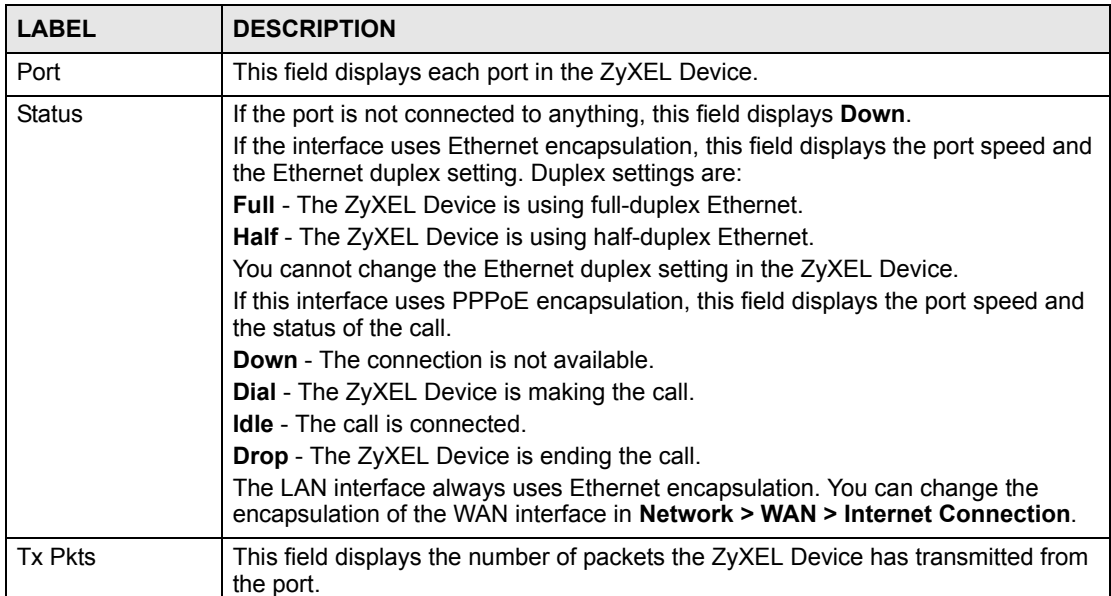

**Table 27** Packet Statistics Window

| <b>LABEL</b>   | <b>DESCRIPTION</b>                                                                                                    |  |
|----------------|----------------------------------------------------------------------------------------------------|--|
| Rx Pkts        | This field displays the number of packets the ZyXEL Device has received from the<br>port.                                                                                                    |  |
| Collisions     | This field displays the number of collisions detected by the port.                                                                                                    |  |
| TxB/s          | This field displays how quickly the ZyXEL Device has transmitted packets from the<br>port. The rate is the number of bytes transmitted one second before the last time<br>the screen updated (refreshed).                                                               |  |
| RxB/s          | This field displays how quickly the ZyXEL Device has received packets from the<br>port. The rate is the number of bytes received one second before the last time the<br>screen updated (refreshed).                                                                     |  |
| Up Time        | This is the total amount of time the port has been connected.                                                                                                    |  |
| System Up Time | This field displays how long the ZyXEL Device has been running since it last<br>started up. The ZyXEL Device starts up when you plug it in, when you restart it<br><b>(Maintenance &gt; Tools &gt; Restart)</b> , or when you reset it (see Section 2.3 on page<br>41). |  |
| Poll Interval  | Enter how often you want the ZyXEL Device to update this screen, and click Set<br>Interval.                                                                                                    |  |
| Set Interval   | Click this to make the ZyXEL Device update the screen based on the amount of<br>time you specified in Poll Interval.                                                                                                    |  |
| Stop           | Click this to make the ZyXEL Device stop updating the screen.                                                                                                    |  |

**Table 27** Packet Statistics Window

# **PART II Network**

[Wireless LAN \(79\)](#page-78-0) [WAN \(95\)](#page-94-0) [LAN \(105\)](#page-104-0) [NAT \(117\)](#page-116-0)

**CHAPTER 5** 

# <span id="page-78-0"></span>**Wireless LAN**

This chapter discusses how to configure the wireless network settings in your ZyXEL Device. See the appendices for more detailed information about wireless networks.

# **5.1 Wireless Network Overview**

The following figure provides an example of a wireless network.

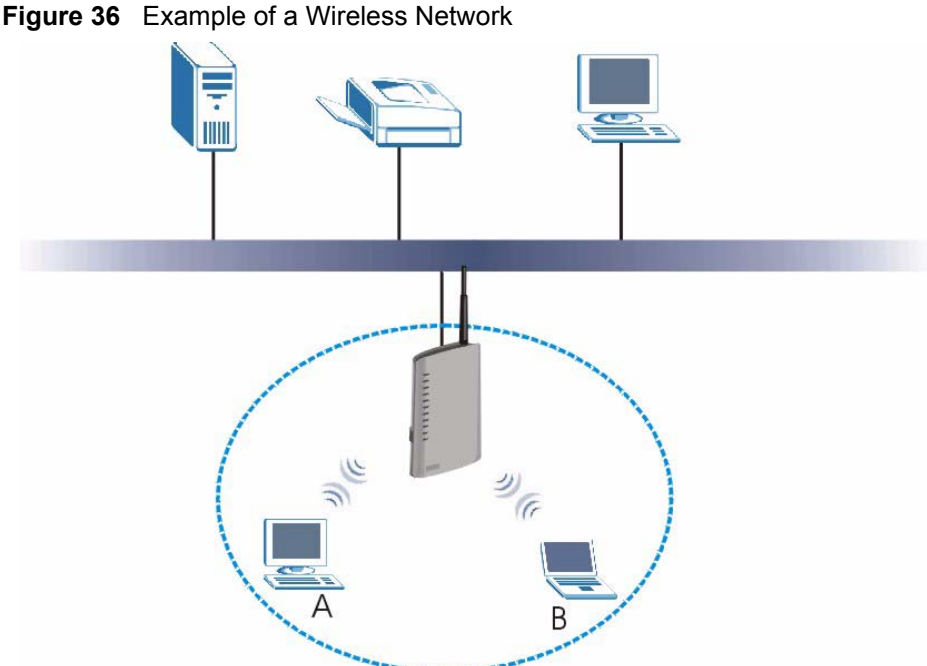

The wireless network is the part in the blue circle. In this wireless network, devices **A** and **B** use the access point (**AP**) to interact with the other devices (such as the printer) or with the Internet. Your ZyXEL Device is the AP.

Every wireless network must follow these basic guidelines.

- Every device in the same wireless network must use the same SSID. The SSID is the name of the wireless network. It stands for Service Set IDentity.
- If two wireless networks overlap, they should use a different channel. Like radio stations or television channels, each wireless network uses a specific channel, or frequency, to send and receive information.

• Every device in the same wireless network must use security compatible with the AP. Security stops unauthorized devices from using the wireless network. It can also protect the information that is sent in the wireless network.

# **5.2 Wireless Security Overview**

The following sections introduce different types of wireless security you can set up in the wireless network.

### **5.2.1 SSID**

Normally, the ZyXEL Device acts like a beacon and regularly broadcasts the SSID in the area. You can hide the SSID instead, in which case the ZyXEL Device does not broadcast the SSID. In addition, you should change the default SSID to something that is difficult to guess.

This type of security is fairly weak, however, because there are ways for unauthorized wireless devices to get the SSID. In addition, unauthorized wireless devices can still see the information that is sent in the wireless network.

# **5.2.2 MAC Address Filter**

Every device that can use a wireless network has a unique identification number, called a MAC address.<sup>1</sup> A MAC address is usually written using twelve hexadecimal characters<sup>2</sup>; for example, 00A0C5000002 or 00:A0:C5:00:00:02. To get the MAC address for each device in the wireless network, see the device's User's Guide or other documentation.

You can use the MAC address filter to tell the ZyXEL Device which devices are allowed or not allowed to use the wireless network. If a device is allowed to use the wireless network, it still has to have the correct information (SSID, channel, and security). If a device is not allowed to use the wireless network, it does not matter if it has the correct information.

This type of security does not protect the information that is sent in the wireless network. Furthermore, there are ways for unauthorized wireless devices to get the MAC address of an authorized device. Then, they can use that MAC address to use the wireless network.

# <span id="page-79-0"></span>**5.2.3 User Authentication**

You can make every user log in to the wireless network before they can use it. This is called user authentication. However, every device in the wireless network has to support IEEE 802.1x to do this.

For wireless networks, user names and passwords for each user can be stored in a RADIUS server.

<sup>1.</sup> Some wireless devices, such as scanners, can detect wireless networks but cannot use wireless networks. These kinds of wireless devices might not have MAC addresses.

<sup>2.</sup> Hexadecimal characters are 0, 1, 2, 3, 4, 5, 6, 7, 8, 9, A, B, C, D, E, and F.

Unauthorized wireless devices can still see the information that is sent in the wireless network, even if they cannot use the wireless network. Furthermore, there are ways for unauthorized wireless users to get a valid user name and password. Then, they can use that user name and password to use the wireless network.

# **5.2.4 Encryption**

Wireless networks can use encryption to protect the information that is sent in the wireless network. Encryption is like a secret code. If you do not know the secret code, you cannot understand the message.

The types of encryption you can choose depend on the type of authentication. (See [Section](#page-79-0)  [5.2.3 on page 80](#page-79-0) for information about this.)

|         | <b>NO AUTHENTICATION</b> | <b>RADIUS SERVER</b> |
|---------|--------------------------|----------------------|
| Weakest | None                     |                      |
|         | <b>Static WEP</b>        |                      |
|         | <b>WPA-PSK</b>           | <b>WPA</b>           |
|         |                          |                      |
|         | Strongest   WPA2-PSK     | WPA <sub>2</sub>     |

**Table 28** Types of Encryption for Each Type of Authentication

For example, if the wireless network has a RADIUS server, you can choose **WPA** or **WPA2**. If users do not log in to the wireless network, you can choose no encryption, **Static WEP**, **WPA-PSK**, or **WPA2-PSK**.

Usually, you should set up the strongest encryption that every device in the wireless network supports. For example, suppose you have a wireless network with the ZyXEL Device. The ZyXEL Device does not have a local user database, and you do not have a RADIUS server. Therefore, there is no authentication. Suppose the wireless network has two devices. Device A only supports WEP, and device B supports WEP and WPA. Therefore, you should set up **Static WEP** in the wireless network.

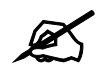

#### " **It is recommended that wireless networks use WPA-PSK, WPA, or stronger encryption.**

When you select **WPA2** or **WPA2-PSK** in your ZyXEL Device, you can also select an option (**WPA compatible**) to support WPA as well. In this case, if some of the devices support WPA and some support WPA2, you should set up **WPA2-PSK** or **WPA2** (depending on the type of wireless network login) and select the **WPA compatible** option in the ZyXEL Device.

Many types of encryption use a key to protect the information in the wireless network. The longer the key, the stronger the encryption. Every device in the wireless network must have the same key.

# **5.2.5 One-Touch Intelligent Security Technology (OTIST)**

With ZyXEL's OTIST, you set up the SSID and the encryption (WEP or WPA-PSK) on the ZyXEL Device. Then, the ZyXEL Device transfers them to the devices in the wireless networks. As a result, you do not have to set up the SSID and encryption on every device in the wireless network.

The devices in the wireless network have to support OTIST, and they have to be in range of the ZyXEL Device when you activate it. See [Section 5.5 on page 88](#page-87-0) for more details.

# **5.3 Additional Wireless Terms**

The following table describes wireless network terms and acronyms used in the ZyXEL Device.

| <b>TERM</b>                | <b>DESCRIPTION</b>                                                                                                    |
|----------------------------|----------------------------------------------------------------------------------------------------|
| RTS/CTS Threshold          | In a wireless network which covers a large area, wireless devices are<br>sometimes not aware of each other's presence. This may cause them to send<br>information to the AP at the same time and result in information colliding and<br>not getting through. |
|                            | By setting this value lower than the default value, the wireless devices must<br>sometimes get permission to send information to the ZyXEL Device. The<br>lower the value, the more often the devices must get permission.                                   |
|                            | If this value is greater than the fragmentation threshold value (see below),<br>then wireless devices never have to get permission to send information to the<br>ZyXEL Device.                                                                               |
| Authentication             | The process of verifying whether a wireless device is allowed to use the<br>wireless network.                                                                                                    |
| Max. Frame Burst           | Enable this to improve the performance of both pure IEEE 802.11g and mixed<br>IEEE 802.11b/g networks. Maximum Frame Burst sets the maximum time that<br>the ZyXEL Device transmits IEEE 802.11g wireless traffic only.                                      |
| Fragmentation<br>Threshold | A small fragmentation threshold is recommended for busy networks, while a<br>larger threshold provides faster performance if the network is not very busy.                                                                                                   |

**Table 29** Additional Wireless Terms

# **5.4 General WLAN Screen**

If you are configuring the ZyXEL Device from a computer connected to the **wireless LAN and you change the ZyXEL Device's SSID or WEP settings, you will lose your wireless connection when you press Apply to confirm. You must then change the wireless settings of your computer to match the ZyXEL Device's new settings.**

Click **Network > Wireless LAN** to open the **Wireless LAN General** screen.

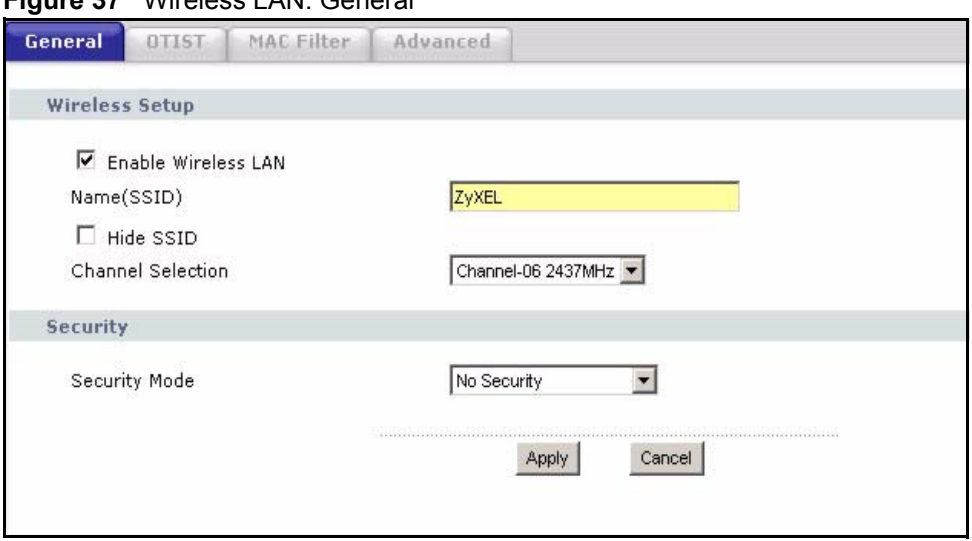

**Figure 37** Wireless LAN: General

The following table describes the general wireless LAN labels in this screen.

**Table 30** Wireless LAN: General

| <b>LABEL</b>            | <b>DESCRIPTION</b>                                                                                                    |
|-------------------------|----------------------------------------------------------------------------------------------------|
| Enable<br>Wireless I AN | Click the check box to activate wireless LAN.                                                                                                    |
| Name(SSID)              | (Service Set IDentity) The SSID identifies the Service Set with which a wireless<br>station is associated. Wireless stations associating to the access point (AP) must<br>have the same SSID. Enter a descriptive name (up to 32 printable 7-bit ASCII<br>characters) for the wireless LAN.                                                      |
|                         | Note: If you are configuring the ZyXEL Device from a computer<br>connected to the wireless LAN and you change the ZyXEL<br>Device's SSID or WEP settings, you will lose your wireless<br>connection when you press Apply to confirm. You must<br>then change the wireless settings of your computer to<br>match the ZyXEL Device's new settings. |
| Hide SSID               | Select this check box to hide the SSID in the outgoing beacon frame so a station<br>cannot obtain the SSID through scanning using a site survey tool.                                                                                                    |
| Channel<br>Selection    | If two wireless networks overlap, they should use a different channel.<br>Like radio stations or television channels, each wireless network uses a specific<br>channel, or frequency, to send and receive information.<br>Select a channel from the drop-down list box.                                                                          |
| Security Mode           | See the following sections for more details about this field.                                                                                                    |
| Apply                   | Click Apply to save your changes back to the ZyXEL Device.                                                                                                    |
| Cancel                  | Click <b>Cancel</b> to reload the previous configuration for this screen.                                                                                                    |

# **5.4.1 No Security**

Select **No Security** to allow wireless stations to communicate with the access points without any data encryption.

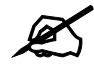

If you do not enable any wireless security on your ZyXEL Device, your network **is accessible to any wireless networking device that is within range.**

#### **Figure 38** Wireless: No Security

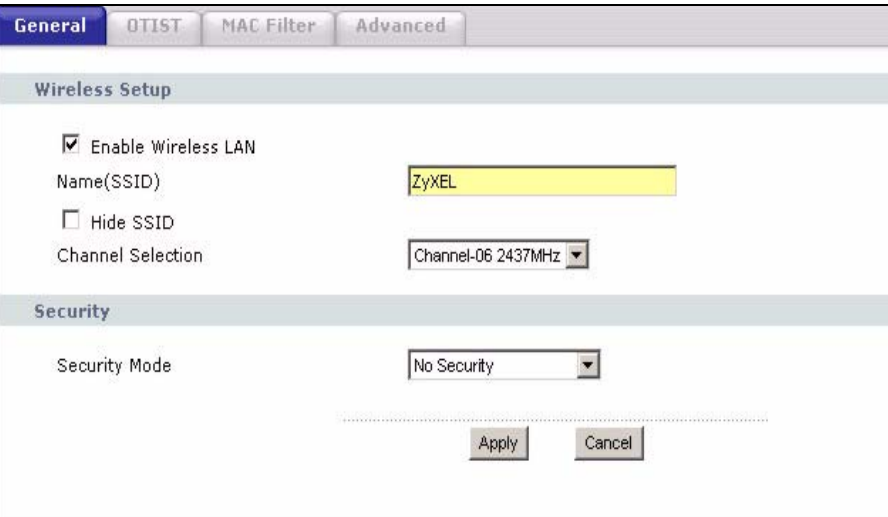

The following table describes the labels in this screen.

**Table 31** Wireless No Security

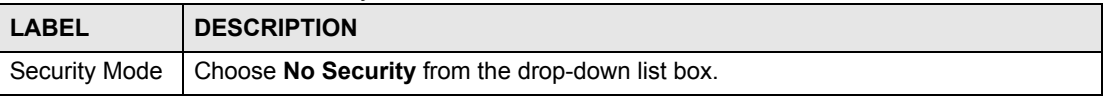

# **5.4.2 WEP Encryption Screen**

In order to configure and enable WEP encryption; click **Network > Wireless LAN** to display the **General** screen. Select **Static WEP** from the **Security** Mode list.

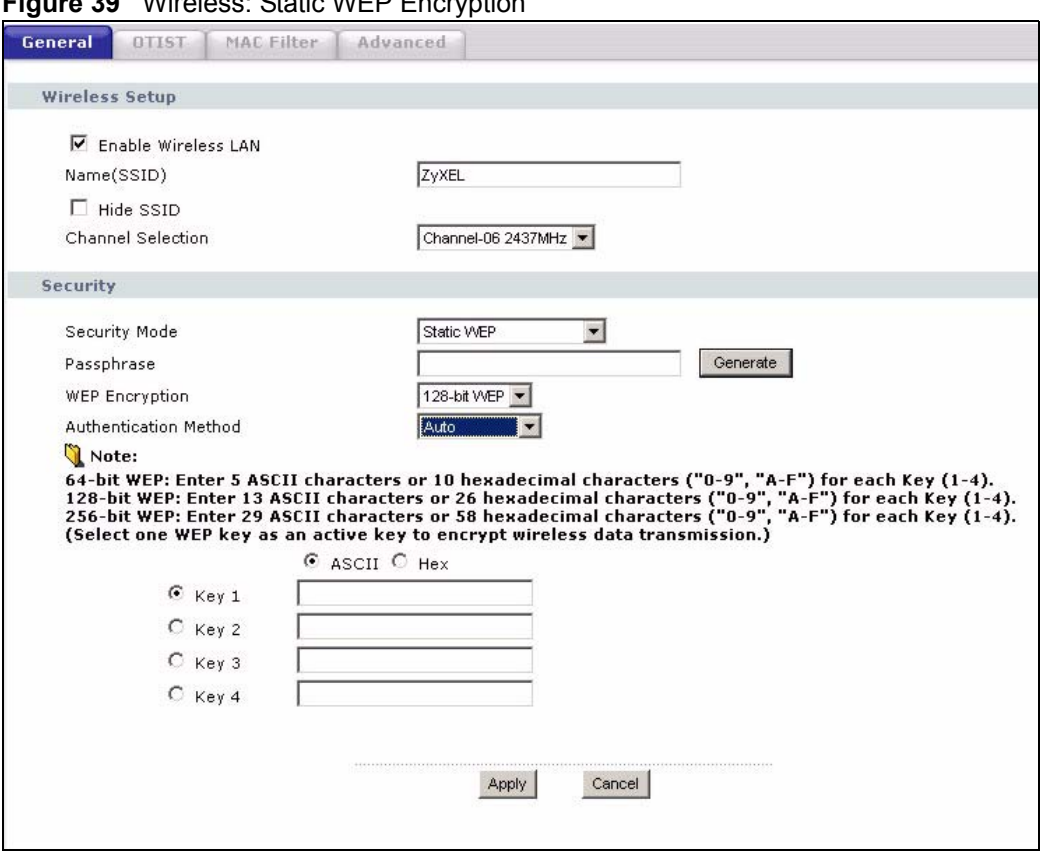

**Figure 39** Wireless: Static WEP Encryption

The following table describes the wireless LAN security labels in this screen.

#### **Table 32** Wireless: Static WEP Encryption

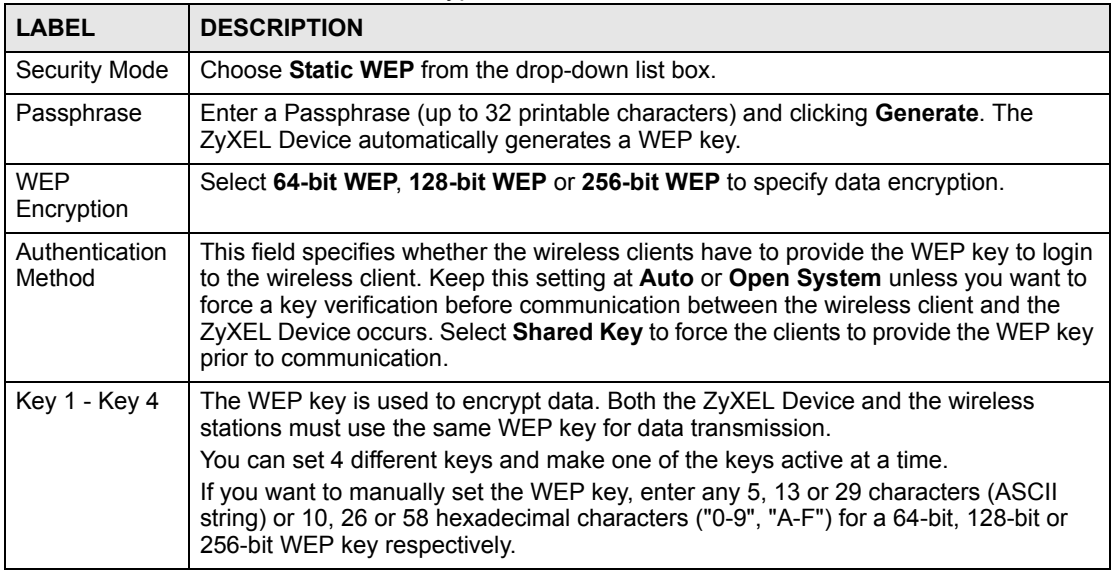

# **5.4.3 WPA(2)-PSK**

In order to configure and enable WPA-PSK authentication; click **Network > Wireless LAN** to display the **General** screen. Select **WPA-PSK** or **WPA2-PSK** from the **Security Mode** list.

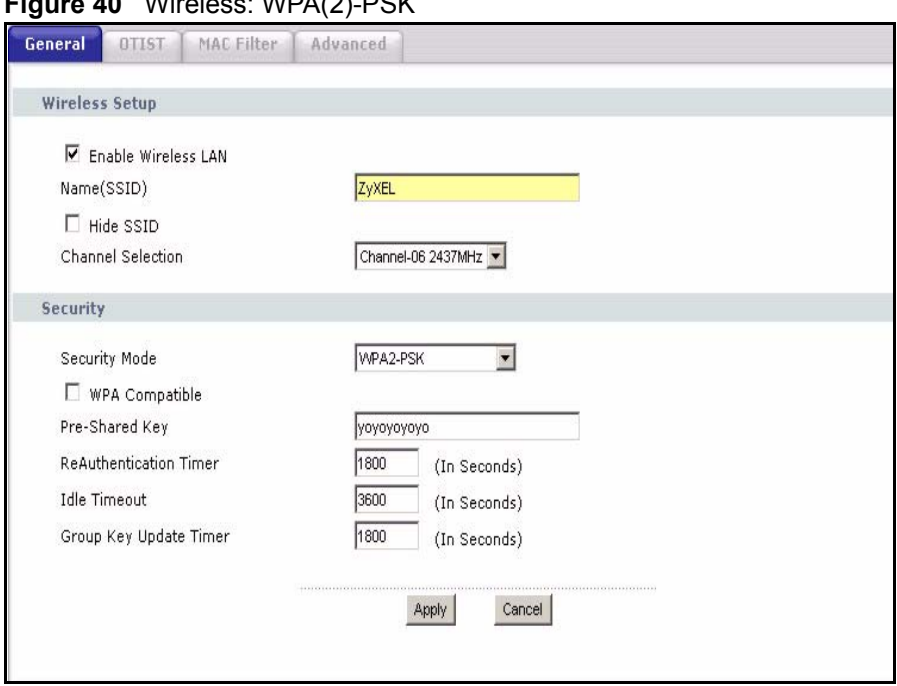

**Figure 40** Wireless: WPA(2)-PSK

The following table describes the wireless LAN security labels in this screen.

#### **Table 33** Wireless: WPA(2)-PSK

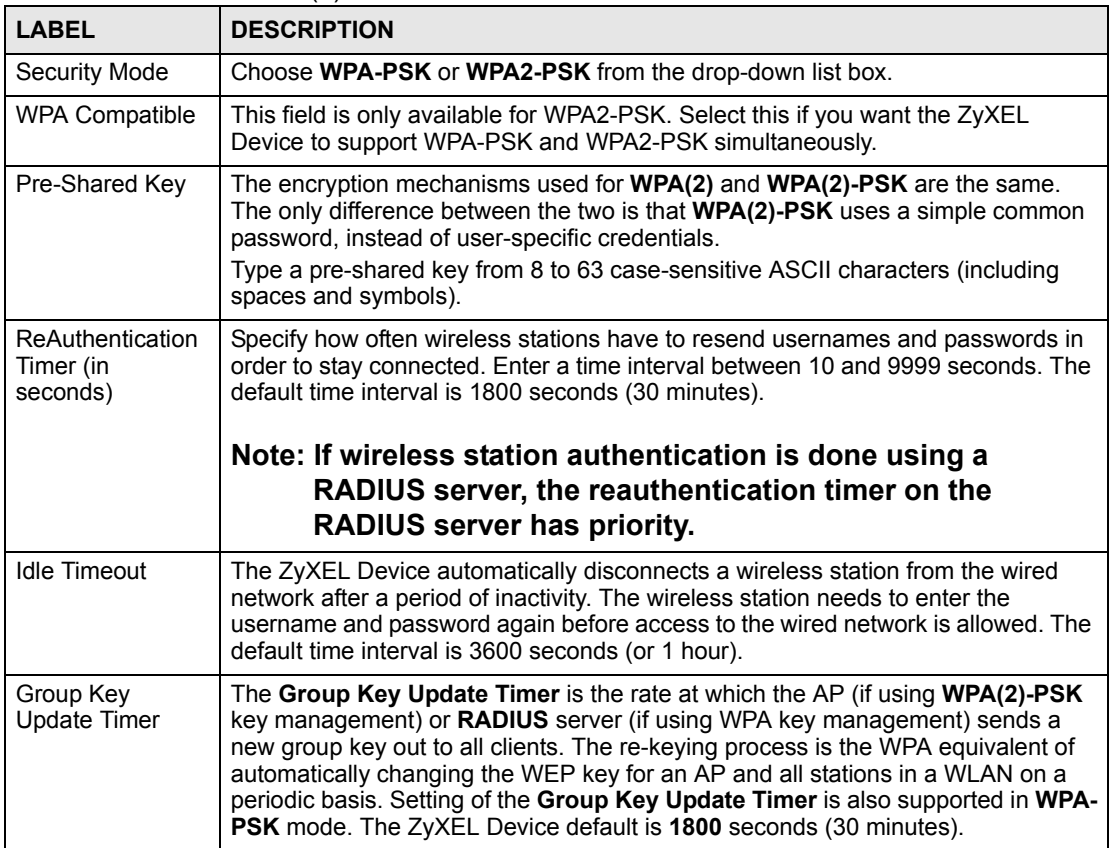

# **5.4.4 WPA(2) Authentication Screen**

In order to configure and enable WPA Authentication; click the **Wireless LAN** link under **Network** to display the **Wireless** screen. Select **WPA** or **WPA2** from the **Security** list.

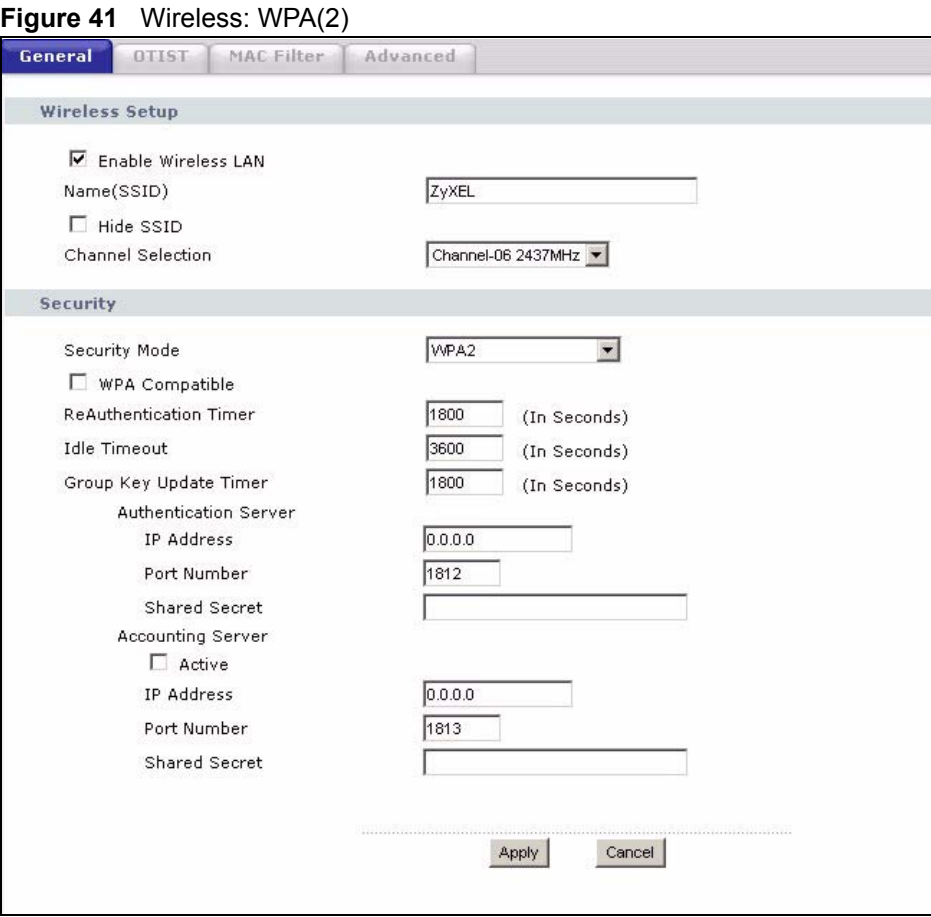

The following table describes the wireless LAN security labels in this screen.

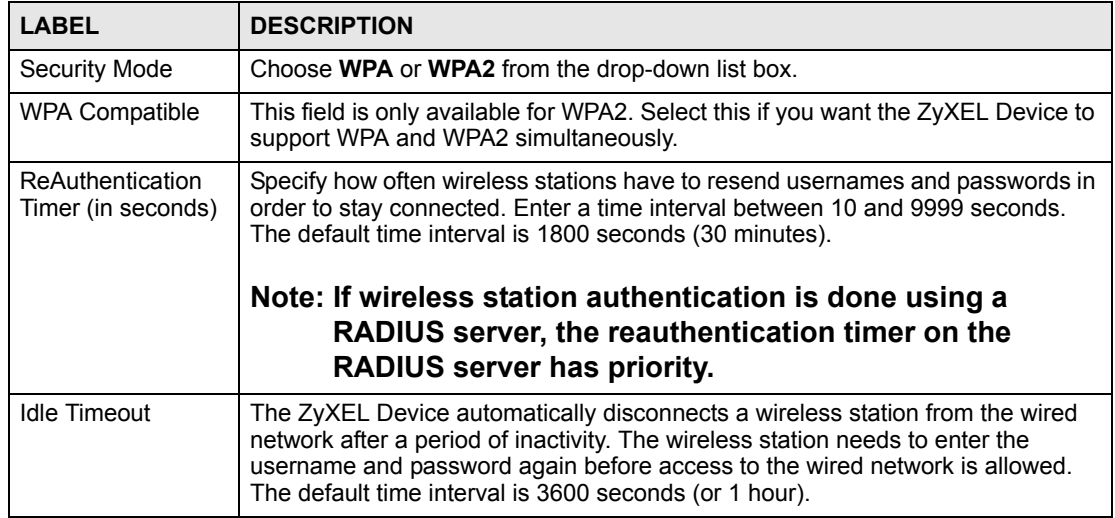

#### **Table 34** Wireless: WPA(2)

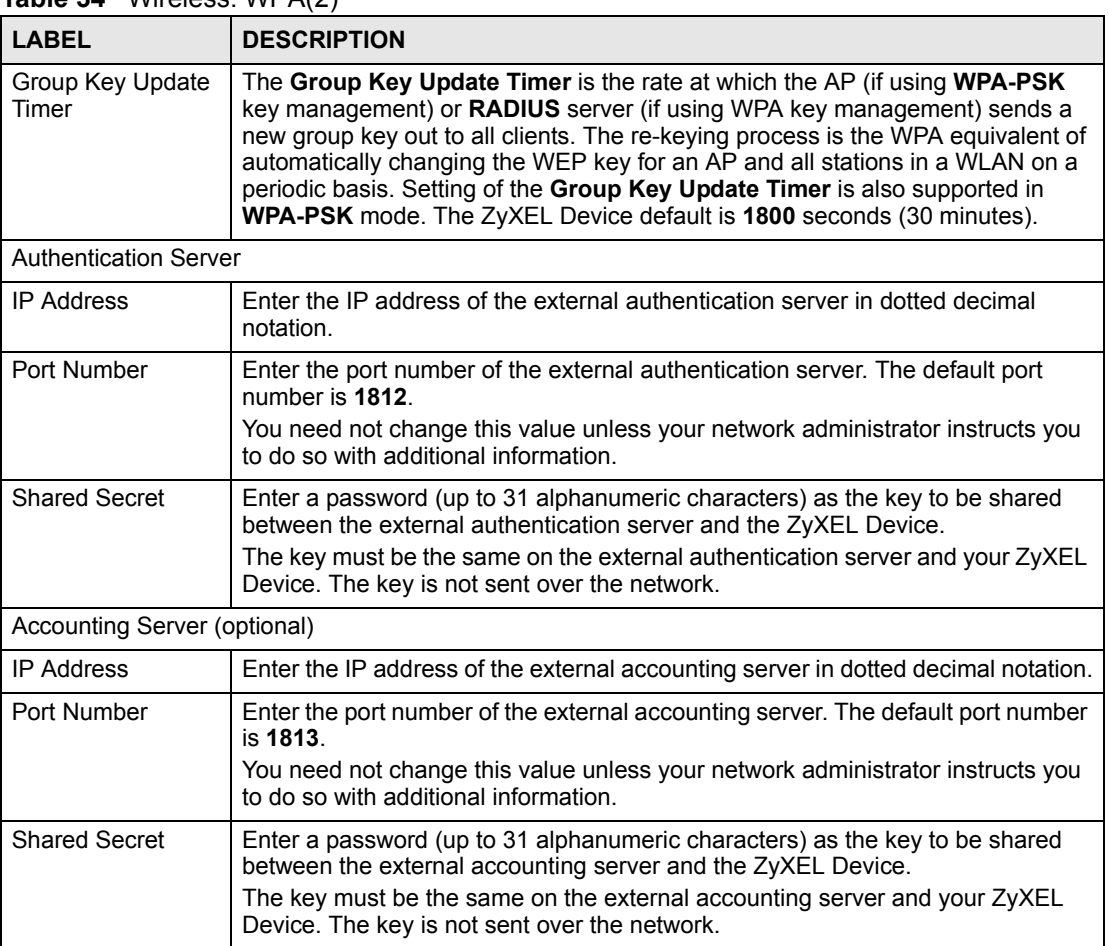

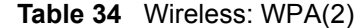

# <span id="page-87-0"></span>**5.5 OTIST Screen**

Use this screen to set up and start OTIST on the ZyXEL Device in your wireless network.To open this screen, click **Network > Wireless LAN > OTIST**.

**Figure 42** Network > Wireless LAN > OTIST

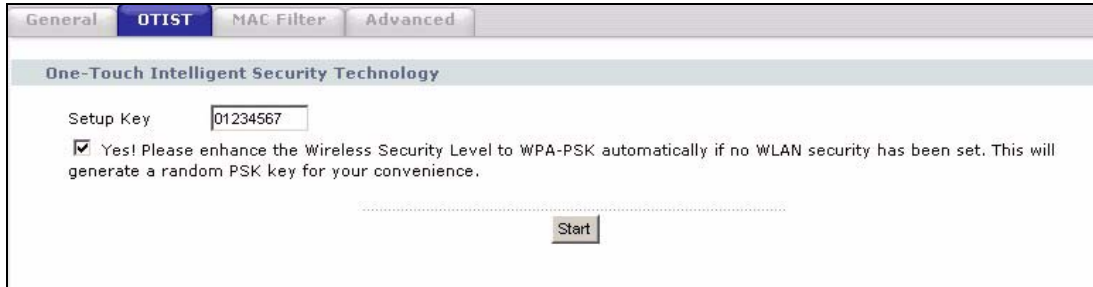

The following table describes the labels in this screen.

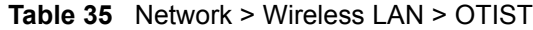

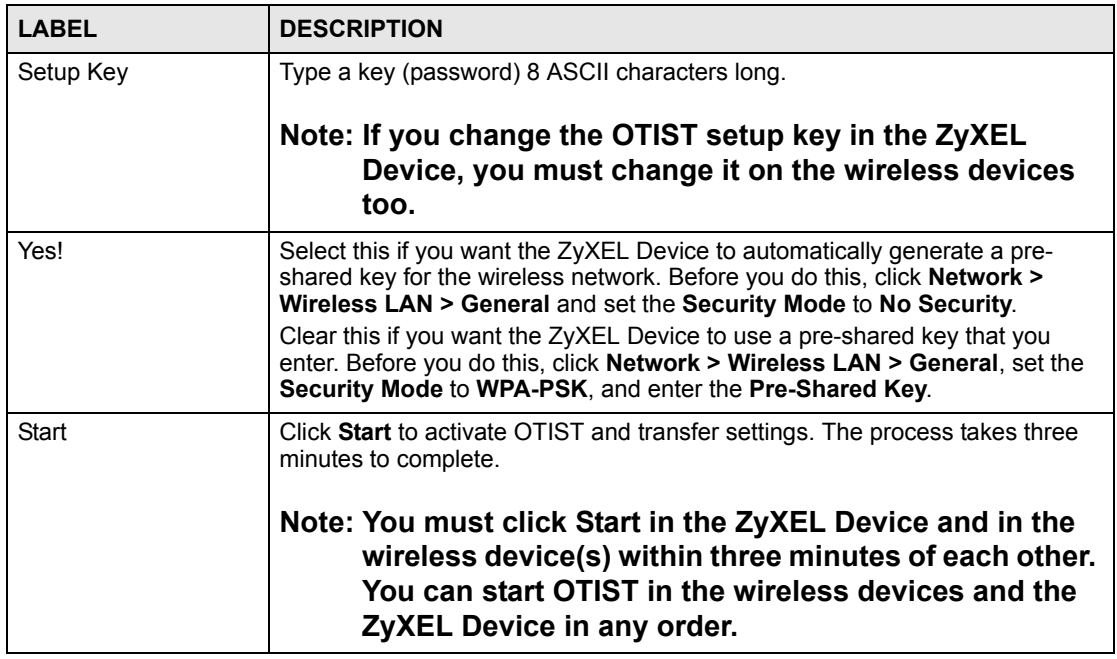

Before you click **Start**, you should enable OTIST on all the OTIST-enabled devices in the wireless network. For most devices, follow these steps.

- **1** Start the ZyXEL utility
- **2** Click the **Adapter** tab.
- **3** Select the **OTIST** check box, and enter the same **Setup Key** as the ZyXEL Device.
- **4** Click **Save**.

**Figure 43** Example: Wireless Client OTIST Screen

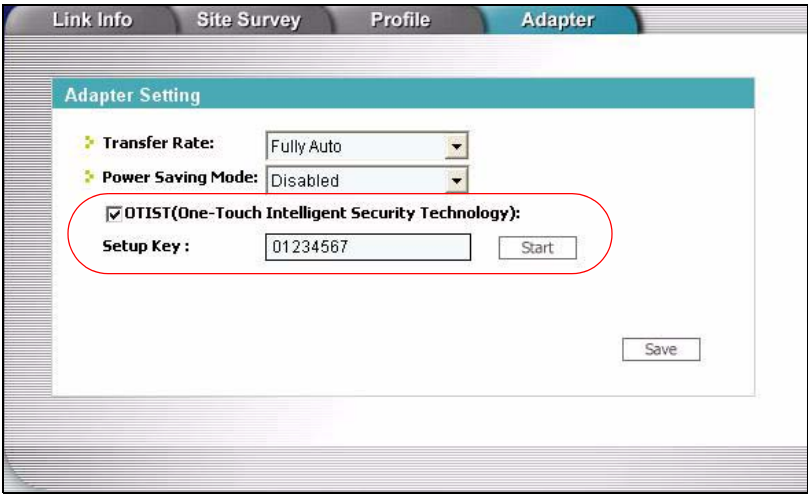

To start OTIST in the device, click **Start** in this screen.

You must click Start in the ZyXEL Device and in the wireless device(s) within **three minutes of each other. You can start OTIST in the wireless devices and the ZyXEL Device in any order.**

After you click **Start** in the ZyXEL Device, the following screen appears (in the ZyXEL Device).

# **Figure 44** OTIST: Settings

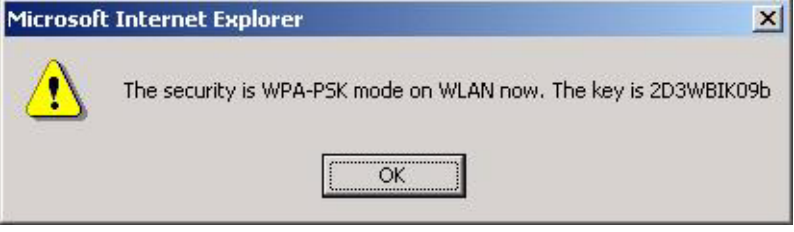

You can use the key in this screen to set up WPA-PSK encryption manually for non-OTIST devices in the wireless network.

Review the settings, and click **OK**. The ZyXEL Device begins transferring OTIST settings. The following is an example screen that appears in the wireless devices.

**Figure 45** OTIST: In Progress on the Wireless Device

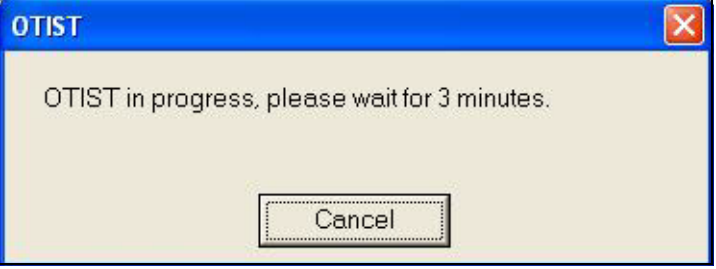

This screen closes when the transfer is complete.

# **5.5.1 Notes on OTIST**

**1** If you enable OTIST in a wireless device, you see this screen each time you start the utility. Click **Yes** to search for an OTIST-enabled AP (in other words, the ZyXEL Device).

#### **Figure 46** Start OTIST?

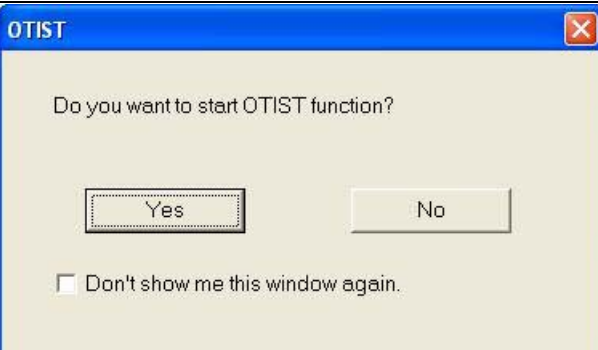

- **2** If an OTIST-enabled wireless device loses its wireless connection for more than ten seconds, it will search for an OTIST-enabled AP for up to one minute. (If you manually have the wireless device search for an OTIST-enabled AP, there is no timeout; click **Cancel** in the OTIST progress screen to stop the search.)
- **3** After the wireless device finds an OTIST-enabled AP, you must click **Start** in the ZyXEL Device's **Network > Wireless LAN > OTIST** screen or hold in the **Reset**  button on the ZyXEL Device for one or two seconds to transfer the settings again.
- **4** If you change the SSID or the keys on the ZyXEL Devices after using OTIST, you need to run OTIST again or enter them manually in the wireless device(s).
- **5** If you configure OTIST to generate a WPA-PSK key, this key changes each time you run OTIST. Therefore, if a new wireless device joins your wireless network, you need to run OTIST on the AP and ALL wireless devices again.

# **5.6 MAC Filter**

To change your ZyXEL Device's MAC filter settings, click **Network > Wireless LAN** > **MAC Filter**. The screen appears as shown.

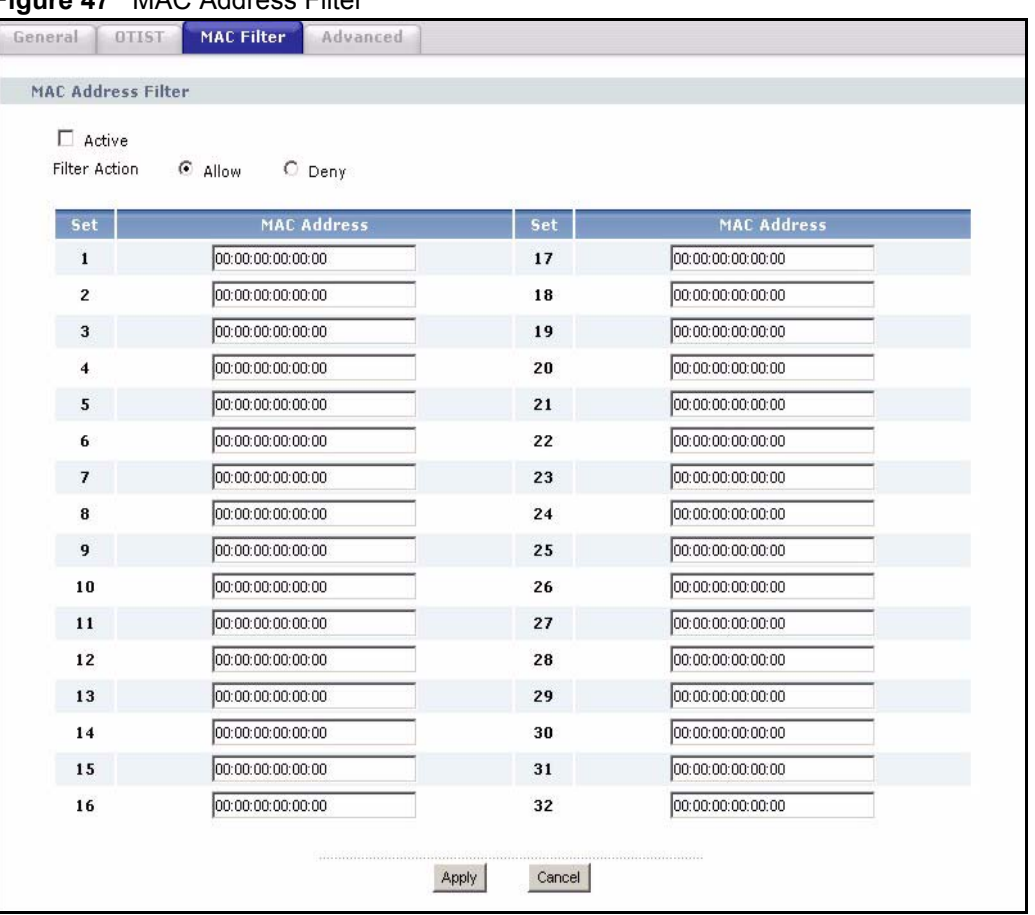

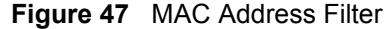

The following table describes the labels in this menu.

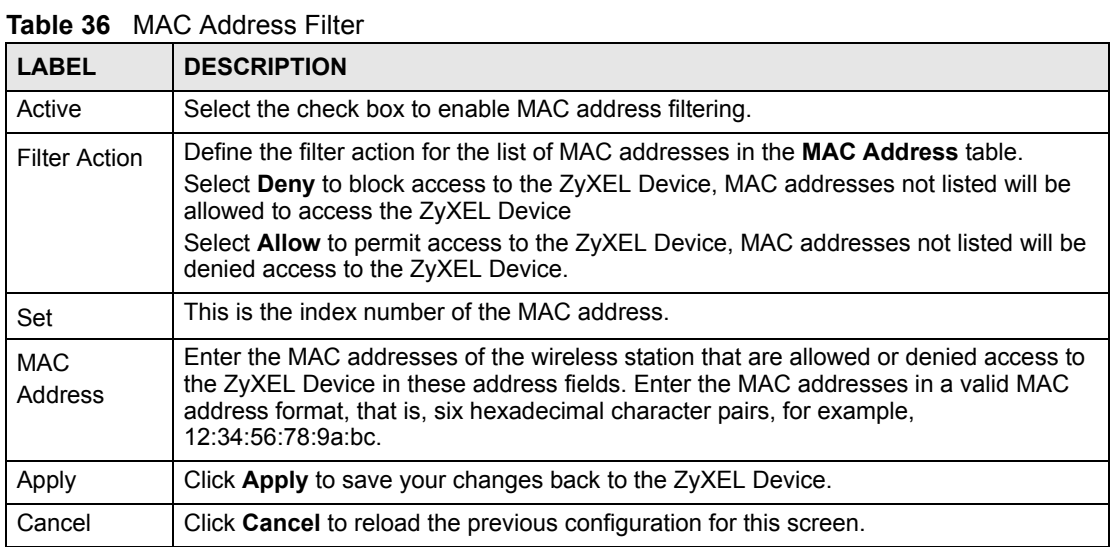

# **5.7 Wireless LAN Advanced Setup**

To configure advanced wireless settings, click the **Advanced Setup** button in the **General**  screen. The screen appears as shown.

#### **Figure 48** Wireless LAN: Advanced

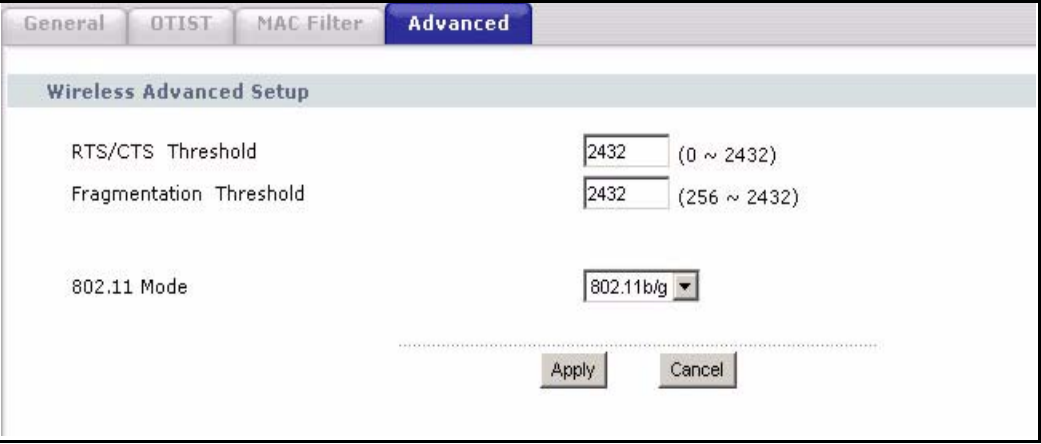

The following table describes the labels in this screen.

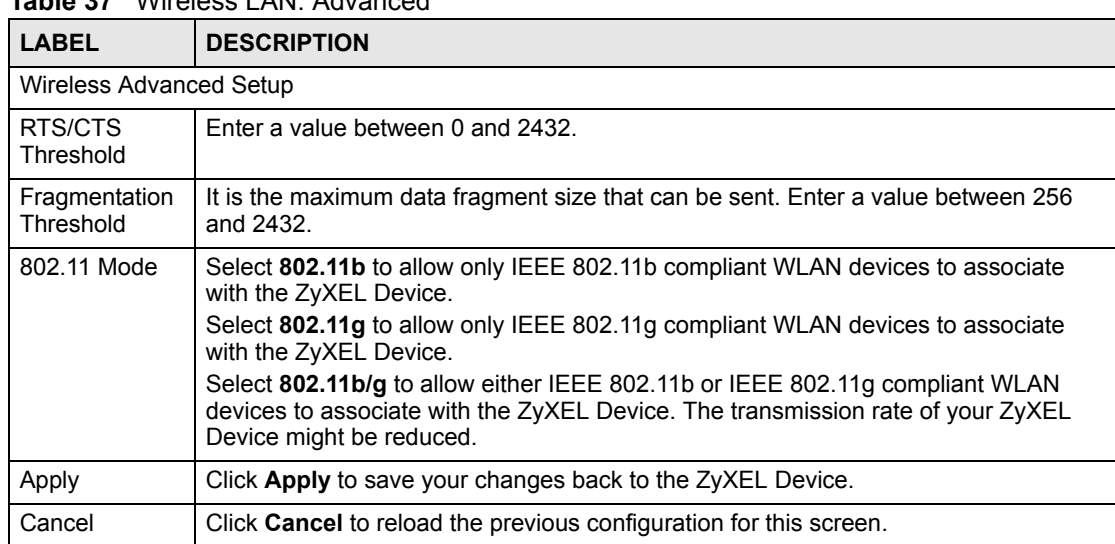

#### **Table 37** Wireless LAN: Advanced

# **CHAPTER 6 WAN**

<span id="page-94-0"></span>Use these screens to set up the ZyXEL Device on the WAN. You can configure the Internet connection, DNS servers, and how the ZyXEL Device sends routing information using RIP. In addition, you can set up a backup gateway in case the default gateway is not available.

# **6.1 WAN Overview**

# **6.1.1 PPPoE Encapsulation**

The ZyXEL Device supports PPPoE (Point-to-Point Protocol over Ethernet). PPPoE is an IETF standard (RFC 2516) specifying how a personal computer (PC) interacts with a broadband modem (DSL, cable, wireless, etc.) connection. The **PPP over Ethernet** option is for a dial-up connection using PPPoE.

For the service provider, PPPoE offers an access and authentication method that works with existing access control systems (for example Radius).

One of the benefits of PPPoE is the ability to let you access one of multiple network services, a function known as dynamic service selection. This enables the service provider to easily create and offer new IP services for individuals.

Operationally, PPPoE saves significant effort for both you and the ISP or carrier, as it requires no specific configuration of the broadband modem at the customer site.

By implementing PPPoE directly on the ZyXEL Device (rather than individual computers), the computers on the LAN do not need PPPoE software installed, since the ZyXEL Device does that part of the task. Furthermore, with NAT, all of the LANs' computers will have access.

# **6.1.2 WAN IP Address Assignment**

Every computer on the Internet must have a unique IP address. If your networks are isolated from the Internet, for instance, only between your two branch offices, you can assign any IP addresses to the hosts without problems. However, the Internet Assigned Numbers Authority (IANA) has reserved the following three blocks of IP addresses specifically for private networks.

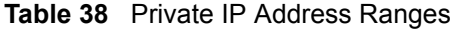

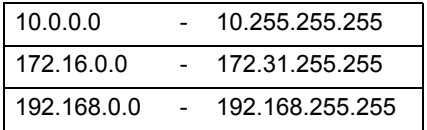

You can obtain your IP address from the IANA, from an ISP or have it assigned by a private network. If you belong to a small organization and your Internet access is through an ISP, the ISP can provide you with the Internet addresses for your local networks. On the other hand, if you are part of a much larger organization, you should consult your network administrator for the appropriate IP addresses.

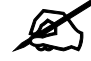

" **Regardless of your particular situation, do not create an arbitrary IP address; always follow the guidelines above. For more information on address assignment, please refer to RFC 1597, Address Allocation for Private Internets and RFC 1466, Guidelines for Management of IP Address Space.**

### **6.1.3 MAC Address**

Every Ethernet device has a unique MAC (Media Access Control) address. The MAC address is assigned at the factory and consists of six pairs of hexadecimal characters, for example, 00:A0:C5:00:00:02.

The MAC address screen allows users to configure the WAN port's MAC address by either using the factory default or cloning your computer's MAC address. Choose **Factory Default** to select the factory assigned default MAC Address.

Otherwise, click **Spoof this computer's MAC address - IP Address** and enter the IP address of your computer. Once it is successfully configured, the address will be copied to the rom file (ZyNOS configuration file). It will not change unless you change the setting or upload a different ROM file. It is recommended that you clone the MAC address prior to hooking up the **WAN** Port.

# **6.1.4 RIP Setup**

See [Section 7.1.5 on page 107.](#page-106-0)

# **6.1.5 DNS Server Address Assignment**

The **Domain Name** entry is what is propagated to the DHCP clients on the LAN. If you leave this blank, the domain name obtained by DHCP from the ISP is used. While you must enter the host name (System Name) on each individual computer, the domain name can be assigned from the ZyXEL Device via DHCP.

Use DNS (Domain Name System) to map a domain name to its corresponding IP address and vice versa, for instance, the IP address of www.zyxel.com is 204.217.0.2. The DNS server is extremely important because without it, you must know the IP address of a computer before you can access it.

The ZyXEL Device can get the DNS server addresses in the following ways.

**1** The ISP tells you the DNS server addresses, usually in the form of an information sheet, when you sign up. If your ISP gives you DNS server addresses, enter them in the **DNS Server** fields in the **SYSTEM General** screen.

**2** If the ISP did not give you DNS server information, leave the **DNS Server** fields in the **SYSTEM General** screen set to 0.0.0.0 for the ISP to dynamically assign the DNS server IP addresses.

# **6.2 WAN Screens**

# **6.2.1 WAN Internet Connection Screen (Ethernet)**

Use this screen to set up your Internet connection. This screen depends on the type of Internet connection you have.

Use this screen to set up an Ethernet connection (no Roadrunner service) with the ISP. To access this screen, click **Network > WAN > Internet Connection**.

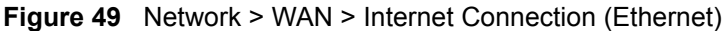

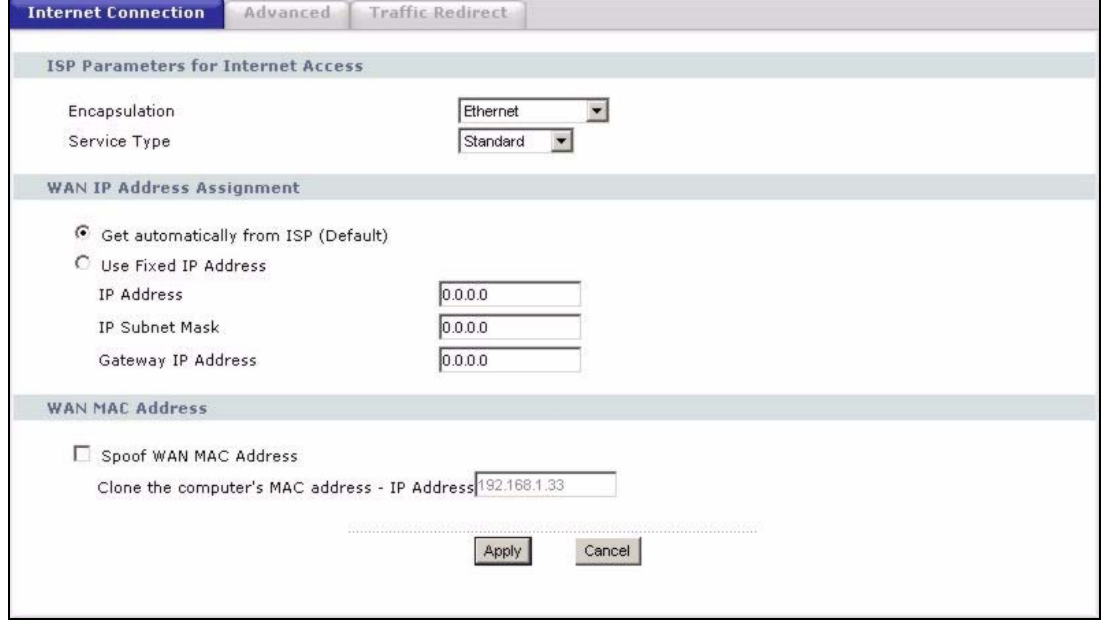

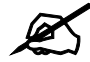

" **Some ISPs, such as Telstra, send UDP heartbeat packets to verify that the customer is still online. In this case, create a WAN to LAN firewall rule for those packets. Contact your ISP to find the correct port number.**

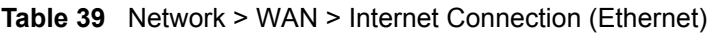

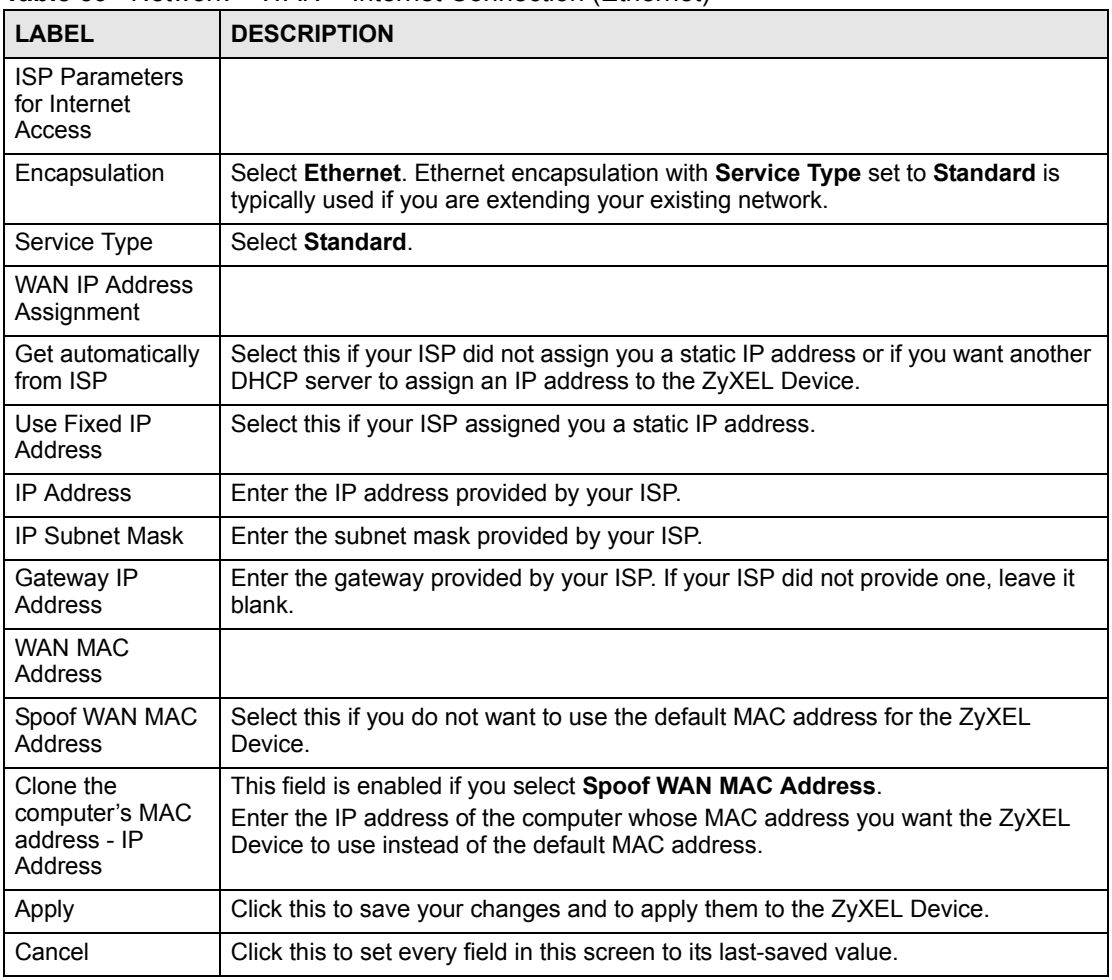

# **6.2.2 WAN Internet Connection Screen (Roadrunner)**

Use this screen to set up an Ethernet connection using Roadrunner service with the ISP. To access this screen, click **Network > WAN > Internet Connection**.

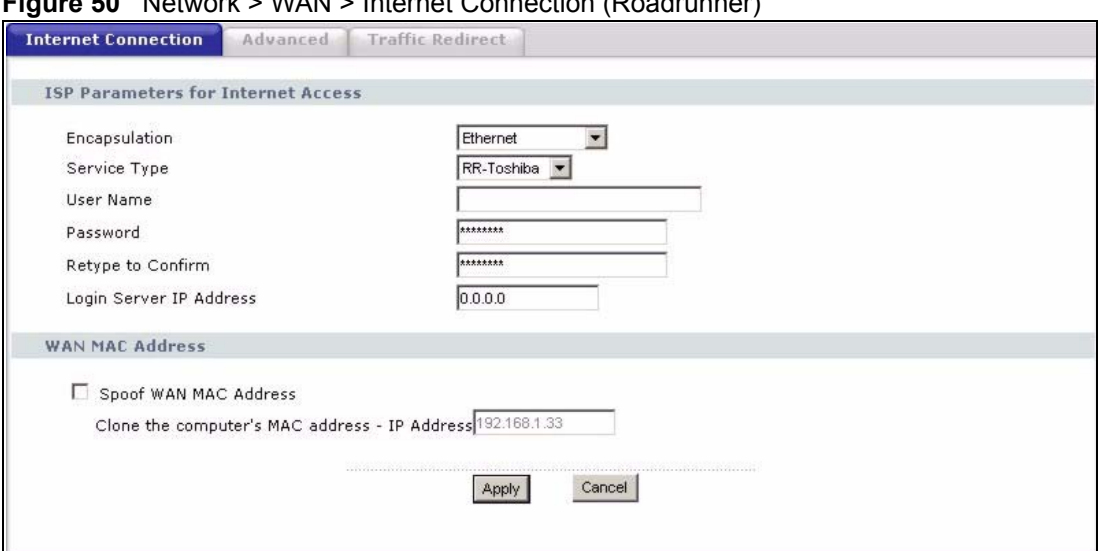

**Figure 50** Network > WAN > Internet Connection (Roadrunner)

| <b>I ARFI</b>                                          | <b>DESCRIPTION</b>                                                                                                    |
|--------------------------------------------------------|----------------------------------------------------------------------------------------------------|
| <b>ISP Parameters</b><br>for Internet<br>Access        |                                                                                                    |
| Encapsulation                                          | Select Ethernet.                                                                                                    |
| Service Type                                           | Select the Roadrunner service provided by your ISP.                                                                                                    |
| User Name                                              | Enter the user name provided by your ISP.                                                                                                    |
| Password                                               | Enter the password provided by your ISP.                                                                                                    |
| Retype to Confirm                                      | Retype your password to make sure you entered it correctly.                                                                                                    |
| Login Server IP<br>Address                             | Enter the IP address of the login server provided by your ISP.                                                                                                    |
| WAN MAC<br>Address                                     |                                                                                                    |
| Spoof WAN MAC<br>Address                               | Select this if you do not want to use the default MAC address for the ZyXEL<br>Device.                                                                                                    |
| Clone the<br>computer's MAC<br>address - IP<br>Address | This field is enabled if you select Spoof WAN MAC Address.<br>Enter the IP address of the computer whose MAC address you want the ZyXEL<br>Device to use instead of the default MAC address. |
| Apply                                                  | Click this to save your changes and to apply them to the ZyXEL Device.                                                                                                    |
| Reset                                                  | Click this to set every field in this screen to its last-saved value.                                                                                                    |

**Table 40** Network > WAN > Internet Connection (Roadrunner)

# **6.2.3 WAN Internet Connection Screen (PPPoE)**

Use this screen to set up a PPPoE connection with the ISP. To access this screen, click **Network > WAN > Internet Connection**.

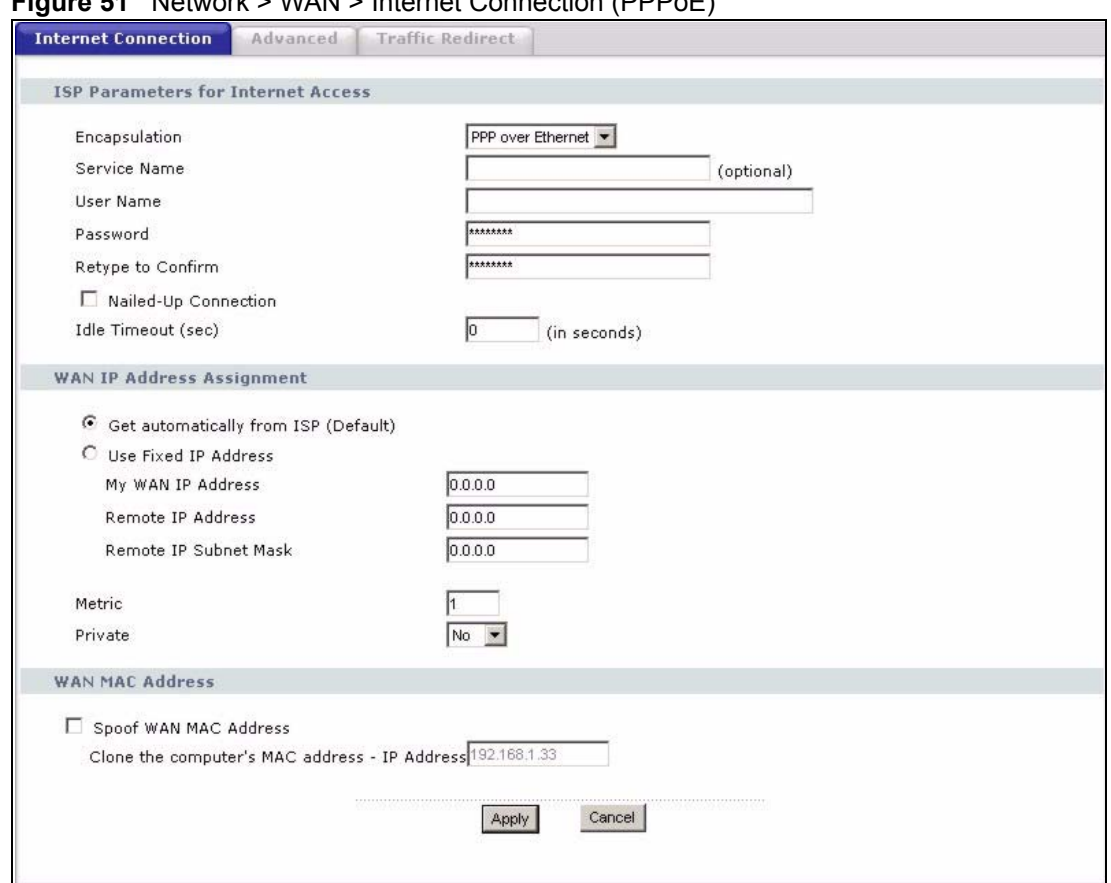

**Figure 51** Network > WAN > Internet Connection (PPPoE)

#### **Table 41** Network > WAN > Internet Connection (PPPoE)

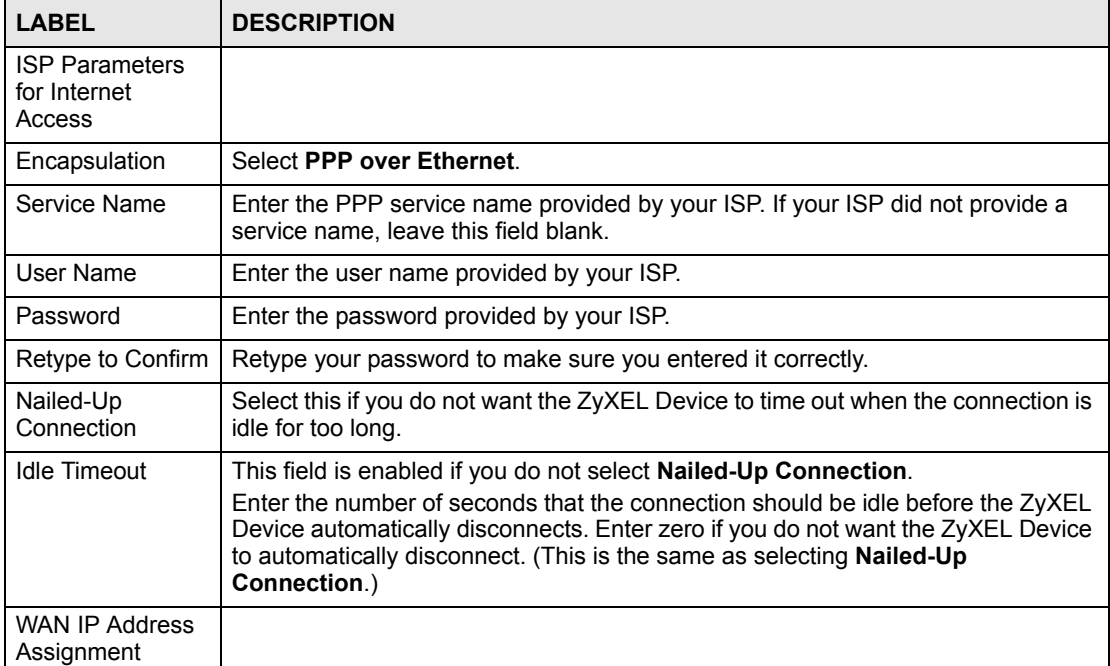

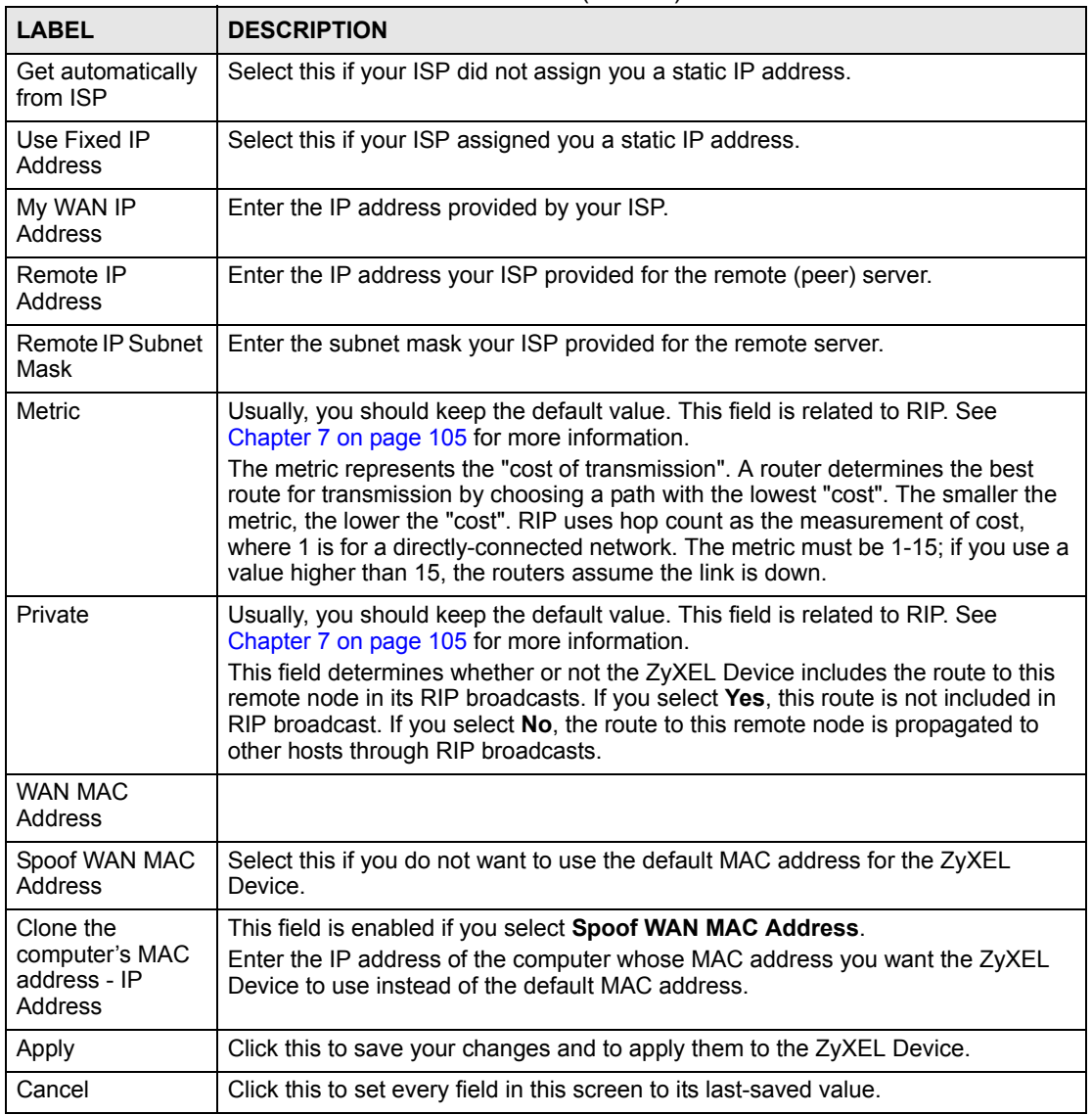

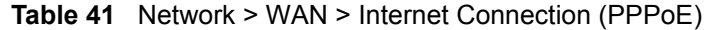

# **6.2.4 WAN Advanced Screen**

Use this screen to set up DNS servers, RIP, and Windows Networking policies for the WAN. To access this screen, click **Network > WAN > Advanced**.

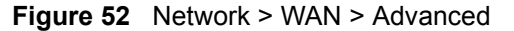

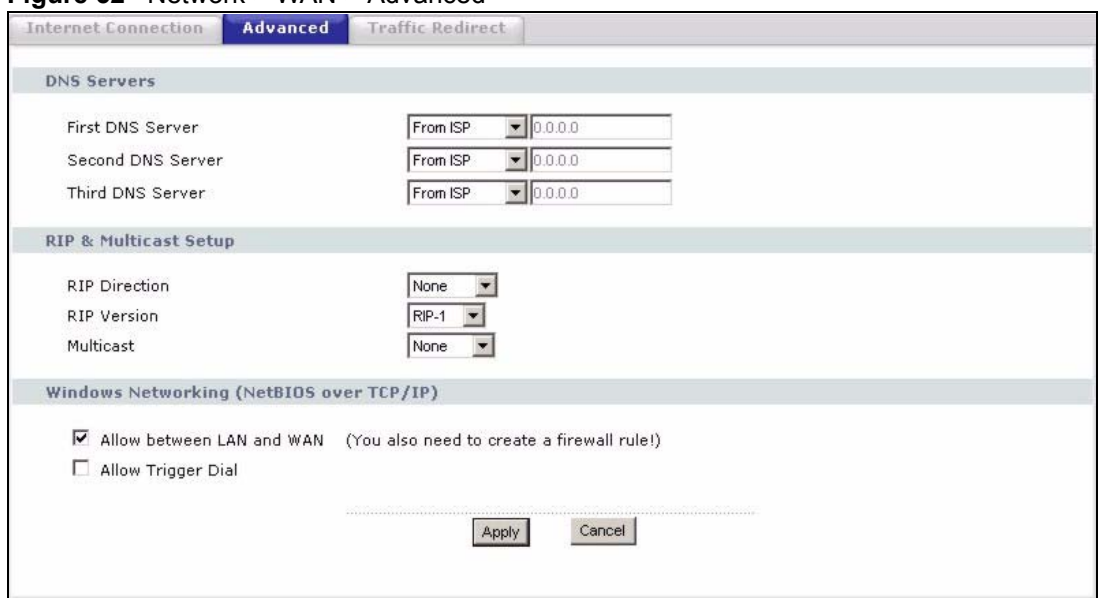

| <b>LABEL</b>                                                               | <b>DESCRIPTION</b>                                                                                                    |
|----------------------------------------------------------------------------|----------------------------------------------------------------------------------------------------|
| <b>DNS Servers</b>                                                         | DNS (Domain Name System) manages the relationships between domain names<br>and IP addresses. Without a DNS server, you must know the IP address of the<br>computer you want to access before you access it.                                                                                                    |
| <b>First DNS Server</b><br>Second DNS<br>Server<br><b>Third DNS Server</b> | Select From ISP if your ISP dynamically assigns DNS server information. (In this<br>case, the ISP assigns the WAN IP address too. See Network > WAN > Internet<br><b>Connection</b> .) The field to the right is read-only, and it displays the IP address<br>provided by your ISP.<br>Select User-Defined if you have the IP address of a DNS server. You might get it<br>from your ISP or from your network. Enter the IP address in the field to the right.<br>Select None if you do not want to use this DNS server. If you select None for all of<br>the DNS servers, you must use IP addresses to configure the ZyXEL Device and<br>to access the Internet. |
| <b>RIP &amp; Multicast</b><br>Setup                                        |                                                                                                    |
| <b>RIP Direction</b>                                                       | Use this field to control how much routing information the ZyXEL Device sends<br>and receives on the subnet.<br>None - The ZyXEL Device does not send or receive routing information on the<br>subnet.<br>Both - The ZyXEL Device sends and receives routing information on the subnet.<br>In Only - The ZyXEL Device only receives routing information on the subnet.<br>Out Only - The ZyXEL Device only sends routing information on the subnet.                                                                                                    |
| <b>RIP Version</b>                                                         | Select which version of RIP the ZyXEL Device uses when it sends or receives<br>information on the subnet.<br>RIP-1 - The ZyXEL Device uses RIPv1 to exchange routing information.<br>RIP-2B - The ZyXEL Device broadcasts RIPv2 to exchange routing information.<br>RIP-2M - The ZyXEL Device multicasts RIPv2 to exchange routing information.                                                                                                    |

**Table 42** Network > WAN > Advanced

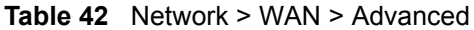

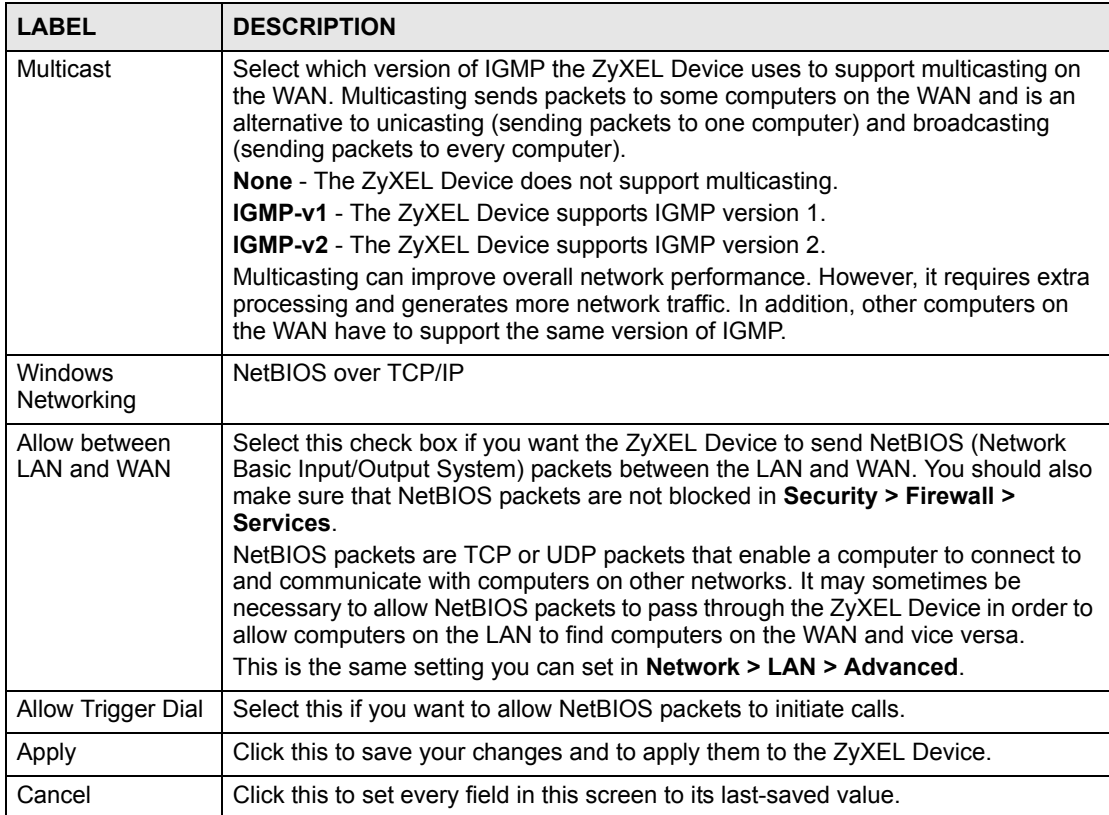

# **6.2.5 WAN Traffic Redirect Screen**

Use this screen to specify a backup gateway in case the default gateway (your ISP) is not available. To access this screen, click **Network > WAN > Traffic Redirect**.

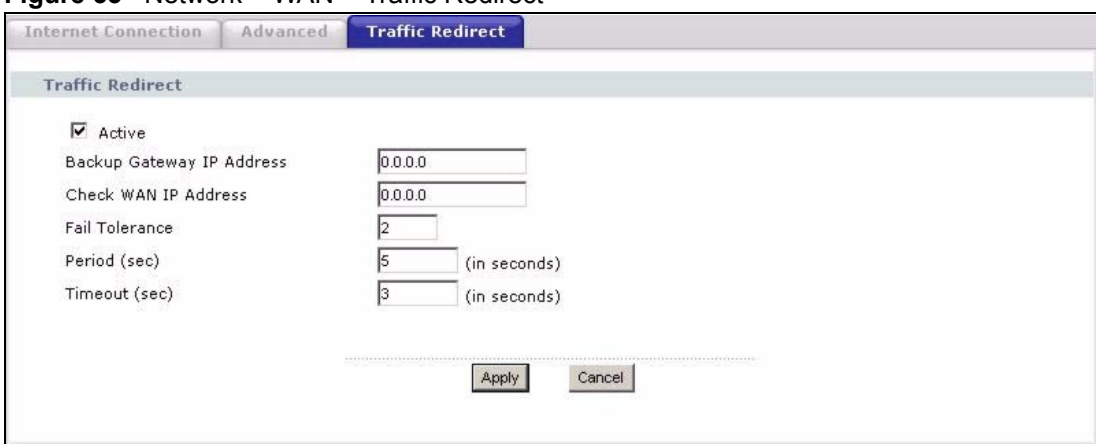

**Figure 53** Network > WAN > Traffic Redirect

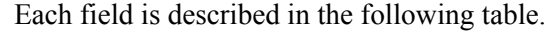

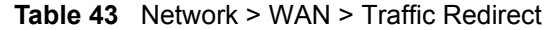

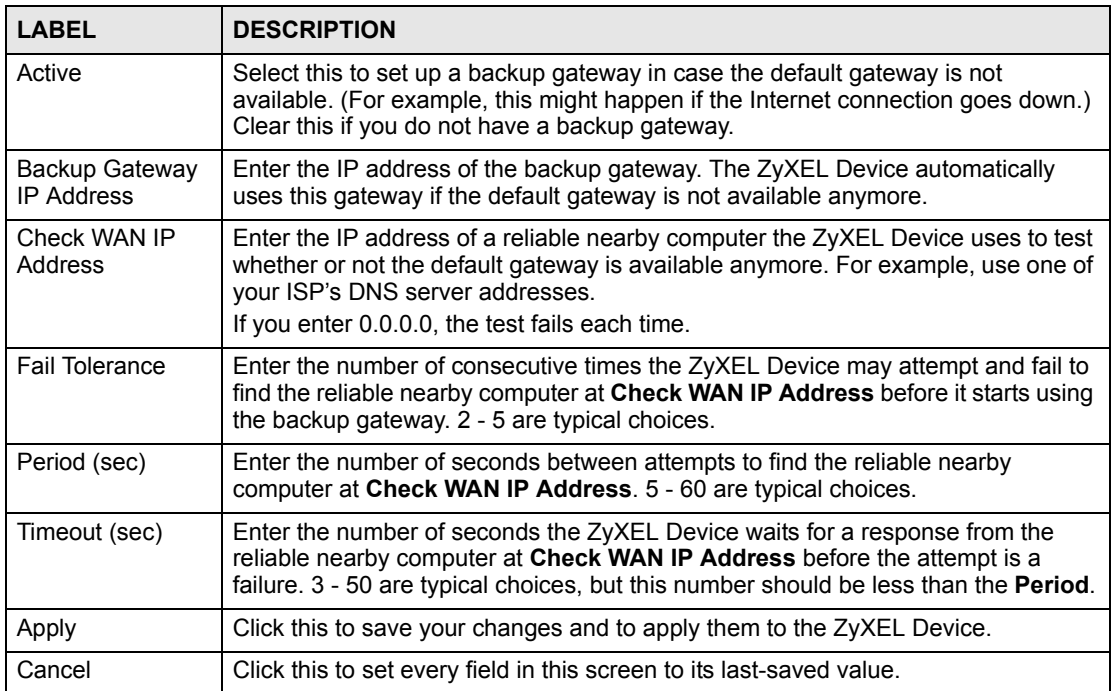

# **CHAPTER 7 LAN**

<span id="page-104-1"></span><span id="page-104-0"></span>Use these screens to set up the ZyXEL Device on the LAN. You can configure its IP address and subnet mask, DHCP services, and other subnets. You can also control how the ZyXEL Device sends routing information using RIP, and you can enable and disable Any IP.

# **7.1 LAN Overview**

A Local Area Network (LAN) is a shared communication system to which many computers are attached. A LAN is usually a computer network limited to the immediate area, such as the same building or floor of a building.

# **7.1.1 IP Address and Subnet Mask**

Similar to the way houses on a street share a common street name, so too do computers on a LAN share one common network number.

Where you obtain your network number depends on your particular situation. If the ISP or your network administrator assigns you a block of registered IP addresses, follow their instructions in selecting the IP addresses and the subnet mask.

If the ISP did not explicitly give you an IP network number, then most likely you have a single user account and the ISP will assign you a dynamic IP address when the connection is established. If this is the case, it is recommended that you select a network number from 192.168.0.0 to 192.168.255.0 and you must enable the Network Address Translation (NAT) feature of the ZyXEL Device. The Internet Assigned Number Authority (IANA) reserved this block of addresses specifically for private use; please do not use any other number unless you are told otherwise. Let's say you select 192.168.1.0 as the network number; which covers 254 individual addresses, from 192.168.1.1 to 192.168.1.254 (zero and 255 are reserved). In other words, the first three numbers specify the network number while the last number identifies an individual computer on that network.

Once you have decided on the network number, pick an IP address that is easy to remember, for instance, 192.168.1.1, for your ZyXEL Device, but make sure that no other device on your network is using that IP address.

The subnet mask specifies the network number portion of an IP address. Your ZyXEL Device will compute the subnet mask automatically based on the IP address that you entered. You don't need to change the subnet mask computed by the ZyXEL Device unless you are instructed to do otherwise.

# **7.1.2 DHCP Setup**

DHCP (Dynamic Host Configuration Protocol, RFC 2131 and RFC 2132) allows individual clients to obtain TCP/IP configuration at start-up from a server. You can configure the ZyXEL Device as a DHCP server or disable it. When configured as a server, the ZyXEL Device provides the TCP/IP configuration for the clients. If DHCP service is disabled, you must have another DHCP server on your LAN, or else each computer must be manually configured.

The ZyXEL Device is pre-configured with a pool of IP addresses for the DHCP clients (DHCP Pool). See the product specifications in the appendices. Do not assign static IP addresses from the DHCP pool to your LAN computers.

These parameters should work for the majority of installations. If your ISP gives you explicit DNS server address(es), read the embedded web configurator help regarding what fields need to be configured.

# **7.1.3 LAN TCP/IP**

The ZyXEL Device has built-in DHCP server capability that assigns IP addresses and DNS servers to systems that support DHCP client capability.

The LAN parameters of the ZyXEL Device are preset in the factory with the following values:

- IP address of 192.168.1.1 with subnet mask of 255.255.255.0 (24 bits)
- DHCP server enabled with 32 client IP addresses starting from 192.168.1.33.

These parameters should work for the majority of installations. If your ISP gives you explicit DNS server address(es), read the embedded web configurator help regarding what fields need to be configured.

# **7.1.4 DNS Server Address**

DNS (Domain Name System) is for mapping a domain name to its corresponding IP address and vice versa. The DNS server is extremely important because without it, you must know the IP address of a machine before you can access it. The DNS server addresses that you enter in the DHCP setup are passed to the client machines along with the assigned IP address and subnet mask.

There are two ways that an ISP disseminates the DNS server addresses. The first is for an ISP to tell a customer the DNS server addresses, usually in the form of an information sheet, when s/he signs up. If your ISP gives you the DNS server addresses, enter them in the **DNS Server** fields in **DHCP Setup**, otherwise, leave them blank.

Some ISPs choose to pass the DNS servers using the DNS server extensions of PPP IPCP (IP Control Protocol) after the connection is up. If your ISP did not give you explicit DNS servers, chances are the DNS servers are conveyed through IPCP negotiation. The ZyXEL Device supports the IPCP DNS server extensions through the DNS proxy feature.

If the **Primary** and **Secondary DNS Server** fields in the **LAN Setup** screen are not specified, for instance, left as 0.0.0.0, the ZyXEL Device tells the DHCP clients that it itself is the DNS server. When a computer sends a DNS query to the ZyXEL Device, the ZyXEL Device forwards the query to the real DNS server learned through IPCP and relays the response back to the computer.

Please note that DNS proxy works only when the ISP uses the IPCP DNS server extensions. It does not mean you can leave the DNS servers out of the DHCP setup under all circumstances. If your ISP gives you explicit DNS servers, make sure that you enter their IP addresses in the **LAN Setup** screen. This way, the ZyXEL Device can pass the DNS servers to the computers and the computers can query the DNS server directly without the ZyXEL Device's intervention.

### **7.1.5 RIP Setup**

<span id="page-106-0"></span>RIP (Routing Information Protocol) allows a router to exchange routing information with other routers. The **RIP Direction** field controls the sending and receiving of RIP packets. When set to:

- **Both -** the ZyXEL Device will broadcast its routing table periodically and incorporate the RIP information that it receives.
- **In Only** the ZyXEL Device will not send any RIP packets but will accept all RIP packets received.
- **Out Only** the ZyXEL Device will send out RIP packets but will not accept any RIP packets received.
- **None -** the ZyXEL Device will not send any RIP packets and will ignore any RIP packets received.

The **Version** field controls the format and the broadcasting method of the RIP packets that the ZyXEL Device sends (it recognizes both formats when receiving). **RIP-1** is universally supported; but RIP-2 carries more information. RIP-1 is probably adequate for most networks, unless you have an unusual network topology.

Both **RIP-2B** and **RIP-2M** sends the routing data in RIP-2 format; the difference being that **RIP-2B** uses subnet broadcasting while **RIP-2M** uses multicasting.

# **7.1.6 Multicast**

Traditionally, IP packets are transmitted in one of either two ways - Unicast (1 sender - 1 recipient) or Broadcast (1 sender - everybody on the network). Multicast delivers IP packets to a group of hosts on the network - not everybody and not just 1.

IGMP (Internet Group Multicast Protocol) is a network-layer protocol used to establish membership in a Multicast group - it is not used to carry user data. IGMP version 2 (RFC 2236) is an improvement over version 1 (RFC 1112) but IGMP version 1 is still in wide use. If you would like to read more detailed information about interoperability between IGMP version 2 and version 1, please see sections 4 and 5 of RFC 2236. The class D IP address is used to identify host groups and can be in the range 224.0.0.0 to 239.255.255.255. The address 224.0.0.0 is not assigned to any group and is used by IP multicast computers. The address 224.0.0.1 is used for query messages and is assigned to the permanent group of all IP hosts (including gateways). All hosts must join the 224.0.0.1 group in order to participate in IGMP. The address 224.0.0.2 is assigned to the multicast routers group.

The ZyXEL Device supports both IGMP version 1 (**IGMP-v1**) and IGMP version 2 (**IGMPv2**). At start up, the ZyXEL Device queries all directly connected networks to gather group membership. After that, the ZyXEL Device periodically updates this information. IP multicasting can be enabled/disabled on the ZyXEL Device LAN and/or WAN interfaces in the web configurator (**LAN**; **WAN**). Select **None** to disable IP multicasting on these interfaces.

# **7.1.7 Any IP**

Traditionally, you must set the IP addresses and the subnet masks of a computer and the ZyXEL Device to be in the same subnet to allow the computer to access the Internet (through the ZyXEL Device). In cases where your computer is required to use a static IP address in another network, you may need to manually configure the network settings of the computer every time you want to access the Internet via the ZyXEL Device.

With the Any IP feature and NAT enabled, the ZyXEL Device allows a computer to access the Internet without changing the network settings (such as IP address and subnet mask) of the computer, when the IP addresses of the computer and the ZyXEL Device are not in the same subnet. Whether a computer is set to use a dynamic or static (fixed) IP address, you can simply connect the computer to the ZyXEL Device and access the Internet.

The following figure depicts a scenario where a computer is set to use a static private IP address in the corporate environment. In a residential house where a ZyXEL Device is installed, you can still use the computer to access the Internet without changing the network settings, even when the IP addresses of the computer and the ZyXEL Device are not in the same subnet.

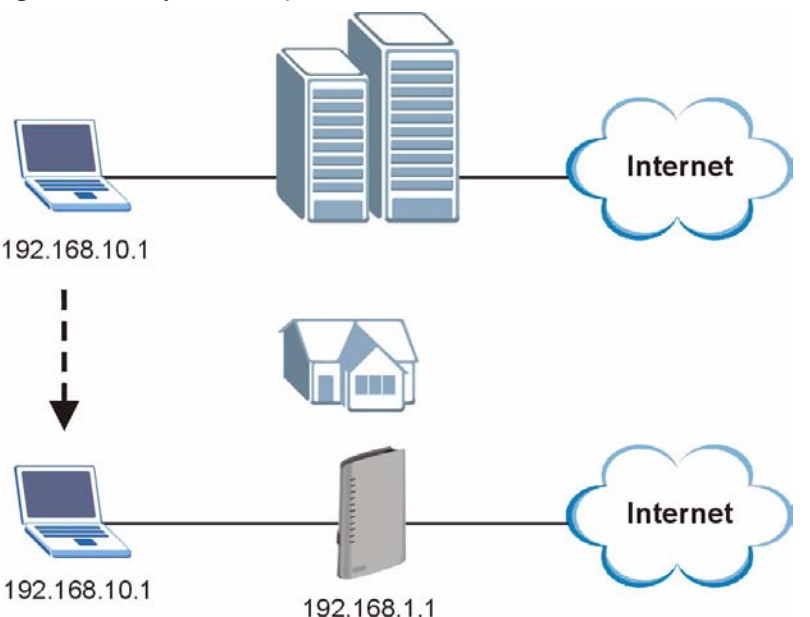

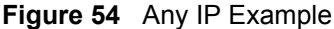

The Any IP feature does not apply to a computer using either a dynamic IP address or a static IP address that is in the same subnet as the ZyXEL Device's IP address.
#### " **You** *must* **enable NAT to use the Any IP feature on the ZyXEL Device.**

Address Resolution Protocol (ARP) is a protocol for mapping an Internet Protocol address (IP address) to a physical machine address, also known as a Media Access Control or MAC address, on the local area network. IP routing table is defined on IP Ethernet devices (the ZyXEL Device) to decide which hop to use, to help forward data along to its specified destination.

The following lists out the steps taken, when a computer tries to access the Internet for the first time through the ZyXEL Device.

- **1** When a computer (which is in a different subnet) first attempts to access the Internet, it sends packets to its default gateway (which is not the ZyXEL Device) by looking at the MAC address in its ARP table.
- **2** When the computer cannot locate the default gateway, an ARP request is broadcast on the LAN.
- **3** The ZyXEL Device receives the ARP request and replies to the computer with its own MAC address.
- **4** The computer updates the MAC address for the default gateway to the ARP table. Once the ARP table is updated, the computer is able to access the Internet through the ZyXEL Device.
- **5** When the ZyXEL Device receives packets from the computer, it creates an entry in the IP routing table so it can properly forward packets intended for the computer.

After all the routing information is updated, the computer can access the ZyXEL Device and the Internet as if it is in the same subnet as the ZyXEL Device.

### **7.2 LAN Screens**

#### **7.2.1 LAN IP Screen**

Use this screen to set up the ZyXEL Device's IP address and subnet mask. To access this screen, click **Network > LAN > IP**.

#### **Figure 55** Network > LAN > IP

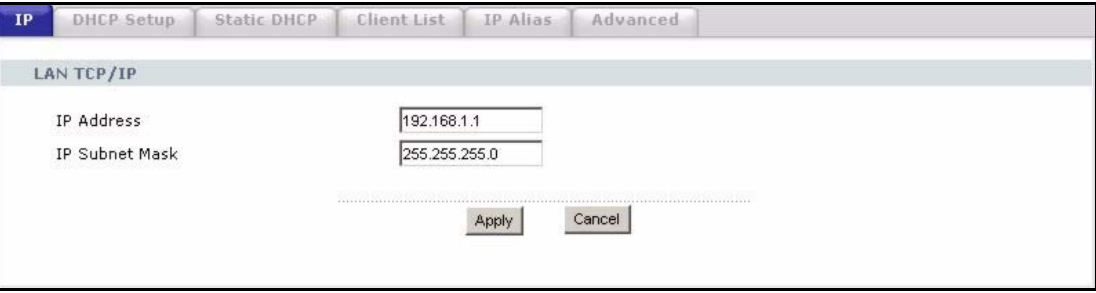

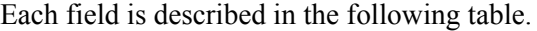

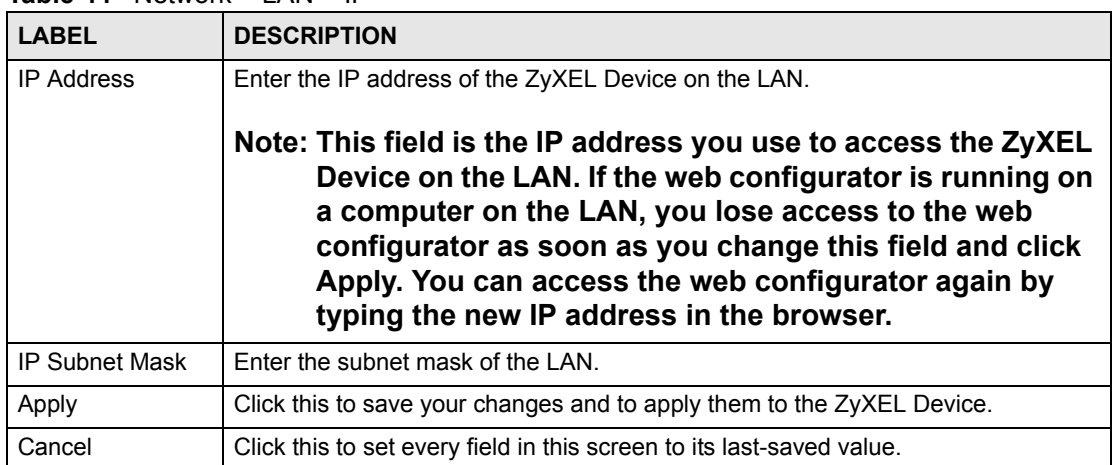

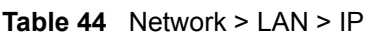

#### <span id="page-109-0"></span>**7.2.2 LAN DHCP Setup Screen**

Use this screen to enable, disable, and configure the DHCP server in the ZyXEL Device. To access this screen, click **Network > LAN > DHCP Setup**.

#### **Figure 56** Network > LAN > DHCP Setup

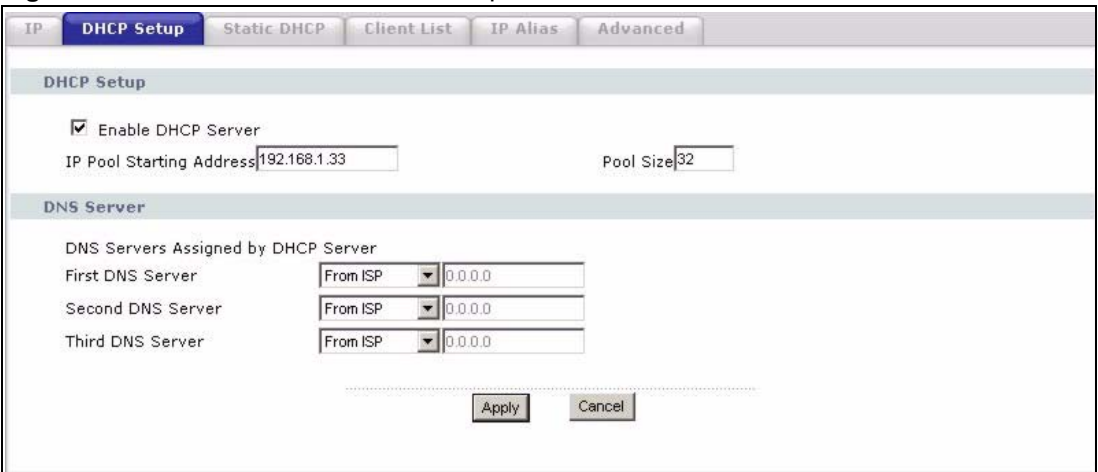

Each field is described in the following table.

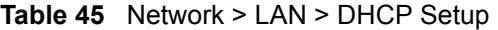

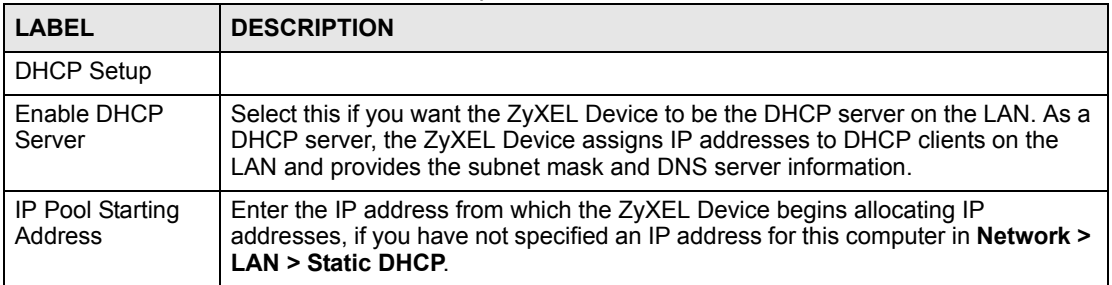

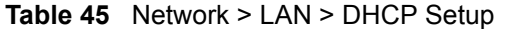

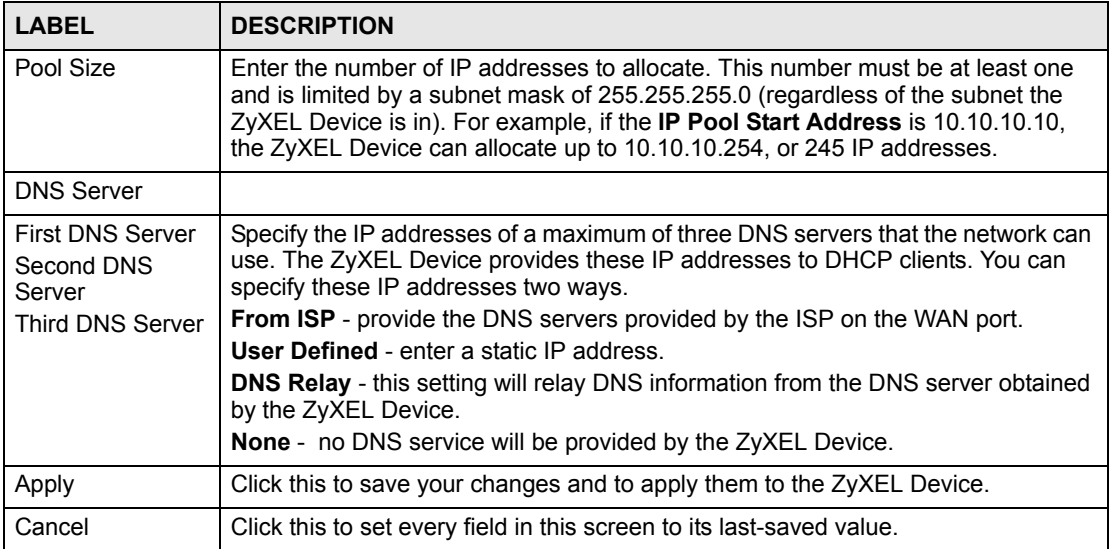

#### **7.2.3 LAN Static DHCP Screen**

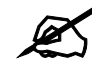

This screen has no effect if the DHCP server is not enabled. You can enable it in **Network > LAN > DHCP Setup.**

Use this screen to make the ZyXEL Device assign a specific IP address to a specific computer on the LAN. To access this screen, click **Network > LAN > Static DHCP**.

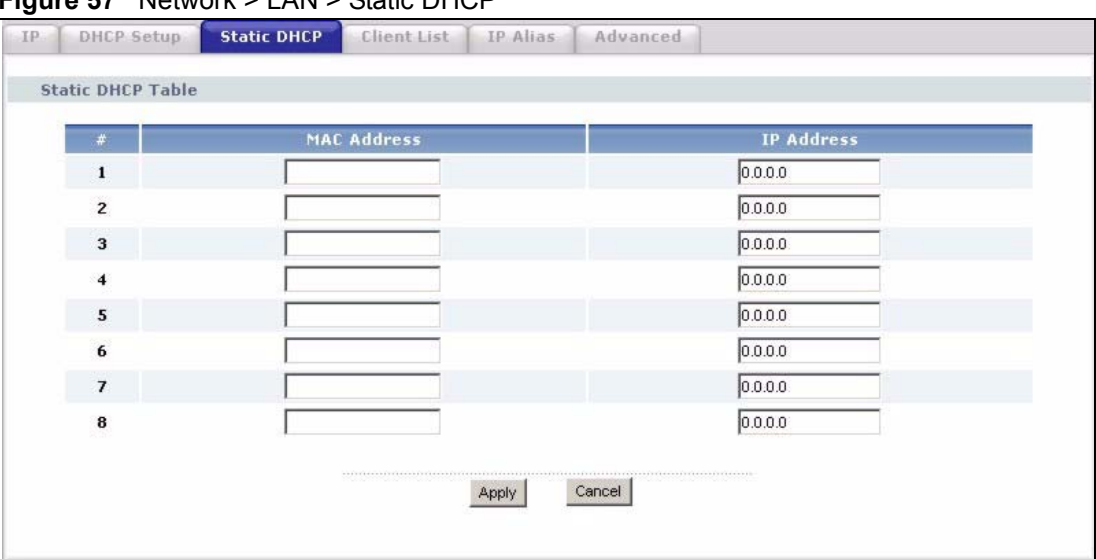

**Figure 57** Network > LAN > Static DHCP

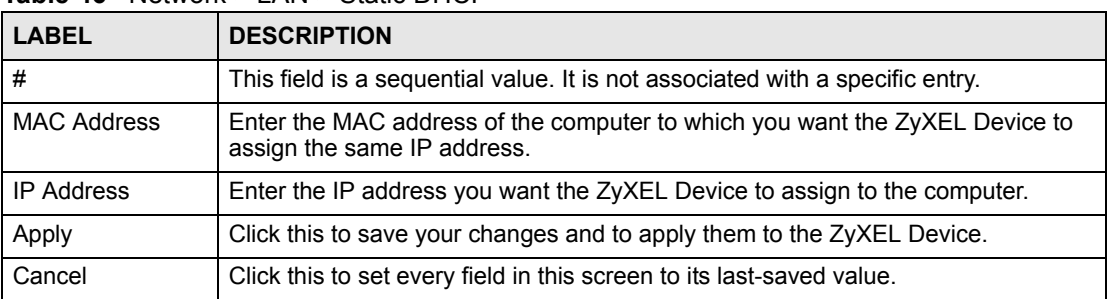

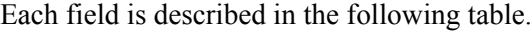

#### **Table 46** Network > LAN > Static DHCP

#### **7.2.4 LAN Client List Screen**

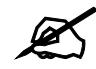

#### This screen is empty if the DHCP server is not enabled. You can enable it in **Network > LAN > DHCP Setup.**

Use this screen to look at the IP addresses the ZyXEL Device has assigned to DHCP clients on the LAN. To access this screen, click **Network > LAN > Client List**.

#### **Figure 58** Network > LAN > Client List

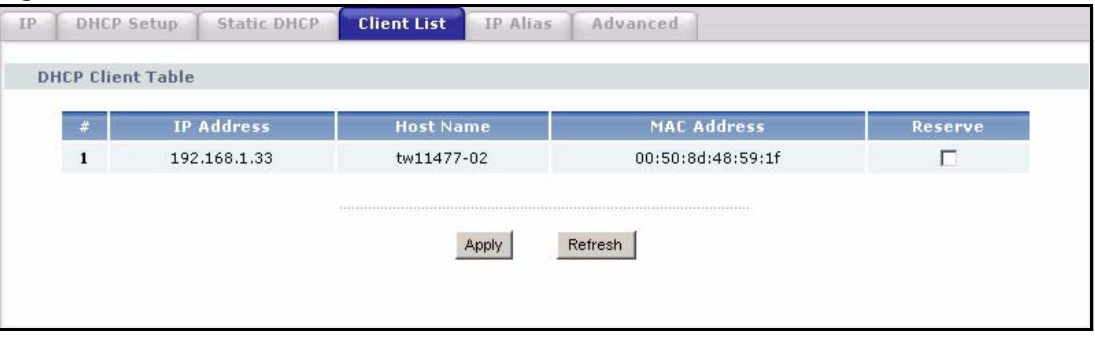

Each field is described in the following table.

**Table 47** Network > LAN > Client List

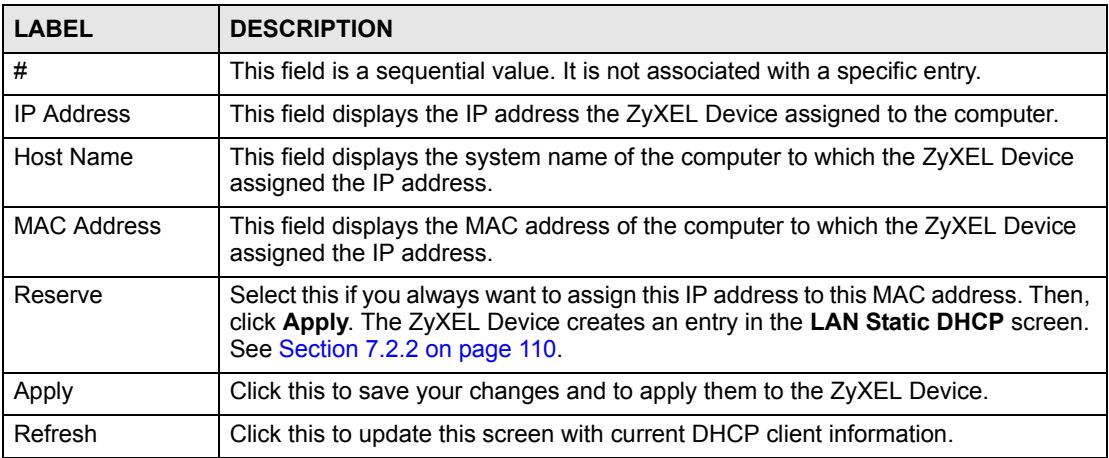

#### **7.2.5 LAN IP Alias Screen**

Use this screen to add subnets on the LAN port. You can also control what routing information is sent and received by each subnet. To access this screen, click **Network > LAN > IP Alias**.

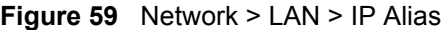

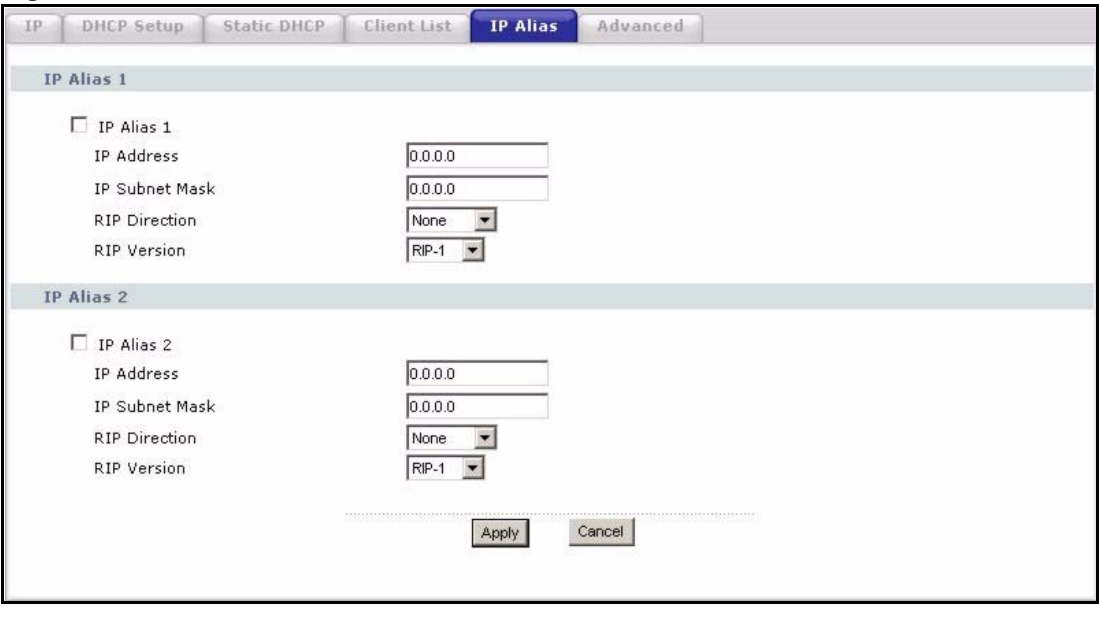

Each field is described in the following table.

**Table 48** Network > LAN > IP Alias

| <b>LABEL</b>          | <b>DESCRIPTION</b>                                                                                                    |  |
|-----------------------|----------------------------------------------------------------------------------------------------|--|
| IP Alias 1            |                                                                                                    |  |
| IP Alias 1            | Select this to add the specified subnet to the LAN port.                                                                                                    |  |
| <b>IP Address</b>     | Enter the IP address of the ZyXEL Device on the subnet.                                                                                                    |  |
| <b>IP Subnet Mask</b> | Enter the subnet mask of the subnet.                                                                                                    |  |
| <b>RIP Direction</b>  | Use this field to control how much routing information the ZyXEL Device sends<br>and receives on the subnet.<br>None - The ZyXEL Device does not send or receive routing information on the<br>subnet.<br>Both - The ZyXEL Device sends and receives routing information on the subnet.<br>In Only - The ZyXEL Device only receives routing information on the subnet.<br><b>Out Only</b> - The ZyXEL Device only sends routing information on the subnet. |  |
| <b>RIP Version</b>    | Select which version of RIP the ZyXEL Device uses when it sends or receives<br>information on the subnet.<br><b>RIP-1</b> - The ZyXEL Device uses RIPv1 to exchange routing information.<br>RIP-2B - The ZyXEL Device broadcasts RIPv2 to exchange routing information.<br>RIP-2M - The ZyXEL Device multicasts RIPv2 to exchange routing information.                                                                                                    |  |
| IP Alias 2            |                                                                                                    |  |
| IP Alias 2            | Select this to add the specified subnet to the LAN port.                                                                                                    |  |
| <b>IP Address</b>     | Enter the IP address of the ZyXEL Device on the subnet.                                                                                                    |  |
| <b>IP Subnet Mask</b> | Enter the subnet mask of the subnet.                                                                                                    |  |

| <b>LABEL</b>         | <b>DESCRIPTION</b>                                                                                                    |
|----------------------|----------------------------------------------------------------------------------------------------|
| <b>RIP Direction</b> | Use this field to control how much routing information the ZyXEL Device sends<br>and receives on the subnet.                                                                                                    |
|                      | <b>None</b> - The ZyXEL Device does not send or receive routing information on the<br>subnet.                                                                                                    |
|                      | <b>Both</b> - The ZyXEL Device sends and receives routing information on the subnet.<br>In Only - The ZyXEL Device only receives routing information on the subnet.<br><b>Out Only</b> - The ZyXEL Device only sends routing information on the subnet.                                                                                                    |
| <b>RIP Version</b>   | Select which version of RIP the ZyXEL Device uses when it sends or receives<br>information on the subnet.<br><b>RIP-1</b> - The ZyXEL Device uses RIPv1 to exchange routing information.<br><b>RIP-2B</b> - The ZyXEL Device broadcasts RIPv2 to exchange routing information.<br>RIP-2M - The ZyXEL Device multicasts RIPv2 to exchange routing information. |
| Apply                | Click this to save your changes and to apply them to the ZyXEL Device.                                                                                                    |
| Cancel               | Click this to set every field in this screen to its last-saved value.                                                                                                    |

**Table 48** Network > LAN > IP Alias

#### **7.2.6 LAN Advanced Screen**

Use this screen to add subnets on the LAN port. You can also control what routing information is sent and received by each subnet. To access this screen, click **Network > LAN > Advanced**.

**Figure 60** Network > LAN > Advanced

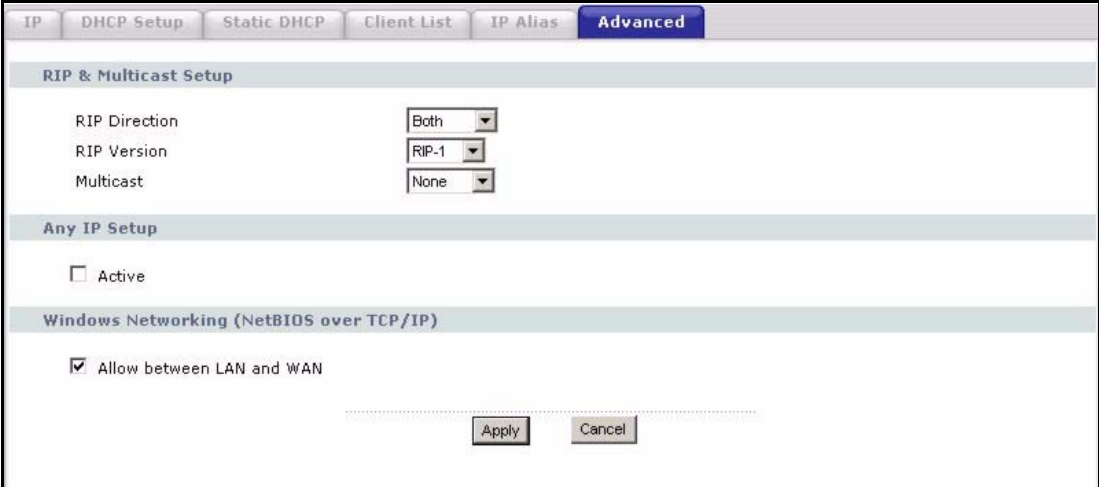

**Table 49** Network > LAN > Advanced

| <b>LABEL</b>                             | <b>DESCRIPTION</b>                                                                                                    |  |  |
|------------------------------------------|----------------------------------------------------------------------------------------------------|--|--|
|                                          | RIP & Multicast Setup                                                                                                    |  |  |
| <b>RIP Direction</b>                     | Use this field to control how much routing information the ZyXEL Device sends<br>and receives on the subnet.<br>None - The ZyXEL Device does not send or receive routing information on the<br>subnet.<br>Both - The ZyXEL Device sends and receives routing information on the subnet.<br>In Only - The ZyXEL Device only receives routing information on the subnet.<br>Out Only - The ZyXEL Device only sends routing information on the subnet.                                                                                                    |  |  |
| <b>RIP Version</b>                       | Select which version of RIP the ZyXEL Device uses when it sends or receives<br>information on the subnet.<br>RIP-1 - The ZyXEL Device uses RIPv1 to exchange routing information.<br>RIP-2B - The ZyXEL Device broadcasts RIPv2 to exchange routing information.<br>RIP-2M - The ZyXEL Device multicasts RIPv2 to exchange routing information.                                                                                                    |  |  |
| <b>Multicast</b>                         | You do not have to enable multicasting to use RIP-2M. (See RIP Version.)<br>Select which version of IGMP the ZyXEL Device uses to support multicasting on<br>the LAN. Multicasting sends packets to some computers on the LAN and is an<br>alternative to unicasting (sending packets to one computer) and broadcasting<br>(sending packets to every computer).<br>None - The ZyXEL Device does not support multicasting.<br>IGMP-v1 - The ZyXEL Device supports IGMP version 1.<br>IGMP-v2 - The ZyXEL Device supports IGMP version 2.<br>Multicasting can improve overall network performance. However, it requires extra<br>processing and generates more network traffic. In addition, other computers on<br>the LAN have to support the same version of IGMP. |  |  |
| Any IP Setup                             |                                                                                                    |  |  |
| Active                                   | Select this if you want to let computers on different subnets use the ZyXEL<br>Device.                                                                                                    |  |  |
| Windows Networking (NetBIOS over TCP/IP) |                                                                                                    |  |  |
| Allow between<br>LAN and WAN             | Select this check box if you want the ZyXEL Device to send NetBIOS (Network<br>Basic Input/Output System) packets between the LAN and WAN. You should also<br>make sure that NetBIOS packets are not blocked in Security > Firewall ><br>Services.<br>NetBIOS packets are TCP or UDP packets that enable a computer to connect to<br>and communicate with computers on other networks. It may sometimes be<br>necessary to allow NetBIOS packets to pass through the ZyXEL Device in order to<br>allow computers on the LAN to find computers on the WAN and vice versa.<br>This is the same setting you can set in Network > WAN > Advanced.                                                                                                    |  |  |
| Apply                                    | Click this to save your changes and to apply them to the ZyXEL Device.                                                                                                    |  |  |
| Cancel                                   | Click this to set every field in this screen to its last-saved value.                                                                                                    |  |  |

# **CHAPTER 8**

<span id="page-116-0"></span>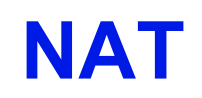

Use these screens to configure port forwarding and trigger ports for the ZyXEL Device. You can also enable and disable SIP, FTP, and H.323 ALG.

#### **8.1 NAT Overview**

#### **8.1.1 Port Forwarding: Services and Port Numbers**

A NAT server set is a list of inside (behind NAT on the LAN) servers, for example, web or FTP, that you can make accessible to the outside world even though NAT makes your whole inside network appear as a single machine to the outside world.

Use the [NAT Port Forwarding Screen](#page-119-0) to forward incoming service requests to the server(s) on your local network. You may enter a single port number or a range of port numbers to be forwarded, and the local IP address of the desired server. The port number identifies a service; for example, web service is on port 80 and FTP on port 21. In some cases, such as for unknown services or where one server can support more than one service (for example both FTP and web service), it might be better to specify a range of port numbers.

In addition to the servers for specified services, NAT supports a default server. A service request that does not have a server explicitly designated for it is forwarded to the default server. If the default is not defined, the service request is simply discarded.

See [Appendix G on page 339](#page-338-0) for examples of services.

For example., let's say you want to assign ports 21-25 to one FTP, Telnet and SMTP server (A in the example), port 80 to another (B in the example) and assign a default server IP address of 192.168.1.35 to a third (C in the example). You assign the LAN IP addresses and the ISP assigns the WAN IP address. The NAT network appears as a single host on the Internet.

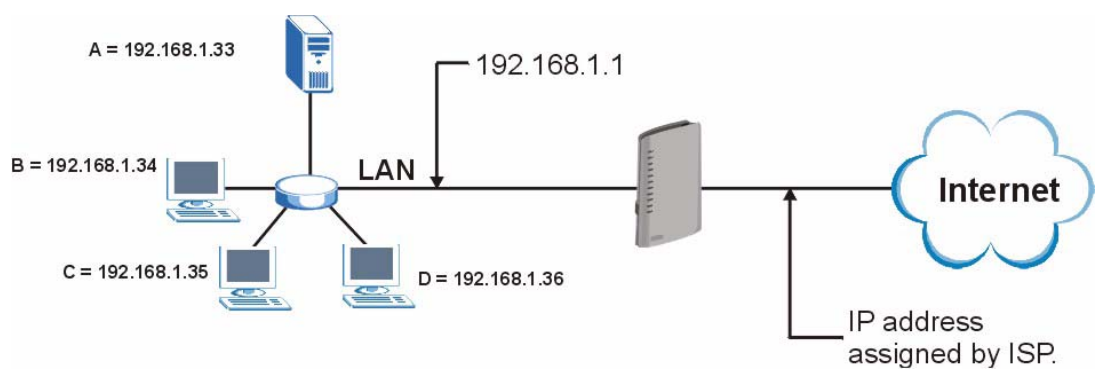

**Figure 61** Multiple Servers Behind NAT Example

#### **8.1.2 Trigger Port Forwarding**

Some services use a dedicated range of ports on the client side and a dedicated range of ports on the server side. With regular port forwarding you set a forwarding port in NAT to forward a service (coming in from the server on the WAN) to the IP address of a computer on the client side (LAN). The problem is that port forwarding only forwards a service to a single LAN IP address. In order to use the same service on a different LAN computer, you have to manually replace the LAN computer's IP address in the forwarding port with another LAN computer's IP address,

Trigger port forwarding solves this problem by allowing computers on the LAN to dynamically take turns using the service. The ZyXEL Device records the IP address of a LAN computer that sends traffic to the WAN to request a service with a specific port number and protocol (a "trigger" port). When the ZyXEL Device's WAN port receives a response with a specific port number and protocol ("incoming" port), the ZyXEL Device forwards the traffic to the LAN IP address of the computer that sent the request. After that computer's connection for that service closes, another computer on the LAN can use the service in the same manner. This way you do not need to configure a new IP address each time you want a different LAN computer to use the application.

#### **8.1.2.1 Trigger Port Forwarding Example**

The following is an example of trigger port forwarding.

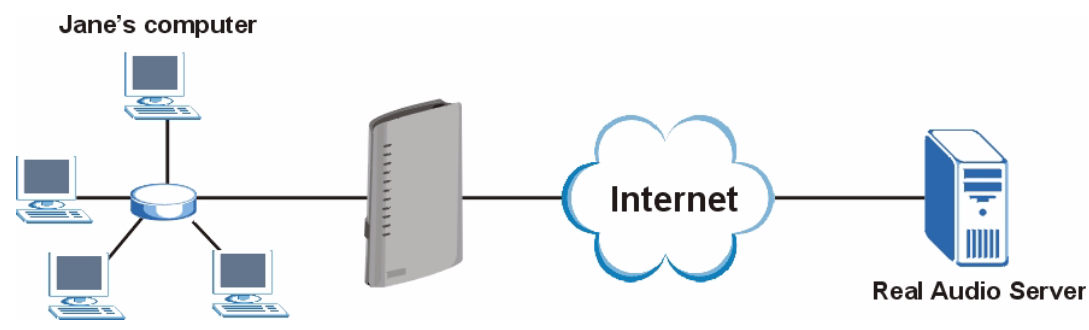

**Figure 62** Trigger Port Forwarding Process: Example

**1** Jane requests a file from the Real Audio server (port 7070).

- **2** Port 7070 is a "trigger" port and causes the ZyXEL Device to record Jane's computer IP address. The ZyXEL Device associates Jane's computer IP address with the "incoming" port range of 6970-7170.
- **3** The Real Audio server responds using a port number ranging between 6970-7170.
- **4** The ZyXEL Device forwards the traffic to Jane's computer IP address.
- **5** Only Jane can connect to the Real Audio server until the connection is closed or times out. The ZyXEL Device times out in three minutes with UDP (User Datagram Protocol), or two hours with TCP/IP (Transfer Control Protocol/Internet Protocol).

#### **8.1.2.2 Two Points To Remember About Trigger Ports**

- **1** Trigger events only happen on data that is going coming from inside the ZyXEL Device and going to the outside.
- **2** If an application needs a continuous data stream, that port (range) will be tied up so that another computer on the LAN can't trigger it.

#### **8.1.3 SIP ALG**

<span id="page-118-0"></span>Some NAT routers may include a SIP Application Layer Gateway (ALG). A SIP ALG allows SIP calls to pass through NAT by examining and translating IP addresses embedded in the data stream. When the ZyXEL Device registers with the SIP register server, the SIP ALG translates the ZyXEL Device's private IP address inside the SIP data stream to a public IP address. You do not need to use STUN or an outbound proxy (see [Chapter 9 on page 127\)](#page-126-0) if your ZyXEL Device is behind a SIP ALG.

#### **8.2 NAT Screens**

#### **8.2.1 NAT General Screen**

Use this screen to enable and disable NAT and to allocate memory for NAT and firewall rules. To access this screen, click **Network > NAT > General**.

**Figure 63** Network > NAT > General

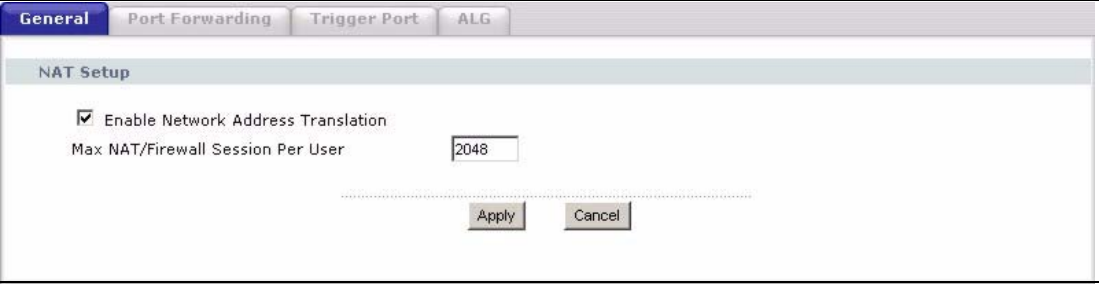

| <b>LABEL</b>                             | <b>DESCRIPTION</b>                                                                                                    |
|------------------------------------------|----------------------------------------------------------------------------------------------------|
| <b>NAT Setup</b>                         |                                                                                                    |
| Enable Network<br>Address<br>Translation | Select this if you want to use port forwarding, trigger ports, or any of the ALG.                                                                                                    |
| Max NAT/Firewall<br>Session Per User     | When computers use peer to peer applications, such as file sharing<br>applications, they may use a large number of NAT sessions. If you do not<br>limit the number of NAT sessions a single client can establish, this can result in all<br>of the available NAT sessions being used. In this case, no additional NAT<br>sessions can be established, and users may not be able to access the Internet.<br>Each NAT session establishes a corresponding firewall session. Use this field to<br>limit the number of NAT/firewall sessions each client computer can establish<br>through the ZyXEL Device.<br>If your network has a small number of clients using peer to peer applications, you<br>can raise this number to ensure that their performance is not degraded by the<br>number of NAT sessions they can establish. If your network has a large number of<br>users using peer to peer applications, you can lower this number to ensure no<br>single client is using all of the available NAT sessions. |
| Apply                                    | Click this to save your changes and to apply them to the ZyXEL Device.                                                                                                    |
| Cancel                                   | Click this to set every field in this screen to its last-saved value.                                                                                                    |

**Table 50** Network > NAT > General

#### <span id="page-119-0"></span>**8.2.2 NAT Port Forwarding Screen**

Use this screen to look at the current port-forwarding rules in the ZyXEL Device, and to enable, disable, activate, and deactivate each one. You can also set up a default server to handle ports not covered by rules. To access this screen, click **Network > NAT > Port Forwarding**.

|                          | Default Server Setup   |         |                   |                 |                   |           |
|--------------------------|------------------------|---------|-------------------|-----------------|-------------------|-----------|
| Default Server           |                        | 0.0.0.0 |                   |                 |                   |           |
|                          | <b>Port Forwarding</b> |         |                   |                 |                   |           |
| #                        | Active                 | Name    | <b>Start Port</b> | <b>End Port</b> | Server IP Address | Modify    |
| $\mathbf{1}$             | 9                      |         | $\mathbf 0$       | 0               |                   | Bŷ<br>霝   |
| $\overline{2}$           | 9                      |         | $\,0$             | 0               |                   | f<br>fil  |
| $\overline{\mathbf{3}}$  | 9                      |         | $\mathbf{0}$      | 0               |                   | 面<br>Bŷ   |
| $\overline{\bf{4}}$      | 9                      |         | $\,0$             | 0               |                   | 靣<br>ď    |
| 5                        | 9                      |         | $\,0\,$           | 0               |                   | 霝<br>B,   |
| 6                        | 9                      |         | 0                 | 0               |                   | fil<br>Bý |
| $\overline{\phantom{a}}$ | 9                      |         | $\mathbf{0}$      | 0               |                   | Bŷ<br>圙   |
| 8                        | 9                      |         | 0                 | 0               |                   | fil<br>Bý |
| $\overline{9}$           | $\circledast$          |         | $\mathbf 0$       | 0               |                   | 圙<br>B    |
| 10                       | 9                      |         | $\mathbf 0$       | 0               |                   | 霝<br>f    |
| 11                       | $\circledast$          |         | $\mathbf 0$       | 0               |                   | 圙<br>Bŷ   |
|                          |                        |         |                   |                 |                   |           |

**Figure 64** Network > NAT > Port Forwarding

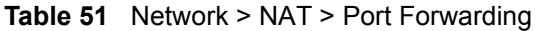

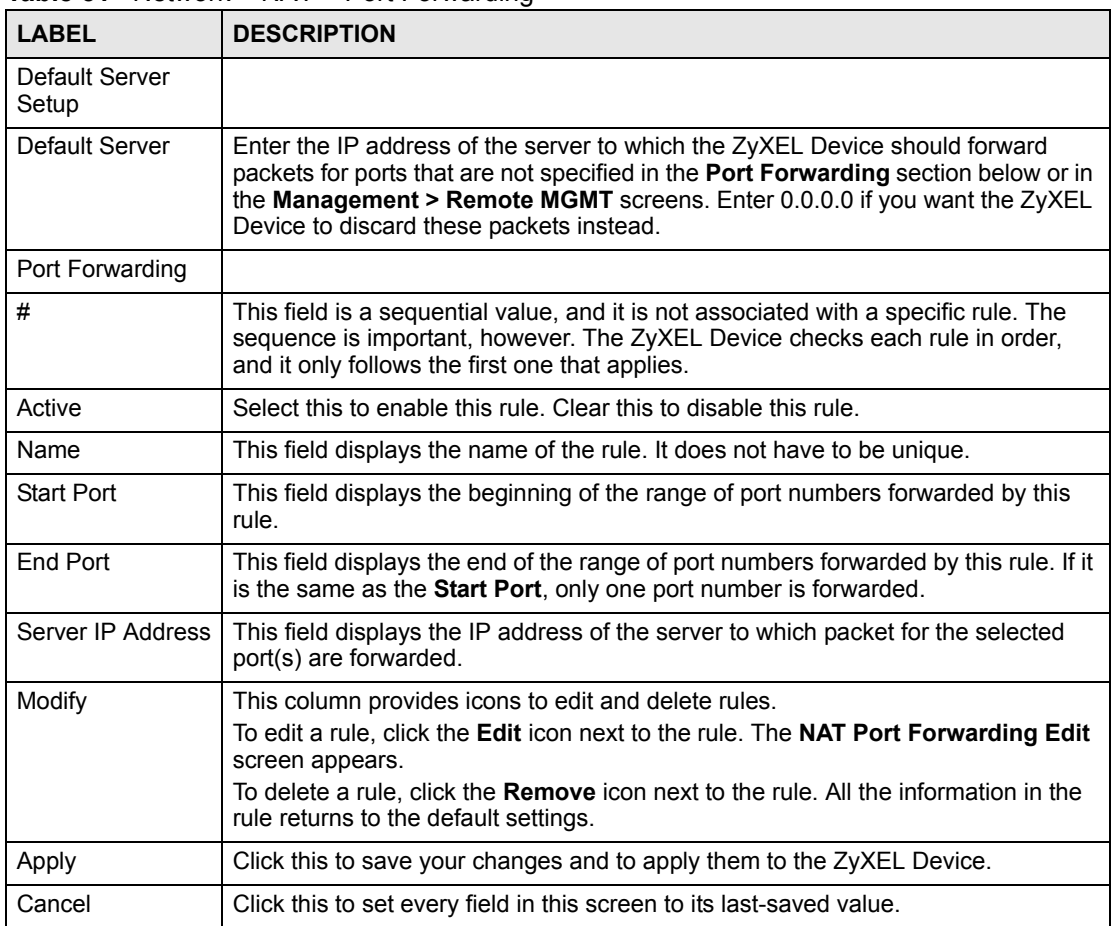

#### **8.2.3 NAT Port Forwarding Edit Screen**

Use this screen to activate, deactivate, and edit each port-forwarding rule in the ZyXEL Device. To access this screen, click an **Edit** icon in **Network > NAT > Port Forwarding**.

**Figure 65** Network > NAT > Port Forwarding > Edit

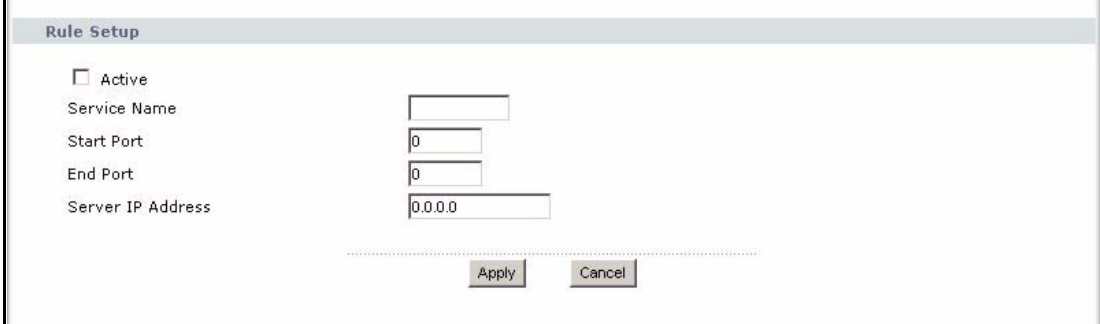

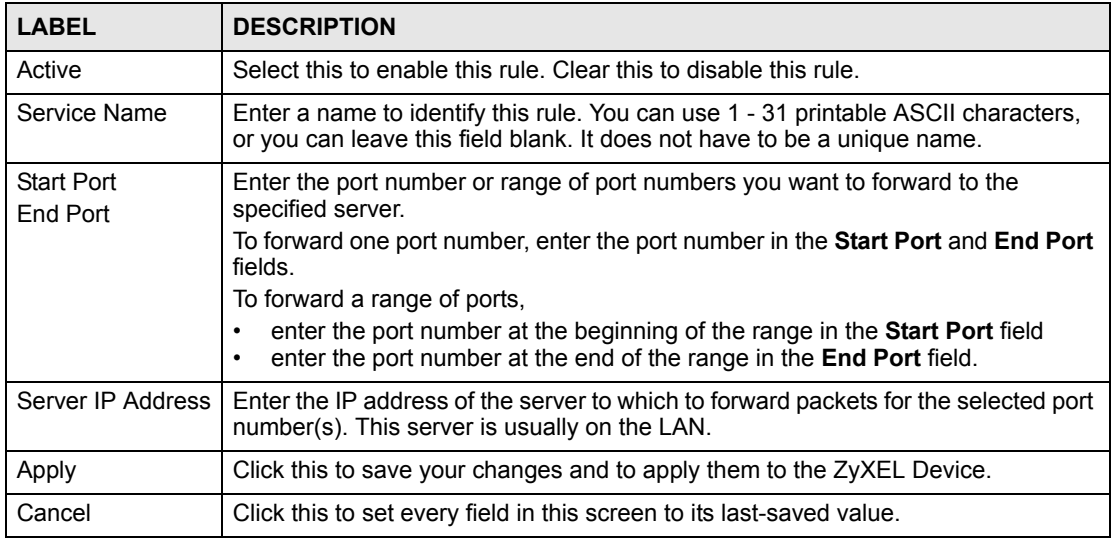

**Table 52** Network > NAT > Port Forwarding > Edit

#### **8.2.4 NAT Trigger Port Screen**

Use this screen to maintain port-triggering rules in the ZyXEL Device. To access this screen, click **Network > NAT > Trigger Port**.

**Figure 66** Network > NAT > Trigger Port

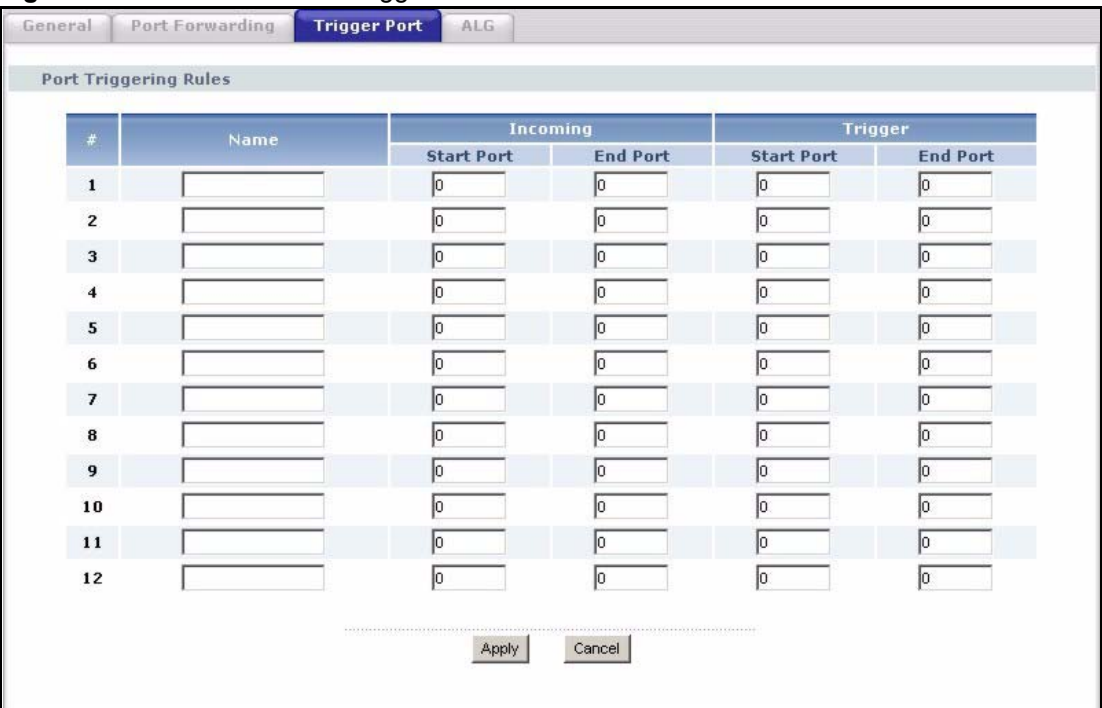

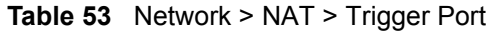

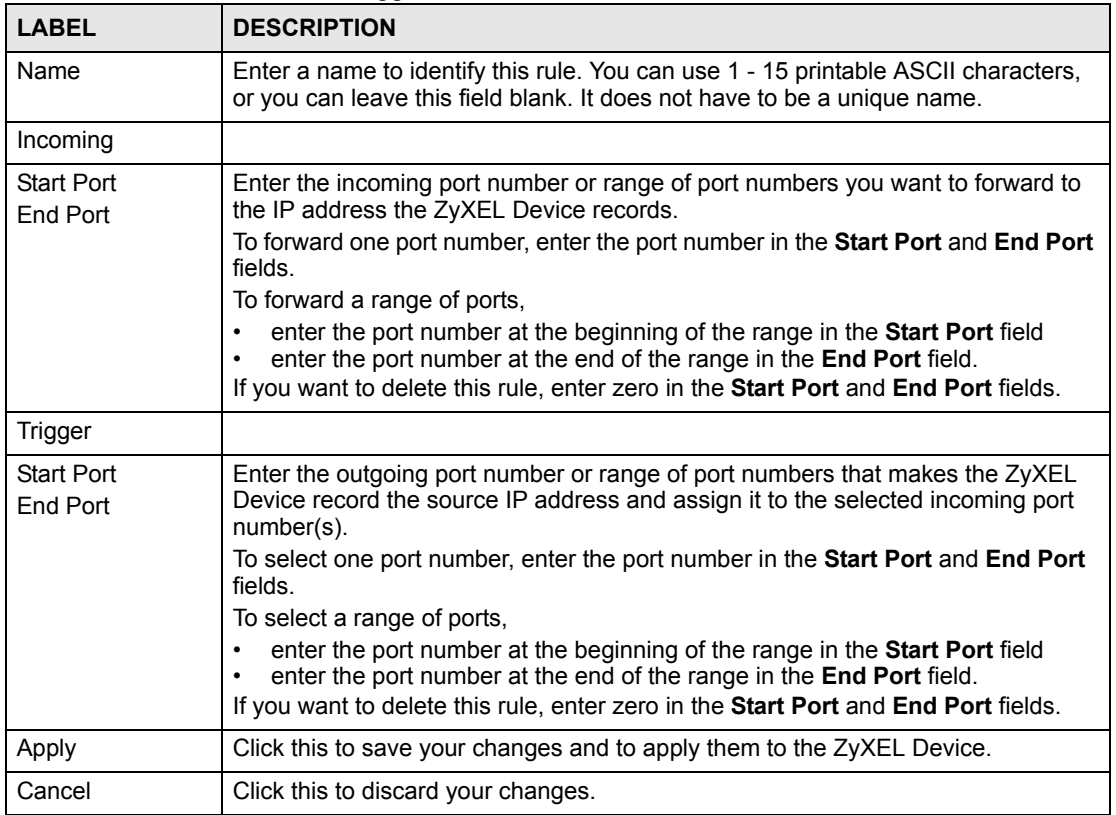

#### **8.2.5 NAT ALG Screen**

Use this screen to enable and disable SIP (VoIP), FTP (file transfer), and H.323 (audio-visual) ALG in the ZyXEL Device. To access this screen, click **Network > NAT > ALG**.

**Figure 67** Network > NAT > ALG

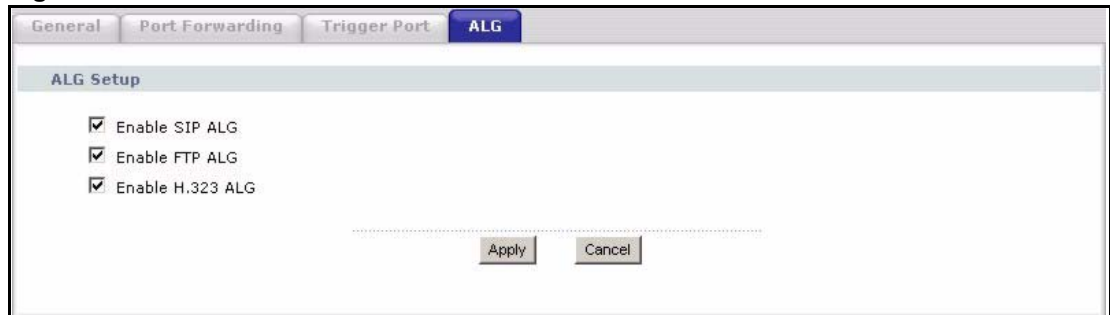

Each field is described in the following table.

**Table 54** Network > NAT > ALG

| <b>LABEL</b>   | <b>DESCRIPTION</b>                                                                                              |
|----------------|----------------------------------------------------------------------------------------------------|
| Enable SIP ALG | Select this to make sure SIP (VoIP) works correctly with port-forwarding and port-<br>triggering rules.         |
| Enable FTP ALG | Select this to make sure FTP (file transfer) works correctly with port-forwarding<br>and port-triggering rules. |

| $1805$ $37$ $1951$ $800$ $871$ $771$ $771$ |                                                                                                    |  |
|--------------------------------------------|----------------------------------------------------------------------------------------------------|--|
| <b>LABEL</b>                               | <b>DESCRIPTION</b>                                                                                                    |  |
| Enable H.323<br><b>ALG</b>                 | Select this to make sure H.323 (audio-visual programs, such as NetMeeting)<br>works correctly with port-forwarding and port-triggering rules. |  |
| Apply                                      | Click this to save your changes and to apply them to the ZyXEL Device.                                                                        |  |
| Cancel                                     | Click this to discard your most recent changes.                                                                                               |  |

**Table 54** Network > NAT > ALG

## **PART III VoIP**

[SIP \(127\)](#page-126-1) [Phone \(141\)](#page-140-0) [Phone Book \(155\)](#page-154-0) [PSTN Line \(159\)](#page-158-0) [VoIP Trunking \(161\)](#page-160-0)

### 

# **CHAPTER 9**

### <span id="page-126-1"></span><span id="page-126-0"></span>**SIP**

Use these screens to set up your SIP accounts and to configure QoS settings.

#### **9.1 SIP Overview**

#### **9.1.1 Introduction to VoIP**

VoIP (Voice over IP) is the sending of voice signals over the Internet Protocol. This allows you to make phone calls and send faxes over the Internet at a fraction of the cost of using the traditional circuit-switched telephone network. You can also use servers to run telephone service applications like PBX services and voice mail. Internet Telephony Service Provider (ITSP) companies provide VoIP service. A company could alternatively set up an IP-PBX and provide it's own VoIP service.

Circuit-switched telephone networks require 64 kilobits per second (kbps) in each direction to handle a telephone call. VoIP can use advanced voice coding techniques with compression to reduce the required bandwidth.

#### **9.1.2 Introduction to SIP**

The Session Initiation Protocol (SIP) is an application-layer control (signaling) protocol that handles the setting up, altering and tearing down of voice and multimedia sessions over the **Internet** 

SIP signaling is separate from the media for which it handles sessions. The media that is exchanged during the session can use a different path from that of the signaling. SIP handles telephone calls and can interface with traditional circuit-switched telephone networks.

#### **9.1.3 SIP Identities**

A SIP account uses an identity (sometimes referred to as a SIP address). A complete SIP identity is called a SIP URI (Uniform Resource Identifier). A SIP account's URI identifies the SIP account in a way similar to the way an e-mail address identifies an e-mail account. The format of a SIP identity is SIP-Number@SIP-Service-Domain.

#### **9.1.3.1 SIP Number**

The SIP number is the part of the SIP URI that comes before the " $\hat{a}$ " symbol. A SIP number can use letters like in an e-mail address (johndoe@your-ITSP.com for example) or numbers like a telephone number (1122334455@VoIP-provider.com for example).

#### **9.1.3.2 SIP Service Domain**

The SIP service domain of the VoIP service provider (the company that lets you make phone calls over the Internet) is the domain name in a SIP URI. For example, if the SIP address is 1122334455@VoIP-provider.com, then "VoIP-provider.com" is the SIP service domain.

#### **9.1.4 SIP Call Progression**

The following figure displays the basic steps in the setup and tear down of a SIP call. A calls B.

**Table 55** SIP Call Progression

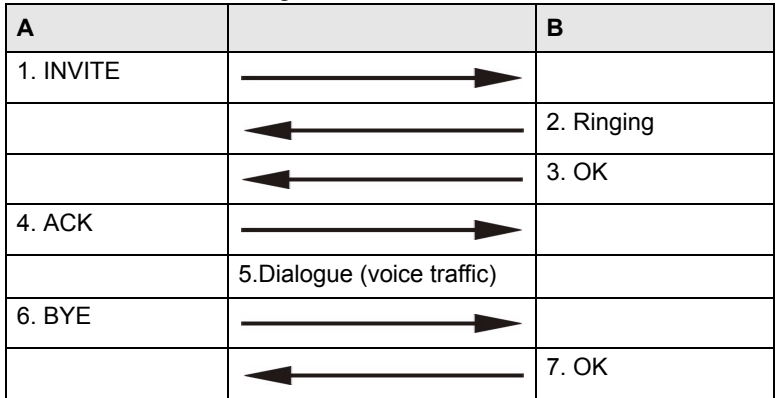

- **1** A sends a SIP INVITE request to B. This message is an invitation for B to participate in a SIP telephone call.
- **2** B sends a response indicating that the telephone is ringing.
- **3** B sends an OK response after the call is answered.
- **4** A then sends an ACK message to acknowledge that B has answered the call.
- **5** Now A and B exchange voice media (talk).
- **6** After talking, A hangs up and sends a BYE request.
- **7** B replies with an OK response confirming receipt of the BYE request and the call is terminated.

#### **9.1.5 SIP Client Server**

SIP is a client-server protocol. A SIP client is an application program or device that sends SIP requests. A SIP server responds to the SIP requests.

When you use SIP to make a VoIP call, it originates at a client and terminates at a server. A SIP client could be a computer or a SIP phone. One device can act as both a SIP client and a SIP server.

#### **9.1.5.1 SIP User Agent**

A SIP user agent can make and receive VoIP telephone calls. This means that SIP can be used for peer-to-peer communications even though it is a client-server protocol. In the following figure, either A or B can act as a SIP user agent client to initiate a call. A and B can also both act as a SIP user agent to receive the call.

**Figure 68** SIP User Agent

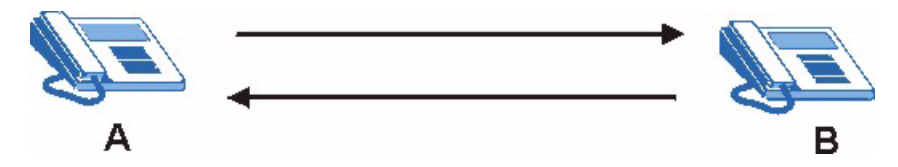

#### **9.1.5.2 SIP Proxy Server**

A SIP proxy server receives requests from clients and forwards them to another server.

In the following example, you want to use client device A to call someone who is using client device C.

- **1** The client device (A in the figure) sends a call invitation to the SIP proxy server (B).
- **2** The SIP proxy server forwards the call invitation to C.

**Figure 69** SIP Proxy Server

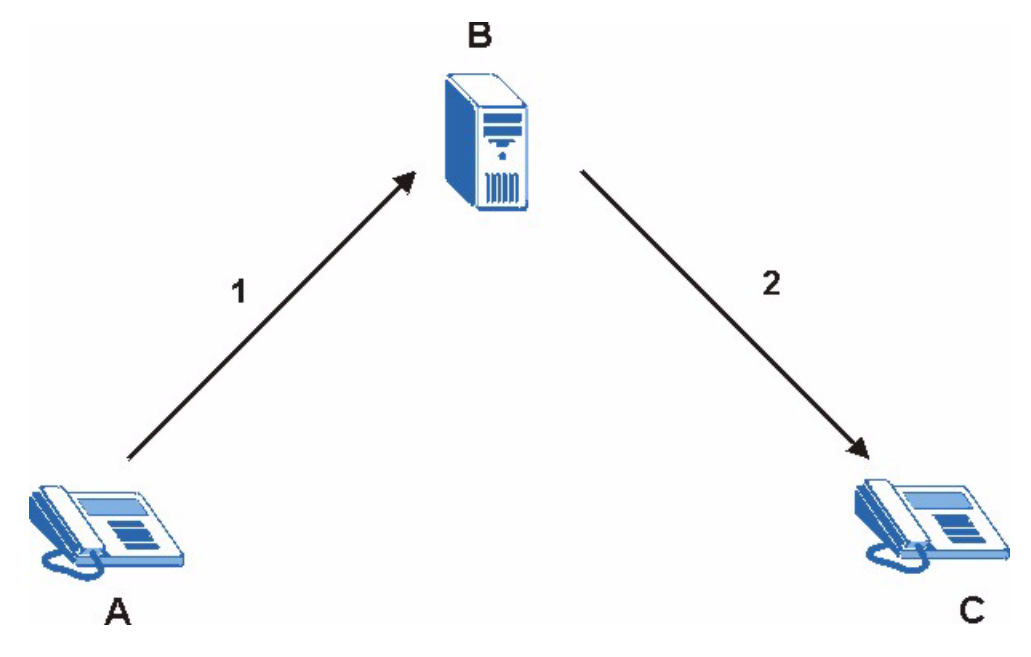

#### **9.1.5.3 SIP Redirect Server**

A SIP redirect server accepts SIP requests, translates the destination address to an IP address and sends the translated IP address back to the device that sent the request. Then the client device that originally sent the request can send requests to the IP address that it received back from the redirect server. Redirect servers do not initiate SIP requests.

In the following example, you want to use client device A to call someone who is using client device C.

- **1** Client device A sends a call invitation for C to the SIP redirect server (B).
- **2** The SIP redirect server sends the invitation back to A with C's IP address (or domain name).
- **3** Client device A then sends the call invitation to client device C.

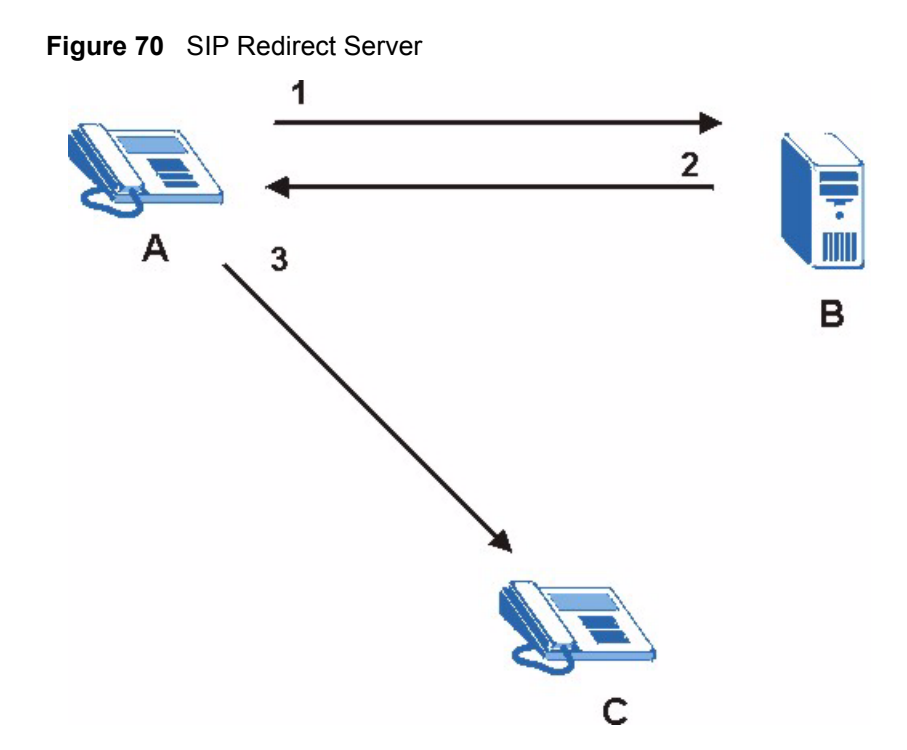

#### **9.1.5.4 SIP Register Server**

A SIP register server maintains a database of SIP identity-to-IP address (or domain name) mapping. The register server checks your user name and password when you register.

#### **9.1.6 RTP**

When you make a VoIP call using SIP, the RTP (Real time Transport Protocol) is used to handle voice data transfer. See RFC 1889 for details on RTP.

#### **9.1.7 NAT and SIP**

The ZyXEL Device must register its public IP address with a SIP register server. If there is a NAT router between the ZyXEL Device and the SIP register server, the ZyXEL Device probably has a private IP address. The ZyXEL Device lists its IP address in the SIP message that it sends to the SIP register server. NAT does not translate this IP address in the SIP message. The SIP register server gets the ZyXEL Device's IP address from inside the SIP message and maps it to your SIP identity. If the ZyXEL Device has a private IP address listed in the SIP message, the SIP server cannot map it to your SIP identity. See [Chapter 8 on page](#page-116-0)  [117](#page-116-0) for more information about NAT.

Use a SIP ALG (Application Layer Gateway), Use NAT, STUN, or outbound proxy to allow the ZyXEL Device to list its public IP address in the SIP messages.

#### **9.1.7.1 SIP ALG**

See [Section 8.1.3 on page 119](#page-118-0).

#### **9.1.7.2 Use NAT**

If you know the NAT router's public IP address and SIP port number, you can use the **Use NAT** feature to manually configure the ZyXEL Device to use a them in the SIP messages. This eliminates the need for STUN or a SIP ALG.

You must also configure the NAT router to forward traffic with this port number to the ZyXEL Device.

#### **9.1.7.3 STUN**

STUN (Simple Traversal of User Datagram Protocol (UDP) through Network Address Translators) allows the ZyXEL Device to find the presence and types of NAT routers and/or firewalls between it and the public Internet. STUN also allows the ZyXEL Device to find the public IP address that NAT assigned, so the ZyXEL Device can embed it in the SIP data stream. STUN does not work with symmetric NAT routers or firewalls. See RFC 3489 for details on STUN

The following figure shows how STUN works.

- **1** The ZyXEL Device (A) sends SIP packets to the STUN server (B).
- **2** The STUN server (B) finds the public IP address and port number that the NAT router used on the ZyXEL Device's SIP packets and sends them to the ZyXEL Device.
- **3** The ZyXEL Device uses the public IP address and port number in the SIP packets that it sends to the SIP server (C).

#### **Figure 71** STUN

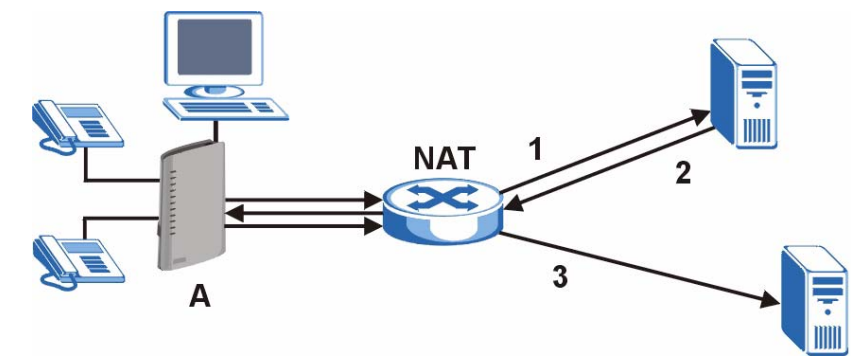

#### **9.1.7.4 Outbound Proxy**

Your VoIP service provider may host a SIP outbound proxy server to handle all of the ZyXEL Device's VoIP traffic. This allows the ZyXEL Device to work with any type of NAT router and eliminates the need for STUN or a SIP ALG. Turn off a SIP ALG on a NAT router in front of the ZyXEL Device to keep it from retranslating the IP address (since this is already handled by the outbound proxy server).

#### **9.1.8 Voice Coding**

A codec (coder/decoder) codes analog voice signals into digital signals and decodes the digital signals back into voice signals. The ZyXEL Device supports the following codecs.

• **G.711** is a Pulse Code Modulation (PCM) waveform codec. PCM measures analog signal amplitudes at regular time intervals and converts them into bits. G.711 provides very good sound quality but requires 64kbps of bandwidth.

• **G.729** is an Analysis-by-Synthesis (AbS) hybrid waveform codec that uses a filter based on information about how the human vocal tract produces sounds. G.729 provides good sound quality and reduces the required bandwidth to 8kbps.

#### **9.1.9 PSTN Call Setup Signaling**

PSTNs (Public Switched Telephone Networks) use DTMF or pulse dialing to set up telephone calls.

Dual-Tone Multi-Frequency (DTMF) signaling uses pairs of frequencies (one lower frequency and one higher frequency) to set up calls. It is also known as Touch Tone®. Each of the keys on a DTMF telephone corresponds to a different pair of frequencies.

Pulse dialing sends a series of clicks to the local phone office in order to dial numbers.<sup>1</sup>

#### **9.1.10 MWI (Message Waiting Indication)**

Enable Message Waiting Indication (MWI) enables your phone to give you a message– waiting (beeping) dial tone when you have one or more voice messages. Your VoIP service provider must have a messaging system that sends message-waiting-status SIP packets as defined in RFC 3842.

#### <span id="page-131-0"></span>**9.2 Custom Tones (IVR)**

IVR (Interactive Voice Response) is a feature that allows you to use your telephone to interact with the ZyXEL Device. The ZyXEL Device allows you to record custom tones for the **Caller Ringing Tone** and **On Hold Tone** functions. The same recordings apply to both the caller ringing and on hold tones.

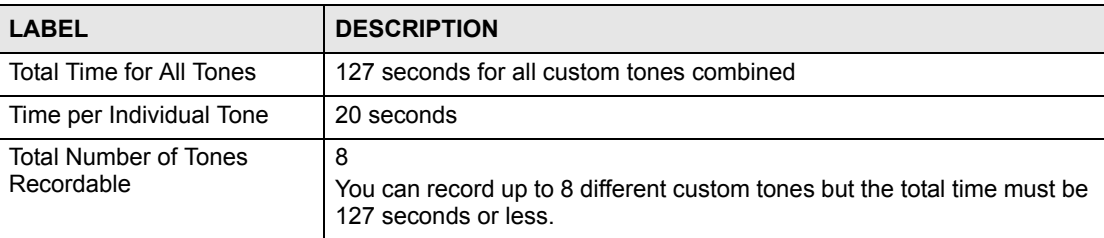

#### **Table 56** Custom Tones Details

#### **9.2.0.1 Recording Custom Tones**

Use the following steps if you would like to create new tones or change your tones:

- **1** Pick up the phone and press "\*\*\*\*" on your phone's keypad and wait for the message that says you are in the configuration menu.
- **2** Press a number from 1101~1108 on your phone followed by the "#" key.
- **3** Play your desired music or voice recording into the receiver's mouthpiece. Press the "#" key.
- **4** You can continue to add, listen to, or delete tones, or you can hang up the receiver when you are done.

<sup>1.</sup> The ZyXEL Device supports DTMF at the time of writing.

#### **9.2.0.2 Listening to Custom Tones**

Do the following to listen to a custom tone:

- **1** Pick up the phone and press "\*\*\*\*" on your phone's keypad and wait for the message that says you are in the configuration menu.
- **2** Press a number from 1201~1208 followed by the "#" key to listen to the tone.
- **3** You can continue to add, listen to, or delete tones, or you can hang up the receiver when you are done.

#### **9.2.0.3 Deleting Custom Tones**

Do the following to delete a custom tone:

- **1** Pick up the phone and press "\*\*\*\*" on your phone's keypad and wait for the message that says you are in the configuration menu.
- **2** Press a number from 1301~1308 followed by the "#" key to delete the tone of your choice. Press 14 followed by the "#" key if you wish to clear all your custom tones.

You can continue to add, listen to, or delete tones, or you can hang up the receiver when you are done.

#### **9.2.1 Quality of Service (QoS)**

Quality of Service (QoS) refers to both a network's ability to deliver data with minimum delay and the networking methods used to provide bandwidth for real-time multimedia applications.

#### **9.2.1.1 Type Of Service (ToS)**

Network traffic can be classified by setting the ToS (Type Of Service) values at the data source (for example, at the ZyXEL Device) so a server can decide the best method of delivery, that is the least cost, fastest route and so on.

#### **9.2.1.2 DiffServ**

DiffServ is a class of service (CoS) model that marks packets so that they receive specific perhop treatment at DiffServ-compliant network devices along the route based on the application types and traffic flow. Packets are marked with DiffServ Code Points (DSCPs) indicating the level of service desired. This allows the intermediary DiffServ-compliant network devices to handle the packets differently depending on the code points without the need to negotiate paths or remember state information for every flow. In addition, applications do not have to request a particular service or give advanced notice of where the traffic is going.<sup>1</sup>

#### **9.2.1.3 DSCP and Per-Hop Behavior**

DiffServ defines a new DS (Differentiated Services) field to replace the Type of Service (TOS) field in the IP header. The DS field contains a 2-bit unused field and a 6-bit DSCP field which can define up to 64 service levels. The following figure illustrates the DS field.

**Figure 72** DiffServ: Differentiated Service Field

| <b>DSCP</b> | I Unused  |
|-------------|-----------|
| $(6-bit)$   | $(2-bit)$ |

1. The ZyXEL Device does not support DiffServ at the time of writing.

DSCP is backward compatible with the three precedence bits in the ToS octet so that non-DiffServ compliant, ToS-enabled network device will not conflict with the DSCP mapping.

The DSCP value determines the forwarding behavior, the PHB (Per-Hop Behavior), that each packet gets across the DiffServ network. Based on the marking rule, different kinds of traffic can be marked for different priorities of forwarding. Resources can then be allocated according to the DSCP values and the configured policies.

#### **9.2.1.4 VLAN**

Virtual Local Area Network (VLAN) allows a physical network to be partitioned into multiple logical networks. Only stations within the same group can communicate with each other.

Your ZyXEL Device can add IEEE 802.1Q VLAN ID tags to voice frames that it sends to the network. This allows the ZyXEL Device to communicate with a SIP server that is a member of the same VLAN group. Some ISPs use the VLAN tag to identify voice traffic and give it priority over other traffic.

#### **9.3 SIP Screens**

#### **9.3.1 SIP Settings Screen**

Use this screen to maintain basic information about each SIP account. Your VoIP service provider (the company that lets you make phone calls over the Internet) should provide this. You can also enable and disable each SIP account. To access this screen, click  $VoIP > SIP >$ **SIP Settings**.

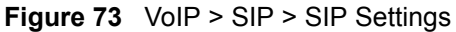

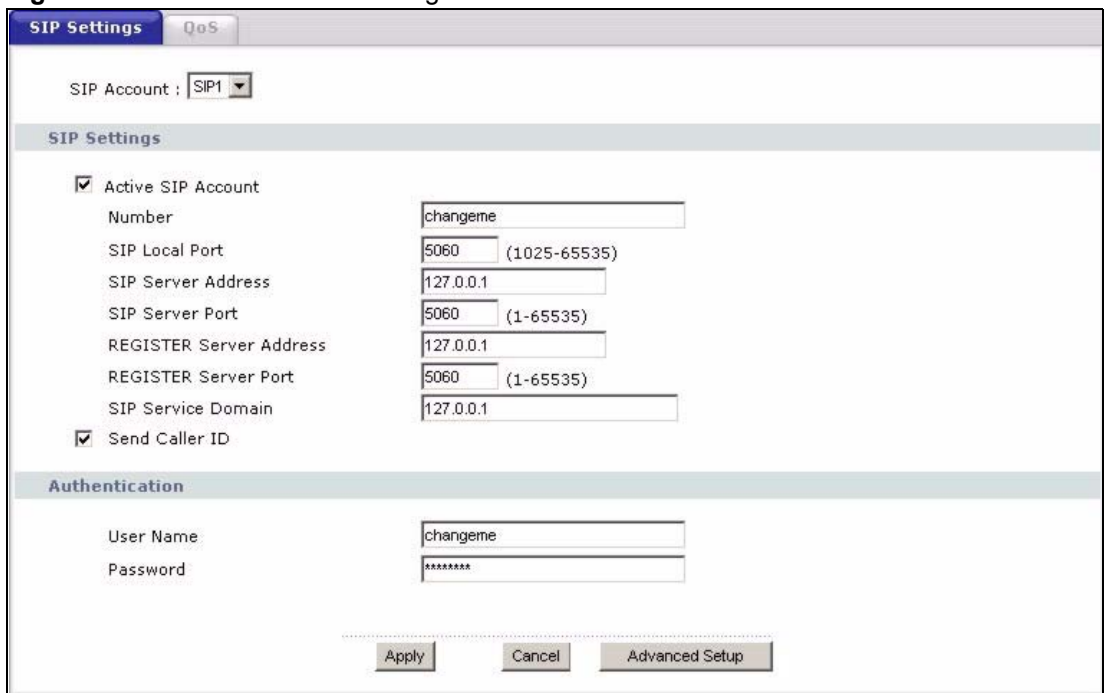

**Table 57** VoIP > SIP > SIP Settings

| <b>LABEL</b>                      | <b>DESCRIPTION</b>                                                                                                    |  |
|-----------------------------------|----------------------------------------------------------------------------------------------------|--|
| SIP Account                       | Select the SIP account you want to see in this screen. If you change this field, the<br>screen automatically refreshes.                                                                                                    |  |
| <b>SIP Settings</b>               |                                                                                                    |  |
| <b>Active SIP</b><br>Account      | Select this if you want the ZyXEL Device to use this account. Clear it if you do not<br>want the ZyXEL Device to use this account.                                                                                                    |  |
| Number                            | Enter your SIP number. In the full SIP URI, this is the part before the @ symbol.<br>You can use up to 127 printable ASCII characters.                                                                                                    |  |
| SIP Local Port                    | Enter the ZyXEL Device's listening port number, if your VoIP service provider<br>gave you one. Otherwise, keep the default value.                                                                                                    |  |
| SIP Server<br>Address             | Enter the IP address or domain name of the SIP server provided by your VoIP<br>service provider. You can use up to 95 printable ASCII characters. It does not<br>matter whether the SIP server is a proxy, redirect or register server.           |  |
| <b>SIP Server Port</b>            | Enter the SIP server's listening port number, if your VoIP service provider gave<br>you one. Otherwise, keep the default value.                                                                                                    |  |
| <b>REGISTER</b><br>Server Address | Enter the IP address or domain name of the SIP register server, if your VoIP<br>service provider gave you one. Otherwise, enter the same address you entered in<br>the SIP Server Address field. You can use up to 95 printable ASCII characters. |  |
| <b>REGISTER</b><br>Server Port    | Enter the SIP register server's listening port number, if your VoIP service provider<br>gave you one. Otherwise, enter the same port number you entered in the SIP<br>Server Port field.                                                          |  |
| <b>SIP Service</b><br>Domain      | Enter the SIP service domain name. In the full SIP URI, this is the part after the @<br>symbol. You can use up to 127 printable ASCII Extended set characters.                                                                                    |  |
| Send Caller ID                    | Select this if you want to send identification when you make VoIP phone calls.<br>Clear this if you do not want to send identification.                                                                                                    |  |
| Authentication                    |                                                                                                    |  |
| User Name                         | Enter the user name for registering this SIP account, exactly as it was given to<br>you. You can use up to 95 printable ASCII characters.                                                                                                    |  |
| Password                          | Enter the user name for registering this SIP account, exactly as it was given to<br>you. You can use up to 95 printable ASCII Extended set characters.                                                                                            |  |
| Apply                             | Click this to save your changes and to apply them to the ZyXEL Device.                                                                                                    |  |
| Cancel                            | Click this to set every field in this screen to its last-saved value.                                                                                                    |  |
| <b>Advanced Setup</b>             | Click this to edit the advanced settings for this SIP account. The Advanced SIP<br>Setup screen appears.                                                                                                    |  |

#### **9.3.2 Advanced SIP Setup Screen**

Use this screen to maintain advanced settings for each SIP account. To access this screen, click **Advanced Setup** in **VoIP > SIP > SIP Settings**.

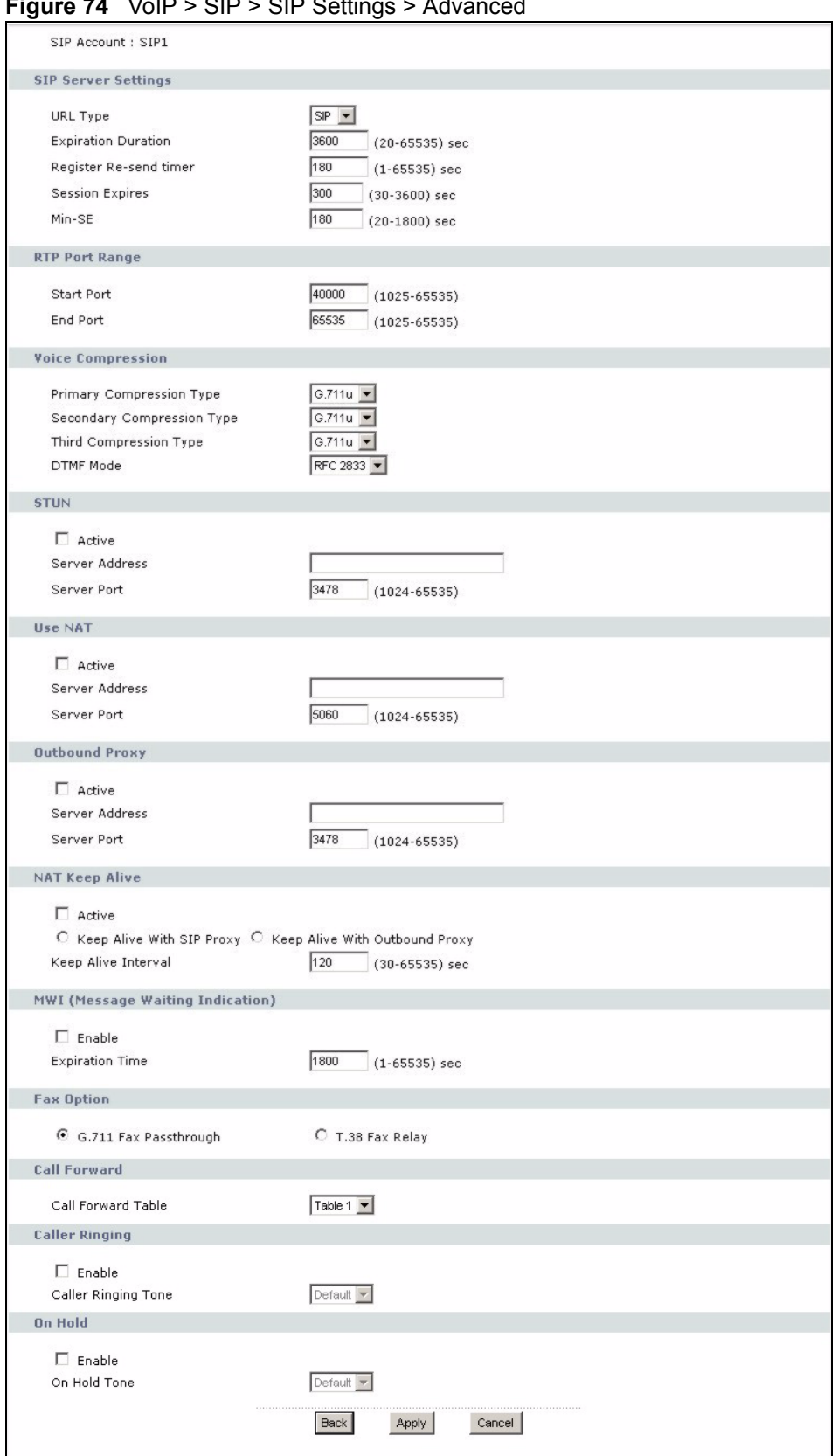

**Figure 74** VoIP > SIP > SIP Settings > Advanced

**Table 58** VoIP > SIP > SIP Settings > Advanced

| <b>LABEL</b>                            | <b>DESCRIPTION</b>                                                                                                    |  |
|-----------------------------------------|----------------------------------------------------------------------------------------------------|--|
| SIP Account                             | This field displays the SIP account you see in this screen.                                                                                                    |  |
| SIP Server<br>Settings                  |                                                                                                    |  |
| <b>URL Type</b>                         | Select whether or not to include the SIP service domain name when the ZyXEL<br>Device sends the SIP number.<br><b>SIP</b> - include the SIP service domain name<br><b>TEL</b> - do not include the SIP service domain name                                                                                                    |  |
| Expiration<br>Duration                  | Enter the number of seconds your SIP account is registered with the SIP register<br>server before it is deleted. The ZyXEL Device automatically tries to re-register<br>your SIP account when one-half of this time has passed. (The SIP register server<br>might have a different expiration.)                                                                                                    |  |
| Register Re-send<br>timer               | Enter the number of seconds the ZyXEL Device waits before it tries again to<br>register the SIP account, if the first try failed or if there is no response.                                                                                                    |  |
| <b>Session Expires</b>                  | Enter the number of seconds the conversation can last before the call is<br>automatically disconnected. Usually, when one-half of this time has passed, the<br>ZyXEL Device or the other party updates this timer to prevent this from happening.                                                                                                    |  |
| Min-SE                                  | Enter the minimum number of seconds the ZyXEL Device accepts for a session<br>expiration time when it receives a request to start a SIP session. If the request has<br>a shorter time, the ZyXEL Device rejects it.                                                                                                    |  |
| RTP Port Range                          |                                                                                                    |  |
| <b>Start Port</b><br>End Port           | Enter the listening port number(s) for RTP traffic, if your VoIP service provider<br>gave you this information. Otherwise, keep the default values.<br>To enter one port number, enter the port number in the Start Port and End Port<br>fields.<br>To enter a range of ports,<br>enter the port number at the beginning of the range in the Start Port field<br>$\bullet$<br>enter the port number at the end of the range in the End Port field.<br>$\bullet$            |  |
| Voice<br>Compression                    | Select the type of voice coder/decoder (codec) that you want the ZyXEL Device to<br>use. G.711 provides higher voice quality but requires more bandwidth (64 kbps).<br>G.711A is typically used in Europe.<br>$\bullet$<br>G.711u is typically used in North America and Japan.<br>$\bullet$<br>In contrast, G.729 only requires 8 kbps.<br>The ZyXEL Device must use the same codec as the peer. When two SIP devices<br>start a SIP session, they must agree on a codec. |  |
| Primary<br>Compression<br>Type          | Select the ZyXEL Device's first choice for voice coder/decoder.                                                                                                    |  |
| Secondary<br>Compression<br><b>Type</b> | Select the ZyXEL Device's second choice for voice coder/decoder. Select None if<br>you only want the ZyXEL Device to accept the first choice.                                                                                                    |  |
| Third<br>Compression<br>Type            | This field is disabled if Secondary Compression Type is None.<br>Select the ZyXEL Device's third choice for voice coder/decoder. Select None if<br>you only want the ZyXEL Device to accept the first or second choice.                                                                                                    |  |

| <b>LABEL</b>                           | <b>DESCRIPTION</b>                                                                                                    |
|----------------------------------------|----------------------------------------------------------------------------------------------------|
| <b>DTMF Mode</b>                       | Control how the ZyXEL Device handles the tones that your telephone makes<br>when you push its buttons. You should use the same mode your VoIP service<br>provider uses.<br>RFC 2833 - send the DTMF tones in RTP packets<br><b>PCM</b> - send the DTMF tones in the voice data stream. This method works best<br>when you are using a codec that does not use compression (like G.711). Codecs<br>that use compression (like G.729) can distort the tones.<br>SIP INFO - send the DTMF tones in SIP messages |
| <b>STUN</b>                            |                                                                                                    |
| Active                                 | Select this if all of the following conditions are satisfied.<br>There is a NAT router between the ZyXEL Device and the SIP server.<br>$\bullet$<br>The NAT router is not a SIP ALG.<br>Your VoIP service provider gave you an IP address or domain name for a<br>$\bullet$<br>STUN server.<br>Otherwise, clear this field.                                                                                                    |
| Server Address                         | Enter the IP address or domain name of the STUN server provided by your VoIP<br>service provider.                                                                                                    |
| Server Port                            | Enter the STUN server's listening port, if your VoIP service provider gave you one.<br>Otherwise, keep the default value.                                                                                                    |
| Use NAT                                |                                                                                                    |
| Active                                 | Select this if you want the ZyXEL Device to send SIP traffic to a specific NAT<br>router. You must also configure the NAT router to forward traffic with the specified<br>port to the ZyXEL Device. This eliminates the need for STUN or a SIP ALG.                                                                                                    |
| Server Address                         | Enter the public IP address or domain name of the NAT router.                                                                                                    |
| Server Port                            | Enter the port number that your SIP sessions use with the public IP address of the<br>NAT router.                                                                                                    |
| Outbound Proxy                         |                                                                                                    |
| Active                                 | Select this if your VoIP service provider has a SIP outbound server to handle voice<br>calls. This allows the ZyXEL Device to work with any type of NAT router and<br>eliminates the need for STUN or a SIP ALG. Turn off any SIP ALG on a NAT<br>router in front of the ZyXEL Device to keep it from retranslating the IP address<br>(since this is already handled by the outbound proxy server).                                                                                                    |
| Server Address                         | Enter the IP address or domain name of the SIP outbound proxy server.                                                                                                    |
| Server Port                            | Enter the SIP outbound proxy server's listening port, if your VoIP service provider<br>gave you one. Otherwise, keep the default value.                                                                                                    |
| NAT Keep Alive                         |                                                                                                    |
| Active                                 | Select this to stop NAT routers between the ZyXEL Device and SIP server (a SIP<br>proxy server or outbound proxy server) from dropping the SIP session. The ZyXEL<br>Device does this by sending SIP notify messages to the SIP server based on the<br>specified interval.                                                                                                    |
| Keep Alive with<br>SIP Proxy           | Select this if the SIP server is a SIP proxy server.                                                                                                    |
| Keep Alive with<br>Outbound Proxy      | Select this if the SIP server is an outbound proxy server. You must enable<br>Outbound Proxy to use this.                                                                                                    |
| Keep Alive<br>Interval                 | Enter how often (in seconds) the ZyXEL Device should send SIP notify messages<br>to the SIP server.                                                                                                    |
| MWI (Message<br>Waiting<br>Indication) |                                                                                                    |

 $Table 58$   $V_0$  $D \times$  SID  $\sim$  SID Settings  $\sim$  Advanced  $V_0$ 

| <b>LABEL</b>                                                                                                    | <b>DESCRIPTION</b>                                                                                                    |  |
|----------------------------------------------------------------------------------------------------|----------------------------------------------------------------------------------------------------|--|
| Enable                                                                                                    | Select this if you want to hear a waiting (beeping) dial tone on your phone when<br>you have at least one voice message. Your VoIP service provider must support<br>this feature.                                                          |  |
| <b>Expiration Time</b><br>Keep the default value, unless your VoIP service provider tells you to change it.<br>Enter the number of seconds the SIP server should provide the message waiting<br>service each time the ZyXEL Device subscribes to the service. Before this time<br>passes, the ZyXEL Device automatically subscribes again. |                                                                                                    |  |
| Fax Option                                                                                                    | This field controls how the ZyXEL Device handles fax messages.                                                                                                    |  |
| G.711 Fax<br>Passthrough                                                                                                    | Select this if the ZyXEL Device should use G.711 to send fax messages. The peer<br>devices must also use G.711.                                                                                                    |  |
| T.38 Fax Relay                                                                                                    | Select this if the ZyXEL Device should send fax messages as UDP or TCP/IP<br>packets through IP networks. This provides better quality, but it may have inter-<br>operability problems. The peer devices must also use T.38.               |  |
| Call Forward                                                                                                    |                                                                                                    |  |
| Call Forward<br>Table                                                                                                    | Select which call forwarding table you want the ZyXEL Device to use for incoming<br>calls. You set up these tables in VoIP > Phone Book > Incoming Call Policy.                                                                            |  |
| <b>Caller Ringing</b>                                                                                                    |                                                                                                    |  |
| Enable                                                                                                    | Select the check box if you want to specify what tone people hear when they call<br>you. The ZyXEL Device provides a default tone, but you can add additional tones<br>using IVR. See Section 9.2 on page 132 for more information.        |  |
| <b>Caller Ringing</b><br><b>Tone</b>                                                                                                    | Select the tone you want people to hear when they call you. You should setup<br>these tones using IVR first. See Section 9.2 on page 132 for more information.                                                                             |  |
| On Hold                                                                                                    |                                                                                                    |  |
| Enable                                                                                                    | Select the check box if you want to specify what tone people hear when you put<br>them on hold. The ZyXEL Device provides a default tone, but you can add<br>additional tones using IVR. See Section 9.2 on page 132 for more information. |  |
| On Hold Tone                                                                                                    | Select the tone you want people to hear when you put them on hold. You should<br>setup these tones using IVR first. See Section 9.2 on page 132 for more<br>information.                                                                   |  |
| <back< td=""><td>Click this to return to the SIP Settings screen without saving your changes.</td></back<>                                                                                                    | Click this to return to the SIP Settings screen without saving your changes.                                                                                                    |  |
| Apply                                                                                                    | Click this to save your changes and to apply them to the ZyXEL Device.                                                                                                    |  |
| Cancel                                                                                                    | Click this to set every field in this screen to its last-saved value.                                                                                                    |  |

**Table 58** VoIP > SIP > SIP Settings > Advanced

#### **9.3.3 SIP QoS Screen**

Use this screen to maintain ToS and VLAN settings for the ZyXEL Device. To access this screen, click **VoIP > SIP > QoS**.

#### **Figure 75** VoIP > SIP > QoS

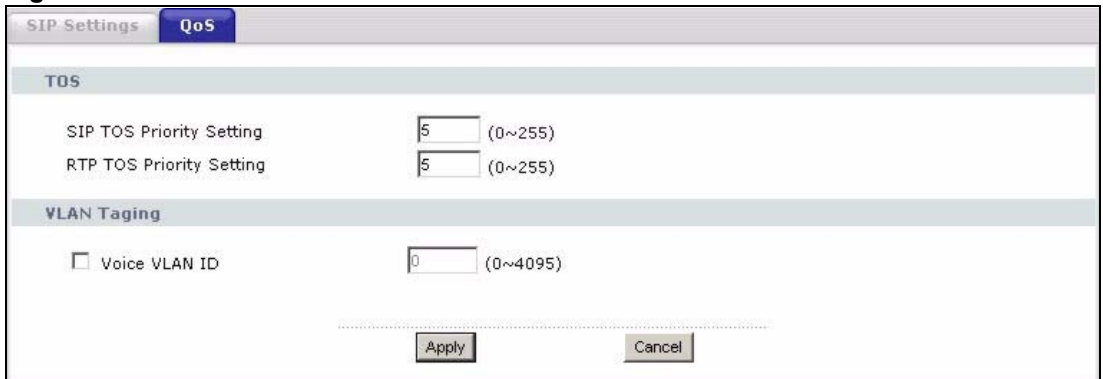

Each field is described in the following table.

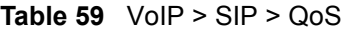

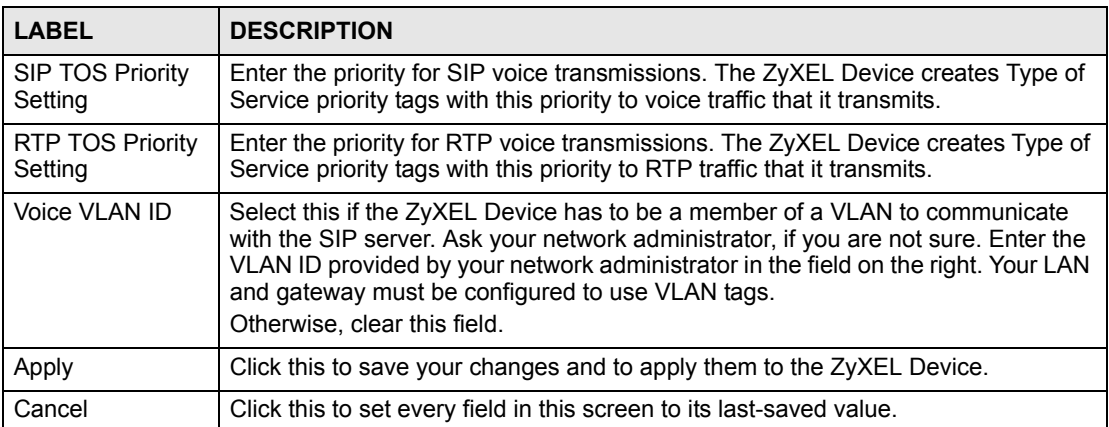

## **CHAPTER 10 Phone**

<span id="page-140-0"></span>The following sections describe how to configure the ZyXEL Device to work with analog phones and how to configure the ZyXEL Device's built in DECT base station to work with DECT phones.

### **10.1 Analog Phone Overview**

You can configure the volume, echo cancellation and VAD settings for each individual phone port on the ZyXEL Device. You can also select which SIP account to use for making outgoing calls.

#### **10.1.1 Voice Activity Detection/Silence Suppression/Comfort Noise**

Voice Activity Detection (VAD) detects whether or not speech is present. This lets the ZyXEL Device reduce the bandwidth that a call uses by not transmitting "silent packets" when you are not speaking.

When using VAD, the ZyXEL Device generates comfort noise when the other party is not speaking. The comfort noise lets you know that the line is still connected as total silence could easily be mistaken for a lost connection.

#### **10.1.2 Echo Cancellation**

G.168 is an ITU-T standard for eliminating the echo caused by the sound of your voice reverberating in the telephone receiver while you talk.

#### **10.1.3 Supplementary Phone Services Overview**

Supplementary services such as call hold, call waiting, call transfer, … are generally available from your VoIP service provider. The ZyXEL Device supports the following services:

- Call Hold
- Call Waiting
- Making a Second Call
- Call Transfer
- Call Forwarding
- Three-Way Conference
- Internal Calls

" **To take full advantage of the supplementary phone services available though the ZyXEL Device's phone ports, you may need to subscribe to the services from your VoIP service provider.**

#### **10.1.3.1 The Flash Key**

Flashing means to press the hook for a short period of time (a few hundred milliseconds) before releasing it. On newer telephones, there should be a "flash" key (button) that generates the signal electronically. If the flash key is not available, you can tap (press and immediately release) the hook by hand to achieve the same effect. However, using the flash key is preferred since the timing is much more precise. The ZyXEL Device may interpret manual tapping as hanging up if the duration is too long

You can invoke all the supplementary services by using the flash key.

#### **10.1.3.2 Europe Type Supplementary Phone Services**

This section describes how to use supplementary phone services with the **Europe Type Call Service Mode**. Commands for supplementary services are listed in the table below.

After pressing the flash key, if you do not issue the sub-command before the default subcommand timeout (2 seconds) expires or issue an invalid sub-command, the current operation will be aborted.

| <b>COMMAND</b> | <b>SUB-COMMAND</b> | <b>DESCRIPTION</b>                                                                                                    |
|----------------|--------------------|----------------------------------------------------------------------------------------------------|
| Flash          |                    | Put a current call on hold to place a second call.<br>Switch back to the call (if there is no second call).                                                                                                    |
| Flash          | 0                  | Drop the call presently on hold or reject an incoming call which is<br>waiting for answer.                                                                                                    |
| Flash          | 1                  | Disconnect the current phone connection and answer the<br>incoming call or resume with caller presently on hold.                                                                                                    |
| Flash          | $\overline{2}$     | 1. Switch back and forth between two calls.<br>2. Put a current call on hold to answer an incoming call.<br>3. Separate the current three-way conference call into two<br>individual calls (one is on-line, the other is on hold). |
| Flash          | 3                  | Create three-way conference connection.                                                                                                    |
| Flash          | *98#               | Transfer the call to another phone.                                                                                                    |

**Table 60** European Type Flash Key Commands

#### *10.1.3.2.1 European Call Hold*

Call hold allows you to put a call (**A**) on hold by pressing the flash key.

If you have another call, press the flash key and then "2" to switch back and forth between caller **A** and **B** by putting either one on hold.

Press the flash key and then "0" to disconnect the call presently on hold and keep the current call on line.

Press the flash key and then "1" to disconnect the current call and resume the call on hold.

If you hang up the phone but a caller is still on hold, there will be a remind ring.

#### *10.1.3.2.2 European Call Waiting*

This allows you to place a call on hold while you answer another incoming call on the same telephone (directory) number.

If there is a second call to a telephone number, you will hear a call waiting tone. Take one of the following actions.

• Reject the second call.

Press the flash key and then press "0".

- Disconnect the first call and answer the second call. Either press the flash key and press "1", or just hang up the phone and then answer the phone after it rings.
- Put the first call on hold and answer the second call. Press the flash key and then "2".

#### *10.1.3.2.3 European Call Transfer*

Do the following to transfer an incoming call (that you have answered) to another phone.

- **1** Press the flash key to put the caller on hold.
- **2** When you hear the dial tone, dial "\*98#" followed by the number to which you want to transfer the call. to operate the Intercom.
- **3** After you hear the ring signal or the second party answers it, hang up the phone.

#### *10.1.3.2.4 European Three-Way Conference*

Use the following steps to make three-way conference calls.

- **1** When you are on the phone talking to someone, place the flash key to put the caller on hold and get a dial tone.
- **2** Dial a phone number directly to make another call.
- **3** When the second call is answered, press the flash key and press "3" to create a three-way conversation.
- **4** Hang up the phone to drop the connection.
- **5** If you want to separate the activated three-way conference into two individual connections (one is on-line, the other is on hold), press the flash key and press "2".

#### **10.1.3.3 USA Type Supplementary Services**

This section describes how to use supplementary phone services with the **USA Type Call Service Mode**. Commands for supplementary services are listed in the table below.

After pressing the flash key, if you do not issue the sub-command before the default subcommand timeout (2 seconds) expires or issue an invalid sub-command, the current operation will be aborted.

| <b>COMMAND</b> | <b>SUB-COMMAND</b> | <b>DESCRIPTION</b>                                                                                                    |
|----------------|--------------------|----------------------------------------------------------------------------------------------------|
| Flash          |                    | Put a current call on hold to place a second call. After the second<br>call is successful, press the flash key again to have a three-way<br>conference call.<br>Put a current call on hold to answer an incoming call. |
| Flash          | *98#               | Transfer the call to another phone.                                                                                                    |

**Table 61** USA Type Flash Key Commands

#### *10.1.3.3.1 USA Call Hold*

Call hold allows you to put a call (**A**) on hold by pressing the flash key.

If you have another call, press the flash key to switch back and forth between caller **A** and **B** by putting either one on hold.

If you hang up the phone but a caller is still on hold, there will be a remind ring.

#### *10.1.3.3.2 USA Call Waiting*

This allows you to place a call on hold while you answer another incoming call on the same telephone (directory) number.

If there is a second call to your telephone number, you will hear a call waiting tone.

Press the flash key to put the first call on hold and answer the second call.

#### *10.1.3.3.3 USA Call Transfer*

Do the following to transfer an incoming call (that you have answered) to another phone.

- **1** Press the flash key to put the caller on hold.
- **2** When you hear the dial tone, dial "\*98#" followed by the number to which you want to transfer the call. to operate the Intercom.
- **3** After you hear the ring signal or the second party answers it, hang up the phone.

#### *10.1.3.3.4 USA Three-Way Conference*

Use the following steps to make three-way conference calls.

- **1** When you are on the phone talking to someone, place the flash key to put the caller on hold and get a dial tone.
- **2** Dial a phone number directly to make another call.
- **3** When the second call is answered, press the flash key, wait for the sub-command tone and press "3" to create a three-way conversation.
- **4** Hang up the phone to drop the connection.
- **5** If you want to separate the activated three-way conference into two individual connections (one is on-line, the other is on hold), press the flash key, wait for the subcommand tone and press "2".

#### **10.2 Phone Screens**

#### **10.2.1 Analog Phone Screen**

Use this screen to control which SIP accounts and PSTN line each phone uses. To access this screen, click **VoIP > Phone > Analog Phone**.
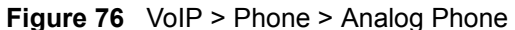

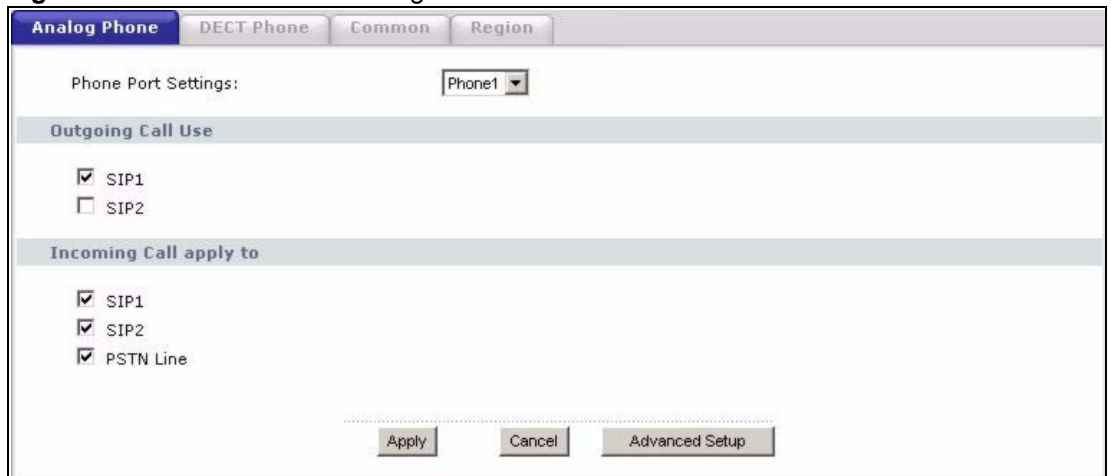

Each field is described in the following table.

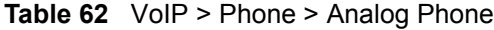

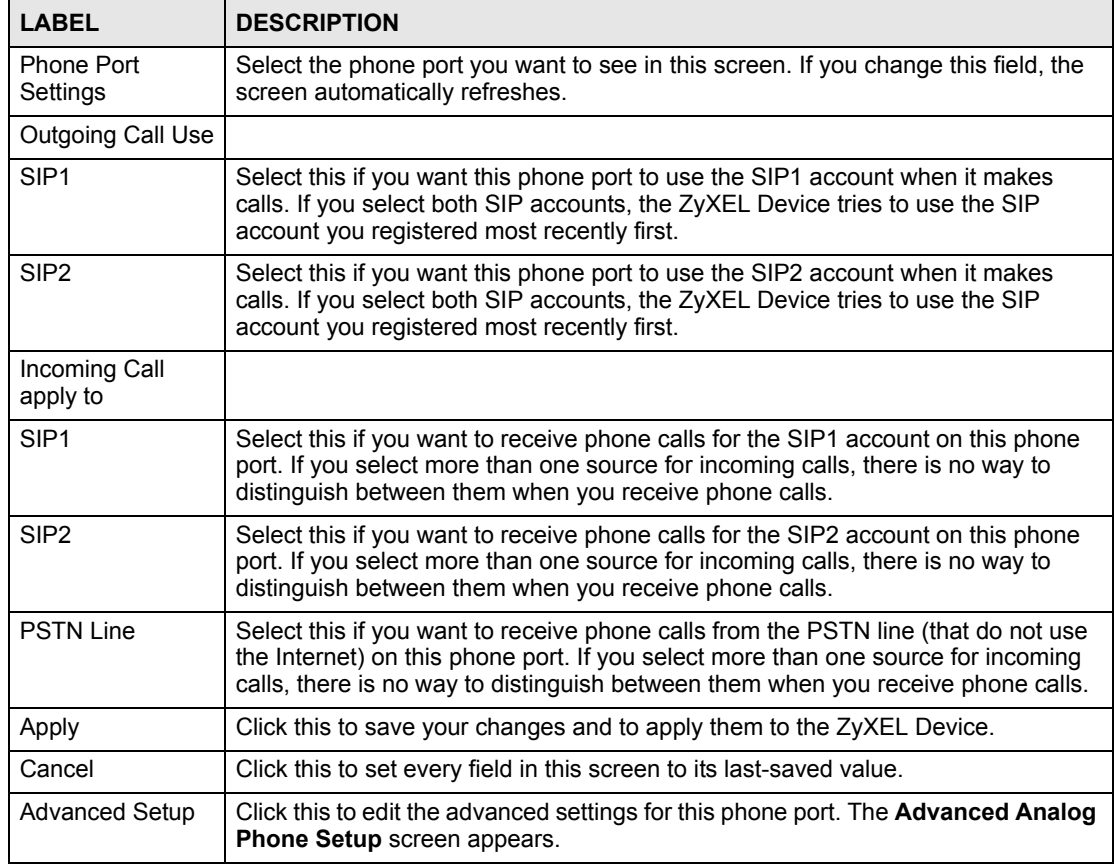

#### **10.2.2 Advanced Analog Phone Setup Screen**

Use this screen to edit advanced settings for each phone port. To access this screen, click **Advanced Setup** in **VoIP > Phone > Analog Phone**.

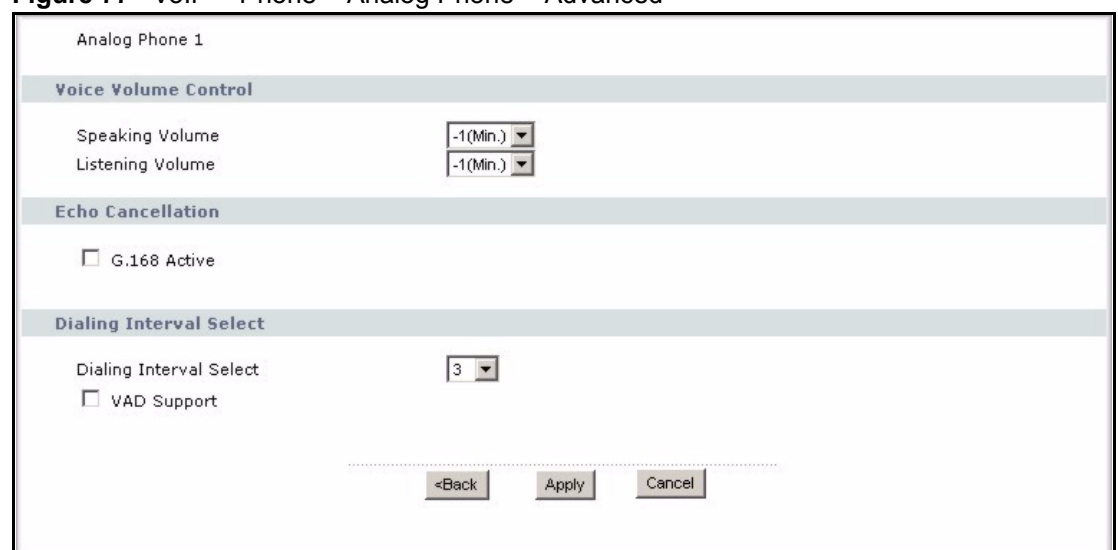

#### **Figure 77** VoIP > Phone > Analog Phone > Advanced

Each field is described in the following table.

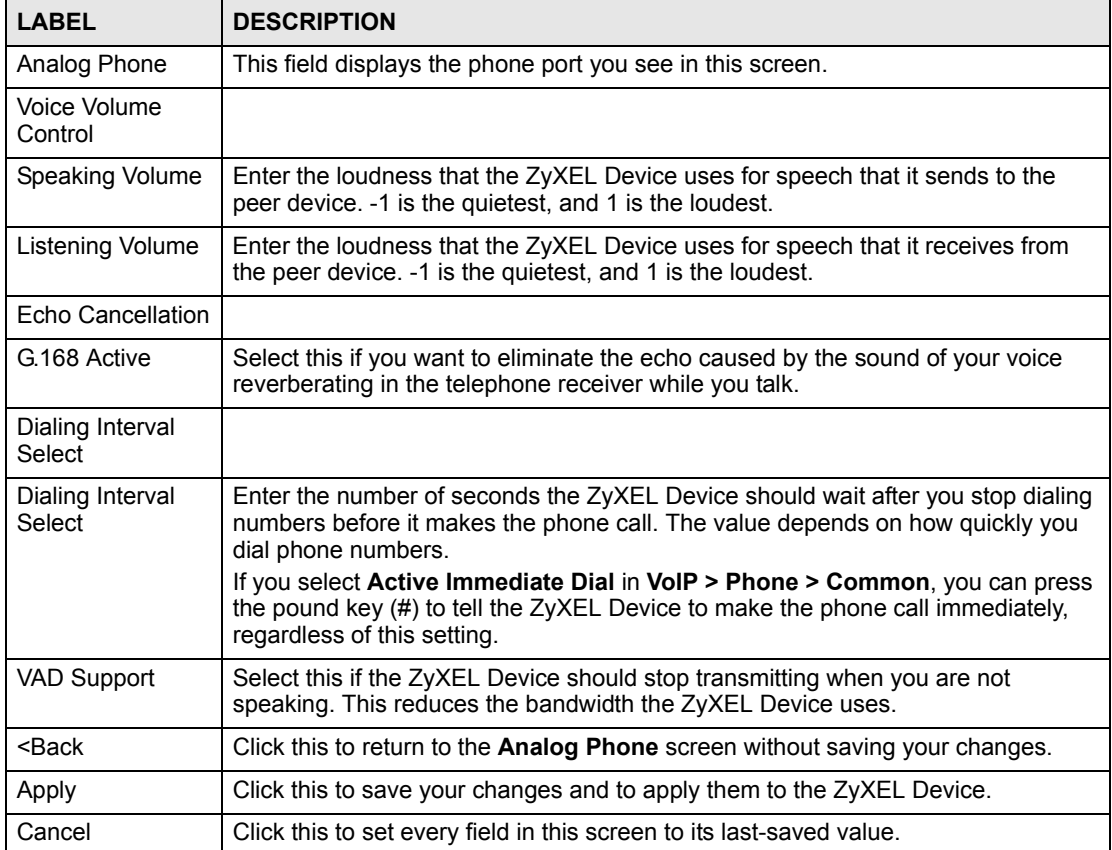

**Table 63** VoIP > Phone > Analog Phone > Advanced

## **10.3 DECT Base Station Overview**

Your ZyXEL Device has a built in Digital Enhanced Cordless Telecommunications (DECT) base station. DECT is an ETSI (European Telecommunications Standards Institute) standard for digital cordless phones which specifies how they transmit, receive and process data and voice communication.

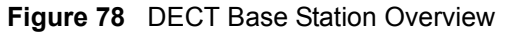

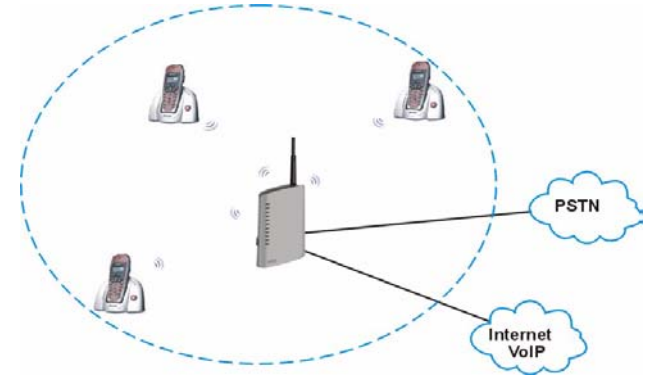

The DECT base station follows the Generic Access Profile (GAP). GAP (a subset of DECT) specifies how DECT phones register with a DECT base station. The DECT GAP standard ensures that two different products (a phone and a base station) from different manufacturers can work together. Any phone that supports GAP can make and receive calls through the ZyXEL Device.

#### **10.3.1 DECT Phone Registration**

In order to use your DECT phone with the ZyXEL Device, the DECT phone must register with the ZyXEL Device's DECT base station. Follow these steps to register your DECT phone with the ZyXEL Device.

**1** Press down the DECT base station button (**A**) on top of your ZyXEL Device for 6 to 11 seconds to put the ZyXEL Device in registration mode.

Registration mode refers to the state of the ZyXEL Device when it is scanning for DECT phones in its surrounding area. The ZyXEL Device stays in registration mode for 30 seconds.

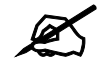

If you press the DECT base station button for 12 seconds or more, the DECT **base station resets and all previously registered DECT phones must be reregistered.** 

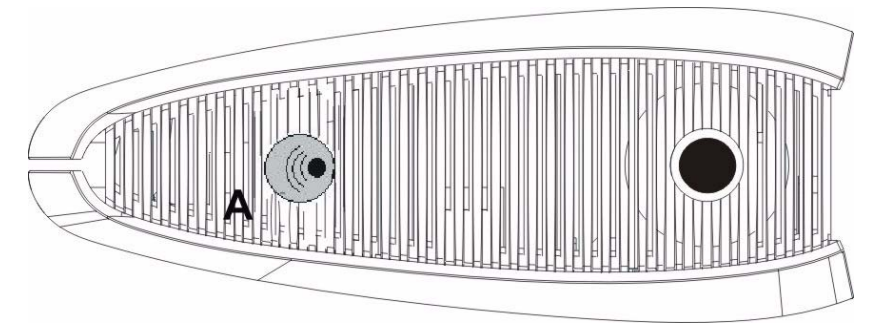

<span id="page-147-0"></span>**Figure 79** DECT Base Station Button - Top of the ZyXEL Device

**2** Put your DECT phone in registration mode. Refer to your DECT phone documentation. When the ZyXEL Device is in registration mode, it scans its surrounding area for DECT phones in registration mode.

**Figure 80** DECT Base Station - Phone Registration

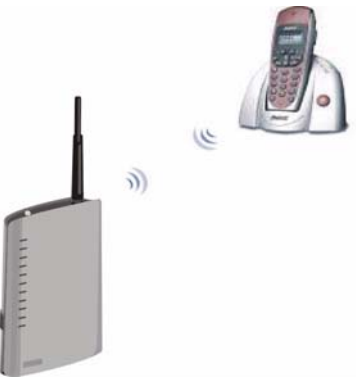

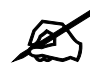

" **Make sure your DECT phone is within range of the ZyXEL Device during the registration process. See [Appendix A on page 287](#page-286-0) for the range of your ZyXEL Device.** 

**3** Enter the Personal Identification Number (PIN) in the DECT phone. When a ZyXEL Device discovers a DECT phone in registration mode, it sends a request for a PIN. Your DECT phone receives the request and prompts you to enter the PIN. Use your DECT phone's keypad to enter the PIN (you configured on the ZyXEL Device).

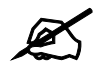

**The default PIN of the ZyXEL Device is 1234.** 

**4** Repeat steps 1 - 3 to register additional phones. See [Appendix A on page 287](#page-286-0) for the number of DECT phones your ZyXEL Device supports.

#### **10.3.1.1 DECT Base Station Reset**

Resetting the DECT base station erases all the details of the DECT phones registered with the ZyXEL Device. You can do this to clear the DECT base station memory of the DECT phones no longer used with the ZyXEL Device, for example if one of your DECT phones is lost.

When you reset the DECT base station, you will need to re-register all the phones that you want to use with the ZyXEL Device.

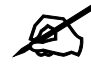

" **Resetting the DECT base station does not reset the PIN you use for registering DECT phones. You must use the last PIN you configured to register or reregister your DECT phones.**

Press the DECT base station button (refer to [Figure 79 on page 148\)](#page-147-0) for 12 seconds or more to reset the DECT base station.

#### **10.3.2 Using your DECT Phone**

You can use your DECT phone to make calls to other DECT phones registered with the ZyXEL Device (**A**). These calls are referred to as internal calls.

You can also use your DECT phone to make VoIP calls (**B**). For the PSTN models, you can also make calls via the PSTN line (**C**). These types of calls are referred to as external calls.

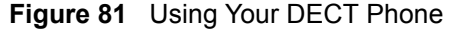

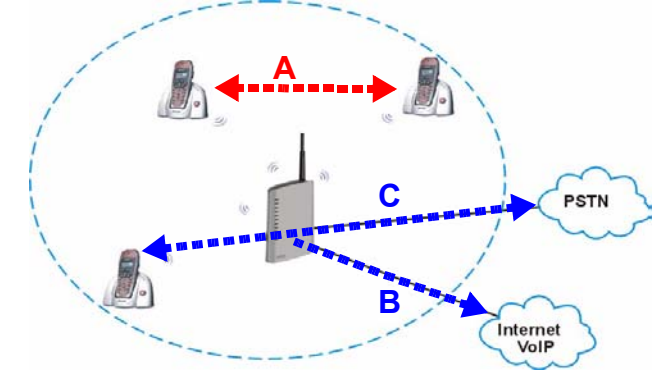

The following table summarizes the types and number of calls you can make with your DECT phones via the ZyXEL Device.

| <b>TYPE OF CALL</b> | <b>DESCRIPTION</b>                                                                       | <b>LIMITS</b> |
|---------------------|------------------------------------------------------------------------------------------|---------------|
| Internal            | A call between two DECT phones<br>registered with the ZyXEL Device<br>DECT base station. | Two calls.    |
| External            | A call from the DECT phone to or<br>from a VoIP or a PSTN caller.                        | Two calls.    |

**Table 64** DECT Phone Calls Summary

| <b>TYPE OF CALL</b> | <b>DESCRIPTION</b>                                                                                                | <b>LIMITS</b> |
|---------------------|----------------------------------------------------------------------------------------------------|---------------|
| 3 Way<br>Conference | A call between two DECT phones<br>registered with the ZyXEL Device<br>base station and an external<br>connection. | One call.     |
|                     | The ZyXEL Device allows up to four DECT phones to be active at one time.                                          |               |

**Table 64** DECT Phone Calls Summary

The ZyXEL Device does not control how your DECT phone distinguishes between internal and external calls. Typically, a DECT phone has a button labeled **int** to indicate an internal call. Consult your DECT phone documentation for differences in making internal and external calls.

#### **10.3.2.1 DECT Phones - Internal Calls**

To make internal calls, you need to know the phone numbers of the other DECT phones registered with the ZyXEL Device. The ZyXEL Device assigns numbers based on the order that the DECT phones registered with the ZyXEL Device's DECT base station. The first DECT phone that registered with the ZyXEL Device's DECT base station receives the number **1**, the second the number **2**, and so on up to the last registered DECT phone.

Refer to your DECT phone documentation for specific details regarding your phone's calling functions.

#### **10.3.2.2 DECT Phones - External Calls**

To make external calls, follow the same procedure as with the analog phone connected to the ZyXEL Device. You must also:

- Specify the SIP accounts for incoming and outgoing VoIP calls.
- Specify whether the DECT phones should receive calls on the PSTN line. (P-2302HWUDL-P1 model only)

When you assign a specific SIP account to be used with the DECT phone for outgoing or incoming calls, all of the DECT phones registered with the ZyXEL Device use this SIP account for making or receiving calls.

#### **10.3.2.3 DECT Phones - Supplementary Services**

There are two ways to perform supplementary phone services like call waiting, conference calling and so on.

- Via the handset refer to your DECT phone documentation.
- Via the flash key function refer to [Section 10.1.3 on page 141](#page-140-0). On most DECT phone models the flash key is the "R" key.

#### **10.3.3 DECT Phone Screen**

Use this screen to configure your DECT base station settings. To access this screen, click **VoIP > Phone > DECT Phone**.

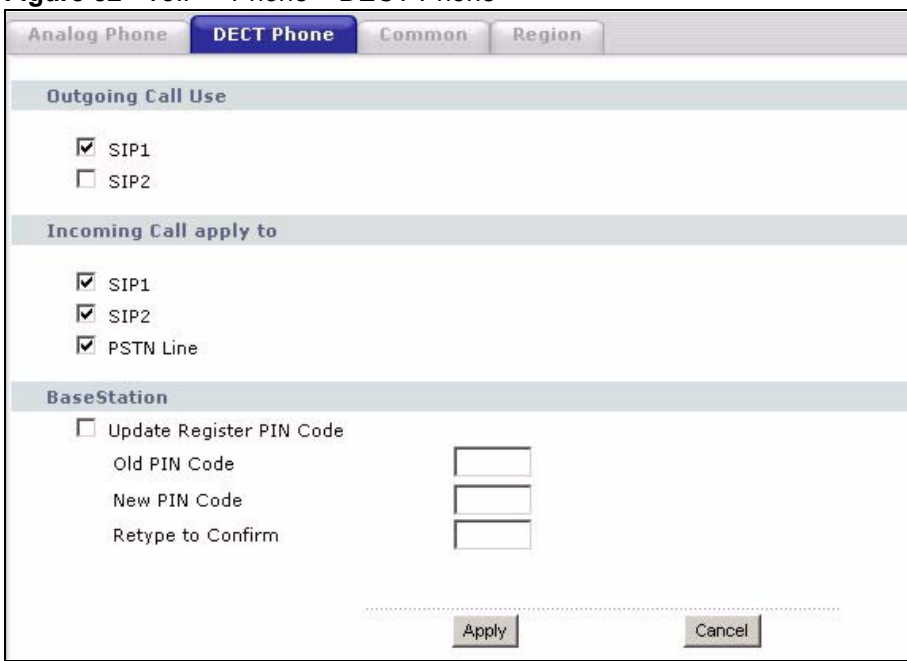

**Figure 82** VoIP > Phone > DECT Phone

Each field is described in the following table.

#### **Table 65** VoIP > Phone > DECT Phone

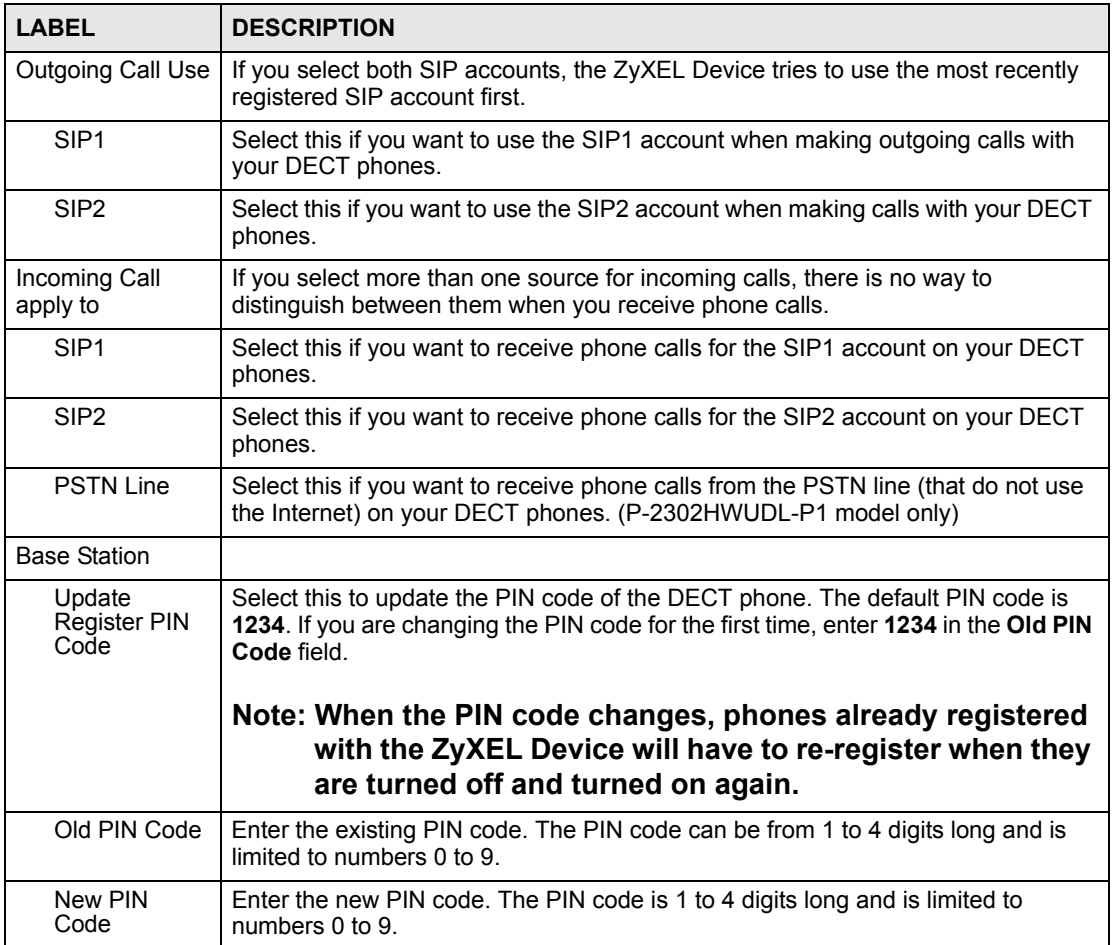

|                      | <b>IGUITUS</b> VUILET INTERFENSITIONE                                  |
|----------------------|------------------------------------------------------------------------|
| <b>LABEL</b>         | <b>DESCRIPTION</b>                                                     |
| Retype to<br>Confirm | Retype the new PIN code.                                               |
| Apply                | Click this to save your changes and to apply them to the ZyXEL Device. |
| Cancel               | Click this to set every field in this screen to its last-saved value.  |

**Table 65** VoIP > Phone > DECT Phone

#### **10.3.4 Common Phone Settings Screen**

Use this screen to activate and deactivate immediate dialing. To access this screen, click **VoIP > Phone > Common**.

**Figure 83** VoIP > Phone > Common

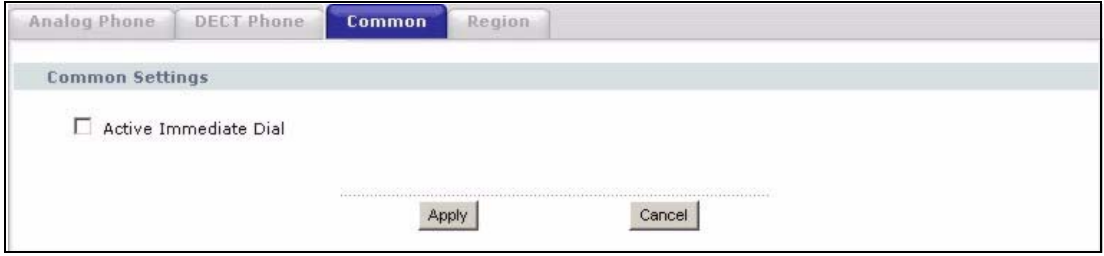

Each field is described in the following table.

**Table 66** VoIP > Phone > Common

| <b>LABEL</b>             | <b>DESCRIPTION</b>                                                                                                    |
|--------------------------|----------------------------------------------------------------------------------------------------|
| Active Immediate<br>Dial | Select this if you want to use the pound key (#) to tell the ZyXEL Device to make<br>the phone call immediately, instead of waiting the number of seconds you selected<br>in the Dialing Interval Select in VoIP > Phone > Analog Phone. |
|                          | If you select this, dial the phone number, and then press the pound key. The<br>ZyXEL Device makes the call immediately, instead of waiting. You can still wait, if<br>you want.                                                         |
| Apply                    | Click this to save your changes and to apply them to the ZyXEL Device.                                                                                                    |
| Cancel                   | Click this to set every field in this screen to its last-saved value.                                                                                                    |

#### **10.3.5 Phone Region Screen**

Use this screen to maintain settings that often depend on which region of the world the ZyXEL Device is in. To access this screen, click **VoIP > Phone > Region**.

#### **Figure 84** VoIP > Phone > Region

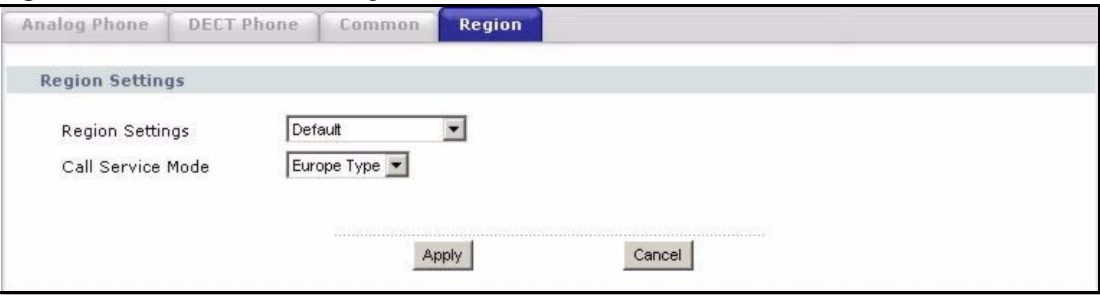

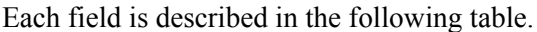

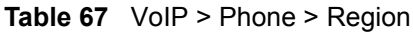

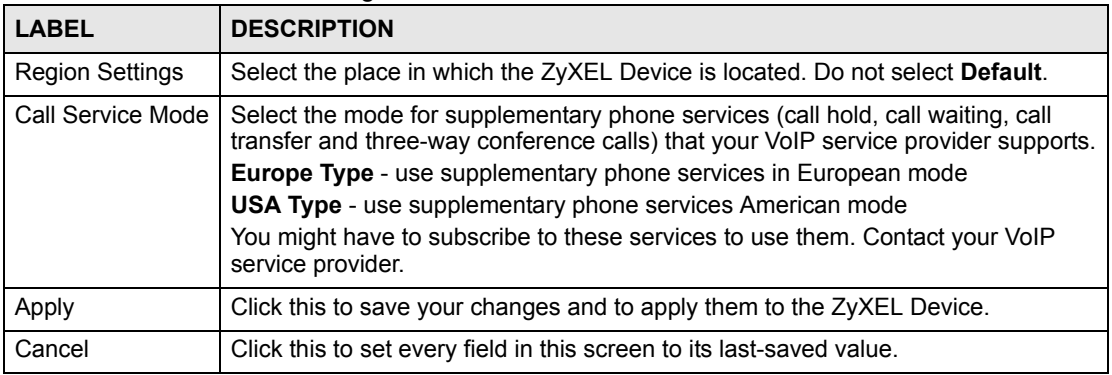

**CHAPTER 11 Phone Book**

Use these screens to maintain call-forwarding rules and speed-dial settings.

## **11.1 Phone Book Screens**

#### **11.1.1 Incoming Call Policy Screen**

Use this screen to maintain rules for handling incoming calls. You can block, redirect, or accept them. To access this screen, click **VoIP > Phone Book > Incoming Call Policy**.

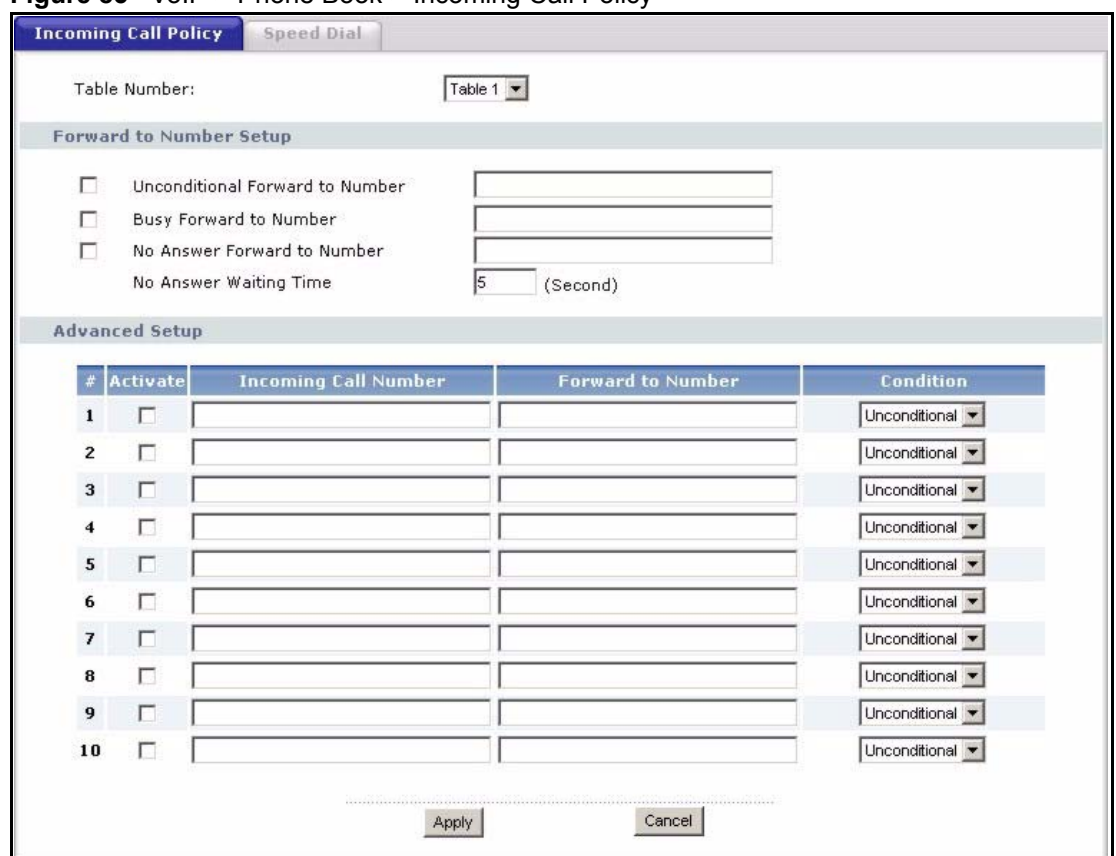

**Figure 85** VoIP > Phone Book > Incoming Call Policy

You can create two sets of call-forwarding rules. Each one is stored in a call-forwarding table. Each field is described in the following table.

| <b>LABEL</b>                          | <b>DESCRIPTION</b>                                                                                                    |
|---------------------------------------|----------------------------------------------------------------------------------------------------|
| Table Number                          | Select the call-forwarding table you want to see in this screen. If you change this<br>field, the screen automatically refreshes.                                                                                                    |
| Forward to<br>Number Setup            | The ZyXEL Device checks these rules, in the order in which they appear, after it<br>checks the rules in the Advanced Setup section.                                                                                                    |
| Unconditional<br>Forward to<br>Number | Select this if you want the ZyXEL Device to forward all incoming calls to the<br>specified phone number, regardless of other rules in the Forward to Number<br>section. Specify the phone number in the field on the right.                                                                                                    |
| Busy Forward to<br>Number             | Select this if you want the ZyXEL Device to forward incoming calls to the specified<br>phone number if the phone port is busy. Specify the phone number in the field on<br>the right. If you have call waiting, the incoming call is forwarded to the specified<br>phone number if you reject or ignore the second incoming call. |
| No Answer<br>Forward to<br>Number     | Select this if you want the ZyXEL Device to forward incoming calls to the specified<br>phone number if the call is unanswered. (See No Answer Waiting Time.) Specify<br>the phone number in the field on the right.                                                                                                    |
| No Answer<br><b>Waiting Time</b>      | This field is used by the No Answer Forward to Number feature and No Answer<br>conditions below.                                                                                                    |
|                                       | Enter the number of seconds the ZyXEL Device should wait for you to answer an<br>incoming call before it considers the call is unanswered.                                                                                                    |
| <b>Advanced Setup</b>                 | The ZyXEL Device checks these rules before it checks the rules in the <b>Forward to</b><br>Number section.                                                                                                    |
| #                                     | This field is a sequential value, and it is not associated with a specific rule. The<br>sequence is important, however. The ZyXEL Device checks each rule in order,<br>and it only follows the first one that applies.                                                                                                    |
| Activate                              | Select this to enable this rule. Clear this to disable this rule.                                                                                                    |
| Incoming Call<br>Number               | Enter the phone number to which this rule applies.                                                                                                    |
| Forward to<br>Number                  | Enter the phone number to which you want to forward incoming calls from the<br>Incoming Call Number. You may leave this field blank, depending on the<br>Condition.                                                                                                    |
| Condition                             | Select the situations in which you want to forward incoming calls from the<br>Incoming Call Number, or select an alternative action.                                                                                                    |
|                                       | <b>Unconditional</b> - The ZyXEL Device immediately forwards any calls from the<br>Incoming Call Number to the Forward to Number.                                                                                                    |
|                                       | Busy - The ZyXEL Device forwards any calls from the Incoming Call Number to<br>the Forward to Number when your SIP account already has a call connected.                                                                                                    |
|                                       | No Answer - The ZyXEL Device forwards any calls from the Incoming Call<br><b>Number to the Forward to Number</b> when the call is unanswered. (See No<br><b>Answer Waiting Time.)</b>                                                                                                    |
|                                       | Block - The ZyXEL Device rejects calls from the Incoming Call Number.                                                                                                    |
|                                       | Accept - The ZyXEL Device allows calls from the Incoming Call Number. You<br>might create a rule with this condition if you do not want incoming calls from<br>someone to be forwarded by rules in the Forward to Number section.                                                                                                 |
| Apply                                 | Click this to save your changes and to apply them to the ZyXEL Device.                                                                                                    |
| Cancel                                | Click this to set every field in this screen to its last-saved value.                                                                                                    |

**Table 68** VoIP > Phone Book > Incoming Call Policy

#### **11.1.2 Speed Dial Screen**

Speed dial provides shortcuts for dialing frequently used (VoIP) phone numbers. You also have to create speed-dial entries if you want to make peer-to-peer calls or call SIP numbers that use letters. Use this screen to add, edit, or remove speed-dial entries. To access this screen, click **VoIP > Phone Book > Speed Dial**.

In peer-to-peer calls, you call another VoIP device directly without going through a SIP server. In the ZyXEL Device, you must set up a speed dial entry in the phone book in order to do this. Select **Non-Proxy (Use IP or URL)** in the **Type** column and enter the callee's IP address or domain name. The ZyXEL Device sends SIP INVITE requests to the peer VoIP device when you use the speed dial entry.

You do not need to configure a SIP account in order to make a peer-to-peer VoIP call.

You can also create speed-dial entries for frequently-used SIP phone numbers. VoIP > Phone

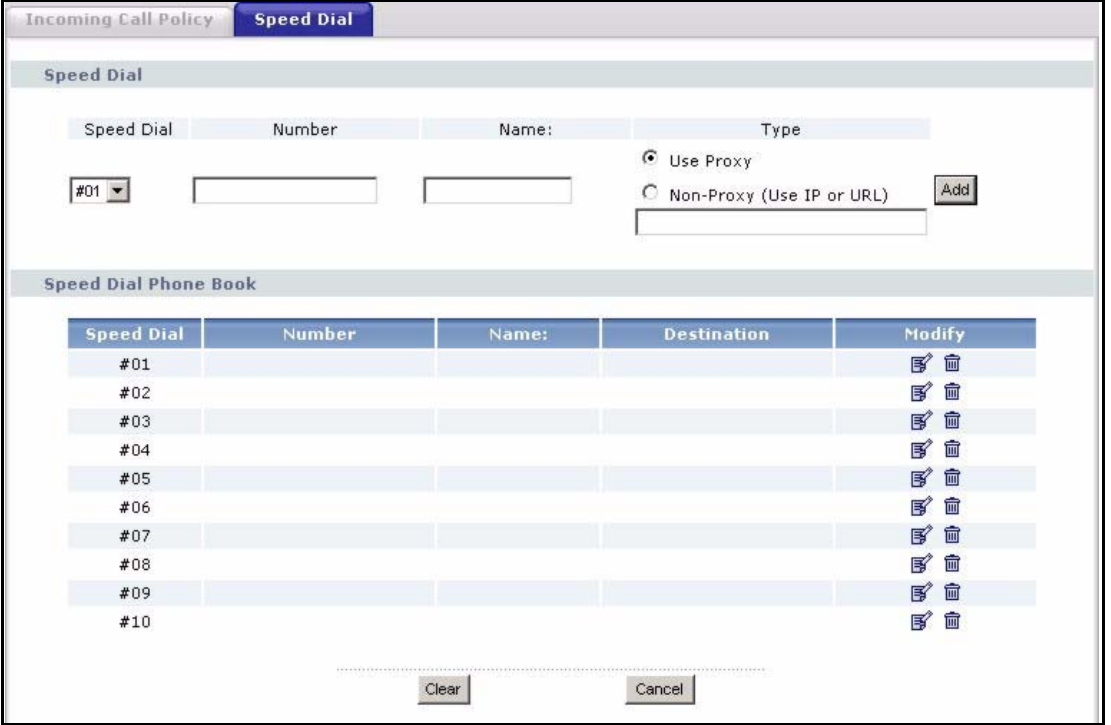

Book > Speed Dial

Each field is described in the following table.

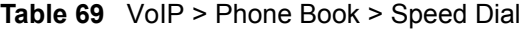

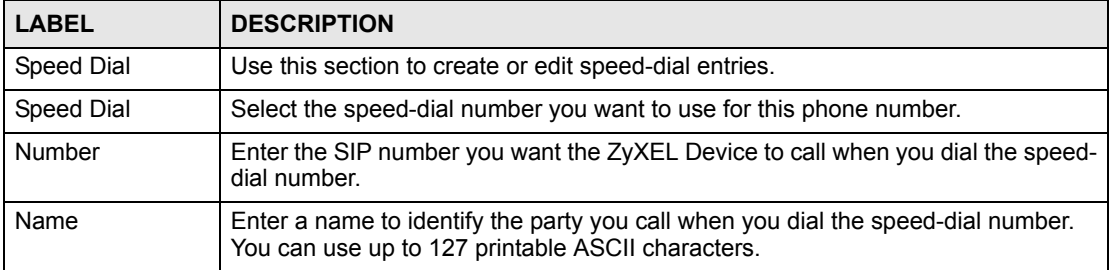

| <b>LABEL</b>                    | <b>DESCRIPTION</b>                                                                                                    |
|---------------------------------|----------------------------------------------------------------------------------------------------|
| Type                            | Select Use Proxy if you want to use one of your SIP accounts to call this phone<br>number.<br>Select Non-Proxy (Use IP or URL) if you want to use a different SIP server or if<br>you want to make a peer-to-peer call. In this case, enter the IP address or domain<br>name of the SIP server or the other party in the field below. |
| Add                             | Click this to use the information in the <b>Speed Dial</b> section to update the <b>Speed</b><br>Dial Phone Book section.                                                                                                    |
| Speed Dial Phone<br><b>Book</b> | Use this section to look at all the speed-dial entries and to erase them.                                                                                                    |
| Speed Dial                      | This field displays the speed-dial number you should dial to use this entry. You<br>should dial the numbers the way they appear in the screen.                                                                                                    |
| Number                          | This field displays the SIP number the ZyXEL Device calls when you dial the<br>speed-dial number.                                                                                                    |
| Name                            | This field displays the name of the party you call when you dial the speed-dial<br>number.                                                                                                    |
| Destination                     | This field is blank, if the speed-dial entry uses one of your SIP accounts.<br>Otherwise, this field shows the IP address or domain name of the SIP server or<br>other party. (This field corresponds with the Type field in the Speed Dial section.)                                                                                 |
| Modify                          | Use this field to edit or erase the speed-dial entry.<br>Click the Edit icon to copy the information for this speed-dial entry into the Speed<br>Dial section, where you can change it.<br>Click the Remove icon to erase this speed-dial entry.                                                                                      |
| Clear                           | Click this to erase all the speed-dial entries.                                                                                                    |
| Cancel                          | Click this to set every field in this screen to its last-saved value.                                                                                                    |

**Table 69** VoIP > Phone Book > Speed Dial

**CHAPTER 12 PSTN Line**

This chapter applies to "L" models only. Use this screen to set up the PSTN line used to make regular phone calls. These phone calls do not use the Internet.

### **12.1 PSTN Line Overview**

With the Public Switched Telephone Network (PSTN) line, you can make and receive regular phone calls. Use a prefix number to make a regular call. When the ZyXEL Device does not have power, you can make regular calls without dialing a prefix number.

You can also specify phone numbers that should always use the regular phone service (without having to dial a prefix number). Do this for emergency numbers (like those for contacting police, fire or emergency medical services).

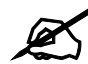

When the ZyXEL Device does not have power, only the phone connected to the **PHONE 1 port can be used for making calls. Ensure you know which phone this is, so that in case of emergency you can make outgoing calls.** 

# **12.2 PSTN Line Screen**

Use this screen to set up the PSTN line you use to make regular phone calls. To access this screen, click **VoIP > PSTN Line > General**.

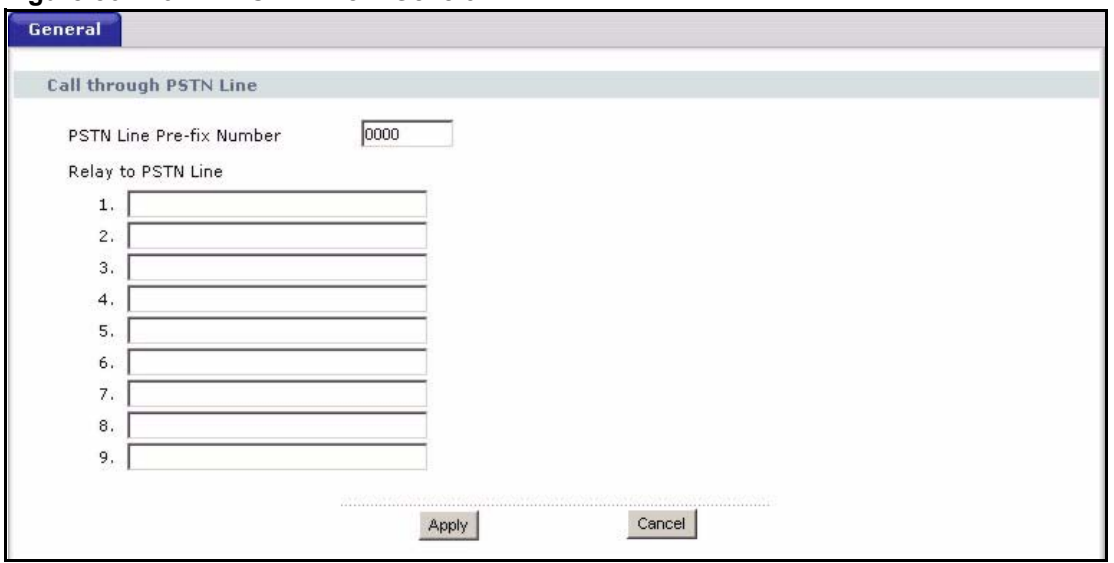

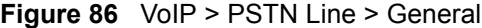

Each field is described in the following table.

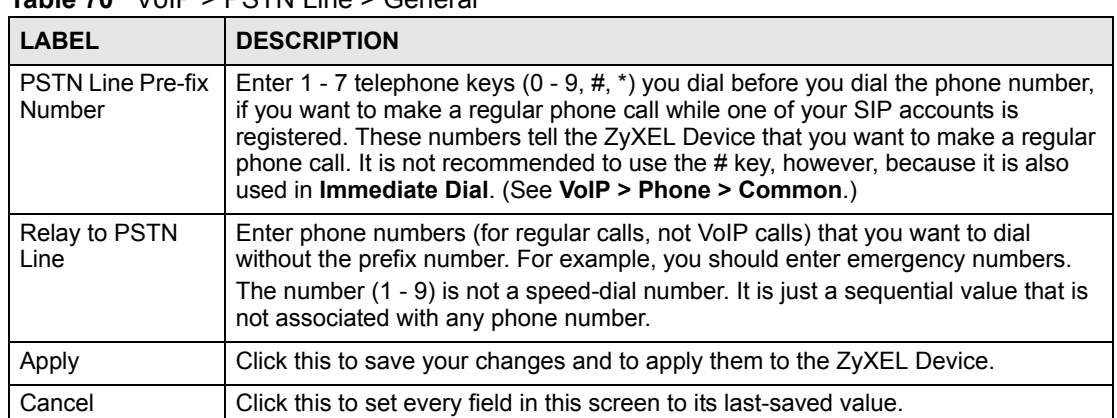

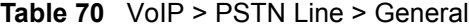

**CHAPTER** 

# **VoIP Trunking**

Use these screens to configure VoIP trunking on your ZyXEL Device.

#### **13.1 VoIP Trunking Overview**

VoIP trunking connects an IP network (like the Internet) and the Public Switched Telephone Network (PSTN). PSTN includes the world's circuit-switched telephone network which is composed of fixed and mobile telephones. VoIP trunking allows you to create VoIP links which PSTN (Public Switched Telephone Network) callers can use to:

- Make phone calls via the Internet Make a PSTN call to the ZyXEL Device and it forwards the call to any SIP based VoIP phone.
- Save on long distance calls The ZyXEL Device creates a VoIP link which can be used to connect to a PSTN phone in another country, province, region and so on.

Similarly, VoIP callers can:

• Make calls to PSTN subscribers at reduced cost - Connect to the ZyXEL Device via VoIP and the ZyXEL Device forwards the call to a PSTN phone.

Creating a link over the IP network requires two VoIP devices. VoIP trunking scenarios vary depending on how the VoIP devices work together and how they receive or forward PSTN calls. The following sections describe the details of VoIP trunking.

## **13.2 VoIP Trunking and Security**

Your ZyXEL Device provides two types of authentication to prevent unauthorized callers from using it for VoIP trunking.

#### **13.2.1 Auto Attendant and Authentication**

Auto attendant is the ZyXEL Device's name for a service which controls settings specific to VoIP trunking. Most importantly it controls authentication for VoIP trunking. Auto attendant authentication is similar to using a calling card with a PIN (Personal Identification Number). Your ZyXEL Device can be configured so that it prompts callers to enter a PIN (via the phone pad) in order to process any call forwarding requests.

Other settings controlled by the auto attendant include a time limit to decide whether you want to forward a call from the ZyXEL Device or call the phone directly connected to the ZyXEL Device. When you call into your ZyXEL Device you can request to forward a call to another phone number simply by dialing that number. If you don't dial any number within a specified time limit (for example 5 seconds) then the phone directly connected to the ZyXEL Device rings. It also controls the time limit you have between dialing digits of a phone number.

#### **13.2.2 Peer Call Authentication**

VoIP devices can make peer calls to each other by using the IP address instead of a SIP number to establish a call. The advantage of this is that you do not need to pay a VoIP service provider. VoIP devices that connect using an IP address are referred to here as peer devices. A local peer device is where the VoIP call originates and a remote peer device is where the VoIP call ends. In the following figure, local peer device (**A**) connects to a remote peer device (**B**) via the IP address of **B**.

#### **Figure 87** Peer Devices Connecting

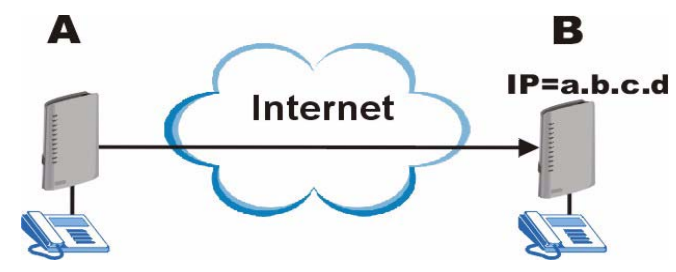

A peer-to-peer call doesn't require any authentication, however, authentication is required when you request the remote peer device to forward a call. The remote peer device has a list of accounts, each consisting of a username and password, which are allowed to use the remote peer device to forward calls. These accounts make up an incoming authentication list.

The local peer device has a corresponding list of outgoing authentication accounts. These accounts consist of the IP address of a remote peer device, the port number to communicate over as well as a username and password to use for authentication. An outgoing authentication account must match an incoming authentication account's username and password in order for the remote device to forward calls. The following table shows example entries for incoming and outgoing authentication. The bolded entries must match in order for authentication between two peer devices to occur.

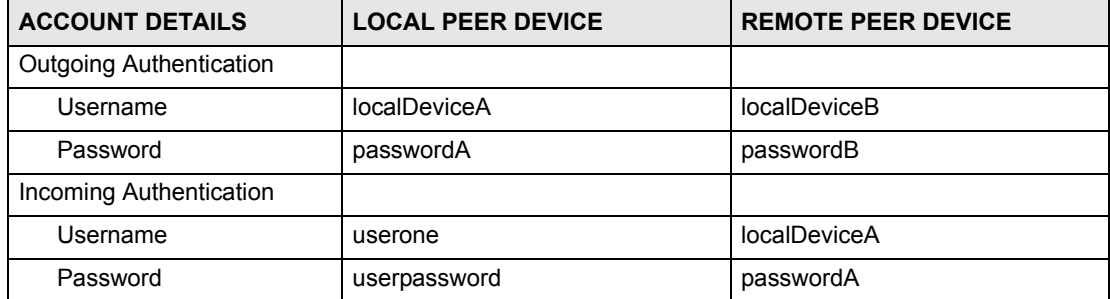

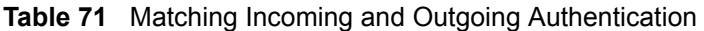

# **13.3 Call Rules**

Call rules automate the forwarding of calls, first to a remote peer device and then to PSTN phones. This is used when you make frequent calls to several PSTN numbers in the same geographic area that start with the same numbers (for example an area code). If there is a remote peer device in that area, you can set up a VoIP link to it and have it forward the calls to PSTN phones. This works by configuring a pattern that the ZyXEL Device can recognize. A pattern is just the initial string of digits shared by the phone numbers. The following table shows the relationship between the phone numbers you want to call, the pattern you want to configure and the rule you want to set up.

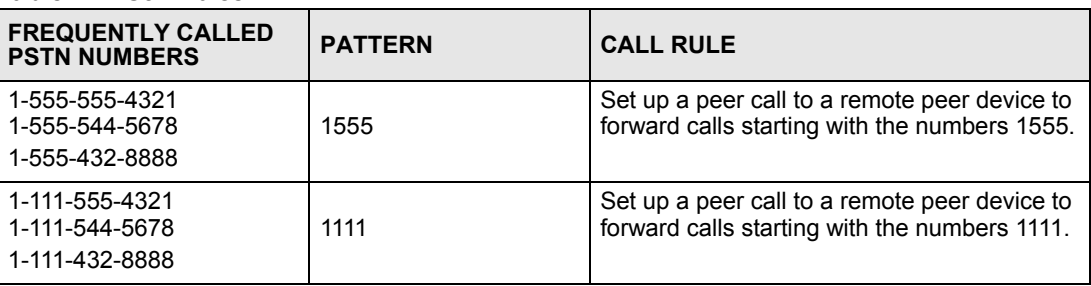

**Table 72** Call Rules

# **13.4 VoIP Trunking Scenarios**

There are several different VoIP trunking scenarios.

#### **13.4.1 VoIP Phone To PSTN Phone**

A VoIP phone **A** makes a call to the ZyXEL Device **B** via VoIP. **B** forwards the call to a PSTN phone **C**. **A** can be an analog phone connected to the ZyXEL Device or any other phone capable of making calls over the IP network.

#### **Figure 88** VoIP Phone To PSTN Phone

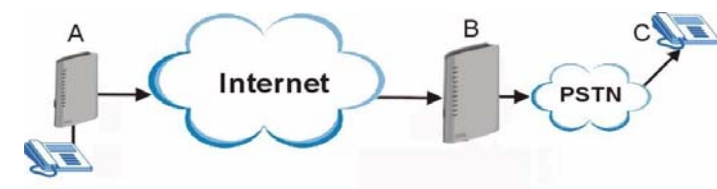

#### **13.4.2 PSTN Phone To VoIP Phone**

A PSTN phone **A** makes a call to the ZyXEL Device **B**. **B** connects **A** to a VoIP phone **C** over the IP network.

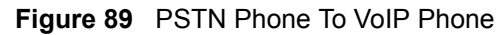

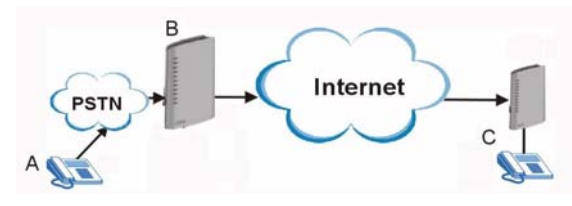

#### **13.4.3 PSTN Phone To PSTN Phone via VoIP**

A PSTN phone **A** makes a call to the ZyXEL Device **B**. **B** connects to a peer device **C** and **C** forwards the call to a PSTN phone **D**.

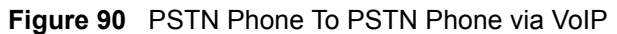

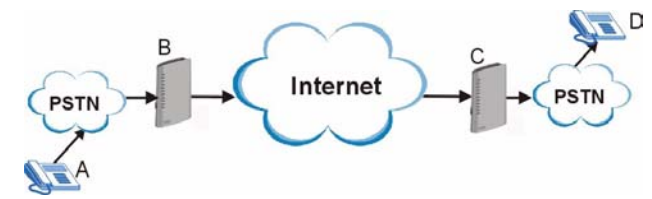

# **13.5 Trunking General Screen**

Use this screen to enable VoIP trunking, click **[VoIP > Trunking > General](#page-163-0)**.

" **VoIP Trunking requires the following additional configuration in the VoIP > SIP > SIP Settings > Advanced Setup screen: Voice Compression field needs to be set to G.729 and DTMF Mode field needs to be set to SIP INFO.**

<span id="page-163-0"></span>**Figure 91** VoIP > Trunking > General

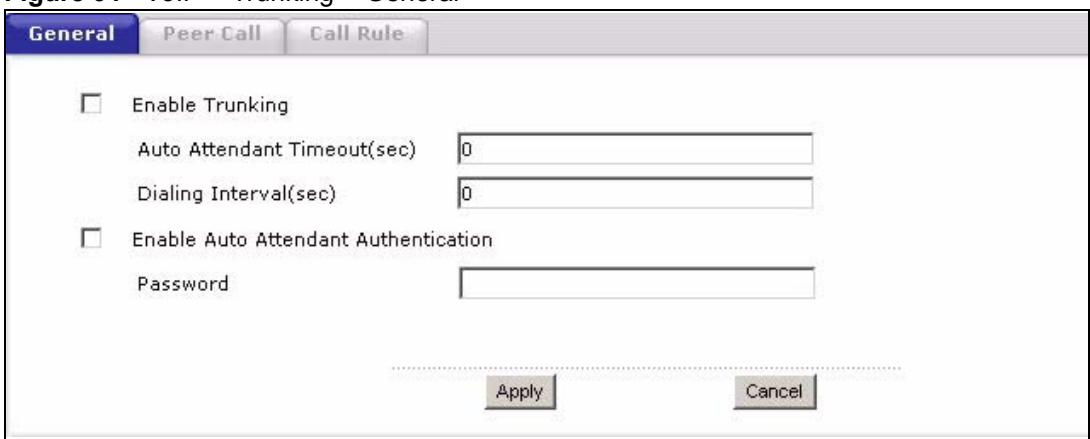

Each field is described in the following table.

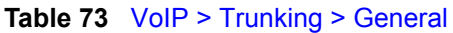

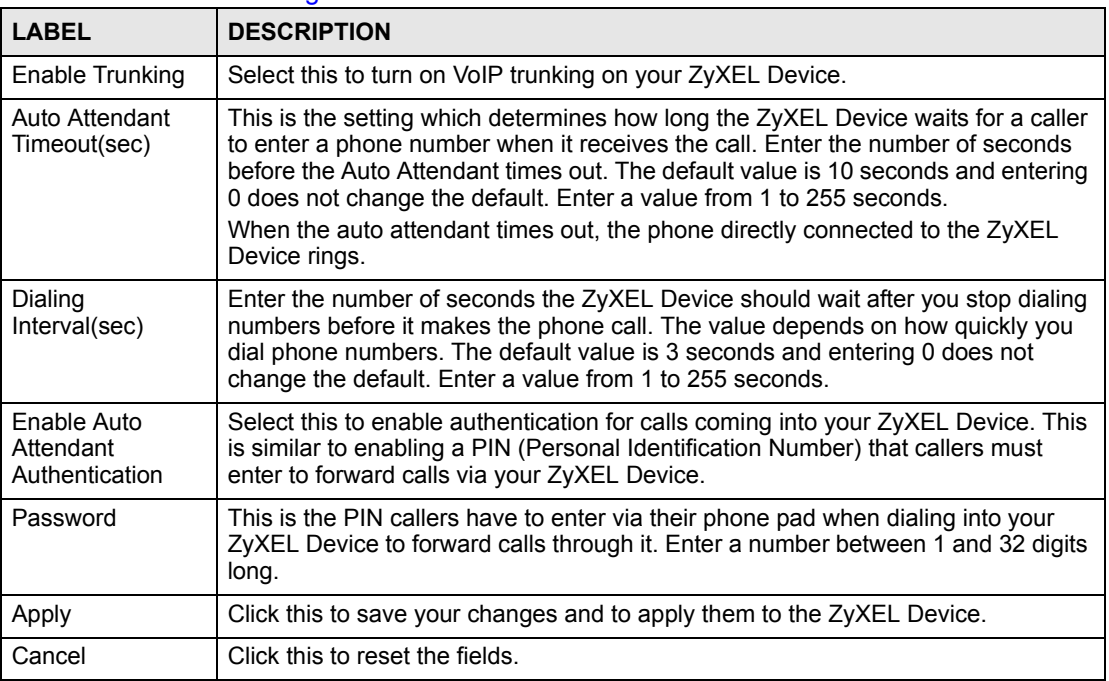

# **13.6 Trunking Peer Call Screen**

Use this screen to set up outgoing authentication accounts for forwarding calls through peer devices and incoming authentication accounts for forwarding calls from peer devices. To access this screen, click **[VoIP > Trunking > Peer Call](#page-165-0)**.

| Name<br>$\#$                   |                                | <b>Username</b> | Password | Peer IP | Peer Port |
|--------------------------------|--------------------------------|-----------------|----------|---------|-----------|
| $\mathbf 1$                    |                                |                 |          | 0.0.0.0 | 5060      |
| $\overline{c}$                 |                                |                 |          | 0.0.0.0 | 5060      |
| 3                              |                                |                 |          | 0.0.0.0 | 5060      |
| 4                              |                                |                 |          | 0.0.0.0 | 5060      |
| 5                              |                                |                 |          | 0.0.0.0 | 5060      |
| 6                              |                                |                 |          | 0.0.0.0 | 5060      |
| $\overline{\phantom{a}}$       |                                |                 |          | 0.0.0.0 | 5060      |
| 8                              |                                |                 |          | 0.0.0.0 | 5060      |
| 9                              |                                |                 |          | 0.0.0.0 | 5060      |
| $10$                           |                                |                 |          | 0.0.0.0 | 5060      |
| <b>Incoming Authentication</b> | #                              | <b>Username</b> | Password |         |           |
|                                | $\mathtt 1$<br>$\sqrt{2}$<br>3 |                 |          |         |           |
|                                | $\overline{\mathbf{4}}$        |                 |          |         |           |
|                                | 5                              |                 |          |         |           |
|                                | 6                              |                 |          |         |           |
|                                | $\overline{\mathcal{I}}$       |                 |          |         |           |
|                                | 8<br>9                         |                 |          |         |           |

<span id="page-165-0"></span>**Figure 92** VoIP > Trunking > Peer Call

Each field is described in the following table.

#### **Table 74** [VoIP > Trunking > Peer Call](#page-165-0)

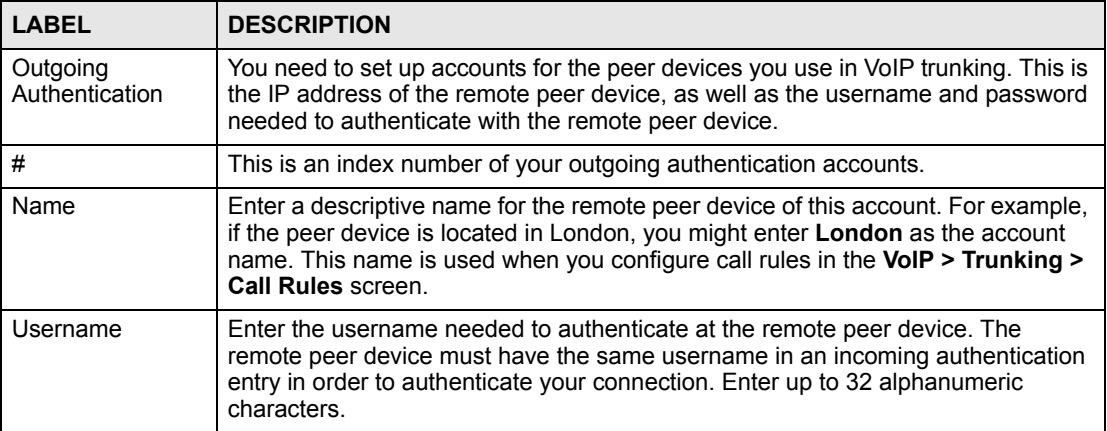

| I ARFI                     | <b>DESCRIPTION</b>                                                                                                    |
|----------------------------|----------------------------------------------------------------------------------------------------|
| Password                   | Enter the corresponding password for the username you entered. The remote<br>peer device must have the same password in an incoming authentication entry in<br>order to authenticate your connection. Enter up to 32 alphanumeric characters.                               |
| Peer IP                    | Enter the IP address of the remote peer device which you want to connect to.                                                                                                    |
| Peer Port                  | Enter the port number through which your ZyXEL Device will connect to the<br>remote peer device. The default value is the standard port for VoIP<br>communication. Do not change this value unless the remote peer device does not<br>follow the standard.                  |
| Incoming<br>Authentication | You can set up multiple accounts which are allowed to use your ZyXEL Device for<br>VoIP trunking. When peer devices want to forward calls through your ZyXEL<br>Device, this is the list your ZyXEL Device checks to see if the user has the right to<br>complete the call. |
| #                          | This is the index number of the incoming authentication accounts.                                                                                                    |
| Username                   | Enter a username for the account. This username is used to authenticate peer<br>devices forwarding calls through the ZyXEL Device. Enter up to 32 alphanumeric<br>characters.                                                                                               |
| Password                   | Enter the password for the corresponding username. This password is used to<br>authenticate peer devices calling the ZyXEL Device. Enter up to 32 alphanumeric<br>characters.                                                                                               |
| Apply                      | Click this to apply your settings to the ZyXEL Device.                                                                                                    |
| Cancel                     | Click this to reset the fields to their last saved values.                                                                                                    |

**Table 74** VoIP > Trunking > Peer Call (continued)

# **13.7 Trunking Call Rule Screen**

Use this screen to set up rules that determine which peer VoIP device your call will be forwarded to. To access this screen, click **[VoIP > Trunking > Call Rule](#page-167-0)**.

| $\#$                      | Pattern | Account                    |
|---------------------------|---------|----------------------------|
| $\mathbf 1$               |         | None $\blacktriangleright$ |
| $\overline{\mathbf{2}}$   |         | None $\blacktriangleright$ |
| $\ensuremath{\mathsf{3}}$ |         | None -                     |
| $\overline{4}$            |         | None $\blacktriangledown$  |
| 5                         |         | None -                     |
| 6                         |         | None $\blacktriangledown$  |
| $\overline{\phantom{a}}$  |         | None $\blacktriangledown$  |
| 8                         |         | None $\blacktriangledown$  |
| 9                         |         | None -                     |
| $10$                      |         | None -                     |
| $11\,$                    |         | None $\blacktriangleright$ |
| 12                        |         | None $\blacktriangledown$  |
| 13                        |         | None •                     |
| $14\,$                    |         | None $\blacktriangleright$ |
| $15\,$                    |         | None $\blacktriangledown$  |
| $16\,$                    |         | None $\blacktriangledown$  |
| $17\,$                    |         | None •                     |
| 18                        |         | None $\blacktriangleright$ |
| 19                        |         | None $\blacktriangleright$ |
| 20                        |         | None $\blacktriangledown$  |

<span id="page-167-0"></span>**Figure 93** VoIP > Trunking > Call Rule

Each field is described in the following table.

#### **Table 75** [VoIP > Trunking > Call Rule](#page-167-0)

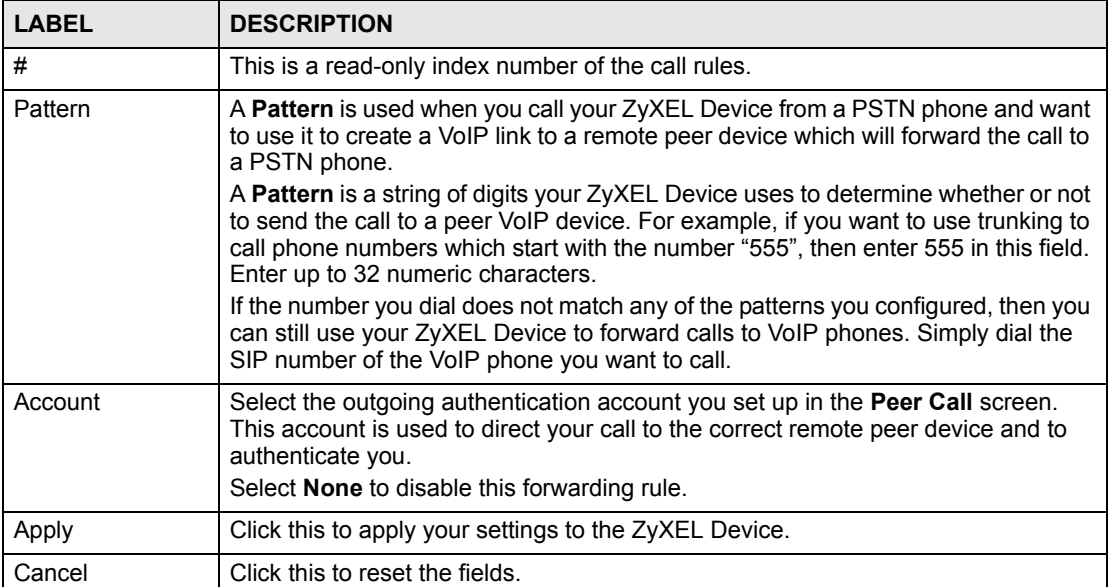

# **13.8 VoIP Trunking Example: VoIP to PSTN**

This example shows how to configure VoIP to PSTN trunking to save on long distance calls.

#### **13.8.1 Background Information**

A company has its headquarters in city A and a branch office in city B. The headquarters often needs to call salespeople employed at the branch office. The sales employees often work away from the office and have PSTN phones (mobile or land based). The two offices have VoIP trunking devices and want to use VoIP trunking to save on calls from the headquarters to their sales team. The head office has a public IP address **a.b.c.d** and the branch office has a public IP address **w.x.y.z**.

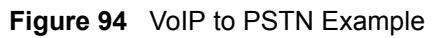

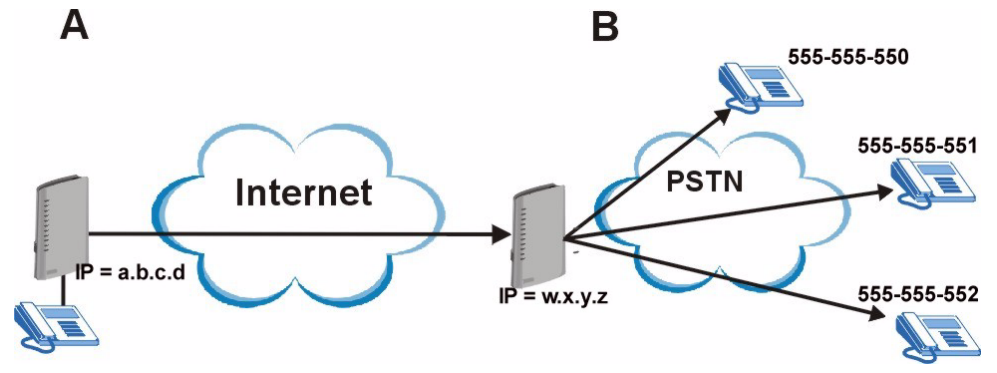

The proposed solution is to establish a peer-to-peer call between the two ZyXEL Devices and have the branch office ZyXEL Device forward calls to the sales team members via PSTN.

#### **13.8.2 Configuration Details: Outgoing**

The ZyXEL Device (at headquarters) from which the call originates needs to have the following configuration settings:

**1** Speed dial entries need to be set up for the numbers headquarters wants to call. The destination field of these entries is the IP address of the branch office ZyXEL Device. This must be a non-proxy IP address. The numbers are the phone numbers of the sales team members. This can be configured in the **VoIP** > **Phone Book** > **Speed Dial** screen.

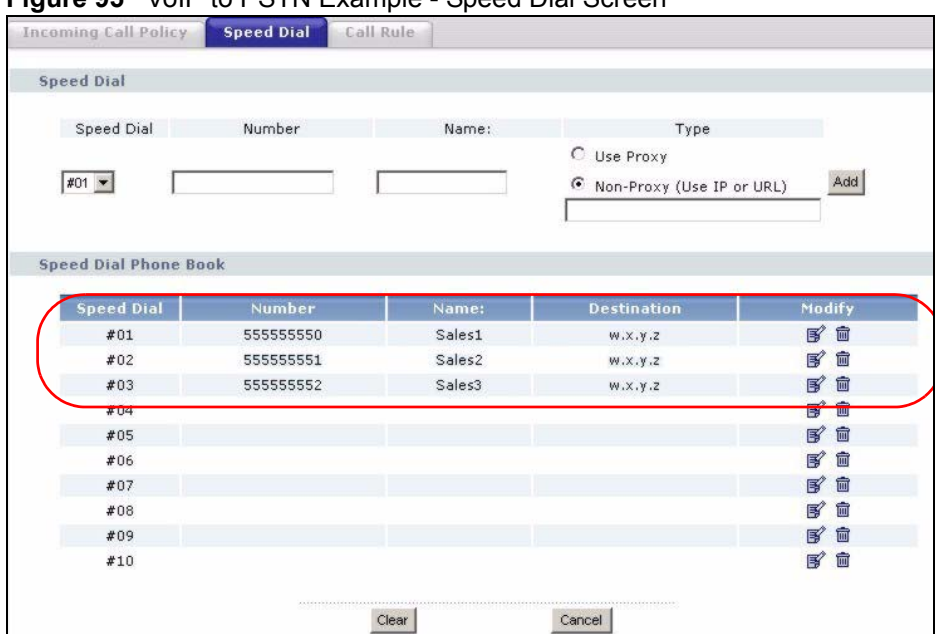

#### **Figure 95** VoIP to PSTN Example - Speed Dial Screen

**2** An outgoing authentication account needs to be configured. This account consists of the IP address and port number of the branch office ZyXEL Device as well as the username and password for authentication. This username and password must match the incoming authentication account username and password on the branch office ZyXEL Device. The name of this rule is "CityB" referring to the branch office ZyXEL Device. In this example the username is "headquarters" and the password is "password". This can be configured in the **VoIP** > **Trunking** > **Peer Call** screen.

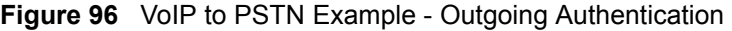

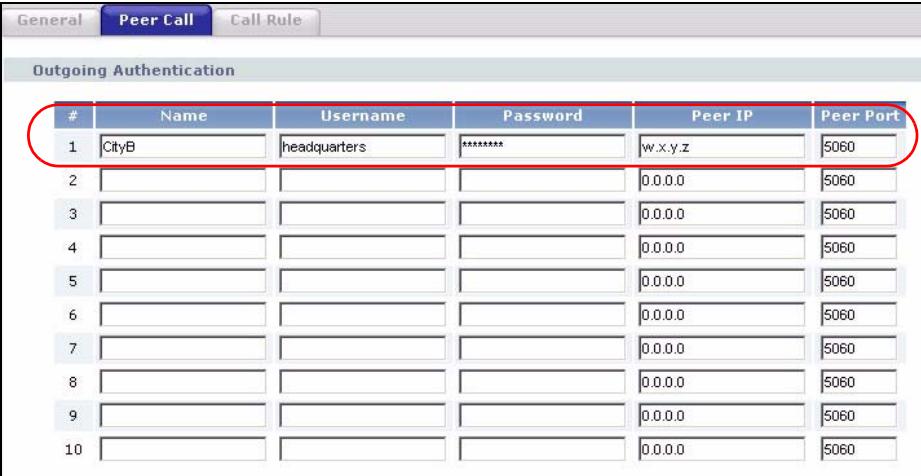

#### **13.8.3 Configuration Details: Incoming**

The branch office ZyXEL Device needs to have an incoming authentication account configured. This consists of a username and password. This account must match the username and password of the outgoing authentication account of the headquarters' ZyXEL Device. This can be configured in the **VoIP > Trunking > Peer Call** screen.

|             | Name | <b>Username</b> | Password | Peer IP | <b>Peer Port</b> |
|-------------|------|-----------------|----------|---------|------------------|
| $\mathbf 1$ |      |                 |          | 0.0.0.0 | 5060             |
| $\bar{z}$   |      |                 |          | 0.0.0.0 | 5060             |
|             |      |                 |          | 0.023   | 5060             |
| 9           |      |                 |          | $-0.0$  | 500              |
| 10          |      |                 |          | 0.0.0.0 | 5060             |

**Figure 97** VoIP to PSTN Example - Incoming Authentication

#### **13.8.4 Call Progression**

The advantage of this kind of VoIP trunking is that once all the configuration is completed, the caller just has to dial a speed dial entry from a phone connected to their ZyXEL Device and the peer devices take care of the rest. This is what happens when headquarters wants to call their **Sales1** employee, which is the first entry in the speed dial screen.

**Table 76** VoIP Trunking Call Progression

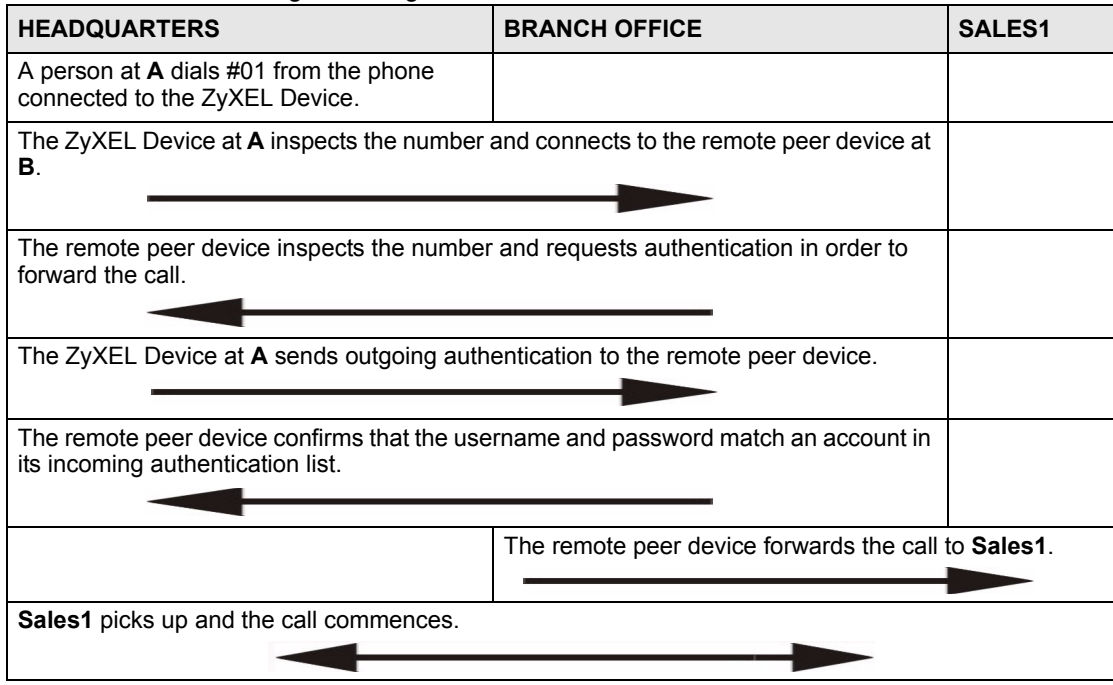

# **13.9 VoIP Trunking Example: PSTN to PSTN via VoIP**

This example shows how to configure a PSTN to PSTN call with a VoIP link. It also shows how call rules can be used to automate VoIP trunking.

#### **13.9.1 Background Information**

A company has its headquarters in two different cities. The sales manager (**A**) from headquarters often needs to call salespeople (**D**) employed at the branch office. The sales manager often works away from the headquarters office and the sales employees often work away from the branch office. The sales manager and the sales employees have PSTN phones (mobile or land based). The two offices have VoIP trunking devices. The sales manager wants to use VoIP trunking to save on calls to his sales team. The head office has a ZyXEL Device (**B**) with a PSTN line (tel: 222-222-2222) connected to it. The branch office has a ZyXEL Device (**C**) with a public IP address **w.x.y.z**. The sales employee (**D**) has a PSTN phone with the number 555-555-4321.

**Figure 98** PSTN to PSTN Example

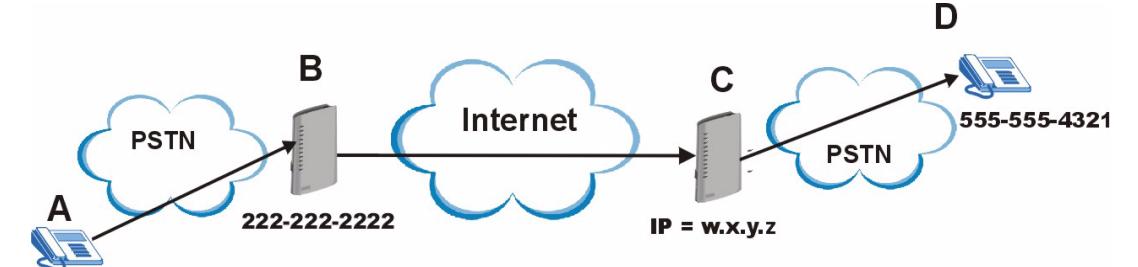

The proposed solution is to configure a call rule which will allow the sales manager to call into the headquarters via PSTN, establish a VoIP link between the two ZyXEL Devices and have the remote peer device forward calls to the sales employees via PSTN.

#### **13.9.2 Configuration Details: Outgoing**

The ZyXEL Device (at headquarters) from which the VoIP link originates needs to have the following configuration settings:

**1** Auto attendant authentication needs to be enabled for PSTN calls coming into the headquarters' ZyXEL Device. This ensures that no unauthorized callers use VoIP trunking. In this example the PIN (Personal Identification Number) is set to "12345"**.**  The settings dealing with dialing interval and a timeout period are left at default. The ZyXEL Device waits 10 seconds (after initial connection between PSTN caller and the ZyXEL Device) for the PSTN caller to initiate VoIP trunking by dialing another number. It waits 3 seconds between dialing digits before it determines that the entire phone number is entered. These settings can be configured in the **VoIP > Trunking > General** screen.

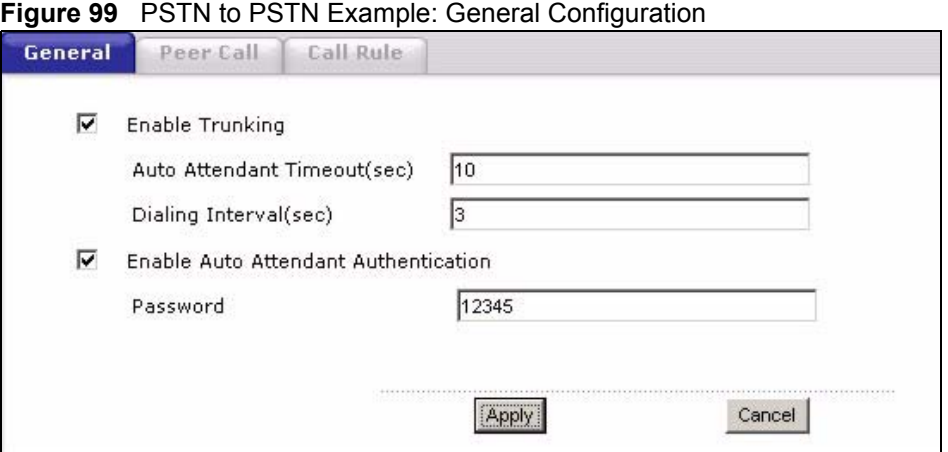

**2** An outgoing authentication account needs to be configured. This account consists of the IP address and port number of the branch office ZyXEL Device as well as the username and password for authentication. This username and password must match the incoming authentication account username and password on the branch office ZyXEL Device. The name of this account is "CityB" referring to the branch office ZyXEL Device. In this example the username is "headquarters" and the password is "password". This can be configured in the **VoIP** > **Trunking** > **Peer Call** screen.

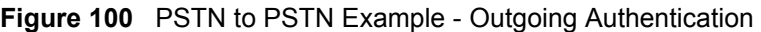

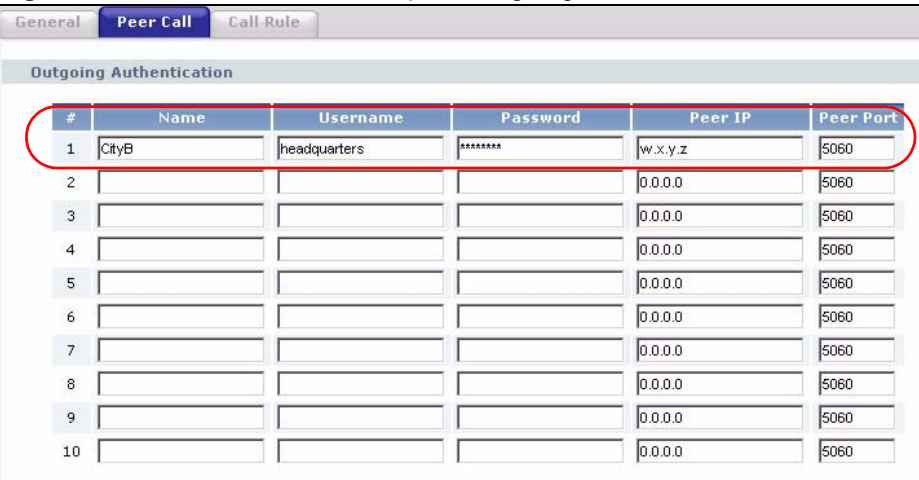

**3** A call rule needs to be created. This rule tells the ZyXEL Device which remote peer device it should connect to in order to complete the call. This rule is composed of a pattern and an account name. This pattern is simply the first several digits of the number you want the remote device to connect to. In this example this is the first 4 digits ("5555") of "Sales1" telephone number. The account name is the name of the outgoing authentication account created in the **Speed Dial** screen ("CityB"). This setting can be configured in the **VoIP > Trunking > Call Rule** screen.

| General<br>Peer Call<br>Peer Call Outgoing Table | <b>Call Rule</b> |         |
|--------------------------------------------------|------------------|---------|
| $\overline{a}$                                   | <b>Pattern</b>   | Account |
| 1                                                | 5555             | CityB - |
| $\overline{2}$                                   |                  | None •  |
| $\overline{3}$                                   |                  | None    |
| $\overline{4}$                                   |                  | None    |
| 5                                                |                  | None    |
| 6                                                |                  | None    |
| $\overline{7}$                                   |                  | None    |
| 8                                                |                  | None    |
| 9                                                |                  | None    |

**Figure 101** PSTN to PSTN Example - Call Rule

#### **13.9.3 Configuration Details: Incoming**

The branch office ZyXEL Device needs to have an incoming authentication account configured. This consists of a username and password. This account must match the username and password of the outgoing authentication account of the headquarters' ZyXEL Device. This can be configured in the **VoIP > Trunking > Peer Call** screen.

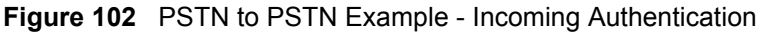

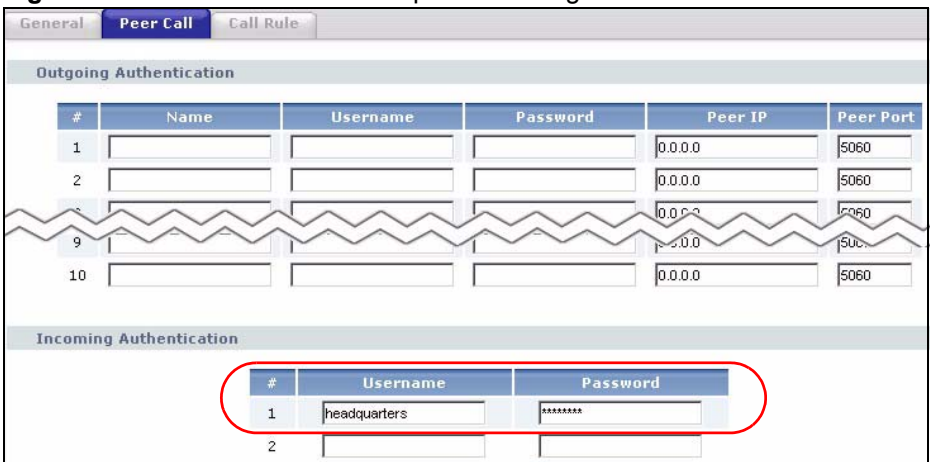

# **13.9.4 Call Progression**

The call is initiated by the manager dialing into the headquarter's ZyXEL Device via PSTN. In this scenario a VoIP link is established between headquarters and the branch office and then the call is forwarded to **Sales1** using PSTN.

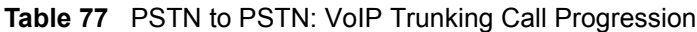

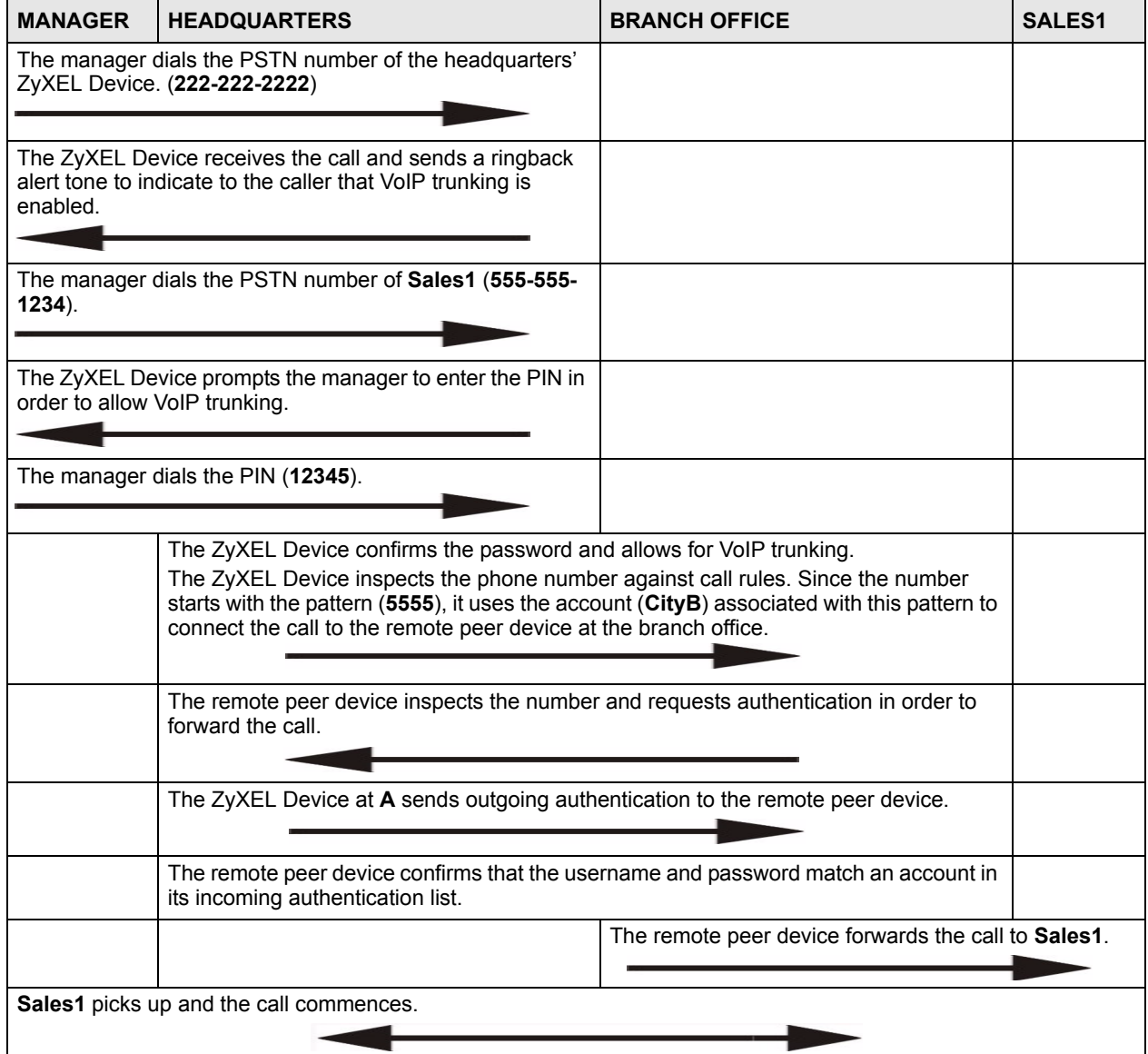

# **PART IV Security**

[Firewall \(179\)](#page-178-0) [Content Filter \(187\)](#page-186-0)

# 

**CHAPTER 14** 

# <span id="page-178-0"></span>**Firewall**

Use these screens to enable, configure and disable the firewall that protects your ZyXEL Device and your LAN from unwanted or malicious traffic.

#### **14.1 Firewall Overview**

Originally, the term *firewall* referred to a construction technique designed to prevent the spread of fire from one room to another. The networking term "firewall" is a system or group of systems that enforces an access-control policy between two networks. It may also be defined as a mechanism used to protect a trusted network from an untrusted network. Of course, firewalls cannot solve every security problem. A firewall is one of the mechanisms used to establish a network security perimeter in support of a network security policy. It should never be the only mechanism or method employed. For a firewall to guard effectively, you must design and deploy it appropriately. This requires integrating the firewall into a broad information-security policy. In addition, specific policies must be implemented within the firewall itself.

#### **14.1.1 Stateful Inspection Firewall.**

Stateful inspection firewalls restrict access by screening data packets against defined access rules. They make access control decisions based on IP address and protocol. They also "inspect" the session data to assure the integrity of the connection and to adapt to dynamic protocols. These firewalls generally provide the best speed and transparency; however, they may lack the granular application level access control or caching that some proxies support. Firewalls, of one type or another, have become an integral part of standard security solutions for enterprises.

#### **14.1.2 About the ZyXEL Device Firewall**

The ZyXEL Device firewall is a stateful inspection firewall and is designed to protect against Denial of Service attacks when activated. The ZyXEL Device's purpose is to allow a private Local Area Network (LAN) to be securely connected to the Internet. The ZyXEL Device can be used to prevent theft, destruction and modification of data, as well as log events, which may be important to the security of your network.

The ZyXEL Device is installed between the LAN and a broadband modem connecting to the Internet. This allows it to act as a secure gateway for all data passing between the Internet and the LAN.

The ZyXEL Device has one Ethernet WAN port and four Ethernet LAN ports, which are used to physically separate the network into two areas.The WAN (Wide Area Network) port attaches to the broadband (cable or DSL) modem to the Internet.

The LAN (Local Area Network) port attaches to a network of computers, which needs security from the outside world. These computers will have access to Internet services such as e-mail, FTP and the World Wide Web. However, "inbound access" is not allowed (by default) unless the remote host is authorized to use a specific service.

#### **14.1.3 Guidelines For Enhancing Security With Your Firewall**

- **1** Change the default password via web configurator.
- **2** Think about access control before you connect to the network in any way, including attaching a modem to the port.
- **3** Limit who can access your router.
- **4** Don't enable any local service (such as telnet or FTP) that you don't use. Any enabled service could present a potential security risk. A determined hacker might be able to find creative ways to misuse the enabled services to access the firewall or the network.
- **5** For local services that are enabled, protect against misuse. Protect by configuring the services to communicate only with specific peers, and protect by configuring rules to block packets for the services at specific interfaces.
- **6** Protect against IP spoofing by making sure the firewall is active.
- **7** Keep the firewall in a secured (locked) room.

#### **14.1.4 The Firewall, NAT and Remote Management**

**Figure 103** Firewall Rule Directions

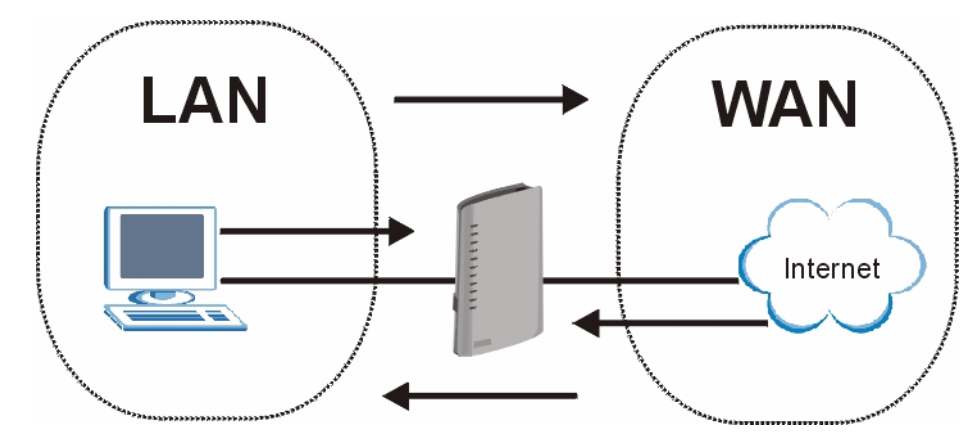

#### **14.1.4.1 LAN-to-WAN rules**

**LAN-to-WAN** rules are local network to Internet firewall rules. The default is to forward all traffic from your local network to the Internet.

You can block certain **LAN-to-WAN** traffic in the **Services** screen (click the **Services** tab). All services displayed in the **Blocked Services** list box are **LAN-to-WAN** firewall rules that block those services originating from the LAN.
Blocked **LAN-to-WAN** packets are considered alerts. Alerts are "higher priority logs" that include system errors, attacks and attempted access to blocked web sites. Alerts appear in red in the **View Log** screen. You may choose to have alerts e-mailed immediately in the **Log Settings** screen.

LAN-to-LAN/ZyXEL Device means the LAN to the ZyXEL Device LAN interface. This is always allowed, as this is how you manage the ZyXEL Device from your local computer.

#### **14.1.4.2 WAN-to-LAN rules**

**WAN-to-LAN** rules are Internet to your local network firewall rules. The default is to block all traffic from the Internet to your local network.

How can you forward certain WAN to LAN traffic? You may allow traffic originating from the WAN to be forwarded to the LAN by:

- Configuring NAT port forwarding rules.
- Configuring **WAN** or **LAN & WAN** access for services in the **Remote Management** screens. When you allow remote management from the WAN, you are actually configuring WAN-to-WAN/ZyXEL Device firewall rules. WAN-to-WAN/ZyXEL Device firewall rules are Internet to the ZyXEL Device WAN interface firewall rules. The default is to block all such traffic. When you decide what WAN-to-LAN packets to log, you are in fact deciding what **WAN-to-LAN** and WAN-to-WAN/ZyXEL Device packets to log.

Forwarded **WAN-to-LAN** packets are not considered alerts.

# **14.2 Triangle Route**

When the firewall is on, your ZyXEL Device acts as a secure gateway between your LAN and the Internet. In an ideal network topology, all incoming and outgoing network traffic passes through the ZyXEL Device to protect your LAN against attacks.

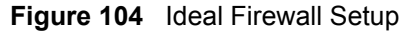

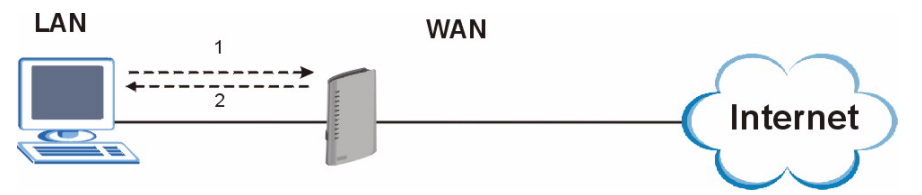

# **14.2.1 The "Triangle Route" Problem**

A traffic route is a path for sending or receiving data packets between two Ethernet devices. You may have more than one connection to the Internet (through one or more ISPs). If an alternate gateway is on the LAN (and its IP address is in the same subnet as the ZyXEL Device's LAN IP address), the "triangle route" (also called asymmetrical route) problem may occur. The steps below describe the "triangle route" problem.

**1** A computer on the LAN initiates a connection by sending out a SYN packet to a receiving server on the WAN.

- **2** The ZyXEL Device reroutes the SYN packet through Gateway **A** on the LAN to the WAN.
- **3** The reply from the WAN goes directly to the computer on the LAN without going through the ZyXEL Device.

As a result, the ZyXEL Device resets the connection, as the connection has not been acknowledged.

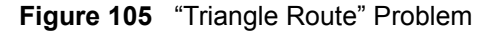

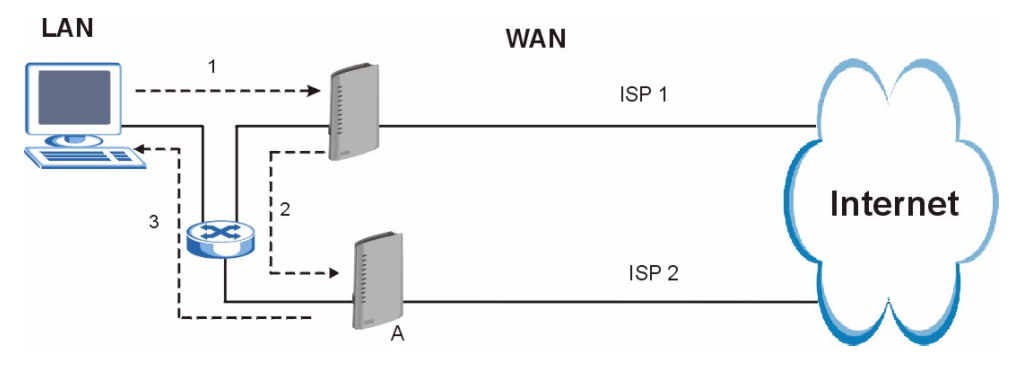

# **14.2.2 Solving the "Triangle Route" Problem**

If you have the ZyXEL Device allow triangle route sessions, traffic from the WAN can go directly to a LAN computer without passing through the ZyXEL Device and its firewall protection.

Another solution is to use IP alias. IP alias allows you to partition your network into logical sections over the same Ethernet interface. Your ZyXEL Device supports up to three logical LAN interfaces with the ZyXEL Device being the gateway for each logical network.

It's like having multiple LAN networks that actually use the same physical cables and ports. By putting your LAN and Gateway **A** in different subnets, all returning network traffic must pass through the ZyXEL Device to your LAN. The following steps describe such a scenario.

- **1** A computer on the LAN initiates a connection by sending a SYN packet to a receiving server on the WAN.
- **2** The ZyXEL Device reroutes the packet to Gateway A, which is in Subnet 2.
- **3** The reply from the WAN goes to the ZyXEL Device.
- **4** The ZyXEL Device then sends it to the computer on the LAN in Subnet 1.

#### **Figure 106** IP Alias

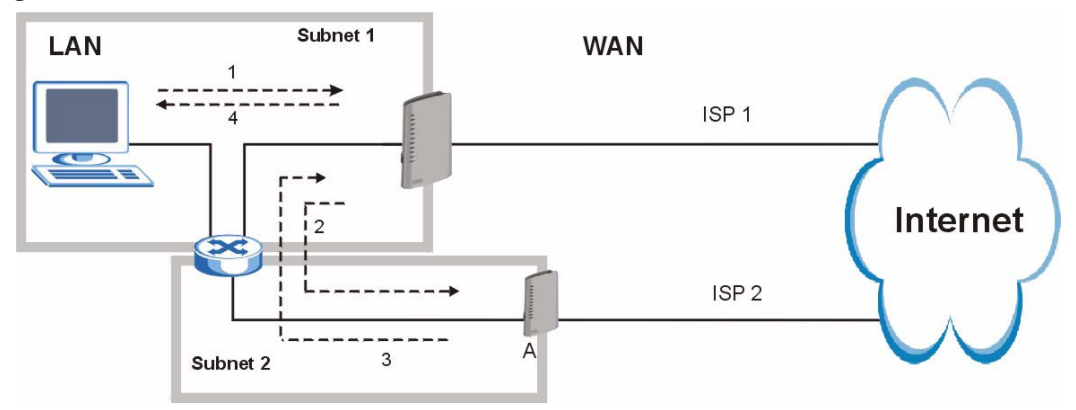

# **14.3 Firewall Screens**

# **14.3.1 General Firewall Screen**

Use this screen to configure the basic settings for your firewall. To access this screen, click **Security > Firewall > General**.

#### **Figure 107** Security > Firewall > General

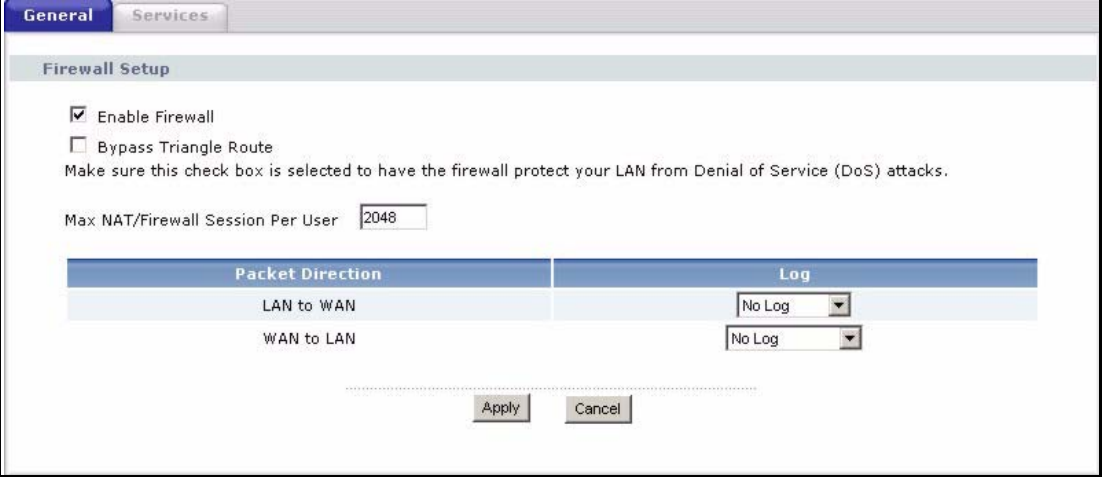

Each field is described in the following table.

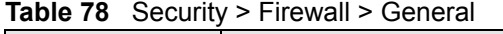

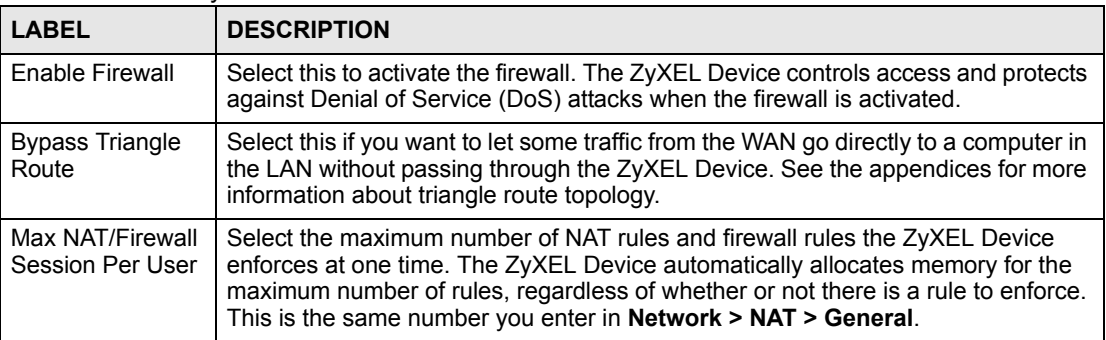

| <b>LABEL</b>            | <b>DESCRIPTION</b>                                                                                                    |
|-------------------------|----------------------------------------------------------------------------------------------------|
| <b>Packet Direction</b> | This field displays each direction that packets pass through the ZyXEL Device.                                                                                                    |
| Log                     | Select the situations in which you want to create log entries for firewall events.<br>No Log - do not create any log entries<br>Log Blocked - (LAN to WAN only) create log entries when packets are blocked<br>Log Forwarded - (WAN to LAN only) create log entries when packets are<br>forwarded<br>Log All - create log entries for every packet |
| Apply                   | Click this to save your changes and to apply them to the ZyXEL Device.                                                                                                    |
| Cancel                  | Click this to set every field in this screen to its last-saved value.                                                                                                    |

**Table 78** Security > Firewall > General

# **14.3.2 Firewall Services Screen**

Use this screen to enable service blocking, to set up the date and time service blocking is effective, and to maintain the list of services you want to block. To access this screen, click **Security > Firewall > Services**.

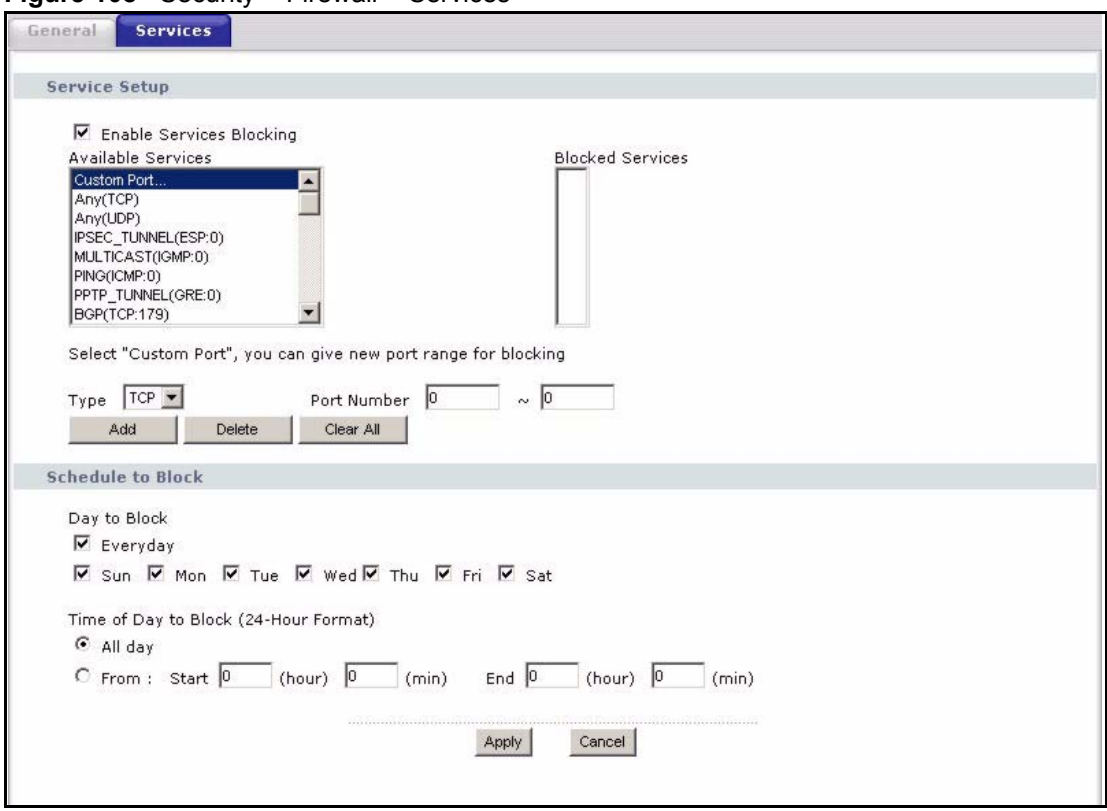

**Figure 108** Security > Firewall > Services

Each field is described in the following table.

**Table 79** Security > Firewall > Services

| <b>LABEL</b>                              | <b>DESCRIPTION</b>                                                                                                    |
|-------------------------------------------|----------------------------------------------------------------------------------------------------|
| Service Setup                             |                                                                                                    |
| <b>Enable Services</b><br><b>Blocking</b> | Select this to activate service blocking. The <b>Schedule to</b> Block section controls<br>what days and what times service blocking is actually effective, however. |

| <b>LABEL</b>                   | <b>DESCRIPTION</b>                                                                                                    |
|--------------------------------|----------------------------------------------------------------------------------------------------|
| Available<br>Services          | This is a list of pre-defined services (destination ports) you may prohibit your LAN<br>computers from using. Select the port you want to block, and click Add to add the<br>port to the Blocked Services field.              |
|                                | A custom port is a service that is not available in the pre-defined <b>Available</b><br>Services list. You must define it using the Type and Port Number fields. See<br>Appendix G on page 339 for some examples of services. |
| <b>Blocked Services</b>        | This is a list of services (ports) that are inaccessible to computers on your LAN<br>when service blocking is effective. To remove a service from this list, select the<br>service, and click Delete.                         |
| <b>Type</b>                    | Select TCP or UDP, based on which one the custom port uses.                                                                                                    |
| Port Number                    | Enter the range of port numbers that defines the service. For example, suppose<br>you want to define the Gnutella service. Select TCP type and enter a port range of<br>6345-6349                                             |
| Add                            | Click this to add the selected service in Available Services to the Blocked<br>Services list.                                                                                                    |
| Delete                         | Select a service in the <b>Blocked Services</b> , and click this to remove the service<br>from the list.                                                                                                    |
| Clear All                      | Click this to remove all the services in the <b>Blocked Services</b> list.                                                                                                    |
| Schedule to Block              |                                                                                                    |
| Day to Block                   | Select which days of the week you want the service blocking to be effective.                                                                                                    |
| Time of Day to<br><b>Block</b> | Select what time each day you want service blocking to be effective. Select All<br>day to always block the selected services. Enter times in 24-hour format; for<br>example, 3:00pm should be entered as 15:00.               |
| Apply                          | Click this to save your changes and to apply them to the ZyXEL Device.                                                                                                    |
| Cancel                         | Click this to set every field in this screen to its last-saved value.                                                                                                    |

**Table 79** Security > Firewall > Services

**CHAPTER 15** 

# **Content Filter**

Use these screens to create and enforce policies that restrict access to the Internet based on content.

# **15.1 Content Filtering Overview**

Internet content filtering allows you to create and enforce Internet access policies tailored to their needs. Content filtering is the ability to block certain web features or specific URL keywords.

The ZyXEL Device can block web features such as ActiveX controls, Java applets, cookies and disable web proxies. The ZyXEL Device also allows you to define time periods and days during which the ZyXEL Device performs content filtering.

# **15.2 Content Filtering Screens**

# **15.2.1 Content Filter Screen**

Use this screen to set up a trusted IP address, which web features are restricted, and which keywords are blocked when content filtering is effective. To access this screen, click **Security > Content Filter > Filter**.

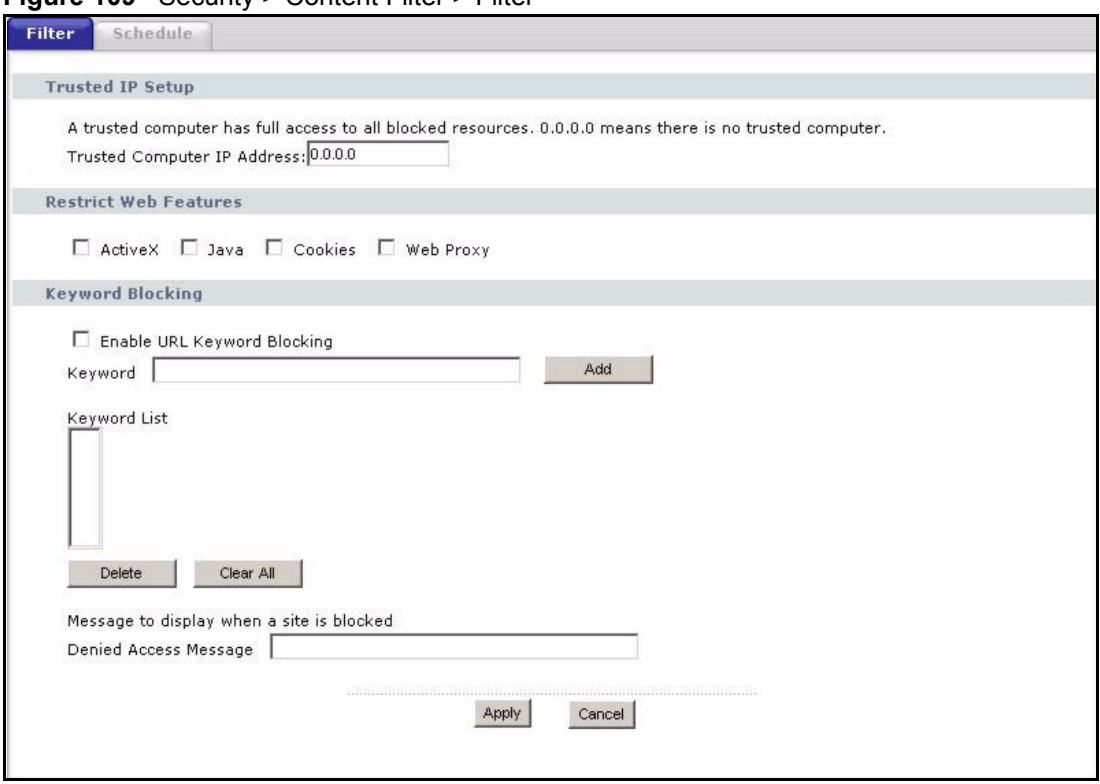

#### **Figure 109** Security > Content Filter > Filter

### Each field is described in the following table.

#### **Table 80** Security > Content Filter > Filter

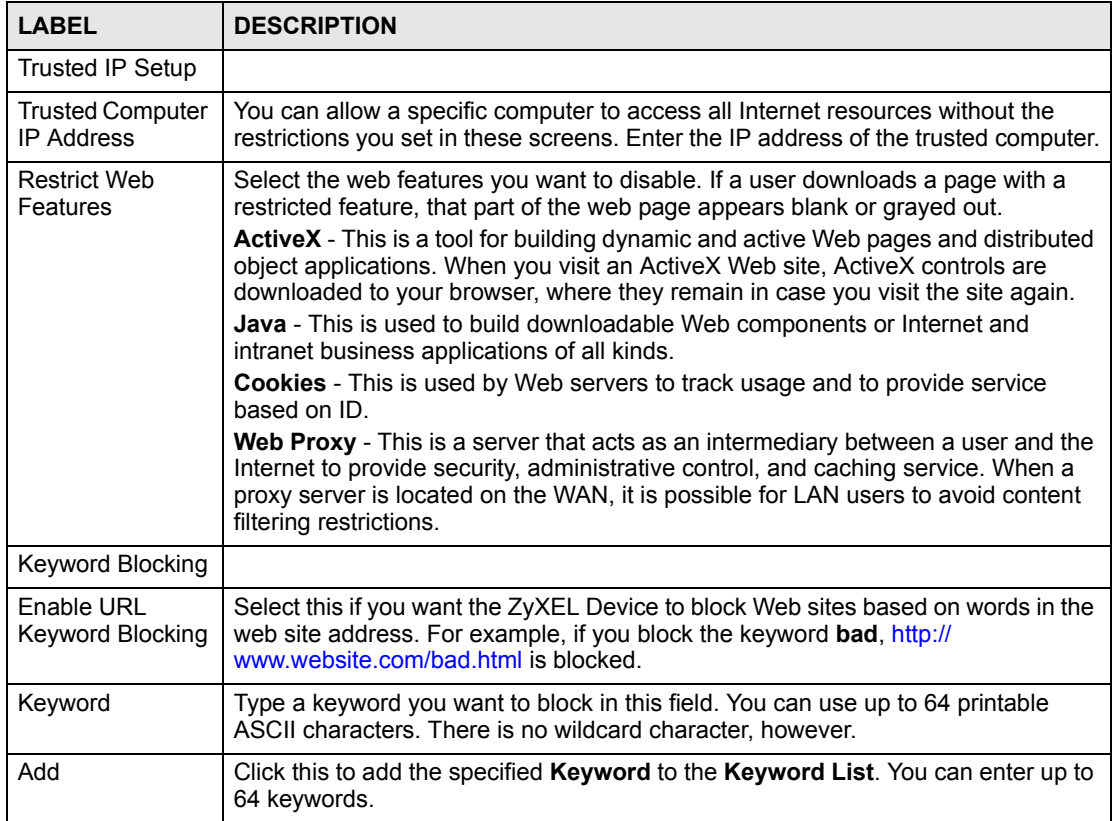

| <b>LABEL</b>             | <b>DESCRIPTION</b>                                                                                                    |
|--------------------------|----------------------------------------------------------------------------------------------------|
| Keyword List             | This field displays the keywords that are blocked when Enable URL Keyword<br>Blocking is selected. To delete a keyword, select it, click Delete, and click Apply. |
| Delete                   | Click Delete to remove the selected keyword in the Keyword List. The keyword<br>disappears after you click Apply.                                                 |
| Clear All                | Click this button to remove all of the keywords in the Keyword List.                                                                                              |
| Denied Access<br>Message | Enter the message that is displayed when the ZyXEL Device's content filter<br>feature blocks access to a web site.                                                |
| Apply                    | Click this to save your changes and to apply them to the ZyXEL Device.                                                                                            |
| Cancel                   | Click this to set every field in this screen to its last-saved value.                                                                                             |

**Table 80** Security > Content Filter > Filter

# **15.2.2 Content Filter Schedule Screen**

Use this screen to set up the schedule when content filtering is effective. To access this screen, click **Security > Content Filter > Schedule**.

**Figure 110** Security > Content Filter > Schedule

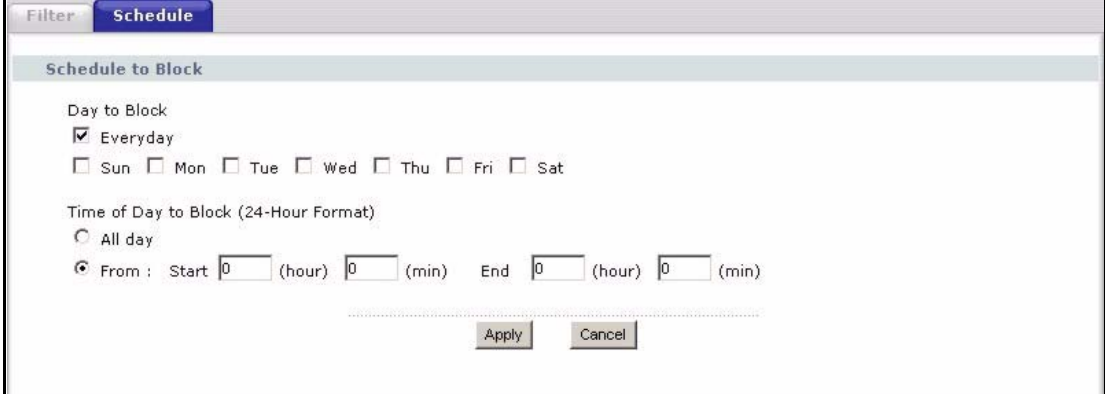

Each field is described in the following table.

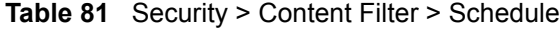

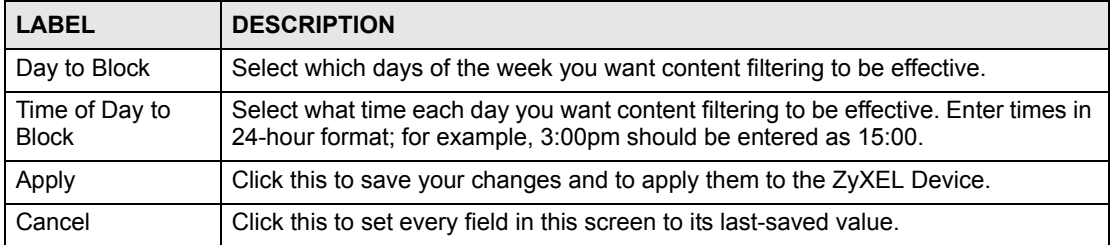

# **PART V Management**

[Static Route \(193\)](#page-192-0) [Bandwidth MGMT \(197\)](#page-196-0) [Remote MGMT \(209\)](#page-208-0) [UPnP \(217\)](#page-216-0) [Sharing a USB Printer \(229\)](#page-228-0) [File Sharing \(243\)](#page-242-0)

# 

**CHAPTER** 

# <span id="page-192-0"></span>**Static Route**

Use these screens to configure static routes in the ZyXEL Device.

# **16.1 Static Route Overview**

Each remote node specifies only the network to which the gateway is directly connected, and the ZyXEL Device has no knowledge of the networks beyond. For instance, the ZyXEL Device knows about network N2 in the following figure through remote node Router 1. However, the ZyXEL Device is unable to route a packet to network N3 because it doesn't know that there is a route through the same remote node Router 1 (via gateway Router 2). The static routes are for you to tell the ZyXEL Device about the networks beyond the remote nodes.

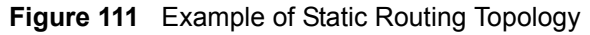

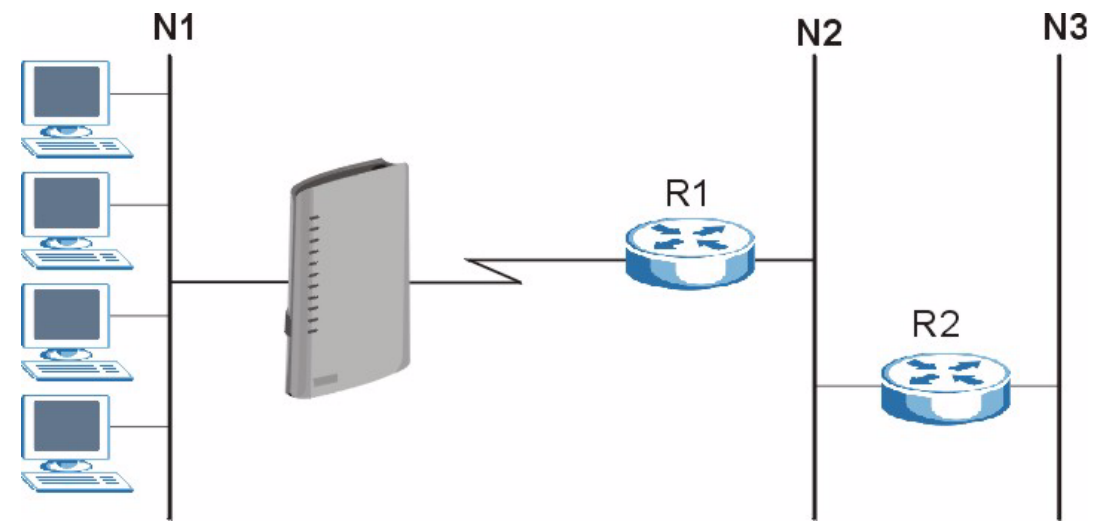

# **16.2 Static Route Screens**

### **16.2.1 IP Static Route Screen**

Use this screen to look at static routes in the ZyXEL Device. To access this screen, click **Management > Static Route > IP Static Route**.

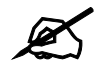

The first static route is the default route and cannot be modified or deleted.

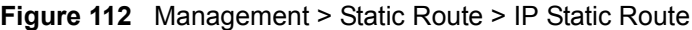

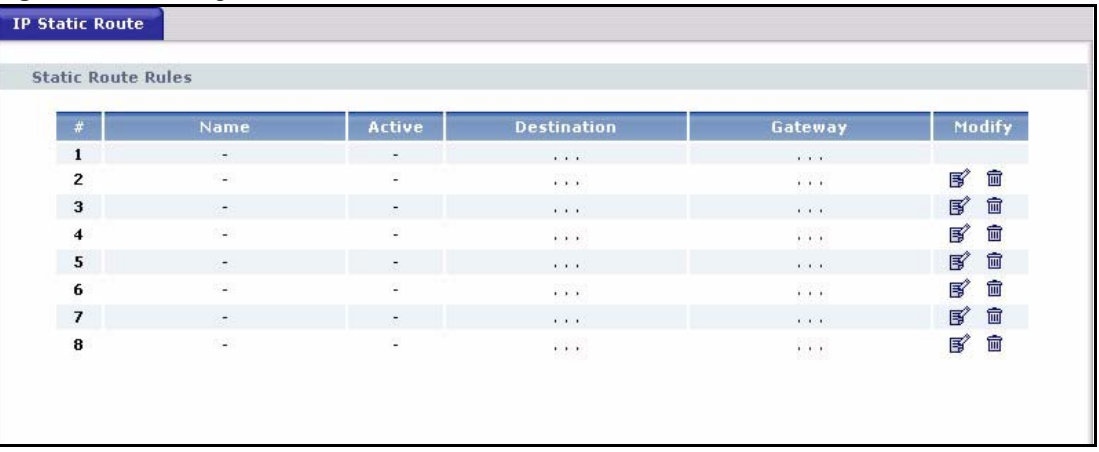

Each field is described in the following table.

| LABEL       | <b>DESCRIPTION</b>                                                                                                    |
|-------------|----------------------------------------------------------------------------------------------------|
| #           | This field is a sequential value, and it is not associated with a specific rule. The<br>sequence is important, however. The ZyXEL Device checks each rule in order,<br>and it only follows the first one that applies.                                                                            |
| Name        | This field displays the name that describes the static route.                                                                                                    |
| Active      | This field shows whether this static route is active (Yes) or not (No).                                                                                                    |
| Destination | This field displays the destination IP address(es) that this static route affects.                                                                                                    |
| Gateway     | This field displays the IP address of the gateway to which the ZyXEL Device<br>should send packets for the specified Destination. The gateway is a router or a<br>switch on the same network segment as the device's LAN or WAN port. The<br>gateway helps forward packets to their destinations. |
| Modify      | Use this field to edit or erase the static route.<br>Click the Edit icon to open the IP Static Route Edit screen for this static route.<br>Click the Remove icon to erase this static route.                                                                                                    |

**Table 82** Management > Static Route > IP Static Route

# **16.2.2 IP Static Route Edit Screen**

Use this screen to edit a static route in the ZyXEL Device. To access this screen, click an **Edit** icon in **Management > Static Route > IP Static Route**.

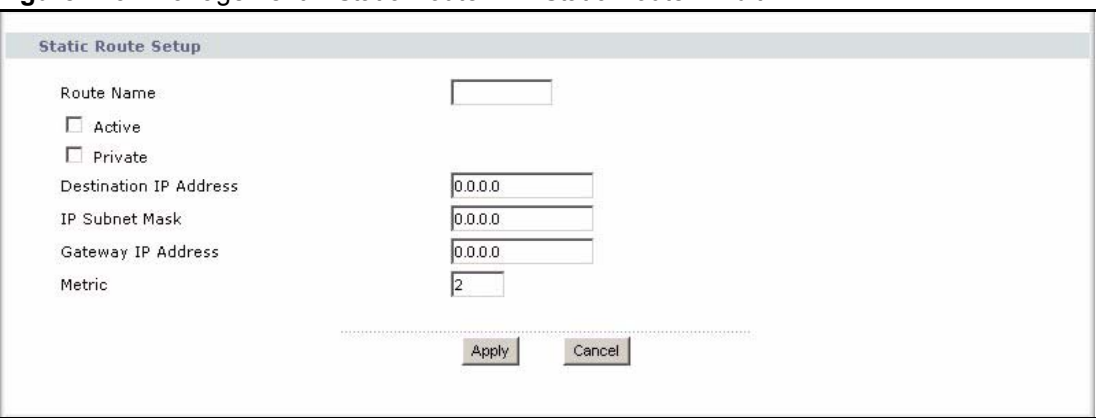

**Figure 113** Management > Static Route > IP Static Route > Edit

Each field is described in the following table.

**Table 83** Management > Static Route > IP Static Route > Edit

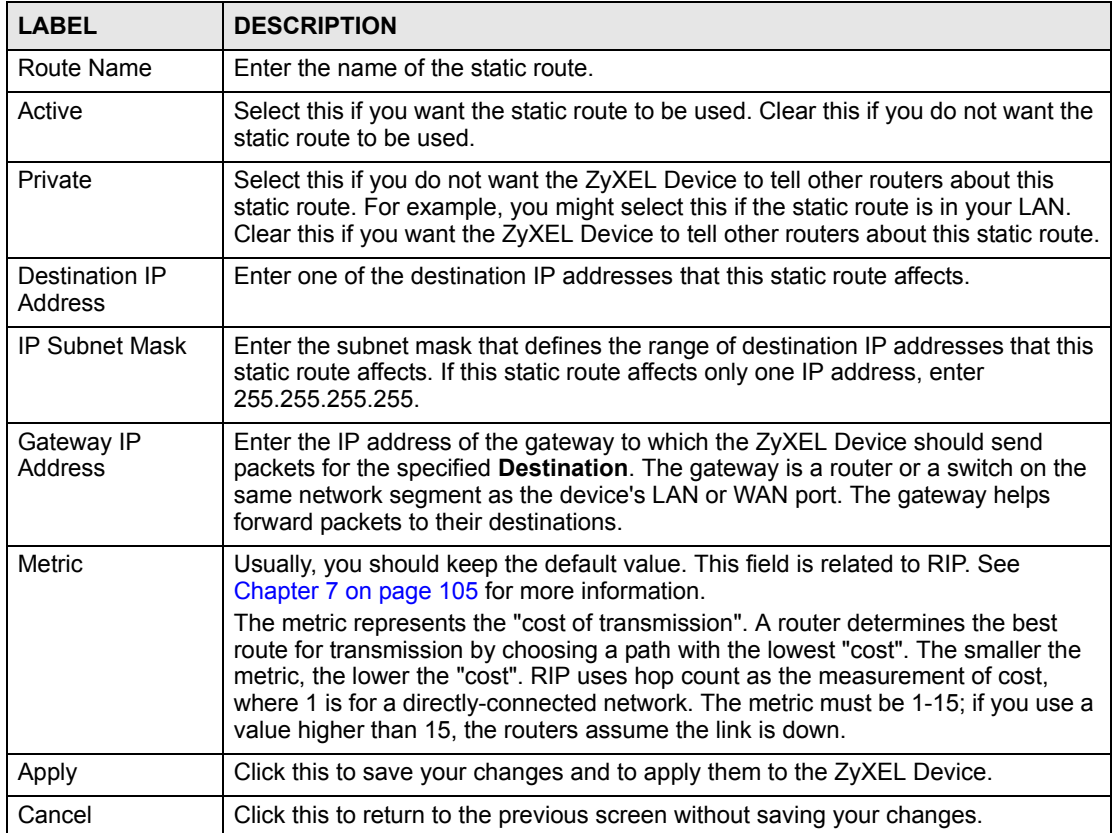

**CHAPTER 17** 

# <span id="page-196-0"></span>**Bandwidth MGMT**

Use these screens to manage the amount of traffic the ZyXEL Device routes through each interface.

# **17.1 Bandwidth Management Overview**

Bandwidth management allows you to allocate an interface's outgoing capacity to specific types of traffic. It can also help you make sure that the ZyXEL Device forwards certain types of traffic (especially real-time applications) with minimum delay. With the use of real-time applications such as Voice-over-IP (VoIP) increasing, the requirement for bandwidth allocation is also increasing.

Bandwidth management addresses questions such as:

- Who gets how much access to specific applications?
- What priority level should you give to each type of traffic?
- Which traffic must have guaranteed delivery?
- How much bandwidth should be allotted to guarantee delivery?

Bandwidth management also allows you to configure the allowed output for an interface to match what the network can handle. This helps reduce delays and dropped packets at the next routing device. For example, you can set the WAN interface speed to 1024 kbps (or less) if the broadband device connected to the WAN port has an upstream speed of 1024 kbps.

# **17.1.1 Bandwidth Classes and Filters**

Use bandwidth classes and sub-classes to allocate specific amounts of bandwidth capacity (bandwidth budgets). Configure a bandwidth filter to define a bandwidth class (or sub-class) based on a specific application and/or subnet. Use the [Bandwidth Class Setup Screen](#page-204-0) to set up a bandwidth class's name, bandwidth allotment, and bandwidth filter. You can configure up to one bandwidth filter per bandwidth class. You can also configure bandwidth classes without bandwidth filters. However, it is recommended that you configure sub-classes with filters for any classes that you configure without filters. The ZyXEL Device leaves the bandwidth budget allocated and unused for a class that does not have a filter or sub-classes with filters. View your configured bandwidth classes and sub-classes in the [Bandwidth Class Setup](#page-204-0)  [Screen.](#page-204-0)

The total of the configured bandwidth budgets for sub-classes cannot exceed the configured bandwidth budget speed of the parent class.

# **17.1.2 Proportional Bandwidth Allocation**

Bandwidth management allows you to define how much bandwidth each class gets; however, the actual bandwidth allotted to each class decreases or increases in proportion to actual available bandwidth.

# **17.1.3 Application-based Bandwidth Management**

You can create bandwidth classes based on individual applications (like VoIP, Web, FTP, Email and Video for example).

# **17.1.4 Subnet-based Bandwidth Management**

You can create bandwidth classes based on subnets. The following figure shows LAN subnets. You could configure one bandwidth class for subnet A and another for subnet B.

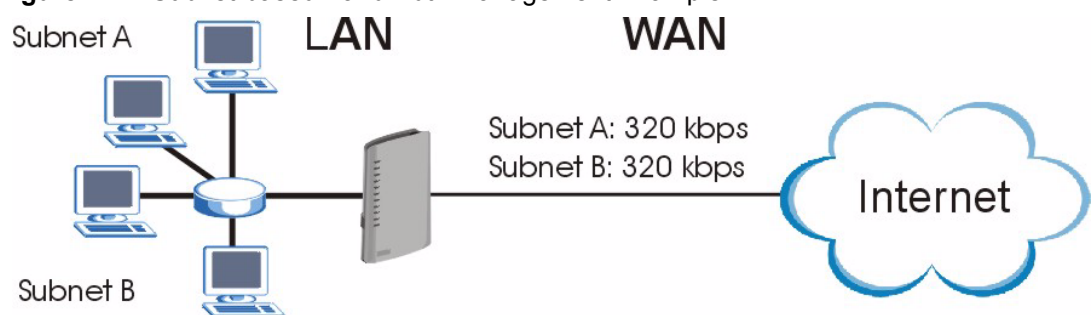

#### **Figure 114** Subnet-based Bandwidth Management Example

# **17.1.5 Application- and Subnet-based Bandwidth Management**

You could also create bandwidth classes based on a combination of a subnet and an application. The following example table shows bandwidth allocations for application specific traffic from separate LAN subnets.

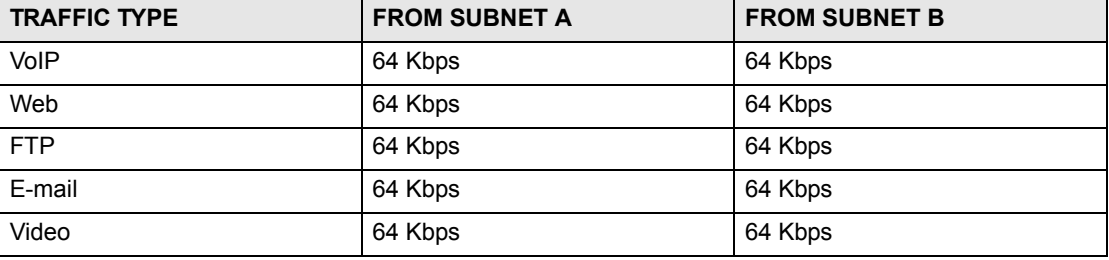

**Table 84** Application and Subnet-based Bandwidth Management Example

# **17.1.6 Scheduler**

The scheduler divides up an interface's bandwidth among the bandwidth classes. The ZyXEL Device has two types of schedulers: fairness-based and priority-based.

With the priority-based scheduler, the ZyXEL Device forwards traffic from bandwidth classes according to the priorities that you assign to the bandwidth classes. The larger a bandwidth class's priority number is, the higher the priority. Assign real-time applications (like those using audio or video) a higher priority number to provide smoother operation.

The ZyXEL Device divides bandwidth equally among bandwidth classes when using the fairness-based scheduler; thus preventing one bandwidth class from using all of the interface's bandwidth.

# **17.1.7 Maximize Bandwidth Usage**

This option allows the ZyXEL Device to divide up any available bandwidth on the interface (including unallocated bandwidth and any allocated bandwidth that a class is not using) among the bandwidth classes that require more bandwidth.

When you enable maximize bandwidth usage, the ZyXEL Device first makes sure that each bandwidth class gets up to its bandwidth allotment. Next, the ZyXEL Device divides up an interface's available bandwidth (bandwidth that is unbudgeted or unused by the classes) depending on how many bandwidth classes require more bandwidth and on their priority levels. When only one class requires more bandwidth, the ZyXEL Device gives extra bandwidth to that class.

When multiple classes require more bandwidth, the ZyXEL Device gives the highest priority classes the available bandwidth first (as much as they require, if there is enough available bandwidth), and then to lower priority classes if there is still bandwidth available. The ZyXEL Device distributes the available bandwidth equally among classes with the same priority level.

#### <span id="page-198-0"></span>**17.1.7.1 Reserving Bandwidth for Non-Bandwidth Class Traffic**

Do the following three steps to configure the ZyXEL Device to allow bandwidth for traffic that is not defined in a bandwidth filter.

- **1** Leave some of the interface's bandwidth unbudgeted.
- **2** Do not enable the interface's **Maximize Bandwidth Usage** option.
- **3** Do not enable bandwidth borrowing on the sub-classes (see [Section 17.1.8 on page 201\)](#page-200-0).

#### **17.1.7.2 Maximize Bandwidth Usage Example**

Here is an example of a ZyXEL Device that has maximize bandwidth usage enabled on an interface. The following table shows each bandwidth class's bandwidth budget. The classes are set up based on subnets. The interface is set to 10240 kbps. Each subnet is allocated 2048 kbps. The unbudgeted 2048 kbps allows traffic not defined in any of the bandwidth filters to go out when you do not select the maximize bandwidth option.

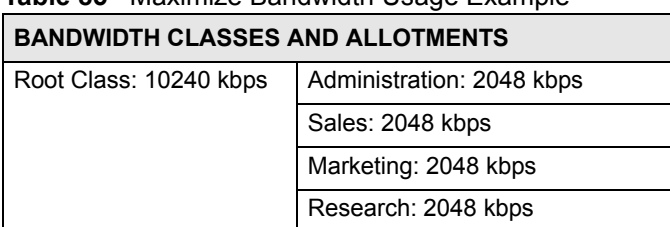

**Table 85** Maximize Bandwidth Usage Example

The ZyXEL Device divides up the unbudgeted 2048 kbps among the classes that require more bandwidth. If the administration department only uses 1024 kbps of the budgeted 2048 kbps, the ZyXEL Device also divides the remaining 1024 kbps among the classes that require more bandwidth. Therefore, the ZyXEL Device divides a total of 3072 kbps of unbudgeted and unused bandwidth among the classes that require more bandwidth.

#### **17.1.7.3 Priority-based Allotment of Unused & Unbudgeted Bandwidth**

The following table shows the priorities of the bandwidth classes and the amount of bandwidth that each class gets.

#### **Table 86** Priority-based Allotment of Unused & Unbudgeted Bandwidth Example

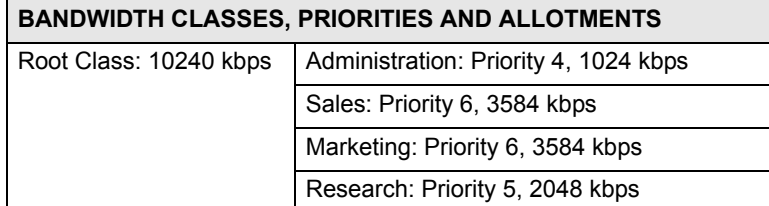

Suppose that all of the classes except for the administration class need more bandwidth.

- Each class gets up to its budgeted bandwidth. The administration class only uses 1024 kbps of its budgeted 2048 kbps.
- The sales and marketing are first to get extra bandwidth because they have the highest priority (6). If they each require 1536 kbps or more of extra bandwidth, the ZyXEL Device divides the total 3072 kbps total of unbudgeted and unused bandwidth equally between the sales and marketing departments (1536 kbps extra to each for a total of 3584 kbps for each) because they both have the highest priority level.
- Research requires more bandwidth but only gets its budgeted 2048 kbps because all of the unbudgeted and unused bandwidth goes to the higher priority sales and marketing classes.

#### **17.1.7.4 Fairness-based Allotment of Unused & Unbudgeted Bandwidth**

The following table shows the amount of bandwidth that each class gets.

**Table 87** Fairness-based Allotment of Unused & Unbudgeted Bandwidth Example

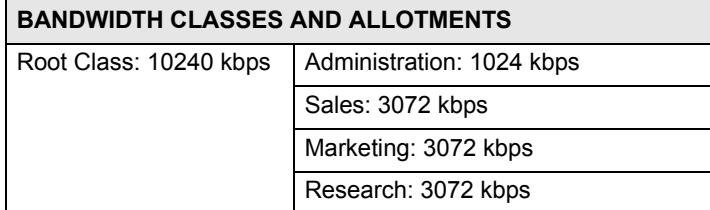

Suppose that all of the classes except for the administration class need more bandwidth.

- Each class gets up to its budgeted bandwidth. The administration class only uses 1024 kbps of its budgeted 2048 kbps.
- The ZyXEL Device divides the total 3072 kbps total of unbudgeted and unused bandwidth equally among the other classes. 1024 kbps extra goes to each so the other classes each get a total of 3072 kbps

# <span id="page-200-0"></span>**17.1.8 Bandwidth Borrowing**

Bandwidth borrowing allows a sub-class to borrow unused bandwidth from its parent class, whereas maximize bandwidth usage allows any bandwidth class to borrow any unused or unbudgeted bandwidth on the whole interface.

Enable bandwidth borrowing on a sub-class to allow the sub-class to use the parent class's unused bandwidth. The parent class's unused bandwidth is given to the highest priority subclass first (see [Section 17.1.8.1 on page 201\)](#page-200-1).

The total of the bandwidth allotments for sub-classes cannot exceed the bandwidth allotment of the parent class. The ZyXEL Device uses the scheduler to divide the parent class's unused bandwidth among the sub-classes that have bandwidth borrowing enabled.

#### <span id="page-200-1"></span>**17.1.8.1 Bandwidth Borrowing Example**

Here is an example of bandwidth management with classes configured for bandwidth borrowing. The classes are set up based on departments and individuals within certain departments.

| <b>BANDWIDTH CLASSES AND BANDWIDTH BORROWING SETTINGS</b> |                                   |
|-----------------------------------------------------------|-----------------------------------|
| Root Class:                                               | Administration: Borrowing Enabled |
|                                                           | Sales: Borrowing Disabled         |
|                                                           | Marketing: Borrowing Enabled      |
|                                                           | Research: Borrowing Enabled       |

**Table 88** Bandwidth Borrowing Example

• The Sales class cannot borrow unused bandwidth from the Root class because the Sales class has bandwidth borrowing disabled.

#### **17.1.8.2 Maximize Bandwidth Usage With Bandwidth Borrowing**

If you configure both maximize bandwidth usage (on the interface) and bandwidth borrowing (on individual sub-classes), the ZyXEL Device functions as follows.

- **1** The ZyXEL Device sends traffic according to each bandwidth class's bandwidth budget.
- **2** The ZyXEL Device assigns a parent class's unused bandwidth to its sub-classes that have more traffic than their budgets and have bandwidth borrowing enabled. The ZyXEL Device gives priority to sub-classes of higher priority and treats classes of the same priority equally.
- **3** The ZyXEL Device assigns any remaining unused or unbudgeted bandwidth on the interface to any class that requires it. The ZyXEL Device gives priority to classes of higher priority and treats classes of the same level equally.
- **4** If the bandwidth requirements of all of the traffic classes are met and there is still some unbudgeted bandwidth, the ZyXEL Device assigns it to traffic that does not match any of the classes.

# **17.1.9 Over Allotment of Bandwidth**

You can set the bandwidth management speed for an interface higher than the interface's actual transmission speed. Higher priority traffic gets to use up to its allocated bandwidth, even if it takes up all of the interface's available bandwidth. This could stop lower priority traffic from being sent. The following is an example.

**Table 89** Over Allotment of Bandwidth Example

| <b>BANDWIDTH CLASSES, ALLOTMENTS</b>                            |                                                | <b>PRIORITIES</b> |
|-----------------------------------------------------------------|------------------------------------------------|-------------------|
| Actual outgoing bandwidth available on the interface: 1000 kbps |                                                |                   |
| Root Class: 1500 kbps (same)                                    | VoIP traffic (Service = SIP): 500 Kbps         | High              |
| as Speed setting)                                               | NetMeeting traffic (Service = H.323): 500 kbps | High              |
|                                                                 | FTP (Service = FTP): $500$ Kbps                | Medium            |

If you use VoIP and NetMeeting at the same time, the device allocates up to 500 Kbps of bandwidth to each of them before it allocates any bandwidth to FTP. As a result, FTP can only use bandwidth when VoIP and NetMeeting do not use all of their allocated bandwidth.

Suppose you try to browse the web too. In this case, VoIP, NetMeeting and FTP all have higher priority, so they get to use the bandwidth first. You can only browse the web when VoIP, NetMeeting, and FTP do not use all 1000 Kbps of available bandwidth.

# **17.2 Bandwidth Management Screens**

# <span id="page-201-0"></span>**17.2.1 Bandwidth Management Summary Screen**

Use this screen to enable bandwidth management on an interface and to set the maximum allowed bandwidth and the scheduler for the interface. You can also enable or disable maximize bandwidth usage. To access this screen, click **Management > Bandwidth MGMT > Summary**.

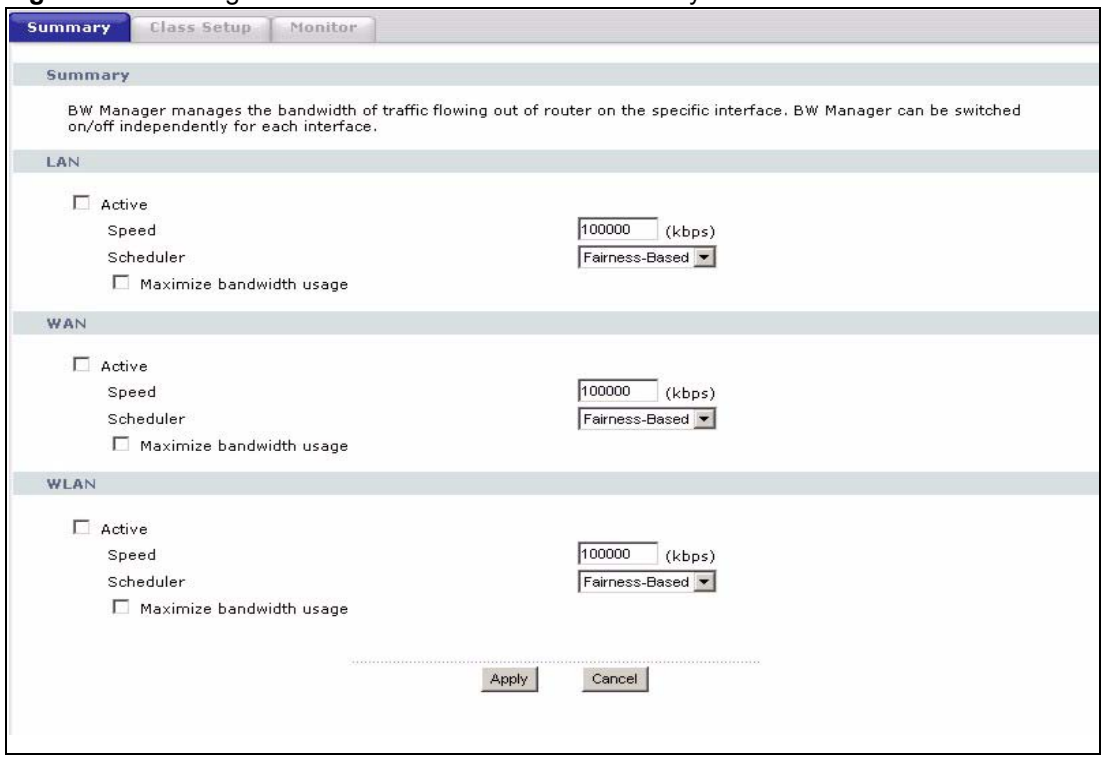

#### **Figure 115** Management > Bandwidth MGMT > Summary

Each field is described in the following table.

#### **Table 90** Management > Bandwidth MGMT > Summary

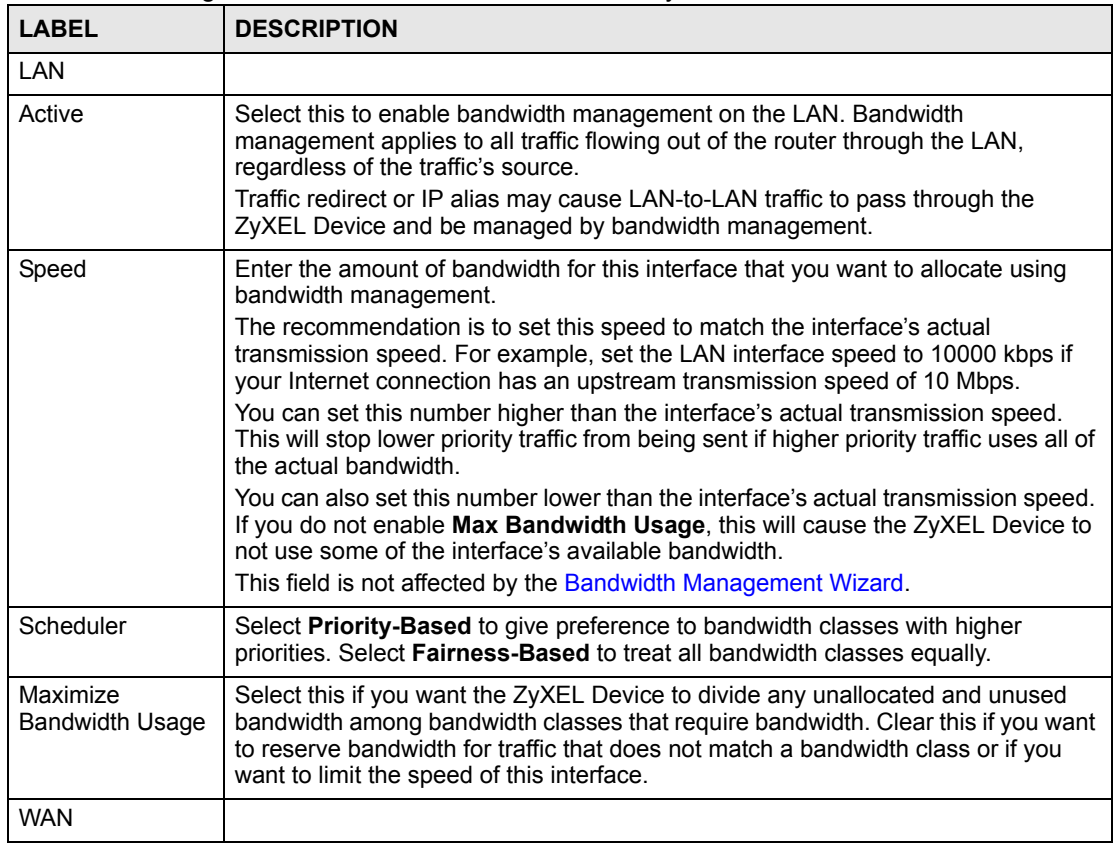

| <b>LABEL</b>                       | <b>DESCRIPTION</b>                                                                                                    |
|------------------------------------|----------------------------------------------------------------------------------------------------|
| Active                             | Select this to enable bandwidth management on the WAN. Bandwidth<br>management applies to all traffic flowing out of the router through the WAN,<br>regardless of the traffic's source.                                                                                                    |
| Speed                              | Enter the amount of bandwidth for this interface that you want to allocate using<br>bandwidth management.<br>The recommendation is to set this speed to match the interface's actual                                                                                                    |
|                                    | transmission speed. For example, set the WAN interface speed to 1000 kbps if<br>your Internet connection has an upstream transmission speed of 1 Mbps.                                                                                                    |
|                                    | You can set this number higher than the interface's actual transmission speed.<br>This will stop lower priority traffic from being sent if higher priority traffic uses all of<br>the actual bandwidth.                                                                                             |
|                                    | You can also set this number lower than the interface's actual transmission speed.<br>If you do not enable Max Bandwidth Usage, this will cause the ZyXEL Device to<br>not use some of the interface's available bandwidth.                                                                         |
|                                    | This field is not affected by the Bandwidth Management Wizard.                                                                                                    |
| Scheduler                          | Select Priority-Based to give preference to bandwidth classes with higher<br>priorities. Select Fairness-Based to treat all bandwidth classes equally.                                                                                                    |
| Maximize<br><b>Bandwidth Usage</b> | Select this if you want the ZyXEL Device to divide any unallocated and unused<br>bandwidth among bandwidth classes that require bandwidth. Clear this if you want<br>to reserve bandwidth for traffic that does not match a bandwidth class or if you<br>want to limit the speed of this interface. |
| <b>WLAN</b>                        |                                                                                                    |
| Active                             | Select this to enable bandwidth management on the WLAN. Bandwidth<br>management applies to all traffic flowing out of the router through the WLAN,<br>regardless of the traffic's source.                                                                                                    |
| Speed                              | Enter the amount of bandwidth for this interface that you want to allocate using<br>bandwidth management.                                                                                                    |
|                                    | The recommendation is to set this speed to match the interface's actual<br>transmission speed. For example, set the WLAN interface speed to 1000 kbps if<br>your Internet connection has an upstream transmission speed of 1 Mbps.                                                                  |
|                                    | You can set this number higher than the interface's actual transmission speed.<br>This will stop lower priority traffic from being sent if higher priority traffic uses all of<br>the actual bandwidth.                                                                                             |
|                                    | You can also set this number lower than the interface's actual transmission speed.<br>If you do not enable Max Bandwidth Usage, this will cause the ZyXEL Device to<br>not use some of the interface's available bandwidth.                                                                         |
|                                    | This field is not affected by the Bandwidth Management Wizard.                                                                                                    |
| Scheduler                          | Select Priority-Based to give preference to bandwidth classes with higher<br>priorities. Select Fairness-Based to treat all bandwidth classes equally.                                                                                                    |
| Maximize<br><b>Bandwidth Usage</b> | Select this if you want the ZyXEL Device to divide any unallocated and unused<br>bandwidth among bandwidth classes that require bandwidth. Clear this if you want<br>to reserve bandwidth for traffic that does not match a bandwidth class or if you<br>want to limit the speed of this interface. |
| Apply                              | Click this to save your changes and to apply them to the ZyXEL Device.                                                                                                    |
| Reset                              | Click this to set every field in this screen to its last-saved value.                                                                                                    |

**Table 90** Management > Bandwidth MGMT > Summary

# <span id="page-204-0"></span>**17.2.2 Bandwidth Class Setup Screen**

Use this screen to look at the configured bandwidth classes by individual interface. Each interface has a permanent root class. The bandwidth budget of the root class is equal to the speed you configured on the interface (see [Section 17.2.1 on page 202\)](#page-201-0). There is a default class for all the bandwidth in the Root Class that is not allocated to bandwidth classes.

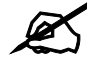

" **For each interface, you must enable bandwidth management before you can configure classes.**

To access this screen, click **Management > Bandwidth MGMT > Class Setup**.

**Figure 116** Management > Bandwidth MGMT > Class Setup

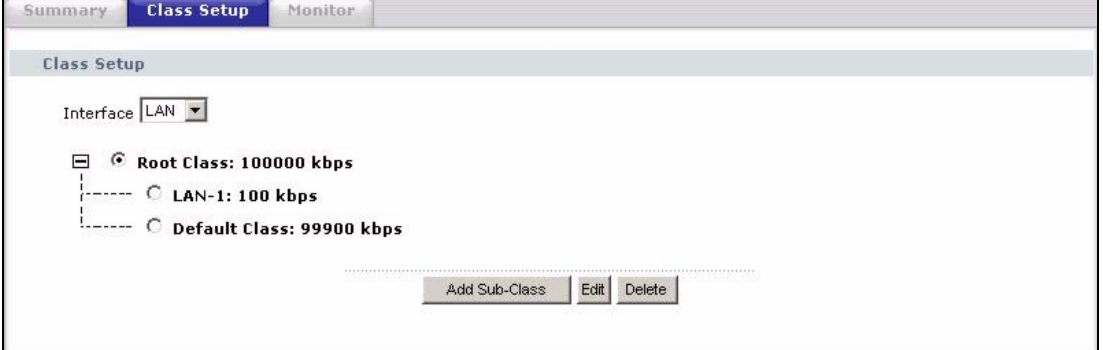

Each field is described in the following table.

**Table 91** Management > Bandwidth MGMT > Class Setup

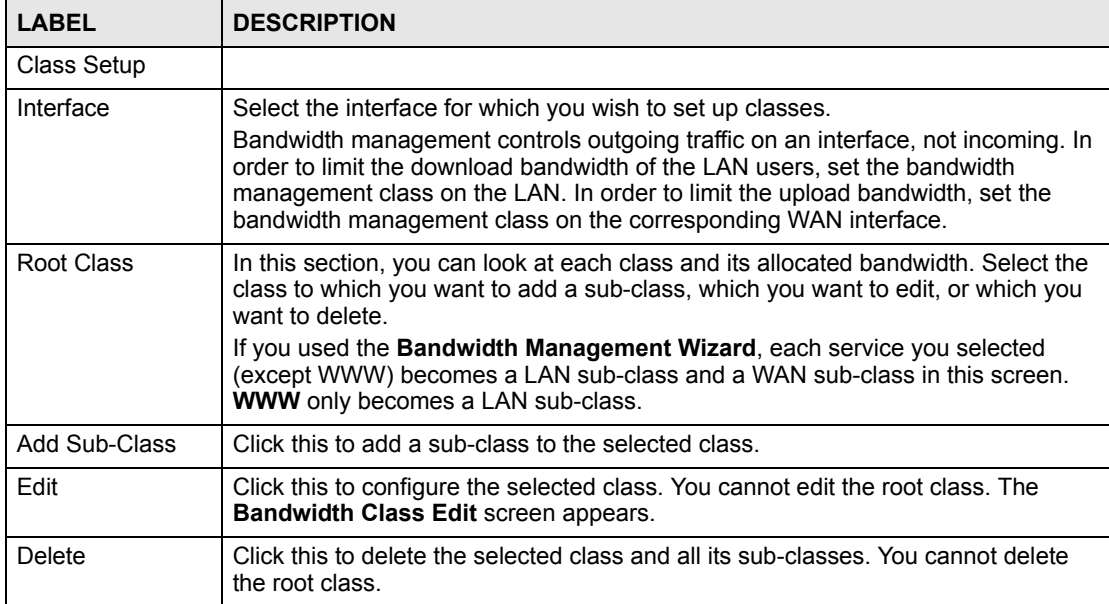

# **17.2.3 Bandwidth Class Edit Screen**

Use this screen to configure a bandwidth management class.

#### " **For each interface, you must enable bandwidth management before you can configure classes.**

To access this screen, click **Add Sub-Class** in **Management > Bandwidth MGMT > Class Setup**.

**Figure 117** Management > Bandwidth MGMT > Class Setup > Edit

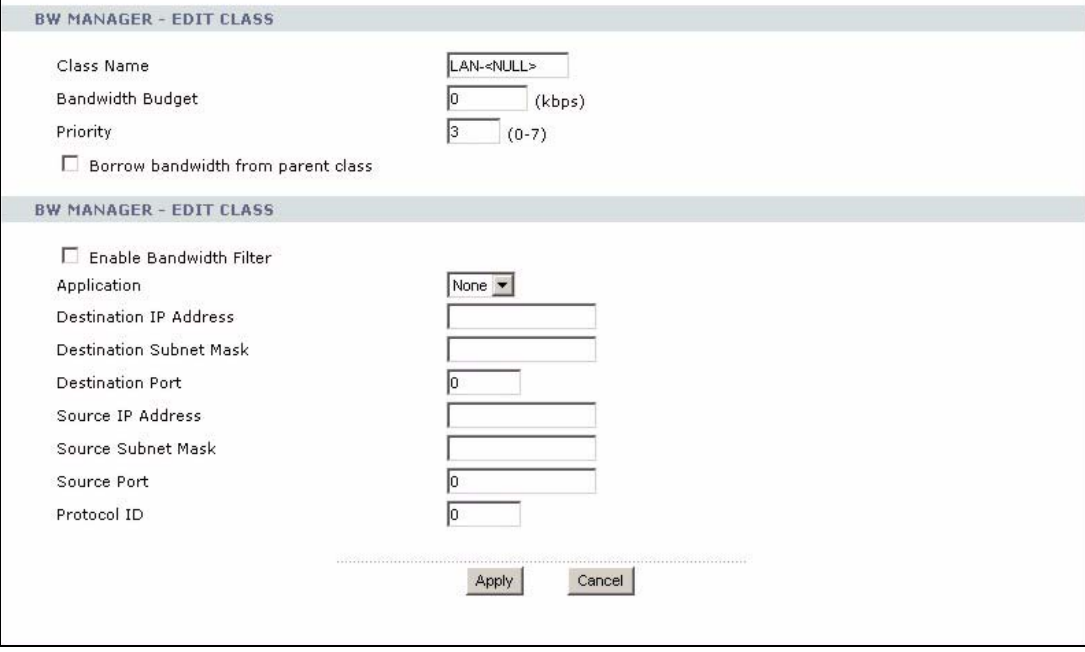

See [Appendix G on page 339](#page-338-0) for examples of services for which you might create bandwidth classes. Each field is described in the following table.

| l LABEL                 | <b>DESCRIPTION</b>                                                                                                    |
|-------------------------|----------------------------------------------------------------------------------------------------|
|                         | This section lets you set the budget and priority for this class.                                                                      |
| Class Name              | Finish the auto-generated name, or enter a descriptive name up to 20<br>alphanumeric characters long. Spaces are allowed.              |
| <b>Bandwidth Budget</b> | Enter the maximum bandwidth for the class, in kbps. The recommendation is 20 -<br>20000 kbps for each class.                           |
| Priority                | Enter the priority of this class. The higher the number, the higher the priority. Legal<br>values are 0 - 7. The default setting is 3. |

**Table 92** Management > Bandwidth MGMT > Class Setup > Edit

| <b>LABEL</b>                          | <b>DESCRIPTION</b>                                                                                                    |
|---------------------------------------|----------------------------------------------------------------------------------------------------|
| Borrow bandwidth<br>from parent class | Select this option to allow a sub-class to borrow bandwidth from its parent class if<br>the parent class is not using up its bandwidth budget.<br>Bandwidth borrowing is governed by the priority of the sub-classes. That is, a sub-<br>class with the highest priority (7) is the first to borrow bandwidth from its parent<br>class.<br>Do not select this for the classes directly below the root class if you want to leave<br>bandwidth available for other traffic types (see Section 17.1.7.1 on page 199) or<br>you want to set the interface's speed to match what the next device in network can<br>handle (see the Speed field description in the Bandwidth Management Summary<br>Screen).                                                                |
|                                       | This section lets you set criteria that are used to identify which traffic is managed<br>in this class and which traffic is not managed in this class. If you leave the default<br>value in a field, there is no restriction for that criteria.                                                                                                    |
| Enable Bandwidth<br>Filter            | Select this if you want the ZyXEL Device to use at least one of the following filter<br>criteria when it manages bandwidth. You must enter a value in at least one of the<br>following fields. (The Subnet Mask fields are only available when you enter the<br>destination or source IP address.)                                                                                                    |
| Application                           | Select a pre-defined application. If you select a predefined application, do not set<br>up the other filter criteria.<br>FTP (File Transfer Program) enables fast transfer of files, including large files that<br>may not be possible by e-mail. Select this to configure the bandwidth filter for FTP<br>traffic.<br>SIP (Session Initiation Protocol) is a signaling protocol used in Internet telephony,<br>instant messaging, events notification and conferencing. The ZyXEL Device<br>supports SIP traffic pass-through. Select this to configure this bandwidth filter for<br>SIP traffic. This makes it easier to manage bandwidth for SIP traffic and is useful,<br>for example, when there is a VoIP (Voice over Internet Protocol) device on your<br>LAN. |
| <b>Destination IP</b><br>Address      | Enter the destination IP address.                                                                                                    |
| Destination<br><b>Subnet Mask</b>     | This field is effective if you specify a Destination IP Address.<br>Enter the destination subnet mask.                                                                                                    |
| <b>Destination Port</b>               | Enter the destination port number.                                                                                                    |
| Source IP<br>Address                  | Enter the source IP address.                                                                                                    |
| Source Subnet<br>Mask                 | This field is effective if you specify a Source IP Address.<br>Enter the source subnet mask.                                                                                                    |
| Source Port                           | Enter the source port number.                                                                                                    |
| Protocol ID                           | Enter the IP protocol number (service type); for example, 1 for ICMP, 6 for TCP or<br>17 for UDP.                                                                                                    |
| Apply                                 | Click this to save your changes and to apply them to the ZyXEL Device.                                                                                                    |
| Cancel                                | Click this to set every field in this screen to its last-saved value.                                                                                                    |

**Table 92** Management > Bandwidth MGMT > Class Setup > Edit

# **17.2.4 Bandwidth Monitor Screen**

Use this screen to look at the device's bandwidth usage and allocation. To access this screen, click **Management > Bandwidth MGMT > Monitor**.

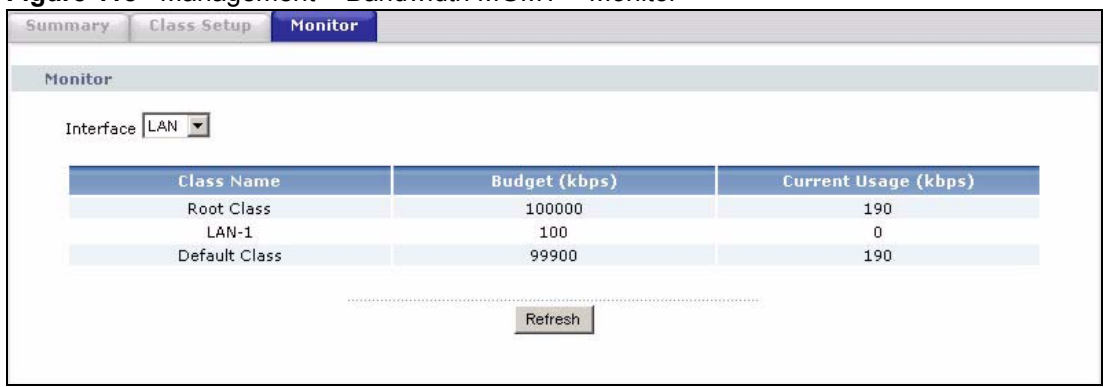

#### **Figure 118** Management > Bandwidth MGMT > Monitor

Each field is described in the following table.

**Table 93** Management > Bandwidth MGMT > Monitor

| <b>LABEL</b>                   | <b>DESCRIPTION</b>                                                                                                    |
|--------------------------------|----------------------------------------------------------------------------------------------------|
| Interface                      | Select the interface at which you want to look in this screen.                                                                                                    |
| Class Name                     | This field displays the name of each bandwidth class in the selected interface.<br>The Default Class represents all the bandwidth in the Root Class that is not<br>allocated to bandwidth classes. If you do not select Maximize bandwidth usage<br>in the Bandwidth Management Summary Screen, the ZyXEL Device uses the<br>bandwidth in this default class to only send traffic that does not match any of the<br>bandwidth classes.<br>If you allocate all the root class's bandwidth to bandwidth classes, the Default<br>Class still displays a budget of 2 kbps, the minimum amount of bandwidth that can<br>be assigned to a bandwidth class. |
| Budget (kbps)                  | This field displays the amount of bandwidth allocated to each bandwidth class.                                                                                                    |
| <b>Current Usage</b><br>(kbps) | This field displays the amount of bandwidth that each bandwidth class is using.                                                                                                    |
| Refresh                        | Click Refresh to update the screen.                                                                                                    |

**CHAPTER** 

# <span id="page-208-0"></span>**Remote MGMT**

Use these screens to control which computers can use which services to access the ZyXEL Device on each interface.

# **18.1 Remote Management Overview**

Remote management allows you to determine which services/protocols can access which ZyXEL Device interface (if any) from which computers.

You may manage your ZyXEL Device from a remote location via:

#### **Table 94**

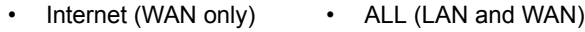

• LAN only • Neither (Disable).

To disable remote management of a service, select **Disable** in the corresponding **Server Access** field.

You may only have one remote management session running at a time. The ZyXEL Device automatically disconnects a remote management session of lower priority when another remote management session of higher priority starts. The priorities for the different types of remote management sessions are as follows.

- **1** Telnet
- **2** HTTP

# **18.1.1 Remote Management Limitations**

Remote management over LAN or WAN will not work when:

- **1** You have disabled that service in one of the remote management screens.
- **2** The IP address in the **Secured Client IP** field does not match the client IP address. If it does not match, the ZyXEL Device will disconnect the session immediately.
- **3** There is already another remote management session with an equal or higher priority running. You may only have one remote management session running at one time.
- **4** There is a firewall rule that blocks it.

### **18.1.2 Remote Management and NAT**

When NAT is enabled:

• Use the ZyXEL Device's WAN IP address when configuring from the WAN.

• Use the ZyXEL Device's LAN IP address when configuring from the LAN.

# **18.1.3 System Timeout**

There is a default system management idle timeout of five minutes (three hundred seconds). The ZyXEL Device automatically logs you out if the management session remains idle for longer than this timeout period. The management session does not time out when a statistics screen is polling. You can change the timeout period in the **SYSTEM General** screen.

# **18.2 Remote Management Screens**

### **18.2.1 WWW Screen**

Use this screen to control HTTP access to your ZyXEL Device. To access this screen, click **Management > Remote MGMT > WWW**.

```
Figure 119 Management > Remote MGMT > WWW
```
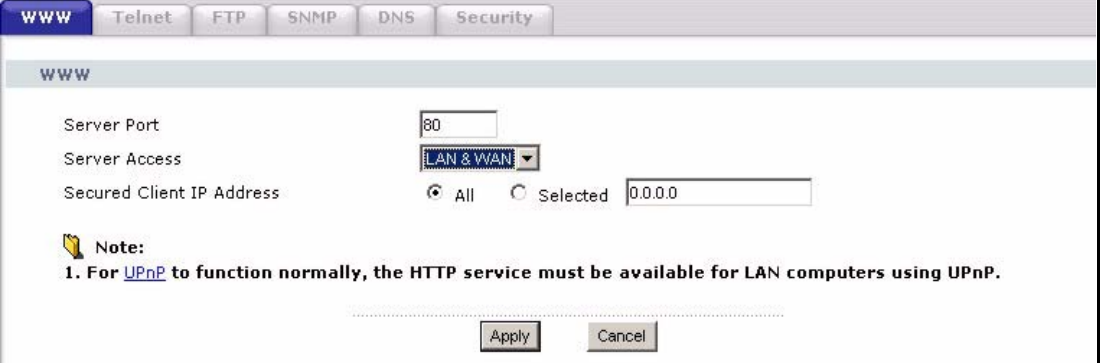

Each field is described in the following table.

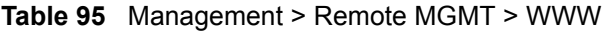

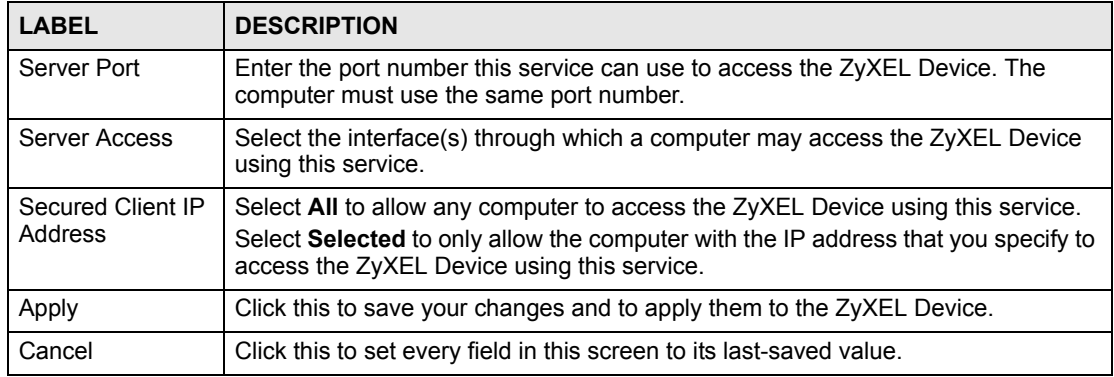

# **18.2.2 Telnet Screen**

Use this screen to control Telnet access to your ZyXEL Device. To access this screen, click **Management > Remote MGMT > Telnet**.

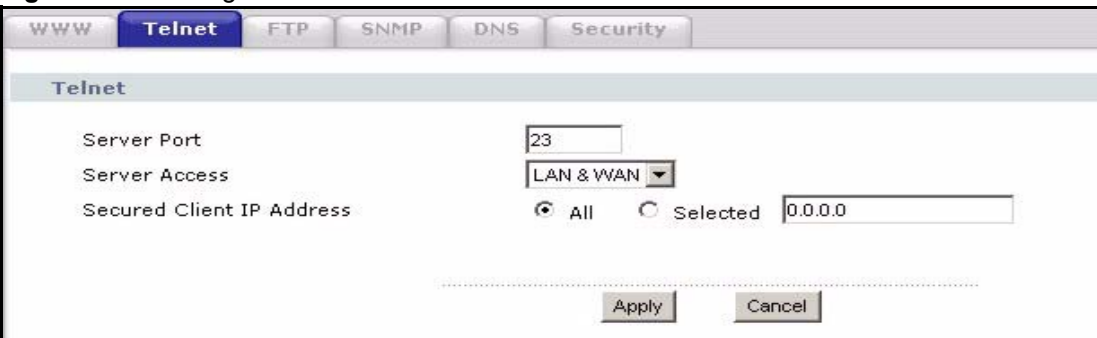

**Figure 120** Management > Remote MGMT > Telnet

Each field is described in the following table.

**Table 96** Management > Remote MGMT > Telnet

| <b>LABEL</b>                 | <b>DESCRIPTION</b>                                                                                                    |
|------------------------------|----------------------------------------------------------------------------------------------------|
| Server Port                  | Enter the port number this service can use to access the ZyXEL Device. The<br>computer must use the same port number.                                                                                                |
| Server Access                | Select the interface(s) through which a computer may access the ZyXEL Device<br>using this service.                                                                                                    |
| Secured Client IP<br>Address | Select All to allow any computer to access the ZyXEL Device using this service.<br>Select Selected to only allow the computer with the IP address that you specify to<br>access the ZyXEL Device using this service. |
| Apply                        | Click this to save your changes and to apply them to the ZyXEL Device.                                                                                                    |
| Cancel                       | Click this to set every field in this screen to its last-saved value.                                                                                                    |

# **18.2.3 FTP Screen**

Use this screen to control FTP access to your ZyXEL Device. To access this screen, click **Management > Remote MGMT > FTP**.

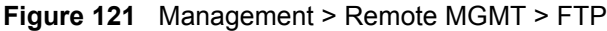

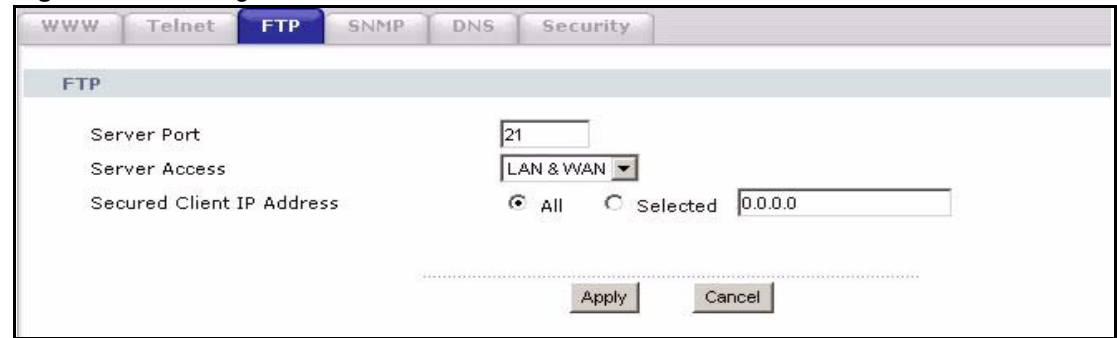

Each field is described in the following table.

**Table 97** Management > Remote MGMT > FTP

| <b>LABEL</b>  | <b>DESCRIPTION</b>                                                                                                    |
|---------------|----------------------------------------------------------------------------------------------------|
| Server Port   | Enter the port number this service can use to access the ZyXEL Device. The<br>computer must use the same port number. |
| Server Access | Select the interface(s) through which a computer may access the ZyXEL Device<br>using this service.                   |

| <b>LABEL</b>                 | <b>DESCRIPTION</b>                                                                                                    |
|------------------------------|----------------------------------------------------------------------------------------------------|
| Secured Client IP<br>Address | Select All to allow any computer to access the ZyXEL Device using this service.<br>Select Selected to only allow the computer with the IP address that you specify to<br>access the ZyXEL Device using this service. |
| Apply                        | Click this to save your changes and to apply them to the ZyXEL Device.                                                                                                    |
| Cancel                       | Click this to set every field in this screen to its last-saved value.                                                                                                    |

**Table 97** Management > Remote MGMT > FTP

# **18.3 SNMP**

Simple Network Management Protocol (SNMP) is a protocol used for exchanging management information between network devices. SNMP is a member of the TCP/IP protocol suite. Your ZyXEL Device supports SNMP agent functionality, which allows a manager station to manage and monitor the ZyXEL Device through the network. The ZyXEL Device supports SNMP version one (SNMPv1) and version two (SNMPv2). The next figure illustrates an SNMP management operation.

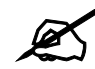

SNMP is only available if TCP/IP is configured.

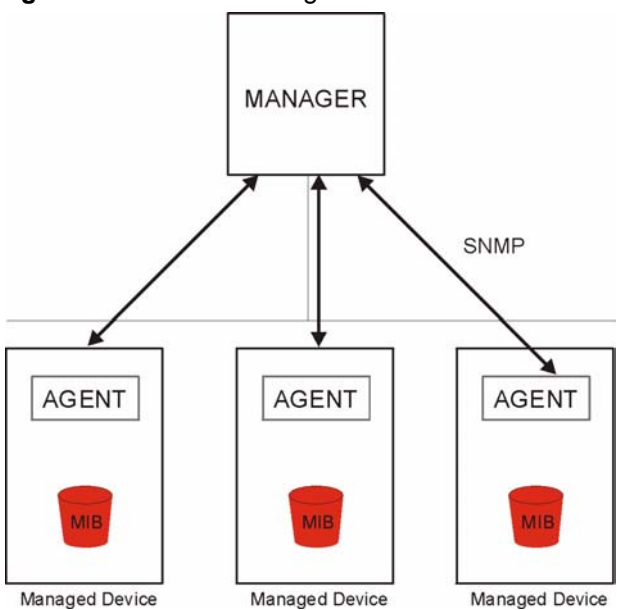

**Figure 122** SNMP Management Model

An SNMP managed network consists of two main types of component: agents and a manager.

An agent is a management software module that resides in a managed device (the ZyXEL Device). An agent translates the local management information from the managed device into a form compatible with SNMP. The manager is the console through which network administrators perform network management functions. It executes applications that control and monitor managed devices.

The managed devices contain object variables/managed objects that define each piece of information to be collected about a device. Examples of variables include such as number of packets received, node port status etc. A Management Information Base (MIB) is a collection of managed objects. SNMP allows a manager and agents to communicate for the purpose of accessing these objects.

SNMP itself is a simple request/response protocol based on the manager/agent model. The manager issues a request and the agent returns responses using the following protocol operations:

- Get Allows the manager to retrieve an object variable from the agent.
- GetNext Allows the manager to retrieve the next object variable from a table or list within an agent. In SNMPv1, when a manager wants to retrieve all elements of a table from an agent, it initiates a Get operation, followed by a series of GetNext operations.
- Set Allows the manager to set values for object variables within an agent.
- Trap Used by the agent to inform the manager of some events.

# **18.3.1 Supported MIBs**

The ZyXEL Device supports MIB II that is defined in RFC-1213 and RFC-1215. The focus of the MIBs is to let administrators collect statistical data and monitor status and performance.

# **18.3.2 SNMP Traps**

The ZyXEL Device will send traps to the SNMP manager when any one of the following events occurs:

| TRAP# | <b>TRAP NAME</b>                                | <b>DESCRIPTION</b>                                                                                                    |
|-------|-------------------------------------------------|----------------------------------------------------------------------------------------------------|
| 0     | coldStart (defined in RFC-1215)                 | A trap is sent after booting (power on).                                                                                                    |
| 1     | warmStart (defined in RFC-1215)                 | A trap is sent after booting (software reboot).                                                                                                    |
| 4     | authentication Failure (defined in<br>RFC-1215) | A trap is sent to the manager when receiving any<br>SNMP get or set requirements with the wrong<br>community (password).                                          |
| 6     | whyReboot (defined in ZYXEL-<br>MIB)            | A trap is sent with the reason of restart before<br>rebooting when the system is going to restart (warm<br>start).                                                |
| 6a    | For intentional reboot:                         | A trap is sent with the message "System reboot by<br>user!" if reboot is done intentionally, (for example,<br>download new files, CI command "sys reboot", etc.). |
| 6b    | For fatal error:                                | A trap is sent with the message of the fatal code if the<br>system reboots because of fatal errors.                                                               |

**Table 98** SNMP Traps

# **18.3.3 Configuring SNMP**

To change your ZyXEL Device's SNMP settings, click **Advanced > Remote MGMT** > **SNMP**. The screen appears as shown.

Use this screen to control FTP access to your ZyXEL Device. To access this screen, click **Management > Remote MGMT > SNMP**.

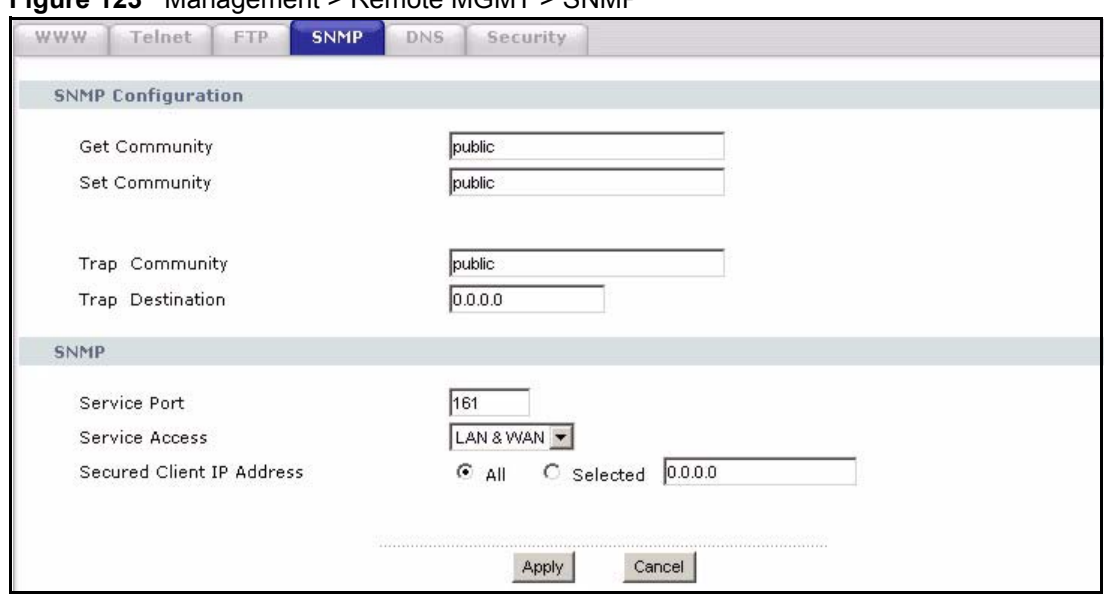

**Figure 123** Management > Remote MGMT > SNMP

The following table describes the labels in this screen.

| <b>LABEL</b>                 | <b>DESCRIPTION</b>                                                                                                    |  |  |
|------------------------------|----------------------------------------------------------------------------------------------------|--|--|
| <b>SNMP Configuration</b>    |                                                                                                    |  |  |
| <b>Get Community</b>         | Enter the Get Community, which is the password for the incoming Get and<br>GetNext requests from the management station. The default is public and<br>allows all requests.                                                                                                    |  |  |
| Set Community                | Enter the Set community, which is the password for incoming Set requests<br>from the management station. The default is public and allows all requests.                                                                                                    |  |  |
| <b>Trap Community</b>        | Type the trap community, which is the password sent with each trap to the<br>SNMP manager. The default is public and allows all requests.                                                                                                    |  |  |
| <b>Trap Destination</b>      | Type the IP address of the station to send your SNMP traps to.                                                                                                    |  |  |
| <b>SNMP</b>                  |                                                                                                    |  |  |
| Service Port                 | You may change the server port number for a service if needed, however you<br>must use the same port number in order to use that service for remote<br>management.                                                                                                    |  |  |
| Service Access               | Select the interface(s) through which a computer may access the ZyXEL Device<br>using this service.                                                                                                    |  |  |
| Secured Client IP<br>Address | A secured client is a "trusted" computer that is allowed to communicate with the<br>ZyXEL Device using this service.<br>Select All to allow any computer to access the ZyXEL Device using this service.<br>Choose Selected to just allow the computer with the IP address that you specify<br>to access the ZyXEL Device using this service. |  |  |
| Apply                        | Click Apply to save your customized settings and exit this screen.                                                                                                    |  |  |
| Cancel                       | Click Cancel to begin configuring this screen afresh.                                                                                                    |  |  |

**Table 99** Remote Management: SNMP

# **18.3.4 DNS Screen**

Use this screen to control DNS access to your ZyXEL Device. To access this screen, click **Management > Remote MGMT > DNS**.

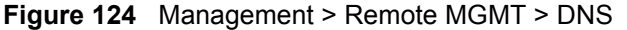

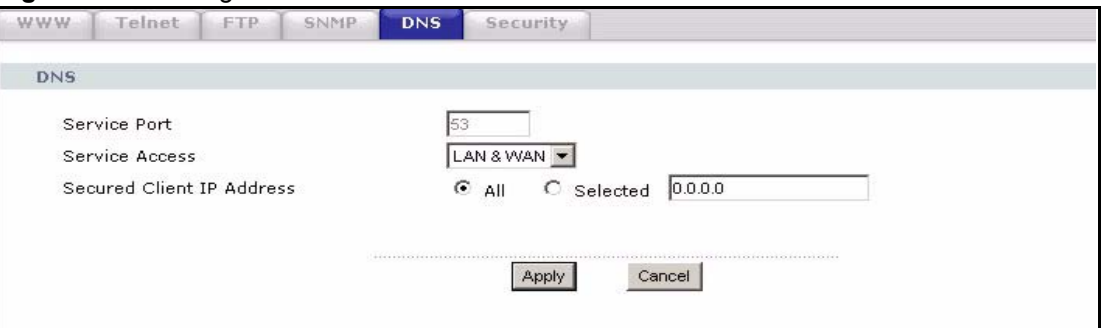

Each field is described in the following table.

**Table 100** Management > Remote MGMT > DNS

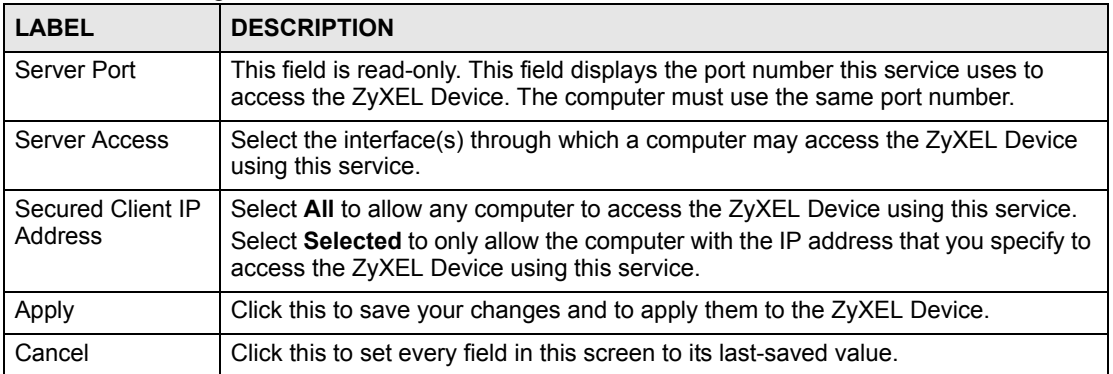

# **18.3.5 Security Screen**

Use this screen to control how your ZyXEL Device responds to other types of requests. To access this screen, click **Management > Remote MGMT > Security**.

**Figure 125** Management > Remote MGMT > Security

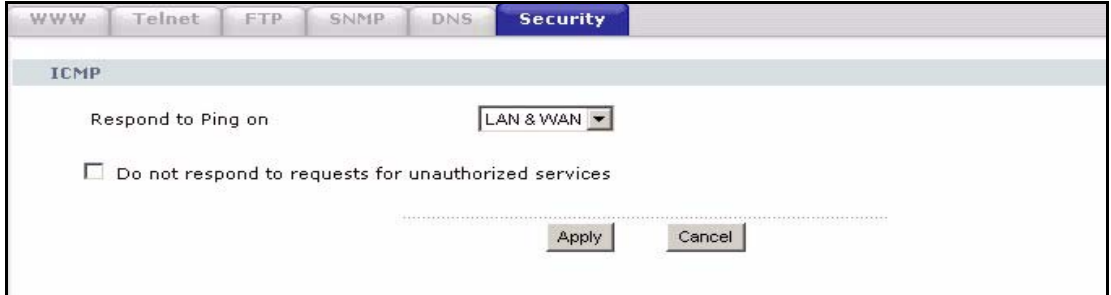

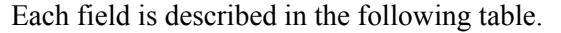

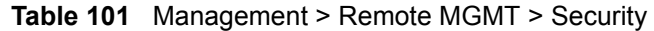

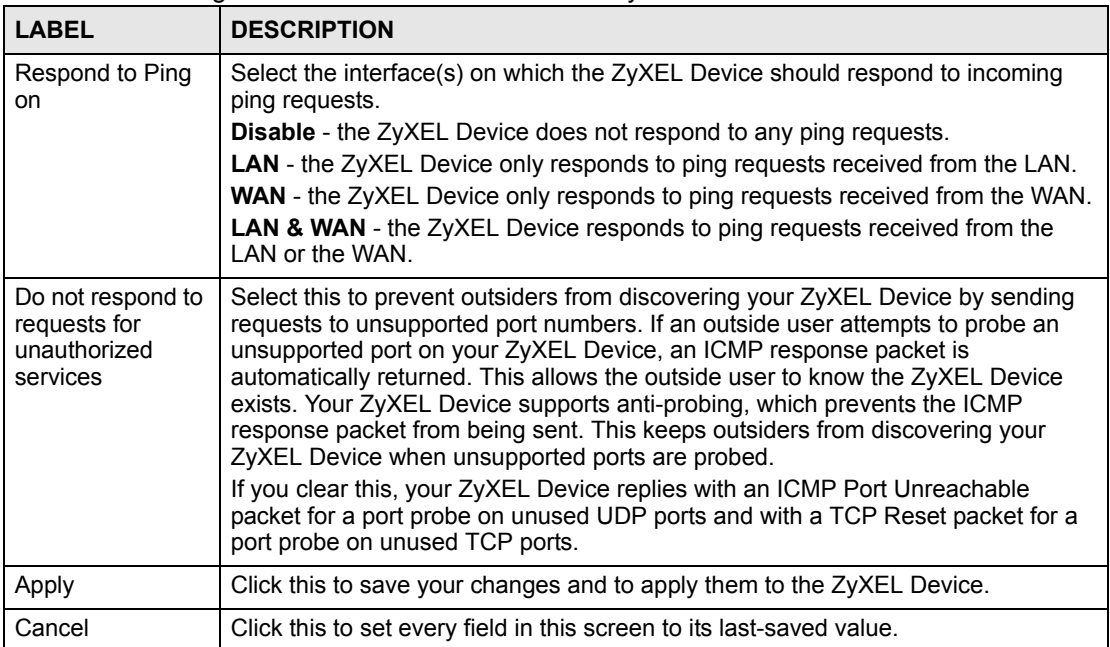
**CHAPTER 19 UPnP**

Use this screen to set up UPnP.

## **19.1 Introducing Universal Plug and Play**

Universal Plug and Play (UPnP) is a distributed, open networking standard that uses TCP/IP for simple peer-to-peer network connectivity between devices. A UPnP device can dynamically join a network, obtain an IP address, convey its capabilities and learn about other devices on the network. In turn, a device can leave a network smoothly and automatically when it is no longer in use.

## **19.1.1 How do I know if I'm using UPnP?**

UPnP hardware is identified as an icon in the Network Connections folder (Windows XP). Each UPnP compatible device installed on your network will appear as a separate icon. Selecting the icon of a UPnP device will allow you to access the information and properties of that device.

## **19.1.2 NAT Traversal**

UPnP NAT traversal automates the process of allowing an application to operate through NAT. UPnP network devices can automatically configure network addressing, announce their presence in the network to other UPnP devices and enable exchange of simple product and service descriptions. NAT traversal allows the following:

- Dynamic port mapping
- Learning public IP addresses
- Assigning lease times to mappings

Windows Messenger is an example of an application that supports NAT traversal and UPnP. See [Chapter 8 on page 117](#page-116-0) for further information about NAT.

## **19.1.3 Cautions with UPnP**

The automated nature of NAT traversal applications in establishing their own services and opening firewall ports may present network security issues. Network information and configuration may also be obtained and modified by users in some network environments.

When a UPnP device joins a network, it announces its presence with a multicast message. For security reasons, the ZyXEL Device allows multicast messages on the LAN only.

All UPnP-enabled devices may communicate freely with each other without additional configuration. Disable UPnP if this is not your intention.

## **19.1.4 UPnP and ZyXEL**

ZyXEL has achieved UPnP certification from the Universal Plug and Play Forum UPnP™ Implementors Corp. (UIC). ZyXEL's UPnP implementation supports Internet Gateway Device  $(IGD) 1.0$ .

See the following sections for examples of installing and using UPnP.

## **19.2 UPnP Examples**

## **19.2.1 Installing UPnP in Windows Example**

This section shows how to install UPnP in Windows Me and Windows XP.

#### **19.2.1.1 Installing UPnP in Windows Me**

Follow the steps below to install the UPnP in Windows Me.

- **1** Click **Start** and **Control Panel**. Double-click **Add/Remove Programs**.
- **2** Click on the **Windows Setup** tab and select **Communication** in the **Components** selection box. Click **Details**.

**Figure 126** Add/Remove Programs: Windows Setup: Communication

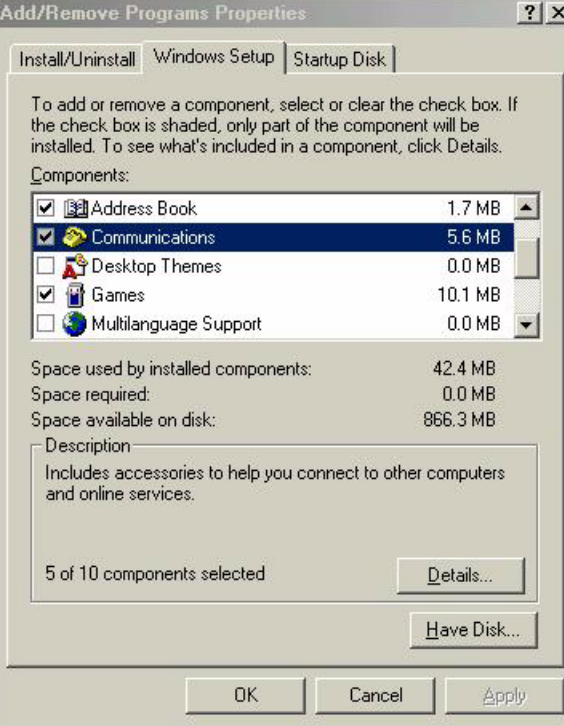

**3** In the **Communications** window, select the **Universal Plug and Play** check box in the **Components** selection box.

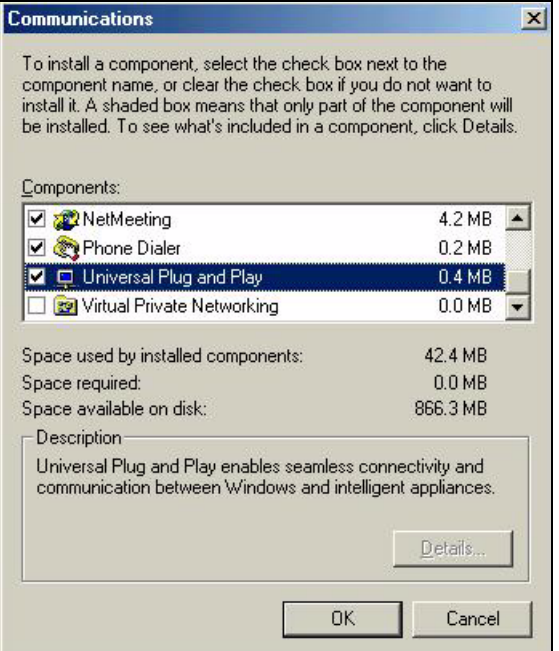

**Figure 127** Add/Remove Programs: Windows Setup: Communication: Components

- **4** Click **OK** to go back to the **Add/Remove Programs Properties** window and click **Next**.
- **5** Restart the computer when prompted.

#### **19.2.1.2 Installing UPnP in Windows XP**

Follow the steps below to install the UPnP in Windows XP.

- **1** Click **Start** and **Control Panel**.
- **2** Double-click **Network Connections**.
- **3** In the **Network Connections** window, click **Advanced** in the main menu and select **Optional Networking Components …**.

**Figure 128** Network Connections

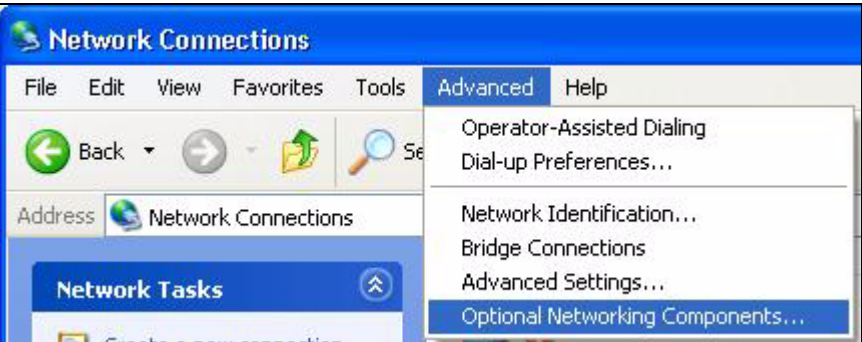

**4** The **Windows Optional Networking Components Wizard** window displays. Select **Networking Service** in the **Components** selection box and click **Details**.

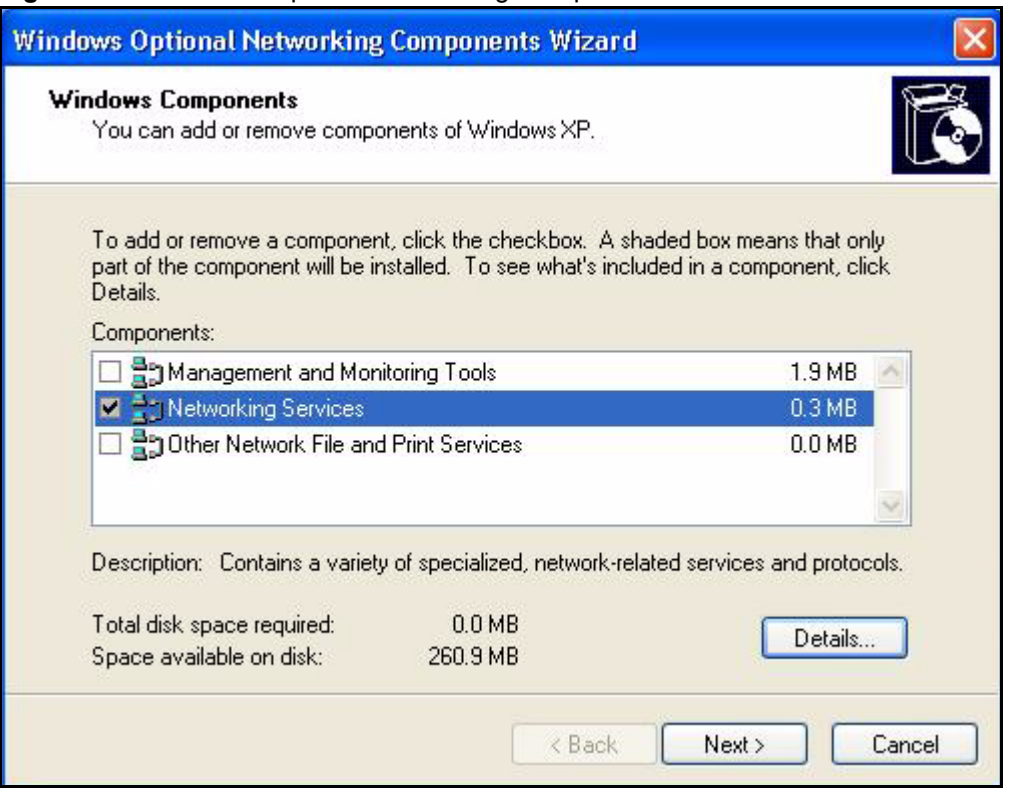

**Figure 129** Windows Optional Networking Components Wizard

**5** In the **Networking Services** window, select the **Universal Plug and Play** check box.

#### **Figure 130** Networking Services

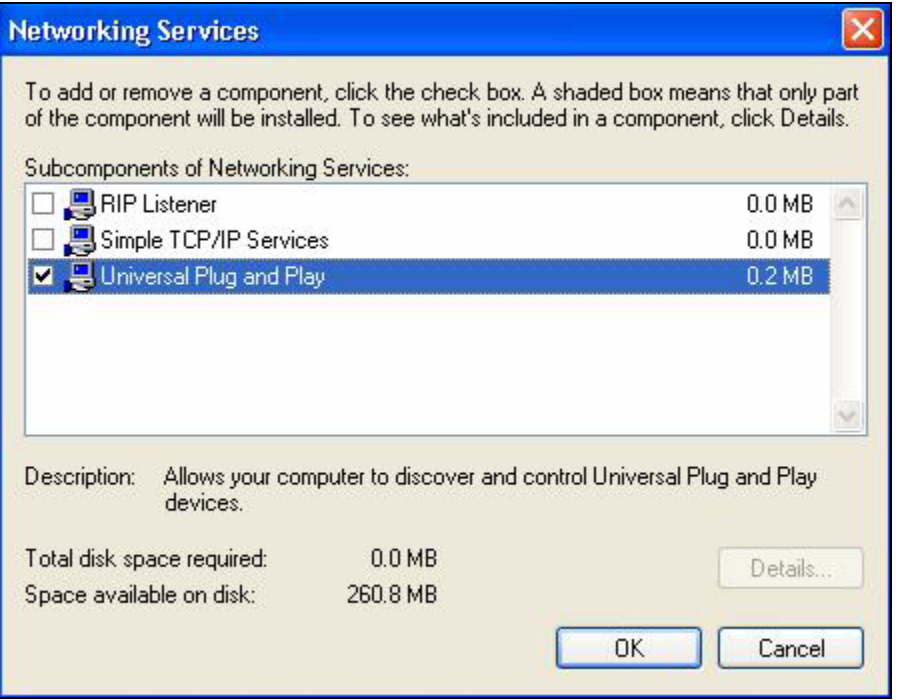

**6** Click **OK** to go back to the **Windows Optional Networking Component Wizard**  window and click **Next**.

## **19.2.2 Using UPnP in Windows XP Example**

This section shows you how to use the UPnP feature in Windows XP. You must already have UPnP installed in Windows XP and UPnP activated on the ZyXEL Device.

Make sure the computer is connected to a LAN port of the ZyXEL Device. Turn on your computer and the ZyXEL Device.

## **19.2.2.1 Auto-discover Your UPnP-enabled Network Device**

- **1** Click **Start** and **Control Panel**. Double-click **Network Connections**. An icon displays under Internet Gateway.
- **2** Right-click the icon and select **Properties**.

#### **Figure 131** Network Connections

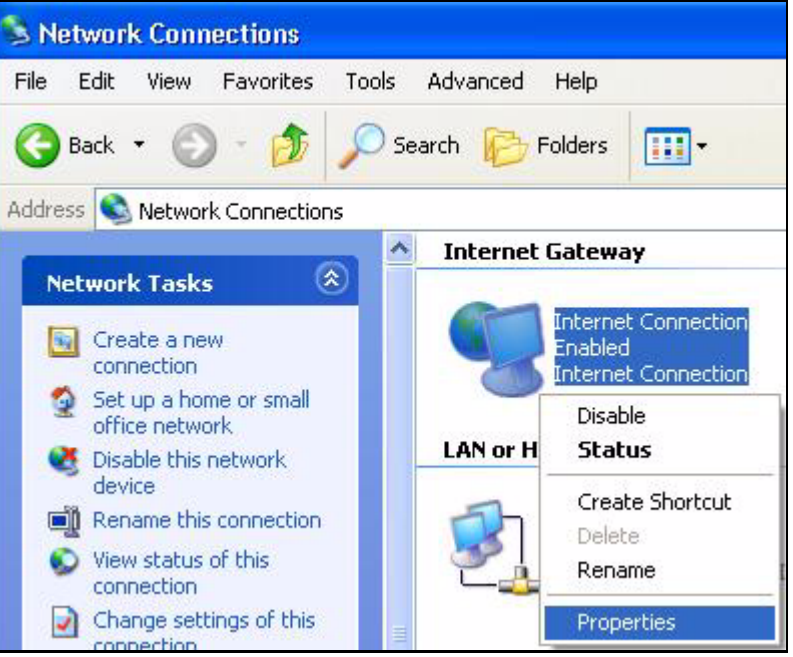

**3** In the **Internet Connection Properties** window, click **Settings** to see the port mappings there were automatically created.

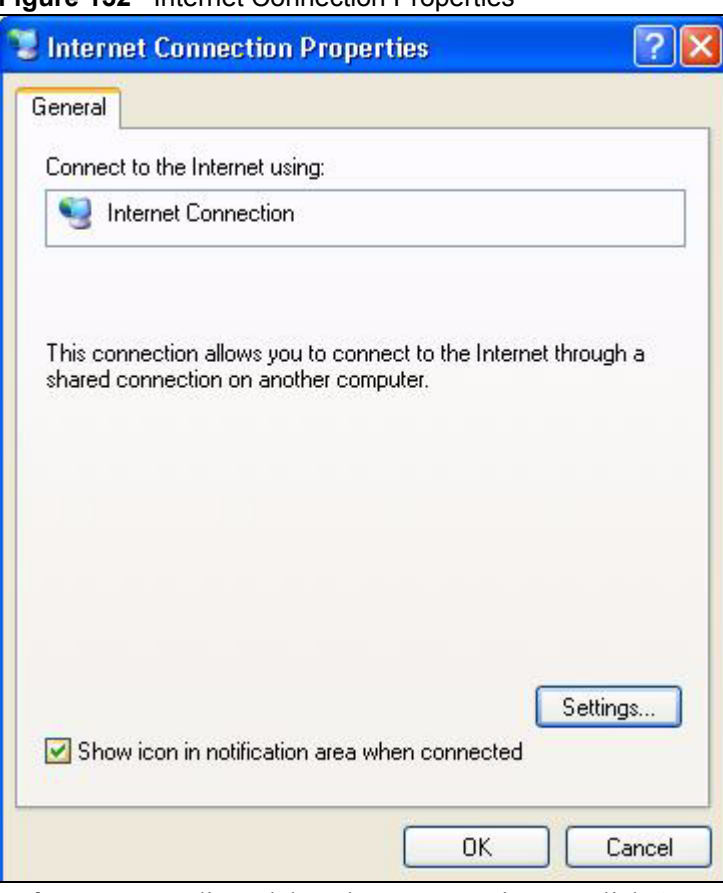

#### **Figure 132** Internet Connection Properties

**4** You may edit or delete the port mappings or click **Add** to manually add port mappings.

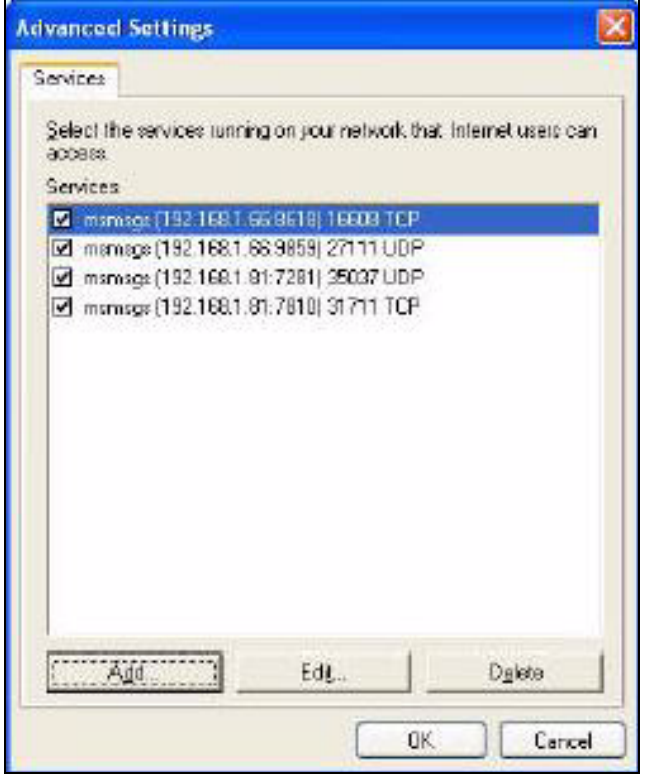

**Figure 133** Internet Connection Properties: Advanced Settings

**Figure 134** Internet Connection Properties: Advanced Settings: Add

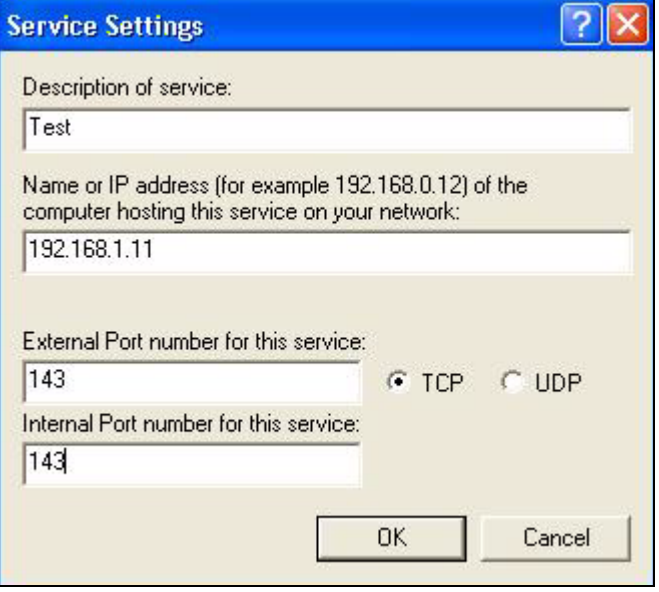

- **5** When the UPnP-enabled device is disconnected from your computer, all port mappings will be deleted automatically.
- **6** Select **Show icon in notification area when connected** option and click **OK**. An icon displays in the system tray.

#### **Figure 135** System Tray Icon

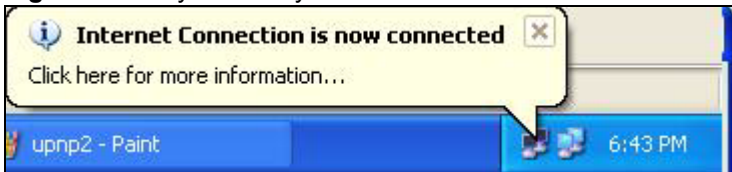

**7** Double-click on the icon to display your current Internet connection status.

#### **Figure 136** Internet Connection Status

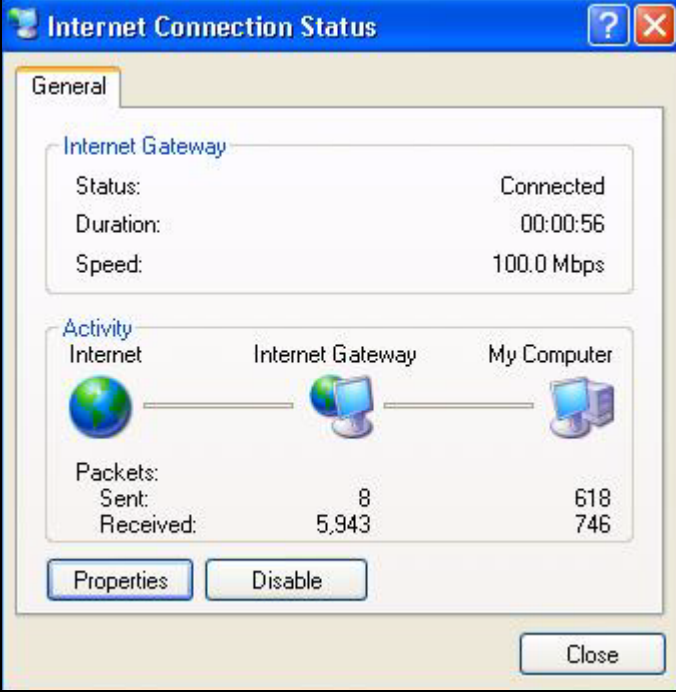

#### **19.2.2.2 Web Configurator Easy Access**

With UPnP, you can access the web-based configurator on the ZyXEL Device without finding out the IP address of the ZyXEL Device first. This comes helpful if you do not know the IP address of the ZyXEL Device.

Follow the steps below to access the web configurator.

- **1** Click **Start** and then **Control Panel**.
- **2** Double-click **Network Connections**.
- **3** Select **My Network Places** under **Other Places**.

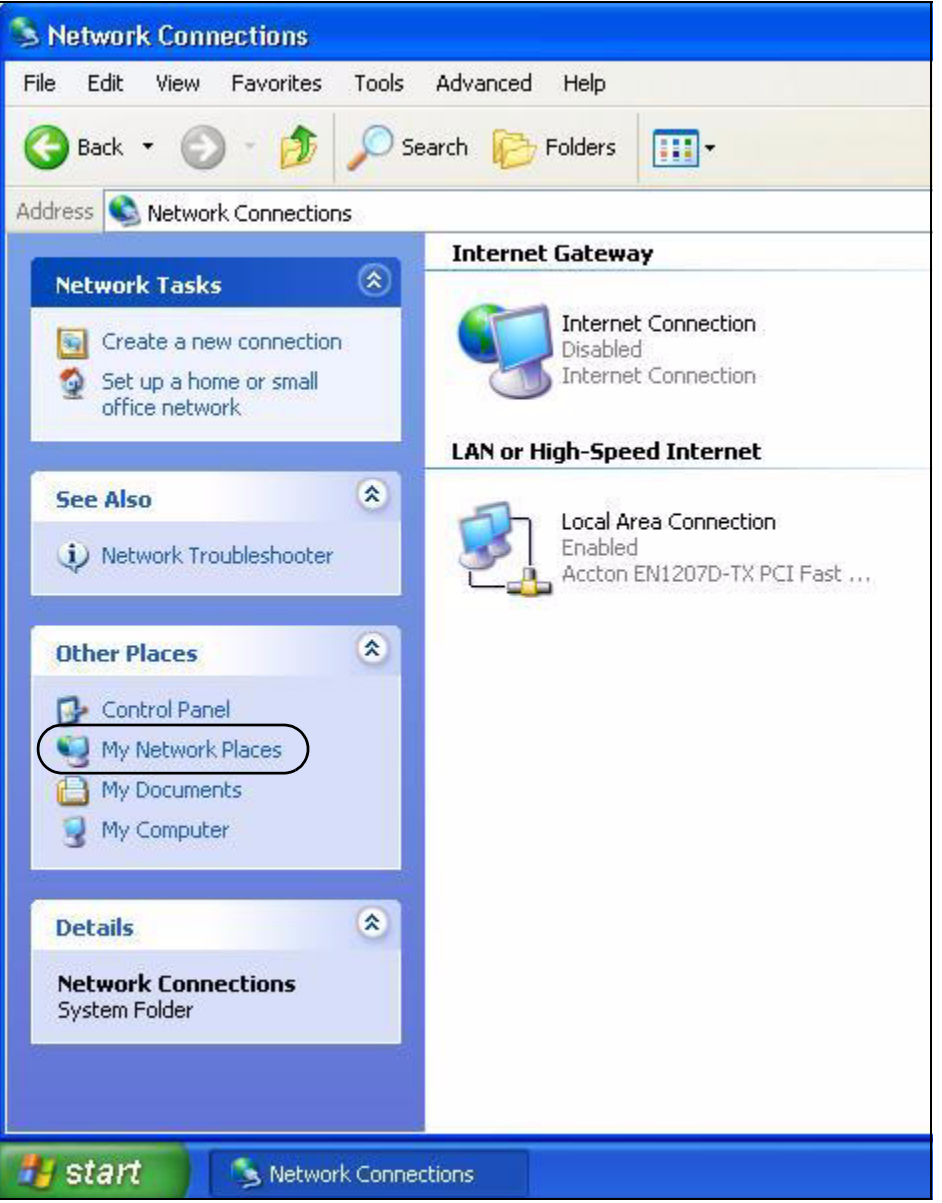

#### **Figure 137** Network Connections

- **4** An icon with the description for each UPnP-enabled device displays under **Local Network**.
- **5** Right-click on the icon for your ZyXEL Device and select **Invoke**. The web configurator login screen displays.

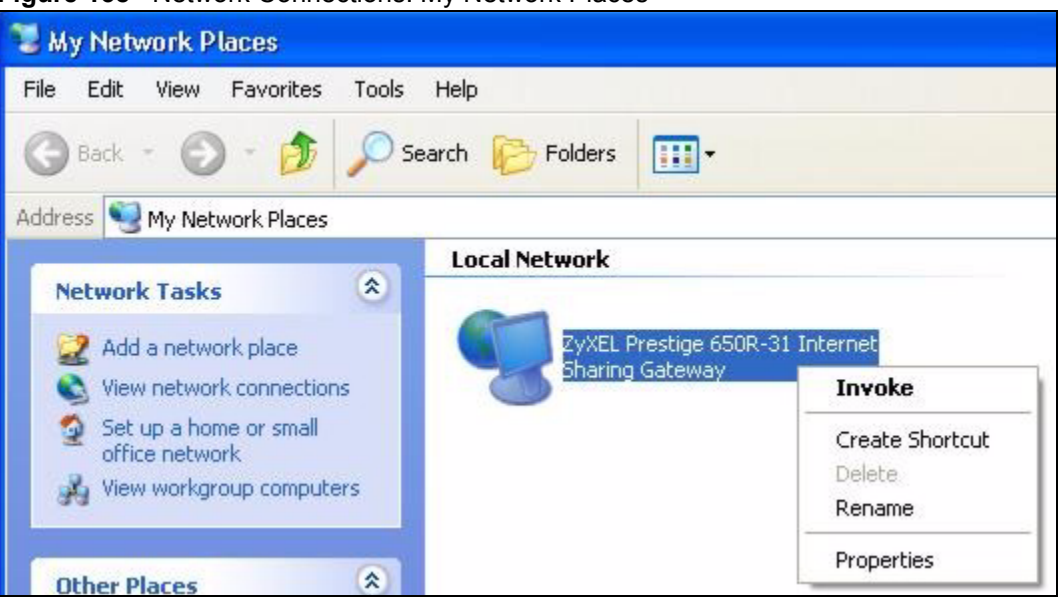

**Figure 138** Network Connections: My Network Places

**6** Right-click on the icon for your ZyXEL Device and select **Properties**. A properties window displays with basic information about the ZyXEL Device.

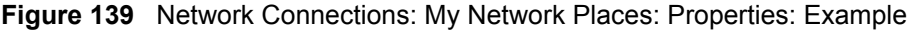

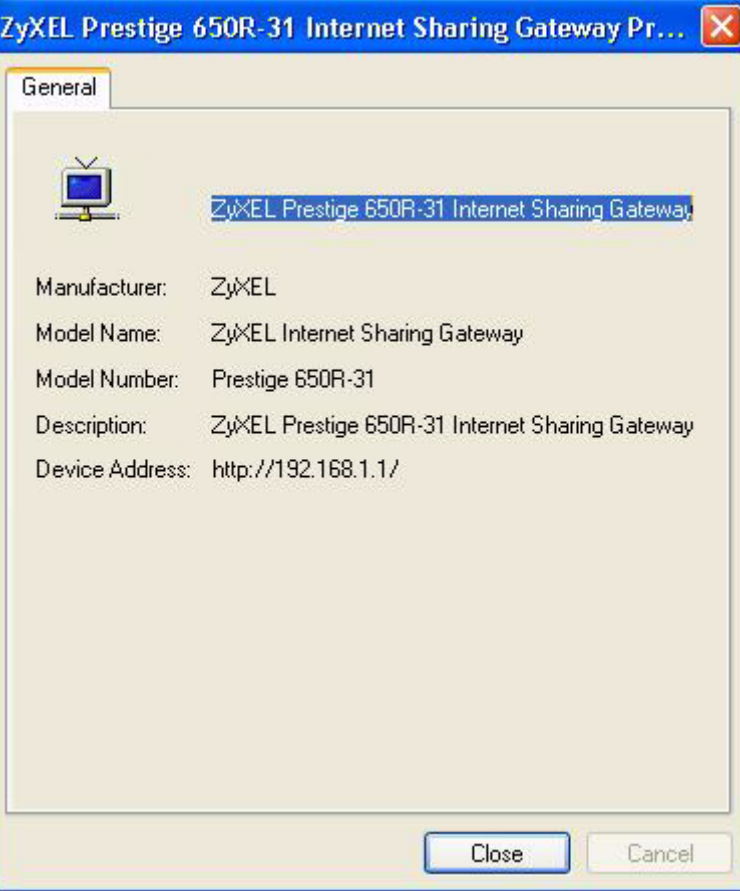

## **19.3 UPnP Screen**

Use this screen to set up UPnP in your ZyXEL Device. To access this screen, click **Management > UPnP**.

#### **Figure 140** Management > UPnP

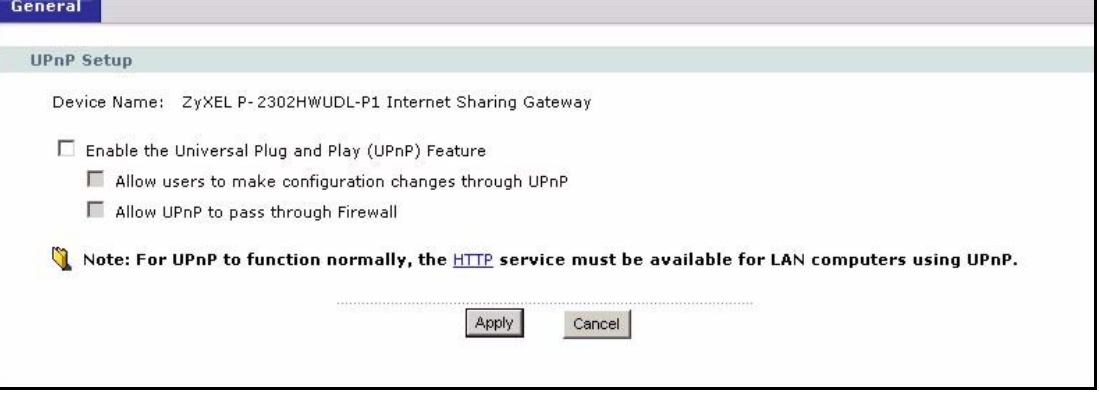

Each field is described in the following table.

| <b>LABEL</b>                                                       | <b>DESCRIPTION</b>                                                                                                    |
|--------------------------------------------------------------------|----------------------------------------------------------------------------------------------------|
| Device Name                                                        | This field identifies your device in UPnP applications.                                                                                                    |
| Enable the<br>Universal Plug<br>and Play (UPnP)<br>Feature         | Select this to activate UPnP. Be aware that anyone could use a UPnP application<br>to open the web configurator's login screen without entering the ZyXEL Device's<br>IP address. You still have to enter the password, however.                                                                                                    |
| Allow users to<br>make<br>configuration<br>changes through<br>UPnP | Select this to allow UPnP-enabled applications to automatically configure the<br>ZyXEL Device so that they can communicate through the ZyXEL Device. For<br>example, using NAT traversal, UPnP applications automatically reserve a NAT<br>forwarding port in order to communicate with another UPnP enabled device; this<br>eliminates the need to manually configure port forwarding for the UPnP enabled<br>application. |
| Allow UPnP to<br>pass through<br>Firewall                          | Select this to allow traffic from UPnP-enabled applications to bypass the firewall.<br>Clear this if you want the firewall to check UPnP application packets (for example,<br>MSN packets).                                                                                                    |
| Apply                                                              | Click this to save your changes and to apply them to the ZyXEL Device.                                                                                                    |
| Cancel                                                             | Click this to set every field in this screen to its last-saved value.                                                                                                    |

**Table 102** Management > UPnP

**CHAPTER** 

## **Sharing a USB Printer**

This chapter describes how you can share a USB printer via your ZyXEL Device.

## **20.1 Overview**

The ZyXEL Device allows you to share a USB printer on your LAN. You can do this by connecting a USB printer to one of the USB ports on the ZyXEL Device and then configuring a TCP/IP port on the computers connected to your network.

#### **Figure 141** Sharing a USB Printer

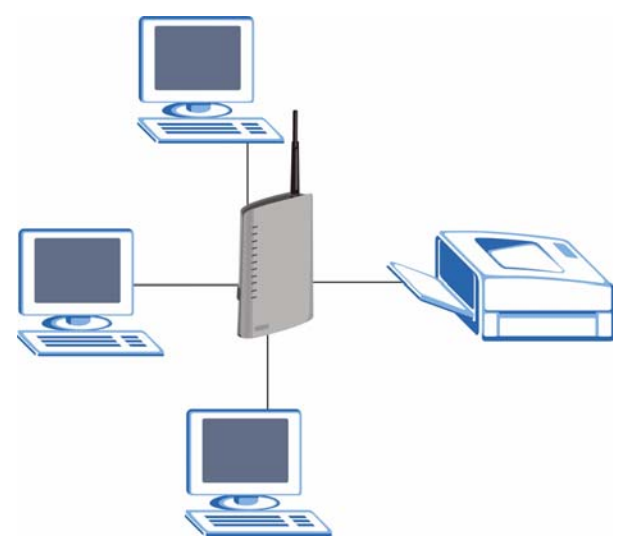

The computers on your network must have the printer software already installed before they can create a TCP/IP port for printing via the network. Follow your printer manufacturers instructions on how to install the printer software on your computer. See [Section 20.5 on page](#page-234-0)  [235](#page-234-0) for an example of adding a printer.

## **20.2 Requirements**

To configure the print server you need the following:

• Microsoft Windows 95, Windows 98 SE (Second Edition), Windows Me, Windows NT 4.0, Windows 2000, Windows XP or Macintosh OS X.

- Your operating system must support TCP/IP ports for printing and be compatible with the Line Printer Remote (LPR) protocol.
- A USB printer with the driver already installed on your computer.

## **20.3 Configure a TCP/IP Printer Port**

This example shows screens from a Windows 2000 Professional operating system. Some menu items may look different on your system. The TCP/IP port must be configured with the IP address of the ZyXEL Device and must use the LPR (Line Printer Remote) protocol to communicate with the printer. Consult your operating systems documentation for instructions on how to do this or follow the instructions below if you have a Windows 2000/XP operating system.

**1** Click **Start**, **Settings**, then right click on **Printers** and select **Open**.

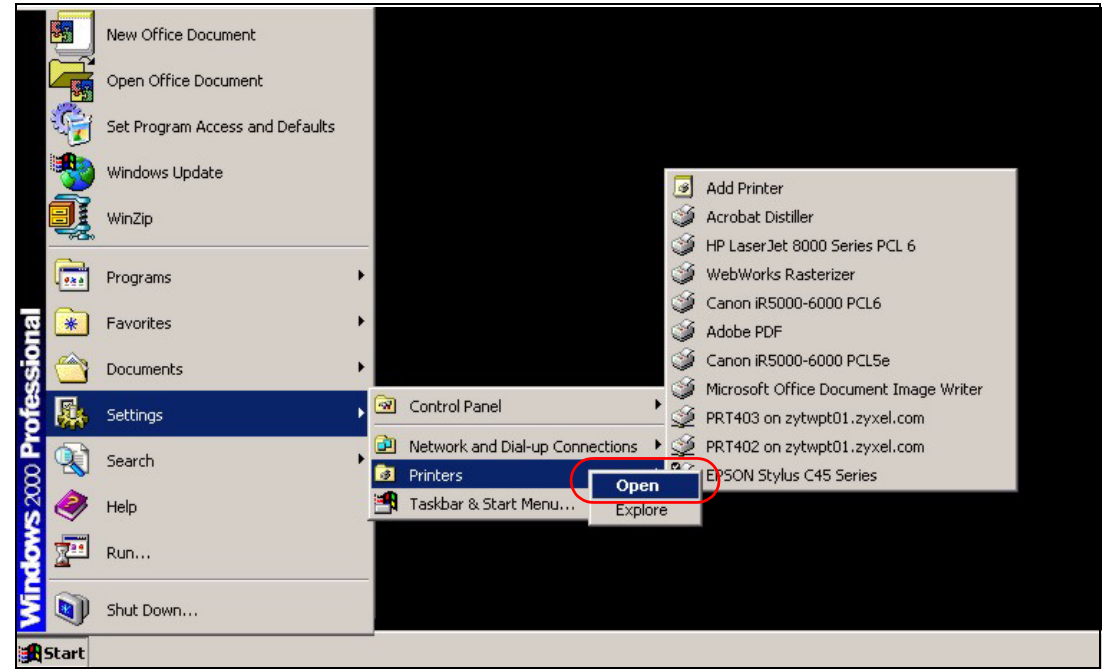

**Figure 142** Open Printers Window

The **Printers** folder opens up. First you need to open up the properties windows for the printer you want to configure a TCP/IP port.

- **2** Locate your printer.
- **3** Right click on your printer and select properties.

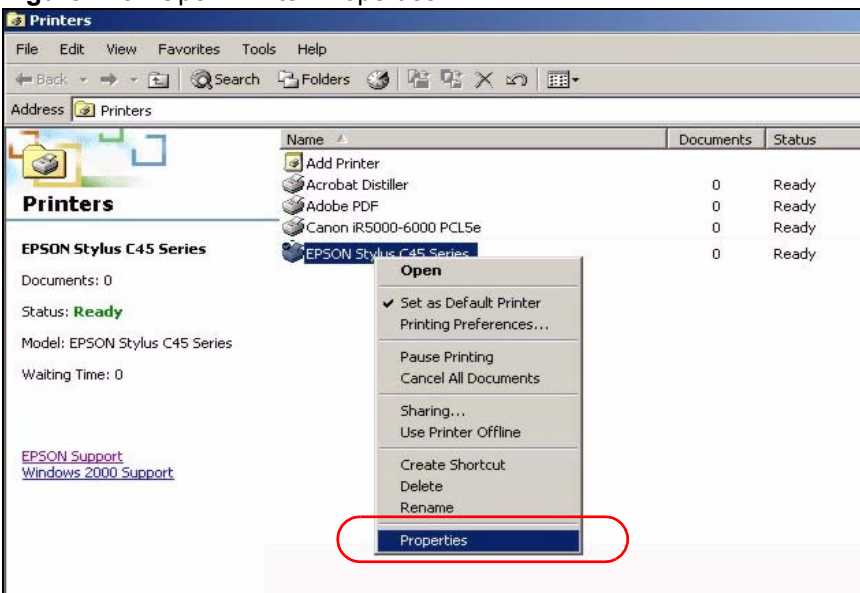

#### **Figure 143** Open Printer Properties

**4** Select the **Ports** tab and click **Add Port...**

**Figure 144** Printer Properties Window

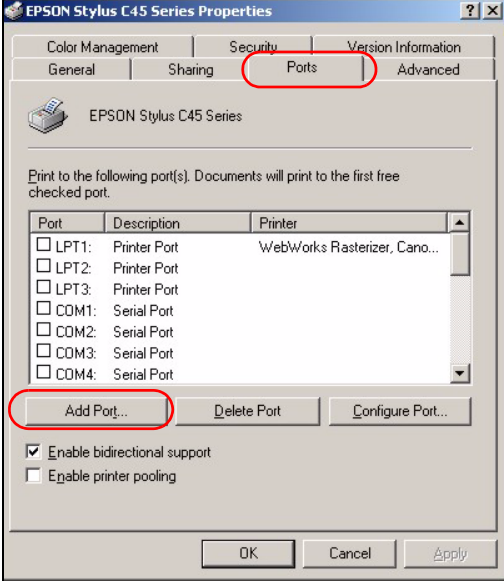

**5** A **Printer Ports** window appears. Select **Standard TCP/IP Port** and click **New Port..**.

#### **Figure 145** Add a Port Window

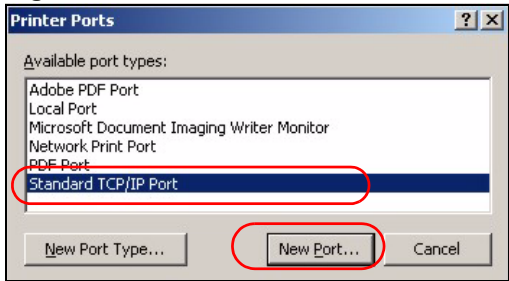

**6 Add Standard TCP/IP Printer Port Wizard** window opens up. Click **Next** to start configuring the printer port.

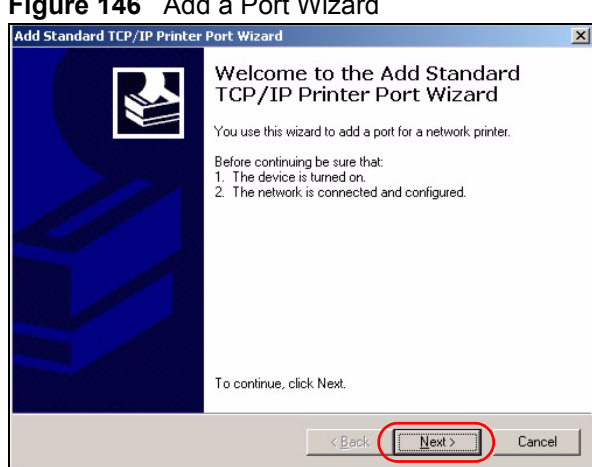

**Figure 146** Add a Port Wizard

**7** Enter the IP address of the ZyXEL Device to which the printer is connected in the **Printer Name or IP Address:** field. In our example we use the default IP address of the ZyXEL Device, 192.168.1.1. The **Port Name** field updates automatically to reflect the IP address of the port. Click **Next**.

" **The computer from which you are configuring the TCP/IP printer port must be on the same LAN in order to use the printer sharing function.**

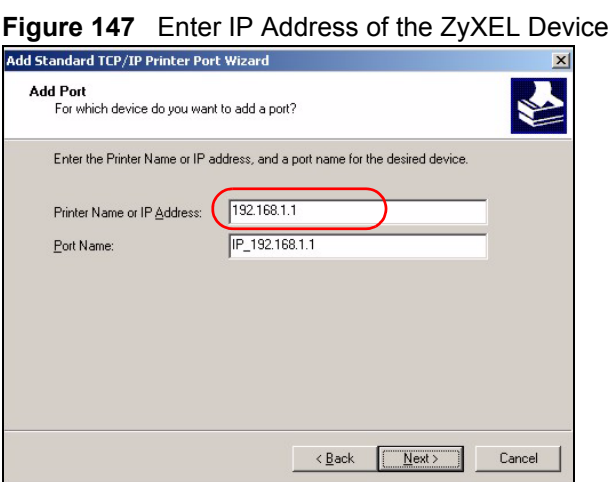

**8** Select **Custom** under **Device Type** and click **Settings**.

#### **Figure 148** Custom Port Settings

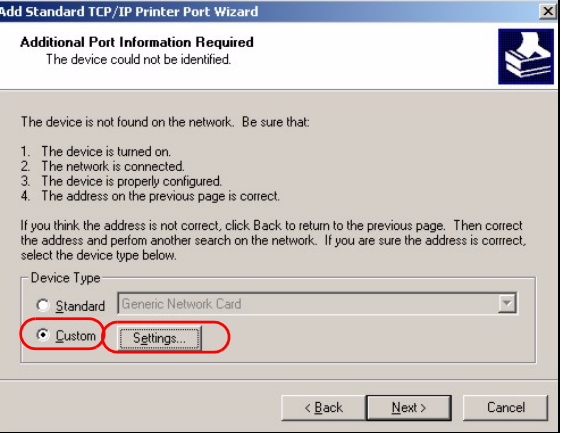

- **9** Confirm the IP address of the ZyXEL Device in the IP Address field.
- **10** Select **LPR** under **Protocol**.
- **11** Type the LPR queue name of your printer model in the **Queue Name** field and click **OK**. Refer to your printer documentation for the LPR queue name. Some printer models accept any name you want to use, in this case you can enter a short descriptive name for the **Queue Name**.

#### **Figure 149** Custom Port Settings

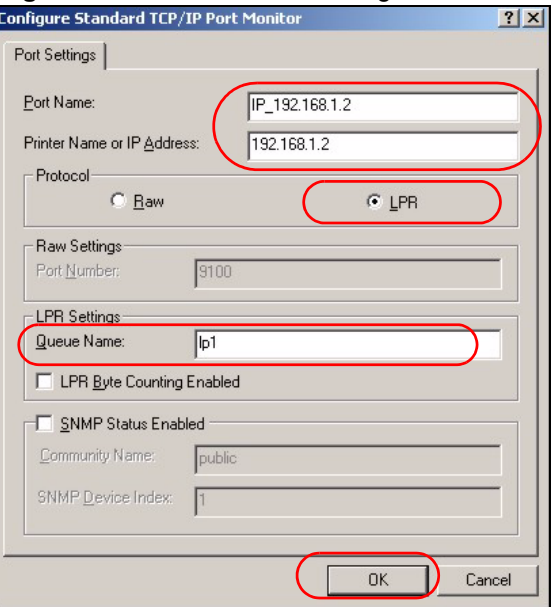

**12** Continue through the wizard, apply your settings and close the wizard window.

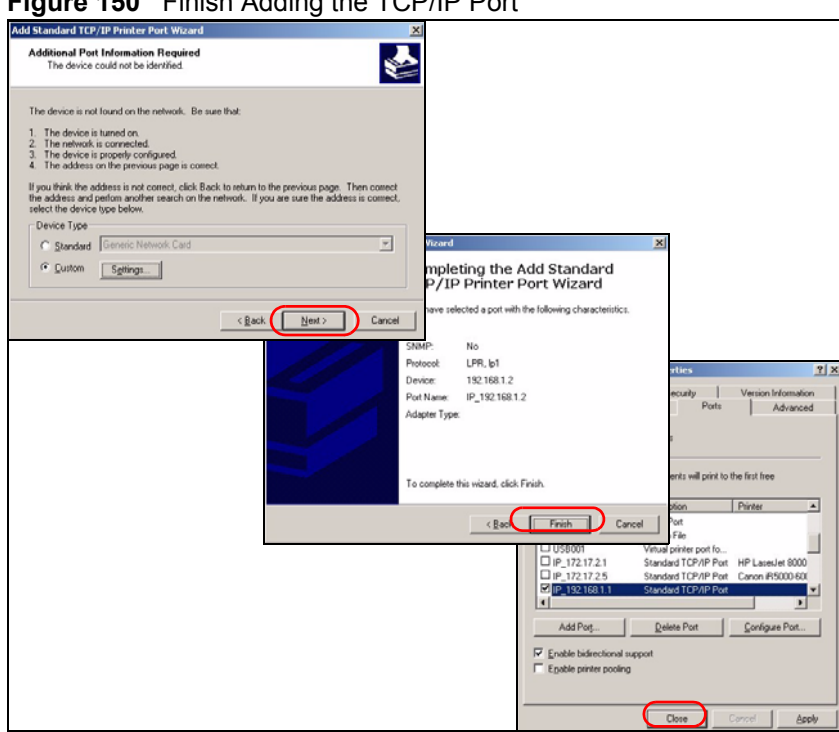

**Figure 150** Finish Adding the TCP/IP Port

**13** Repeat steps 1 to 12 to add this printer to other computers on your network.

## **20.4 Print Server Screen**

The print server screen is used to confirm that the ZyXEL Device and the USB printer are able to communicate successfully.

Click the **Print Server** link under **Management** to display the **Print Server** screen.

**Figure 151** Configuring Print Server

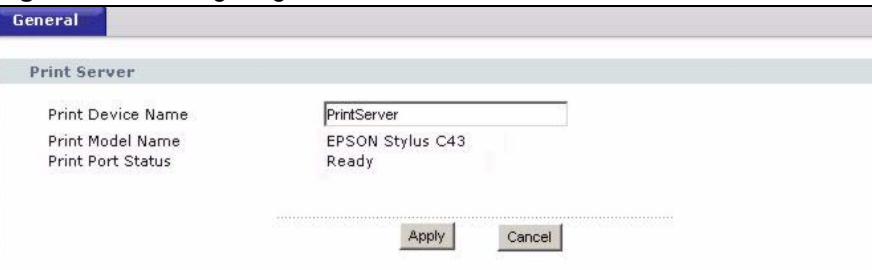

The following table describes the labels in this screen.

**Table 103** Configuring Print Server

| <b>LABEL</b>             | <b>DESCRIPTION</b>                                                                                                    |
|--------------------------|----------------------------------------------------------------------------------------------------|
| <b>Print Device Name</b> | Type a <b>Print Device Name</b> (of up to 31 printable characters) for recognition of<br>the associated printer on the print server network. |
|                          | This name is displayed on a computer on the print server network when a print<br>job is executed.                                            |
| Print Model Name         | This displays the model name of the printer currently connected to the ZyXEL<br>Device print server.                                         |

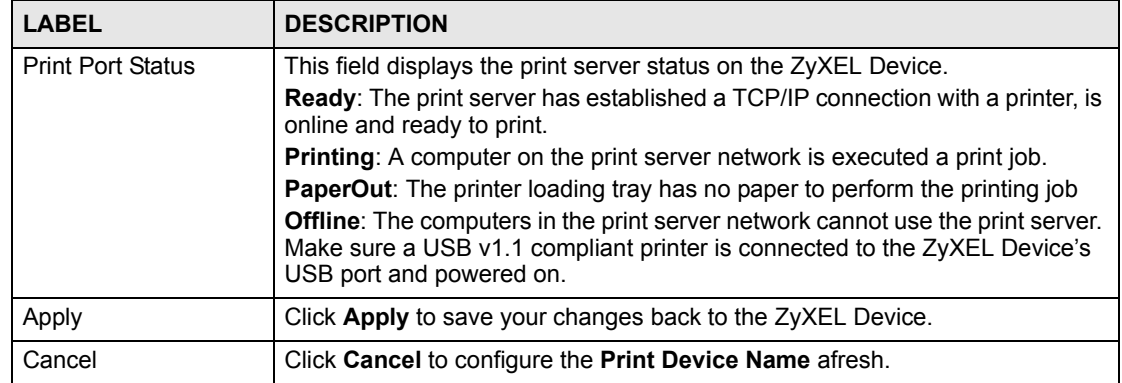

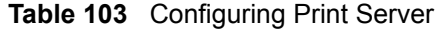

## <span id="page-234-0"></span>**20.5 Adding a New Printer Example**

- **1** Open your **Printers** folder and double click **Add Printer**.
- **Figure 152** Printers Folder

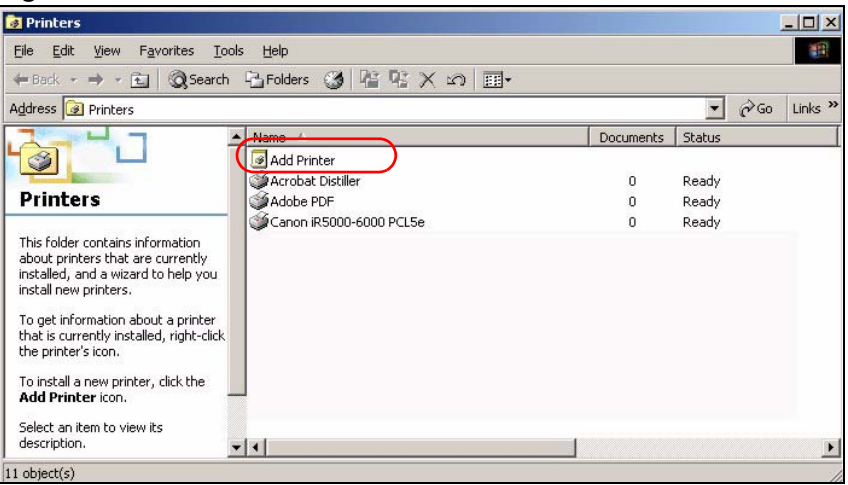

**2** The **Add Printer Wizard** screen displays. Click **Next**.

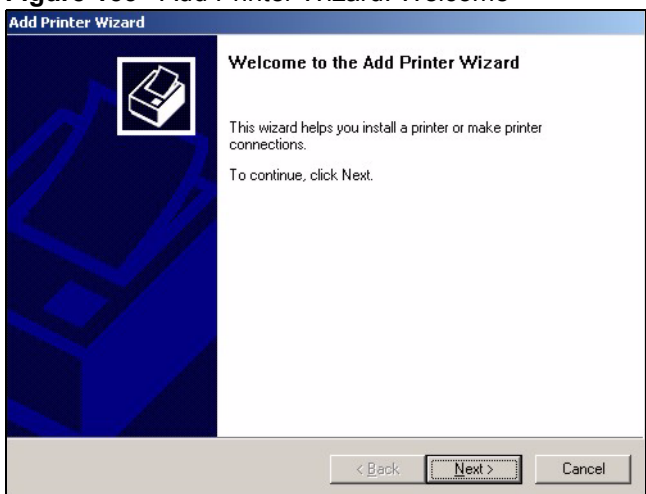

**Figure 153** Add Printer Wizard: Welcome

**3** Select **Local printer** and click **Next**.

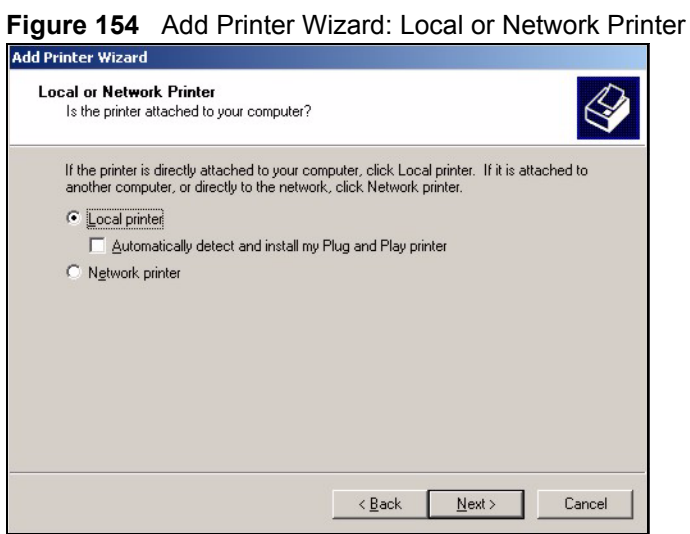

**4** Select an **LPT** (Line Printing Terminal) port (a parallel port) as the computer interface for the USB printer.

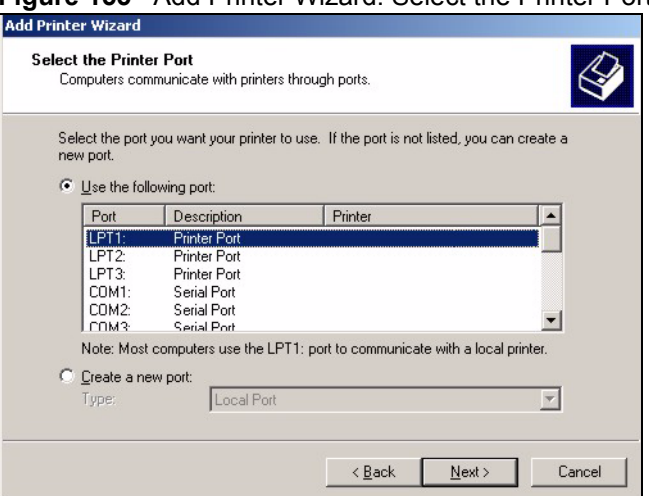

### **Figure 155** Add Printer Wizard: Select the Printer Port

- **5** Select the make of the printer that you want to connect to the print server in the **Manufacturers** list of printers.
- **6** Select the printer model from the list of **Printers**.
- **7** If your printer is not displayed in the list of **Printers**, you can insert the printer driver installation CD/disk or download the driver file to your computer, click **Have Disk…** and install the new printer driver.
- **8** Click **Next** to continue.

#### **Figure 156** Add Printer Wizard: Printer Driver

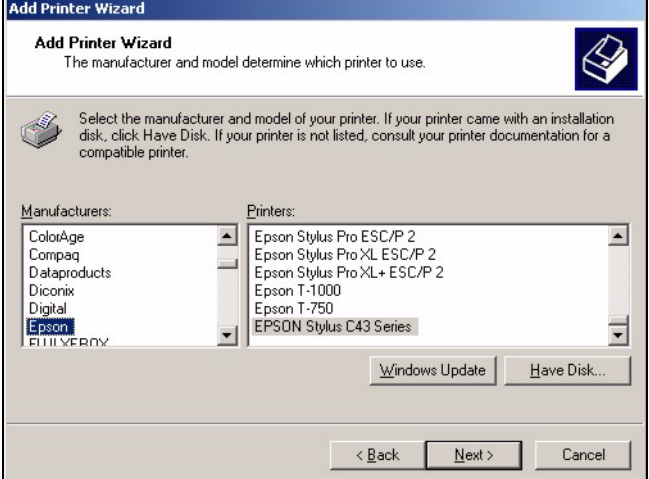

**9** If the following screen displays, select **Keep existing driver** radio button and click **Next**  if you already have a printer driver installed on your computer and you do not want to change it. Otherwise, select **Replace existing driver** to replace it with the new driver you selected in the previous screen and click **Next**.

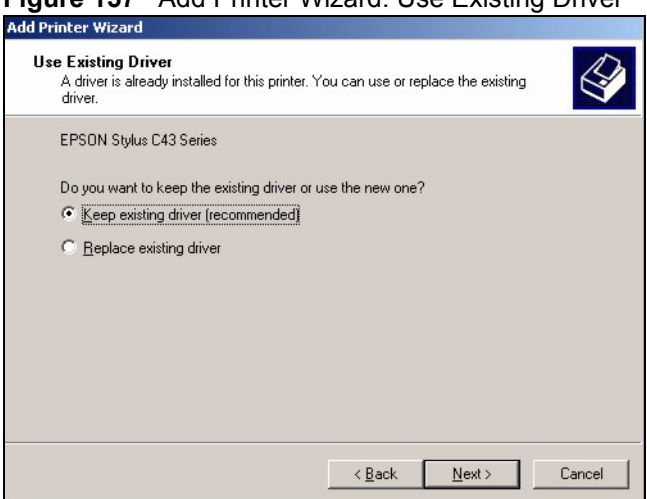

**Figure 157** Add Printer Wizard: Use Existing Driver

**10** Type a name to identify the printer and then click **Next** to continue.

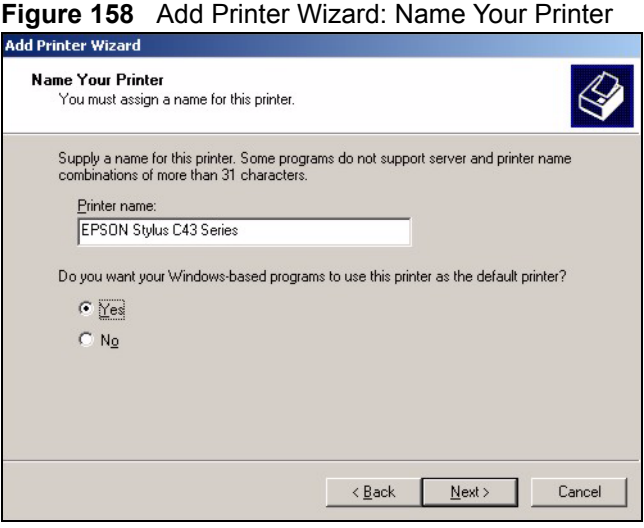

**11** The ZyXEL Device is a print server itself and you do not need to have your computer act as a print server by sharing the printer with other users in the same network; just select **Do not share this printer** and click **Next** to proceed to the following screen.

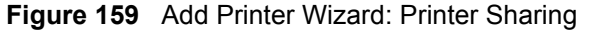

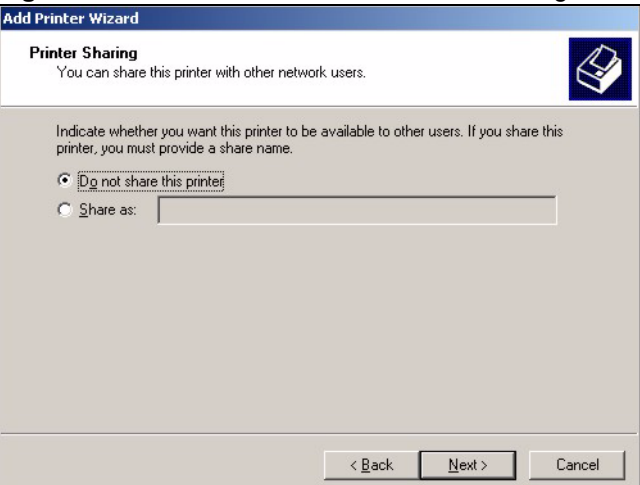

**12** Select **Yes** and then click the **Next** button if you want to print a test page. A pop-up screen displays to ask if the test page printed correctly. Otherwise select **No** and then click **Next** to continue.

#### **Figure 160** Add Printer Wizard: Print Test Page

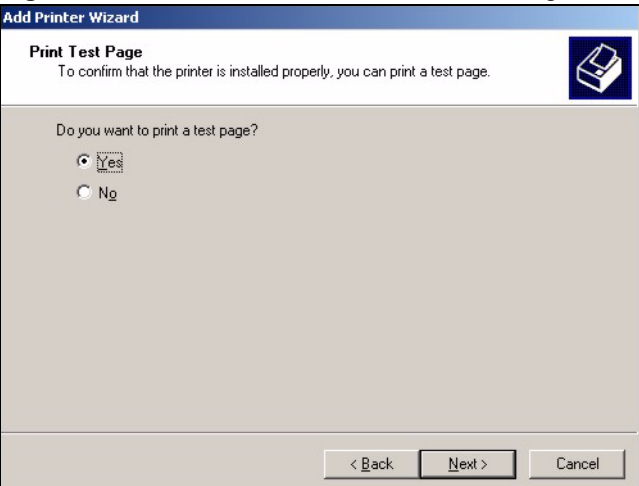

**13** The following screen shows your current printer settings. Select **Finish** to complete adding a new printer.

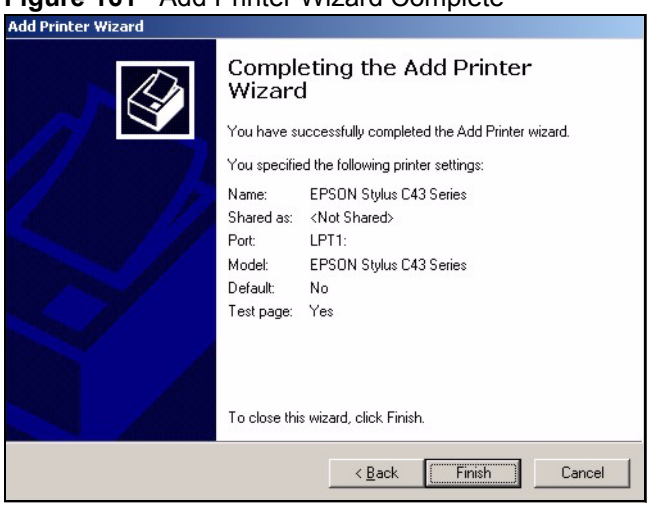

**Figure 161** Add Printer Wizard Complete

## **20.6 Macintosh OS X Adding Printer Example**

Use the following steps to set up a print server driver on your Macintosh computer.

- **1** Click the **Print Center** icon  $\|\mathbf{r}\|$  located in the Macintosh Dock (a place holding a series of icons/shortcuts at the bottom of the desktop). Proceed to step 6 to continue. If the **Print Center** icon is not in the Macintosh Dock, proceed to the next step.
- **2** On your desktop, double-click the **Macintosh HD** icon to open the **Macintosh HD** window.

**Figure 162** Macintosh HD

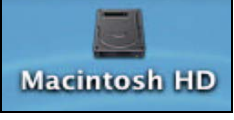

**3** Double-click the **Applications** folder.

#### **Figure 163** Macintosh HD folder

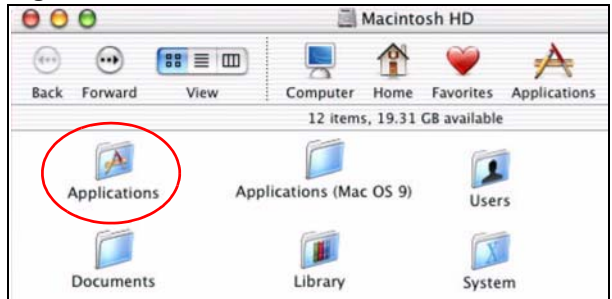

**4** Double-click the **Utilities** folder.

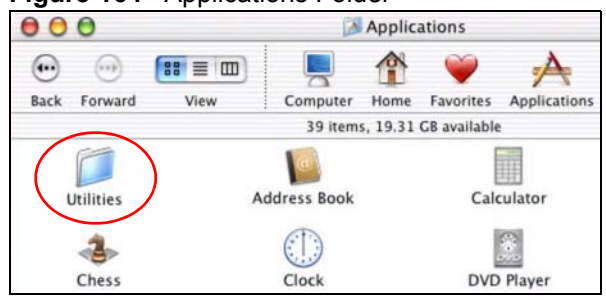

**Figure 164** Applications Folder

**5** Double-click the **Print Center** icon.

#### **Figure 165** Utilities Folder

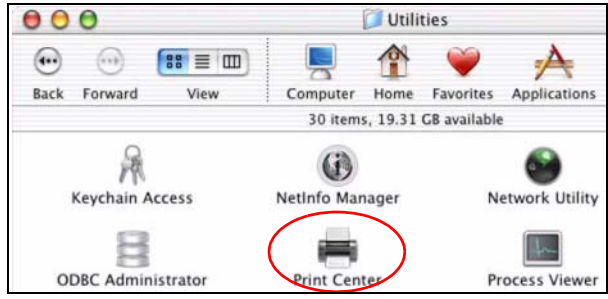

**6** Click the **Add** icon at the top of the screen.

#### **Figure 166** Printer List Folder

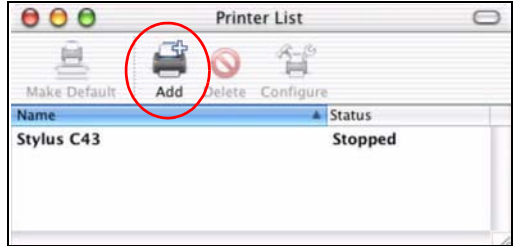

- **7** Set up your printer in the **Printer List** configuration screen. Select **IP Printing** from the drop-down list box.
- **8** In the **Printer's Address** field, type the IP address of your ZyXEL Device.
- **9** Deselect the **Use default queue on server** check box.
- **10** Type **LP1** (a parallel port) in the **Queue Name** field.
- **11** Select your **Printer Model** from the drop-down list box. If the printer's model is not listed, select **Generic**.

#### **Figure 167** Printer Configuration

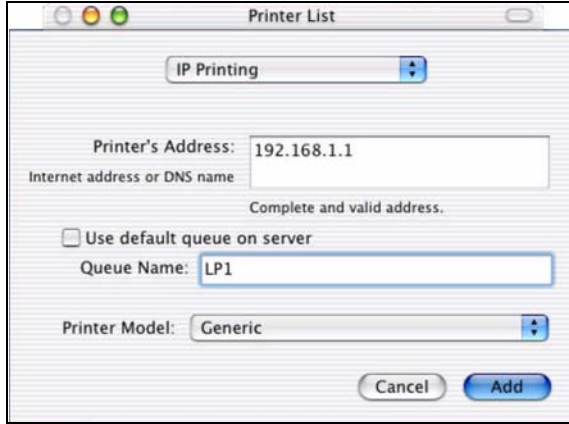

**12** Click **Add** to select a printer model, save and close the **Printer List** configuration screen.

#### **Figure 168** Printer Model

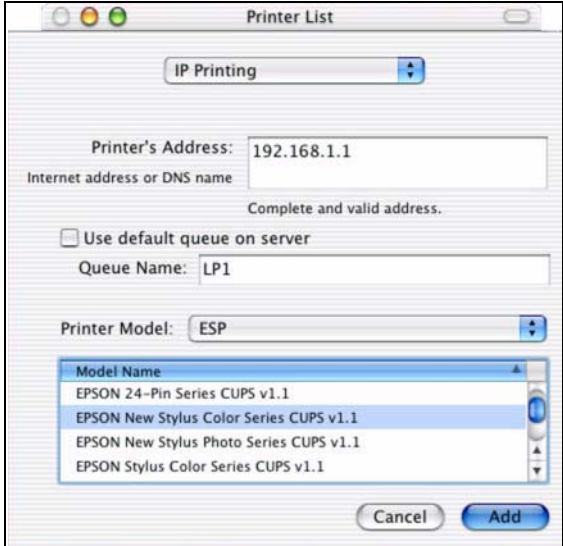

**13** The **Name LP1 on 192.168.1.1** displays in the **Printer List** field. The default printer **Name** displays in bold type.

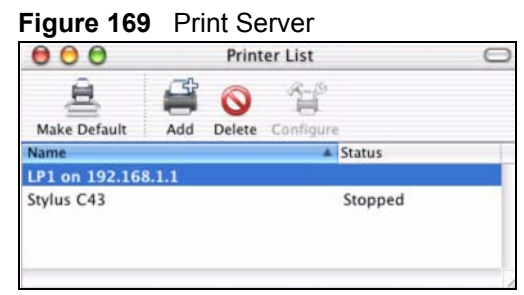

**14** Your Macintosh print server driver setup is complete. You can now use the ZyXEL Device's print server to print from a Macintosh computer.

**CHAPTER 21** 

# **File Sharing**

Use these screens to set up file sharing through your ZyXEL Device.

## **21.1 File Sharing Implementation Overview**

Your ZyXEL Device allows you to connect USB 2.0 (or lower) file storage devices so that they can be accessed by users connected to your network. A file storage device can be a USB memory stick or a hard drive with a USB connector. The following figure is an overview of the ZyXEL Device's file server feature.

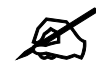

" **File Allocation Table (FAT) and FAT32 file systems are the only file systems compatible with the file sharing feature.** 

**Figure 170** File Sharing Overview

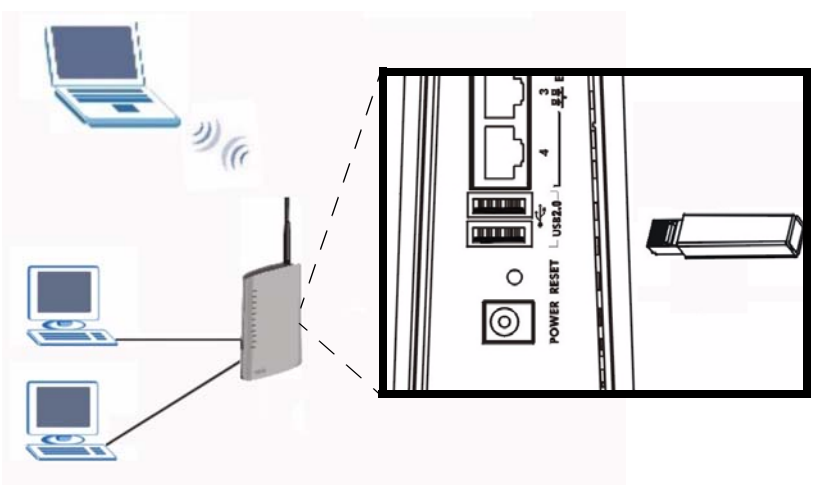

Do the following to set up file sharing via your ZyXEL Device:

- **1** Connect a USB memory stick (or a USB hard drive) to one of the ZyXEL Device's USB ports.
- **2** The ZyXEL Device detects the USB memory stick and makes its contents available for browsing. If you connect more than one device (or your hard drive has more than one

partition), each device (or partition) is given its own folder. These folders are called "shares".

**3** Configure a user account. Anyone who wants to access your shared files must enter a user name and password. See [Section 21.3 on page 245](#page-244-0) for more information.

## **21.2 Sharing Files via the ZyXEL Device**

The ZyXEL Device uses Common Internet File System (CIFS) protocol for its file sharing functions. CIFS protocol is supported on Microsoft Windows, Linux Samba and other operating systems (refer to your systems specifications for CIFS compatibility). CIFS compatible computers can access the USB file storage devices connected to the ZyXEL Device.

## <span id="page-243-0"></span>**21.2.1 Using the Workgroup Name to Share Files**

In order to use this method to share files you need to add the ZyXEL Device to the workgroup on the network to which your computer belongs. In a typical home network this workgroup name is "Workgroup".

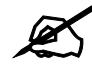

" **The ZyXEL Device will not be accessible via the workgroup name if your local area network has restrictions set up that do not allow devices to join a workgroup. In this case, contact your network administrator.**

### **21.2.1.1 Checking your Workgroup Name**

You can check the name of the workgroup to which your computer belongs by viewing the **Network Identification** information of your Windows 2000 computer. Click **Start > Settings > Control Panel > System**. Select the **Network Identification** tab and note the workgroup name of your computer. This is the value you have to enter in the **Workgroup Name** field in the **File Sharing** screen.

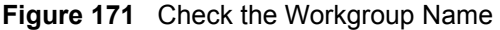

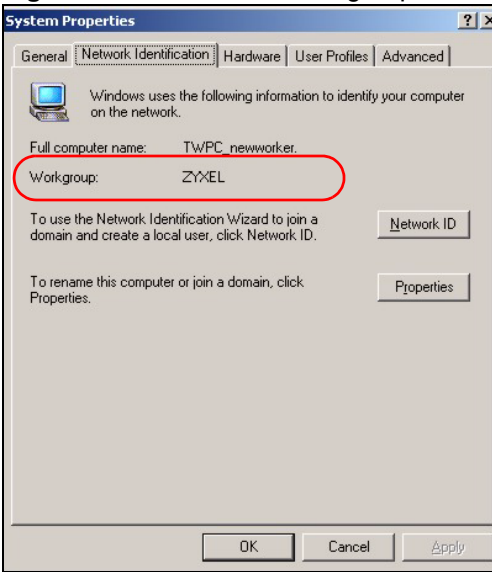

## <span id="page-244-0"></span>**21.3 User Accounts**

The ZyXEL Device requires that a user enter a user name and password in order to access files on the USB storage device. When you browse to the ZyXEL Device you are prompted for a user name and password before you can access files on the USB storage device.

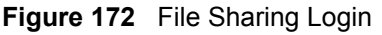

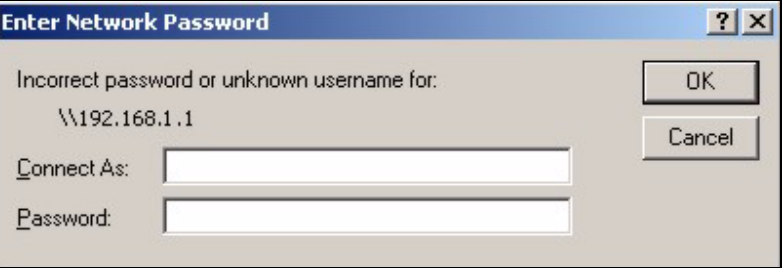

Once logged in, you do not have to re-login until you restart the computer, even if the administrator changes the username and password.

## **21.4 File Sharing - General Screen**

Use this screen to set up file sharing via the ZyXEL Device. To access this screen, click **Management > File Sharing**.

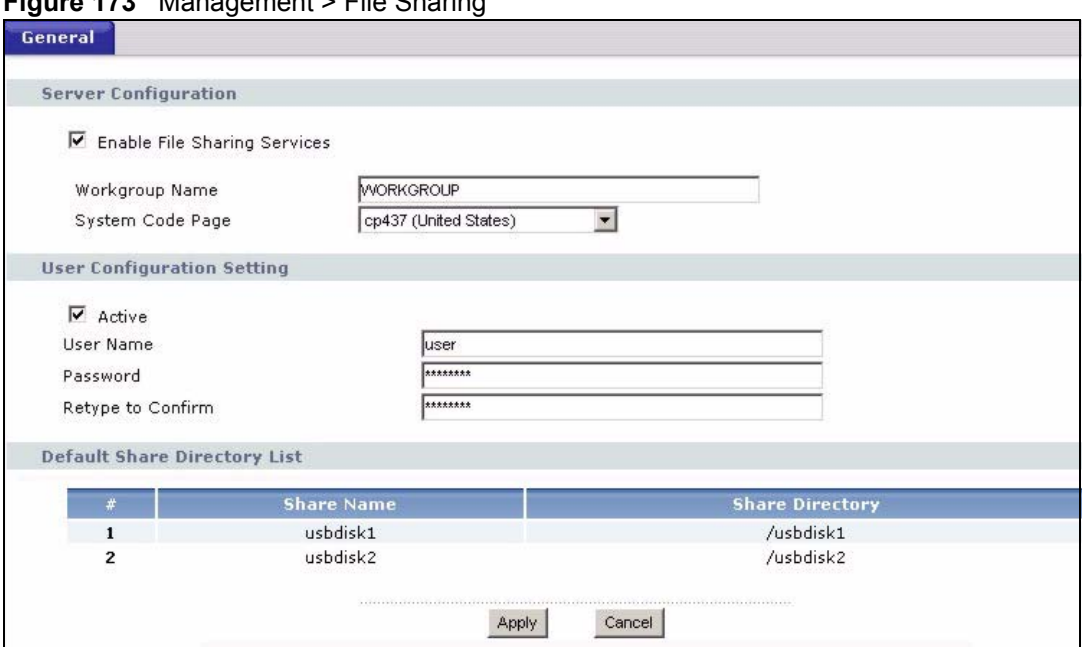

**Figure 173** Management > File Sharing

Each field is described in the following table.

#### **Table 104** Management > File Sharing

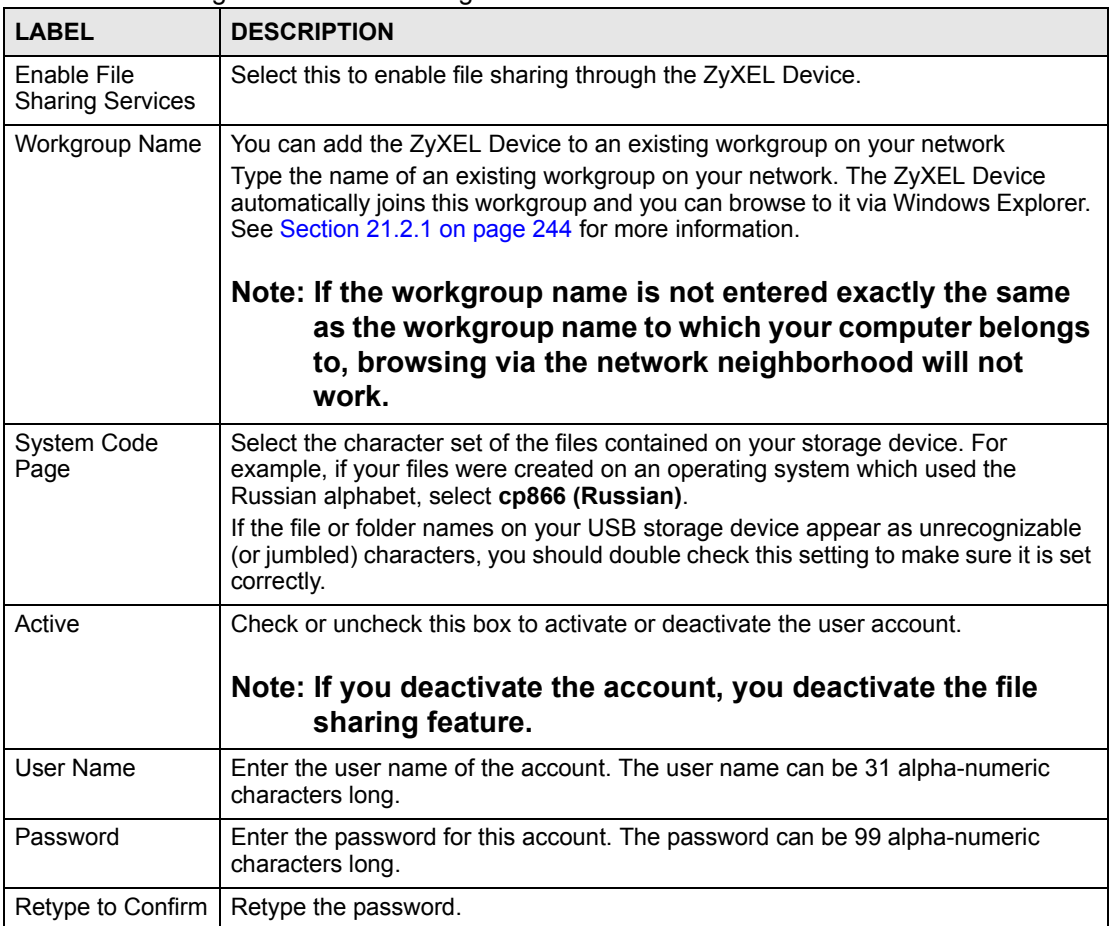

| <b>LABEL</b>                    | <b>DESCRIPTION</b>                                                                                                    |
|---------------------------------|----------------------------------------------------------------------------------------------------|
| Default Share<br>Directory List | These fields identify the default shares on the ZyXEL Device.                                                                                                    |
| #                               | This is a read-only index number of the default share on the ZyXEL Device. When<br>more than one USB disk (or a USB hard drive with multiple shares) is connected<br>to the ZyXEL Device this index number identifies the different disks. The first disk<br>connected is 1, the second 2 and so on. |
| Share Name                      | This field displays the default share names on the ZyXEL Device. usbdisk1 refers<br>to the share name of the first USB memory disk connected to the ZyXEL Device,<br>usbdisk2 refers to the second USB memory disk connected to the ZyXEL Device<br>and so on.                                       |
| <b>Share Directory</b>          | This field displays the share directories (folders) on the ZyXEL Device. These are<br>the directories (folders) you can enter when you browse to your USB storage<br>device.                                                                                                    |
| Apply                           | Click this to save your changes to the ZyXEL Device.                                                                                                    |
| Cancel                          | Click this to set every field in this screen to its last-saved value.                                                                                                    |

**Table 104** Management > File Sharing

## **21.5 Accessing Files via the ZyXEL Device**

Once you have enabled file sharing and configured a user account for file sharing. The USB file storage devices become a part of your file structure. There are three ways to start browsing the file storage devices connected to the ZyXEL Device.

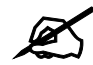

" **The examples in this User's Guide show you how to use Microsoft's Windows 2000 to browse your shared files. Refer to your operating system's documentation for how to browse your file structure.** 

## **21.5.1 Using Windows Explorer to Share Files**

CIFS protocol allows you to use the Windows Explorer to connect to the ZyXEL Device and access the file storage devices connected to it.

In Windows Explorer's Address bar type a double backslash "\\" followed by the IP address of the ZyXEL Device (the default IP address of the ZyXEL Device is 192.168.1.1) and hit [ENTER]. A screen asking for password authentication appears. Enter the user name and password and hit **OK**. See [Figure 174 on page 248.](#page-247-0)

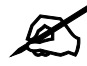

" **Once you login to the file "share" via your ZyXEL Device, you do not have to relogin until you restart your computer.** 

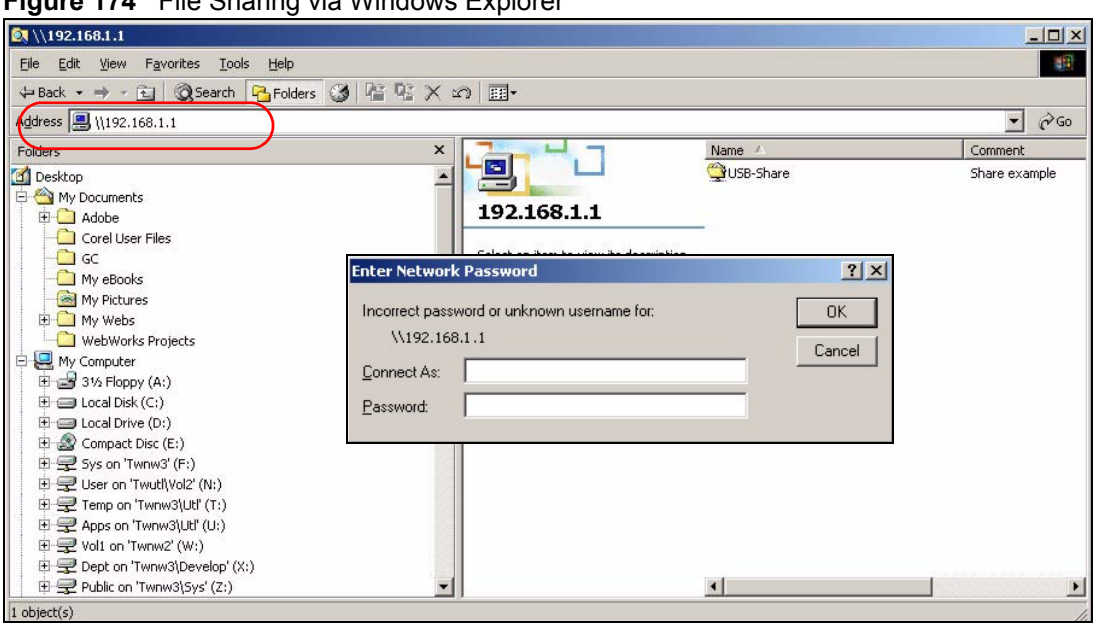

<span id="page-247-0"></span>**Figure 174** File Sharing via Windows Explorer

## **21.5.2 Using the Run Utility to Share Files**

On your Windows 2000 computer, click **Start**, **Run** and type a double backslash "\\" followed by the IP address of the ZyXEL Device and click **OK**.

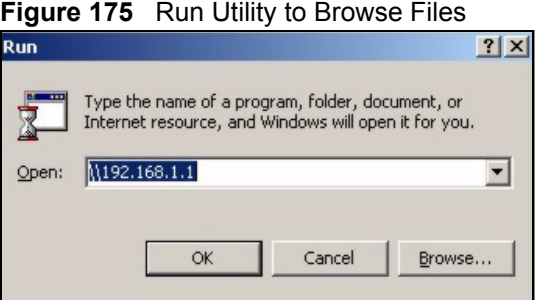

The **Run** utility automatically opens Windows Explorer and displays the contents of the USB storage device connected to your ZyXEL Device.

## **21.5.3 Using the Workgroup Name to Access Files**

Before using this method to access files you need to make sure that you have correctly configured the workgroup name in the **File Sharing > General** screen. See [Section 21.2.1 on](#page-243-0)  [page 244](#page-243-0) for more information.

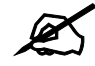

" **The ZyXEL Device will not be accessible via the workgroup name if your local area network has restrictions set up that do not allow devices to join a workgroup. In this case, contact your network administrator.**

Once the ZyXEL Device is a member of your workgroup, use Windows Explorer to browse to the file "share" by locating the workgroup in your file system. It is located under **My Network Places**. In our example the workgroup name is the default "Workgroup".

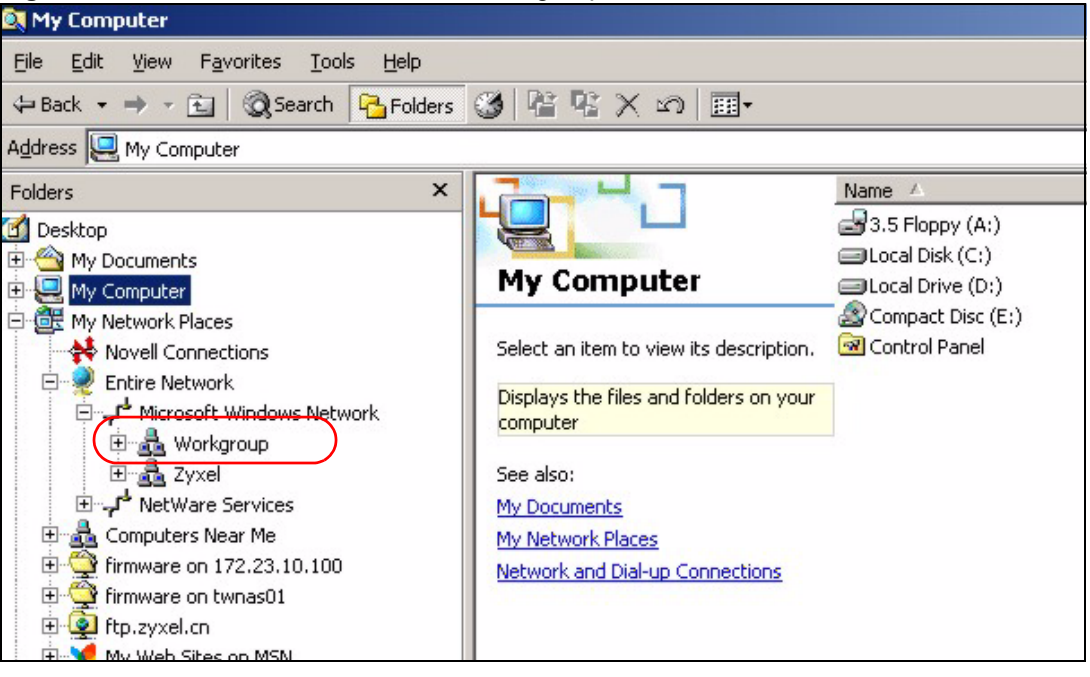

**Figure 176** Browse to a File Share via Workgroup Name

# **PART VI Maintanence and Troubleshooting**

[System \(253\)](#page-252-0) [Logs \(261\)](#page-260-0) [Tools \(273\)](#page-272-0) [Troubleshooting \(279\)](#page-278-0)

##
# **CHAPTER 22 System**

Use this screen to set up general system settings, change the system mode, change the password, configure the DDNS server settings, and set the current date and time.

#### **22.1 System Overview**

#### **22.1.1 System Name**

**System Name** is for identification purposes. However, because some ISPs check this name you should enter your computer's "Computer Name".

- In Windows 95/98 click **Start**, **Settings**, **Control Panel**, **Network**. Click the **Identification** tab, note the entry for the **Computer Name** field and enter it as the **System Name**.
- In Windows 2000, click **Start**, **Settings** and **Control Panel** and then double-click **System**. Click the **Network Identification** tab and then the **Properties** button. Note the entry for the **Computer name** field and enter it as the **System Name**.
- In Windows XP, click **Start**, **My Computer**, **View system information** and then click the **Computer Name** tab. Note the entry in the **Full computer name** field and enter it as the ZyXEL Device **System Name**.

#### **22.1.2 Domain Name**

The **Domain Name** entry is what is propagated to the DHCP clients on the LAN. If you leave this blank, the domain name obtained by DHCP from the ISP is used. While you must enter the host name (System Name) on each individual computer, the domain name can be assigned from the ZyXEL Device via DHCP.

#### **22.1.3 General System Screen**

Use this screen to change the ZyXEL Device's mode, set up the ZyXEL Device's system name, domain name, idle timeout, and administrator password. To access this screen, click **Maintenance > System > General**.

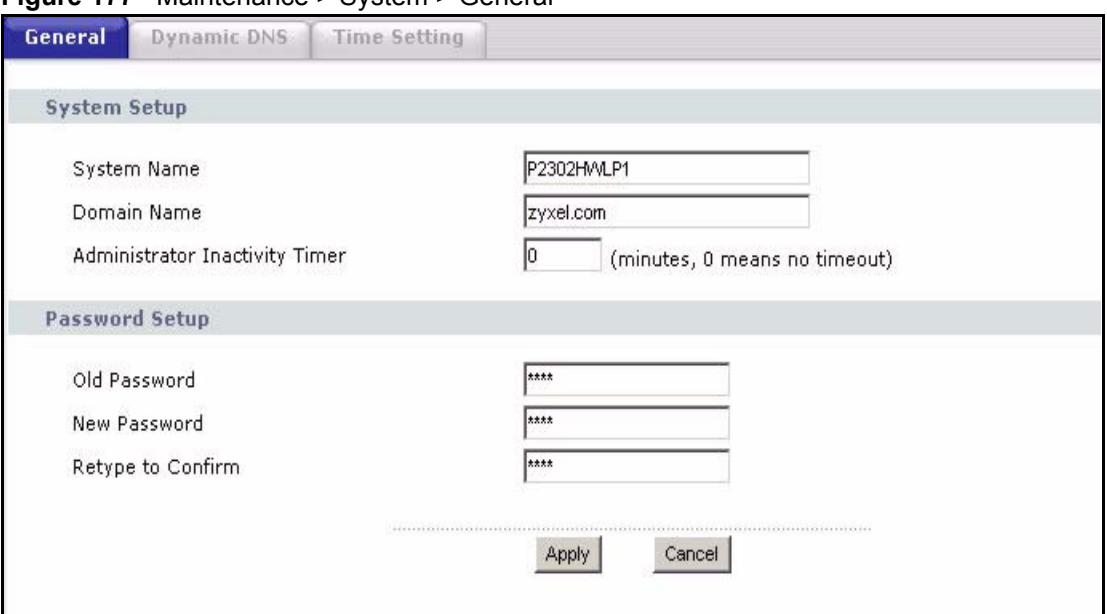

**Figure 177** Maintenance > System > General

Each field is described in the following table.

| <b>I ARFI</b>                            | <b>DESCRIPTION</b>                                                                                                    |
|------------------------------------------|----------------------------------------------------------------------------------------------------|
| System Setup                             |                                                                                                    |
| System Name                              | Enter your computer's "Computer Name". This is for identification purposes, but<br>some ISPs also check this field. This name can be up to 30 alphanumeric<br>characters long. Spaces are not allowed, but dashes "-" and underscores " " are<br>accepted.                                                                                                    |
| Domain Name                              | Enter the domain name entry that is propagated to DHCP clients on the LAN. If<br>you leave this blank, the domain name obtained from the ISP is used. Use up to<br>38 alphanumeric characters. Spaces are not allowed, but dashes "-" and periods<br>"." are accepted.                                                                                           |
| Administrator<br><b>Inactivity Timer</b> | Enter the number of minutes a management session can be left idle before the<br>session times out. After it times out, you have to log in again. A value of "0" means<br>a management session never times out, no matter how long it has been left idle.<br>This is not recommended. Long idle timeouts may have security risks. The default<br>is five minutes. |
| Password Setup                           |                                                                                                    |
| Old Password                             | Enter the current password you use to access the ZyXEL Device.                                                                                                    |
| New Password                             | Enter the new password for the ZyXEL Device. You can use up to 30 characters.<br>As you type the password, the screen displays an asterisk (*) for each character<br>you type.                                                                                                    |
| Retype to Confirm                        | Type the new password again.                                                                                                    |
| Apply                                    | Click this to save your changes and to apply them to the ZyXEL Device.                                                                                                    |
| Cancel                                   | Click this to set every field in this screen to its last-saved value.                                                                                                    |

**Table 105** Maintenance > System > General

#### **22.2 Dynamic DNS Overview**

Use this screen to set up the ZyXEL Device as a dynamic DNS client.

#### **22.2.1 DNS Server Address Assignment**

Use DNS (Domain Name System) to map a domain name to its corresponding IP address and vice versa, for instance, the IP address of www.zyxel.com is 204.217.0.2. The DNS server is extremely important because without it, you must know the IP address of a computer before you can access it.

The ZyXEL Device can get the DNS server addresses in the following ways.

- **1** The ISP tells you the DNS server addresses, usually in the form of an information sheet, when you sign up. If your ISP gives you DNS server addresses, enter them in the **DNS Server** fields in the **SYSTEM General** screen.
- **2** If the ISP did not give you DNS server information, leave the **DNS Server** fields in the **SYSTEM General** screen set to 0.0.0.0 for the ISP to dynamically assign the DNS server IP addresses.

#### **22.2.2 Dynamic DNS**

Dynamic DNS allows you to update your current dynamic IP address with one or many dynamic DNS services so that anyone can contact you (in NetMeeting, CU-SeeMe, etc.). You can also access your FTP server or Web site on your own computer using a domain name (for instance myhost.dhs.org, where myhost is a name of your choice) that will never change instead of using an IP address that changes each time you reconnect. Your friends or relatives will always be able to call you even if they don't know your IP address.

First of all, you need to have registered a dynamic DNS account with www.dyndns.org. This is for people with a dynamic IP from their ISP or DHCP server that would still like to have a domain name. The Dynamic DNS service provider will give you a password or key.

Enabling the wildcard feature for your host causes \*.yourhost.dyndns.org to be aliased to the same IP address as yourhost.dyndns.org. This feature is useful if you want to be able to use, for example, www.yourhost.dyndns.org and still reach your hostname.

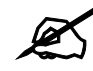

If you have a private WAN IP address, then you cannot use Dynamic DNS.

#### **22.2.3 Dynamic DNS Screen**

To access this screen, click **Maintenance > System > Dynamic DNS**.

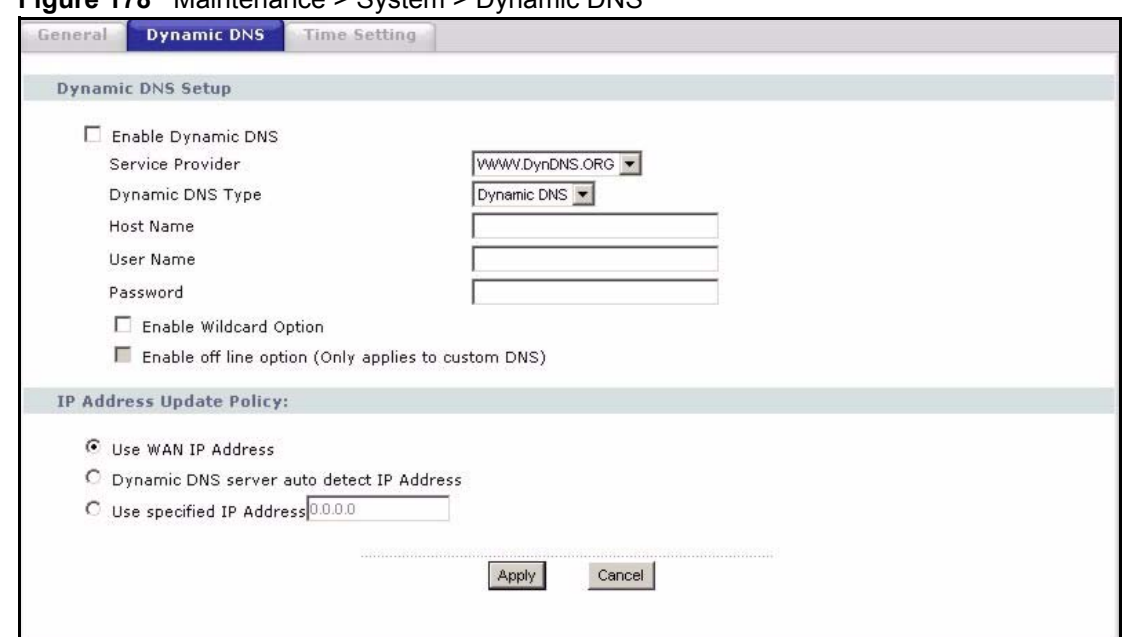

#### **Figure 178** Maintenance > System > Dynamic DNS

#### Each field is described in the following table.

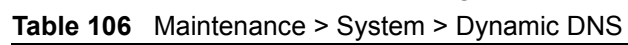

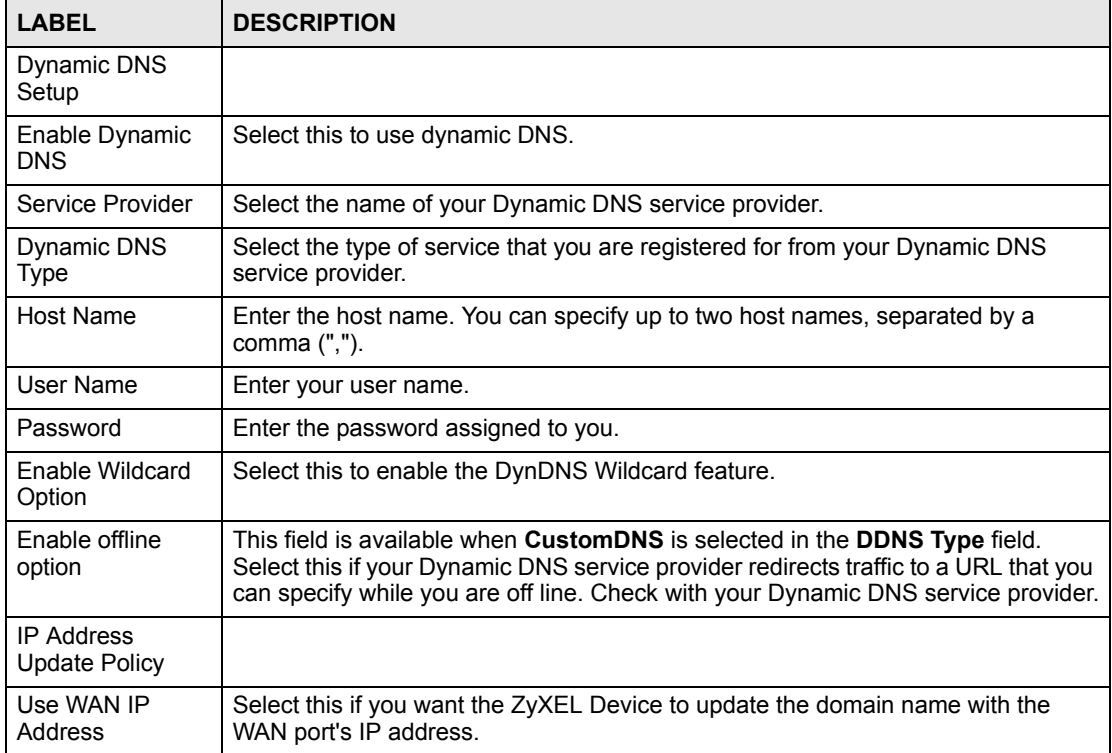

| <b>LABEL</b>                                    | <b>DESCRIPTION</b>                                                                                                    |
|-------------------------------------------------|----------------------------------------------------------------------------------------------------|
| Dynamic DNS<br>server auto detect<br>IP address | Select this if you want the DDNS server to update the IP address of the host<br>name(s) automatically. Select this option when there are one or more NAT routers<br>between the ZyXEL Device and the DDNS server. |
|                                                 | Note: The DDNS server may not be able to detect the proper IP<br>address if there is an HTTP proxy server between the<br>ZyXEL Device and the DDNS server.                                                        |
| Use specified IP<br>address                     | Select this if you want to use the specified IP address with the host name(s). Then,<br>specify the IP address. Use this option if you have a static IP address.                                                  |
| Apply                                           | Click this to save your changes and to apply them to the ZyXEL Device.                                                                                                    |
| Reset                                           | Click this to set every field in this screen to its last-saved value.                                                                                                    |

**Table 106** Maintenance > System > Dynamic DNS

#### <span id="page-256-0"></span>**22.3 Time Setting Overview**

Use this screen to set the date, time, and time zone in the ZyXEL Device.

#### **22.3.1 Pre-defined NTP Time Servers List**

The ZyXEL Device uses the following pre-defined list of NTP time servers if you do not specify a time server or it cannot synchronize with the time server you specified.

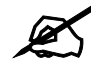

#### " **The ZyXEL Device can use this pre-defined list of time servers regardless of the Time Protocol you select.**

When the ZyXEL Device uses the pre-defined list of NTP time servers, it randomly selects one server and tries to synchronize with it. If the synchronization fails, then the ZyXEL Device goes through the rest of the list in order from the first one tried until either it is successful or all the pre-defined NTP time servers have been tried.

**Table 107** Pre-defined NTP Time Servers

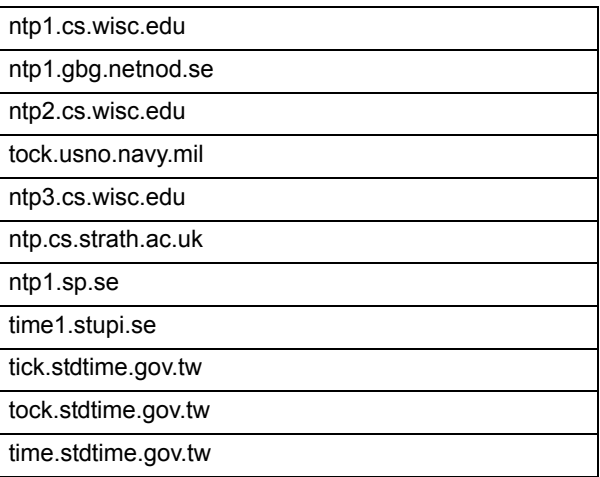

#### **22.3.2 Resetting the Time**

The ZyXEL Device resets the time in the following instances:

- When the ZyXEL Device starts up.
- When you click **Apply** in the [Time Setting Overview.](#page-256-0)
- 24-hour intervals after starting.

#### **22.3.3 Time Settings Screen**

To access this screen, click **Maintenance > System > Time Setting**.

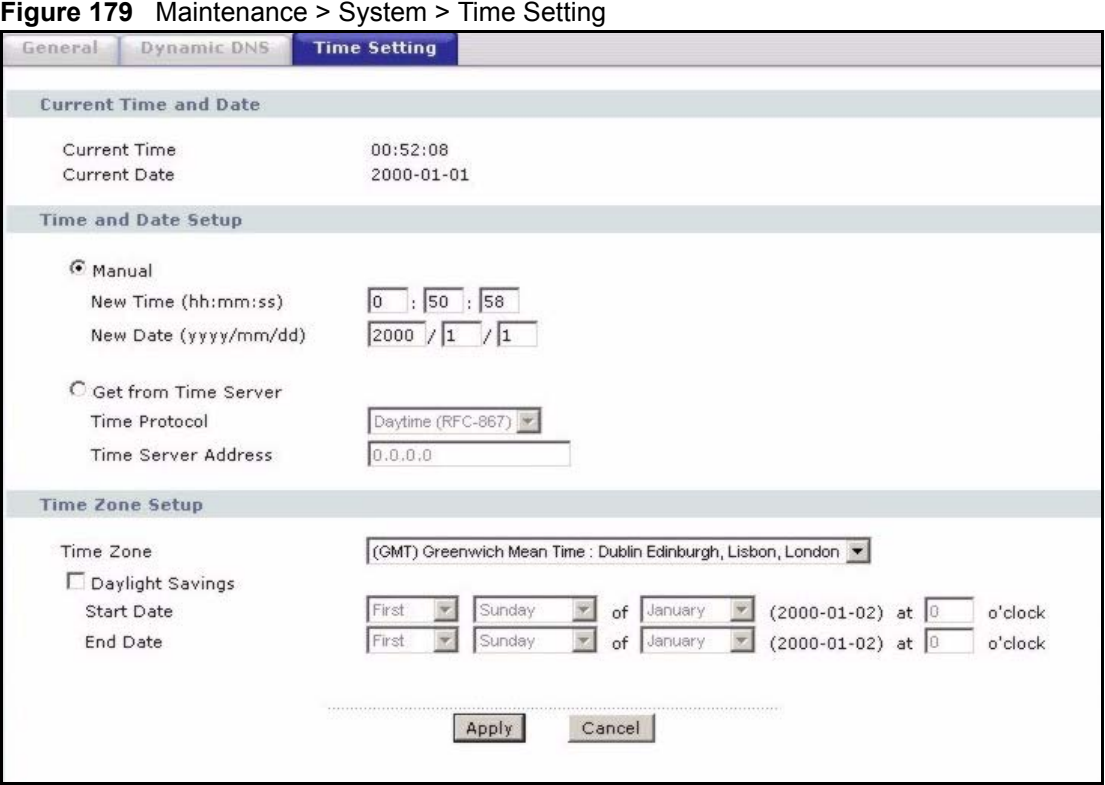

Each field is described in the following table.

**Table 108** Maintenance > System > Time Setting

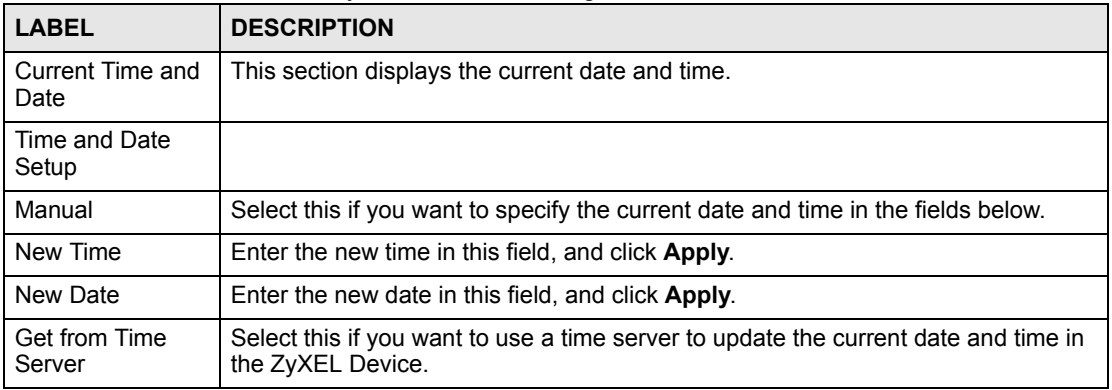

| I ARFI                 | <b>DESCRIPTION</b>                                                                                                    |
|------------------------|----------------------------------------------------------------------------------------------------|
| Time Protocol          | Select the time service protocol that your time server uses. Check with your ISP or<br>network administrator, or use trial-and-error to find a protocol that works.<br>Daytime (RFC 867) - This format is day/month/year/time zone.<br>Time (RFC 868) - This format displays a 4-byte integer giving the total number of<br>seconds since 1970/1/1 at 0:0:0.<br><b>NTP (RFC 1305)</b> - This format is similar to Time (RFC 868). |
| Time Server<br>Address | Enter the IP address or URL of your time server. Check with your ISP or network<br>administrator if you are unsure of this information.                                                                                                    |
| Time Zone Setup        |                                                                                                    |
| Time Zone              | Select the time zone at your location.                                                                                                    |
| Daylight Savings       | Select this if your location uses daylight savings time. Daylight savings is a period<br>from late spring to early fall when many places set their clocks ahead of normal<br>local time by one hour to give more daytime light in the evening.                                                                                                    |
| <b>Start Date</b>      | Enter which hour on which day of which week of which month daylight-savings<br>time starts.                                                                                                    |
| End Date               | Enter which hour on the which day of which week of which month daylight-savings<br>time ends.                                                                                                    |
| Apply                  | Click this to save your changes and to apply them to the ZyXEL Device.                                                                                                    |
| Cancel                 | Click this to set every field in this screen to its last-saved value.                                                                                                    |

**Table 108** Maintenance > System > Time Setting

# **CHAPTER 23**

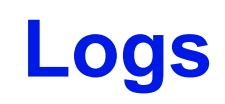

Use these screens to look at log entries and alerts and to configure the ZyXEL Device's log and alert settings.

#### **23.1 Logs Overview**

For a list of log messages, see [Section 23.3 on page 265.](#page-264-0)

#### **23.1.1 Alerts**

An alert is a type of log that warrants more serious attention. Some categories such as **System Errors** consist of both logs and alerts.

#### **23.1.2 Syslog Logs**

There are two types of syslog: event logs and traffic logs. The device generates an event log when a system event occurs, for example, when a user logs in or the device is under attack. The device generates a traffic log when a "session" is terminated. A traffic log summarizes the session's type, when it started and stopped the amount of traffic that was sent and received and so on. An external log analyzer can reconstruct and analyze the traffic flowing through the device after collecting the traffic logs.

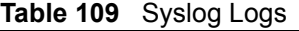

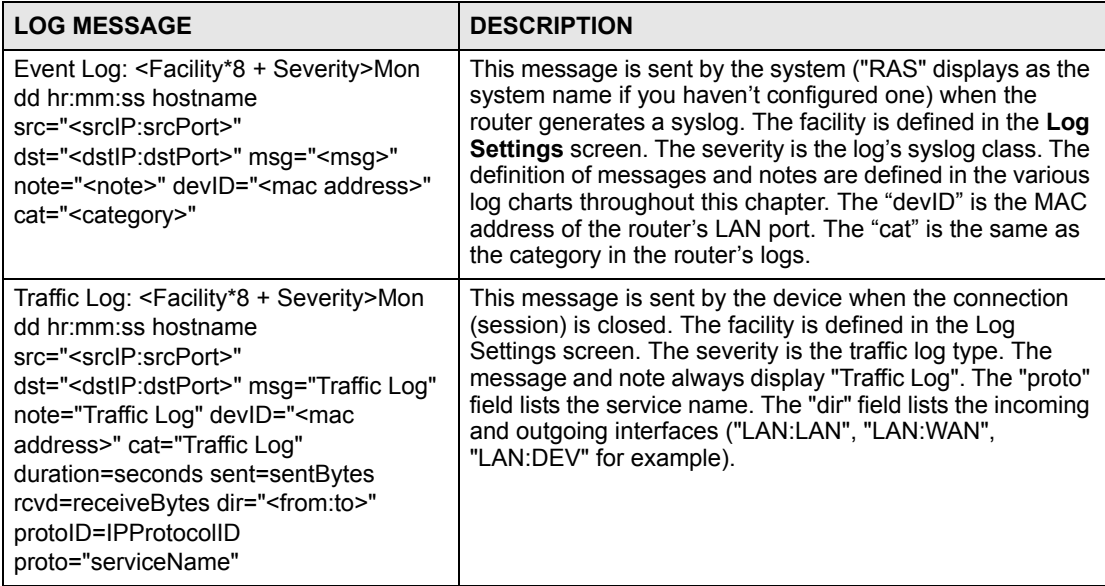

#### **23.2 Logs Screens**

#### **23.2.1 View Log Screen**

Use this screen to look at log entries and alerts. Alerts are written in red. To access this screen, click **Maintenance > Logs > View Log**.

**Figure 180** Maintenance > Logs > View Log

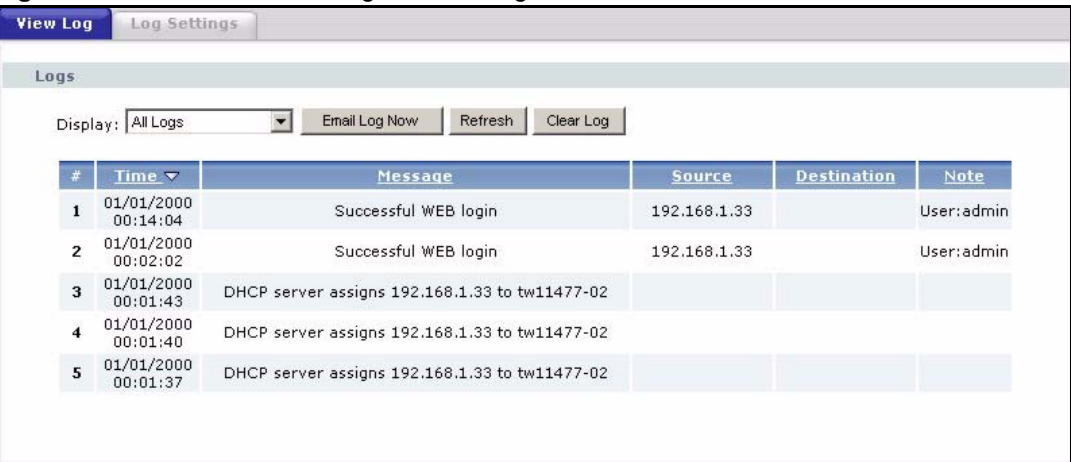

Click a column header to sort log entries in descending (later-to-earlier) order. Click again to sort in ascending order. The small triangle next to a column header indicates how the table is currently sorted (pointing downward is descending; pointing upward is ascending). Each field is described in the following table.

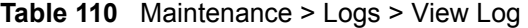

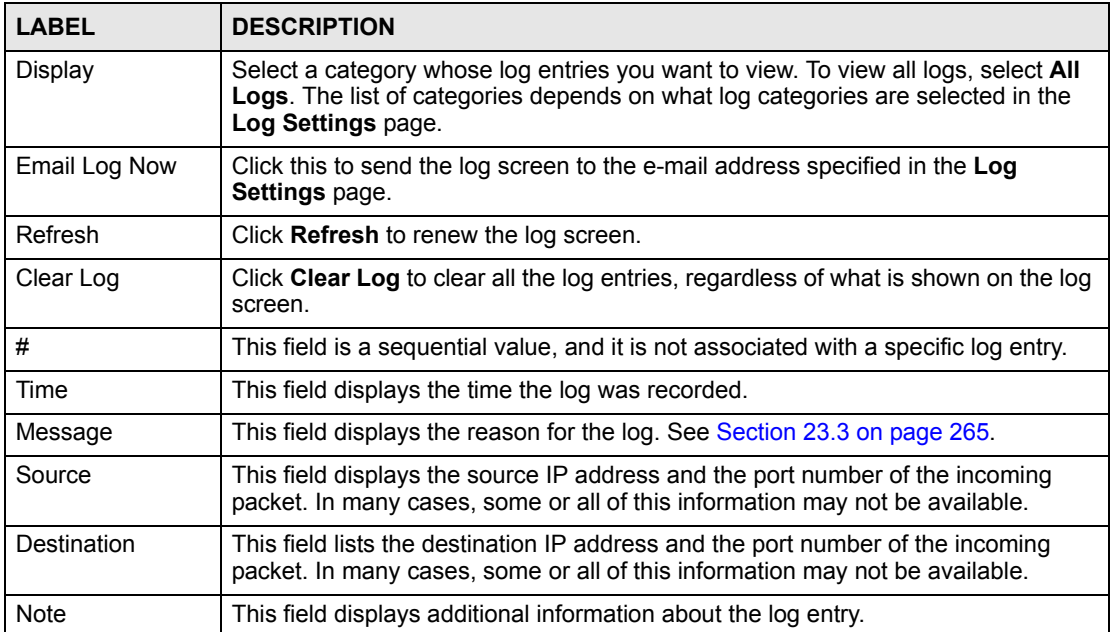

#### **23.2.2 Log Settings Screen**

Use this screen to configure where the ZyXEL Device sends logs and alerts, the schedule for sending logs, and which logs and alerts are sent or recorded.

To access this screen, click **Maintenance > Logs > Log Settings**.

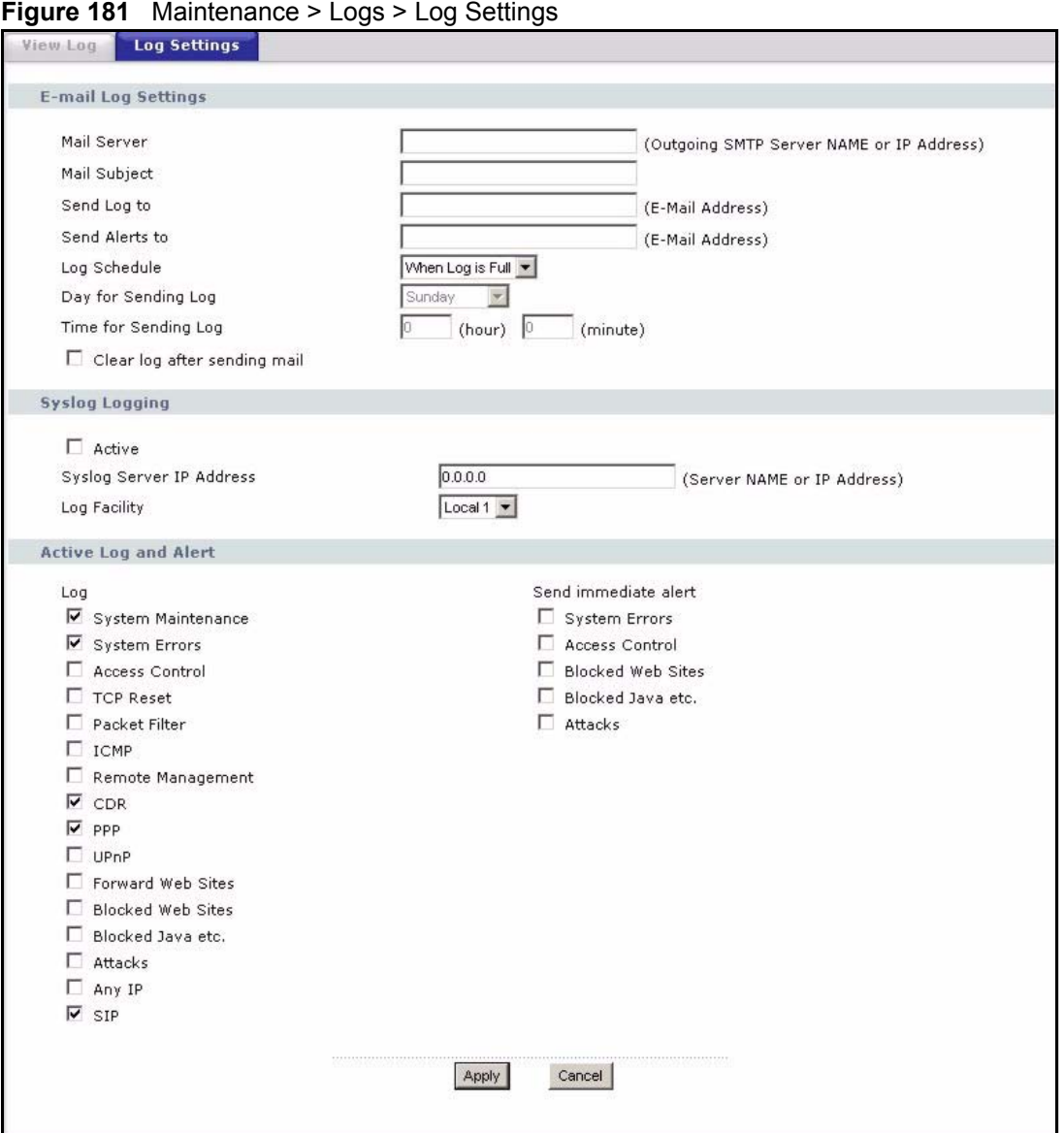

Each field is described in the following table.

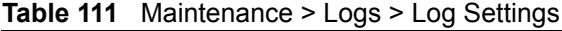

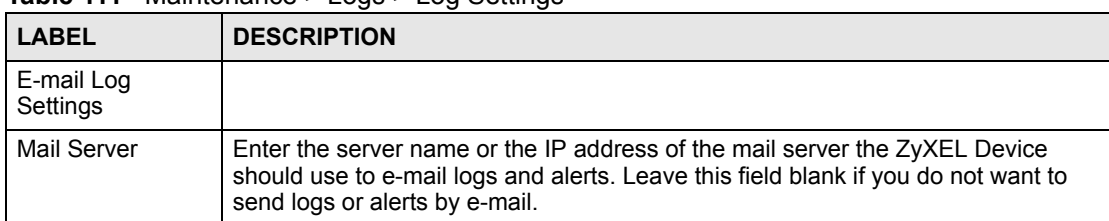

| <b>LABEL</b>                       | <b>DESCRIPTION</b>                                                                                                    |
|------------------------------------|----------------------------------------------------------------------------------------------------|
| Mail Subject                       | Enter the subject line used in e-mail messages the ZyXEL Device sends.                                                                                                    |
| Send Log to                        | Enter the e-mail address to which log entries are sent by e-mail. Leave this field<br>blank if you do not want to send logs by e-mail.                                                                                                    |
| Send Alerts to                     | Enter the e-mail address to which alerts are sent by e-mail. Leave this field blank if<br>you do not want to send alerts by e-mail.                                                                                                    |
| Log Schedule                       | Select the frequency with which the ZyXEL Device should send log messages by<br>e-mail.<br>Daily<br>$\bullet$<br>Weekly<br>$\bullet$<br>Hourly<br>$\bullet$<br>When Log is Full<br>$\bullet$<br>None.<br>If the Weekly or the Daily option is selected, specify a time of day when the E-mail<br>should be sent. If the Weekly option is selected, then also specify which day of the<br>week the E-mail should be sent. If the When Log is Full option is selected, an<br>alert is sent when the log fills up. If you select None, no log messages are sent. |
| Day for Sending<br>Log             | This field is only available when you select Weekly in the Log Schedule field.<br>Select which day of the week to send the logs.                                                                                                    |
| Time for Sending<br>Log            | This field is only available when you select Daily or Weekly in the Log Schedule<br>field.<br>Enter the time of day in 24-hour format (for example 23:00 equals 11:00 pm) to<br>send the logs.                                                                                                    |
| Clear log after<br>sending mail    | Select this to clear all logs and alert messages after logs are sent by e-mail.                                                                                                    |
| Syslog Logging                     | Syslog logging sends a log to an external syslog server used to store logs.                                                                                                    |
| Active                             | Select this to enable syslog logging.                                                                                                    |
| Syslog Server IP<br><b>Address</b> | Enter the server name or IP address of the syslog server that logs the selected<br>categories of logs.                                                                                                    |
| Log Facility                       | Select a location. The log facility allows you to log the messages in different files in<br>the syslog server. See the documentation of your syslog server for more details.                                                                                                    |
| Active Log and<br>Alert            |                                                                                                    |
| Log                                | Select the categories of logs that you want to record.                                                                                                    |
| Send immediate<br>alert            | Select the categories of alerts that you want the ZyXEL Device to send<br>immediately.                                                                                                    |
| Apply                              | Click this to save your changes and to apply them to the ZyXEL Device.                                                                                                    |
| Cancel                             | Click this to set every field in this screen to its last-saved value.                                                                                                    |

**Table 111** Maintenance > Logs > Log Settings

#### <span id="page-264-0"></span>**23.3 Log Message Descriptions**

The following tables provide descriptions of example log messages.

#### **Table 112** System Error Logs

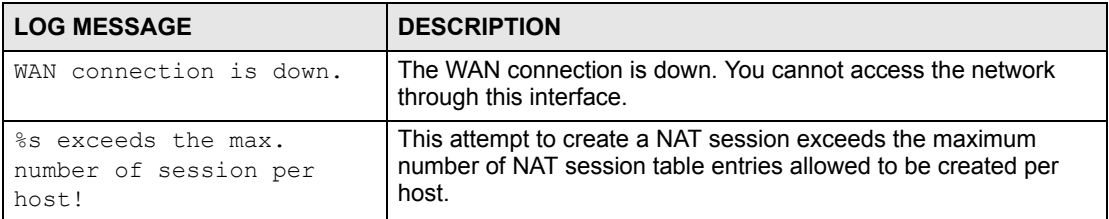

#### **Table 113** System Maintenance Logs

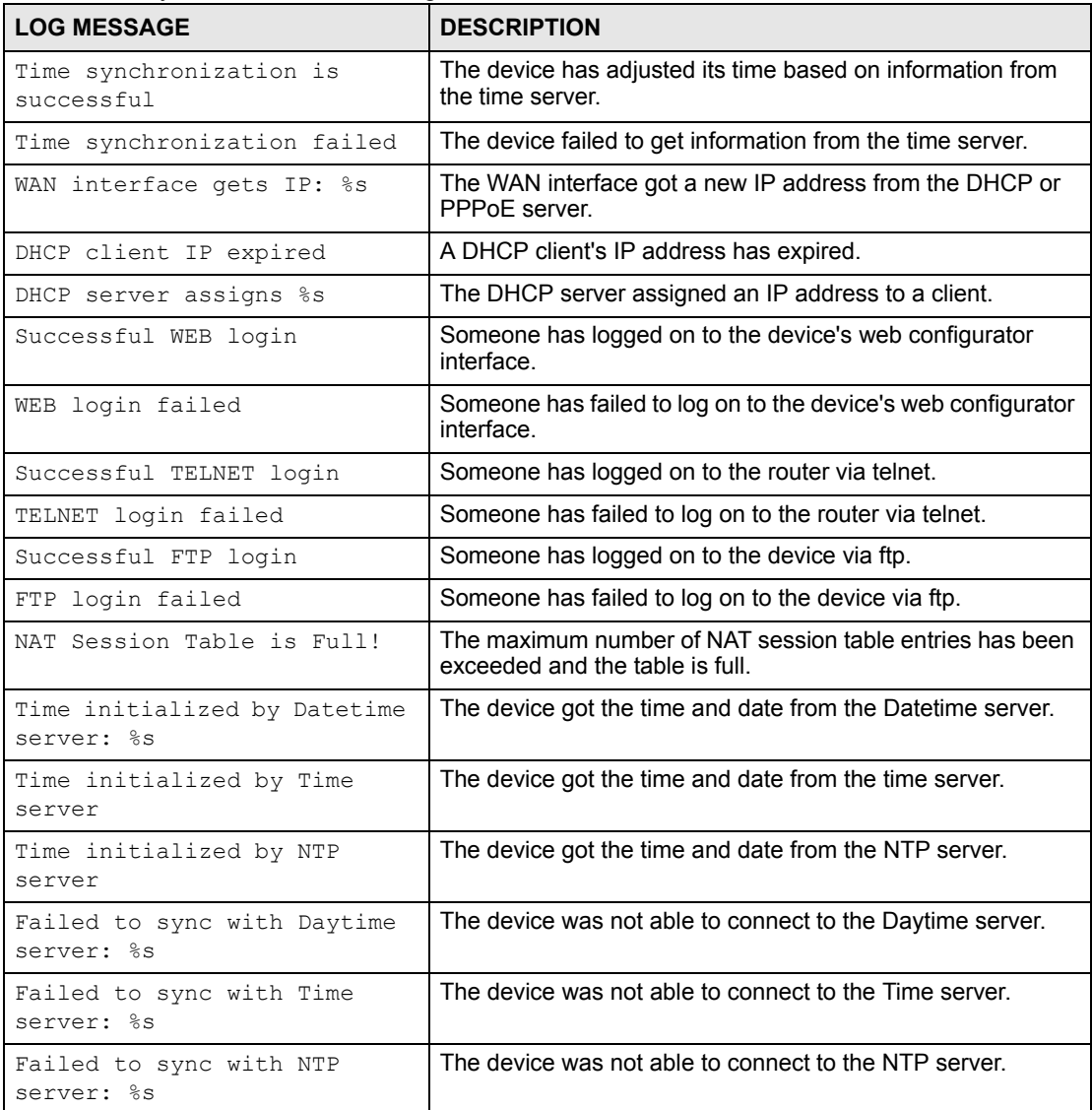

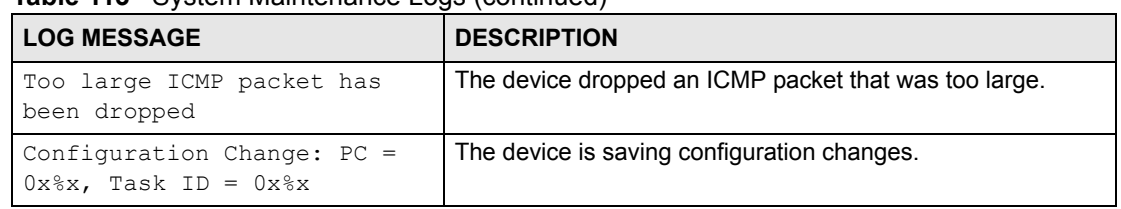

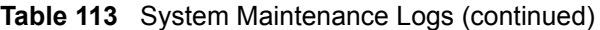

#### **Table 114** Access Control Logs

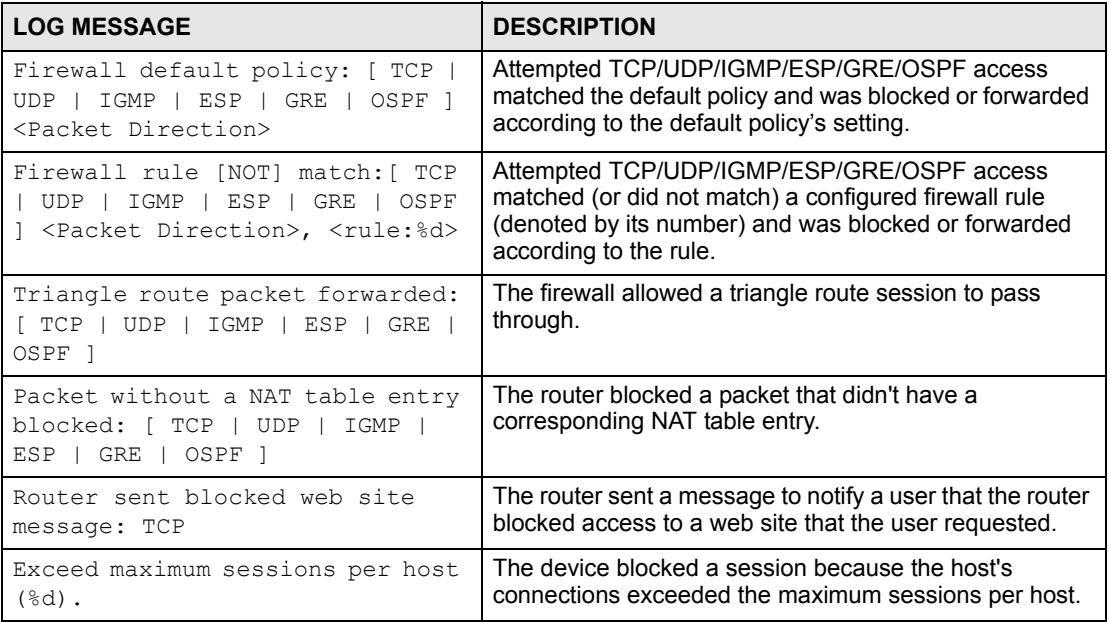

#### **Table 115** TCP Reset Logs

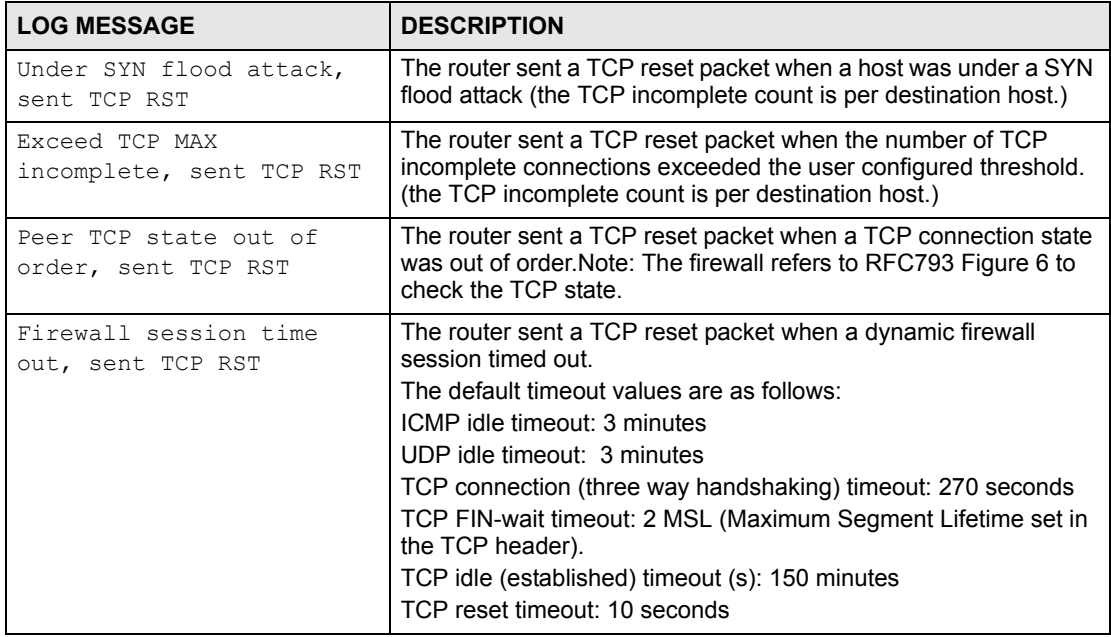

#### **Table 115** TCP Reset Logs (continued)

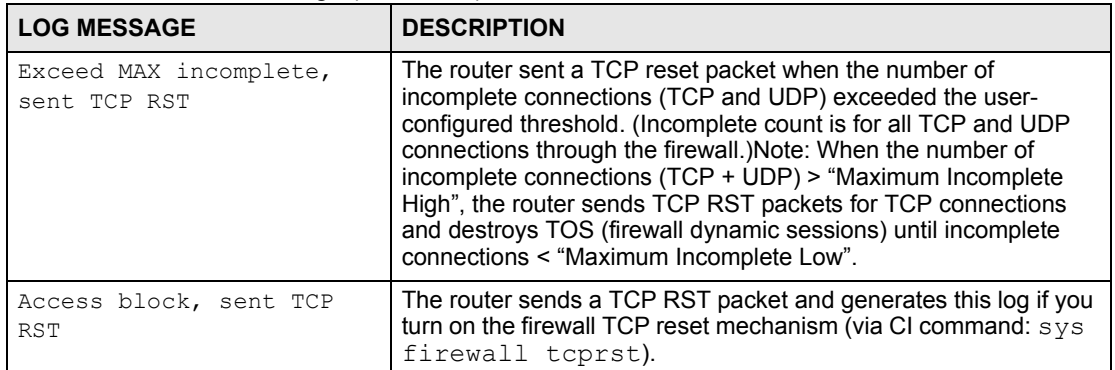

#### **Table 116** Packet Filter Logs

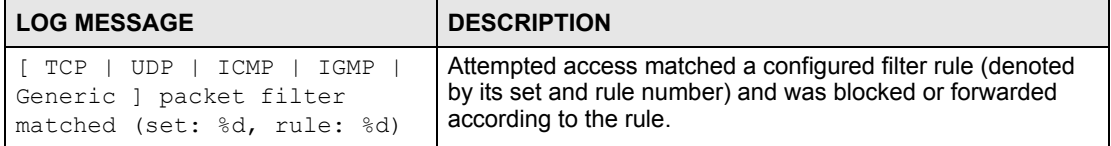

#### For type and code details, see [Table 123 on page 270](#page-269-0).

#### **Table 117** ICMP Logs

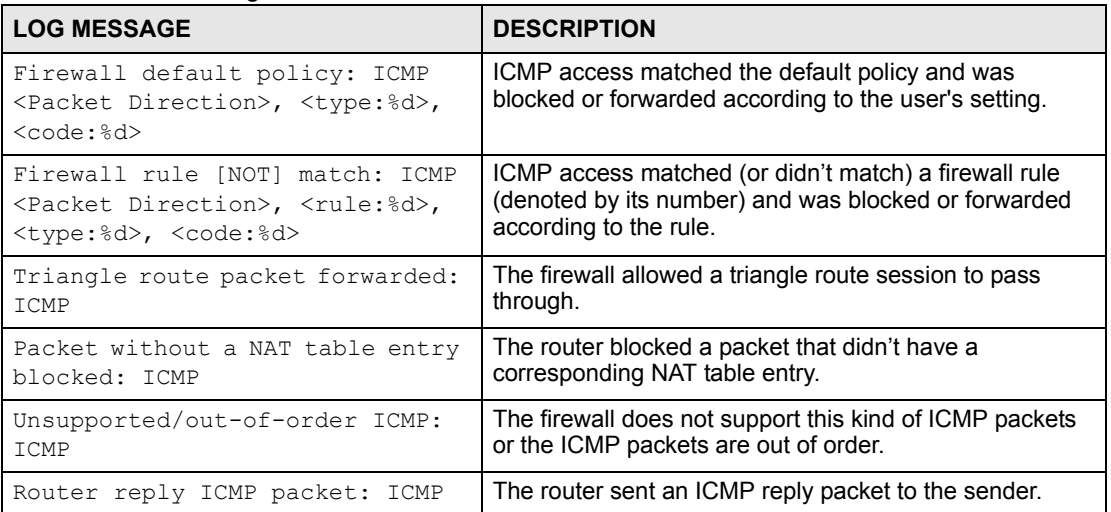

#### **Table 118** PPP Logs

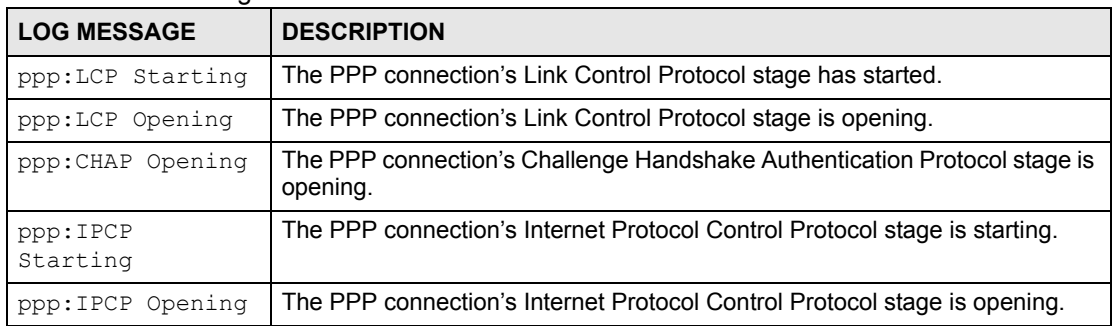

#### **Table 118** PPP Logs (continued)

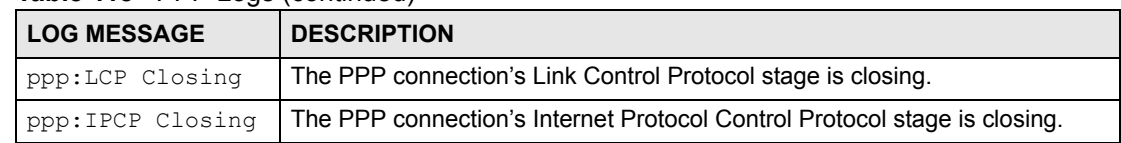

#### **Table 119** UPnP Logs

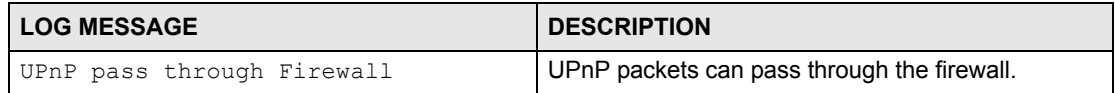

#### **Table 120** Content Filtering Logs

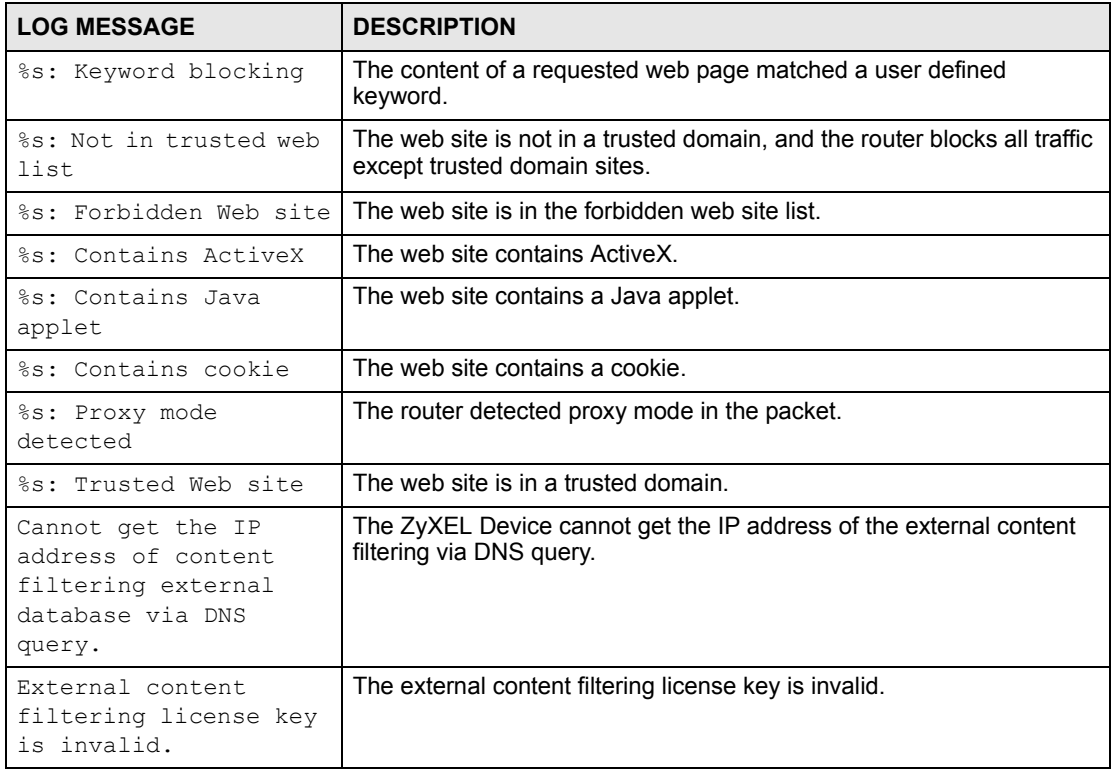

For type and code details, see [Table 123 on page 270.](#page-269-0)

#### **Table 121** Attack Logs

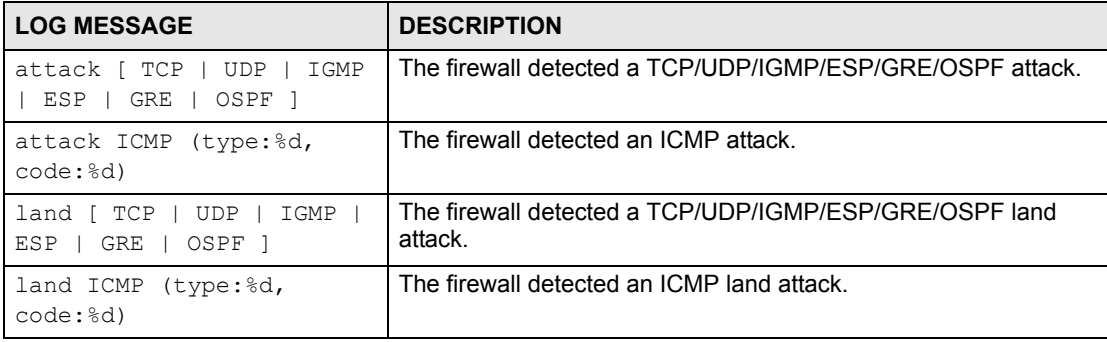

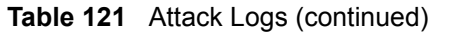

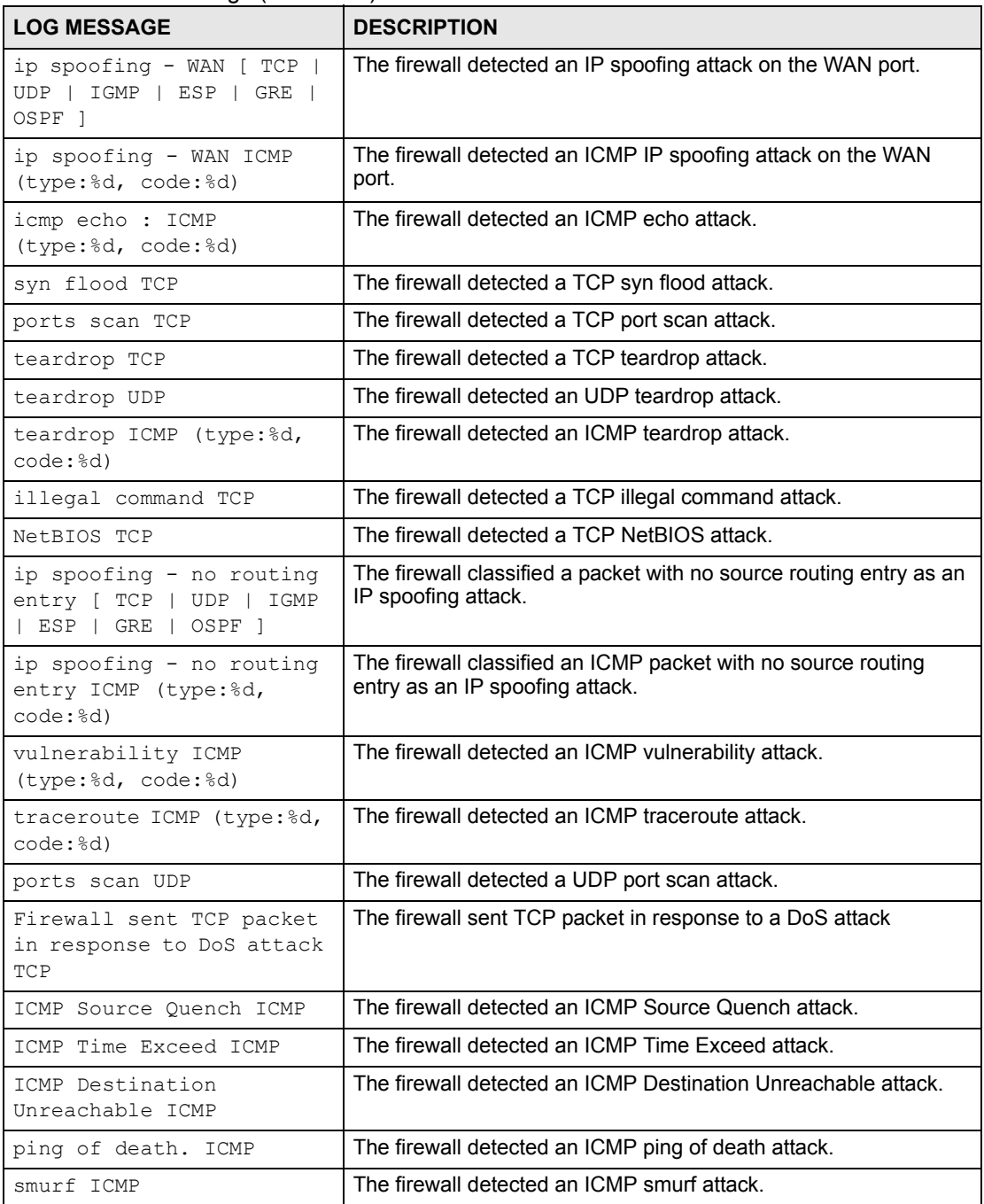

#### **Table 122** Remote Management Logs

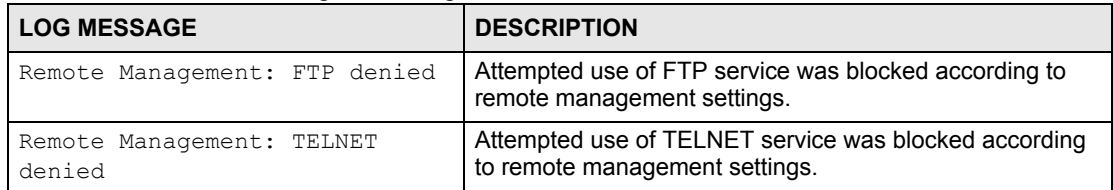

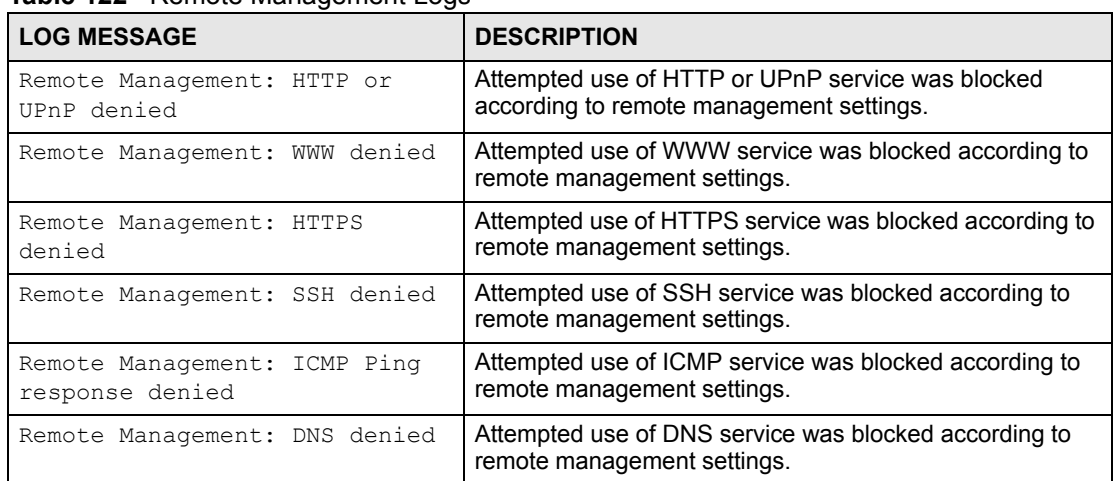

#### **Table 122** Remote Management Logs

#### <span id="page-269-0"></span>**Table 123** ICMP Notes

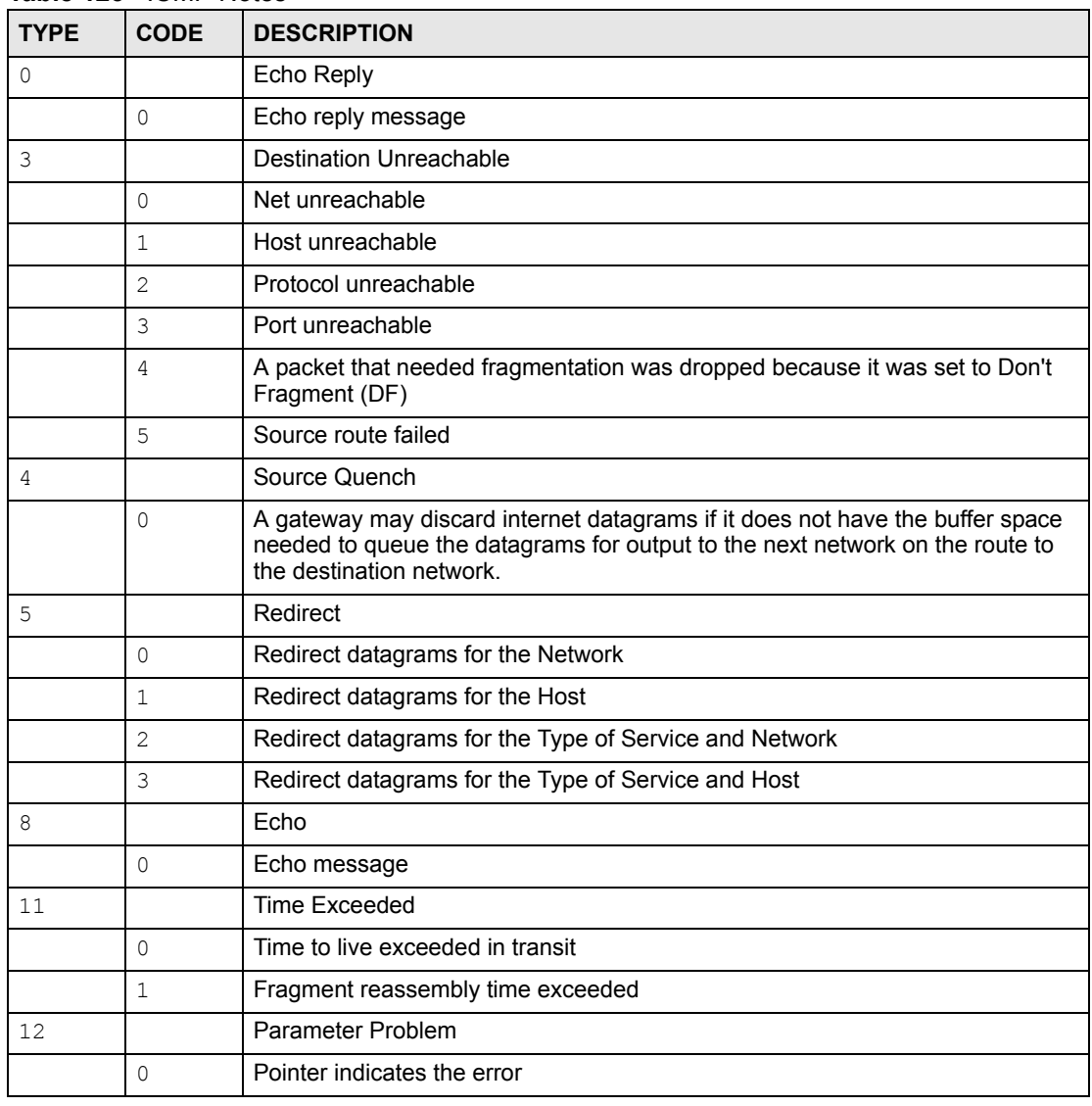

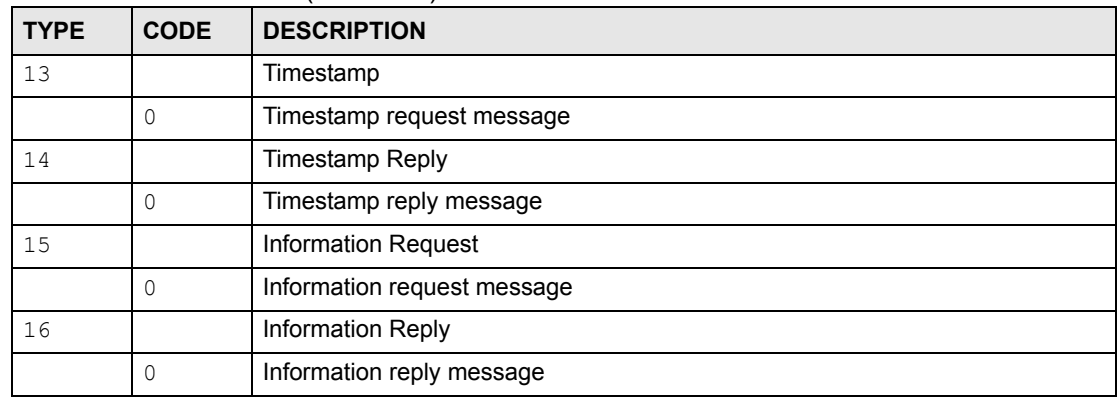

#### **Table 123** ICMP Notes (continued)

#### **Table 124** SIP Logs

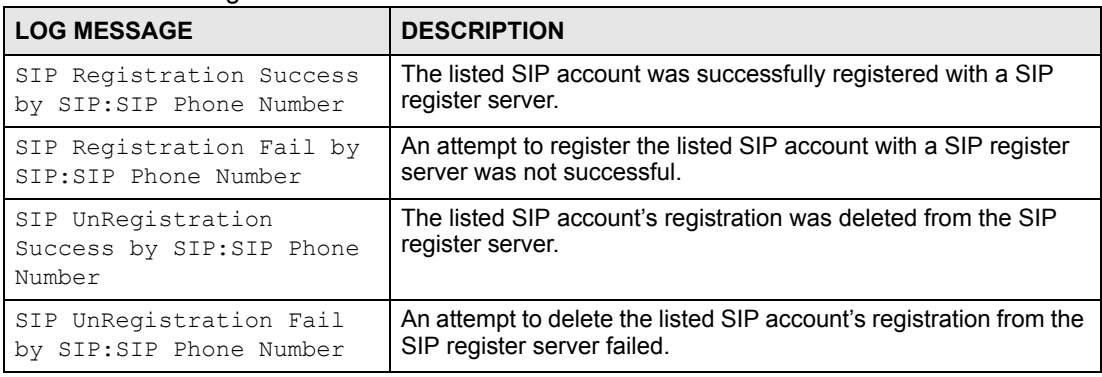

#### **Table 125** RTP Logs

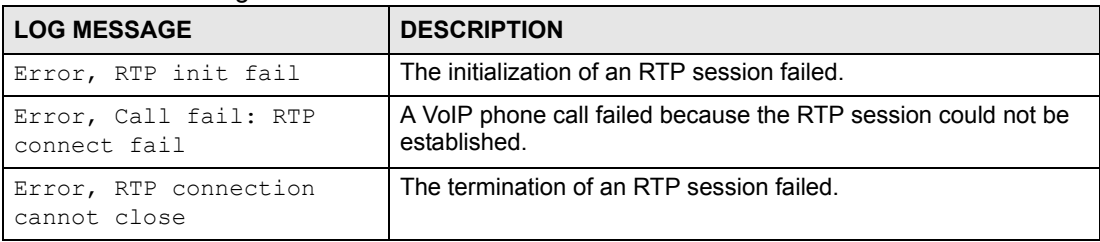

#### **Table 126** Lifeline Logs

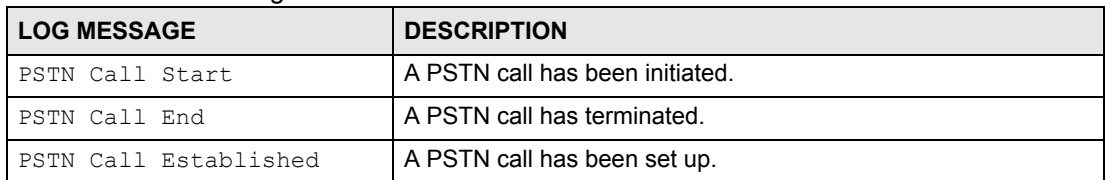

# **CHAPTER 24**

## **Tools**

Use these screens to upload new firmware, back up and restore the configuration, and restart the ZyXEL Device.

#### **24.1 Tools Overview**

#### **24.1.1 ZyXEL Firmware**

Find firmware at www.zyxel.com in a file that (usually) uses the system model name with a "\*.bin" extension, e.g., "ZyXEL Device.bin". The upload process uses HTTP (Hypertext Transfer Protocol) and may take up to two minutes. After a successful upload, the system will reboot.

#### **24.2 Tools Screens**

#### <span id="page-272-0"></span>**24.2.1 Firmware Screen**

Use this screen to upload new firmware to the ZyXEL Device. To access this screen, click **Maintenance > Tools > Firmware**.

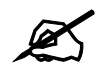

" **Only use firmware for your ZyXEL Device's specific model. Refer to the label on the bottom of your ZyXEL Device.**

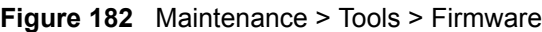

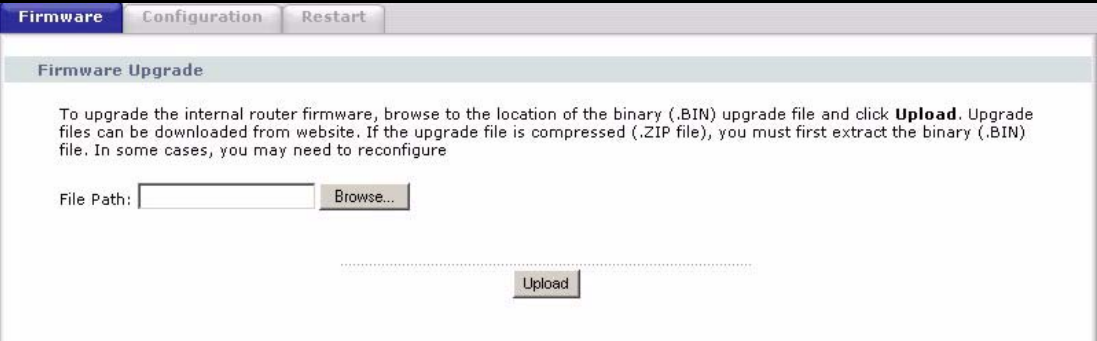

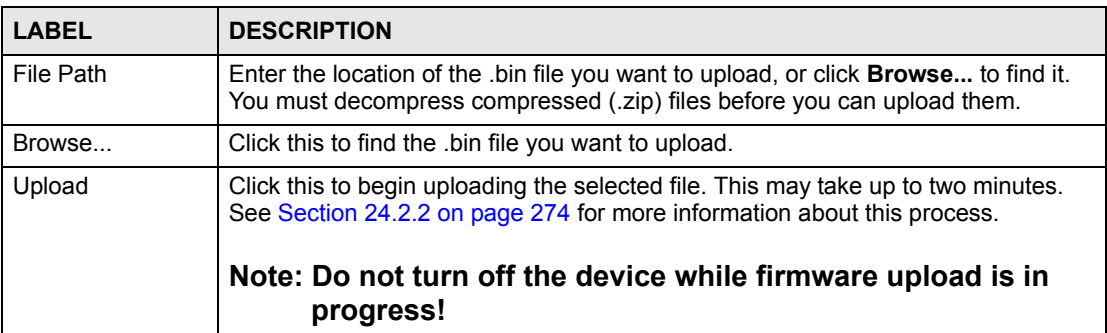

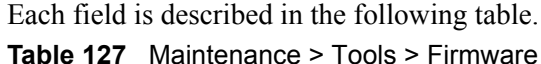

## <span id="page-273-0"></span>**24.2.2 Firmware Upload Screens**

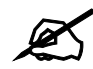

#### " **Do not turn off the device while firmware upload is in progress!**

When the ZyXEL Device starts to upload firmware, the **Firmware Upload in Process** screen appears.

**Figure 183** Firmware Upload In Process

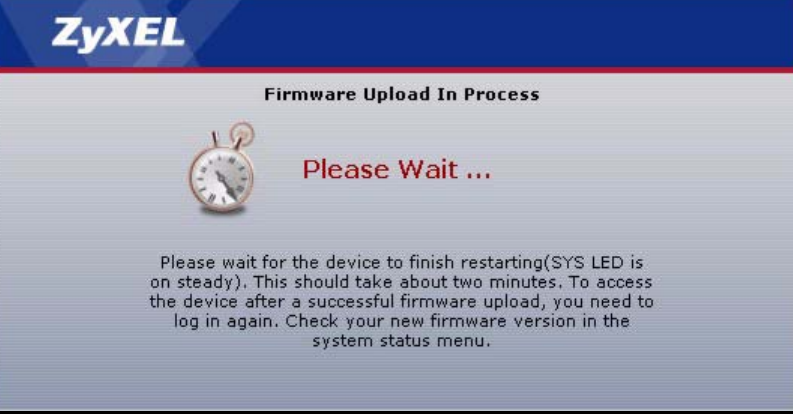

The process usually takes about two minutes. The device automatically restarts in this time. This causes a temporary network disconnect. In some operating systems, you may see the following icon on your desktop.

**Figure 184** Network Temporarily Disconnected

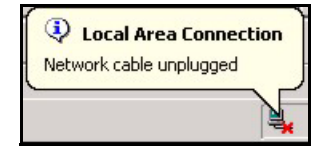

After two minutes, log in again, and check your new firmware version in the **Status** screen. You might have to open a new browser to log in.

If the upload is not successful, the following screen appears.

**Figure 185** Firmware Upload Error

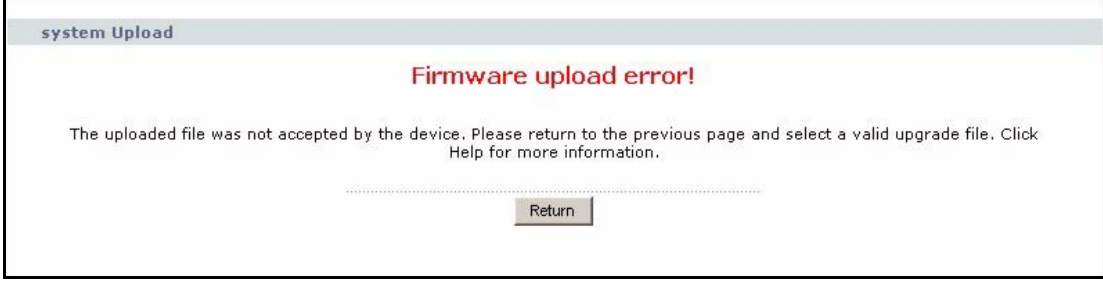

Click **Return** to go back to the [Firmware Screen](#page-272-0).

#### <span id="page-274-0"></span>**24.2.3 Configuration Screen**

Use this screen to back up or restore the configuration of the ZyXEL Device. You can also use this screen to reset the ZyXEL Device to the factory default settings. To access this screen, click **Maintenance > Tools > Configuration**.

**Figure 186** Maintenance > Tools > Configuration

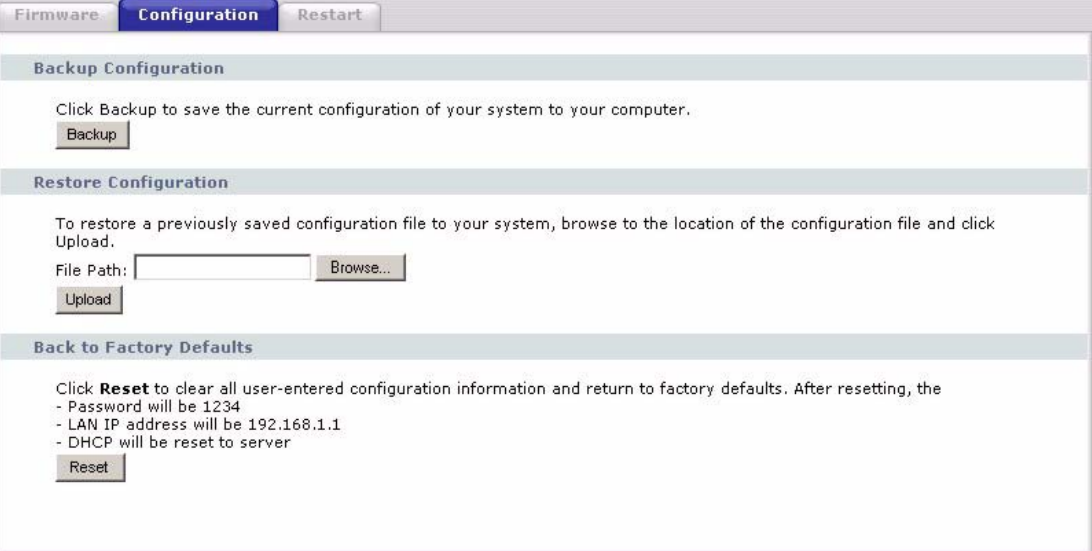

Each field is described in the following table.

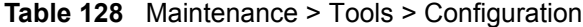

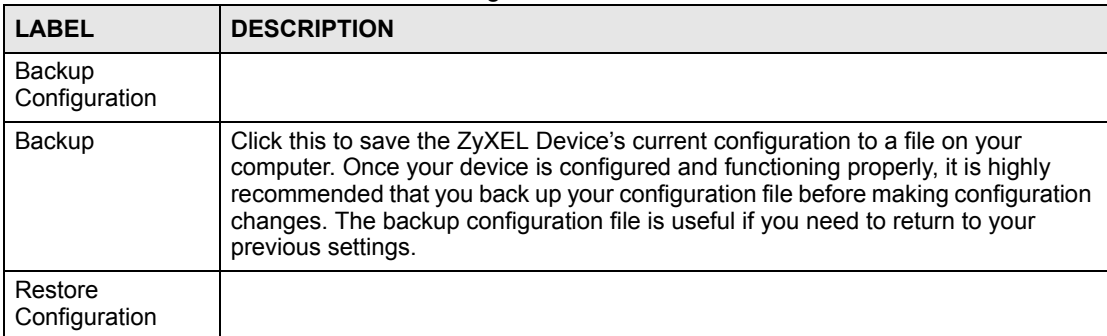

| <b>LABEL</b>                       | <b>DESCRIPTION</b>                                                                                                    |
|------------------------------------|----------------------------------------------------------------------------------------------------|
| File Path                          | Enter the location of the file you want to upload, or click <b>Browse</b> to find it.                                                                                                    |
| <b>Browse</b>                      | Click this to find the file you want to upload.                                                                                                    |
| Upload                             | Click this to restore the selected configuration file. See Section 24.2.4 on page<br>276 for more information about this.<br>Note: Do not turn off the device while configuration file upload<br>is in progress. |
| Back to Factory<br><b>Defaults</b> |                                                                                                    |
| Reset                              | Click this to clear all user-entered configuration information and return the ZyXEL<br>Device to its factory defaults. There is no warning screen.                                                               |

**Table 128** Maintenance > Tools > Configuration

#### <span id="page-275-0"></span>**24.2.4 Restore Configuration Screens**

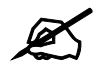

" **Do not turn off the device while configuration file upload is in progress.**

When the ZyXEL Device has finished restoring the selected configuration file, the following screen appears.

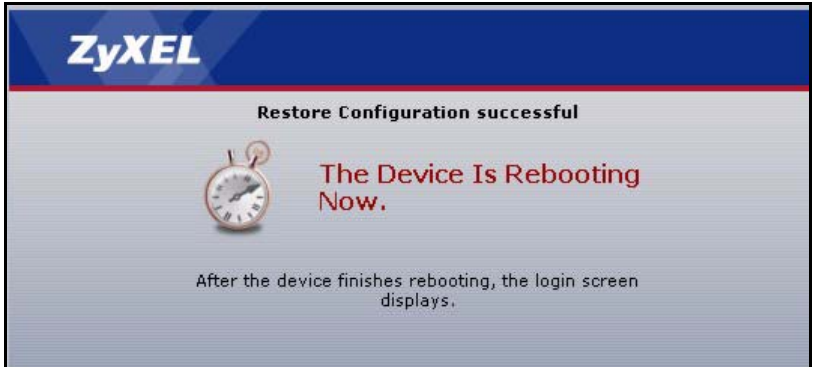

**Figure 187** Configuration Upload Successful

The device now automatically restarts. This causes a temporary network disconnect. In some operating systems, you may see the following icon on your desktop.

**Figure 188** Network Temporarily Disconnected

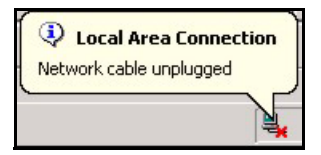

If the ZyXEL Device's IP address is different in the configuration file you selected, you may need to change the IP address of your computer to be in the same subnet as that of the default management IP address (192.168.5.1). See your Quick Start Guide or the appendices for details on how to set up your computer's IP address.

You might have to open a new browser to log in again.

If the upload was not successful, a **Configuration Upload Error** screen appears.

**Figure 189** Configuration Upload Error

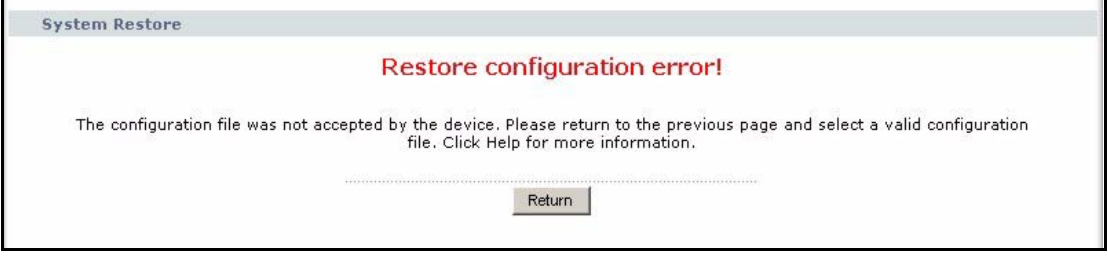

Click **Return** to go back to the [Configuration Screen](#page-274-0).

#### **24.2.5 Restart Screen**

Use this screen to reboot the ZyXEL Device without turning the power off. To access this screen, click **Maintenance > Tools > Restart**.

**Figure 190** Maintenance > Tools > Restart

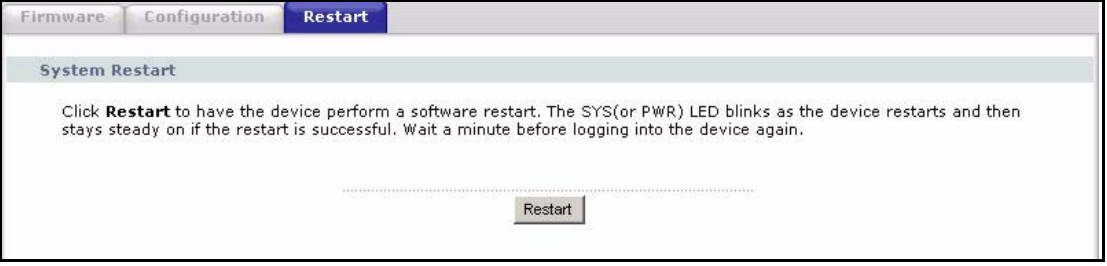

This does not affect the ZyXEL Device's configuration. When you click **Restart**, the following screen appears.

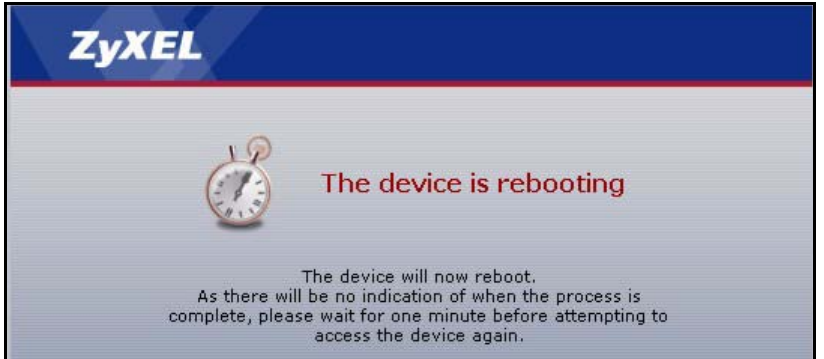

**Figure 191** Maintenance > Tools > Restart > In Progress

Wait one minute for the device to finish restarting. Then, you can log in again.

**CHAPTER 25** 

## **Troubleshooting**

This chapter offers some suggestions to solve problems you might encounter. The potential problems are divided into the following categories.

- [Power, Hardware Connections, and LEDs](#page-278-0)
- [ZyXEL Device Access and Login](#page-279-0)
- [Internet Access](#page-280-0)
- [Phone Calls and VoIP](#page-281-1)
- [Problems With Multiple SIP Accounts](#page-281-0)

#### <span id="page-278-0"></span>**25.1 Power, Hardware Connections, and LEDs**

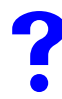

The ZyXEL Device does not turn on. None of the LEDs turn on.

- **1** Make sure you are using the power adaptor or cord included with the ZyXEL Device.
- **2** Make sure the power adaptor or cord is connected to the ZyXEL Device and plugged in to an appropriate power source. Make sure the power source is turned on.
- **3** Turn the ZyXEL Device off and on.
- **4** Disconnect and re-connect the power adaptor or cord to the ZyXEL Device.
- **5** If the problem continues, contact the vendor.

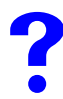

#### One of the LEDs does not behave as expected.

- **1** Make sure you understand the normal behavior of the LED. See [Section 1.4 on page 36](#page-35-0).
- **2** Check the hardware connections. See the Quick Start Guide.
- **3** Inspect your cables for damage. Contact the vendor to replace any damaged cables.
- **4** Disconnect and re-connect the power adaptor to the ZyXEL Device.
- **5** If the problem continues, contact the vendor.

#### <span id="page-279-0"></span>**25.2 ZyXEL Device Access and Login**

#### <span id="page-279-1"></span>**I forgot the IP address for the ZyXEL Device.**

- **1** The default IP address is **192.168.1.1**.
- **2** If you changed the IP address and have forgotten it, you might get the IP address of the ZyXEL Device by looking up the IP address of the default gateway for your computer. To do this in most Windows computers, click **Start > Run**, enter **cmd**, and then enter **ipconfig**. The IP address of the **Default Gateway** might be the IP address of the ZyXEL Device (it depends on the network), so enter this IP address in your Internet browser.
- **3** If this does not work, you have to reset the device to its factory defaults. See Section 2.3 [on page 41](#page-40-0).

#### **I forgot the password.**

- **1** The default password is **1234**.
- **2** If this does not work, you have to reset the device to its factory defaults. See Section 2.3 [on page 41](#page-40-0).

#### I cannot see or access the Login screen in the web configurator.

- **1** Make sure you are using the correct IP address.
	- The default IP address is 192.168.1.1.
	- If you changed the IP address, use the new IP address.
	- If you changed the IP address and have forgotten it, see the troubleshooting suggestions for [I forgot the IP address for the ZyXEL Device.](#page-279-1)
- **2** Check the hardware connections, and make sure the LEDs are behaving as expected. See the Quick Start Guide and [Section 1.4 on page 36.](#page-35-0)
- **3** Make sure your Internet browser does not block pop-up windows and has JavaScripts and Java enabled. See [Appendix B on page 293](#page-292-0).
- **4** If you disabled **Any IP** ([Section 7.1.7 on page 108\)](#page-107-0), make sure your computer is in the same subnet as the ZyXEL Device. (If you know that there are routers between your computer and the ZyXEL Device, skip this step.)
	- If there is a DHCP server on your network, make sure your computer is using a dynamic IP address. See [Appendix D on page 307.](#page-306-0) Your ZyXEL Device is a DHCP server by default.
	- If there is no DHCP server on your network, make sure your computer's IP address is in the same subnet as the ZyXEL Device. See [Appendix D on page 307](#page-306-0).
- **5** Reset the device to its factory defaults, and try to access the ZyXEL Device with the default IP address. See [Section 2.3 on page 41](#page-40-0).
- **6** If the problem continues, contact the network administrator or vendor, or try one of the advanced suggestions.

#### **Advanced Suggestions**

• If your computer is connected to the **WAN** port or is connected wirelessly, use a computer that is connected to a **LAN**/**ETHERNET** port.

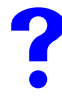

I can see the Login screen, but I cannot log in to the ZyXEL Device.

- **1** Make sure you have entered the user name and password correctly. The default user name is **admin**, and the default password is **1234**. These fields are case-sensitive, so make sure [Caps Lock] is not on.
- **2** Disconnect and re-connect the power adaptor or cord to the ZyXEL Device.
- **3** If this does not work, you have to reset the device to its factory defaults. See Section 2.3 [on page 41](#page-40-0).

#### <span id="page-280-0"></span>**25.3 Internet Access**

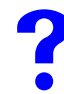

**I cannot access the Internet.** 

- **1** Check the hardware connections, and make sure the LEDs are behaving as expected. See the Quick Start Guide and [Section 1.4 on page 36.](#page-35-0)
- **2** Make sure you entered your ISP account information correctly in the wizard. These fields are case-sensitive, so make sure [Caps Lock] is not on.
- **3** If you are trying to access the Internet wirelessly, make sure the wireless settings in the wireless client are the same as the settings in the AP.
- **4** Disconnect all the cables from your device, and follow the directions in the Quick Start Guide again.
- **5** If the problem continues, contact your ISP.

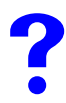

I cannot access the Internet anymore. I had access to the Internet (with the **ZyXEL Device), but my Internet connection is not available anymore.**

- **1** Check the hardware connections, and make sure the LEDs are behaving as expected. See the Quick Start Guide and [Section 1.4 on page 36.](#page-35-0)
- **2** Disconnect and re-connect the power adaptor to the ZyXEL Device.
- **3** Turn the ZyXEL Device off and on.

**4** If the problem continues, contact your ISP.

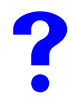

#### **The Internet connection is slow or intermittent.**

- **1** There might be a lot of traffic on the network. Try closing some programs that use the Internet, especially peer-to-peer applications.
- **2** Check the signal strength. If the signal strength is low, try moving the ZyXEL Device closer to the AP if possible, and look around to see if there are any devices that might be interfering with the wireless network (for example, microwaves, other wireless networks, and so on).
- **3** Disconnect and re-connect the power adaptor to the ZyXEL Device.
- **4** If the problem continues, contact the network administrator or vendor, or try one of the advanced suggestions.

#### **Advanced Suggestions**

- Check the settings for bandwidth management. If it is disabled, you might consider activating it. If it is enabled, you might consider changing the allocations.
- Check the settings for QoS. If it is disabled, you might consider activating it. If it is enabled, you might consider raising or lowering the priority for some applications.

#### <span id="page-281-1"></span>**25.4 Phone Calls and VoIP**

**I cannot make telephone calls using the telephone that is connected to the ZyXEL Device.** 

- **1** Check the telephone connections and telephone wire.
- **2** Make sure you have the **VoIP > SIP Settings** screen properly configured. See [Section](#page-133-0)  [9.3.1 on page 134](#page-133-0). The **PHONE 1** or **PHONE 2** LED should be on when the SIP line is properly registered.
- **3** If you are trying to make a PSTN call, make sure you are using the phone connected to the **PHONE 1** port.

#### <span id="page-281-0"></span>**25.5 Problems With Multiple SIP Accounts**

You can set up two SIP accounts on your ZyXEL Device and your ZyXEL Device is equipped with two phone ports. By default your ZyXEL Device uses SIP account 1 with both phone ports for outgoing calls, and it uses SIP accounts 1 and 2 for incoming calls. With this setting, you always use SIP account 1 for your outgoing calls and you cannot distinguish which SIP account the calls are coming in through. If you want to control the use of different dialing plans for accounting purposes or other reasons, you need to configure your phone ports in order to control which SIP account you are using when placing or receiving calls.

#### **25.5.1 Outgoing Calls**

The following figure represents the default behavior of your ZyXEL Device when two SIP accounts are configured and you are using two phones. When you place a call from phone 1 or phone 2, the ZyXEL Device will use SIP account 1.

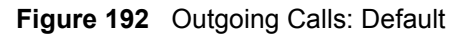

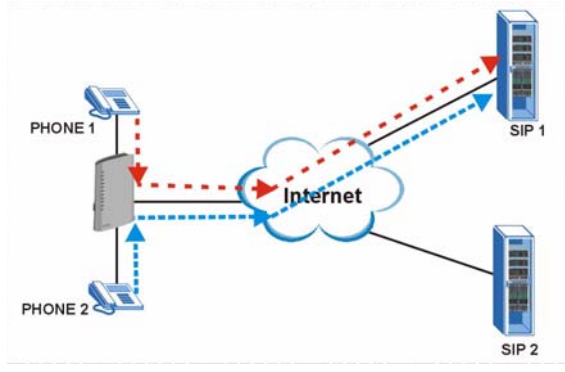

In the next example, phone port 1 is configured to use SIP account 1 and phone port 2 is configured to use SIP account 2. In this case, every time you place a call through phone port 1, you are using your SIP account 1. Similarly, every time you place a call through phone port 2, you are using your SIP account 2. To apply these configuration changes you need to configure the **Analog Phone** screen. See **[Section 10.2 on page 144](#page-143-0)**.

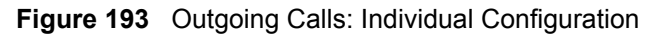

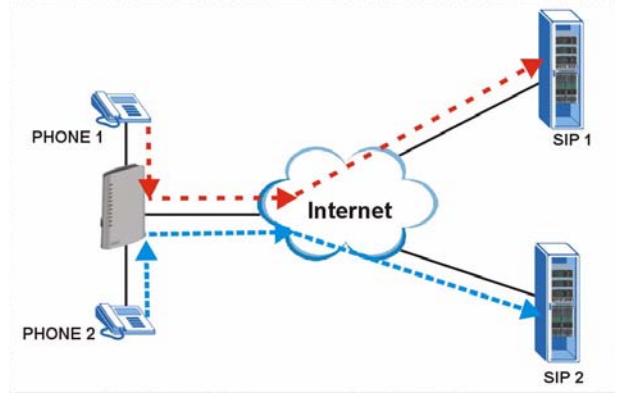

#### **25.5.2 Incoming Calls**

The following example shows the default behavior of your ZyXEL Device for incoming calls when two SIP accounts are configured and you are using two phones. When a call comes in from your SIP account 1, the phones connected to both phone port 1 and phone port 2 ring. Similarly, when a call comes in from your SIP account 2, the phones connected to both phone port 1 and phone port 2 ring. In either case you are not sure which SIP account the call is coming from.

#### **Figure 194** Incoming Calls: Default

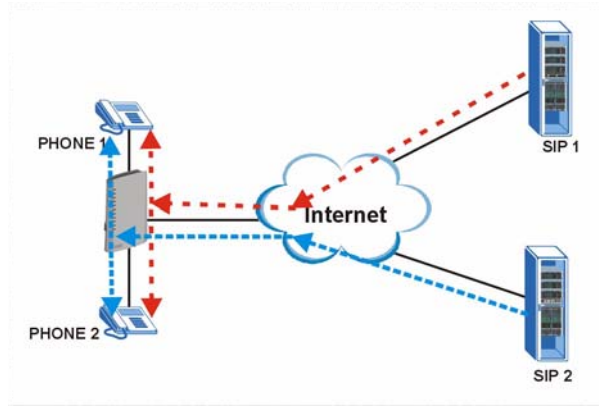

In the next example, phone port 1 is configured to use SIP account 1 and phone port 2 is configured to use SIP account 2 for incoming calls. In this case, every time you receive a call from your SIP account 1, the phone connected to phone port 1 rings. Similarly, every time you receive a call from your SIP account 2, the phone connected to phone port 2 rings. To apply these configuration changes you need to configure the **Analog Phone** screen. See **[Section 10.2](#page-143-0)  [on page 144](#page-143-0)**.

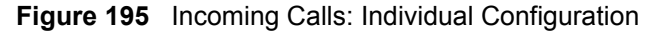

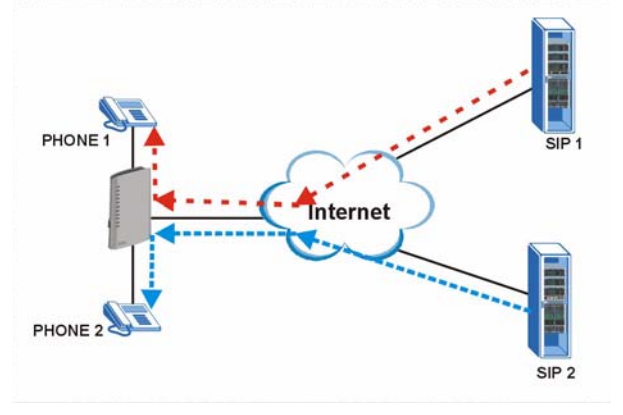

# **PART VII Appendices and Index**

[Product Specifications \(287\)](#page-286-0) [IP Addresses and Subnetting \(299\)](#page-298-0) [SIP Passthrough \(321\)](#page-320-0) [Internal SPTGEN \(323\)](#page-322-0) [Services \(339\)](#page-338-0) [Legal Information \(343\)](#page-342-0) [Customer Support \(347\)](#page-346-0) [Index \(351\)](#page-350-0)

### 

**APPENDIX A** 

## <span id="page-286-0"></span>**Product Specifications**

See also the introduction chapter for a general overview of the key features.

#### **Specification Tables**

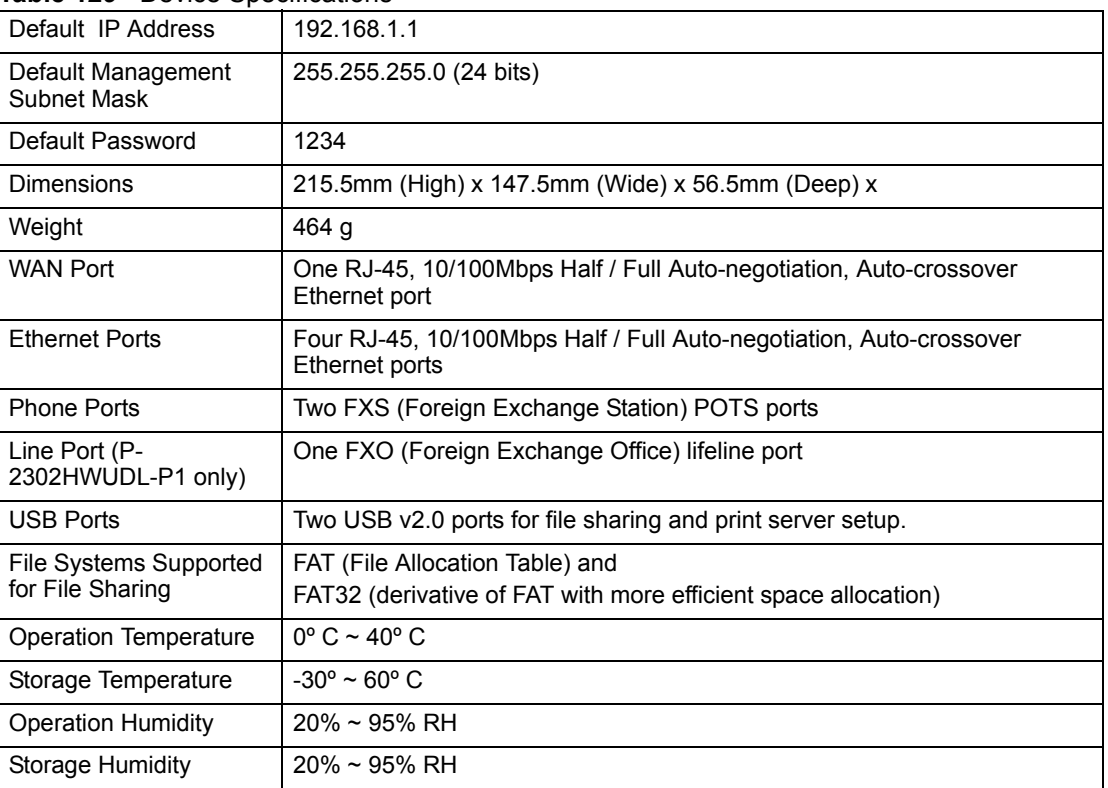

#### **Table 129** Device Specifications

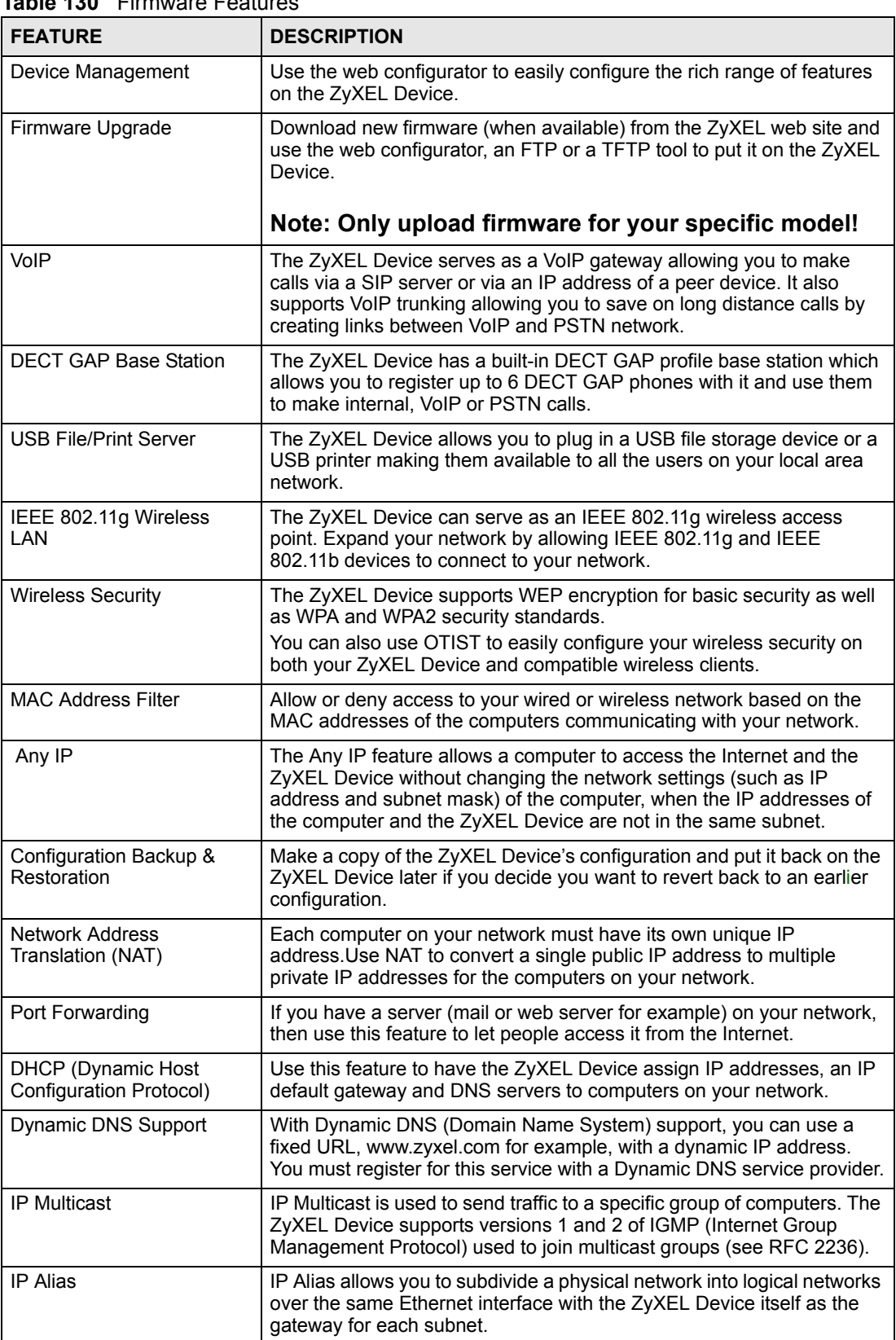

#### **Table 130** Firmware Features
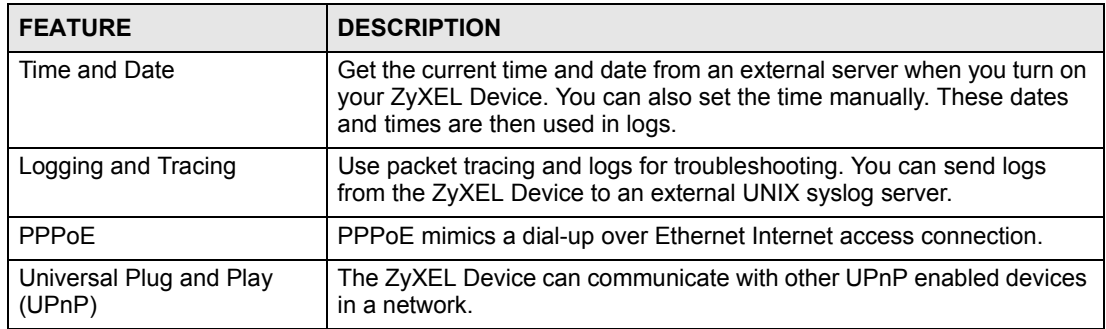

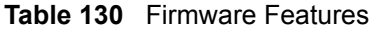

#### **Table 131** Feature Specifications

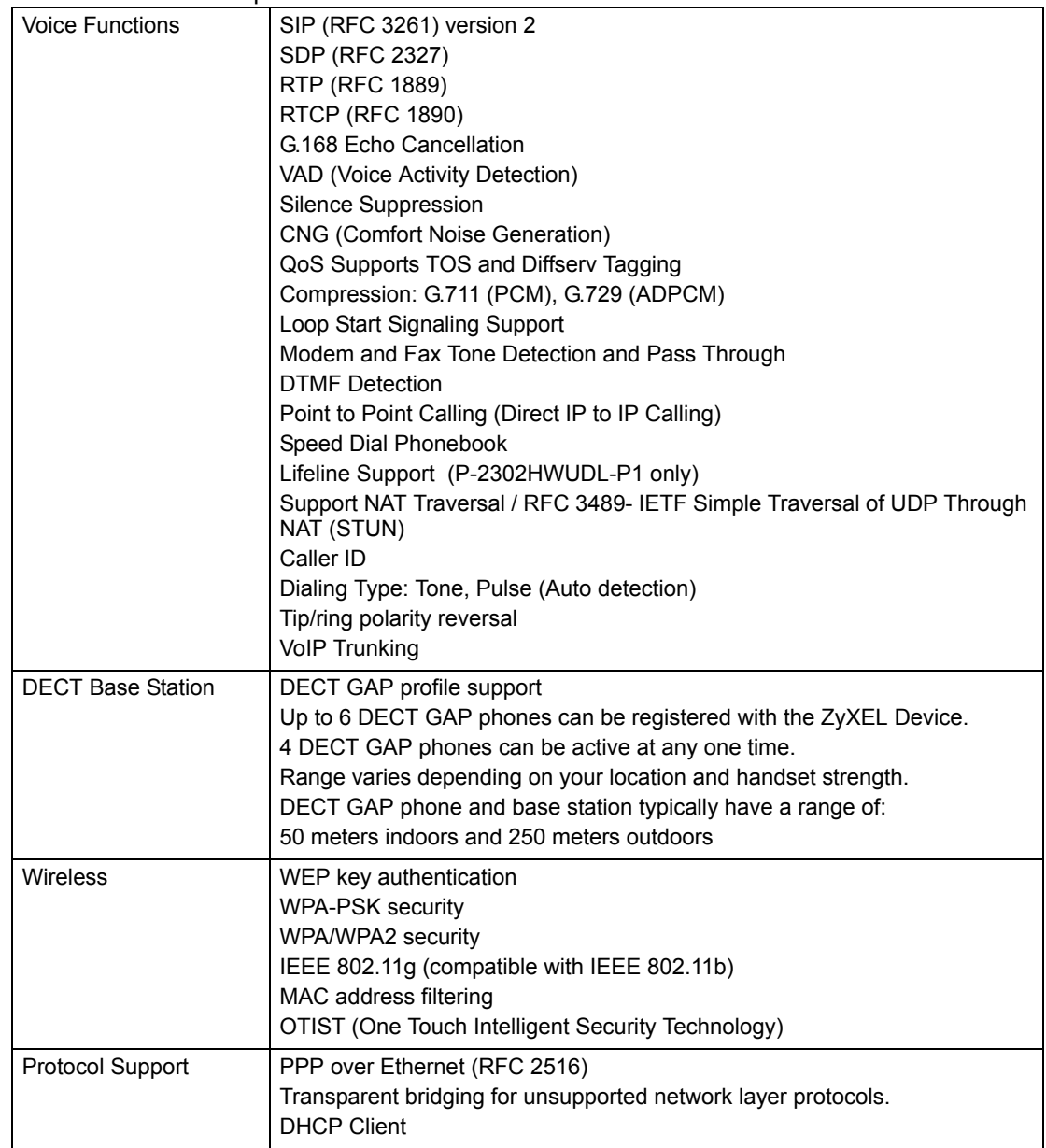

| Management               | <b>Embedded Web Configurator</b><br>CLI (Command Line Interpreter)<br>Remote Management via Telnet or Web<br>FTP/TFTP for firmware downloading, configuration backup and restoration<br>Syslog<br>Built-in Diagnostic Tools for FLASH memory, RAM and LAN port |
|--------------------------|----------------------------------------------------------------------------------------------------|
| Firewall                 | Stateful Packet Inspection.<br>Prevent Denial of Service attacks such as Ping of Death, SYN Flood, LAND,<br>Smurf etc.<br>Real time E-mail alerts.<br>Reports and logs.                                                                                        |
| <b>Content Filtering</b> | Service blocking.<br>Web page blocking by URL keyword.                                                                                                    |
| NAT/SUA                  | Port Forwarding<br>2048 NAT sessions<br>Multimedia application.<br>PPTP under NAT/SUA.<br>IPSec passthrough<br>SIP ALG passthrough.                                                                                                    |
| <b>Static Routes</b>     | 8 IP                                                                                                    |

**Table 131** Feature Specifications (continued)

## **Power Adaptor Specifications**

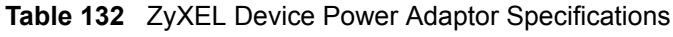

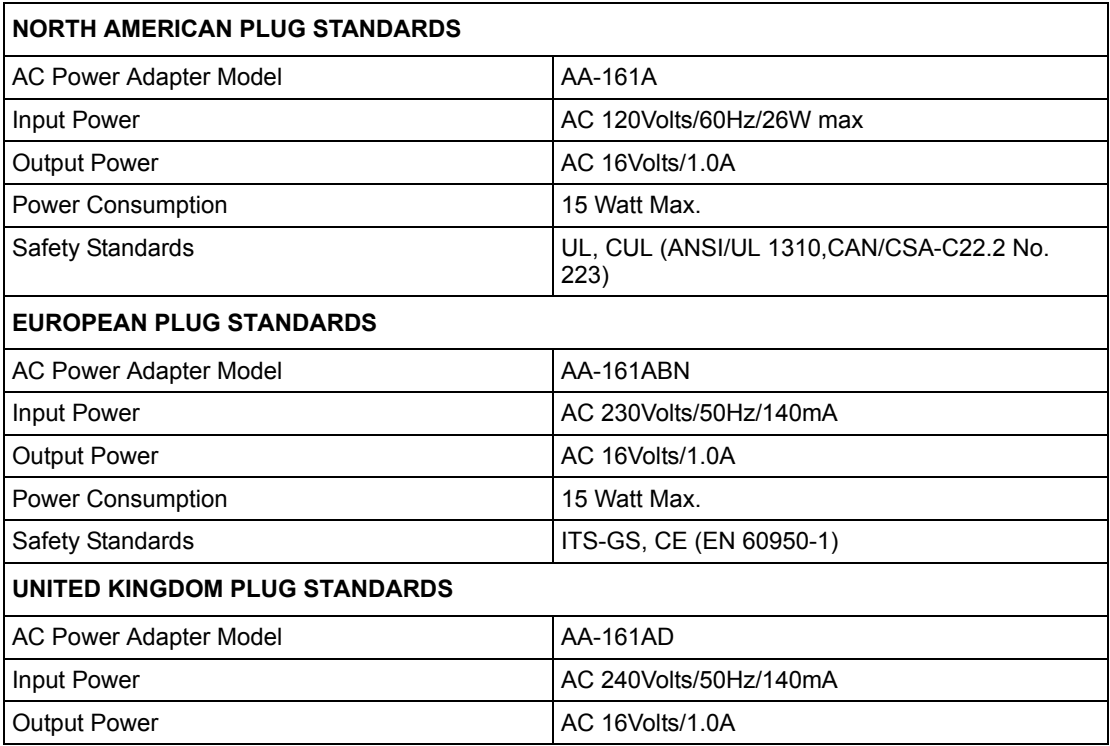

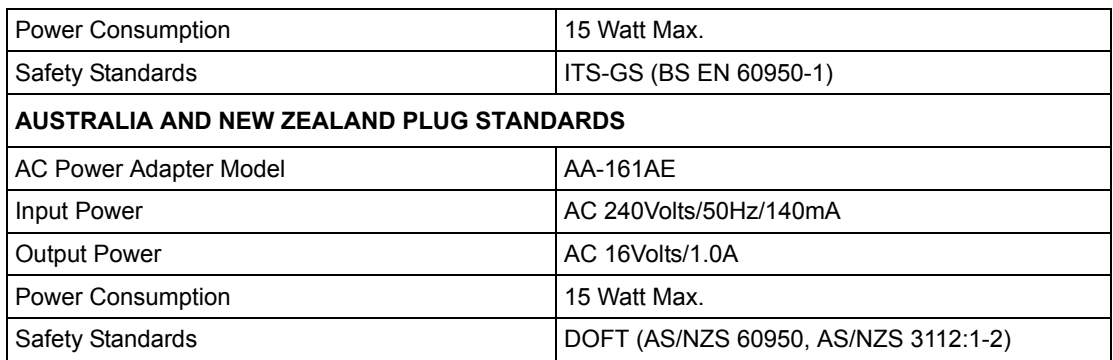

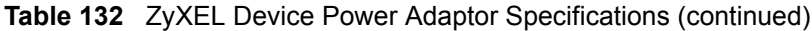

# **APPENDIX B**

## **Pop-Up Windows, Java and JavaScript Permissions**

This appendix show you how to change your browser settings to ensure that the web configurator works properly

## **25.6 Pop-up Windows, JavaScripts and Java Permissions**

In order to use the web configurator you need to allow:

- Web browser pop-up windows from your device.
- JavaScripts (enabled by default).
- Java permissions (enabled by default).

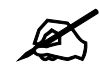

" **Internet Explorer 6 screens are used here. Screens for other Internet Explorer versions may vary.**

## **25.6.1 Internet Explorer Pop-up Blockers**

You may have to disable pop-up blocking to log into your device.

Either disable pop-up blocking (enabled by default in Windows XP SP (Service Pack) 2) or allow pop-up blocking and create an exception for your device's IP address.

#### **25.6.1.1 Disable pop-up Blockers**

**1** In Internet Explorer, select **Tools**, **Pop-up Blocker** and then select **Turn Off Pop-up Blocker**.

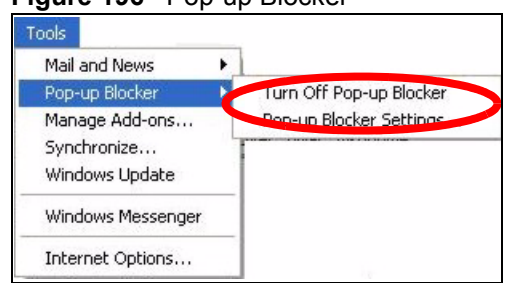

#### **Figure 196** Pop-up Blocker

You can also check if pop-up blocking is disabled in the **Pop-up Blocker** section in the **Privacy** tab.

- **1** In Internet Explorer, select **Tools**, **Internet Options**, **Privacy**.
- **2** Clear the **Block pop-ups** check box in the **Pop-up Blocker** section of the screen. This disables any web pop-up blockers you may have enabled.

**Figure 197** Internet Options

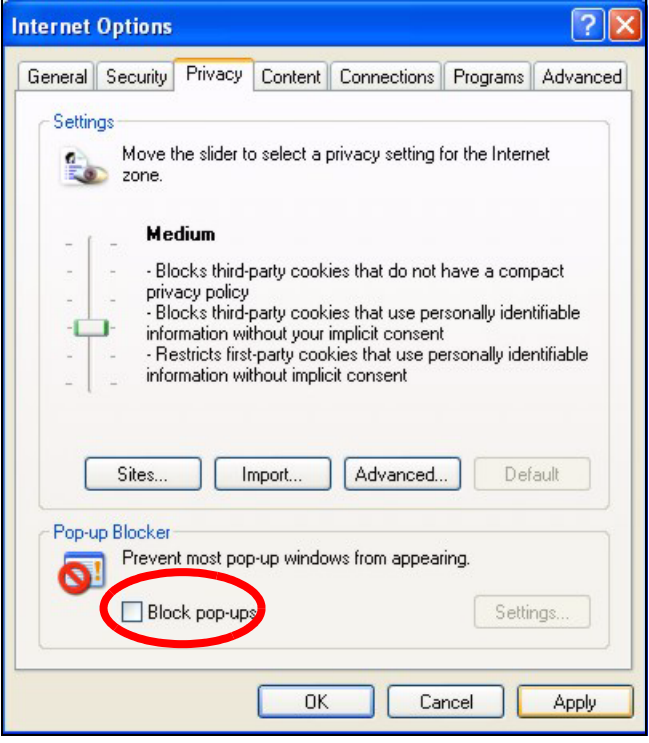

**3** Click **Apply** to save this setting.

#### **25.6.1.2 Enable pop-up Blockers with Exceptions**

Alternatively, if you only want to allow pop-up windows from your device, see the following steps.

- **1** In Internet Explorer, select **Tools**, **Internet Options** and then the **Privacy** tab.
- **2** Select **Settings…**to open the **Pop-up Blocker Settings** screen.

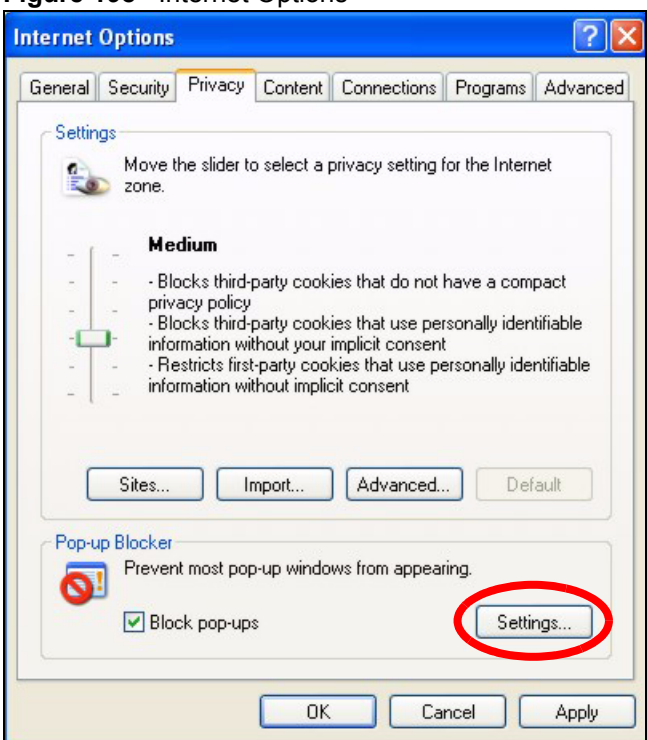

**Figure 198** Internet Options

- **3** Type the IP address of your device (the web page that you do not want to have blocked) with the prefix "http://". For example, http://192.168.1.1.
- **4** Click **Add** to move the IP address to the list of **Allowed sites**.

#### **Figure 199** Pop-up Blocker Settings

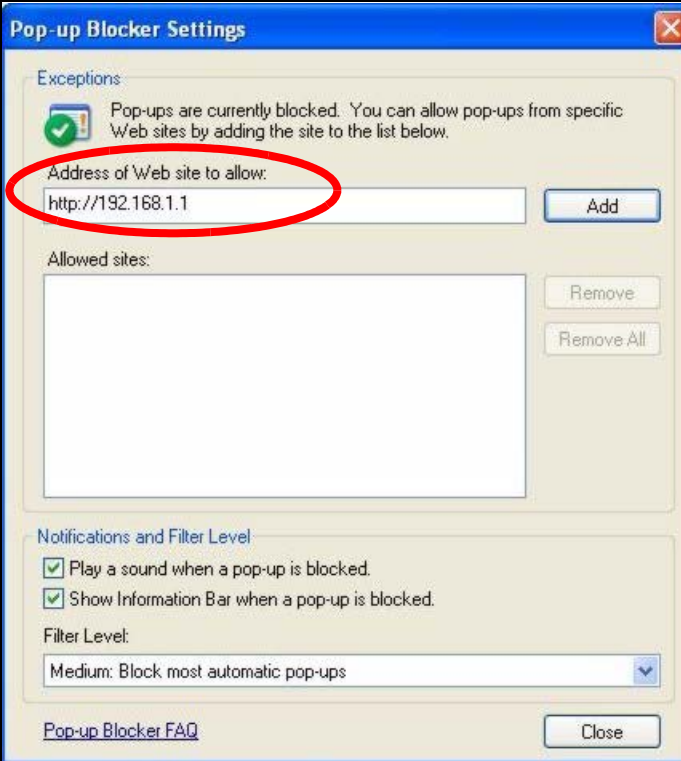

- Click **Close** to return to the **Privacy** screen.
- Click **Apply** to save this setting.

### **25.6.2 JavaScripts**

If pages of the web configurator do not display properly in Internet Explorer, check that JavaScripts are allowed.

In Internet Explorer, click **Tools**, **Internet Options** and then the **Security** tab.

#### **Figure 200** Internet Options

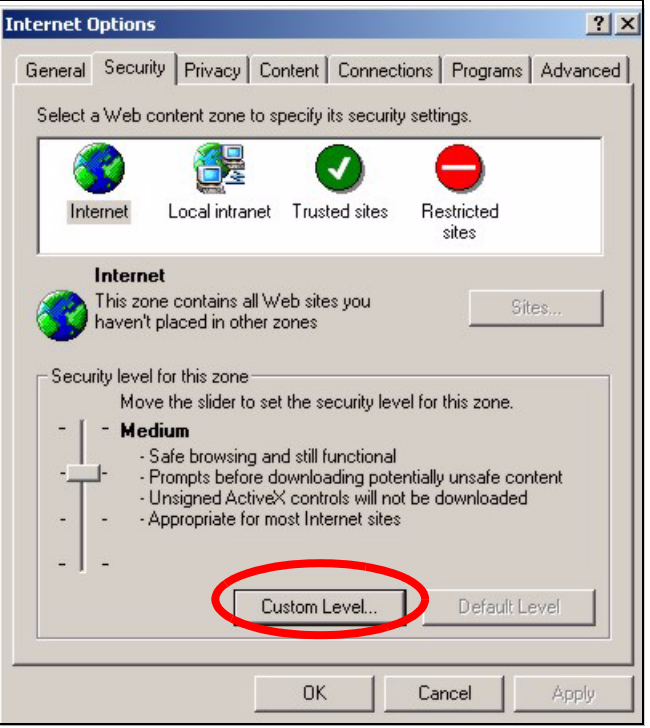

- Click the **Custom Level...** button.
- Scroll down to **Scripting**.
- Under **Active scripting** make sure that **Enable** is selected (the default).
- Under **Scripting of Java applets** make sure that **Enable** is selected (the default).
- Click **OK** to close the window.

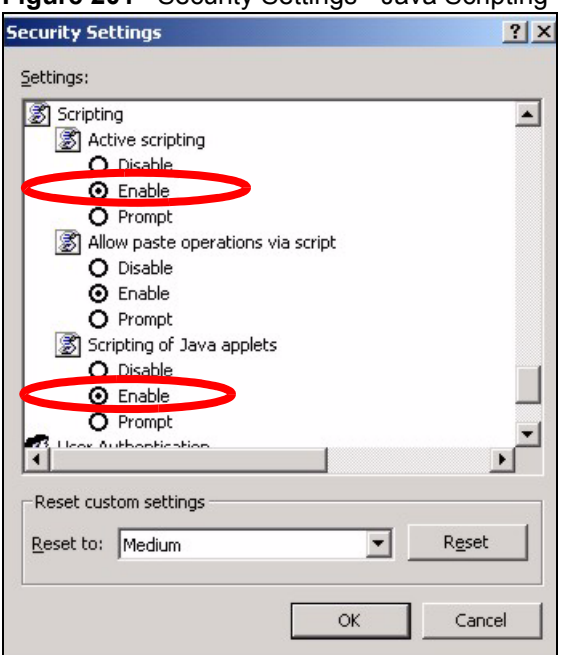

**Figure 201** Security Settings - Java Scripting

### **25.6.3 Java Permissions**

- **1** From Internet Explorer, click **Tools**, **Internet Options** and then the **Security** tab.
- **2** Click the **Custom Level...** button.
- **3** Scroll down to **Microsoft VM**.
- **4** Under **Java permissions** make sure that a safety level is selected.
- **5** Click **OK** to close the window.

**Figure 202** Security Settings - Java

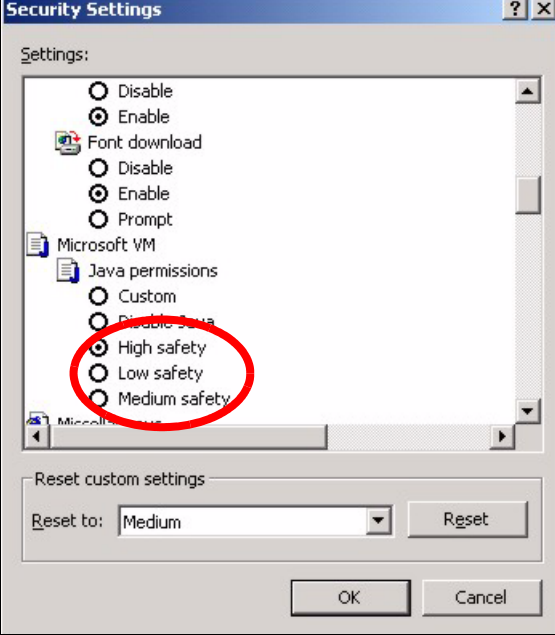

#### **25.6.3.1 JAVA (Sun)**

- **1** From Internet Explorer, click **Tools**, **Internet Options** and then the **Advanced** tab.
- **2** make sure that **Use Java 2 for <applet>** under **Java (Sun)** is selected.
- **3** Click **OK** to close the window.

#### **Figure 203** Java (Sun)

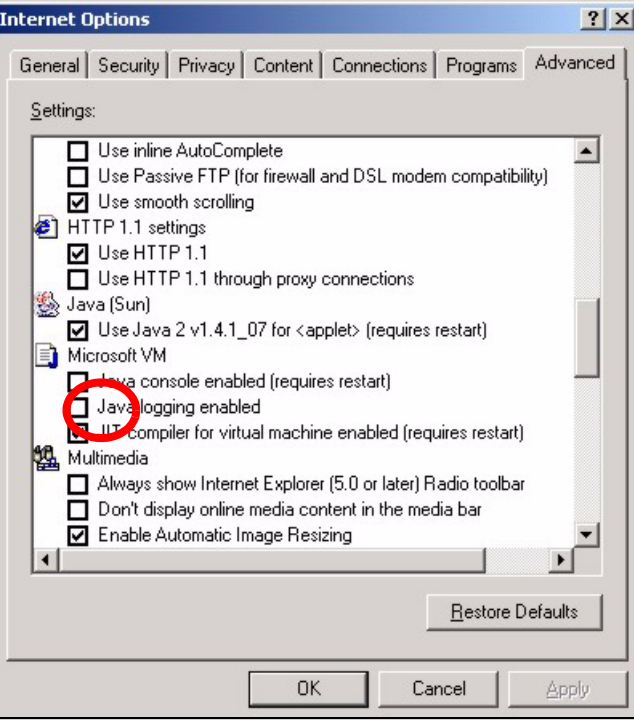

**APPENDIX C** 

## **IP Addresses and Subnetting**

This appendix introduces IP addresses and subnet masks.

IP addresses identify individual devices on a network. Every networking device (including computers, servers, routers, printers, etc.) needs an IP address to communicate across the network. These networking devices are also known as hosts.

Subnet masks determine the maximum number of possible hosts on a network. You can also use subnet masks to divide one network into multiple sub-networks.

## **Introduction to IP Addresses**

One part of the IP address is the network number, and the other part is the host ID. In the same way that houses on a street share a common street name, the hosts on a network share a common network number. Similarly, as each house has its own house number, each host on the network has its own unique identifying number - the host ID. Routers use the network number to send packets to the correct network, while the host ID determines to which host on the network the packets are delivered.

## **Structure**

An IP address is made up of four parts, written in dotted decimal notation (for example, 192.168.1.1). Each of these four parts is known as an octet. An octet is an eight-digit binary number (for example 11000000, which is 192 in decimal notation).

Therefore, each octet has a possible range of 00000000 to 11111111 in binary, or 0 to 255 in decimal.

The following figure shows an example IP address in which the first three octets (192.168.1) are the network number, and the fourth octet (16) is the host ID.

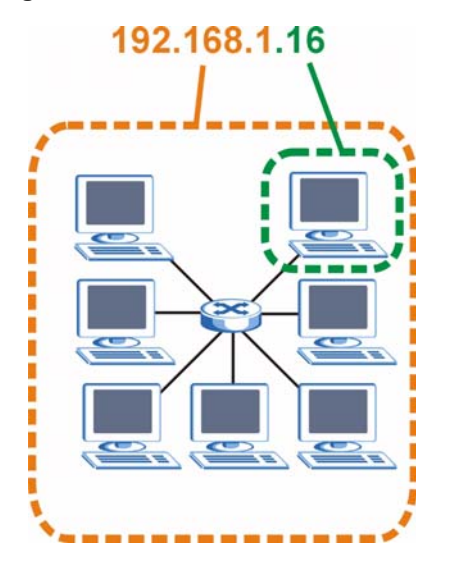

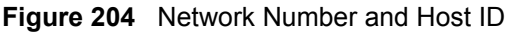

How much of the IP address is the network number and how much is the host ID varies according to the subnet mask.

## **Subnet Masks**

A subnet mask is used to determine which bits are part of the network number, and which bits are part of the host ID (using a logical AND operation). The term "subnet" is short for "subnetwork".

A subnet mask has 32 bits. If a bit in the subnet mask is a "1" then the corresponding bit in the IP address is part of the network number. If a bit in the subnet mask is "0" then the corresponding bit in the IP address is part of the host ID.

The following example shows a subnet mask identifying the network number (in bold text) and host ID of an IP address (192.168.1.2 in decimal).

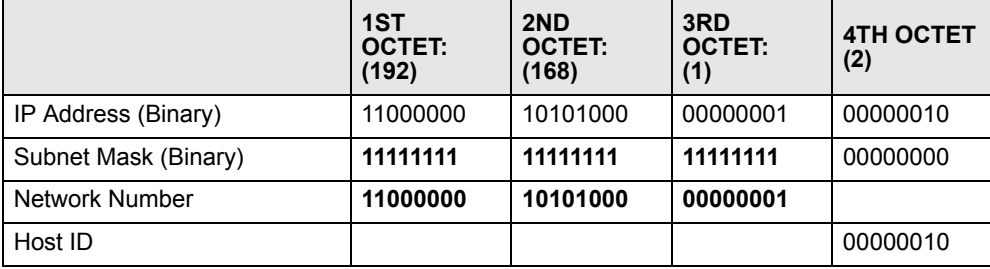

#### **Table 133**

By convention, subnet masks always consist of a continuous sequence of ones beginning from the leftmost bit of the mask, followed by a continuous sequence of zeros, for a total number of 32 bits.

Subnet masks can be referred to by the size of the network number part (the bits with a "1" value). For example, an "8-bit mask" means that the first 8 bits of the mask are ones and the remaining 24 bits are zeroes.

Subnet masks are expressed in dotted decimal notation just like IP addresses. The following examples show the binary and decimal notation for 8-bit, 16-bit, 24-bit and 29-bit subnet masks.

|             | <b>BINARY</b>       |                     |                     |                  |                 |
|-------------|---------------------|---------------------|---------------------|------------------|-----------------|
|             | 1ST<br><b>OCTET</b> | 2ND<br><b>OCTET</b> | 3RD<br><b>OCTET</b> | <b>4TH OCTET</b> | <b>DECIMAL</b>  |
| 8-bit mask  | 11111111            | 00000000            | 00000000            | 00000000         | 255,0,0,0       |
| 16-bit mask | 11111111            | 11111111            | 00000000            | 00000000         | 255.255.0.0     |
| 24-bit mask | 11111111            | 11111111            | 11111111            | 00000000         | 255.255.255.0   |
| 29-bit mask | 11111111            | 11111111            | 11111111            | 11111000         | 255.255.255.248 |

**Table 134** Subnet Masks

#### **Network Size**

The size of the network number determines the maximum number of possible hosts you can have on your network. The larger the number of network number bits, the smaller the number of remaining host ID bits.

An IP address with host IDs of all zeros is the IP address of the network (192.168.1.0 with a 24-bit subnet mask, for example). An IP address with host IDs of all ones is the broadcast address for that network (192.168.1.255 with a 24-bit subnet mask, for example).

As these two IP addresses cannot be used for individual hosts, calculate the maximum number of possible hosts in a network as follows:

| <b>SUBNET MASK</b> |                        | <b>HOST ID SIZE</b> |              | <b>MAXIMUM NUMBER OF HOSTS</b> |
|--------------------|------------------------|---------------------|--------------|--------------------------------|
| 8 bits             | 255,0,0,0              | 24 bits             | $2^{24} - 2$ | 16777214                       |
| 16 bits            | 255.255.0.0            | 16 bits             | $2^{16} - 2$ | 65534                          |
| 24 bits            | 255.255.255.0          | 8 bits              | $2^8 - 2$    | 254                            |
| 29 bits            | 255.255.255.248 3 bits |                     | $2^3 - 2$    | 6                              |

**Table 135** Maximum Host Numbers

## **Notation**

Since the mask is always a continuous number of ones beginning from the left, followed by a continuous number of zeros for the remainder of the 32 bit mask, you can simply specify the number of ones instead of writing the value of each octet. This is usually specified by writing a "/" followed by the number of bits in the mask after the address.

For example, 192.1.1.0 /25 is equivalent to saying 192.1.1.0 with subnet mask 255.255.255.128.

The following table shows some possible subnet masks using both notations.

| <b>SUBNET MASK</b> | <b>ALTERNATIVE</b><br><b>NOTATION</b> | <b>LAST OCTET</b><br>(BINARY) | <b>LAST OCTET</b><br>(DECIMAL) |
|--------------------|---------------------------------------|-------------------------------|--------------------------------|
| 255.255.255.0      | /24                                   | 0000 0000                     |                                |
| 255.255.255.128    | /25                                   | 1000 0000                     | 128                            |

**Table 136** Alternative Subnet Mask Notation

| <b>SUBNET MASK</b> | <b>ALTERNATIVE</b><br><b>NOTATION</b> | <b>LAST OCTET</b><br>(BINARY) | <b>LAST OCTET</b><br>(DECIMAL) |
|--------------------|---------------------------------------|-------------------------------|--------------------------------|
| 255.255.255.192    | /26                                   | 1100 0000                     | 192                            |
| 255.255.255.224    | /27                                   | 1110 0000                     | 224                            |
| 255.255.255.240    | /28                                   | 1111 0000                     | 240                            |
| 255.255.255.248    | /29                                   | 1111 1000                     | 248                            |
| 255.255.255.252    | /30                                   | 1111 1100                     | 252                            |

**Table 136** Alternative Subnet Mask Notation (continued)

## **Subnetting**

You can use subnetting to divide one network into multiple sub-networks. In the following example a network administrator creates two sub-networks to isolate a group of servers from the rest of the company network for security reasons.

In this example, the company network address is 192.168.1.0. The first three octets of the address (192.168.1) are the network number, and the remaining octet is the host ID, allowing a maximum of  $2^8 - 2$  or 254 possible hosts.

The following figure shows the company network before subnetting.

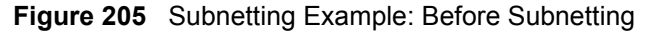

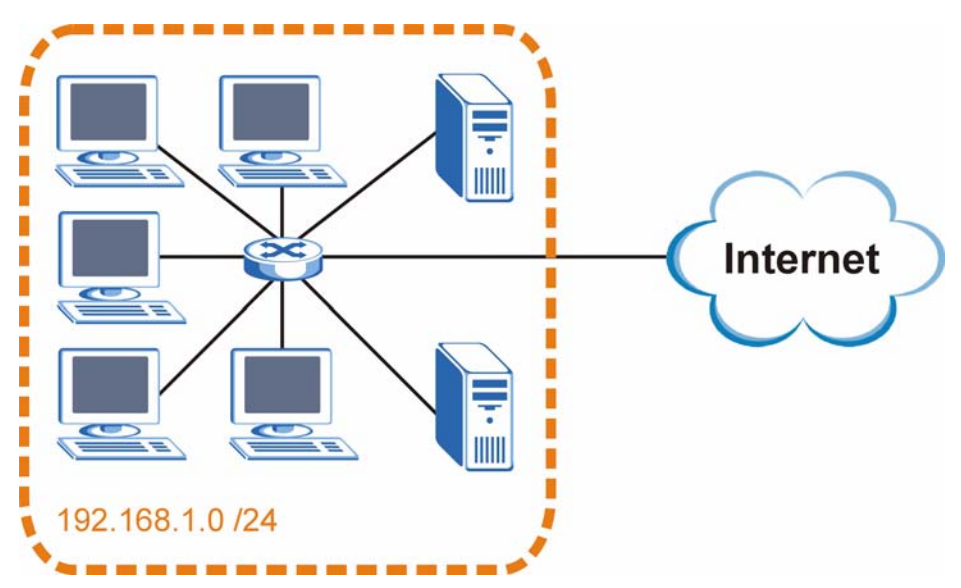

You can "borrow" one of the host ID bits to divide the network 192.168.1.0 into two separate sub-networks. The subnet mask is now 25 bits (255.255.255.128 or /25).

The "borrowed" host ID bit can have a value of either 0 or 1, allowing two subnets; 192.168.1.0 /25 and 192.168.1.128 /25.

The following figure shows the company network after subnetting. There are now two subnetworks, **A** and **B**.

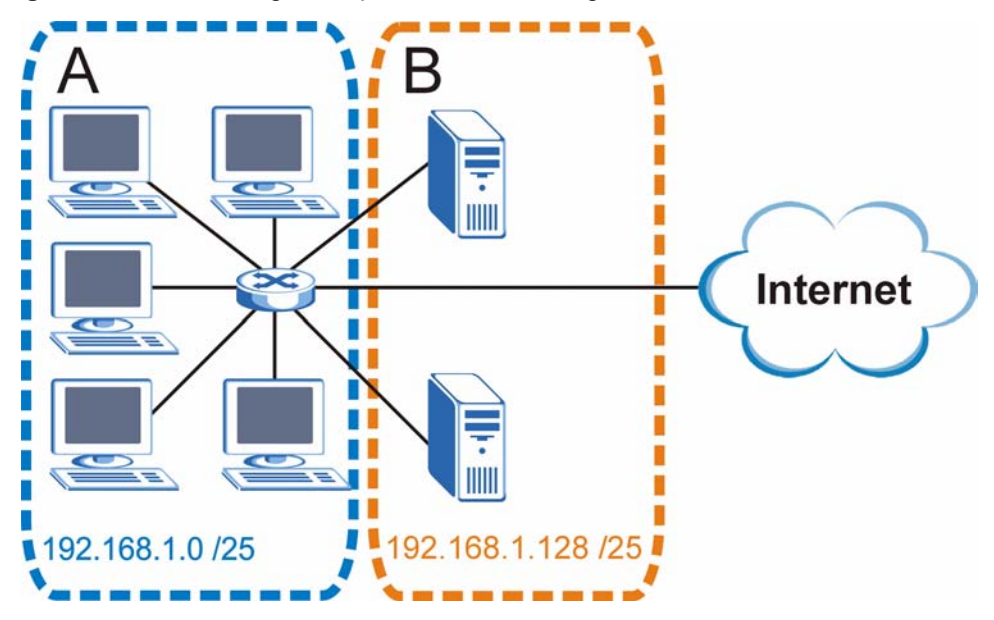

**Figure 206** Subnetting Example: After Subnetting

In a 25-bit subnet the host ID has 7 bits, so each sub-network has a maximum of  $2^7 - 2$  or 126 possible hosts (a host ID of all zeroes is the subnet's address itself, all ones is the subnet's broadcast address).

192.168.1.0 with mask 255.255.255.128 is subnet **A** itself, and 192.168.1.127 with mask 255.255.255.128 is its broadcast address. Therefore, the lowest IP address that can be assigned to an actual host for subnet **A** is 192.168.1.1 and the highest is 192.168.1.126.

Similarly, the host ID range for subnet **B** is 192.168.1.129 to 192.168.1.254.

## **Example: Four Subnets**

The previous example illustrated using a 25-bit subnet mask to divide a 24-bit address into two subnets. Similarly, to divide a 24-bit address into four subnets, you need to "borrow" two host ID bits to give four possible combinations (00, 01, 10 and 11). The subnet mask is 26 bits (11111111.11111111.11111111.**11**000000) or 255.255.255.192.

Each subnet contains 6 host ID bits, giving  $2^6$  - 2 or 62 hosts for each subnet (a host ID of all zeroes is the subnet itself, all ones is the subnet's broadcast address).

| <b>IP/SUBNET MASK</b>              | <b>NETWORK NUMBER</b>         | <b>LAST OCTET BIT</b><br><b>VALUE</b> |
|------------------------------------|-------------------------------|---------------------------------------|
| IP Address (Decimal)               | 192.168.1.                    | 0                                     |
| IP Address (Binary)                | 11000000.10101000.00000001.   | 00000000                              |
| Subnet Mask (Binary)               | 11111111.11111111.11111111.   | 11000000                              |
| Subnet Address:<br>192.168.1.0     | Lowest Host ID: 192.168.1.1   |                                       |
| Broadcast Address:<br>192.168.1.63 | Highest Host ID: 192.168.1.62 |                                       |

**Table 137** Subnet 1

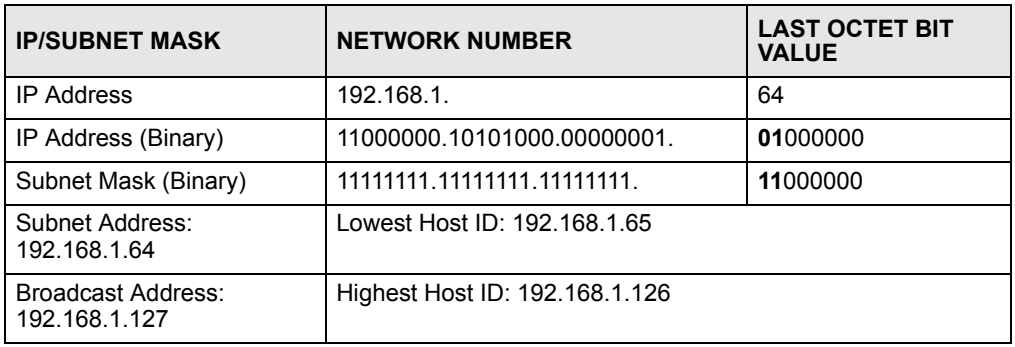

#### **Table 138** Subnet 2

#### **Table 139** Subnet 3

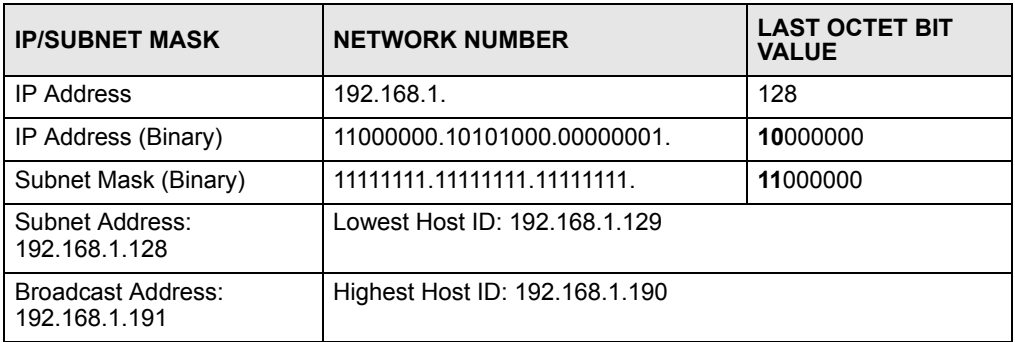

#### **Table 140** Subnet 4

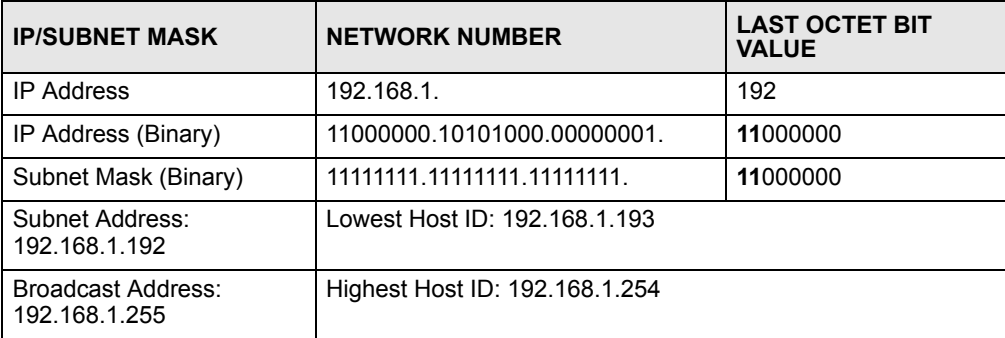

## **Example: Eight Subnets**

Similarly, use a 27-bit mask to create eight subnets (000, 001, 010, 011, 100, 101, 110 and 111).

The following table shows IP address last octet values for each subnet.

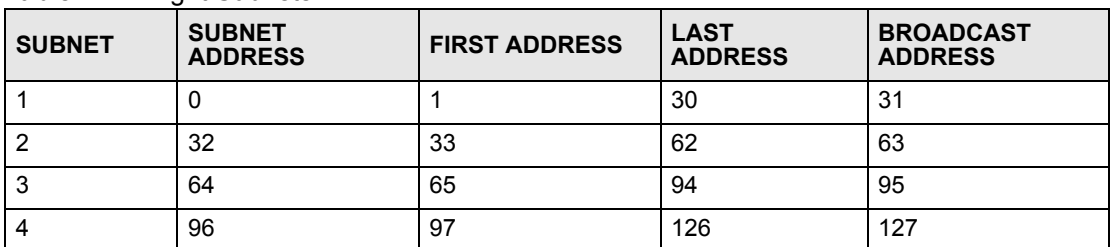

#### **Table 141** Eight Subnets

| <b>SUBNET</b> | <b>SUBNET</b><br><b>ADDRESS</b> | <b>FIRST ADDRESS</b> | <b>LAST</b><br><b>ADDRESS</b> | <b>BROADCAST</b><br><b>ADDRESS</b> |
|---------------|---------------------------------|----------------------|-------------------------------|------------------------------------|
| 5             | 128                             | 129                  | 158                           | 159                                |
| 6             | 160                             | 161                  | 190                           | 191                                |
|               | 192                             | 193                  | 222                           | 223                                |
| 8             | 224                             | 225                  | 254                           | 255                                |

**Table 141** Eight Subnets (continued)

## **Subnet Planning**

The following table is a summary for subnet planning on a network with a 24-bit network number.

**Table 142** 24-bit Network Number Subnet Planning

| NO. "BORROWED"<br><b>HOST BITS</b> | <b>SUBNET MASK</b>    | <b>NO. SUBNETS</b> | <b>NO. HOSTS PER</b><br><b>SUBNET</b> |
|------------------------------------|-----------------------|--------------------|---------------------------------------|
|                                    | 255.255.255.128 (/25) | 2                  | 126                                   |
| $\overline{2}$                     | 255.255.255.192 (/26) | 4                  | 62                                    |
| 3                                  | 255.255.255.224 (/27) | 8                  | 30                                    |
| 4                                  | 255.255.255.240 (/28) | 16                 | 14                                    |
| 5                                  | 255.255.255.248 (/29) | 32                 | 6                                     |
| 6                                  | 255.255.255.252 (/30) | 64                 | 2                                     |
|                                    | 255.255.255.254 (/31) | 128                |                                       |

The following table is a summary for subnet planning on a network with a 16-bit network number.

| NO. "BORROWED"<br><b>HOST BITS</b> | <b>SUBNET MASK</b>    | <b>NO. SUBNETS</b> | <b>NO. HOSTS PER</b><br><b>SUBNET</b> |
|------------------------------------|-----------------------|--------------------|---------------------------------------|
| 1                                  | 255.255.128.0 (/17)   | 2                  | 32766                                 |
| $\overline{2}$                     | 255.255.192.0 (/18)   | 4                  | 16382                                 |
| 3                                  | 255.255.224.0 (/19)   | 8                  | 8190                                  |
| 4                                  | 255.255.240.0 (/20)   | 16                 | 4094                                  |
| 5                                  | 255.255.248.0 (/21)   | 32                 | 2046                                  |
| 6                                  | 255.255.252.0 (/22)   | 64                 | 1022                                  |
| 7                                  | 255.255.254.0 (/23)   | 128                | 510                                   |
| 8                                  | 255.255.255.0 (/24)   | 256                | 254                                   |
| 9                                  | 255.255.255.128 (/25) | 512                | 126                                   |
| 10                                 | 255.255.255.192 (/26) | 1024               | 62                                    |
| 11                                 | 255.255.255.224 (/27) | 2048               | 30                                    |
| 12                                 | 255.255.255.240 (/28) | 4096               | 14                                    |
| 13                                 | 255.255.255.248 (/29) | 8192               | 6                                     |

**Table 143** 16-bit Network Number Subnet Planning

| NO. "BORROWED"<br><b>HOST BITS</b> | <b>SUBNET MASK</b>    | <b>NO. SUBNETS</b> | <b>NO. HOSTS PER</b><br><b>SUBNET</b> |
|------------------------------------|-----------------------|--------------------|---------------------------------------|
| 14                                 | 255.255.255.252 (/30) | 16384              |                                       |
| 15                                 | 255.255.255.254 (/31) | 32768              |                                       |

**Table 143** 16-bit Network Number Subnet Planning (continued)

## **Configuring IP Addresses**

Where you obtain your network number depends on your particular situation. If the ISP or your network administrator assigns you a block of registered IP addresses, follow their instructions in selecting the IP addresses and the subnet mask.

If the ISP did not explicitly give you an IP network number, then most likely you have a single user account and the ISP will assign you a dynamic IP address when the connection is established. If this is the case, it is recommended that you select a network number from 192.168.0.0 to 192.168.255.0. The Internet Assigned Number Authority (IANA) reserved this block of addresses specifically for private use; please do not use any other number unless you are told otherwise. You must also enable Network Address Translation (NAT) on the ZyXEL Device.

Once you have decided on the network number, pick an IP address for your ZyXEL Device that is easy to remember (for instance, 192.168.1.1) but make sure that no other device on your network is using that IP address.

The subnet mask specifies the network number portion of an IP address. Your ZyXEL Device will compute the subnet mask automatically based on the IP address that you entered. You don't need to change the subnet mask computed by the ZyXEL Device unless you are instructed to do otherwise.

#### **Private IP Addresses**

Every machine on the Internet must have a unique address. If your networks are isolated from the Internet (running only between two branch offices, for example) you can assign any IP addresses to the hosts without problems. However, the Internet Assigned Numbers Authority (IANA) has reserved the following three blocks of IP addresses specifically for private networks:

- $10.0.00 10.255.255.255$
- $\cdot$  172.16.0.0  $-$  172.31.255.255
- $192.168.0.0 192.168.255.255$

You can obtain your IP address from the IANA, from an ISP, or it can be assigned from a private network. If you belong to a small organization and your Internet access is through an ISP, the ISP can provide you with the Internet addresses for your local networks. On the other hand, if you are part of a much larger organization, you should consult your network administrator for the appropriate IP addresses.

Regardless of your particular situation, do not create an arbitrary IP address; always follow the guidelines above. For more information on address assignment, please refer to RFC 1597, *Address Allocation for Private Internets* and RFC 1466, *Guidelines for Management of IP Address Space.*

**APPENDIX D** 

## **Setting up Your Computer's IP Address**

All computers must have a 10M or 100M Ethernet adapter card and TCP/IP installed.

Windows 95/98/Me/NT/2000/XP, Macintosh OS 7 and later operating systems and all versions of UNIX/LINUX include the software components you need to install and use TCP/ IP on your computer. Windows 3.1 requires the purchase of a third-party TCP/IP application package.

TCP/IP should already be installed on computers using Windows NT/2000/XP, Macintosh OS 7 and later operating systems.

After the appropriate TCP/IP components are installed, configure the TCP/IP settings in order to "communicate" with your network.

## **Windows 95/98/Me**

Click **Start**, **Settings**, **Control Panel** and double-click the **Network** icon to open the **Network**  window.

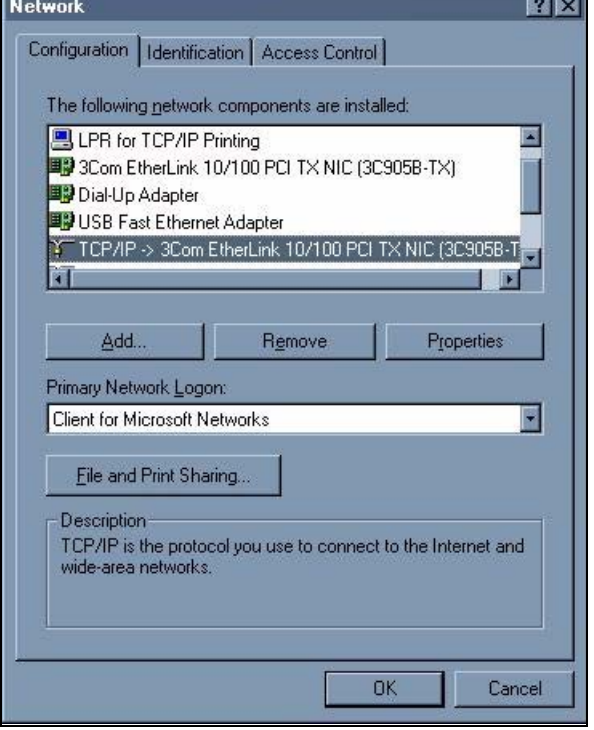

**Figure 207** WIndows 95/98/Me: Network: Configuration

#### **Installing Components**

The **Network** window **Configuration** tab displays a list of installed components. You need a network adapter, the TCP/IP protocol and Client for Microsoft Networks.

If you need the adapter:

- **1** In the **Network** window, click **Add**.
- **2** Select **Adapter** and then click **Add**.
- **3** Select the manufacturer and model of your network adapter and then click **OK**.

If you need TCP/IP:

- **1** In the **Network** window, click **Add**.
- **2** Select **Protocol** and then click **Add**.
- **3** Select **Microsoft** from the list of **manufacturers**.
- **4** Select **TCP/IP** from the list of network protocols and then click **OK**.

If you need Client for Microsoft Networks:

- **1** Click **Add**.
- **2** Select **Client** and then click **Add**.
- **3** Select **Microsoft** from the list of manufacturers.
- **4** Select **Client for Microsoft Networks** from the list of network clients and then click **OK**.
- **5** Restart your computer so the changes you made take effect.

### **Configuring**

- **1** In the **Network** window **Configuration** tab, select your network adapter's TCP/IP entry and click **Properties**
- **2** Click the **IP Address** tab.
	- If your IP address is dynamic, select **Obtain an IP address automatically**.
	- If you have a static IP address, select **Specify an IP address** and type your information into the **IP Address** and **Subnet Mask** fields.

**Figure 208** Windows 95/98/Me: TCP/IP Properties: IP Address

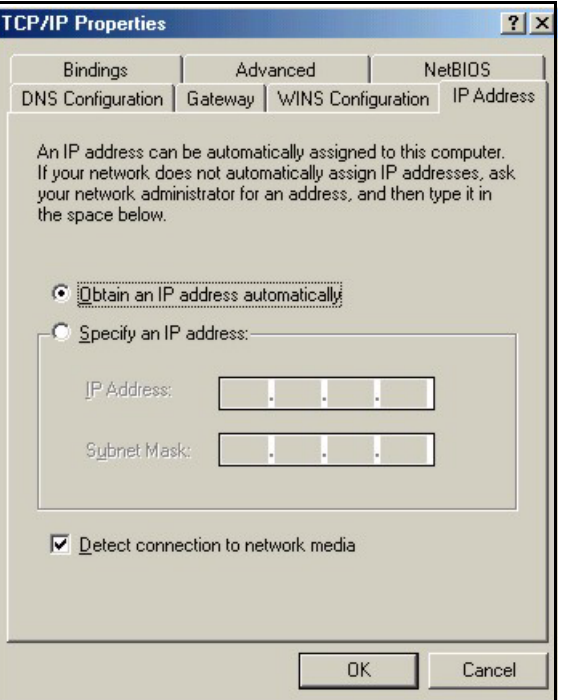

- **3** Click the **DNS** Configuration tab.
	- If you do not know your DNS information, select **Disable DNS**.
	- If you know your DNS information, select **Enable DNS** and type the information in the fields below (you may not need to fill them all in).

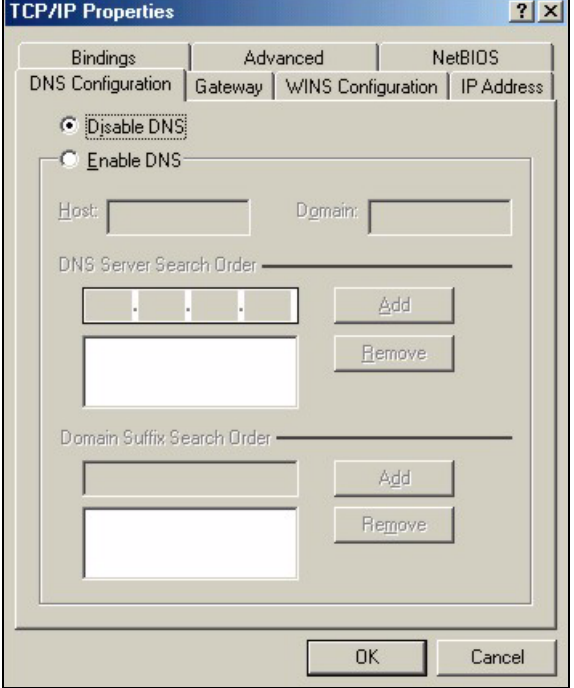

**Figure 209** Windows 95/98/Me: TCP/IP Properties: DNS Configuration

- **4** Click the **Gateway** tab.
	- If you do not know your gateway's IP address, remove previously installed gateways.
	- If you have a gateway IP address, type it in the **New gateway field** and click **Add**.
- **5** Click **OK** to save and close the **TCP/IP Properties** window.
- **6** Click **OK** to close the **Network** window. Insert the Windows CD if prompted.
- **7** Restart your computer when prompted.

#### **Verifying Settings**

- **1** Click **Start** and then **Run**.
- **2** In the **Run** window, type "winipcfg" and then click **OK** to open the **IP Configuration** window.
- **3** Select your network adapter. You should see your computer's IP address, subnet mask and default gateway.

## **Windows 2000/NT/XP**

The following example figures use the default Windows XP GUI theme.

**1** Click **start** (**Start** in Windows 2000/NT), **Settings**, **Control Panel**.

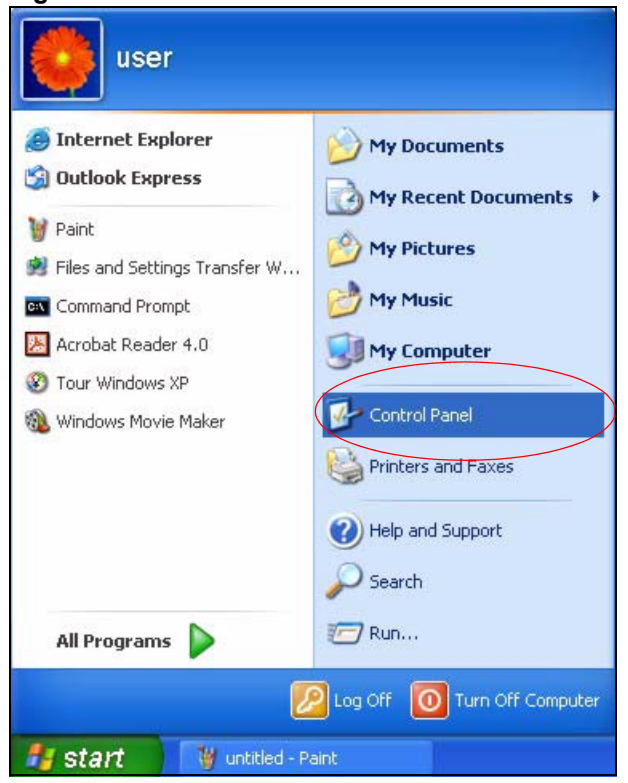

**Figure 210** Windows XP: Start Menu

**2** In the **Control Panel**, double-click **Network Connections** (**Network and Dial-up Connections** in Windows 2000/NT).

**Figure 211** Windows XP: Control Panel

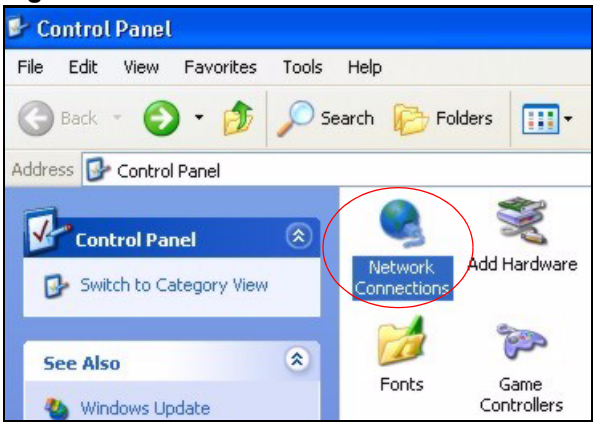

**3** Right-click **Local Area Connection** and then click **Properties**.

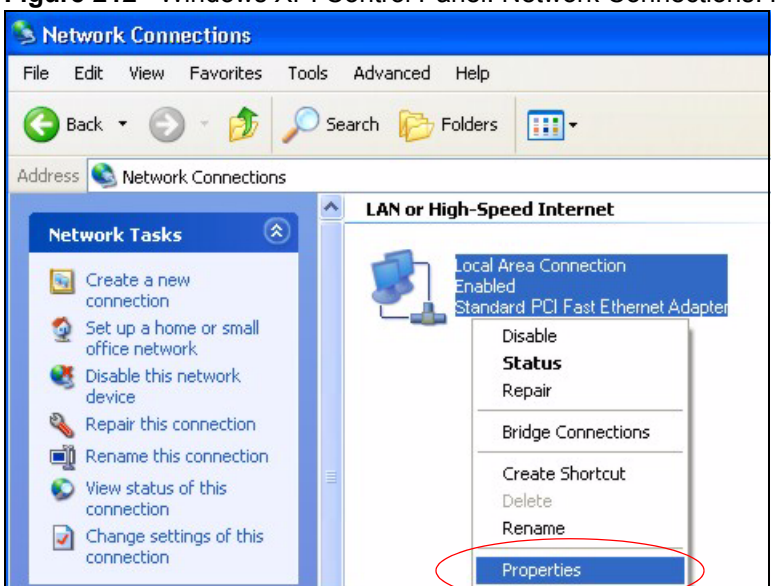

**Figure 212** Windows XP: Control Panel: Network Connections: Properties

**4** Select **Internet Protocol (TCP/IP)** (under the **General** tab in Win XP) and then click **Properties**.

**Figure 213** Windows XP: Local Area Connection Properties

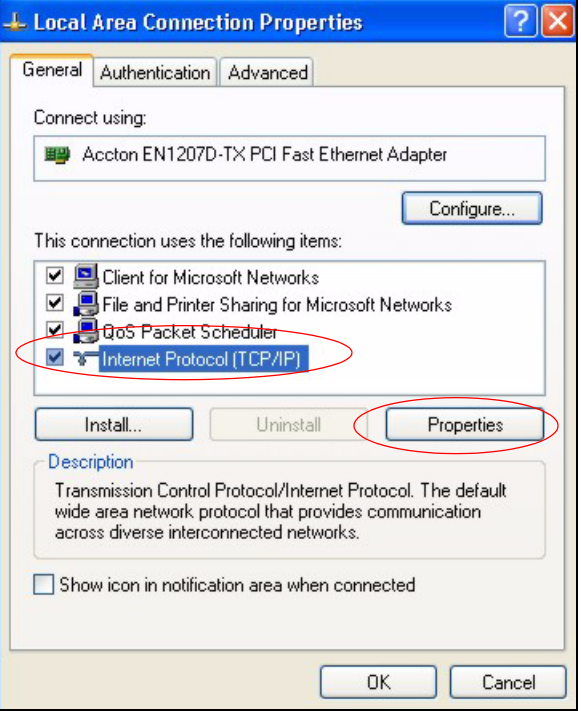

- **5** The **Internet Protocol TCP/IP Properties** window opens (the **General tab** in Windows XP).
	- If you have a dynamic IP address click **Obtain an IP address automatically**.
	- If you have a static IP address click **Use the following IP Address** and fill in the **IP address**, **Subnet mask**, and **Default gateway** fields.
	- Click **Advanced**.

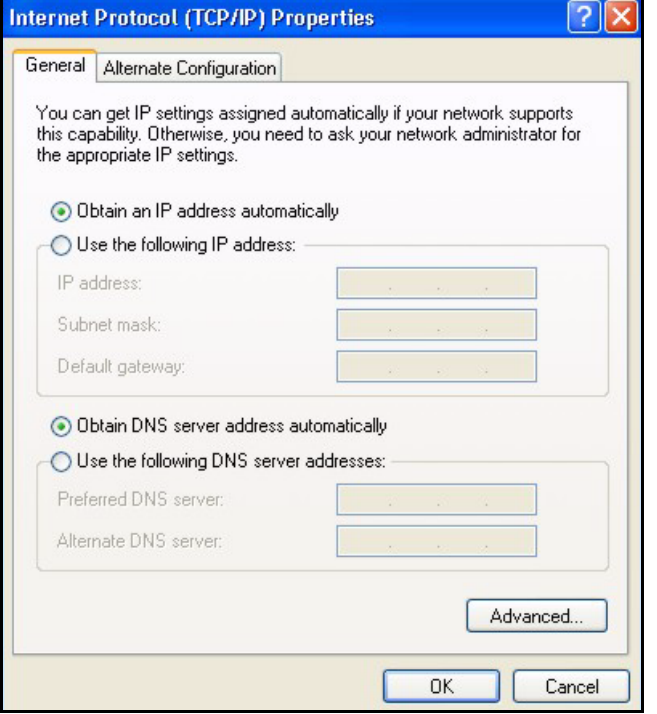

**Figure 214** Windows XP: Internet Protocol (TCP/IP) Properties

**6** If you do not know your gateway's IP address, remove any previously installed gateways in the **IP Settings** tab and click **OK**.

Do one or more of the following if you want to configure additional IP addresses:

- In the **IP Settings** tab, in IP addresses, click **Add**.
- In **TCP/IP Address**, type an IP address in **IP address** and a subnet mask in **Subnet mask**, and then click **Add**.
- Repeat the above two steps for each IP address you want to add.
- Configure additional default gateways in the **IP Settings** tab by clicking **Add** in **Default gateways**.
- In **TCP/IP Gateway Address**, type the IP address of the default gateway in **Gateway**. To manually configure a default metric (the number of transmission hops), clear the **Automatic metric** check box and type a metric in **Metric**.
- Click **Add**.
- Repeat the previous three steps for each default gateway you want to add.
- Click **OK** when finished.

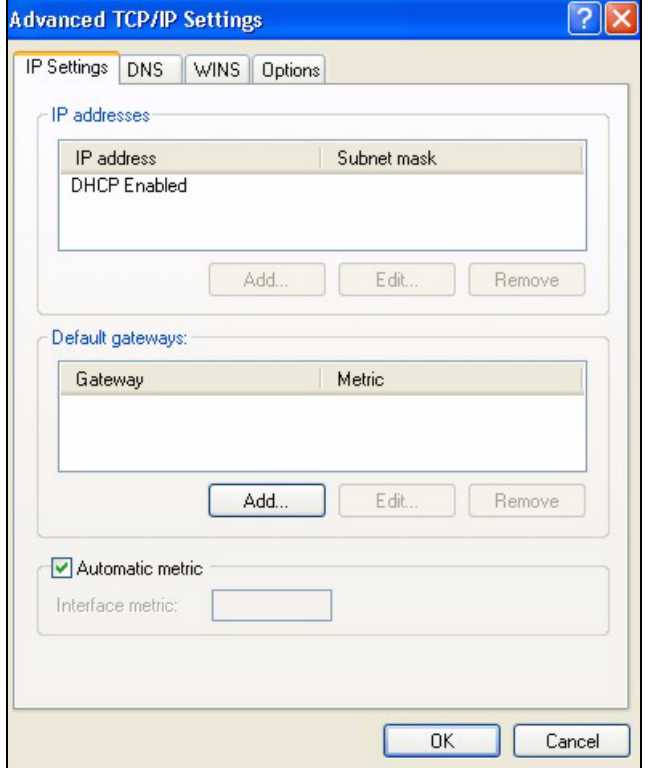

**Figure 215** Windows XP: Advanced TCP/IP Properties

- **7** In the **Internet Protocol TCP/IP Properties** window (the **General** tab in Windows XP):
	- Click **Obtain DNS server address automatically** if you do not know your DNS server IP address(es).
	- If you know your DNS server IP address(es), click **Use the following DNS server addresses**, and type them in the **Preferred DNS server** and **Alternate DNS server** fields.

If you have previously configured DNS servers, click **Advanced** and then the **DNS** tab to order them.

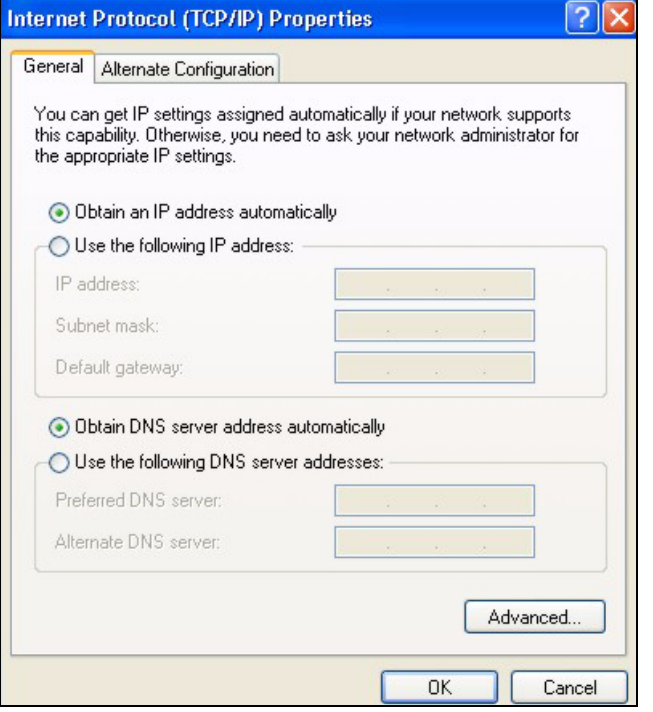

**Figure 216** Windows XP: Internet Protocol (TCP/IP) Properties

- **8** Click **OK** to close the **Internet Protocol (TCP/IP) Properties** window.
- **9** Click **Close** (**OK** in Windows 2000/NT) to close the **Local Area Connection Properties** window.
- **10** Close the **Network Connections** window (**Network and Dial-up Connections** in Windows 2000/NT).
- **11** Restart your computer (if prompted).

#### **Verifying Settings**

- **1** Click **Start**, **All Programs**, **Accessories** and then **Command Prompt**.
- **2** In the **Command Prompt** window, type "ipconfig" and then press [ENTER]. You can also open **Network Connections**, right-click a network connection, click **Status** and then click the **Support** tab.

## **Macintosh OS X**

**1** Click the **Apple** menu, and click **System Preferences** to open the **System Preferences** window.

**Figure 217** Macintosh OS X: Apple Menu

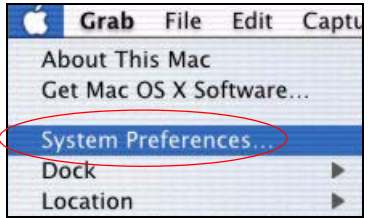

- **2** Click **Network** in the icon bar.
	- Select **Automatic** from the **Location** list.
	- Select **Built-in Ethernet** from the **Show** list.
	- Click the **TCP/IP** tab.
- **3** For dynamically assigned settings, select **Using DHCP** from the **Configure** list.

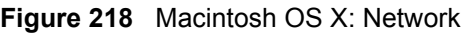

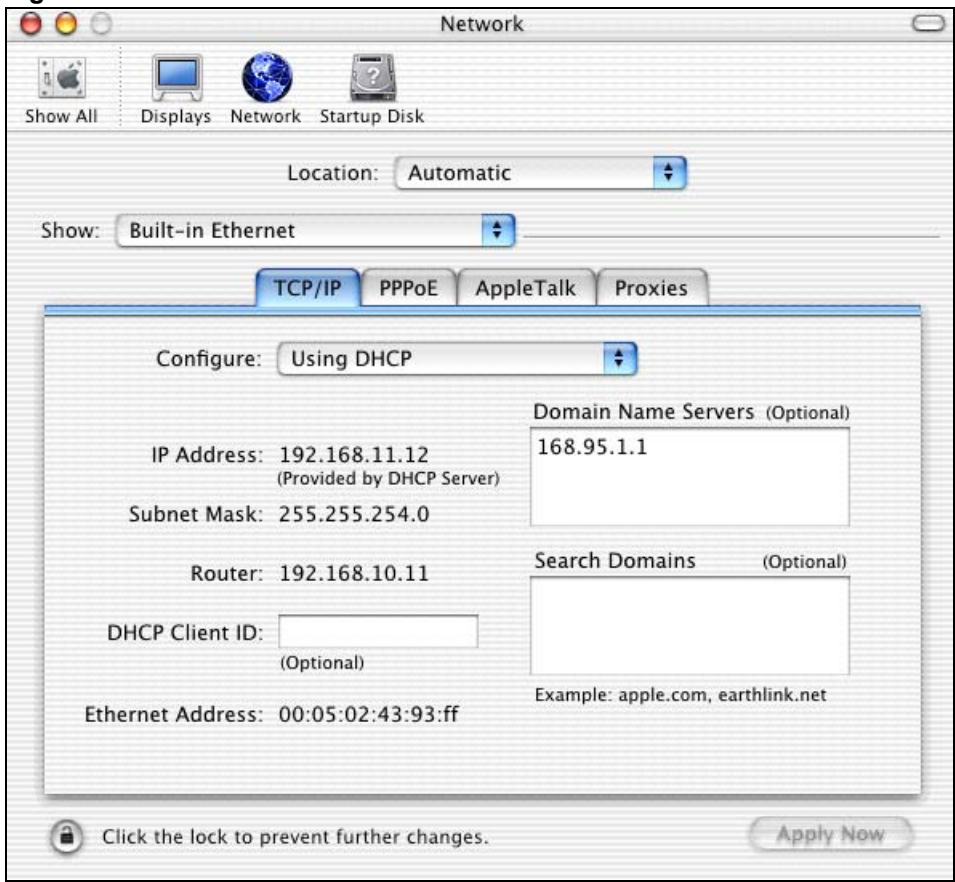

- **4** For statically assigned settings, do the following:
	- From the **Configure** box, select **Manually**.
	- Type your IP address in the **IP Address** box.
	- Type your subnet mask in the **Subnet mask** box.
	- Type the IP address of your gateway in the **Router address** box.
- **5** Click **Apply Now** and close the window.
- **6** Restart your computer (if prompted).

### **Verifying Settings**

Check your TCP/IP properties in the **Network** window.

## **Linux**

This section shows you how to configure your computer's TCP/IP settings in Red Hat Linux 9.0. Procedure, screens and file location may vary depending on your Linux distribution and release version.

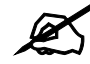

" **Make sure you are logged in as the root administrator.** 

#### **Using the K Desktop Environment (KDE)**

Follow the steps below to configure your computer IP address using the KDE.

**1** Click the Red Hat button (located on the bottom left corner), select **System Setting** and click **Network**.

| <b>New</b>            | Edit                        | Copy | <b>Delete</b> | Activate                                    | Deactivate                                                                                                   |
|-----------------------|-----------------------------|------|---------------|---------------------------------------------|----------------------------------------------------------------------------------------------------|
|                       | Devices Hardware DNS Hosts  |      |               |                                             | You may configure network devices associated with<br>physical hardware here. Multiple logical devices can be |
|                       |                             |      |               | associated with a single piece of hardware. |                                                                                                    |
| <b>Profile Status</b> |                             |      | Device        | Nickname                                    | Type                                                                                                    |
| ⊽                     | $\mathbf{\hat{x}}$ Inactive |      | eth0          | etho                                        | <b>Ethernet</b>                                                                                              |

**Figure 219** Red Hat 9.0: KDE: Network Configuration: Devices

**2** Double-click on the profile of the network card you wish to configure. The **Ethernet Device General** screen displays as shown.

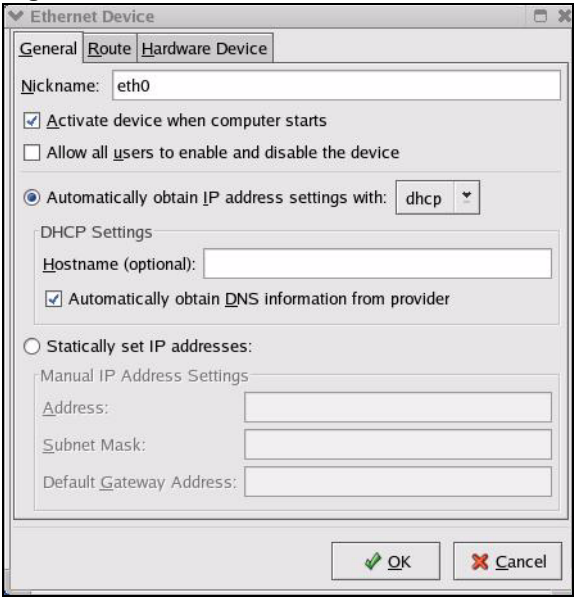

**Figure 220** Red Hat 9.0: KDE: Ethernet Device: General

- If you have a dynamic IP address, click **Automatically obtain IP address settings with** and select **dhcp** from the drop down list.
- If you have a static IP address, click **Statically set IP Addresses** and fill in the **Address**, **Subnet mask**, and **Default Gateway Address** fields.
- **3** Click **OK** to save the changes and close the **Ethernet Device General** screen.
- **4** If you know your DNS server IP address(es), click the **DNS** tab in the **Network Configuration** screen. Enter the DNS server information in the fields provided.

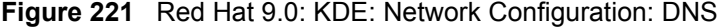

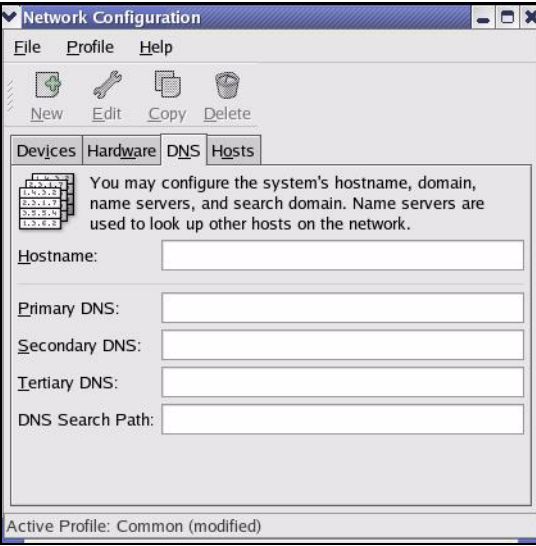

- **5** Click the **Devices** tab.
- **6** Click the **Activate** button to apply the changes. The following screen displays. Click **Yes to save the changes in all screens.**

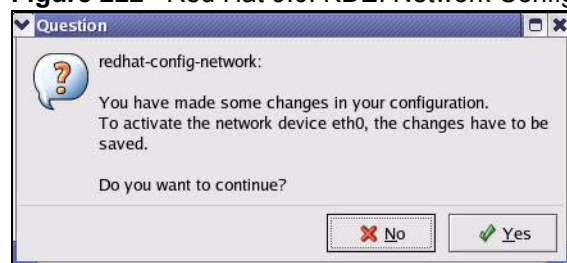

#### **Figure 222** Red Hat 9.0: KDE: Network Configuration: Activate

**7** After the network card restart process is complete, make sure the **Status** is **Active** in the **Network Configuration** screen.

#### **Using Configuration Files**

Follow the steps below to edit the network configuration files and set your computer IP address.

- **1** Assuming that you have only one network card on the computer, locate the  $\text{ifconfiq}$ eth0 configuration file (where eth0 is the name of the Ethernet card). Open the configuration file with any plain text editor.
	- If you have a dynamic IP address, enter **dhcp** in the BOOTPROTO= field. The following figure shows an example.

**Figure 223** Red Hat 9.0: Dynamic IP Address Setting in ifconfig-eth0

```
DEVICE=eth0
ONBOOT=yes
BOOTPROTO=dhcp
USERCTL=no
PEERDNS=yes
TYPE=Ethernet
```
• If you have a static IP address, enter **static** in the BOOTPROTO= field. Type  $I$ PADDR= followed by the IP address (in dotted decimal notation) and type NETMASK= followed by the subnet mask. The following example shows an example where the static IP address is 192.168.1.10 and the subnet mask is 255.255.255.0.

**Figure 224** Red Hat 9.0: Static IP Address Setting in ifconfig-eth0

```
DEVICE=eth0
ONBOOT=yes
BOOTPROTO=static
IPADDR=192.168.1.10
NETMASK=255.255.255.0
USERCTL=no
PEERDNS=yes
TYPE=Ethernet
```
**2** If you know your DNS server IP address(es), enter the DNS server information in the resolv.conf file in the /etc directory. The following figure shows an example where two DNS server IP addresses are specified.

**Figure 225** Red Hat 9.0: DNS Settings in resolv.conf

```
nameserver 172.23.5.1
nameserver 172.23.5.2
```
**3** After you edit and save the configuration files, you must restart the network card. Enter./network restart in the /etc/rc.d/init.d directory. The following figure shows an example.

**Figure 226** Red Hat 9.0: Restart Ethernet Card

```
[root@localhost init.d]# network restart
Shutting down interface eth0: [OK]
Shutting down loopback interface: [OK]
Setting network parameters: [OK]
Bringing up loopback interface: [OK]
Bringing up interface eth0: [OK]
```
#### **Verifying Settings**

Enter if config in a terminal screen to check your TCP/IP properties.

**Figure 227** Red Hat 9.0: Checking TCP/IP Properties

```
[root@localhost]# ifconfig 
eth0 Link encap:Ethernet HWaddr 00:50:BA:72:5B:44 
          inet addr:172.23.19.129 Bcast:172.23.19.255 Mask:255.255.255.0
          UP BROADCAST RUNNING MULTICAST MTU:1500 Metric:1
          RX packets:717 errors:0 dropped:0 overruns:0 frame:0
          TX packets:13 errors:0 dropped:0 overruns:0 carrier:0
          collisions:0 txqueuelen:100 
          RX bytes:730412 (713.2 Kb) TX bytes:1570 (1.5 Kb)
          Interrupt:10 Base address:0x1000 
[root@localhost]#
```
**APPENDIX E** 

## **SIP Passthrough**

## **Enabling/Disabling the SIP ALG**

You can turn off the ZyXEL Device SIP ALG to avoid retranslating the IP address of an existing SIP device that is using STUN. If you want to use STUN with a SIP client device (a SIP phone or IP phone for example) behind the ZyXEL Device, use the ip alg disable ALG\_SIP command to turn off the SIP ALG.

## **Signaling Session Timeout**

Most SIP clients have an "expire" mechanism indicating the lifetime of signaling sessions. The SIP UA sends registration packets to the SIP server periodically and keeps the session alive in the ZyXEL Device.

If the SIP client does not have this mechanism and makes no call during the ZyXEL Device SIP timeout default (60 minutes), the ZyXEL Device SIP ALG drops any incoming calls after the timeout period. You can use the ip alg siptimeout command to change the timeout value.

## **Audio Session Timeout**

If no voice packets go through the SIP ALG before the timeout period default (5 minutes) expires, the SIP ALG does not drop the call but blocks all voice traffic and deletes the audio session. You cannot hear anything and you will need to make a new call to continue your conversation.

**APPENDIX F** 

## **Internal SPTGEN**

This appendix introduces Internal SPTGEN. All menus shown in this appendix are example menus meant to show SPTGEN usage. Actual menus for your product may differ.

## **Internal SPTGEN Overview**

Internal SPTGEN (System Parameter Table Generator) is a configuration text file useful for efficient configuration of multiple ZyXEL Devices. Internal SPTGEN lets you configure, save and upload multiple menus at the same time using just one configuration text file – eliminating the need to navigate and configure individual screens for each ZyXEL Device. You can use FTP to get the Internal SPTGEN file. Then edit the file in a text editor and use FTP to upload it again to the same device or another one. See the following sections for details.

## **The Configuration Text File Format**

All Internal SPTGEN text files conform to the following format:

```
<field identification number = field name = parameter values 
allowed = input,
```
where <input> is your input conforming to <parameter values allowed>.

The figure shown next is an example of an Internal SPTGEN text file.

<span id="page-322-0"></span>**Figure 228** Configuration Text File Format: Column Descriptions

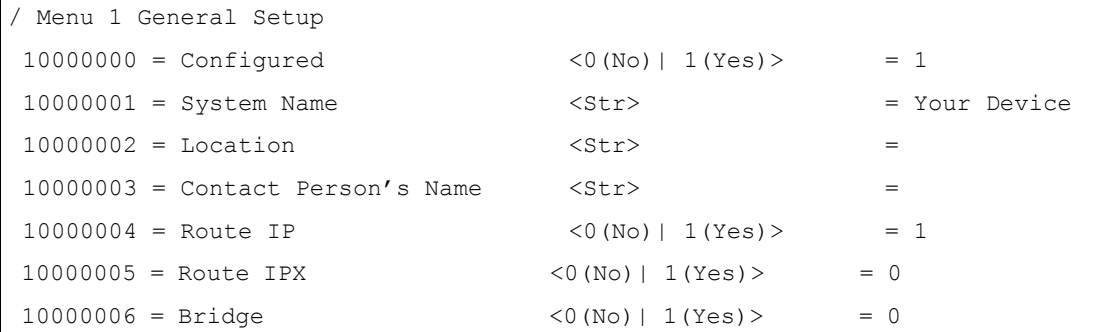

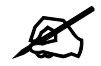

" **DO NOT alter or delete any field except parameters in the Input column.** 

This appendix introduces Internal SPTGEN. All menus shown in this appendix are example menus meant to show SPTGEN usage. Actual menus for your product may differ.

#### **Internal SPTGEN File Modification - Important Points to Remember**

Each parameter you enter must be preceded by one "="sign and one space.

Some parameters are dependent on others. For example, if you disable the **Configured** field in menu 1 (see [Figure 228 on page 323](#page-322-0)), then you disable every field in this menu.

If you enter a parameter that is invalid in the **Input** column, the ZyXEL Device will not save the configuration and the command line will display the **Field Identification Number**. [Figure](#page-323-0)  [229 on page 324](#page-323-0), shown next, is an example of what the ZyXEL Device displays if you enter a value other than "0" or "1" in the **Input** column of **Field Identification Number** 1000000 (refer to [Figure 228 on page 323\)](#page-322-0).

<span id="page-323-0"></span>**Figure 229** Invalid Parameter Entered: Command Line Example

```
field value is not legal error:-1
ROM-t is not saved, error Line ID:10000000
reboot to get the original configuration
Bootbase Version: V2.02 | 2/22/2001 13:33:11
RAM: Size = 8192 Kbytes
FLASH: Intel 8M *2
```
The ZyXEL Device will display the following if you enter parameter(s) that *are* valid.

**Figure 230** Valid Parameter Entered: Command Line Example

```
Please wait for the system to write SPT text file(ROM-t)...
Bootbase Version: V2.02 | 2/22/2001 13:33:11
RAM: Size = 8192 Kbytes
FLASH: Intel 8M *2
```
## **Internal SPTGEN FTP Download Example**

- **1** Launch your FTP application.
- **2** Enter "bin". The command "bin" sets the transfer mode to binary.
- **3** Get "rom-t" file. The command "get" transfers files from the ZyXEL Device to your computer. The name "rom-t" is the configuration filename on the ZyXEL Device.
- **4** Edit the "rom-t" file using a text editor (do not use a word processor). You must leave this FTP screen to edit.
**Figure 231** Internal SPTGEN FTP Download Example

```
c:\ftp 192.168.1.1
220 PPP FTP version 1.0 ready at Sat Jan 1 03:22:12 2000
User (192.168.1.1:(none)):
331 Enter PASS command
Password:
230 Logged in
ftp>bin
200 Type I OK
ftp> get rom-t
ftp>bye
c:\edit rom-t
(edit the rom-t text file by a text editor and save it)
```
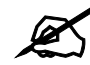

" **You can rename your "rom-t" file when you save it to your computer but it must be named "rom-t" when you upload it to your ZyXEL Device.**

# **Internal SPTGEN FTP Upload Example**

- <span id="page-324-0"></span>**1** Launch your FTP application.
- **2** Enter "bin". The command "bin" sets the transfer mode to binary.
- **3** Upload your "rom-t" file from your computer to the ZyXEL Device using the "put" command. computer to the ZyXEL Device.
- **4** Exit this FTP application.

**Figure 232** Internal SPTGEN FTP Upload Example

```
c:\ftp 192.168.1.1
220 PPP FTP version 1.0 ready at Sat Jan 1 03:22:12 2000
User (192.168.1.1:(none)):
331 Enter PASS command
Password:
230 Logged in
ftp>bin
200 Type I OK
ftp> put rom-t
ftp>bye
```
# **Example Internal SPTGEN Menus**

This section provides example Internal SPTGEN menus.

**Table 144** Abbreviations Used in the Example Internal SPTGEN Screens Table

| <b>ABBREVIATION</b> | <b>MEANING</b>                     |  |  |
|---------------------|------------------------------------|--|--|
| <b>FIN</b>          | <b>Field Identification Number</b> |  |  |
| <b>FN</b>           | <b>Field Name</b>                  |  |  |
| <b>PVA</b>          | Parameter Values Allowed           |  |  |
| <b>INPUT</b>        | An example of what you may enter   |  |  |
|                     | Applies to the ZyXEL Device.       |  |  |

#### **Table 145** Menu 1 General Setup

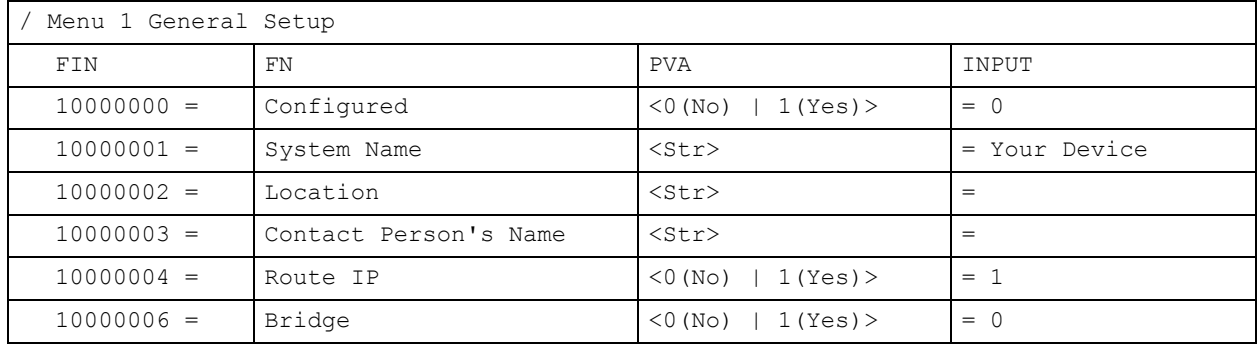

#### **Table 146** Menu 3

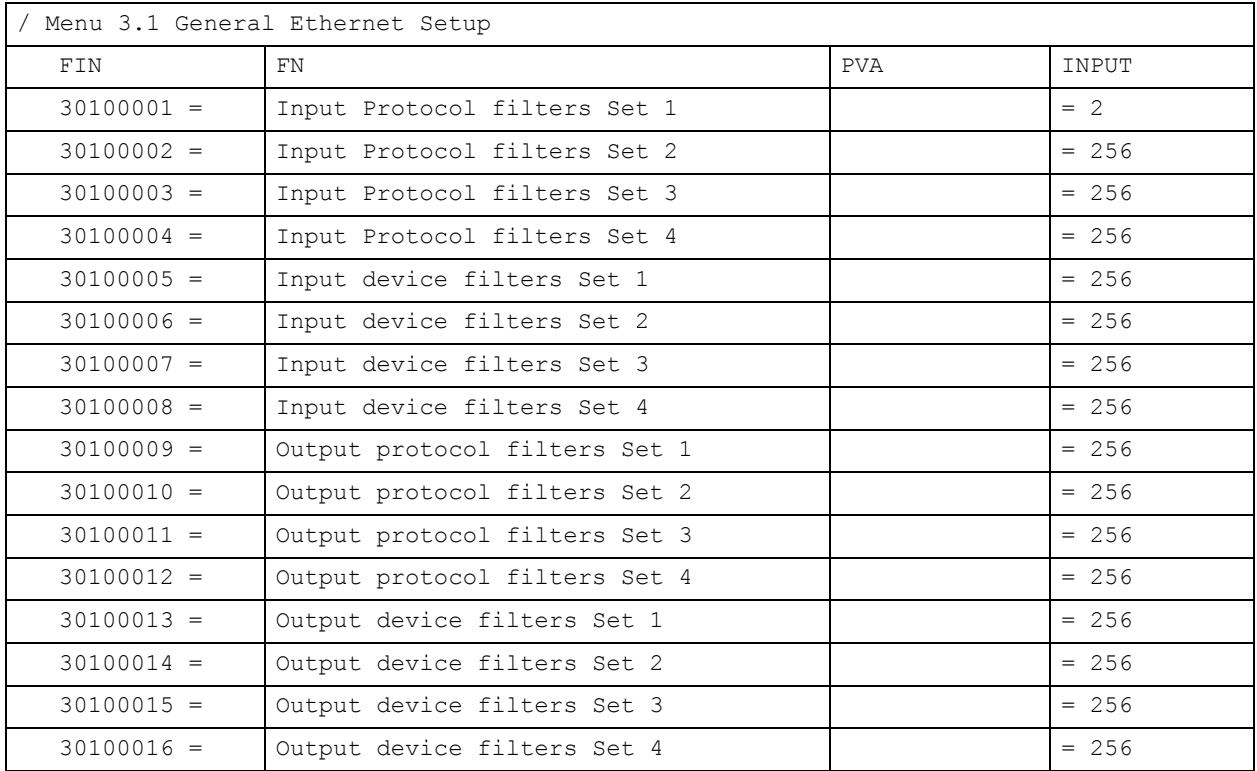

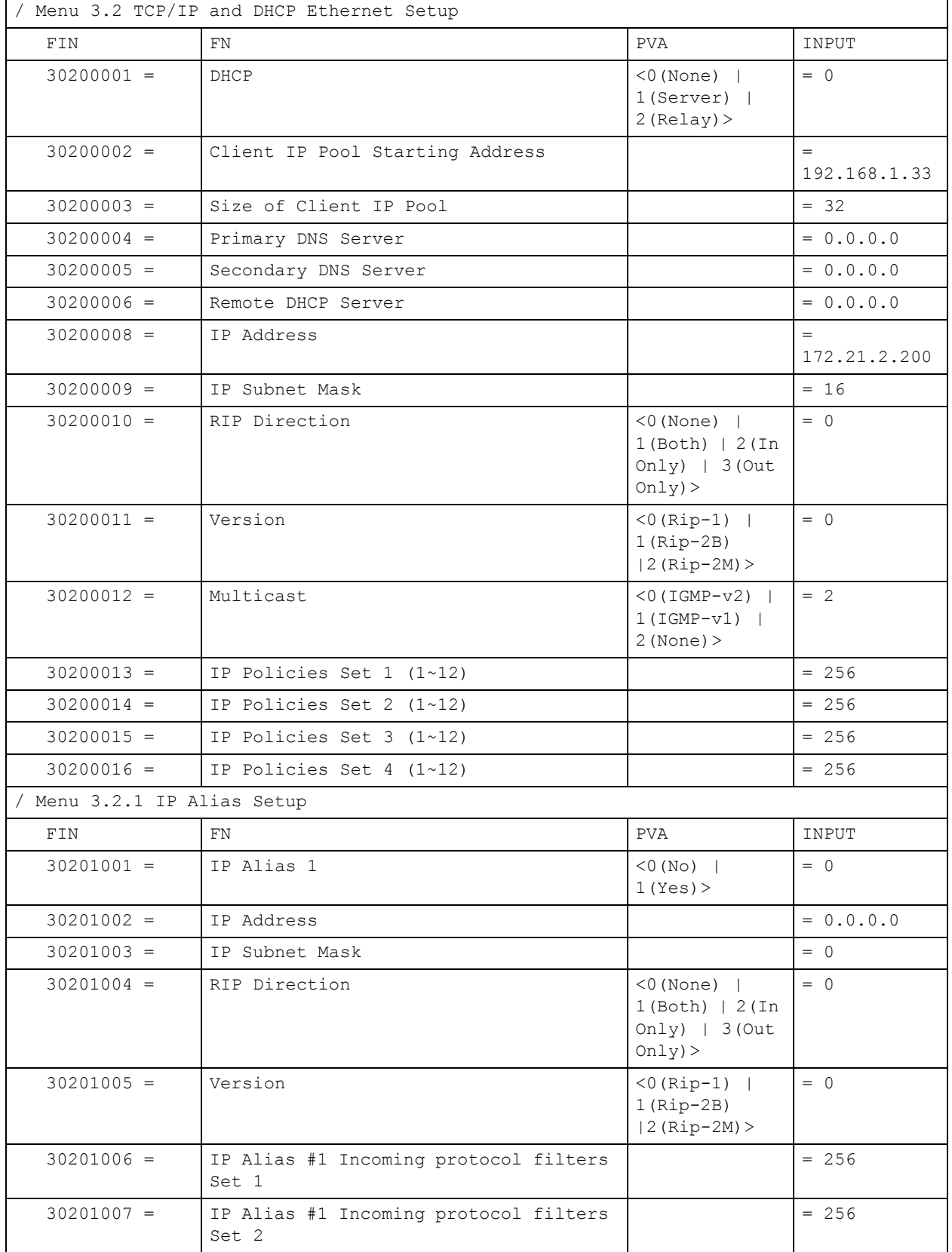

## **Table 146** Menu 3

#### **Table 146** Menu 3

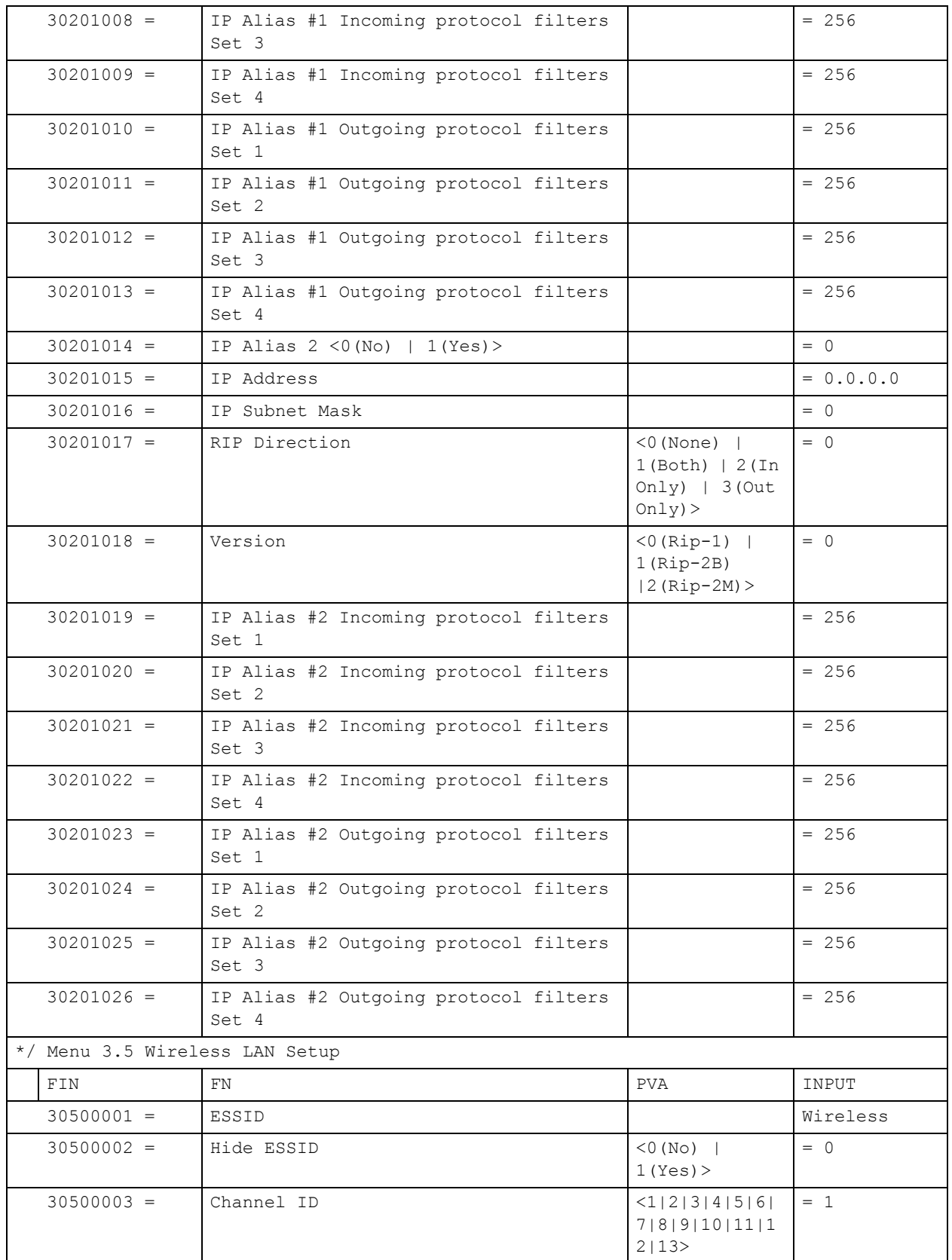

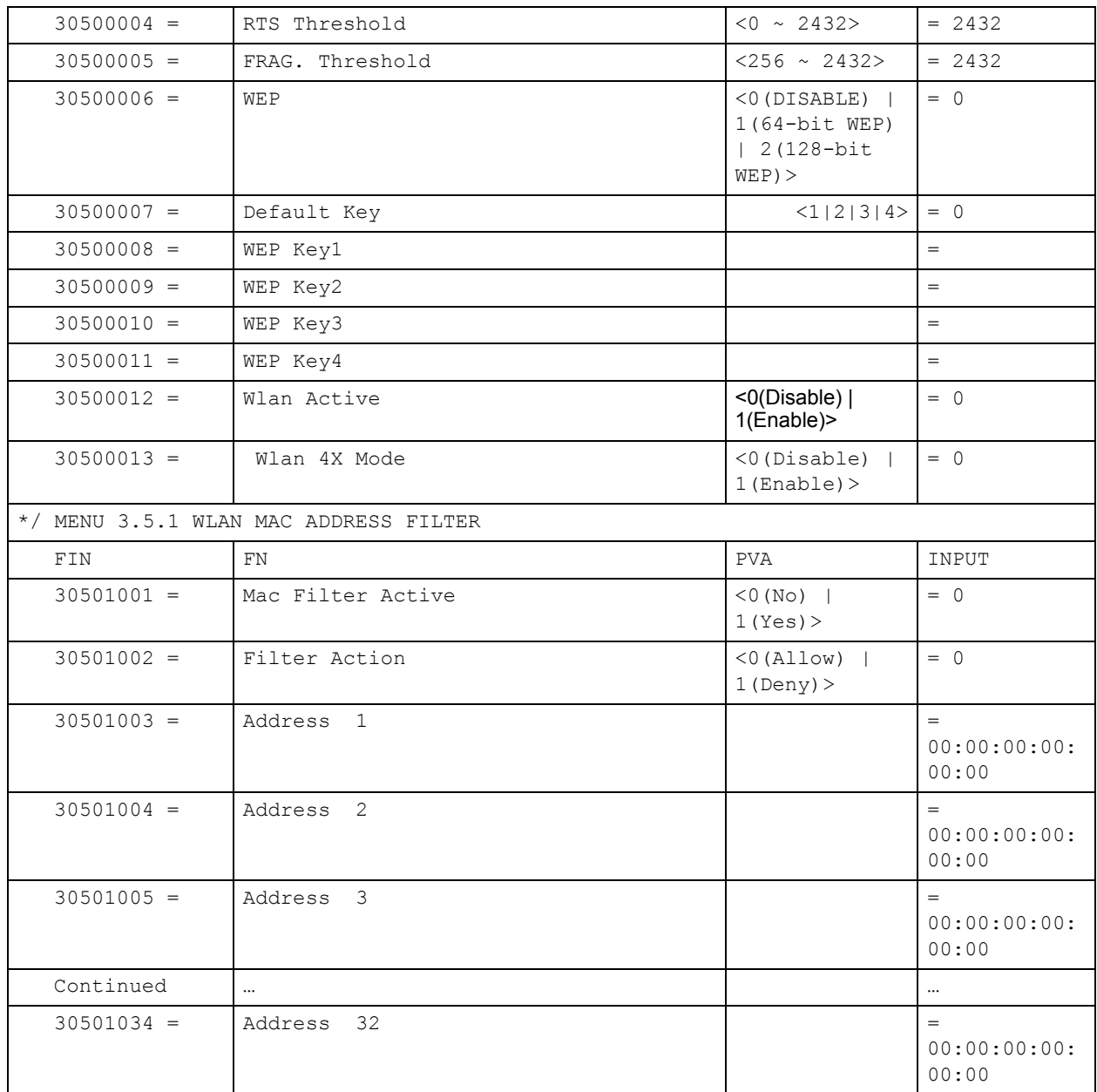

#### **Table 146** Menu 3

## **Table 147** Menu 4 Internet Access Setup

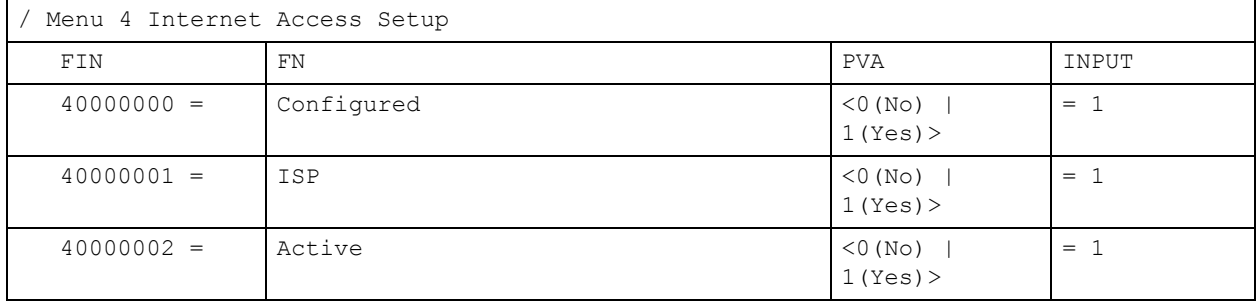

|              | $5 - 5 - 5 - 7 - 7 - 8 - 8 - 9$           |                                                                     |              |
|--------------|-------------------------------------------|---------------------------------------------------------------------|--------------|
| $40000003 =$ | ISP's Name                                |                                                                     | $=$ ChangeMe |
| $40000004 =$ | Encapsulation                             | $= 2$                                                               |              |
| $40000005 =$ | Multiplexing                              | $\langle$ 1 (LLC-based)<br>  2 (VC-based)                           | $= 1$        |
| $40000006 =$ | VPI #                                     |                                                                     | $= 0$        |
| $40000007 =$ | VCI #                                     |                                                                     | $= 35$       |
| $40000008 =$ | Service Name                              | $<$ Str $>$                                                         | $=$ any      |
| $40000009 =$ | My Login                                  | $<$ Str $>$                                                         | = test@pqa   |
| $40000010 =$ | My Password                               | $<$ Str $>$                                                         | $= 1234$     |
| $40000011 =$ | Single User Account                       | $<$ 0 (No)  <br>1(Yes)                                              | $= 1$        |
| $40000012 =$ | IP Address Assignment                     | $<0$ (Static)   1 (<br>$Dynamic$ ) >                                | $= 1$        |
| $40000013 =$ | IP Address                                |                                                                     | $= 0.0.0.0$  |
| $40000014 =$ | Remote IP address                         |                                                                     | $= 0.0.0.0$  |
| $40000015 =$ | Remote IP subnet mask                     |                                                                     | $= 0$        |
| $40000016 =$ | ISP incoming protocol filter set 1        |                                                                     | $= 6$        |
| $40000017 =$ | ISP incoming protocol filter set 2        |                                                                     | $= 256$      |
| $40000018 =$ | ISP incoming protocol filter set 3        |                                                                     | $= 256$      |
| $40000019 =$ | ISP incoming protocol filter set 4        |                                                                     | $= 256$      |
| $40000020 =$ | ISP outgoing protocol filter set 1        |                                                                     | $= 256$      |
| $40000021 =$ | ISP outgoing protocol filter set 2        |                                                                     | $= 256$      |
| $40000022 =$ | ISP outgoing protocol filter set 3        |                                                                     | $= 256$      |
| $40000023 =$ | ISP outgoing protocol filter set 4        |                                                                     | $= 256$      |
| $40000024 =$ | ISP PPPOE idle timeout                    |                                                                     | $= 0$        |
| $40000025 =$ | Route IP                                  | $<$ 0 (No)  <br>1(Yes)                                              | $= 1$        |
| $40000026 =$ | Bridge                                    | $< 0 (NQ)$  <br>1(Yes)                                              | $= 0$        |
| $40000027 =$ | $<0$ (CBR)   (1)<br>ATM QoS Type<br>(UBR) |                                                                     | $= 1$        |
| $40000028 =$ | Peak Cell Rate (PCR)                      |                                                                     | $= 0$        |
| $40000029 =$ | Sustain Cell Rate (SCR)                   |                                                                     | $= 0$        |
| $40000030 =$ | Maximum Burst Size (MBS)                  |                                                                     | $= 0$        |
| $40000031 =$ | RIP Direction                             | $< 0$ (None)  <br>1 (Both)   2 (In<br>Only) $  3(0ut$<br>$Only$ ) > | $= 0$        |

**Table 147** Menu 4 Internet Access Setup (continued)

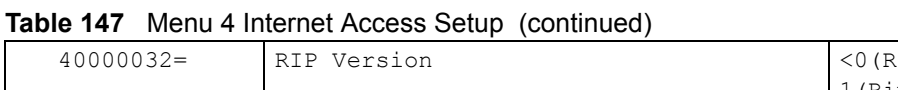

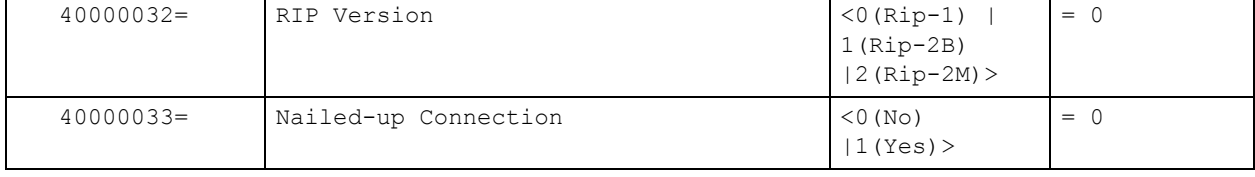

### **Table 148** Menu 12

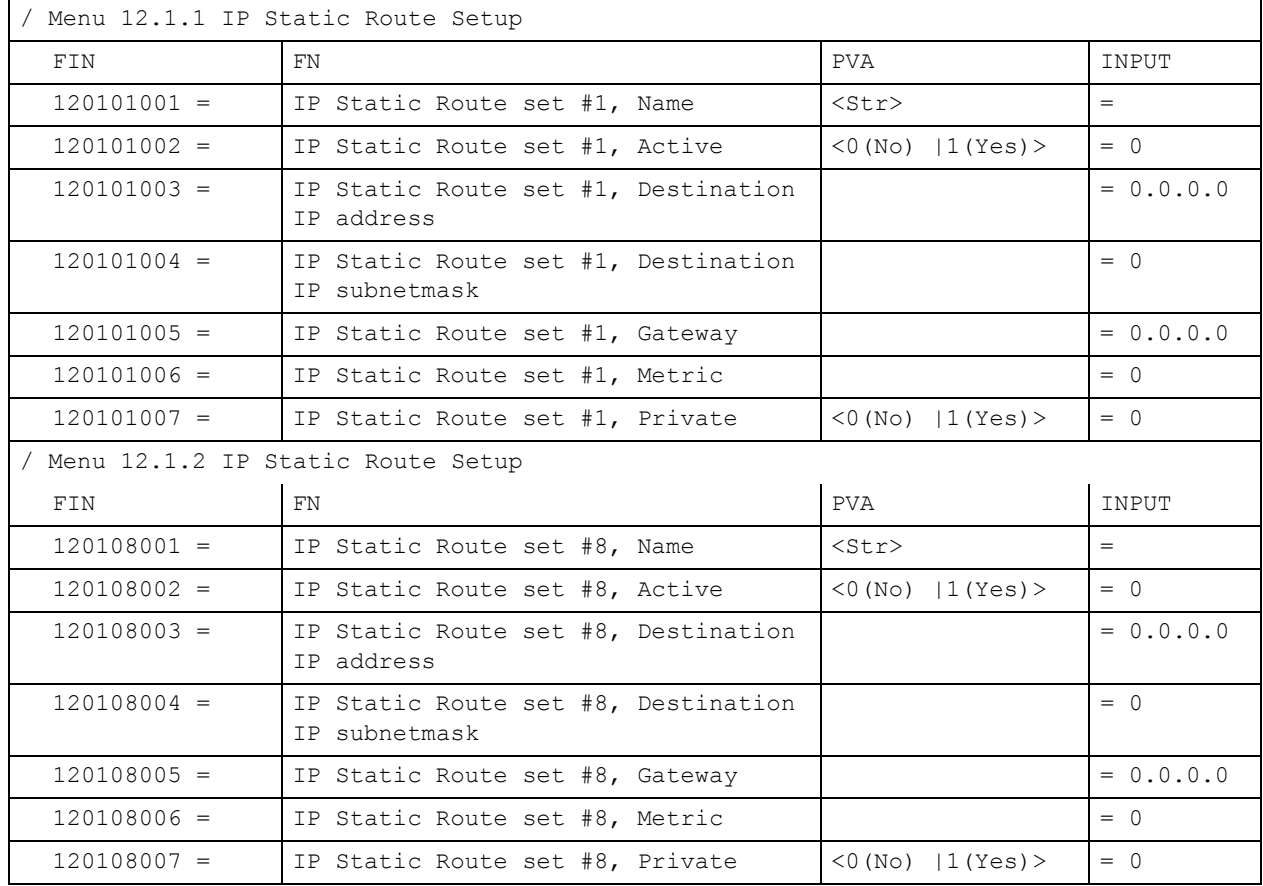

## **Table 149** Menu 15 SUA Server Setup

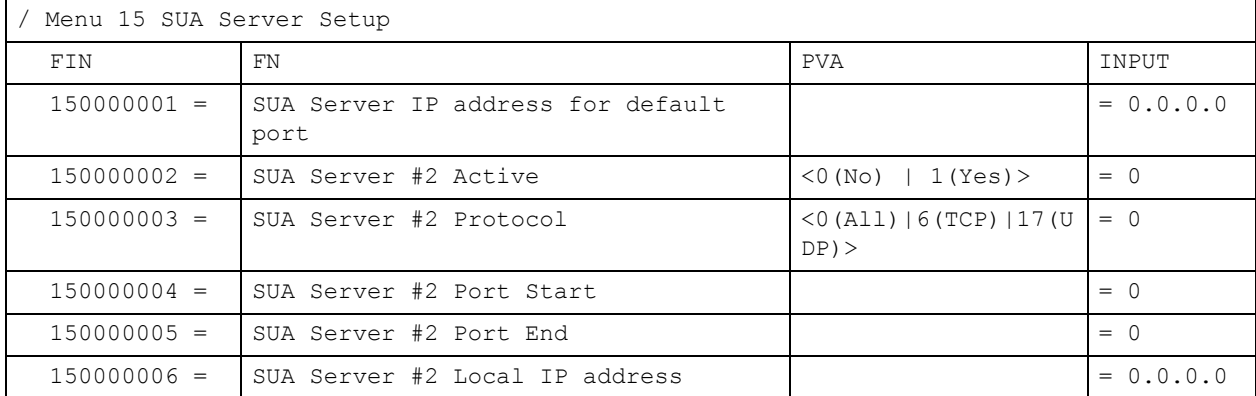

| $150000007 =$ | SUA Server #3 Active           | $<0 (No)$   1(Yes) >                                | $= 0$       |
|---------------|--------------------------------|-----------------------------------------------------|-------------|
| $150000008 =$ | SUA Server #3 Protocol         | $<$ 0 (All) $\mid$ 6 (TCP) $\mid$ 17 (U<br>$DP$ ) > | $= 0$       |
| $150000009 =$ | SUA Server #3 Port Start       |                                                     | $= 0$       |
| $150000010 =$ | SUA Server #3 Port End         |                                                     | $= 0$       |
| $150000011 =$ | SUA Server #3 Local IP address |                                                     | $= 0.0.0.0$ |
| $150000012 =$ | SUA Server #4 Active           | $<0$ (No)   1 (Yes) >                               | $= 0$       |
| $150000013 =$ | SUA Server #4 Protocol         | $<$ 0 (All) $\mid$ 6 (TCP) $\mid$ 17 (U<br>$DP$ ) > | $= 0$       |
| $150000014 =$ | SUA Server #4 Port Start       |                                                     | $= 0$       |
| $150000015 =$ | SUA Server #4 Port End         |                                                     | $= 0$       |
| $150000016 =$ | SUA Server #4 Local IP address |                                                     | $= 0.0.0.0$ |
| $150000017 =$ | SUA Server #5 Active           | $<$ 0 (No)   1 (Yes) >                              | $= 0$       |
| $150000018 =$ | SUA Server #5 Protocol         | $<$ 0 (All) $\mid$ 6 (TCP) $\mid$ 17 (U<br>$DP$ ) > | $= 0$       |
| $150000019 =$ | SUA Server #5 Port Start       |                                                     | $= 0$       |
| $150000020 =$ | SUA Server #5 Port End         |                                                     | $= 0$       |
| $150000021 =$ | SUA Server #5 Local IP address |                                                     | $= 0.0.0.0$ |
| $150000022 =$ | SUA Server #6 Active           | $<0$ (No)   1 (Yes) > =<br>$\Omega$                 | $= 0$       |
| $150000023 =$ | SUA Server #6 Protocol         | $<$ 0 (All) $\mid$ 6 (TCP) $\mid$ 17 (U<br>$DP$ ) > | $= 0$       |
| $150000024 =$ | SUA Server #6 Port Start       |                                                     | $= 0$       |
| $150000025 =$ | SUA Server #6 Port End         |                                                     | $= 0$       |
| $150000026 =$ | SUA Server #6 Local IP address |                                                     | $= 0.0.0.0$ |
| $150000027 =$ | SUA Server #7 Active           | $<0$ (No)   1 (Yes) >                               | $= 0$       |
| $150000028 =$ | SUA Server #7 Protocol         | $<$ 0 (All) $\mid$ 6 (TCP) $\mid$ 17 (U<br>$DP$ ) > | $= 0.0.0.0$ |
| $150000029 =$ | SUA Server #7 Port Start       |                                                     | $= 0$       |
| $150000030 =$ | SUA Server #7 Port End         |                                                     | $= 0$       |
| $150000031 =$ | SUA Server #7 Local IP address |                                                     | $= 0.0.0.0$ |
| $150000032 =$ | SUA Server #8 Active           | $<0$ (No)   1 (Yes) >                               | $= 0$       |
| $150000033 =$ | SUA Server #8 Protocol         | $<$ (All) $\mid$ 6 (TCP) $\mid$ 17 (U<br>$DP$ ) >   | $= 0$       |
| $150000034 =$ | SUA Server #8 Port Start       |                                                     | $= 0$       |
| $150000035 =$ | SUA Server #8 Port End         |                                                     | $= 0$       |
| $150000036 =$ | SUA Server #8 Local IP address |                                                     | $= 0.0.0.0$ |
| $150000037 =$ | SUA Server #9 Active           | $<0$ (No)   1 (Yes) >                               | $= 0$       |
| $150000038 =$ | SUA Server #9 Protocol         | $<$ 0 (All) $\mid$ 6 (TCP) $\mid$ 17 (U<br>$DP$ ) > | $= 0$       |
| $150000039 =$ | SUA Server #9 Port Start       |                                                     | $= 0$       |
| $150000040 =$ | SUA Server #9 Port End         |                                                     | $= 0$       |
|               |                                |                                                     |             |

**Table 149** Menu 15 SUA Server Setup (continued)

| $150000041 =$ | SUA Server #9 Local IP address  |                                                     | $= 0.0.0.0$ |
|---------------|---------------------------------|-----------------------------------------------------|-------------|
| 150000042     | = SUA Server #10 Active         | $<0$ (No)   1 (Yes) >                               | $= 0$       |
| $150000043 =$ | SUA Server #10 Protocol         | $<$ 0 (All) $\mid$ 6 (TCP) $\mid$ 17 (U<br>$DP$ ) > | $= 0$       |
| $150000044 =$ | SUA Server #10 Port Start       |                                                     | $= 0$       |
| $150000045 =$ | SUA Server #10 Port End         |                                                     | $= 0$       |
| $150000046 =$ | SUA Server #10 Local IP address |                                                     | $= 0.0.0.0$ |
| $150000047 =$ | SUA Server #11 Active           | $<0$ (No)   1 (Yes) >                               | $= 0$       |
| $150000048 =$ | SUA Server #11 Protocol         | $<$ 0 (All) $\mid$ 6 (TCP) $\mid$ 17 (U<br>$DP$ ) > | $= 0$       |
| $150000049 =$ | SUA Server #11 Port Start       |                                                     | $= 0$       |
| $150000050 =$ | SUA Server #11 Port End         |                                                     | $= 0$       |
| $150000051 =$ | SUA Server #11 Local IP address |                                                     | $= 0.0.0.0$ |
| $150000052 =$ | SUA Server #12 Active           | $<0$ (No)   1 (Yes) >                               | $= 0$       |
| $150000053 =$ | SUA Server #12 Protocol         | $<$ 0 (All) $\mid$ 6 (TCP) $\mid$ 17 (U<br>$DP$ ) > | $= 0$       |
| $150000054 =$ | SUA Server #12 Port Start       |                                                     | $= 0$       |
| $150000055 =$ | SUA Server #12 Port End         |                                                     | $= 0$       |
| $150000056 =$ | SUA Server #12 Local IP address |                                                     | $= 0.0.0.0$ |

**Table 149** Menu 15 SUA Server Setup (continued)

#### **Table 150** Menu 21.1 Filter Set #1

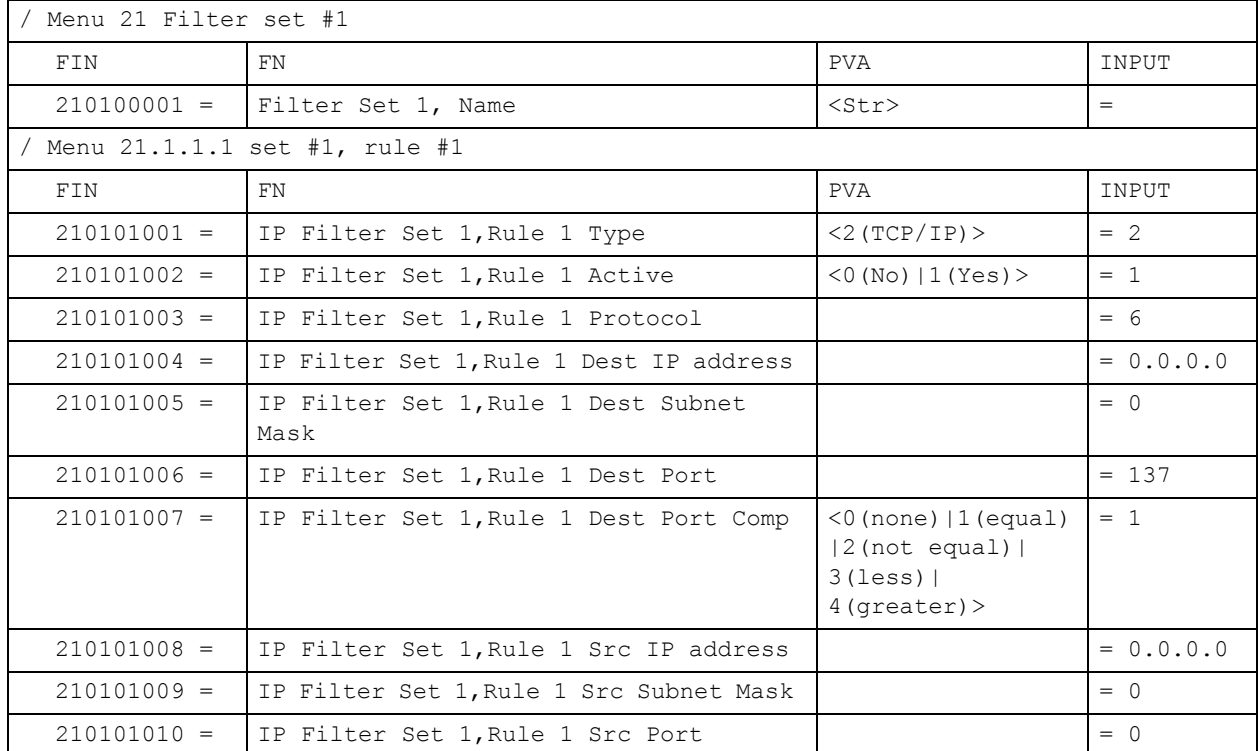

|                                 | <b>Table 150</b> Menu 21.1 Filter Set #1 (continued) |                                                                                                    |             |
|---------------------------------|------------------------------------------------------|----------------------------------------------------------------------------------------------------|-------------|
| $210101011 =$                   | IP Filter Set 1, Rule 1 Src Port Comp                | (0 (none)   1 (equal)<br>$12$ (not<br>equal) $ 3$ (less) $ 4$ (<br>$qreatest$ ) >                   | $= 0$       |
| $210101013 =$                   | IP Filter Set 1, Rule 1 Act Match                    | $1$ (check<br>$next)$   2 (forward)  <br>3(drop)                                                    | $= 3$       |
| $210101014 =$                   | IP Filter Set 1, Rule 1 Act Not Match                | $1$ (check<br>$next)$   2 (forward)  <br>3(drop)                                                    | $= 1$       |
| / Menu 21.1.1.2 set #1, rule #2 |                                                      |                                                                                                    |             |
| FIN                             | FN                                                   | <b>PVA</b>                                                                                          | INPUT       |
| $210102001 =$                   | IP Filter Set 1, Rule 2 Type                         | $<$ 2 (TCP/IP) $>$                                                                                  | $= 2$       |
| $210102002 =$                   | IP Filter Set 1, Rule 2 Active                       | $<$ 0 (No)   1 (Yes) >                                                                              | $= 1$       |
| $210102003 =$                   | IP Filter Set 1, Rule 2 Protocol                     |                                                                                                    | $= 6$       |
| $210102004 =$                   | IP Filter Set 1, Rule 2 Dest IP address              |                                                                                                    | $= 0.0.0.0$ |
| $210102005 =$                   | IP Filter Set 1, Rule 2 Dest Subnet<br>Mask          |                                                                                                    | $= 0$       |
| $210102006 =$                   | IP Filter Set 1, Rule 2 Dest Port                    |                                                                                                    | $= 138$     |
| $210102007 =$                   | IP Filter Set 1, Rule 2 Dest Port Comp               | $(0 \text{ (none)}   1 \text{ (equal)}$<br>$12$ (not<br>equal) $ 3$ (less) $ 4$ (<br>$qreatest$ ) > | $= 1$       |
| $210102008 =$                   | IP Filter Set 1, Rule 2 Src IP address               |                                                                                                    | $= 0.0.0.0$ |
| $210102009 =$                   | IP Filter Set 1, Rule 2 Src Subnet Mask              |                                                                                                    | $= 0$       |
| $210102010 =$                   | IP Filter Set 1, Rule 2 Src Port                     |                                                                                                    | $= 0$       |
| $210102011 =$                   | IP Filter Set 1, Rule 2 Src Port Comp                | $(0 \text{ (none)}   1 \text{ (equal)}$<br>$ 2$ (not<br>equal) $ 3$ (less) $ 4$ (<br>$qreatest$ ) > | $= 0$       |
| $210102013 =$                   | IP Filter Set 1, Rule 2 Act Match                    | $1$ (check<br>$next)$   2 (forward)  <br>3(drop)                                                    | $= 3$       |
| $210102014 =$                   | IP Filter Set 1, Rule 2 Act Not Match                | $1$ (check<br>$next)$   2 (forward)  <br>3(drop)                                                    | $= 1$       |

**Table 150** Menu 21.1 Filter Set #1 (continued)

#### **Table 151** Menu 21.1 Filer Set #2

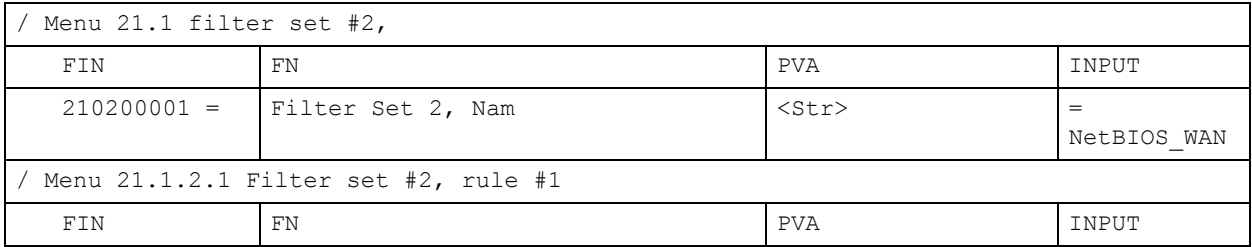

|               | <b>Table 151</b> IVIERUZI.I FIIER SEL #2 (CONTINUED) |                                                                                                 |             |
|---------------|------------------------------------------------------|-------------------------------------------------------------------------------------------------|-------------|
| $210201001 =$ | IP Filter Set 2, Rule 1 Type                         | $<$ 0 (none)   2 (TCP/<br>$IP$ ) >                                                              | $= 2$       |
| $210201002 =$ | IP Filter Set 2, Rule 1 Active                       | $<$ 0 (No)   1 (Yes) >                                                                          | $= 1$       |
| $210201003 =$ | IP Filter Set 2, Rule 1 Protocol                     |                                                                                                 | $= 6$       |
| $210201004 =$ | IP Filter Set 2, Rule 1 Dest IP<br>address           |                                                                                                 | $= 0.0.0.0$ |
| $210201005 =$ | IP Filter Set 2, Rule 1 Dest<br>Subnet Mask          |                                                                                                 | $= 0$       |
| $210201006 =$ | IP Filter Set 2, Rule 1 Dest Port                    |                                                                                                 | $= 137$     |
| $210201007 =$ | IP Filter Set 2, Rule 1 Dest Port<br>Comp            | (0 (none)   1 (equal)  <br>$2$ (not<br>equal) $ 3$ (less) $ 4$ (g<br>$reacter$ ) >              | $= 1$       |
| $210201008 =$ | IP Filter Set 2, Rule 1 Src IP<br>address            |                                                                                                 | $= 0.0.0.0$ |
| $210201009 =$ | IP Filter Set 2, Rule 1 Src Subnet<br>Mask           |                                                                                                 | $= 0$       |
| $210201010 =$ | IP Filter Set 2, Rule 1 Src Port                     |                                                                                                 | $= 0$       |
| $210201011 =$ | IP Filter Set 2, Rule 1 Src Port<br>Comp             | (0 (none)   1 (equal)  <br>2 (not<br>equal) $ 3$ (less) $ 4$ (g<br>$reacter$ ) >                | $= 0$       |
| $210201013 =$ | IP Filter Set 2, Rule 1 Act Match                    | $1$ (check<br>$next)$   2 (forward)   3<br>(drop)                                               | $= 3$       |
| $210201014 =$ | IP Filter Set 2, Rule 1 Act Not<br>Match             | $1$ (check<br>$next)$   2 (forward)   3<br>(drop)                                               | $= 1$       |
|               | / Menu 21.1.2.2 Filter set #2, rule #2               |                                                                                                 |             |
| FIN           | FN                                                   | <b>PVA</b>                                                                                      | INPUT       |
| $210202001 =$ | IP Filter Set 2, Rule 2 Type                         | $<$ 0 (none)   2 (TCP/<br>$IP$ ) >                                                              | $= 2$       |
| $210202002 =$ | IP Filter Set 2, Rule 2 Active                       | $<$ 0 (No)   1 (Yes) >                                                                          | $= 1$       |
| $210202003 =$ | IP Filter Set 2, Rule 2 Protocol                     |                                                                                                 | $= 6$       |
| $210202004 =$ | IP Filter Set 2, Rule 2 Dest IP<br>address           |                                                                                                 | $= 0.0.0.0$ |
| $210202005 =$ | IP Filter Set 2, Rule 2 Dest<br>Subnet Mask          |                                                                                                 | $= 0$       |
| $210202006 =$ | IP Filter Set 2, Rule 2 Dest Port                    |                                                                                                 | $= 138$     |
| $210202007 =$ | IP Filter Set 2, Rule 2 Dest Port<br>Comp            | $(0 \text{ (none)}   1 \text{ (equal)}  $<br>$2$ (not<br>equal) $ 3$ (less) $ 4$ (q<br>reater)> | $= 1$       |
| $210202008 =$ | IP Filter Set 2, Rule 2 Src IP<br>address            |                                                                                                 | $= 0.0.0.0$ |
| $210202009 =$ | IP Filter Set 2, Rule 2 Src Subnet<br>Mask           |                                                                                                 | $= 0$       |

**Table 151** Menu 21.1 Filer Set #2 (continued)

| $210202010 =$ | IP Filter Set 2, Rule 2 Src Port         |                                                                                                    | $= 0$ |
|---------------|------------------------------------------|----------------------------------------------------------------------------------------------------|-------|
| $210202011 =$ | IP Filter Set 2, Rule 2 Src Port<br>Comp | $(0 \text{ (none)}   1 \text{ (equal)}  $<br>$2$ (not<br>equal) $ 3$ (less) $ 4$ (q<br>$reacter$ ) > | $= 0$ |
| $210202013 =$ | IP Filter Set 2, Rule 2 Act Match        | $\leq$ 1 (check<br>$next)$   2 (forward)   3<br>(drop)                                               | $= 3$ |
| $210202014 =$ | IP Filter Set 2, Rule 2 Act Not<br>Match | $1$ (check<br>$next)$   2 (forward)   3<br>(drop)                                                    | $=$ 1 |

**Table 151** Menu 21.1 Filer Set #2 (continued)

## **Table 152** Menu 23 System Menus

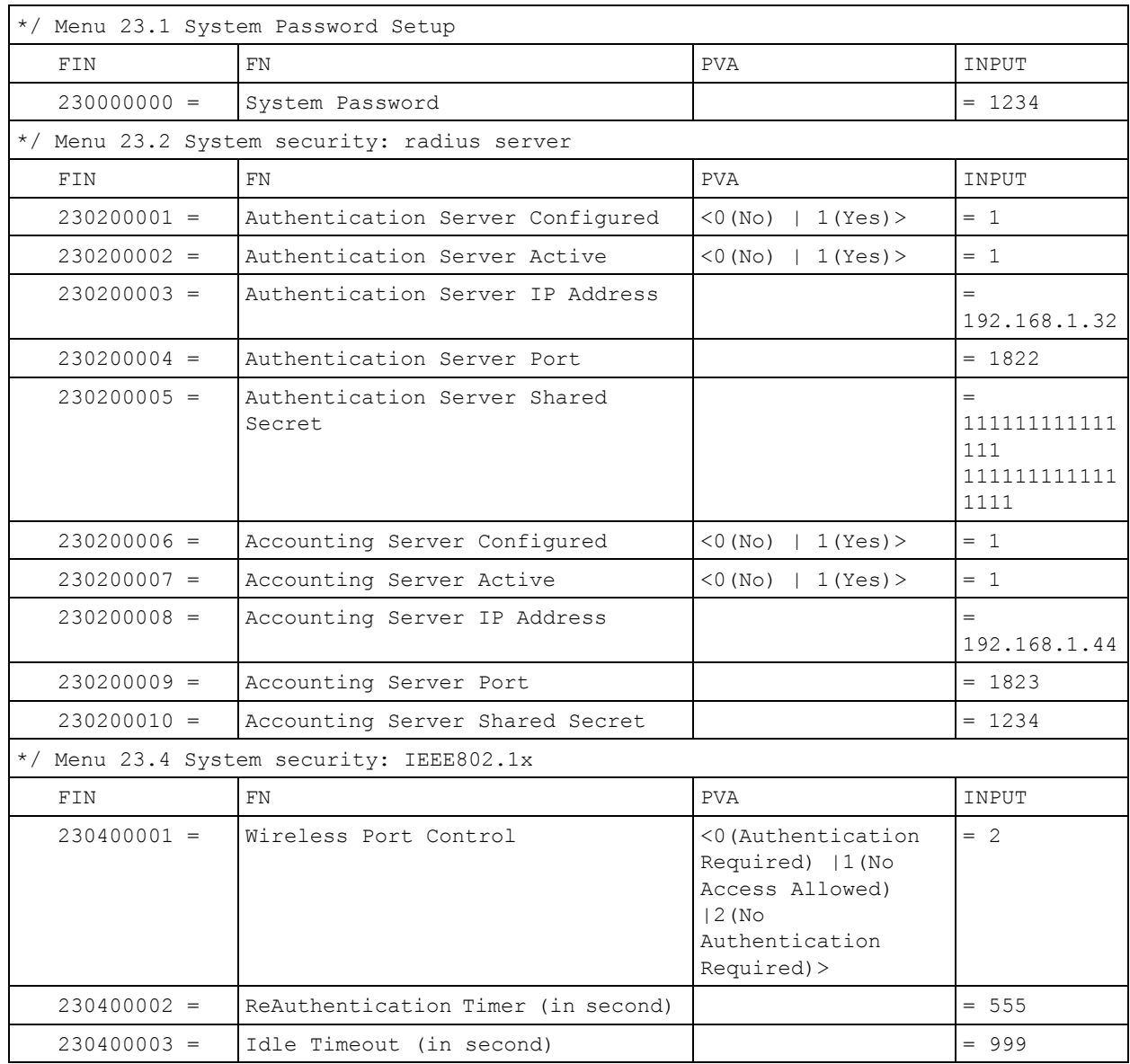

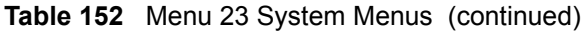

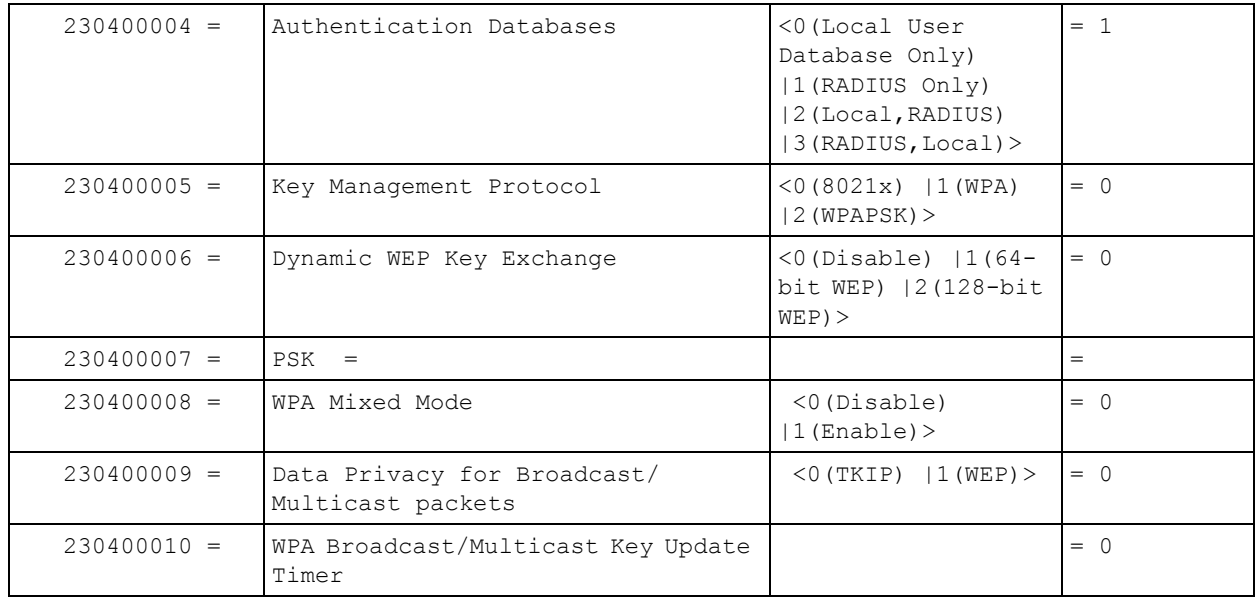

## **Table 153** Menu 24.11 Remote Management Control

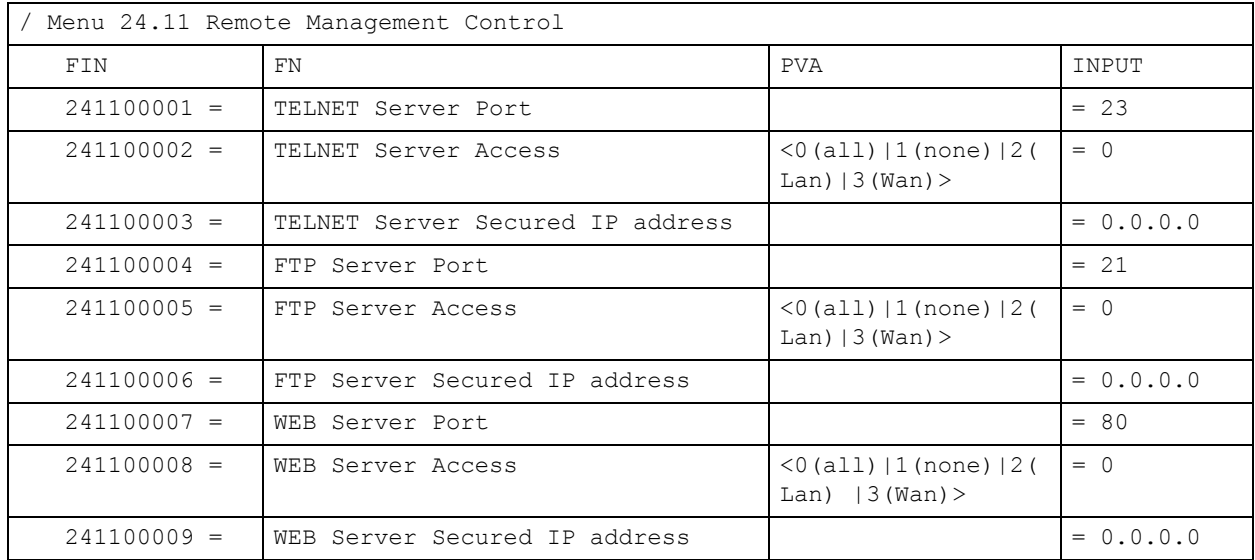

# **Command Examples**

The following are example Internal SPTGEN screens associated with the ZyXEL Device's command interpreter commands.

**Table 154** Command Examples

| <b>FIN</b>    | <b>FN</b>                                   | <b>PVA</b>                                                        | <b>INPUT</b> |
|---------------|---------------------------------------------|-------------------------------------------------------------------|--------------|
|               | /ci command (for annex a): wan adsl opencmd |                                                                   |              |
| FIN           | <b>FN</b>                                   | <b>PVA</b>                                                        | INPUT        |
| $990000001 =$ | ADSL OPMD                                   | $<$ 0 (glite) $ 1(t1.413$<br>$)$   2 (gdmt)   3 (multim<br>ode) > | $=$ 3        |
|               | /ci command (for annex B): wan adsl opencmd |                                                                   |              |
| FIN           | <b>FN</b>                                   | <b>PVA</b>                                                        | INPUT        |
| $990000001 =$ | ADSL OPMD                                   | (0 (etsi)   1 (normal)<br> 2 (qdmt) 3 (multimo<br>de)             | $=$ 3        |

**APPENDIX G** 

# **Services**

The following table lists some commonly-used services and their associated protocols and port numbers.

- **Name**: This is a short, descriptive name for the service. You can use this one or create a different one, if you like.
- **Protocol**: This is the type of IP protocol used by the service. If this is **TCP/UDP**, then the service uses the same port number with TCP and UDP. If this is **User-Defined**, the **Port(s**) is the IP protocol number, not the port number.
- **Port(s)**: This value depends on the **Protocol**.
	- If the **Protocol** is **TCP**, **UDP**, or **TCP/UDP**, this is the IP port number.
	- If the **Protocol** is **User-Defined**, this is the IP protocol number.
- **Description**: This is a brief explanation of the applications that use this service or the situations in which this service is used.

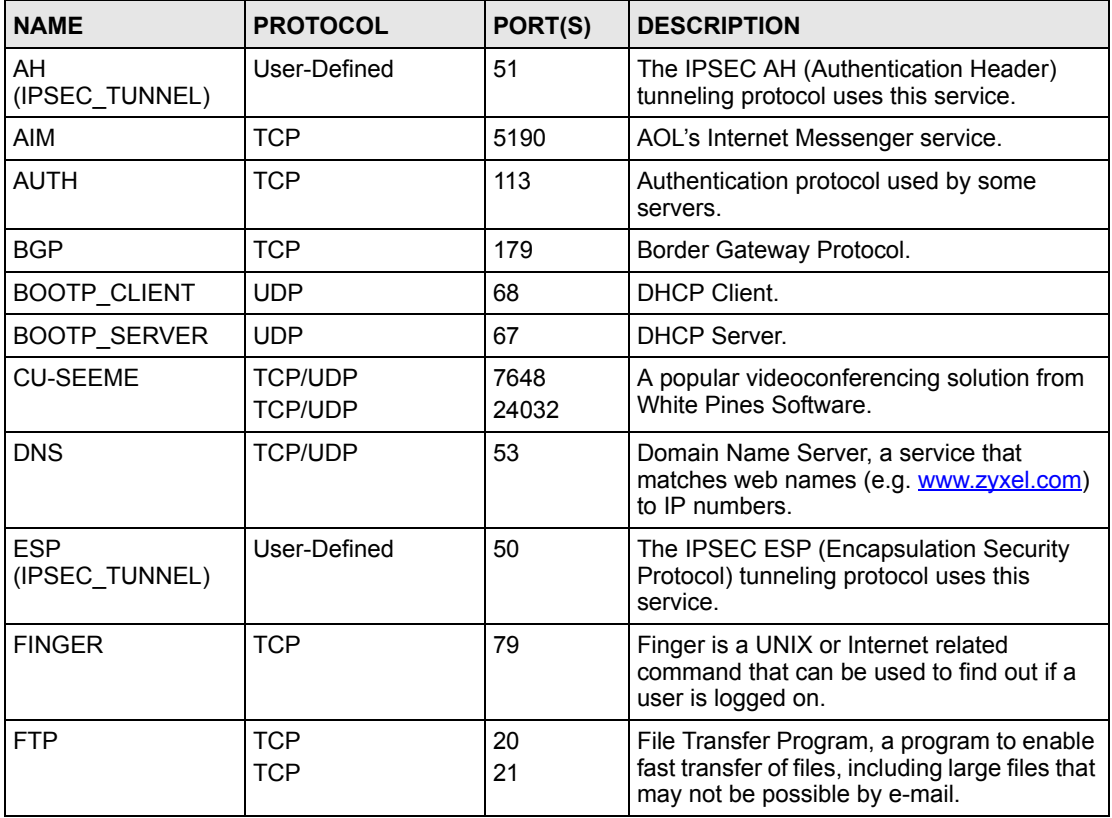

#### **Table 155** Examples of Services

| <b>NAME</b>          | <b>PROTOCOL</b>                                                      | PORT(S)                  | <b>DESCRIPTION</b>                                                                                                    |
|----------------------|----------------------------------------------------------------------|--------------------------|----------------------------------------------------------------------------------------------------|
| H.323                | <b>TCP</b>                                                           | 1720                     | NetMeeting uses this protocol.                                                                                                    |
| <b>HTTP</b>          | <b>TCP</b>                                                           | 80                       | Hyper Text Transfer Protocol - a client/<br>server protocol for the world wide web.                                                              |
| <b>HTTPS</b>         | <b>TCP</b>                                                           | 443                      | HTTPS is a secured http session often used<br>in e-commerce.                                                                                     |
| <b>ICMP</b>          | User-Defined                                                         | 1                        | Internet Control Message Protocol is often<br>used for diagnostic purposes.                                                                      |
| ICQ                  | <b>UDP</b>                                                           | 4000                     | This is a popular Internet chat program.                                                                                                    |
| IGMP (MULTICAST)     | User-Defined                                                         | $\overline{2}$           | Internet Group Multicast Protocol is used<br>when sending packets to a specific group of<br>hosts.                                               |
| <b>IKE</b>           | <b>UDP</b>                                                           | 500                      | The Internet Key Exchange algorithm is<br>used for key distribution and management.                                                              |
| IMAP4                | <b>TCP</b>                                                           | 143                      | The Internet Message Access Protocol is<br>used for e-mail.                                                                                      |
| <b>IMAP4S</b>        | <b>TCP</b>                                                           | 993                      | This is a more secure version of IMAP4 that<br>runs over SSL.                                                                                    |
| <b>IRC</b>           | <b>TCP/UDP</b>                                                       | 6667                     | This is another popular Internet chat<br>program.                                                                                                |
| <b>MSN Messenger</b> | <b>TCP</b>                                                           | 1863                     | Microsoft Networks' messenger service<br>uses this protocol.                                                                                     |
| <b>NetBIOS</b>       | <b>TCP/UDP</b><br><b>TCP/UDP</b><br><b>TCP/UDP</b><br><b>TCP/UDP</b> | 137<br>138<br>139<br>445 | The Network Basic Input/Output System is<br>used for communication between<br>computers in a LAN.                                                |
| NEW-ICQ              | <b>TCP</b>                                                           | 5190                     | An Internet chat program.                                                                                                    |
| <b>NEWS</b>          | <b>TCP</b>                                                           | 144                      | A protocol for news groups.                                                                                                    |
| <b>NFS</b>           | <b>UDP</b>                                                           | 2049                     | Network File System - NFS is a client/<br>server distributed file service that provides<br>transparent file sharing for network<br>environments. |
| <b>NNTP</b>          | <b>TCP</b>                                                           | 119                      | Network News Transport Protocol is the<br>delivery mechanism for the USENET<br>newsgroup service.                                                |
| <b>PING</b>          | User-Defined                                                         | 1                        | Packet INternet Groper is a protocol that<br>sends out ICMP echo requests to test<br>whether or not a remote host is reachable.                  |
| POP <sub>3</sub>     | <b>TCP</b>                                                           | 110                      | Post Office Protocol version 3 lets a client<br>computer get e-mail from a POP3 server<br>through a temporary connection (TCP/IP or<br>other).   |
| POP3S                | <b>TCP</b>                                                           | 995                      | This is a more secure version of POP3 that<br>runs over SSL.                                                                                     |
| <b>PPTP</b>          | <b>TCP</b>                                                           | 1723                     | Point-to-Point Tunneling Protocol enables<br>secure transfer of data over public<br>networks. This is the control channel.                       |

**Table 155** Examples of Services (continued)

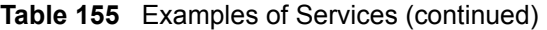

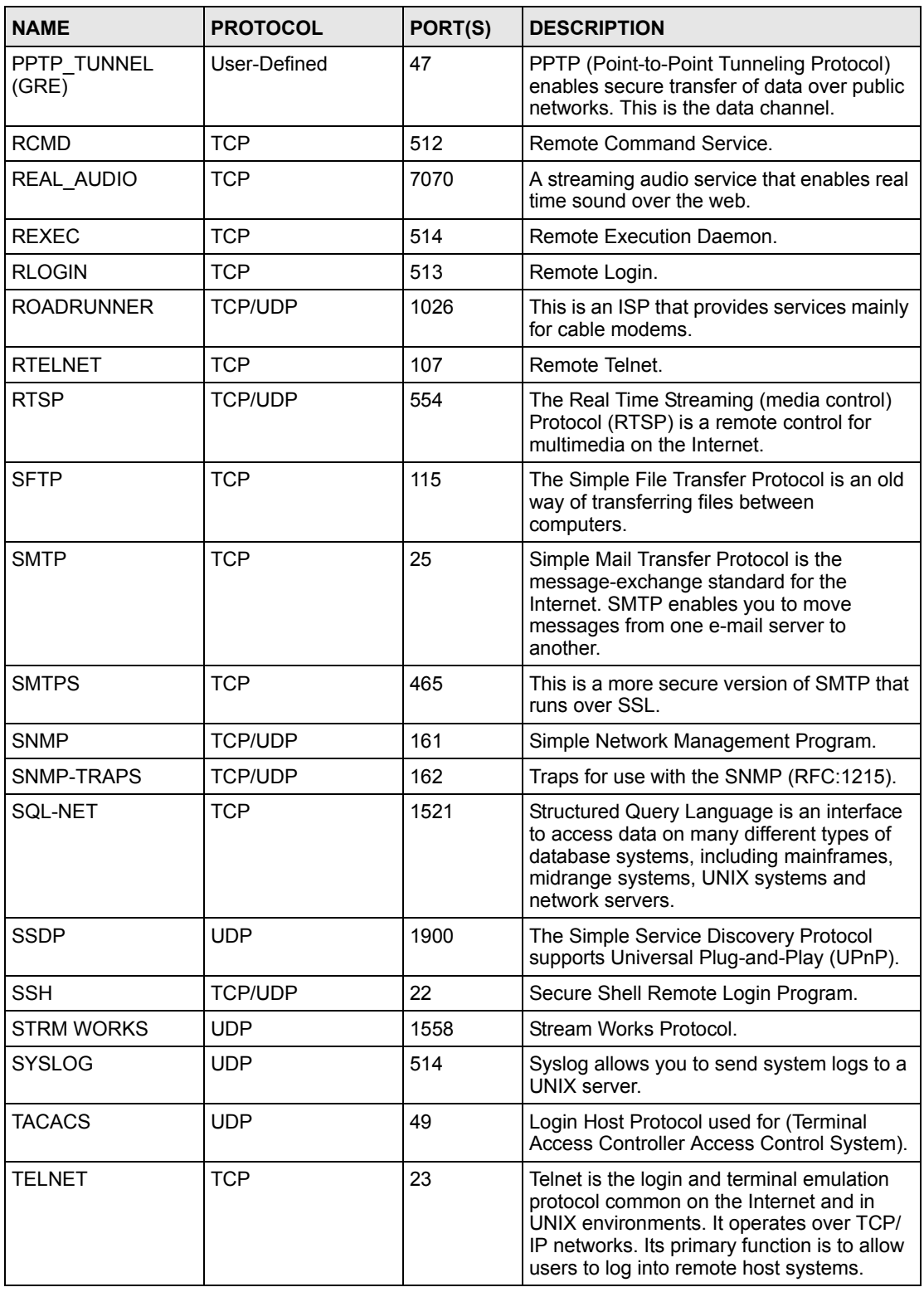

| <b>NAME</b>    | <b>PROTOCOL</b>   | PORT(S)                  | <b>DESCRIPTION</b>                                                                                                    |
|----------------|-------------------|--------------------------|----------------------------------------------------------------------------------------------------|
| <b>TFTP</b>    | <b>UDP</b>        | 69                       | Trivial File Transfer Protocol is an Internet<br>file transfer protocol similar to FTP, but<br>uses the UDP (User Datagram Protocol)<br>rather than TCP (Transmission Control<br>Protocol). |
| <b>VDOLIVE</b> | TCP<br><b>UDP</b> | 7000<br>user-<br>defined | A videoconferencing solution. The UDP port<br>number is specified in the application.                                                                                                    |

**Table 155** Examples of Services (continued)

**APPENDIX H** 

# <span id="page-342-1"></span>**Legal Information**

# **Copyright**

Copyright © 2006 by ZyXEL Communications Corporation.

The contents of this publication may not be reproduced in any part or as a whole, transcribed, stored in a retrieval system, translated into any language, or transmitted in any form or by any means, electronic, mechanical, magnetic, optical, chemical, photocopying, manual, or otherwise, without the prior written permission of ZyXEL Communications Corporation.

<span id="page-342-2"></span>Published by ZyXEL Communications Corporation. All rights reserved.

#### **Disclaimer**

ZyXEL does not assume any liability arising out of the application or use of any products, or software described herein. Neither does it convey any license under its patent rights nor the patent rights of others. ZyXEL further reserves the right to make changes in any products described herein without notice. This publication is subject to change without notice.

#### **Trademarks**

<span id="page-342-4"></span>ZyNOS (ZyXEL Network Operating System) is a registered trademark of ZyXEL Communications, Inc. Other trademarks mentioned in this publication are used for identification purposes only and may be properties of their respective owners.

# <span id="page-342-0"></span>**Certifications**

#### **Federal Communications Commission (FCC) Interference Statement**

The device complies with Part 15 of FCC rules. Operation is subject to the following two conditions:

- <span id="page-342-3"></span>• This device may not cause harmful interference.
- This device must accept any interference received, including interference that may cause undesired operations.

This device has been tested and found to comply with the limits for a Class B digital device pursuant to Part 15 of the FCC Rules. These limits are designed to provide reasonable protection against harmful interference in a residential installation. This device generates, uses, and can radiate radio frequency energy, and if not installed and used in accordance with the instructions, may cause harmful interference to radio communications. However, there is no guarantee that interference will not occur in a particular installation.

If this device does cause harmful interference to radio/television reception, which can be determined by turning the device off and on, the user is encouraged to try to correct the interference by one or more of the following measures:

- **1** Reorient or relocate the receiving antenna.
- **2** Increase the separation between the equipment and the receiver.
- **3** Connect the equipment into an outlet on a circuit different from that to which the receiver is connected.
- **4** Consult the dealer or an experienced radio/TV technician for help.

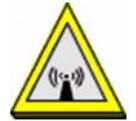

#### **FCC Radiation Exposure Statement**

- This transmitter must not be co-located or operating in conjunction with any other antenna or transmitter.
- IEEE 802.11b or 802.11g operation of this product in the U.S.A. is firmware-limited to channels 1 through 11.
- To comply with FCC RF exposure compliance requirements, a separation distance of at least 20 cm must be maintained between the antenna of this device and all persons.

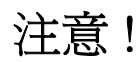

依據 低功率電波輻射性電機管理辦法

第十二條 經型式認證合格之低功率射頻電機,非經許可,公司、商號或使用 者均不得擅自變更頻率、加大功率或變更原設計之特性及功能。

第十四條 低功率射頻電機之使用不得影響飛航安全及干擾合法通信;經發現 有干擾現象時,應立即停用,並改善至無干擾時方得繼續使用。 前項合法通信,指依電信規定作業之無線電信。低功率射頻電機須忍 受合法通信或工業、科學及醫療用電波輻射性電機設備之干擾。

本機限在不干擾合法電臺與不受被干擾保障條件下於室內使用。 減少電磁波影響,請妥適使用。

#### **Notices**

<span id="page-343-0"></span>Changes or modifications not expressly approved by the party responsible for compliance could void the user's authority to operate the equipment.

This device has been designed for the WLAN 2.4 GHz network throughout the EC region and Switzerland, with restrictions in France.

This Class B digital apparatus complies with Canadian ICES-003.

Cet appareil numérique de la classe B est conforme à la norme NMB-003 du Canada.

#### **Viewing Certifications**

- <span id="page-343-1"></span>**1** Go to http://www.zyxel.com.
- **2** Select your product on the ZyXEL home page to go to that product's page.

**3** Select the certification you wish to view from this page.

# <span id="page-344-1"></span>**ZyXEL Limited Warranty**

ZyXEL warrants to the original end user (purchaser) that this product is free from any defects in materials or workmanship for a period of up to two years from the date of purchase. During the warranty period, and upon proof of purchase, should the product have indications of failure due to faulty workmanship and/or materials, ZyXEL will, at its discretion, repair or replace the defective products or components without charge for either parts or labor, and to whatever extent it shall deem necessary to restore the product or components to proper operating condition. Any replacement will consist of a new or re-manufactured functionally equivalent product of equal or higher value, and will be solely at the discretion of ZyXEL. This warranty shall not apply if the product has been modified, misused, tampered with, damaged by an act of God, or subjected to abnormal working conditions.

#### <span id="page-344-2"></span>**Note**

Repair or replacement, as provided under this warranty, is the exclusive remedy of the purchaser. This warranty is in lieu of all other warranties, express or implied, including any implied warranty of merchantability or fitness for a particular use or purpose. ZyXEL shall in no event be held liable for indirect or consequential damages of any kind to the purchaser.

To obtain the services of this warranty, contact ZyXEL's Service Center for your Return Material Authorization number (RMA). Products must be returned Postage Prepaid. It is recommended that the unit be insured when shipped. Any returned products without proof of purchase or those with an out-dated warranty will be repaired or replaced (at the discretion of ZyXEL) and the customer will be billed for parts and labor. All repaired or replaced products will be shipped by ZyXEL to the corresponding return address, Postage Paid. This warranty gives you specific legal rights, and you may also have other rights that vary from country to country.

### **Registration**

<span id="page-344-0"></span>Register your product online to receive e-mail notices of firmware upgrades and information at www.zyxel.com for global products, or at www.us.zyxel.com for North American products. **APPENDIX I** 

# <span id="page-346-0"></span>**Customer Support**

Please have the following information ready when you contact customer support.

### **Required Information**

- Product model and serial number.
- Warranty Information.
- Date that you received your device.
- Brief description of the problem and the steps you took to solve it.

### **Corporate Headquarters (Worldwide)**

- Support E-mail: support@zyxel.com.tw
- Sales E-mail: sales@zyxel.com.tw
- Telephone: +886-3-578-3942
- Fax: +886-3-578-2439
- Web Site: www.zyxel.com, www.europe.zyxel.com
- FTP Site: ftp.zyxel.com, ftp.europe.zyxel.com
- Regular Mail: ZyXEL Communications Corp., 6 Innovation Road II, Science Park, Hsinchu 300, Taiwan

### **Costa Rica**

- Support E-mail: soporte@zyxel.co.cr
- Sales E-mail: sales@zyxel.co.cr
- Telephone: +506-2017878
- Fax: +506-2015098
- Web Site: www.zyxel.co.cr
- FTP Site: ftp.zyxel.co.cr
- Regular Mail: ZyXEL Costa Rica, Plaza Roble Escazú, Etapa El Patio, Tercer Piso, San José, Costa Rica

### **Czech Republic**

- E-mail: info@cz.zyxel.com
- Telephone: +420-241-091-350
- Fax:  $+420-241-091-359$
- Web Site: www.zyxel.cz
- Regular Mail: ZyXEL Communications, Czech s.r.o., Modranská 621, 143 01 Praha 4 Modrany, Ceská Republika

## **Denmark**

- Support E-mail: support@zyxel.dk
- Sales E-mail: sales@zyxel.dk
- Telephone: +45-39-55-07-00
- Fax: +45-39-55-07-07
- Web Site: www.zyxel.dk
- Regular Mail: ZyXEL Communications A/S, Columbusvej, 2860 Soeborg, Denmark

## **Finland**

- Support E-mail: support $(a)$ zyxel.fi
- Sales E-mail: sales@zyxel.fi
- Telephone: +358-9-4780-8411
- Fax:  $+358-9-47808448$
- Web Site: www.zyxel.fi
- Regular Mail: ZyXEL Communications Oy, Malminkaari 10, 00700 Helsinki, Finland

## **France**

- E-mail: info@zyxel.fr
- Telephone: +33-4-72-52-97-97
- Fax:  $+33-4-72-52-19-20$
- Web Site: www.zyxel.fr
- Regular Mail: ZyXEL France, 1 rue des Vergers, Bat. 1 / C, 69760 Limonest, France

## **Germany**

- Support E-mail: support@zyxel.de
- Sales E-mail: sales@zyxel.de
- Telephone: +49-2405-6909-0
- Fax: +49-2405-6909-99
- Web Site: www.zyxel.de
- Regular Mail: ZyXEL Deutschland GmbH., Adenauerstr. 20/A2 D-52146, Wuerselen, Germany

## **Hungary**

- Support E-mail: support@zyxel.hu
- Sales E-mail: info@zyxel.hu
- Telephone: +36-1-3361649
- Fax:  $+36-1-3259100$
- Web Site: www.zyxel.hu
- Regular Mail: ZyXEL Hungary, 48, Zoldlomb Str., H-1025, Budapest, Hungary

## **Kazakhstan**

- Support: http://zyxel.kz/support
- Sales E-mail: sales@zyxel.kz
- Telephone: +7-3272-590-698
- Fax:  $+7-3272-590-689$
- Web Site: www.zyxel.kz
- Regular Mail: ZyXEL Kazakhstan, 43, Dostyk ave.,Office 414, Dostyk Business Centre, 050010, Almaty, Republic of Kazakhstan

### **North America**

- Support E-mail: support@zyxel.com
- Sales E-mail: sales@zyxel.com
- Telephone:  $+1-800-255-4101$ ,  $+1-714-632-0882$
- Fax:  $+1-714-632-0858$
- Web Site: www.us.zyxel.com
- FTP Site: ftp.us.zyxel.com
- Regular Mail: ZyXEL Communications Inc., 1130 N. Miller St., Anaheim, CA 92806- 2001, U.S.A.

#### **Norway**

- Support E-mail: support@zyxel.no
- Sales E-mail: sales@zyxel.no
- Telephone: +47-22-80-61-80
- Fax:  $+47-22-80-61-81$
- Web Site: www.zyxel.no
- Regular Mail: ZyXEL Communications A/S, Nils Hansens vei 13, 0667 Oslo, Norway

#### **Poland**

- E-mail: info@pl.zyxel.com
- Telephone: +48 (22) 333 8250
- Fax:  $+48$  (22) 333 8251
- Web Site: www.pl.zyxel.com
- Regular Mail: ZyXEL Communications, ul. Okrzei 1A, 03-715 Warszawa, Poland

#### **Russia**

- Support: http://zyxel.ru/support
- Sales E-mail: sales@zyxel.ru
- Telephone: +7-095-542-89-29
- Fax:  $+7-095-542-89-25$
- Web Site: www.zyxel.ru
- Regular Mail: ZyXEL Russia, Ostrovityanova 37a Str., Moscow, 117279, Russia

#### **Spain**

- Support E-mail: support@zyxel.es
- Sales E-mail: sales@zyxel.es
- Telephone: +34-902-195-420
- Fax:  $+34-913-005-345$
- Web Site: www.zyxel.es
- Regular Mail: ZyXEL Communications, Arte, 21 5<sup>ª</sup> planta, 28033 Madrid, Spain

#### **Sweden**

- Support E-mail: support $(a)$ zyxel.se
- Sales E-mail: sales@zyxel.se
- Telephone: +46-31-744-7700
- Fax:  $+46-31-744-7701$
- Web Site: www.zyxel.se
- Regular Mail: ZyXEL Communications A/S, Sjöporten 4, 41764 Göteborg, Sweden

### **Ukraine**

- Support E-mail: support@ua.zyxel.com
- Sales E-mail: sales@ua.zyxel.com
- Telephone: +380-44-247-69-78
- Fax:  $+380-44-494-49-32$
- Web Site: www.ua.zyxel.com
- Regular Mail: ZyXEL Ukraine, 13, Pimonenko Str., Kiev, 04050, Ukraine

## **United Kingdom**

- Support E-mail: support@zyxel.co.uk
- Sales E-mail: sales@zyxel.co.uk
- Telephone: +44-1344 303044, 08707 555779 (UK only)
- Fax: +44-1344 303034
- Web Site: www.zyxel.co.uk
- FTP Site: ftp.zyxel.co.uk
- Regular Mail: ZyXEL Communications UK, Ltd.,11 The Courtyard, Eastern Road, Bracknell, Berkshire, RG12 2XB, United Kingdom (UK)
- "+" is the (prefix) number you dial to make an international telephone call.

# **Index**

## **A**

AbS (Analysis-by-Synthesis) **[132](#page-131-0)** Access Point, see AP **[79](#page-78-0)** adding a printer example **[235](#page-234-0)** adding a printer example, Macintosh OS **[240](#page-239-0)** Address Resolution Protocol (ARP) **[109](#page-108-0)** alert settings **[261](#page-260-0)** ALG **[119](#page-118-0)** and SIP **[119](#page-118-1)** ALG (Application Layer Gateway **[119](#page-118-1)** alternative subnet mask notation **[301](#page-300-0)** analog phone **[141](#page-140-0)** Analysis-by-Synthesis (AbS) **[132](#page-131-0)** Any IP note **[109](#page-108-1)** Any IP example **[108](#page-107-0)** Any IP feature **[108](#page-107-1)** and NAT **[109](#page-108-2)** setup **[115](#page-114-0)** AP (Access Point) **[79](#page-78-0)** application based bandwidth management **[198](#page-197-0)** Application Layer Gateway, see ALG **[119](#page-118-1)** auto attendant, and VoIP trunking **[165](#page-164-0)** auto-discovering UPnP-enabled network devices **[221](#page-220-0)** automatic log out **[41](#page-40-0)**

## **B**

backing up configuration **[275](#page-274-0)** backup gateway **[104](#page-103-0)** bandwidth borrowing **[201](#page-200-0)** bandwidth borrowing example **[201](#page-200-1)** bandwidth classes **[197](#page-196-0)** bandwidth filters **[197](#page-196-1)** bandwidth management **[197](#page-196-2)** and LAN **[203](#page-202-0)** and WAN **[203](#page-202-1)** and WLAN **[204](#page-203-0)** application based **[198](#page-197-0)** bandwidth classes **[197](#page-196-0)** borrowing **[201](#page-200-0)** budgeting **[197](#page-196-3)** classes **[205](#page-204-0)**

fairness-based **[200](#page-199-0)** general **[62](#page-61-0)** monitor **[207](#page-206-0)** over allotment **[202](#page-201-0)** overview **[197](#page-196-4)** priority **[64](#page-63-0)** priority-based **[199](#page-198-0)** reserving **[199](#page-198-1)** services **[63](#page-62-0)** subnet-based **[198](#page-197-1)** unused & unbudgeted **[200](#page-199-1)** web configurator **[203](#page-202-2)** wizard setup **[60](#page-59-0)** base station DECT **[147](#page-146-0)** blinking LEDs **[37](#page-36-0)** blocking calls **[155](#page-154-0)** blocking services via firewall **[184](#page-183-0)** borrowing bandwidth **[201](#page-200-0)** browsing, to a file share **[247](#page-246-0)**

# **C**

call blocking **[155](#page-154-0)** call forwarding **[155](#page-154-0)** call hold **[142](#page-141-0)**, **[144](#page-143-0)** call rules, and VoIP trunking **[163](#page-162-0)** call service mode **[142](#page-141-1)**, **[143](#page-142-0)**, **[153](#page-152-0)** call transfer **[143](#page-142-1)**, **[144](#page-143-1)** call waiting **[143](#page-142-2)**, **[144](#page-143-2)** certifications **[343](#page-342-0)** notices **[344](#page-343-0)** viewing **[344](#page-343-1)** changing the password **[40](#page-39-0)** CIFS (Common Internet File System) **[244](#page-243-0)** circuit-switched telephone networks **[127](#page-126-0)** Class of Service (CoS) **[133](#page-132-0)** client-server protocol, and SIP **[128](#page-127-0)** codec (coder/decoder) **[131](#page-130-0)** codecs and required bandwidth **[132](#page-131-1)** and VoIP **[131](#page-130-0)** hybrid waveform **[132](#page-131-2)** waveform **[131](#page-130-1)** coder/decoder, see also codecs **[131](#page-130-2)**

command interface **[210](#page-209-0)** Common Internet File System (CIFS) **[244](#page-243-0)** computer's IP address **[307](#page-306-0)** configuration successful upload **[277](#page-276-0)** web configurator **[275](#page-274-0)** contact information **[347](#page-346-0)** content filtering **[187](#page-186-0)**, **[188](#page-187-0)**, **[189](#page-188-0)** scheduling **[187](#page-186-1)** copyright **[343](#page-342-1)** CoS **[133](#page-132-1)** CoS (Class of Service) **[133](#page-132-0)** cost of transmission and WAN **[101](#page-100-0)** custom tones **[132](#page-131-3)**, **[139](#page-138-0)** customer support **[347](#page-346-0)**

# **D**

data screening **[179](#page-178-0)** DECT **[147](#page-146-0)** and flashing **[150](#page-149-0)** and PIN for registration **[148](#page-147-0)** and PSTN **[150](#page-149-1)** and SIP **[150](#page-149-1)** and supplementary services **[150](#page-149-0)** and VoIP **[150](#page-149-1)** base station **[147](#page-146-0)** base station button **[147](#page-146-1)** base station reset **[149](#page-148-0)** external calls **[150](#page-149-1)** handset **[147](#page-146-2)** internal calls **[150](#page-149-2)** phone registration **[147](#page-146-3)** phone usage **[149](#page-148-1)** security **[148](#page-147-0)** SIP line assignment **[151](#page-150-0)** web configurator **[150](#page-149-3)** DECT (Digital Enhanced Cordless Telecommunications) **[34](#page-33-0)** default LAN IP address **[39](#page-38-0)** management IP address **[287](#page-286-0)** management subnet mask **[287](#page-286-1)** password **[40](#page-39-1)**, **[287](#page-286-2)** settings **[41](#page-40-1)** static route **[194](#page-193-0)** DHCP **[96](#page-95-0)**, **[253](#page-252-0)**, **[255](#page-254-0)** IP address pool **[111](#page-110-0)** reserving IP addresses **[111](#page-110-1)** server **[110](#page-109-0)** setup **[110](#page-109-0)** DHCP (Dynamic Host Configuration Protocol) **[106](#page-105-0)** DHCP clients **[96](#page-95-1)**, **[112](#page-111-0)**, **[253](#page-252-1)**, **[289](#page-288-0)** DHCP server **[106](#page-105-0)** DHCP setup **[106](#page-105-0)** Differentiated Services, see DiffServ **[133](#page-132-2)** DiffServ **[133](#page-132-3)**, **[289](#page-288-1)** marking rule **[134](#page-133-0)** DiffServ (Differentiated Services) **[133](#page-132-2)** DiffServ Code Points (DSCPs) **[133](#page-132-4)** Digital Enhanced Cordless Telecommunications, See DECT **[34](#page-33-0)** dimensions **[287](#page-286-3)** disclaimer **[343](#page-342-2)** DNS **[106](#page-105-1)** and ISP **[96](#page-95-2)** and LAN **[107](#page-106-0)**, **[111](#page-110-2)** and WAN **[255](#page-254-1)** secondary **[106](#page-105-1)** servers **[96](#page-95-3)**, **[102](#page-101-0)**, **[106](#page-105-1)** DNS (Domain Name System) **[53](#page-52-0)** domain name **[50](#page-49-0)**, **[253](#page-252-2)** Domain Name System (DNS) **[53](#page-52-0)** DS field **[133](#page-132-5)** DSCPs **[133](#page-132-6)** DSCPs (DiffServ Code Points) **[133](#page-132-4)** DTMF **[138](#page-137-0)** and telephone keys **[132](#page-131-4)** DTMF (Dual-Tone Multi-Frequency **[132](#page-131-5)** Dual-Tone Multi-Frequency, see DTMF **[132](#page-131-5)** Dynamic DNS **[255](#page-254-2)** Dynamic Host Configuration Protocol, see DHCP **[106](#page-105-0)**

# **E**

echo cancellation, and VoIP **[141](#page-140-1)** emergency numbers **[159](#page-158-0)** enabling WLAN **[83](#page-82-0)** encapsulation and WAN **[98](#page-97-0)** types of **[98](#page-97-0)** encryption WEP **[85](#page-84-0)** encryption and WLAN **[81](#page-80-0)** encryption key **[81](#page-80-1)** error logging **[261](#page-260-1)** Ethernet **[48](#page-47-0)**, **[51](#page-50-0)**, **[97](#page-96-0)** Ethernet ports **[287](#page-286-4)** ETSI (European Telecommunications Standards Institute) **[147](#page-146-0)** Europe type call service mode **[142](#page-141-2)** event logs **[261](#page-260-2)**

## **F**

factory defaults **[41](#page-40-1)** fairness-based bandwidth management **[200](#page-199-0)** FAT (File Allocation Table) **[243](#page-242-0)** fax passthrough **[289](#page-288-2)** FCC interference statement **[343](#page-342-3)** File Allocation Table, see FAT **[243](#page-242-0)** file sharing **[35](#page-34-0)**, **[243](#page-242-0)**, **[244](#page-243-0)** and workgroup **[244](#page-243-1)**, **[248](#page-247-0)** overview **[243](#page-242-1)** user account **[245](#page-244-0)** web configurator **[245](#page-244-1)** Windows Explorer **[247](#page-246-0)** filtering Internet content, see also content filtering **[187](#page-186-0)** firewall and NAT **[120](#page-119-0)**, **[180](#page-179-0)**, **[183](#page-182-0)** and WAN **[103](#page-102-0)** blocking services **[184](#page-183-0)** LAN **[180](#page-179-1)** LAN-to-WAN **[180](#page-179-2)** logging **[184](#page-183-1)** overview **[179](#page-178-1)** rules **[180](#page-179-0)** scheduling blocking **[185](#page-184-0)** sessions **[183](#page-182-0)** triangle route problem **[181](#page-180-0)** WAN **[180](#page-179-1)** WAN-to-LAN **[181](#page-180-1)** web configurator **[183](#page-182-1)** firmware **[273](#page-272-0)** error **[275](#page-274-1)** upload **[274](#page-273-0)** fixed IP address **[52](#page-51-0)** flash key **[142](#page-141-3)** flashing and DECT phones **[150](#page-149-0)** commands **[142](#page-141-4)**, **[143](#page-142-3)** flashing, (using the flash key) **[142](#page-141-5)** Foreign Exchange Office (FXO) **[287](#page-286-5)** Foreign Exchange Station (FXS) **[287](#page-286-6)** frequency, and VoIP **[132](#page-131-6)** FTP **[209](#page-208-0)**, **[255](#page-254-3)** FTP restrictions **[209](#page-208-0)** FXO (Foreign Exchange Office) **[287](#page-286-5)** FXS (Foreign Exchange Station) **[287](#page-286-6)**

## **G**

G.168 **[141](#page-140-2)** G.168 Echo Cancellation **[289](#page-288-3)** G.711 **[131](#page-130-3)** G.711, waveform codec **[289](#page-288-4)** G.729 **[132](#page-131-7)** G.729, AbS hybrid waveform codec **[289](#page-288-5)** GAP **[34](#page-33-0)** GAP (Generic Access Profile) **[147](#page-146-2)** gateway IP address **[53](#page-52-0)** gateway, and static route **[194](#page-193-1)** Generic Access Profile, see GAP **[147](#page-146-2)**

# **H**

heartbeat packets, and WAN **[97](#page-96-1)** hide SSID **[83](#page-82-1)** HTTP **[273](#page-272-1)** HTTP (Hypertext Transfer Protocol) **[273](#page-272-2)** hybrid waveform codec **[132](#page-131-2)**

# **I**

IANA **[306](#page-305-0)** idle timeout **[210](#page-209-1)** IEEE 802.1Q VLAN **[134](#page-133-1)** IEEE 802.1x **[80](#page-79-0)** IGD 1.0 (Internet Gateway Device) **[218](#page-217-0)** IGMP **[103](#page-102-1)** and LAN **[107](#page-106-1)** and WAN **[103](#page-102-1)** versions **[108](#page-107-2)** IGMP (Internet Group Multicast Protocol) **[107](#page-106-1)** incoming call policy **[155](#page-154-0)** information security **[179](#page-178-2)** installing UPnP **[218](#page-217-1)** Windows Me **[218](#page-217-2)** Windows XP **[219](#page-218-0)** Interactive Voice Response, see IVR **[132](#page-131-8)** internal SPTGEN **[323](#page-322-0)** FTP upload example **[325](#page-324-0)** points to remember **[324](#page-323-0)** text file sample **[323](#page-322-1)** internal SPTGEN (System Parameter Table GENerator) **[323](#page-322-2)** Internet access **[35](#page-34-1)** Internet Assigned Numbers AuthoritySee IANA **[306](#page-305-0)** Internet connection **[48](#page-47-1)** Internet content filtering, see also content filtering **[187](#page-186-0)** Internet Explorer **[39](#page-38-1)**

Internet Gateway Device (IGD) **[218](#page-217-3)** Internet Group Multicast protocol, see IGMP **[107](#page-106-1)** Internet Service Provider (ISP) **[50](#page-49-1)** Internet Telephony Service Provider (ITSP) **[127](#page-126-1)** IP address and ISP **[52](#page-51-0)**, **[105](#page-104-0)** and LAN **[105](#page-104-1)**, **[110](#page-109-1)** and WAN **[95](#page-94-0)** private range **[95](#page-94-0)** recommendation **[96](#page-95-4)** IP alias **[113](#page-112-0)** IP network and PSTN connection **[161](#page-160-0)** IP-PBX **[127](#page-126-2)** ISP and IP address **[105](#page-104-0)** and WAN **[96](#page-95-2)**, **[97](#page-96-1)** Roadrunner **[98](#page-97-1)** ISP (Internet Service Provider) **[50](#page-49-1)** ISP and DNS **[106](#page-105-1)** ISP parameters **[50](#page-49-1)** ITSP (Internet Telephony Service Provider) **[127](#page-126-3)** ITU-T, standards body **[141](#page-140-3)** IVR **[139](#page-138-0)** IVR (Interactive Voice Response) **[132](#page-131-8)**

## **J**

Java permissions **[39](#page-38-2)** JavaScripts **[39](#page-38-3)**

# **K**

keyword blocking example **[188](#page-187-1)** keyword filtering **[187](#page-186-1)**

# **L**

LAN **[105](#page-104-2)** advanced setup **[114](#page-113-0)** and DHCP **[106](#page-105-2)** and DNS **[107](#page-106-0)**, **[111](#page-110-2)** and IGMP **[107](#page-106-1)** and IP address **[110](#page-109-1)** and multicasting **[107](#page-106-1)** and NAT **[105](#page-104-0)**, **[108](#page-107-3)** and NetBIOS **[115](#page-114-1)** and remote management **[209](#page-208-1)**

and RIP **[107](#page-106-2)** and routing **[109](#page-108-3)** and static DHCP **[111](#page-110-1)** and USB printer **[229](#page-228-0)** clients **[112](#page-111-0)** firewall **[180](#page-179-1)** IP address **[105](#page-104-1)** IP alias **[113](#page-112-0)** overview **[105](#page-104-2)** subnet mask **[105](#page-104-3)** subnets **[108](#page-107-1)** web configurator **[110](#page-109-2)** LAN IP address default **[39](#page-38-4)** LEDs **[36](#page-35-0)** log messages **[265](#page-264-0)** log settings **[262](#page-261-0)**, **[263](#page-262-0)** logging out **[41](#page-40-2)** login **[40](#page-39-2)** logs **[261](#page-260-0)** logs, event **[261](#page-260-2)** logs, traffic **[261](#page-260-2)**

## **M**

MAC (Media Access Control) **[96](#page-95-5)** MAC address **[96](#page-95-5)** and WAN **[96](#page-95-6)** and WLAN **[80](#page-79-1)** spoofing **[55](#page-54-0)**, **[96](#page-95-7)** MAC address filter actions **[92](#page-91-0)** WLAN **[91](#page-90-0)** management features **[290](#page-289-0)** Management Information Base (MIB) **[213](#page-212-0)** management IP address **[287](#page-286-7)** managing the device good habits **[36](#page-35-1)** [using FTP. See FTP.](#page-35-2) [using Telnet. See command interface.](#page-35-3) [using the command interface. See command](#page-35-3)  interface. maximizing bandwidth usage **[199](#page-198-2)**, **[203](#page-202-3)** Media Access Control, see MAC **[96](#page-95-5)** Message Waiting Indication, see MWI **[132](#page-131-9)** metric and WAN **[101](#page-100-0)** static route **[195](#page-194-0)** model types **[33](#page-32-0)** monitoring bandwidth usage **[207](#page-206-0)** multicasting **[103](#page-102-1)**, **[107](#page-106-1)** and LAN **[107](#page-106-1)**

multimedia and SIP **[127](#page-126-4)** MWI **[138](#page-137-1)** MWI (Message Waiting Indication) **[132](#page-131-9)**

# **N**

nailed-up connection **[100](#page-99-0)** NAT **[131](#page-130-4)**, **[306](#page-305-1)** and Any IP **[109](#page-108-2)** and firewall **[120](#page-119-0)**, **[180](#page-179-0)**, **[183](#page-182-0)** and LAN **[105](#page-104-0)**, **[108](#page-107-3)** and remote management **[209](#page-208-2)** and UPnP **[217](#page-216-0)** and VoIP **[130](#page-129-0)**, **[138](#page-137-2)** overview **[117](#page-116-0)** port forwarding **[118](#page-117-0)** server sets **[117](#page-116-0)** trigger ports **[118](#page-117-0)** web configurator **[119](#page-118-2)** NAT (Network Address Translation) **[117](#page-116-1)** NAT traversal **[217](#page-216-1)** navigating the web configurator **[42](#page-41-0)**, **[43](#page-42-0) NetBIOS** and LAN **[115](#page-114-1)** and WAN **[115](#page-114-1)** NetBIOS (Network Basic Input/Output System) **[103](#page-102-0)** Netscape Navigator **[39](#page-38-5)** Network Address Translation, see NAT **[117](#page-116-1)** network number **[105](#page-104-4)** non-proxy calls **[157](#page-156-0)** NTP time servers **[257](#page-256-0)**

# **O**

One-Touch Intelligent Security Technology, see OTIST **[82](#page-81-0)** operation humidity **[287](#page-286-8)** operation temperature **[287](#page-286-9)** OTIST clients **[90](#page-89-0)** WLAN **[88](#page-87-0)** OTIST (One-Touch Intelligent Security Technology) **[82](#page-81-0)** outbound proxy **[130](#page-129-1)**, **[131](#page-130-5)** over allotment of bandwidth **[202](#page-201-0)**

## **P**

password **[40](#page-39-3)**, **[287](#page-286-10)** changing **[40](#page-39-4)** PCM (Pulse Code Modulation) **[131](#page-130-6)** peer call authentication, VoIP trunking **[162](#page-161-0)** Peer IP **[167](#page-166-0)** Peer Port **[167](#page-166-1)** peer-to-peer calls **[33](#page-32-1)**, **[157](#page-156-0)** Personal Identification Number, see PIN **[148](#page-147-0)** PHB (Per-Hop Behavior) **[134](#page-133-2)** phone and VoIP **[141](#page-140-0)** phone book **[155](#page-154-1)** speed dial **[157](#page-156-0)** phone ports **[287](#page-286-11)** PIN (Personal Identification Number) **[148](#page-147-0)** PIN, and DECT phone **[148](#page-147-0)** ping responses **[215](#page-214-0)** Point-to-Point Protocol over Ethernet see PPPoE **[51](#page-50-1)** pop-up blocking **[39](#page-38-6)** port forwarding **[117](#page-116-2)** example **[118](#page-117-0)** services **[117](#page-116-2)** setup **[120](#page-119-1)** ports **[37](#page-36-0)** PPPoE **[54](#page-53-0)**, **[95](#page-94-1)** and WAN **[99](#page-98-0)** PPPoE (Point-to-Point Protocol over Ethernet) **[51](#page-50-1)** pre-defined NTP time servers **[257](#page-256-1)** print server **[35](#page-34-0)** printer sharing **[229](#page-228-1)** and LAN **[229](#page-228-0)** configuration **[230](#page-229-0)** requirements **[229](#page-228-2)** TCP/IP port **[230](#page-229-0)** web configurator **[234](#page-233-0)** priority-based bandwidth management **[199](#page-198-0)** product registration **[345](#page-344-0)** proportional bandwidth allocation **[198](#page-197-2)** protocol support **[289](#page-288-6)** proxy server, and SIP **[129](#page-128-0)** PSTN and DECT **[150](#page-149-1)** PSTN (Public Switched Telephone Network) **[132](#page-131-10)** PSTN line **[159](#page-158-1)** and power outage **[159](#page-158-2)** and web configurator **[160](#page-159-0)** relay **[160](#page-159-1)** Public Switched Telephone Network, see PSTN **[132](#page-131-10)** Pulse Code Modulation (PCM) **[131](#page-130-6)** pulse dialing **[132](#page-131-11)**

# **Q**

QoS **[133](#page-132-7)**, **[289](#page-288-7)** and VoIP **[127](#page-126-5)**, **[133](#page-132-8)**, **[134](#page-133-0)**, **[139](#page-138-1)** QoS (Quality of Service) **[133](#page-132-8)** Quality of Service, see QoS **[133](#page-132-8)**

# **R**

RADIUS **[81](#page-80-2)**, **[86](#page-85-0)** and WLAN **[80](#page-79-2)**, **[86](#page-85-0)** Real Time Transport (RTP) **[130](#page-129-2)** recommendations for security **[180](#page-179-3)** recording custom tones **[132](#page-131-3)** redirect server, and SIP **[129](#page-128-1)** register server, and SIP **[130](#page-129-3)** registration product **[345](#page-344-0)** related documentation **[3](#page-2-0)** remote management **[209](#page-208-3)** and LAN **[209](#page-208-1)** and NAT **[209](#page-208-4)** and WAN **[209](#page-208-1)** limitations **[209](#page-208-5)** priorities **[209](#page-208-6)** security **[215](#page-214-0)** web configurator **[210](#page-209-2)** required bandwidth, and VoIP **[132](#page-131-1)** reserving bandwidth **[199](#page-198-1)** RESET button **[42](#page-41-1)**, **[276](#page-275-0)** resetting the time **[258](#page-257-0)** resetting to factory defaults **[41](#page-40-3)** restoring configuration **[275](#page-274-0)** restrict web features **[188](#page-187-0)** RFC 1305 **[259](#page-258-0)** RFC 1466 **[96](#page-95-4)** RFC 1597 **[96](#page-95-4)** RFC 1889 **[130](#page-129-4)** RFC 2516 **[95](#page-94-1)** RFC 3489 **[131](#page-130-7)** RFC 3842 **[132](#page-131-12)** RFC 867 **[259](#page-258-1)** RFC 868 **[259](#page-258-2)** RIP and LAN **[107](#page-106-2)** direction **[107](#page-106-2)** versions **[107](#page-106-3)** RIP (Routing Information Protocol) **[107](#page-106-2)** Roadrunner **[98](#page-97-1)**

router features **[35](#page-34-1)** routing **[107](#page-106-3)**, **[109](#page-108-3)**, **[193](#page-192-0)** Routing Information Protocol, see RIP **[107](#page-106-2)** RTP (Real Time Transport) **[130](#page-129-2)**

## **S**

safety warnings **[6](#page-5-0)** scheduler, and bandwidth management **[198](#page-197-3)** security alert settings **[261](#page-260-0)** data screening **[179](#page-178-0)** DECT phone **[148](#page-147-0)** firewall **[179](#page-178-1)** guidelines **[180](#page-179-3)** remote management **[215](#page-214-0)** service mode and analog telephone **[142](#page-141-2)** Service Set IDentity, see SSID **[79](#page-78-1)** Session Initiation Protocol, see SIP **[127](#page-126-6)** sharing files **[244](#page-243-0)** silence suppression, and VoIP **[141](#page-140-4)** silence suppression, phone feature **[289](#page-288-8)** silent packets, and VAD **[141](#page-140-5)** Simple Network Management Protocol, see SNMP **[212](#page-211-0)** SIP **[127](#page-126-7)** account **[57](#page-56-0)** accounts **[127](#page-126-8)** and DECT **[150](#page-149-1)** and multimedia sessions **[127](#page-126-4)** and VoIP **[127](#page-126-5)** call progression **[128](#page-127-1)** client-server protocol **[128](#page-127-0)** identities **[127](#page-126-9)** number **[127](#page-126-10)** outbound proxy **[131](#page-130-8)** proxy server **[129](#page-128-2)** redirect server **[129](#page-128-3)** register server **[130](#page-129-5)** server address **[58](#page-57-0)** servers **[128](#page-127-2)** service domain **[128](#page-127-3)** settings **[57](#page-56-0)**, **[134](#page-133-3)** user agent **[128](#page-127-4)** SIP (Session Initiation Protocol) **[127](#page-126-6)** SIP ALG **[119](#page-118-3)**, **[130](#page-129-6)** SIP ALG (Application Layer Gateway) **[119](#page-118-4)** SIP URI (Uniform Resource Identifier) **[127](#page-126-11)** SNMP manager **[212](#page-211-1)** MIBs **[213](#page-212-1)**

SNMP (Simple Network Management Protocol) **[212](#page-211-0)** sound quality, and VoIP **[131](#page-130-9)** specification tables **[287](#page-286-12)** speed dial **[157](#page-156-0)** spoofing the MAC address **[55](#page-54-0)**, **[96](#page-95-7)** SSID **[80](#page-79-3)** hiding **[83](#page-82-1)** SSID (Service Set IDentity) **[79](#page-78-1)** SSID and security **[80](#page-79-3)** stateful inspection **[179](#page-178-3)** static route **[193](#page-192-0)** default **[194](#page-193-0)** gateway **[194](#page-193-1)** metric **[195](#page-194-0)** overview **[193](#page-192-0)** static WEP **[81](#page-80-2)**, **[85](#page-84-0)** status bar **[45](#page-44-0)** status indicators **[37](#page-36-0)** storage humidity **[287](#page-286-13)** storage temperature **[287](#page-286-14)** STUN **[130](#page-129-7)**, **[131](#page-130-10)** settings **[138](#page-137-3)** STUN (Simple Traversal of User Datagram Protocol (UDP) through Network Address Translators) **[131](#page-130-11)** subnet **[299](#page-298-0)** subnet mask **[105](#page-104-3)**, **[300](#page-299-0)** subnet-based bandwidth management **[198](#page-197-1)** subnets on the LAN **[108](#page-107-1)** subnetting **[302](#page-301-0)** supplementary phone services **[141](#page-140-6)** supplementary services and DECT phones **[150](#page-149-0)** syntax conventions **[4](#page-3-0)** system name **[253](#page-252-3)** system timeout **[210](#page-209-3)**

# **T**

TCP/IP port **[230](#page-229-0)** telephone keys, and DTMF **[132](#page-131-4)** text file format **[323](#page-322-3)** TFTP restrictions **[209](#page-208-0)** three-way conference **[143](#page-142-4)**, **[144](#page-143-3)** time resetting **[258](#page-257-1)** ToS **[133](#page-132-9)**, **[289](#page-288-9)** and VoIP **[134](#page-133-0)** ToS (Type of Service) **[133](#page-132-10)** Touch Tone® **[132](#page-131-13)**

trademarks **[343](#page-342-4)** traffic logs **[261](#page-260-2)** traffic redirect **[103](#page-102-2)** triangle route solutions **[182](#page-181-0)** trigger ports **[118](#page-117-1)** trigger ports example **[118](#page-117-2)** trigger ports process **[118](#page-117-3)** trigger ports setup **[122](#page-121-0)** trunking, VoIP **[161](#page-160-1)** Type Of Service, see ToS **[133](#page-132-10)** types of encapsulation **[98](#page-97-0)** types of models **[33](#page-32-0)**

## **U**

Uniform Resource Identifier, see SIP URI **[127](#page-126-11)** Universal Plug and Play application **[217](#page-216-2)** security issues **[217](#page-216-3)** Universal Plug and Play Forum **[218](#page-217-4)** Universal Plug and Play, see UPnP **[217](#page-216-4)** unused & unbudgeted bandwidth **[200](#page-199-1)** upgloading firmware **[274](#page-273-0)** UPnP **[227](#page-226-0)** and auto-discovery **[221](#page-220-0)** and NAT **[217](#page-216-0)** certification **[218](#page-217-5)** installing example **[218](#page-217-6)** overview **[217](#page-216-5)** web configurator **[227](#page-226-1)** UPnP (Universal Plug and Play) **[217](#page-216-6)** USA type call service mode **[143](#page-142-0)** USB and file sharing **[243](#page-242-0)** hard drive **[243](#page-242-0)** printer sharing **[229](#page-228-1)** USB features **[35](#page-34-0)** USB printer **[35](#page-34-0)** user agent, and SIP **[128](#page-127-5)** user authentication and WLAN **[80](#page-79-0)**

## **V**

VAD **[141](#page-140-7)**, **[289](#page-288-10)** and silent packets **[141](#page-140-5)** VAD (Voice Activity Detection) **[141](#page-140-8)** Virtual Local Area Network, see VLAN **[134](#page-133-4)** VLAN **[134](#page-133-5)**

and VoIP **[134](#page-133-6)**, **[139](#page-138-1)** VLAN (Virtual Local Area Network) **[134](#page-133-4)** VLAN group **[134](#page-133-6)** VLAN ID **[134](#page-133-7)** VLAN ID tags **[134](#page-133-7)** Voice Activity Detection, see VAD **[141](#page-140-8)** voice coding **[131](#page-130-12)** voice functions **[289](#page-288-11)** voice mail **[127](#page-126-12)** Voice over IP, see VoIP **[127](#page-126-5)** VoIP **[127](#page-126-5)** advanced settings **[135](#page-134-0)** and codecs **[131](#page-130-0)** and DECT **[150](#page-149-1)** and echo cancellation **[141](#page-140-1)** and frequencies **[132](#page-131-6)** and NAT **[130](#page-129-0)**, **[138](#page-137-2)** and outbound proxy **[131](#page-130-5)** and PSTN **[159](#page-158-1)** and QoS **[127](#page-126-5)**, **[133](#page-132-8)**, **[134](#page-133-0)**, **[139](#page-138-1)** and required bandwidth **[132](#page-131-1)** and sound quality **[131](#page-130-9)** and the phone **[141](#page-140-0)** and ToS **[134](#page-133-0)** and VLAN **[134](#page-133-6)**, **[139](#page-138-1)** and web configurator **[134](#page-133-3)** overview **[127](#page-126-5)** peer-to-peer calls **[157](#page-156-0)** phone book **[155](#page-154-1)** wizard setup **[57](#page-56-1)** VoIP and SIP **[127](#page-126-5)** VoIP features **[33](#page-32-2)** VoIP links **[161](#page-160-2)** VoIP trunking **[34](#page-33-1)**, **[161](#page-160-1)** and security **[161](#page-160-3)** call rules **[163](#page-162-0)** detailed example **[169](#page-168-0)**, **[170](#page-169-0)**, **[171](#page-170-0)**, **[172](#page-171-0)**, **[174](#page-173-0)** examples **[163](#page-162-1)**, **[164](#page-163-0)** how it works **[161](#page-160-0)** overview **[161](#page-160-0)** peer authentication **[166](#page-165-0)** peer calls **[165](#page-164-1)** scenarios **[163](#page-162-1)**, **[164](#page-163-0)** SIP settings **[164](#page-163-1)** web configurator **[164](#page-163-2)**

## **W**

WAN **[95](#page-94-2)** advanced setup **[102](#page-101-0)** and backup gateway **[104](#page-103-0)** and cost of transmission **[101](#page-100-0)** and DNS **[255](#page-254-1)**

and encapsulation **[98](#page-97-0)** and firewall **[103](#page-102-0)** and heartbeat packets **[97](#page-96-1)** and IGMP **[103](#page-102-1)** and ISP **[95](#page-94-3)**, **[97](#page-96-1)** and MAC address **[96](#page-95-6)** and metric **[101](#page-100-0)** and multicasting **[103](#page-102-1)** and NetBIOS **[103](#page-102-0)** and PPPoE **[95](#page-94-1)**, **[99](#page-98-0)** and remote management **[209](#page-208-1)** and traffic redirect **[103](#page-102-2)** firewall **[180](#page-179-1)** idle timeout **[100](#page-99-0)** IP address **[52](#page-51-1)**, **[95](#page-94-0)** nailed-up connection **[100](#page-99-0)** overview **[95](#page-94-2)** web configurator **[97](#page-96-2)** WAN (Wide Area Network) **[52](#page-51-1)** warranty **[345](#page-344-1)** note **[345](#page-344-2)** waveform codec **[131](#page-130-1)** web configurator **[39](#page-38-7)** and bandwidth management **[203](#page-202-2)** and DECT phone **[150](#page-149-3)** and LAN **[110](#page-109-2)** and NAT **[119](#page-118-2)** and PSTN **[160](#page-159-0)** and VoIP **[134](#page-133-3)** and VoIP trunking **[164](#page-163-2)** and WAN **[97](#page-96-2)** and WLAN **[82](#page-81-1)** default URL **[39](#page-38-0)** firewall **[183](#page-182-1)** navigation **[42](#page-41-0)** OTIST **[89](#page-88-0)** status bar **[45](#page-44-0)** wizard setup **[47](#page-46-0)** weight **[287](#page-286-15)** WEP encryption **[85](#page-84-0)**, **[86](#page-85-1)** Wide Area Network, see WAN **[95](#page-94-2)** Windows Explorer, and file sharing **[247](#page-246-0)** wizard setup **[47](#page-46-0)** bandwidth management **[60](#page-59-0)** connection type **[52](#page-51-1)** connections **[48](#page-47-1)** DNS **[53](#page-52-0)** exceptions **[48](#page-47-2)** ISP **[50](#page-49-1)** main **[48](#page-47-3)** PPPoE **[51](#page-50-2)**, **[54](#page-53-0)** system information **[49](#page-48-0)** VoIP **[57](#page-56-1)** WLAN advanced settings **[93](#page-92-0)** and RADIUS **[86](#page-85-0)** and the RESET button **[42](#page-41-2)**

and WEP **[81](#page-80-2)**, **[84](#page-83-0)** and WPA **[81](#page-80-2)**, **[87](#page-86-0)** and WPA-PSK **[81](#page-80-2)**, **[85](#page-84-1)** AP **[79](#page-78-0)** channels **[83](#page-82-2)** clients **[89](#page-88-1)**, **[90](#page-89-0)** enabling **[83](#page-82-0)** encryption **[81](#page-80-1)** general settings **[83](#page-82-0)** modes **[93](#page-92-0)** overview **[79](#page-78-2)** recommendation **[81](#page-80-3)** security **[80](#page-79-4)** selecting security **[83](#page-82-0)** SSID **[80](#page-79-3)** terms explained **[82](#page-81-2)** web configurator **[82](#page-81-1)** WLAN security and encryption **[81](#page-80-0)** and IEEE 802.1x **[80](#page-79-0)** and SSID **[80](#page-79-5)** MAC address filter **[80](#page-79-1)**, **[91](#page-90-0)** OTIST **[82](#page-81-0)**, **[88](#page-87-0)** RADIUS **[80](#page-79-2)**, **[86](#page-85-0)** recommendation **[81](#page-80-3)** types of **[81](#page-80-2)** user authentication **[80](#page-79-0)** workgroup, and file sharing **[244](#page-243-1)**, **[248](#page-247-0)** WPA **[87](#page-86-0)** WPA2 WPA compatible **[81](#page-80-4)**, **[87](#page-86-1)** WPA-PSK configuration **[85](#page-84-1)**